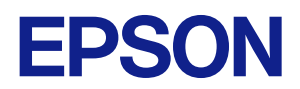

# **CW-C4000 Series Technical Reference Guide**

#### **[Product Overview](#page-16-0)**

Describes features for the product.

#### **[Setup](#page-37-0)**

Describes setup and installation of the product.

#### **[Handling](#page-83-0)**

Describes how to handle the product.

#### **[Information for Application](#page-318-0)  [Development](#page-318-0)**

Describes how to control the printer and necessary information when you develop applications.

#### **[Appendix](#page-341-0)**

Describes specifications of the product.

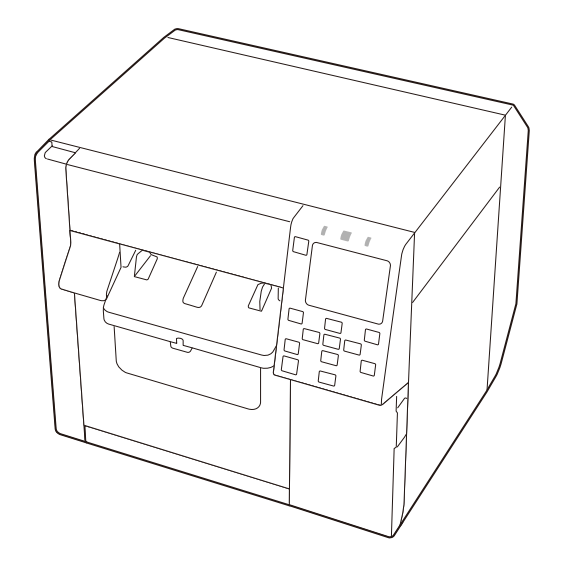

#### **Cautions**

- All rights reserved. No part of this publication may be reproduced, stored in a retrieval system, or transmitted in any form or by any means, electronic, mechanical, photocopying, recording, or otherwise, without the prior written permission of Seiko Epson Corporation.
- The content of this manual is subject to change without notice. Please contact us for the latest information.
- While every precaution has been taken in the preparation of this manual, Seiko Epson Corporation assumes no responsibility for errors or omissions.
- Neither is any liability assumed for damages resulting from the use of the information contained herein.
- Neither Seiko Epson Corporation nor its affiliates shall be liable to the purchaser of this product or third parties for damages, losses, costs, or expenses incurred by purchaser or third parties as a result of: accident, misuse, or abuse of this product or unauthorized modifications, repairs, or alterations to this product, or (excluding the U.S.) failure to strictly comply with Seiko Epson Corporation's operating and maintenance instructions.
- Seiko Epson Corporation shall not be liable for any damages or problems arising from the use of any options or any consumable products other than those designated as Genuine Epson Products or Epson Approved Products by Seiko Epson Corporation.

#### **Trademarks**

Microsoft® and Windows® are registered trademarks of Microsoft Corporation in the United States and/or other countries.

Mac, mac OS, OS X, and ColorSync are trademarks of Apple Inc., registered in the U.S. and other countries.

Zebra Technologies Corporation and ZPL II are the registered trademarks or trademarks of Zebra Technologies Corporation.

Pentium<sup>®</sup> is a trademark of Intel Corporation in the U.S. and/or other countries.

Adobe, the Adobe logo, Acrobat, Photoshop, PostScript and Reader are either registered trademarks or trademarks of Adobe in the United States and/or other countries.

IOS is a trademark or registered trademark of Cisco in the U.S. and other countries and is used under license. Android™ is a trademark of Google LLC.

QR Code is a registered trademark of DENSO WAVE INCORPORATED in Japan and other countries.

BarTender® is registered trademark of Seagull Scientific, Inc. in the United States and other countries.

NiceLabel® and NiceLabel Cloud are registered trademarks or trademarks o Loftware.

CODESOFT is registered trademarks or trademarks of TEKLYNX International.

All other trademarks are the property of their respective owners and used for identification purpose only.

©Seiko Epson Corporation 2021–2023

### <span id="page-2-0"></span>**Before Use**

This chapter describes information you should know before using the product.

#### <span id="page-2-1"></span>**Manuals for This Product**

#### **Paper manual Start Here**

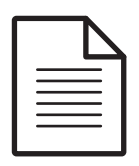

Guides you through basic setup steps from unpacking to loading paper.

**Manual viewable with PC User's Guide**

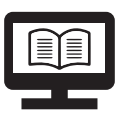

Describes details about the functions and operating procedures of the product, maintenance information, and troubleshooting. Download this guide from the web site or, depending on the country or region, this is included in the supplied CD.

**Manual viewable with PC**

#### **CW-C4000 Series Technical Reference Guide (This manual)**

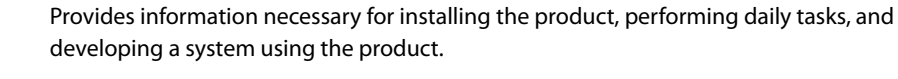

**Manual viewable**

#### **with PC Online Video Manual**

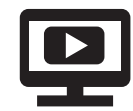

Provides videos that show you operating procedures and troubleshooting information. Access the videos from the following URL. <[https://support.epson.net/p\\_doc/968/](https://support.epson.net/p_doc/968/)>

The contents of videos are subject to change without notice.

#### **Downloading the Latest Version**

The latest versions of the printer driver, utilities, and manuals can be downloaded from the following URLs.

For customers in North America, go to the following web site:

[https://support.epson.net/p\\_doc/96a/](https://support.epson.net/p_doc/96a/)

For customers in other countries and regions, go to the following web site:

<https://www.epson-biz.com/>

### <span id="page-3-0"></span>**Symbols Used in This Guide**

The following symbols are used in this guide to indicate important information.

### **Symbols for Safety**

The symbols shown below are used in this manual in order to ensure safety and proper use of this product and to prevent danger to you and other persons, and property damage. Be sure that you completely understand their meanings before reading this manual.

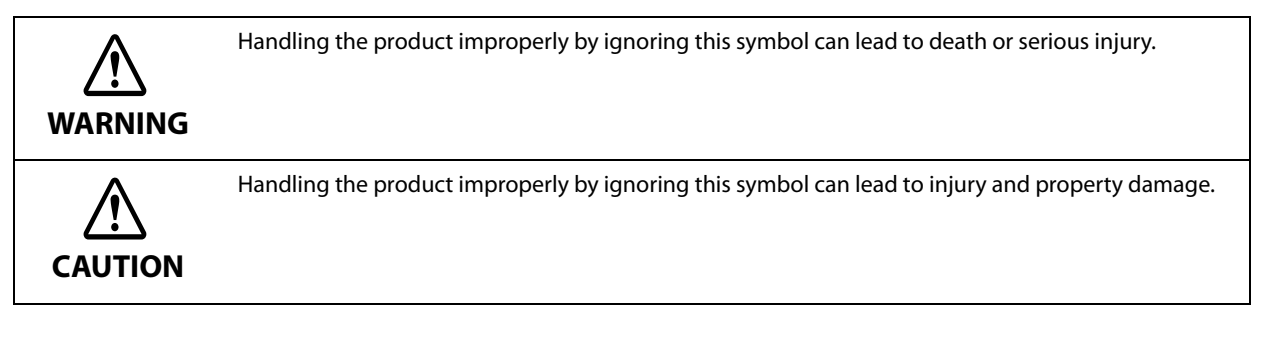

#### **Symbols for General Information**

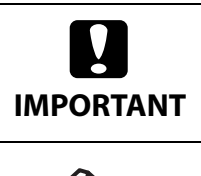

Indicates information with which you must comply when using the product. Mishandling due to ignoring this information may cause the product to fail or malfunction.

Indicates supplementary explanations and information you should know.

### <span id="page-4-0"></span>**Safety Precautions**

To ensure safe use of the product, be sure to read this manual and the other instruction manuals supplied with the product before use. Store this manual in a safe place so that you can resolve any unclear points regarding the product at any time.

### <span id="page-4-1"></span>**Cautions on Installation**

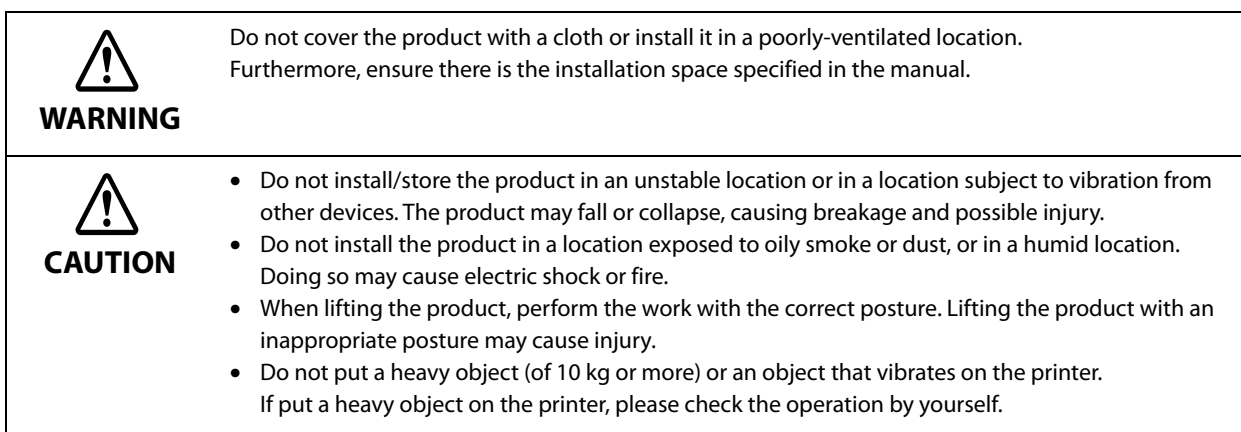

## <span id="page-5-0"></span>**Cautions on Handling**

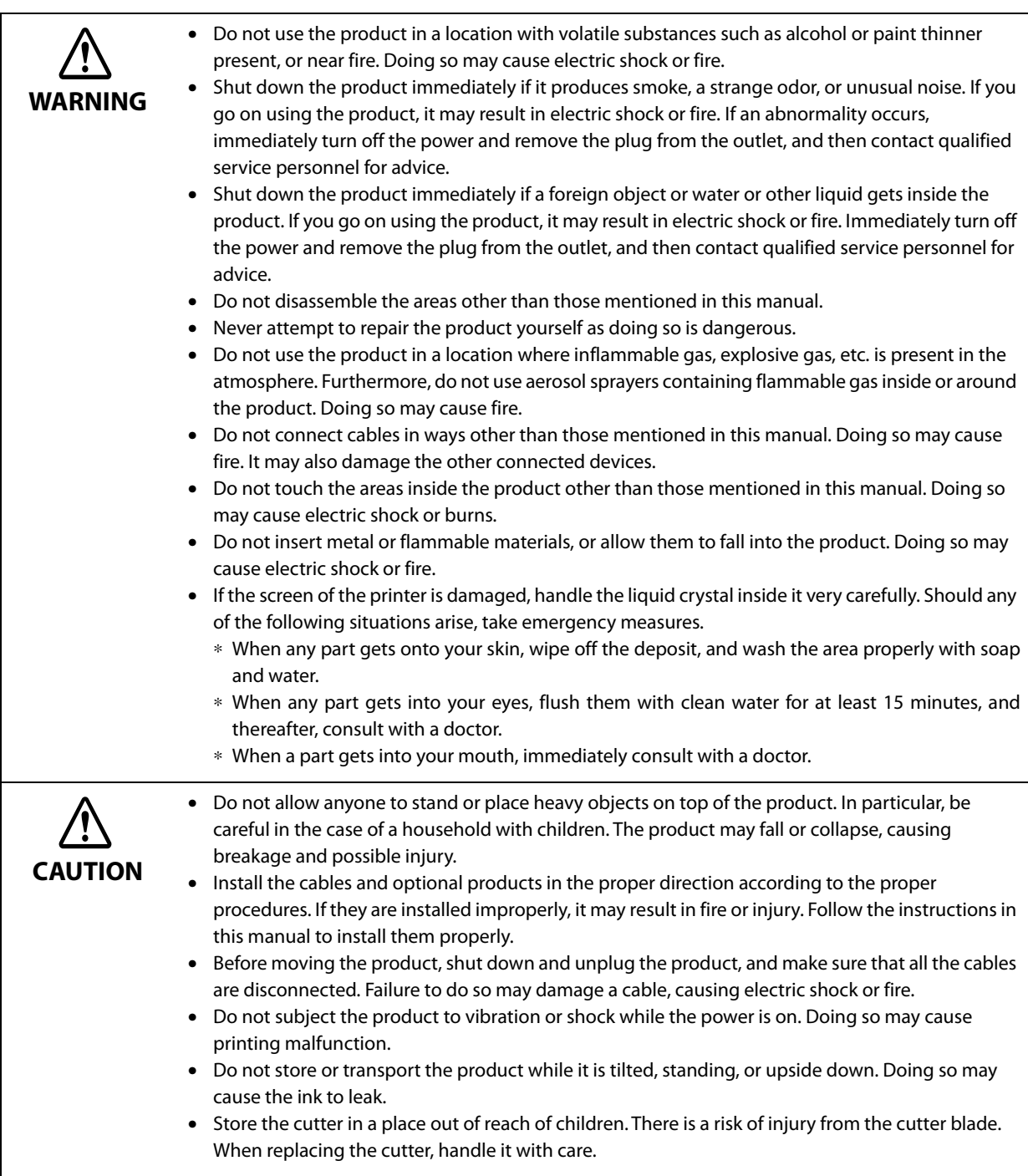

## <span id="page-6-0"></span>**Cautions on Power Supply**

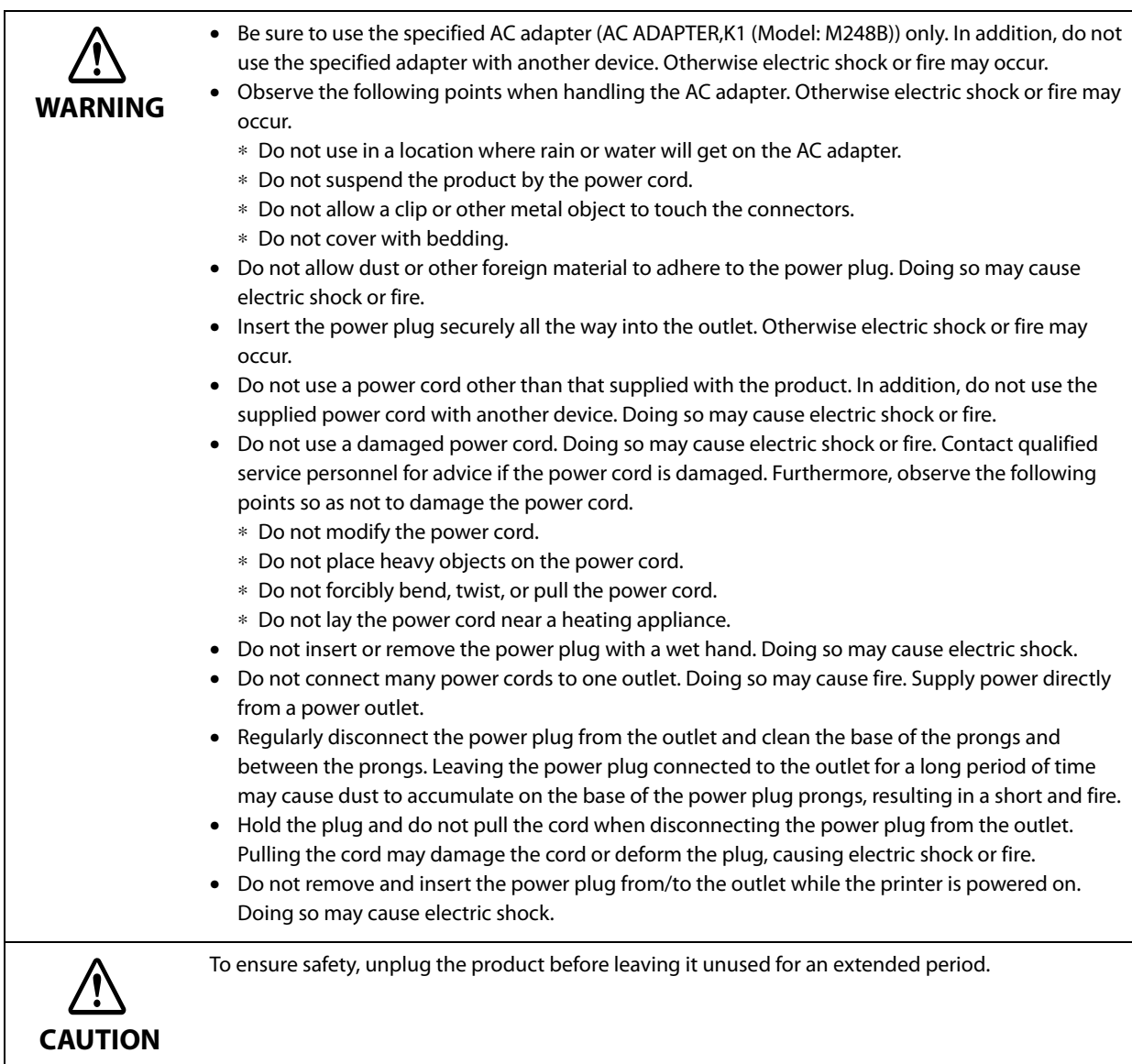

### <span id="page-7-0"></span>**Cautions on Ink Cartridges**

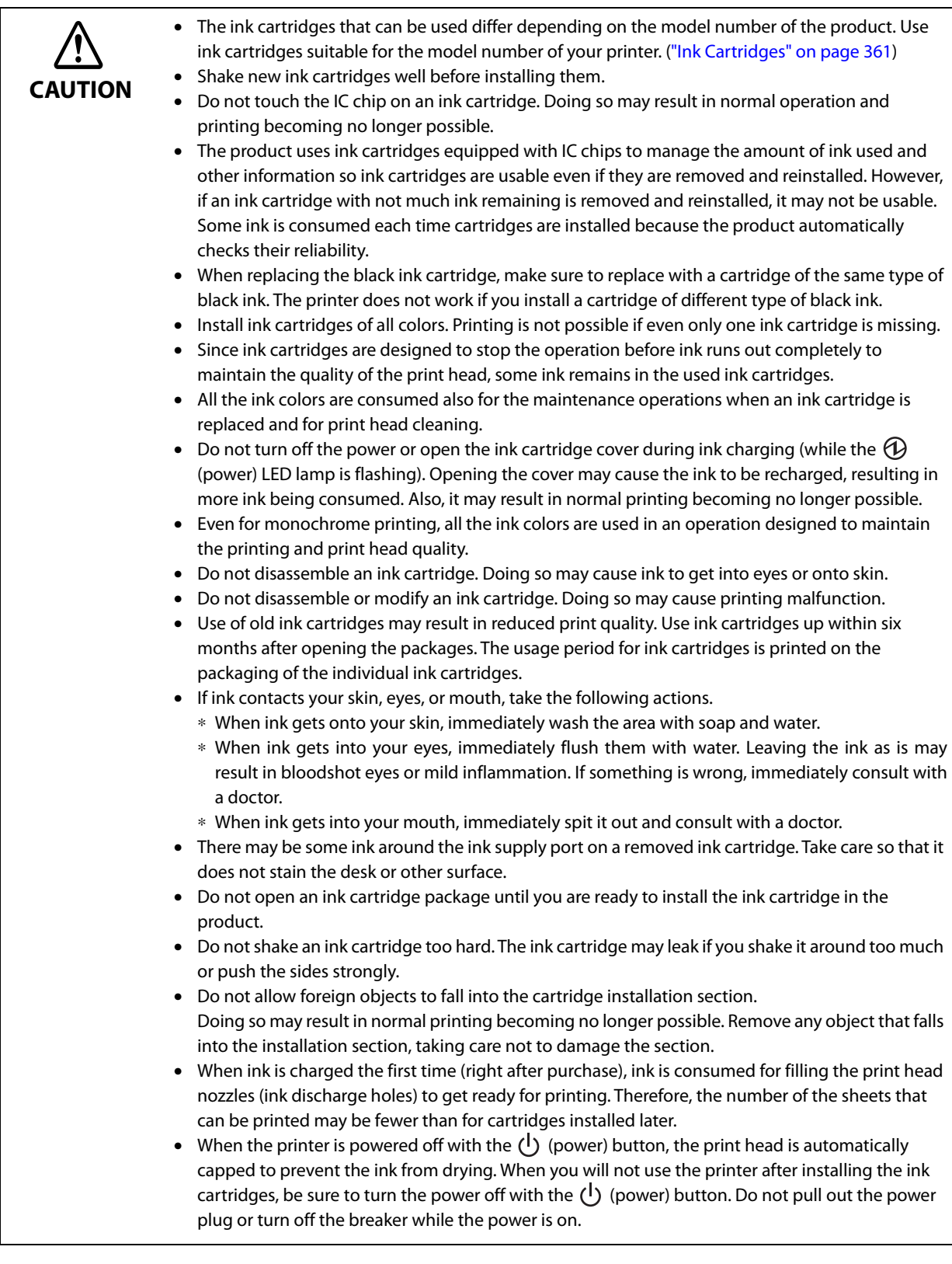

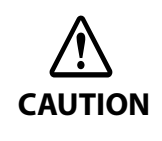

**CAUTION**

- Printing on water-repellent paper such as art paper, which is slow-drying, may cause print stains. Also, if you print on glossy paper, fingerprints may get on the paper or ink may adhere to your fingers when you touch the print surface. Select and use paper that will not cause print stains. • Store the ink cartridges in a place out of reach of children.
- Epson recommends storing ink cartridges in a cool and dark place.
- If you wish to use ink cartridges that have been stored in a cold place for a long period of time, leave them for at least 3 hours in a place that is at room temperature before use.
- Do not remove the ink cartridges from the product when storing or transporting the product.

#### <span id="page-8-0"></span>**Cautions on the Maintenance Box**

- Store in a place out of reach of children. Do not drink any adhered ink.
	- Do not disassemble or modify the maintenance box. Doing so may cause ink to get into eyes or onto skin.
	- Do not touch the IC chip on the maintenance box.
	- If a maintenance box that can still be used has been removed and left detached for a long period of time, do not reuse it.
	- Do not peel off the film from the top surface of the maintenance box.
	- If ink contacts your skin, eyes, or mouth, take the following actions.
		- ∗ When ink gets onto your skin, immediately wash the area with soap and water.
		- ∗ When ink gets into your eyes, immediately flush them with water. Leaving the ink as is may result in bloodshot eyes or mild inflammation. If something is wrong, immediately consult with a doctor.
		- ∗ When ink gets into your mouth, immediately spit it out and consult with a doctor.
	- Do not shake a used maintenance box too hard. The ink may leak from the maintenance box if you swing or shake it too hard.
	- Avoid storing the maintenance box under high temperatures or in a frozen state.
	- Keep it away from direct sunlight.

### <span id="page-9-0"></span>**Caution Label**

The labels affixed to the product indicate the following cautions.

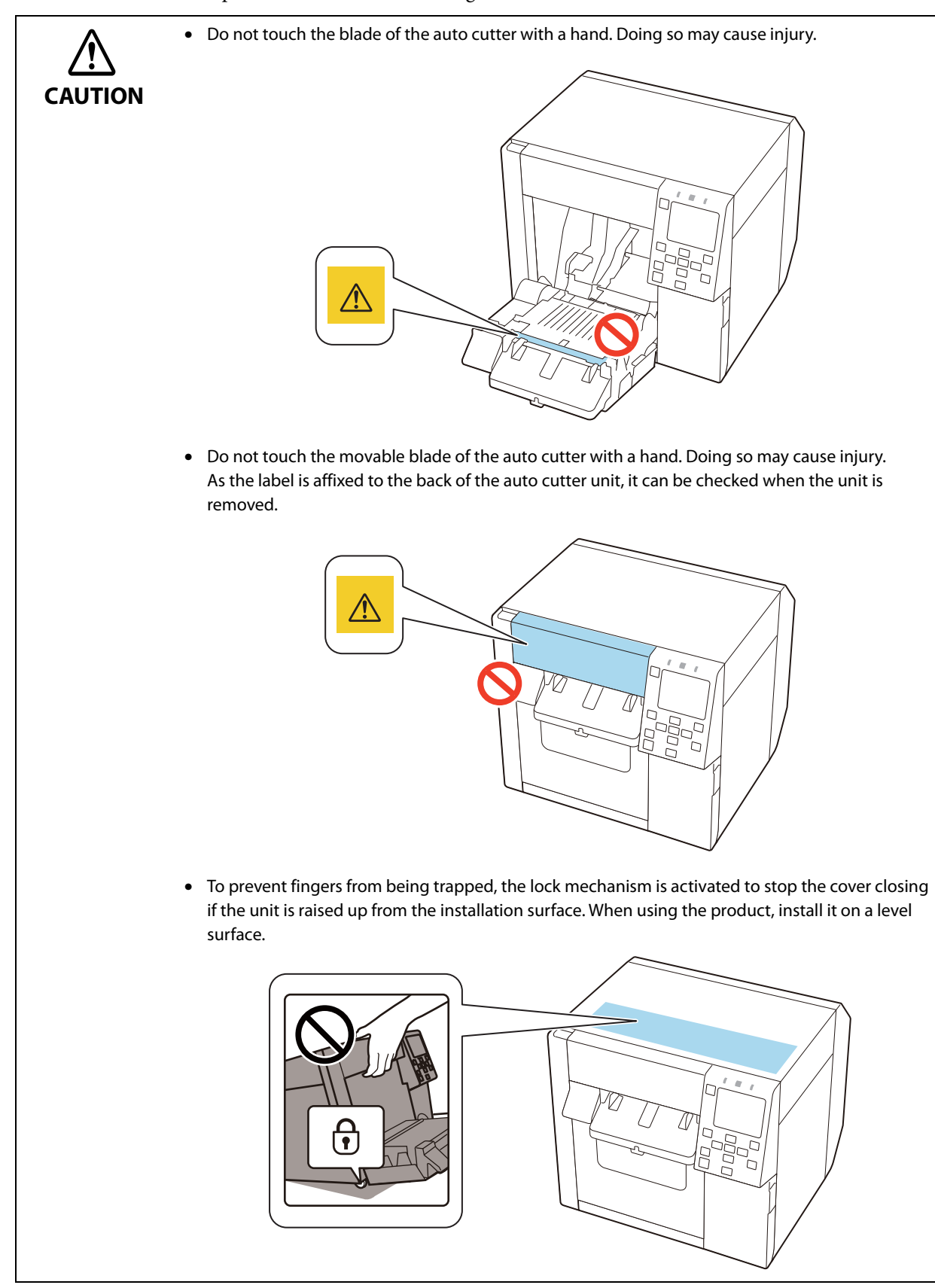

### <span id="page-10-0"></span>**Restriction of Use**

When this product is used for applications requiring high reliability/safety such as transportation devices related to aviation, rail, marine, automotive etc.; medical equipment; disaster prevention devices; various safety devices etc.; or functional/precision devices etc., you should use this product only after giving consideration to including fail safes and redundancies into your design to maintain safety and total system reliability. This product is not intended for use in applications requiring an extremely high level of reliability and safety, such as in aerospace instruments, main communication equipment, nuclear power control equipment, etc. Please make your own judgment on this product's suitability after a full evaluation.

### <span id="page-10-1"></span>**About This Manual**

#### <span id="page-10-2"></span>**Aim of the Manual**

This manual is intended to provide information required for developing, designing, and installing a system, and for developing and designing printer applications for developers.

#### <span id="page-10-3"></span>**Manual Content**

This manual consists of the following chapters.

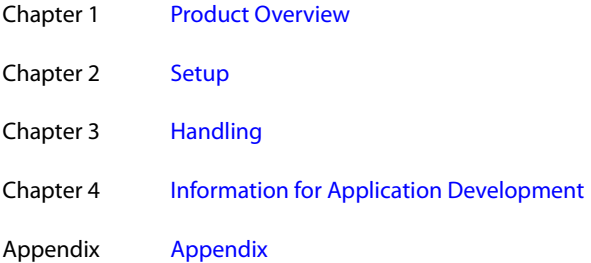

#### <span id="page-10-4"></span>**Screenshots**

Unless otherwise noted, Windows 10 screenshots are used in this manual. Depending on the printer model and OS version that you use, the screenshots may differ from actual Windows screens.

Depending on version of the printer driver and utility you are using, screens shown in this manual may slightly differ from actual screens.

## <span id="page-11-0"></span>**Contents**

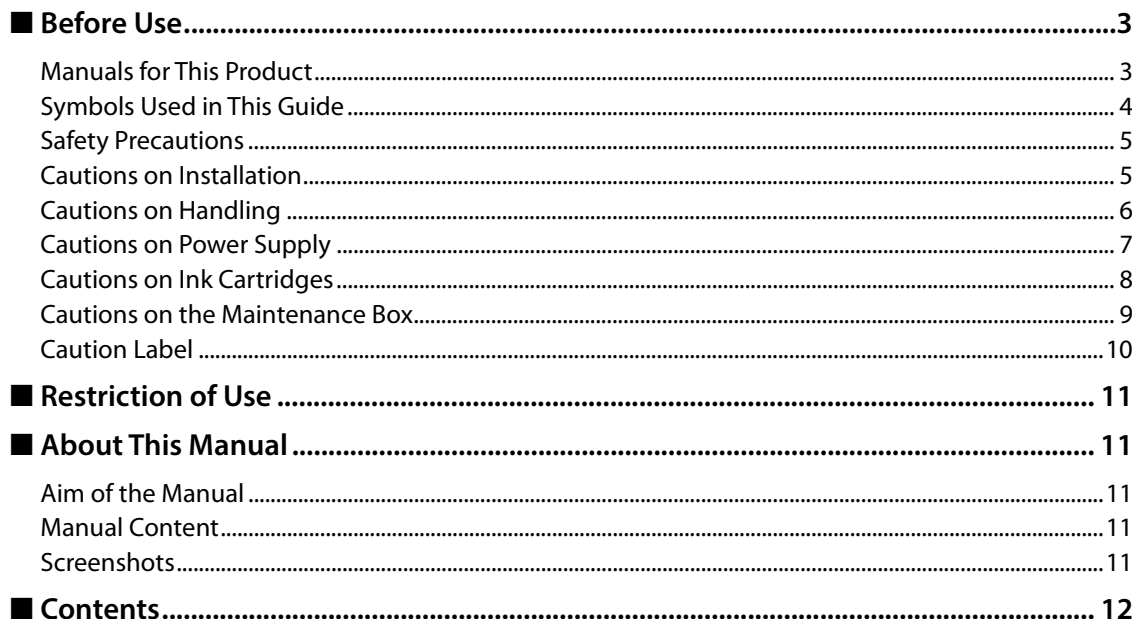

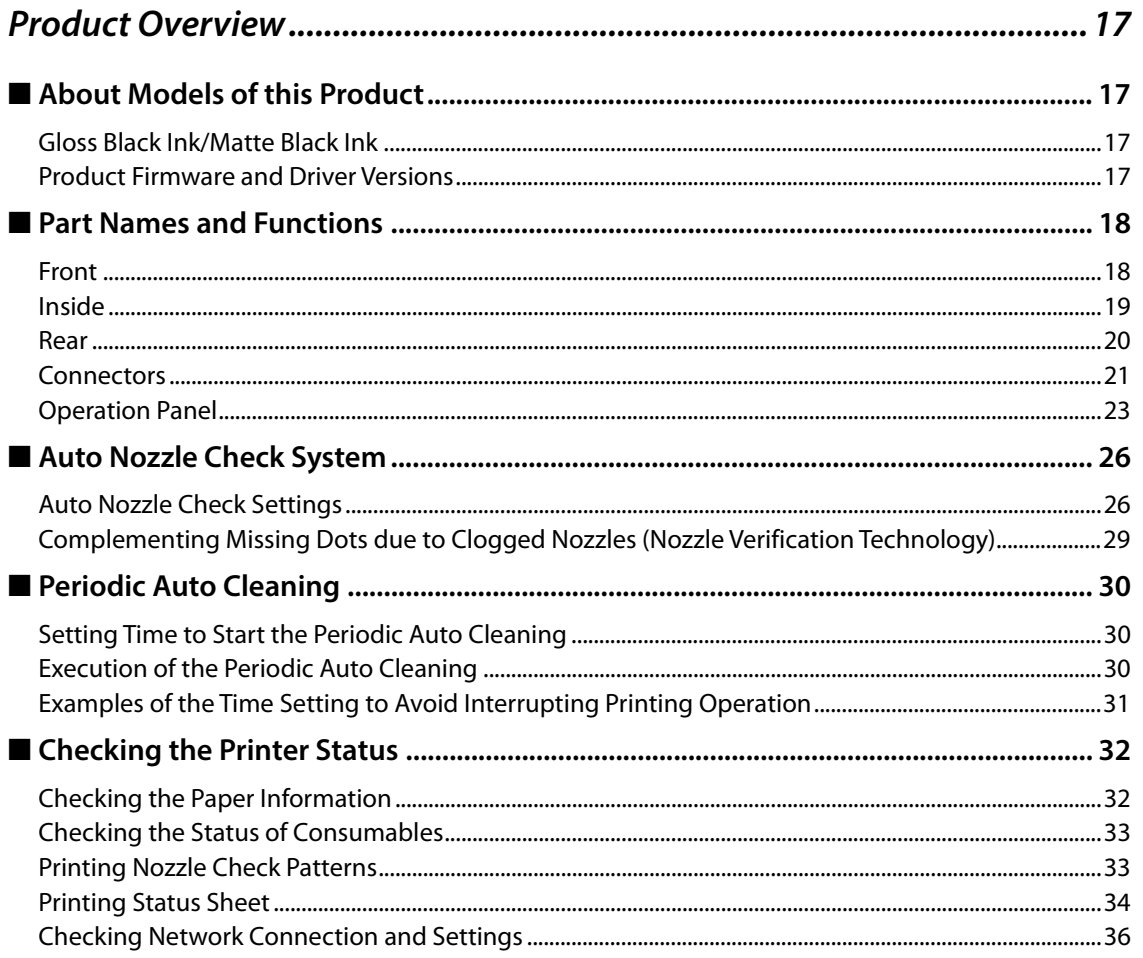

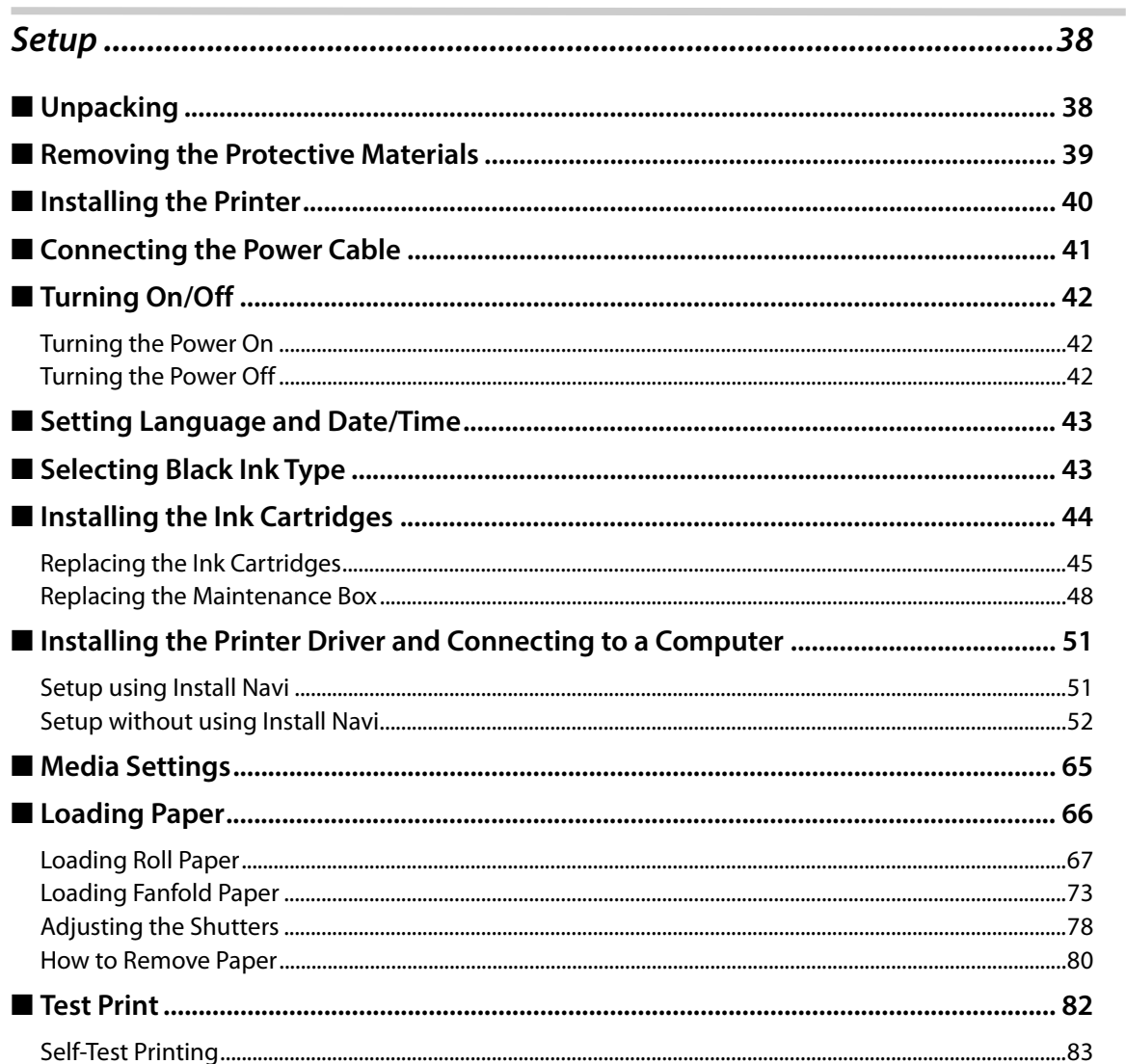

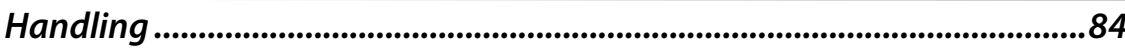

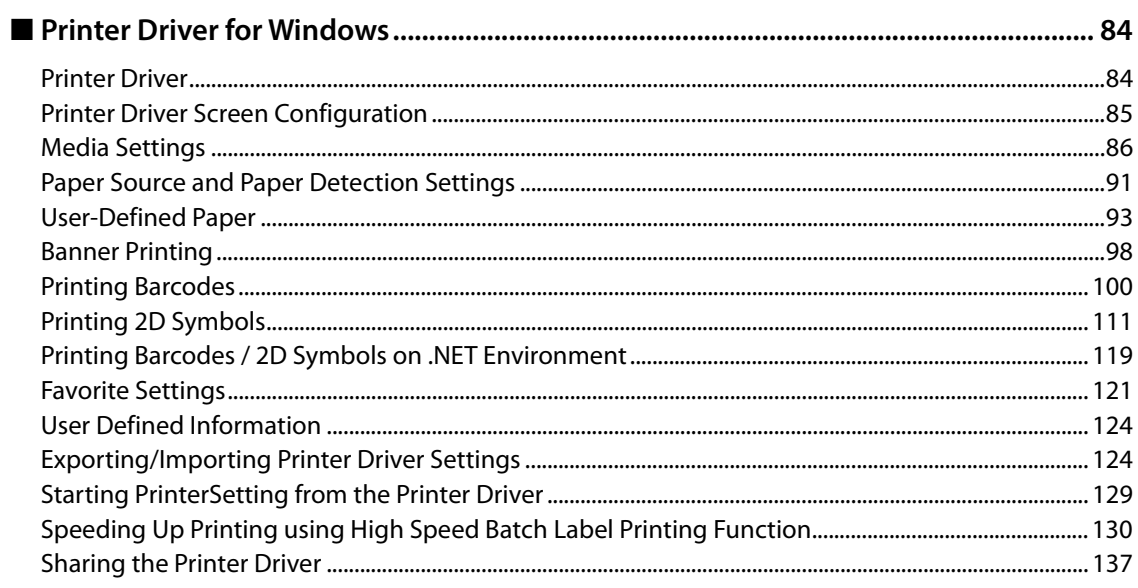

Г

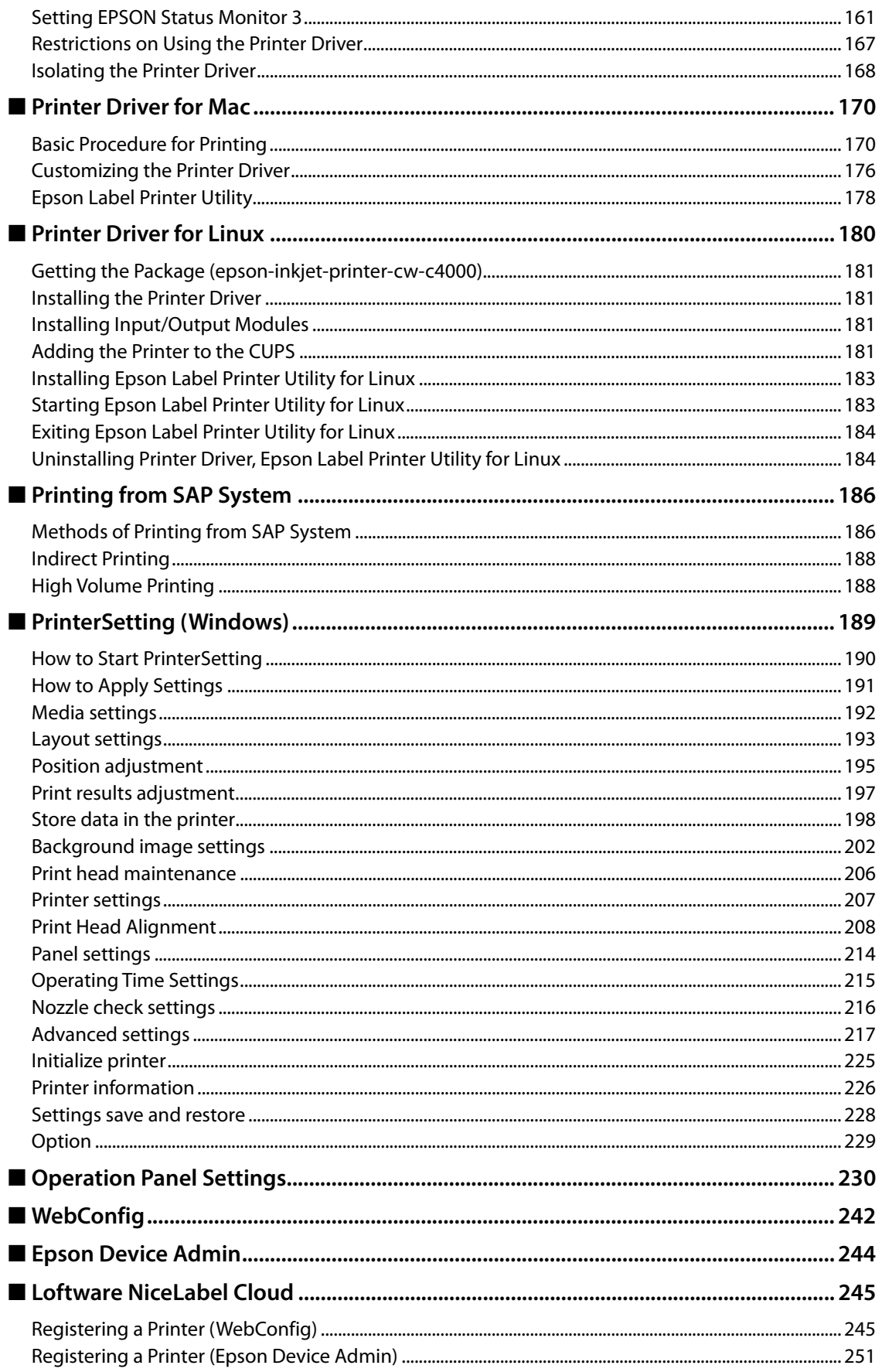

F

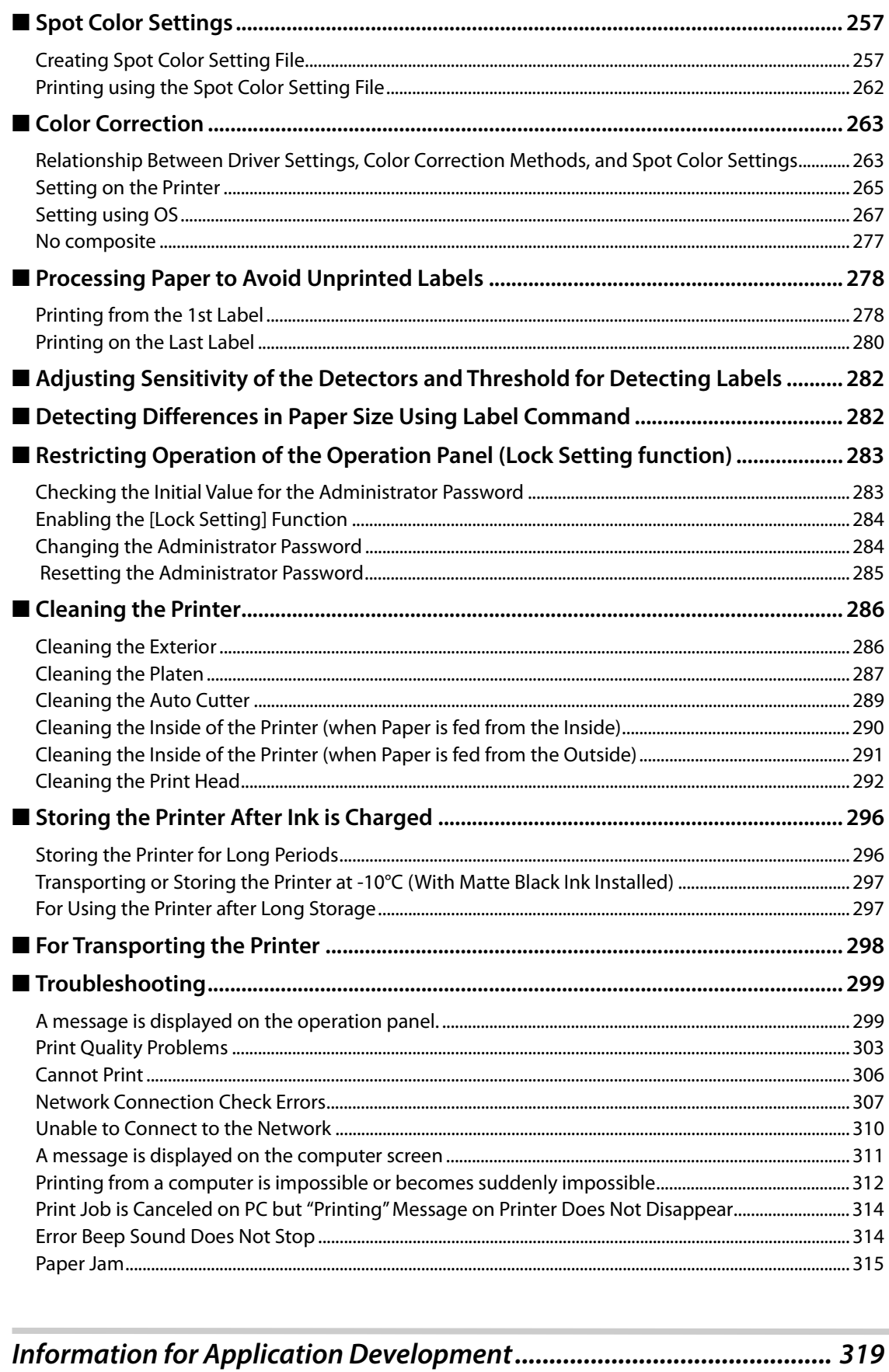

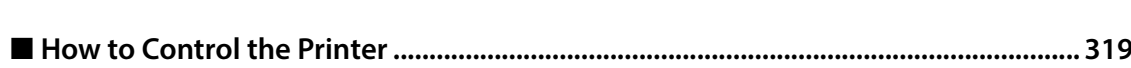

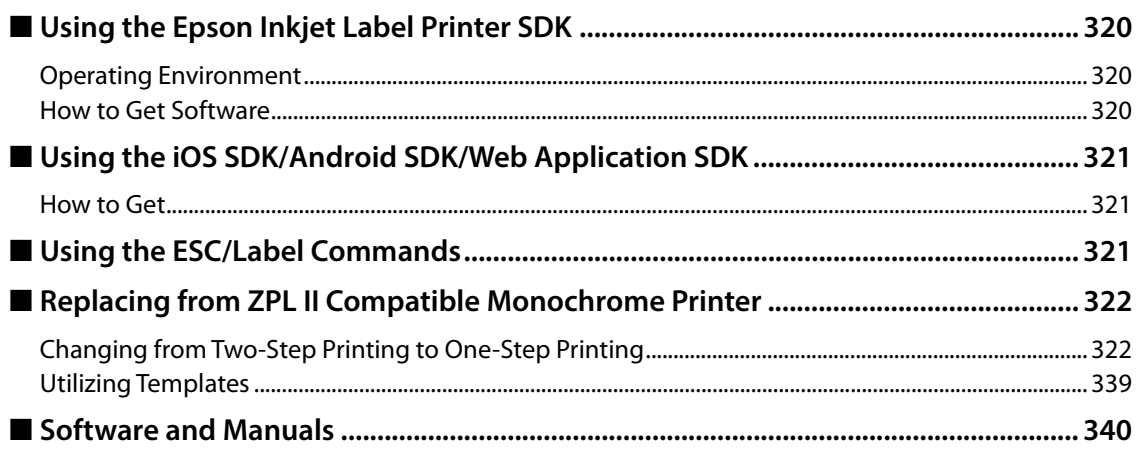

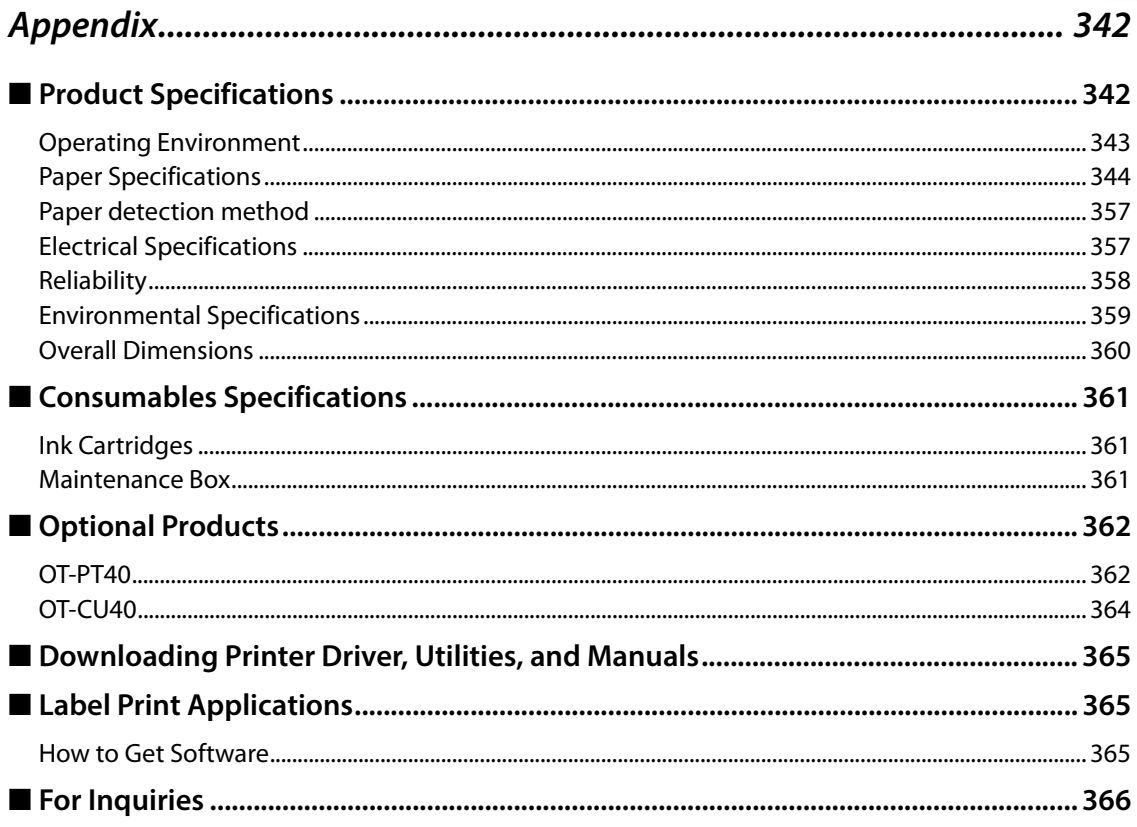

F

# <span id="page-16-1"></span><span id="page-16-0"></span>**Product Overview**

This chapter describes features of the product.

### <span id="page-16-2"></span>**About Models of this Product**

#### <span id="page-16-3"></span>**Gloss Black Ink/Matte Black Ink**

You can select either gloss black (BK) or matte black (MK) for the type of black ink you want to use. The printer prompts you to select it when you turn on the printer for the first time.

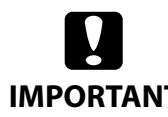

You cannot change the black ink type once you select the black ink type and let the printer charge the ink.

**IMPORTANT** 

#### <span id="page-16-4"></span>**Product Firmware and Software Versions**

Use the product with a combination of latest versions of the product firmware, printer driver, and utility.

You can check the version of your printer firmware by using one of the following methods.

- Printing the status sheet [\("Printing Status Sheet" on page 34\)](#page-33-0)
- Checking on the operation panel (["Operation Panel Settings" on page 230](#page-229-1))

To get the latest version of the printer driver and utility, see ["Downloading Printer Driver, Utilities, and](#page-364-3)  [Manuals" on page 365](#page-364-3).

Some Epson software is available in different versions depending on the firmware version of the printer. Check the table below and use the printer and the software in the "Available" combination.

If you use them in the "Not available" combination, they may not work properly, or some functions may not be available.

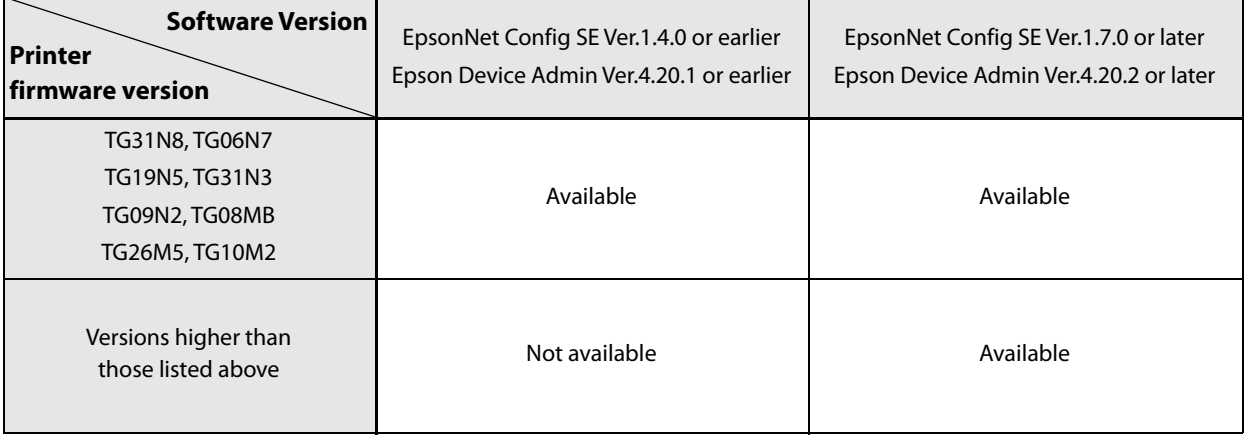

### <span id="page-17-0"></span>**Part Names and Functions**

This section describes the main operation parts.

<span id="page-17-1"></span>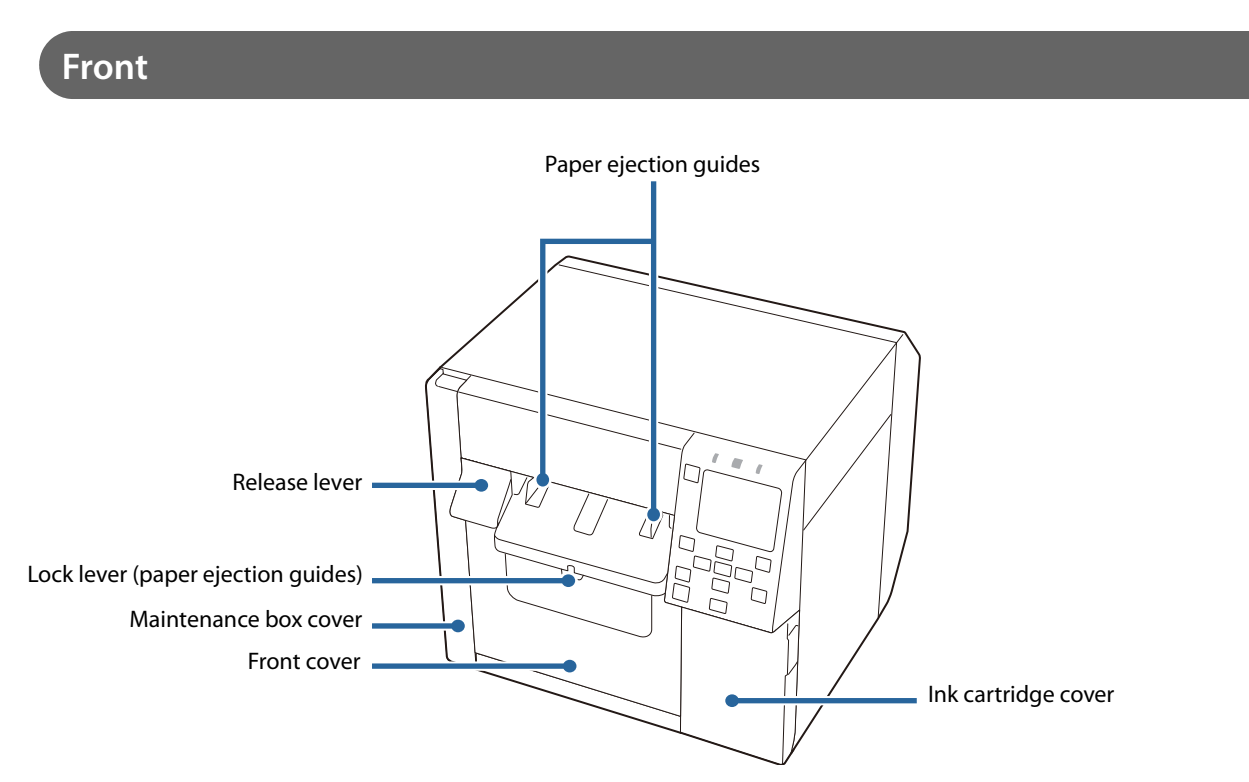

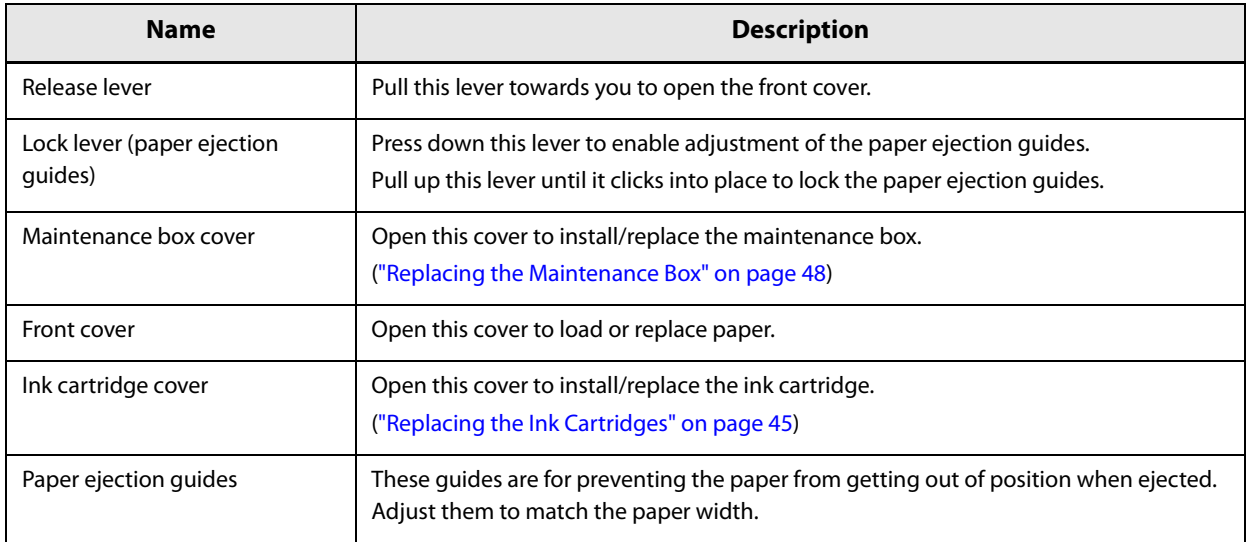

### <span id="page-18-0"></span>**Inside**

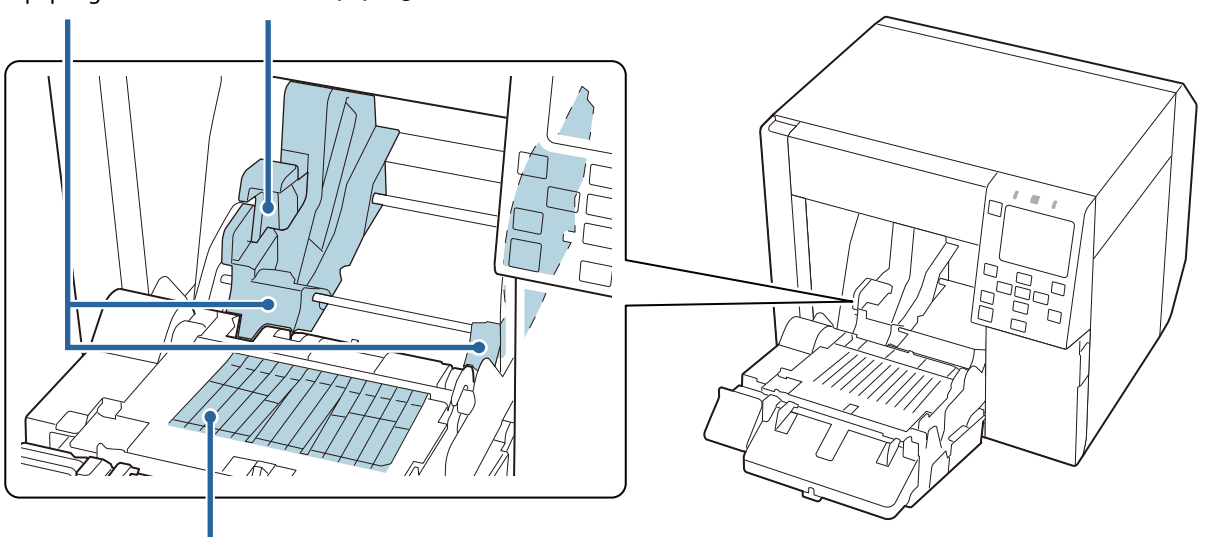

Roll paper guides Lock lever (roll paper guides)

Shutter

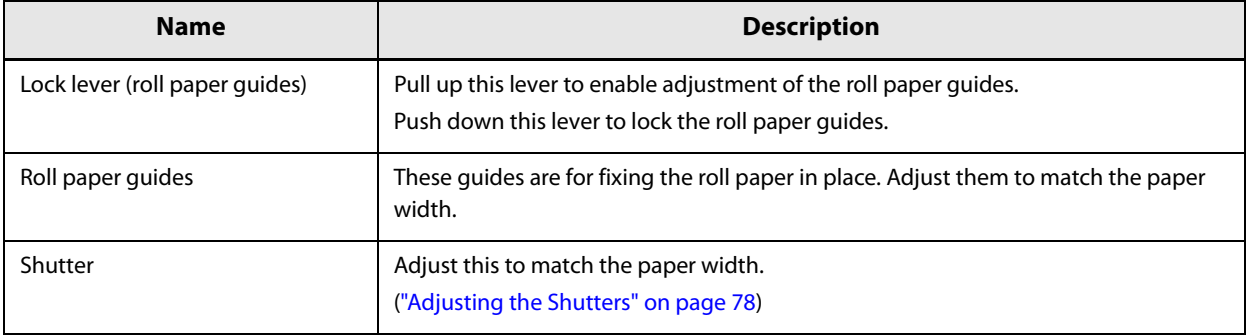

<span id="page-19-0"></span>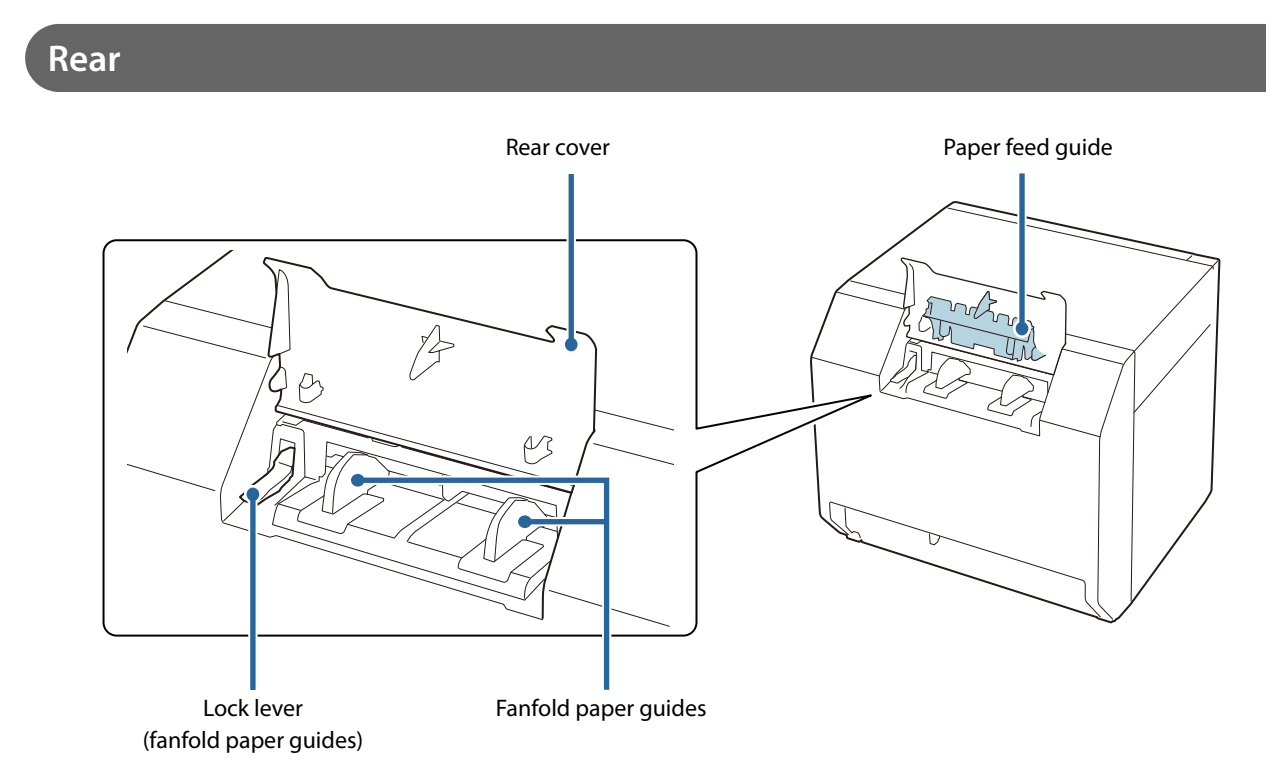

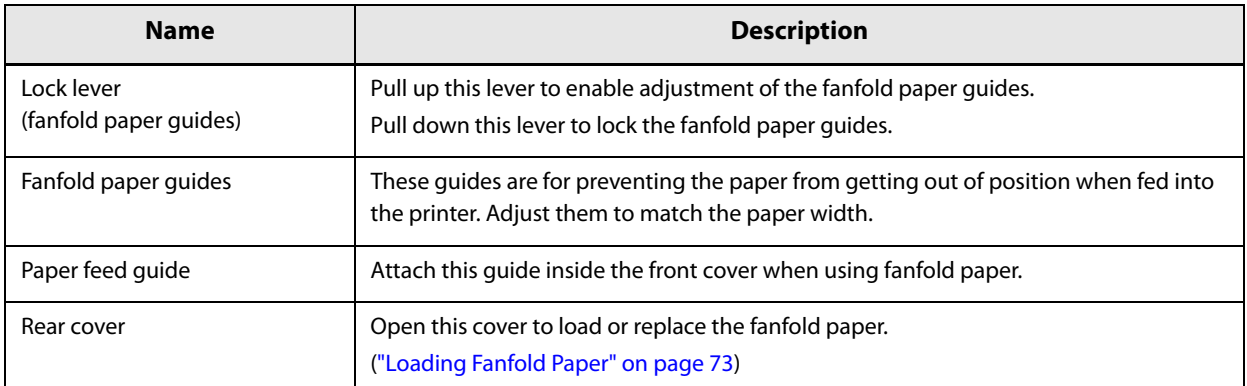

### <span id="page-20-0"></span>**Connectors**

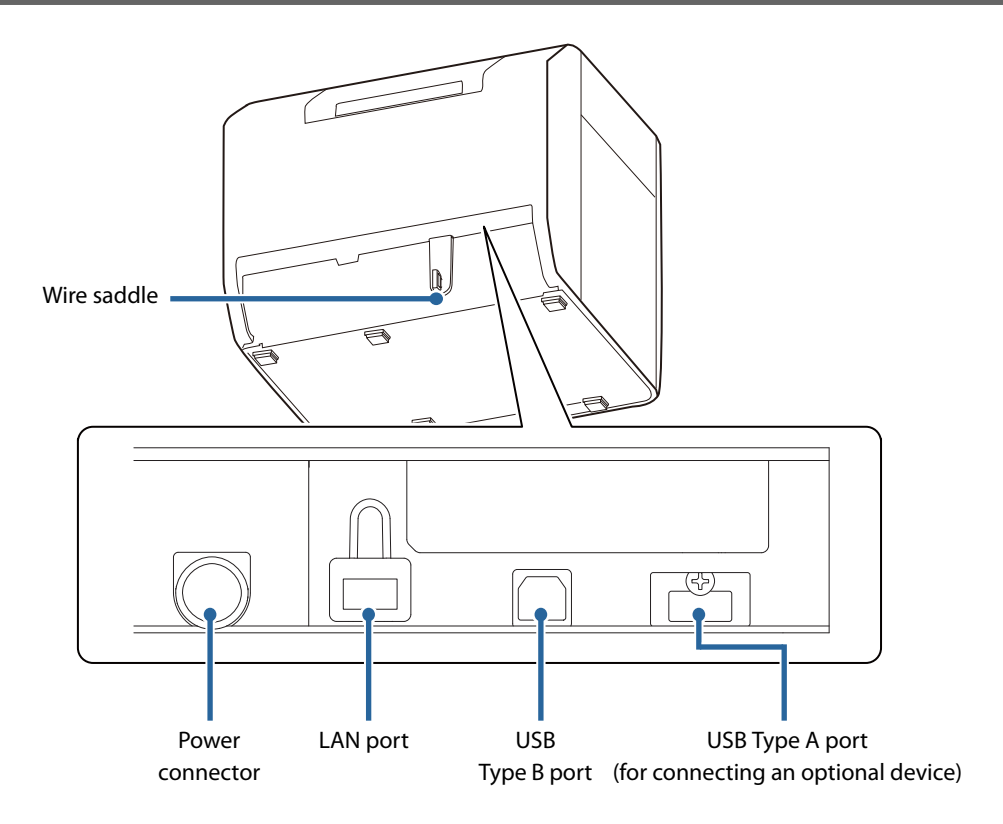

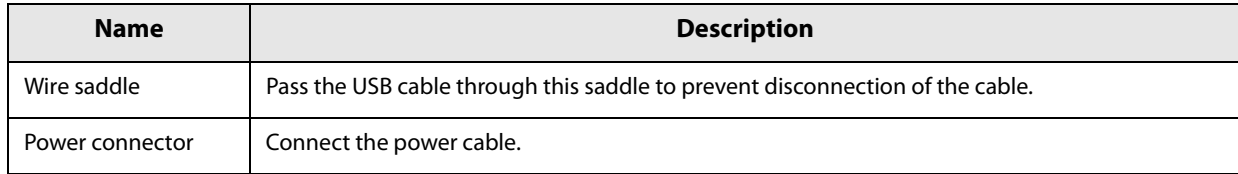

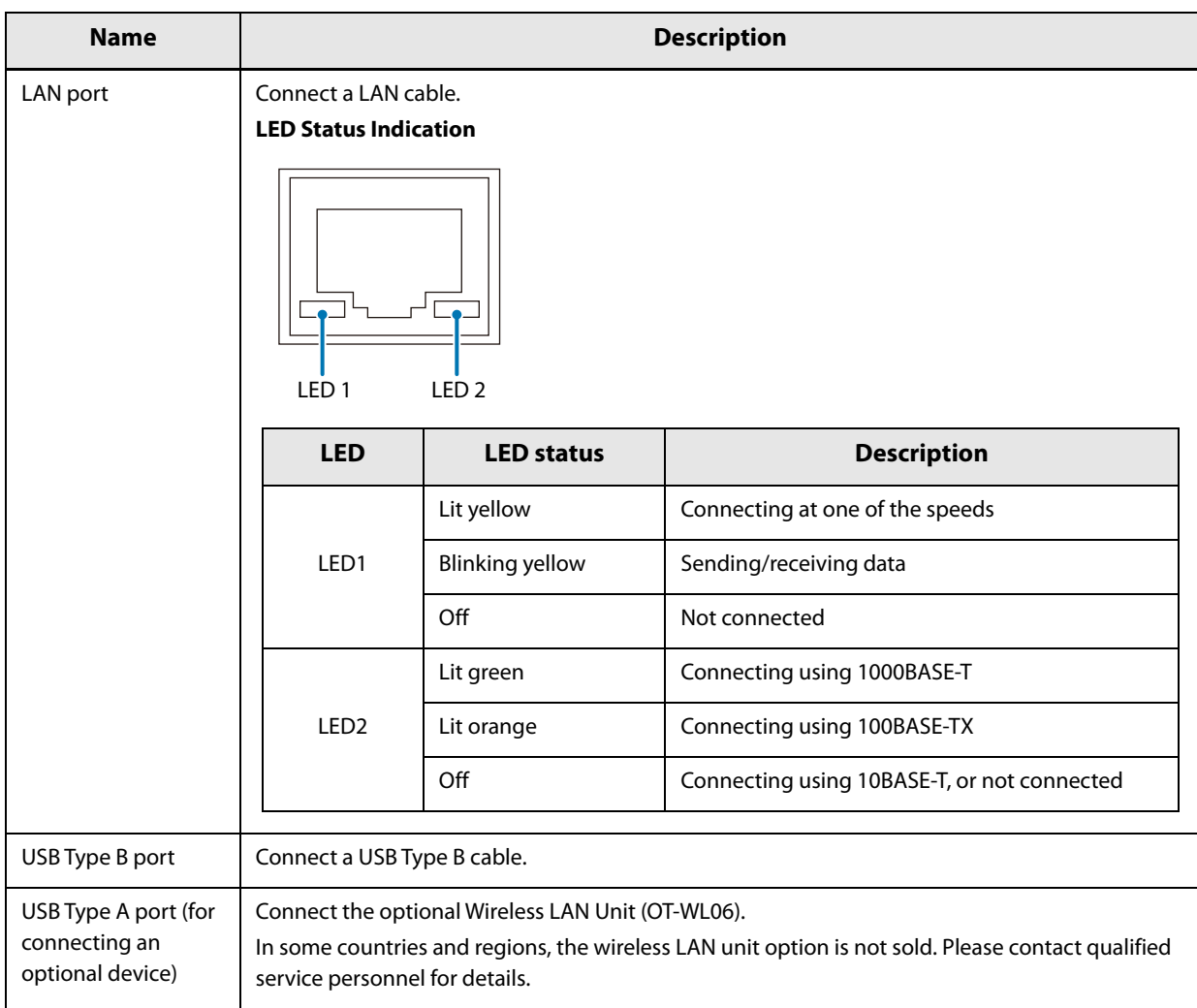

### <span id="page-22-0"></span>**Operation Panel**

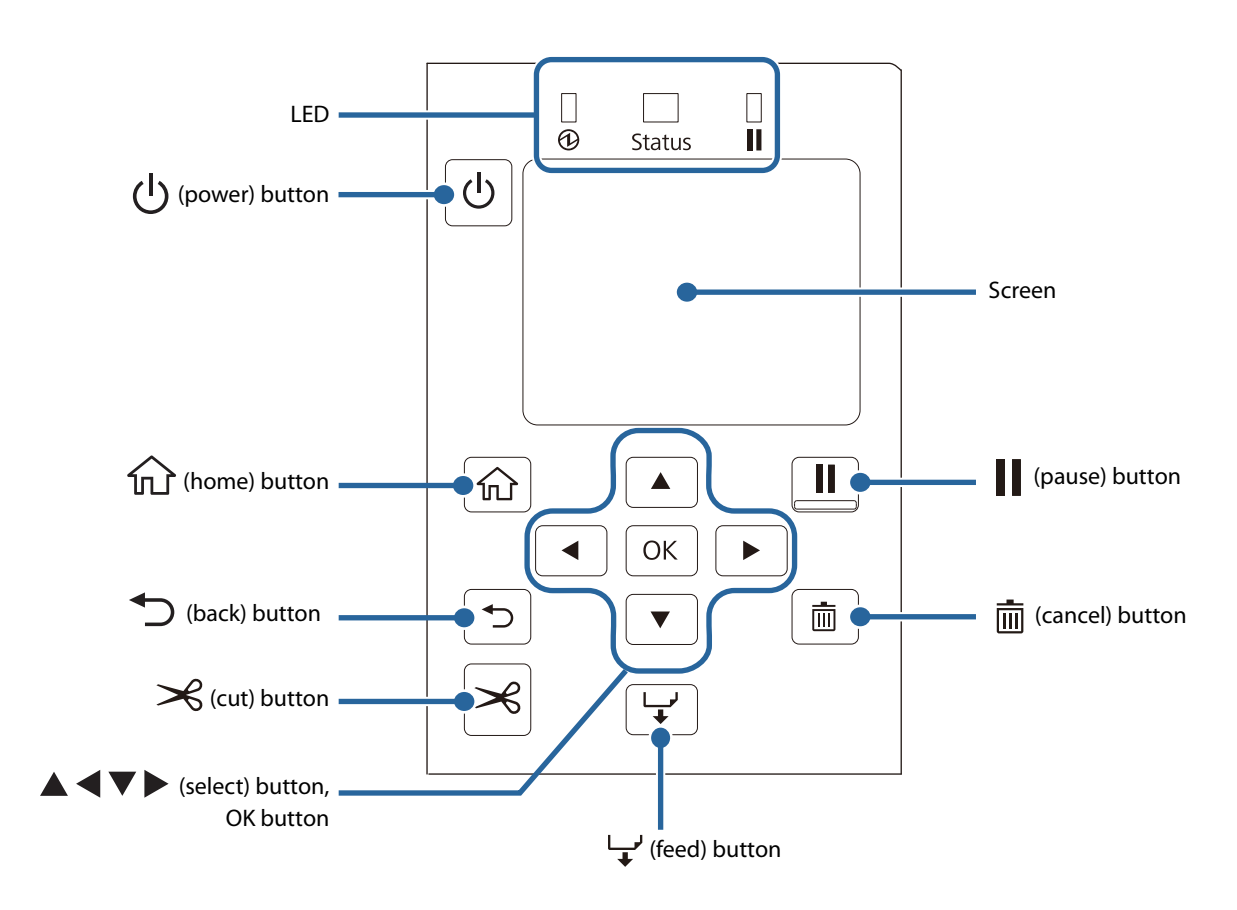

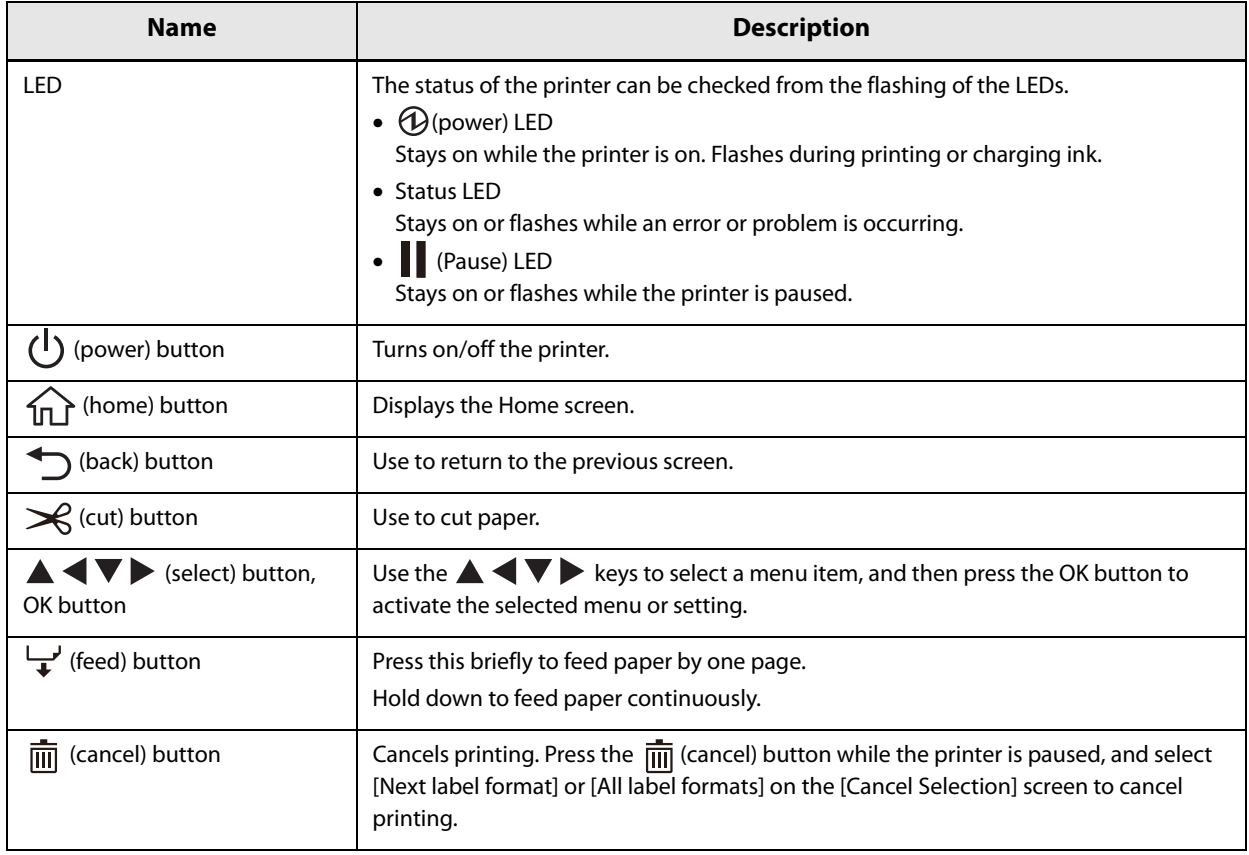

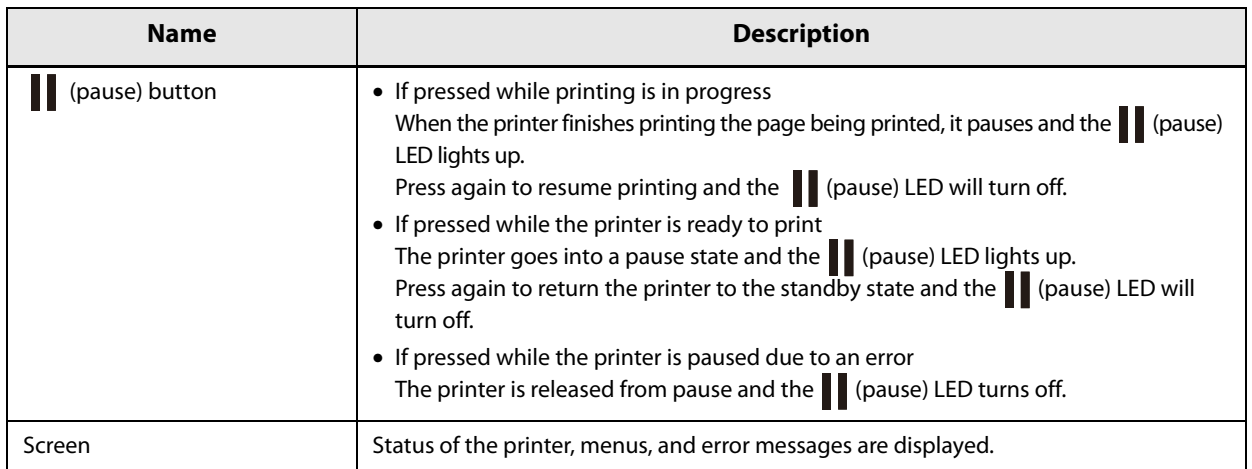

#### **Home Screen**

<span id="page-23-0"></span>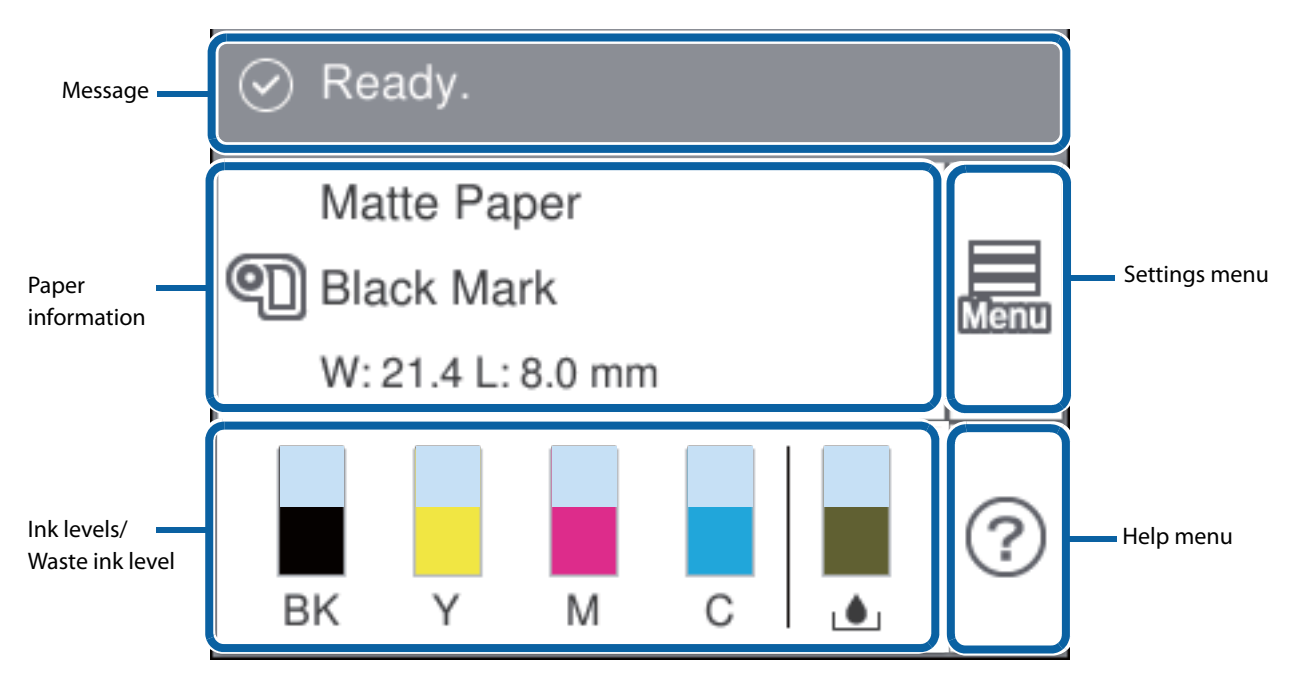

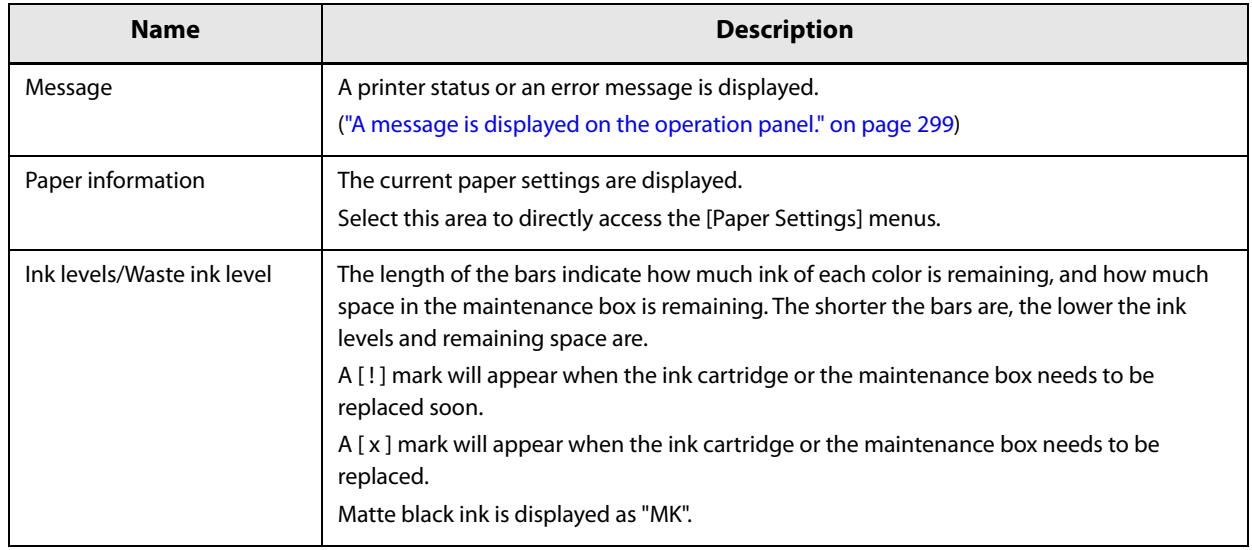

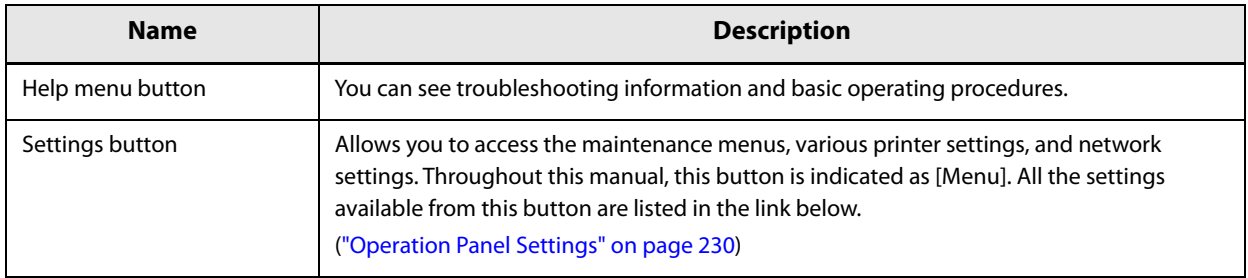

### <span id="page-25-0"></span>**Auto Nozzle Check System**

This printer is equipped with the automatic nozzle check function.

- Depending on required print quality, you can change the following settings.
- Switch On or Off the nozzle check function
- How often to run the nozzle check
- Threshold for the nozzle check
- Whether to run a cleaning after the check

In addition to the above settings, if nozzle clogging is not cleared by the cleaning, the printer carries out supplemental printing using nozzles adjacent to the clogged nozzles.

By using these functions, you can prevent sharp decline in the print quality and barcode quality.

#### <span id="page-25-1"></span>**Auto Nozzle Check Settings**

The auto nozzle check is run at the following times.

- When the printer is turned on
- When the front cover is closed after a paper jam
- Just before running a regularly scheduled cleaning [\("Periodic Auto Cleaning" on page 30\)](#page-29-0)

If "Nozzle check settings" is set to "On", auto nozzle check is run at the time of the following cases.

• When the number of printouts has reached the number specified as the interval of the nozzle check.

If "Cleaning After Nozzle Check" has been set to "On", and the result of nozzle check exceeds the specified threshold, a head cleaning is run automatically to clear the nozzle clogging. After the cleaning, the nozzle check is run again. If the result of the check still exceeds the threshold, auto cleaning is also run again.

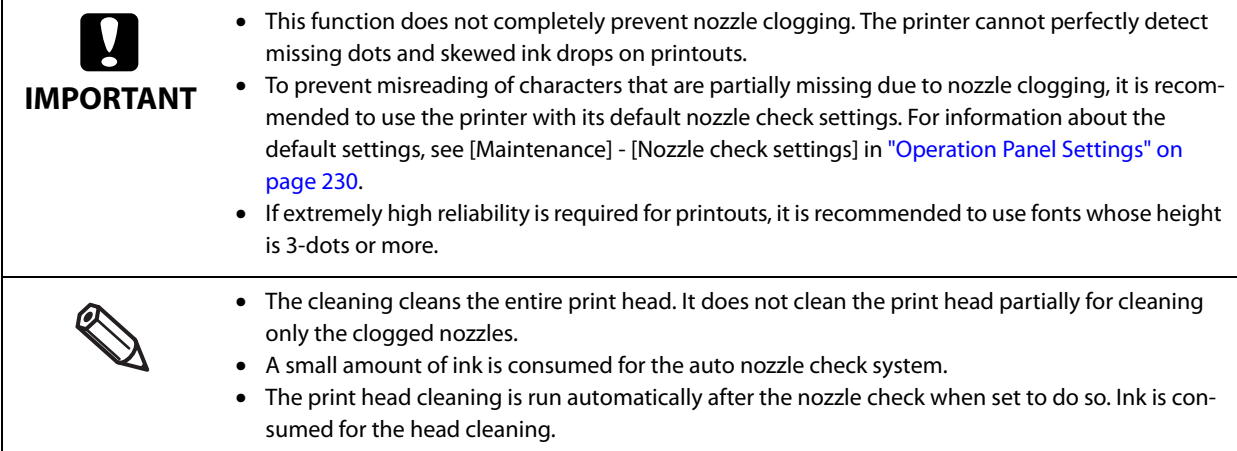

#### **Nozzle Check Settings (Auto nozzle check during printing)**

You can turn on or off the auto nozzle check during printing. The factory default is "On".

#### **How to Set**

Set using the operation panel of the printer, or using PrinterSetting. See ["Operation Panel Settings" on page 230](#page-229-1) or ["PrinterSetting \(Windows\)" on page 189](#page-188-1).

#### **Nozzle Check Interval (Setting interval between checks)**

Specify the number of printouts to let the printer run the nozzle check when reached the number. The printer will stop while running the check.

#### **How to Set**

Set using the operation panel of the printer, or using PrinterSetting.

You can set the number of printouts in the range of 1 to 9999 in units of one sheet.

See ["Operation Panel Settings" on page 230](#page-229-1) or ["PrinterSetting \(Windows\)" on page 189](#page-188-1).

• The count of printouts is reset when the specified number is reached and nozzle check is performed, or when the printer is turned off.

• The factory default is "100".

#### **Operation At Clogged Nozzle**

You can set the action to be taken after the number of detected clogged nozzles exceeds the set "Threshold of Clogged Nozzles".

#### **How to Set**

Set using the operation panel of the printer, or using PrinterSetting.

• Notify

After performing the operation set by [Cleaning After Nozzle Check], the printer stops and enters in standby mode (pause). Press the pause button to resume printing.

Continue Printing

After performing the operation set by [Cleaning After Nozzle Check], the printer continues printing without stopping.

See ["Operation Panel Settings" on page 230](#page-229-1) or ["PrinterSetting \(Windows\)" on page 189](#page-188-1).

#### **Setting Threshold of Clogged Nozzles**

Specify the threshold of clogged nozzles used when running the auto nozzle check system. If the number of clogged nozzles exceed the threshold, a message is displayed on the printer's screen, and the printer performs the operation set by [Cleaning After Nozzle Check]. If the number of clogged nozzles is below the threshold, you can use the supplemental printing function.

#### **How to Set**

Set using the operation panel of the printer, or using PrinterSetting.

Specify the number in the range of 0 to 16 nozzles.

See ["Operation Panel Settings" on page 230](#page-229-1) or ["PrinterSetting \(Windows\)" on page 189](#page-188-1).

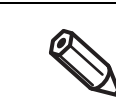

• The number of nozzles is the total of four color (BK (MK), C, M, Y) nozzles.

• The factory default is "2".

#### **Setting Cleaning After Nozzle Check**

You can set to run an auto head cleaning when the number of detected clogged nozzles exceeds the threshold.

#### **How to Set**

Set using the operation panel of the printer, or using PrinterSetting.

• On

When the number of clogged nozzles exceeds the threshold, a message is displayed on the printer's screen and the cleaning is run automatically.

• Off

When the number of clogged nozzles exceeds the threshold, a message is displayed on the printer's screen, but the cleaning is not run.

The factory default is "On".

See ["Operation Panel Settings" on page 230](#page-229-1) or ["PrinterSetting \(Windows\)" on page 189](#page-188-1).

#### **Clearing All Nozzle Check Settings**

You can restore the nozzle check settings to the state at the time of purchase (default value).

#### **How to Set**

Set using the operation panel of the printer, or using PrinterSetting. See ["Operation Panel Settings" on page 230](#page-229-1) or ["PrinterSetting \(Windows\)" on page 189](#page-188-1).

#### <span id="page-28-0"></span>**Complementing Missing Dots due to Clogged Nozzles (Nozzle Verification Technology)**

The "Nozzle Verification Technology" function automatically complements missing dots caused by clogged nozzles with dots generated by nozzles adjacent to the clogged nozzles. The number of nozzles that can be complemented is up to 16 nozzles. However, if the clogged nozzles are located next to each other, the complement function does not work well. If the number of clogged nozzles exceeds 16, complementing 16 nozzles is performed without stopping the printing operation.

You cannot use this function if you have disabled the auto nozzle check function. Enable the "Nozzle check settings" to use this function.

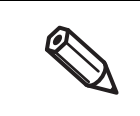

• This function cannot perfectly complement missing dots, so drop in print quality or barcode quality can occur even if this function is used.

• Since the complement is performed according to information of clogged nozzles that has been acquired when starting printing, nozzles that get clogged during printing are not complemented.

#### **How to Set**

Set using the operation panel of the printer, or using PrinterSetting.

The factory default is "Enable".

See ["Operation Panel Settings" on page 230](#page-229-1) or ["PrinterSetting \(Windows\)" on page 189](#page-188-1).

### <span id="page-29-0"></span>**Periodic Auto Cleaning**

To maintain the print head in good condition. the printer may run a cleaning automatically. The cleaning takes 3 to 14 minutes, and printing is disabled during the cleaning. To prevent the cleaning from running when you want to print, set the time to start the periodic auto cleaning.

The cleaning will start at the specified time. However, the cleaning is not run if the printer determines that the print head does not need to be cleaned.

Setting the cleaning start time allows you to clean the print head without interrupting printing operation. The default time is "0:00".

#### <span id="page-29-1"></span>**Setting Time to Start the Periodic Auto Cleaning**

Set using the operation panel of the printer, or using PrinterSetting.

During the cleaning, printing is disabled. Specify a time when the printer is on but not in use. The time can be set in one-minute increments.

For the setting procedure, see ["Operation Panel Settings" on page 230](#page-229-1) or ["PrinterSetting \(Windows\)" on page](#page-188-1)  [189](#page-188-1).

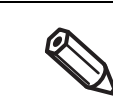

• The cleaning takes 3 to 14 minutes.

• If you set a time within less than 10 minutes from the current time, the cleaning is run at the set time 24 hours later.

#### <span id="page-29-2"></span>**Execution of the Periodic Auto Cleaning**

At the set time, the cleaning is automatically run if the printer is on and it determines that the cleaning is necessary.

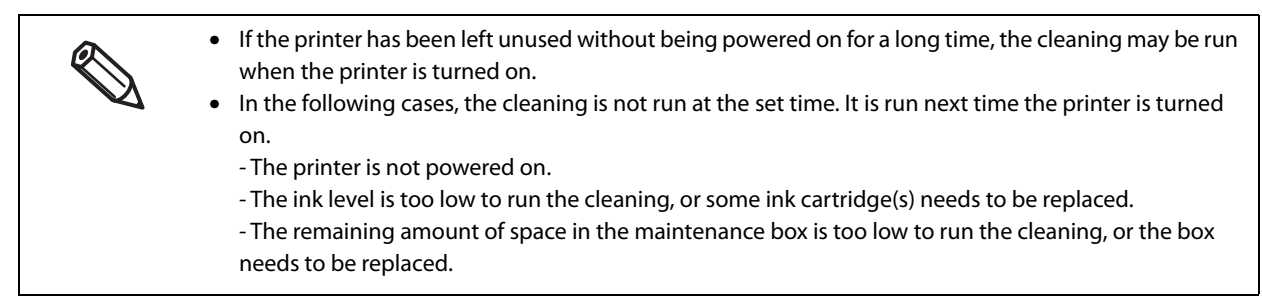

#### <span id="page-30-0"></span>**Examples of the Time Setting to Avoid Interrupting Printing Operation**

The followings are examples of the cleaning start time setting to reduce the likelihood of unintended cleaning during printing.

#### **In the case that the printer is always powered on**

Set the time to a time that printing work is not performed, such as midnight.

#### **In the case that the printer is powered on and off every day**

- Set the time to a time that the printer is off, such as midnight, to let the printer run the cleaning right after it is powered on.
- If printing work is not performed during lunch break, set the time to a time such as 12:00 in order to let the printer run the cleaning during the lunch break.

### <span id="page-31-0"></span>**Checking the Printer Status**

The status of the printer can be checked from the lighting/flashing of the LEDs, and from the printer screen. Also, by printing the status sheet, you can check the printer settings and condition of the nozzles. U ["Printing Status Sheet" on page 34](#page-33-0)

#### <span id="page-31-1"></span>**Checking the Paper Information**

Information of currently loaded paper; paper type and paper source setting is displayed on the home screen.

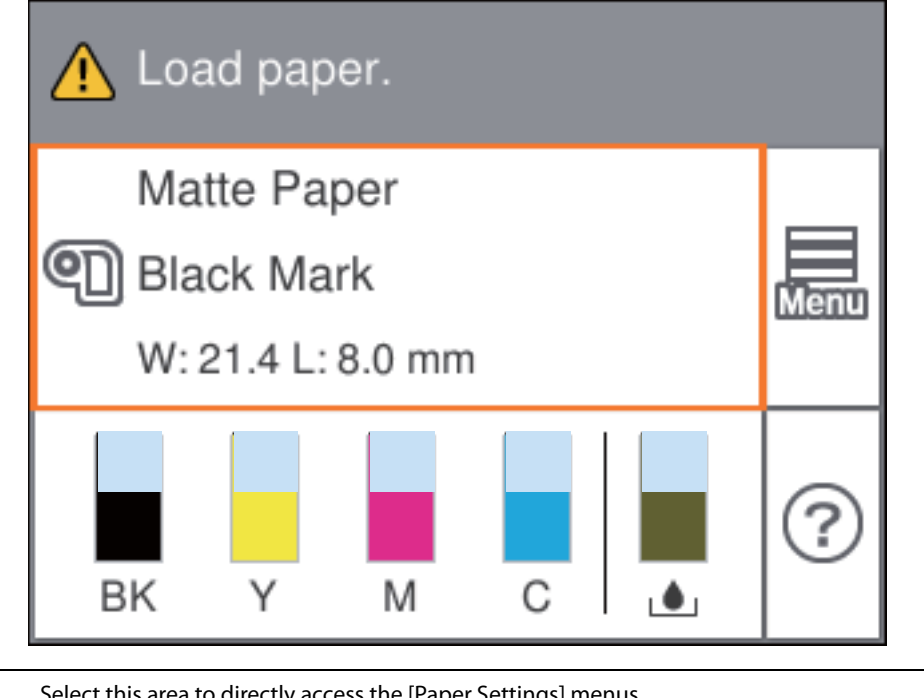

Select this area to directly access the [Paper Settings] menus. You can also make the paper settings using the printer driver. U["Paper Source and Paper Detection Settings" on page 91](#page-90-1) If the settings differ between the operation panel and the printer driver, the settings of the printer driver are applied.

#### <span id="page-32-0"></span>**Checking the Status of Consumables**

On the home screen of the printer, you can check the following information; the status of the ink cartridges and the maintenance box, paper settings (paper type, detection method, width, length). [\("Home Screen" on page 24](#page-23-0))

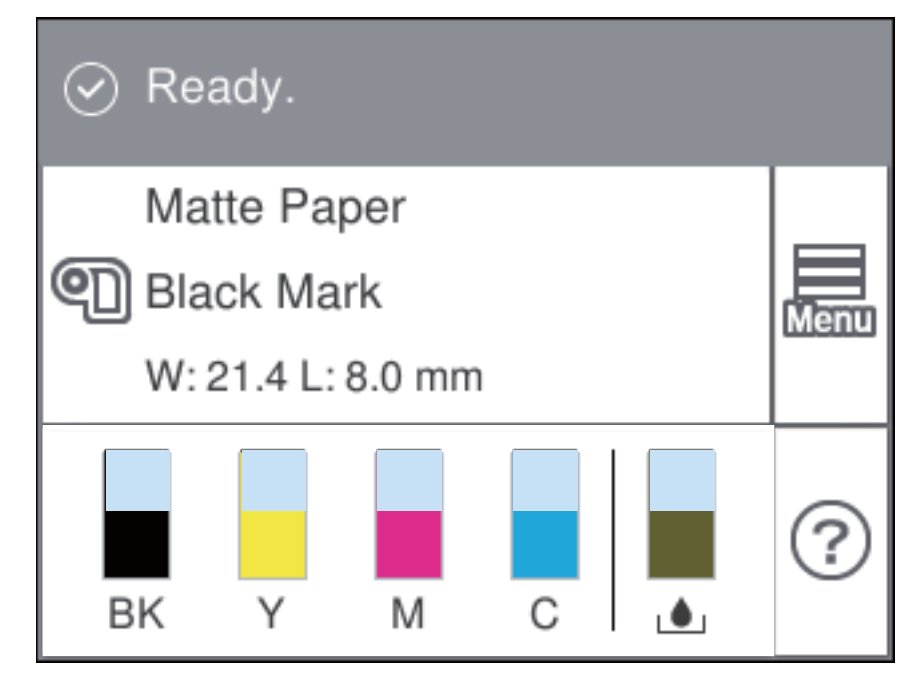

#### <span id="page-32-1"></span>**Printing Nozzle Check Patterns**

By printing the nozzle check patterns, you can check the print head nozzles for clogging. To print the check patterns, select the menu as described below.

#### **Using the Operation Panel**

[Menu] - [Maintenance] - [Print Head Nozzle Check]

#### **Using the Printer Driver**

Click [Nozzle Check] on the [Printer Utilities] window.

#### **Using the WebConfig**

Select [Print Nozzle Check Pattern] on the [Maintenance] window, and then click [Start].

#### <span id="page-33-0"></span>**Printing Status Sheet**

By printing the status sheet, you can check the firmware version and the current printer settings, such as print mode and media detection settings.

On the operation panel, select the menu in the order shown below to print the report.

[Menu] - [General Settings] - [Network Settings] - [Network Status] - [Print Status Sheet]

• When printing the status sheet, load paper that is 101.6 mm (4.00 inches) wide or larger.

• When printing the status sheet (Network settings), load paper that is 96.6 mm (3.80 inches) wide or more and 84.7 mm (3.33 inches) long or more.

#### **Amount of Remaining Paper Required to Print a Status Sheet**

#### **Continuous paper / continuous label**

If the paper width is 101.6 mm (4.00 inches) or more: 415.5 mm (16.36 inches)

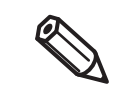

**k IMPORTANT** 

> Printing a status sheet with black mark detection still enabled may increase the amount of remaining paper required. We recommend using settings where black marks are not detected, even for paper with black marks, when printing.

#### **Die-cut label (included roll paper)**

For the included roll paper, the status sheet can be printed with three labels.

Included roll paper: paper width 108.0 mm (4.25 inches), paper length 174.8 mm (6.88 inches), gap between pages 3.0 mm (0.12 inches)

> When printing the status sheet with die-cut labels, the amount of remaining paper required depends on the paper width, paper length, and gap between pages. Since some combinations require paper lengths of up to 1,544 mm (60.8 inches), we recommend using continuous paper, continuous labels, or the included roll paper.

#### **Amount of Remaining Paper Required to Print a Status Sheet (Network Settings)**

#### **Continuous paper / continuous label**

If the paper width is 96.6 mm (3.80 inches) or more: 315.1 mm (12.41 inches)

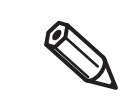

Printing a status sheet (Network settings) with black mark detection still enabled may increase the amount of remaining paper required. We recommend using settings where black marks are not detected, even for paper with black marks, when printing.

#### **Die-cut label (included roll paper)**

For the included roll paper, the status sheet (Network settings) can be printed with three labels.

Included roll paper: paper width 108.0 mm (4.25 inches), paper length 174.8 mm (6.88 inches), gap between pages 3.0 mm (0.12 inches)

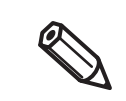

We recommend using continuous paper, continuous labels, or the included roll paper. The recommended length for printing the status sheet (Network settings) on die-cut labels is 84.7 mm (3.33 inches) or more.

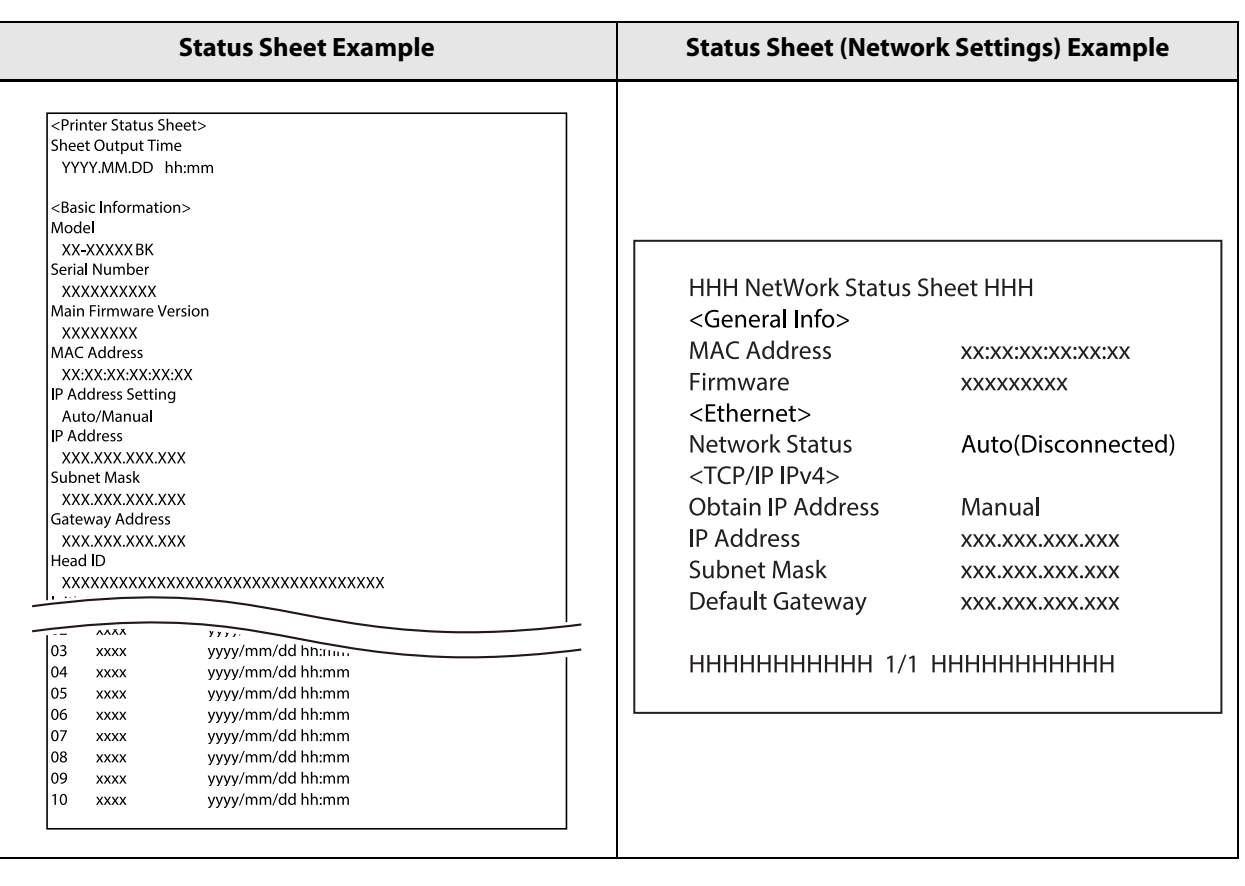

- You can also print a list of registered fonts, barcode fonts, images or templates.
- If the Wireless LAN Unit has been connected to the printer, wireless network status and settings are printed on the Network Settings section of the status sheet.

#### <span id="page-35-0"></span>**Checking Network Connection and Settings**

By printing the network connection check report, you can check the network connection status and the network settings.

On the operation panel, select the menu in the order shown below to print the report.

[Menu] - [General Settings] - [Network Settings] - [Connection Check]

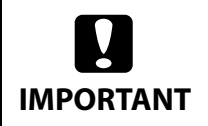

When printing the network connection check report, load paper that is 101.6 mm (4.00 inches) wide or more and 136.2 mm (5.36 inches) long or more.

#### **Amount of Remaining Paper Required to Print a Network Connection Check Report**

#### **Continuous paper / continuous label**

If the paper width is 101.6 mm (4.00 inches) or more: 280.6 mm (11.05 inches)

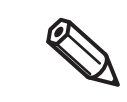

We recommend using continuous paper, continuous labels, or the included roll paper. The recommended length for printing the network connection check report on die-cut labels is 136.2 mm (5.36 inches) or more.

#### **Die-cut label (included roll paper)**

For the included roll paper, the network connection check report can be printed with two labels.

Included roll paper: paper width 108.0 mm (4.25 inches), paper length 174.8 mm (6.88 inches), gap between pages 3.0 mm (0.12 inches)

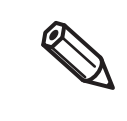

When printing the network connection check report with die-cut labels, the amount of remaining paper required depends on the paper width, paper length, and gap between pages. Since some combinations require paper lengths of up to 531 mm (20.9 inches), we recommend using continuous paper, continuous labels, or the included roll paper.
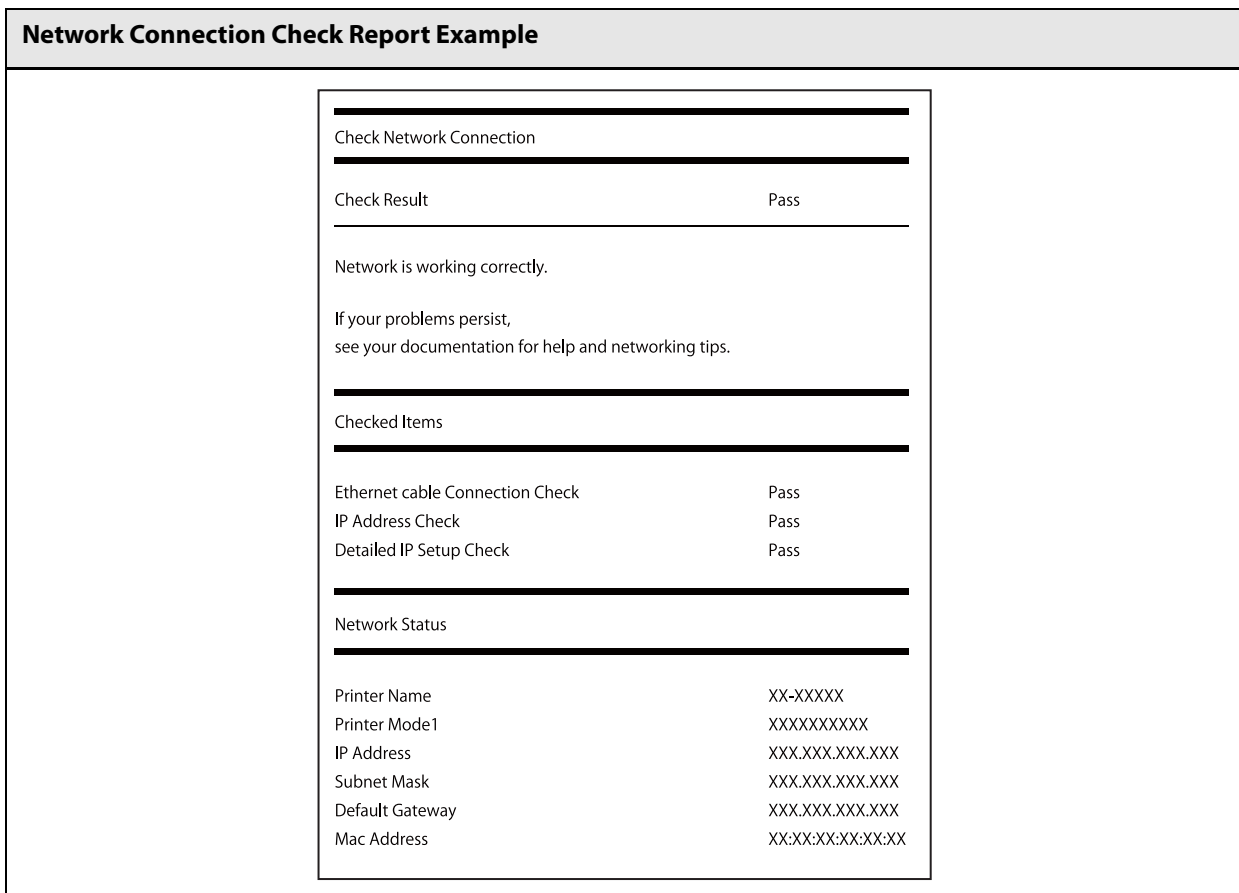

## **Setup**

This chapter describes procedures for installing and setting up the printer that are required before using the printer.

## **Unpacking**

After unpacking, make sure that all the printer and the accessories are included and they have no damages. The included items are as follows.

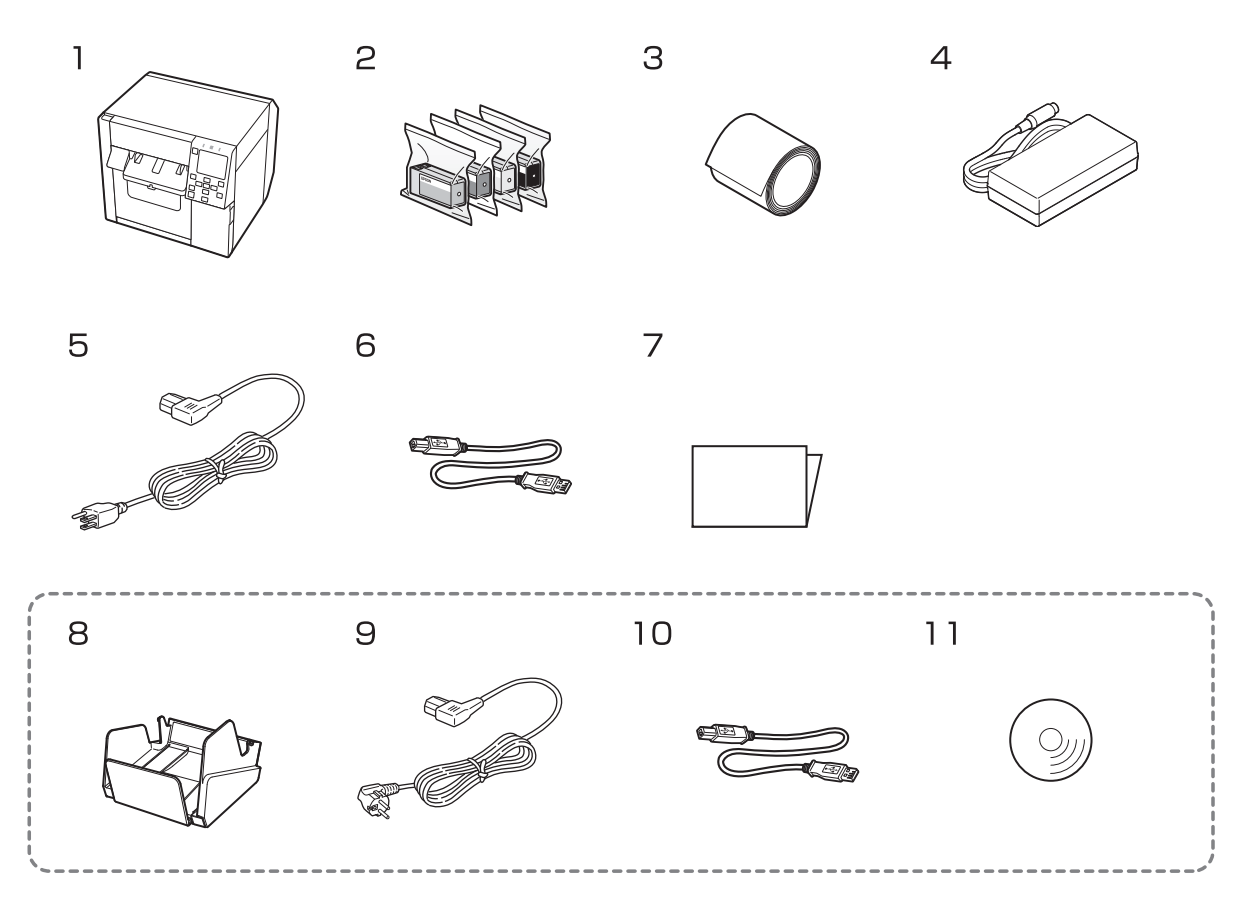

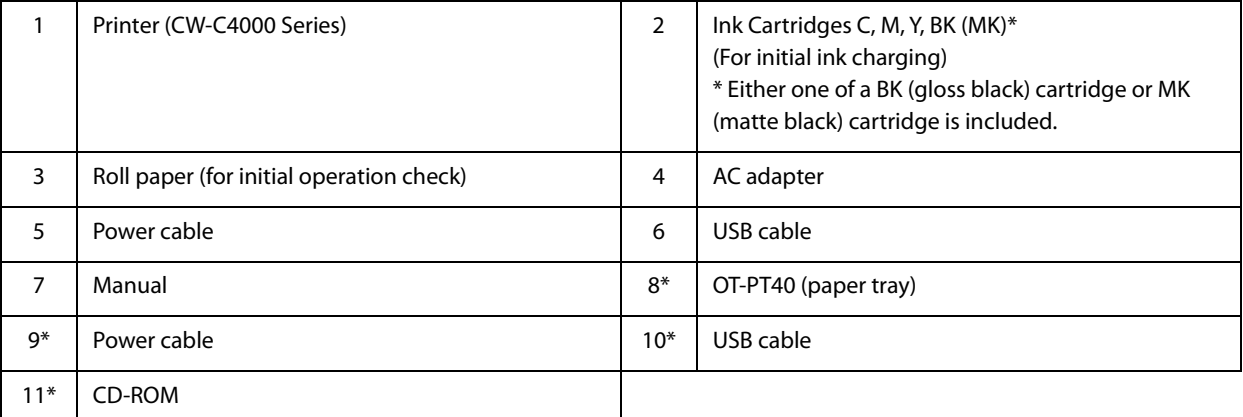

∗ The item may not be included depending on the country or region.

## **Removing the Protective Materials**

Remove the all protective materials such as pieces of tape and cushion materials. Open the cover to remove some protective materials inside the printer.

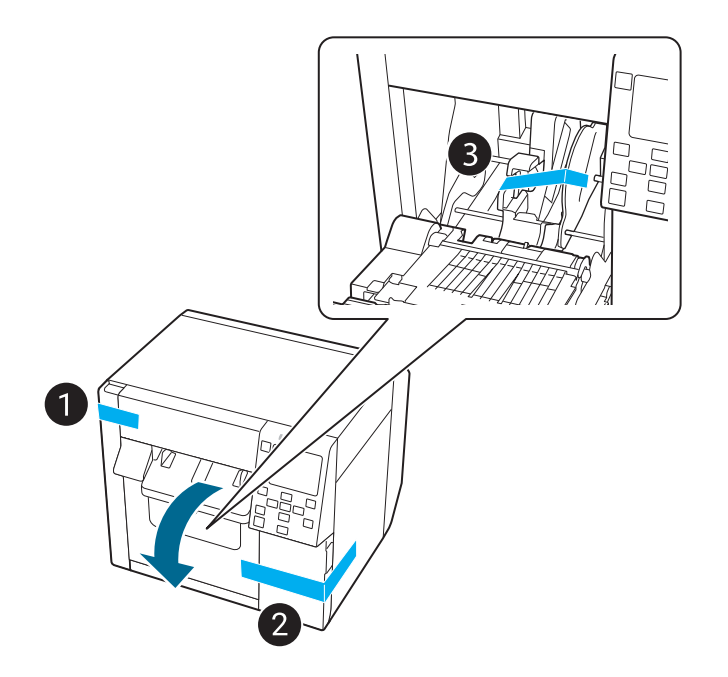

## **Installing the Printer**

Allow sufficient space for the printer. Make sure that the installation location meets the following requirements.

- On a level and stable surface with sufficient strength to support the weight of the printer (approx. 13.0 kg  $[28.66$  lb]).
- On an area larger than the bottom surface of the printer.
- A location that is not subject to vibrations and impacts.
- A location where a dedicated power outlet is available.
- A location where you can load and remove paper without difficulty.

• A location that meets the following environmental requirements. For details, see ["Environmental Specifications" on page 359](#page-358-0).

- A location with sufficient space around the printer to allow for installation of accessories, replacement of consumable products, and daily cleaning.
	- **Temperature Humidity** Printing and the state of 5 to 35 °C 20 to 80% RH, No condensation Storage Gloss black ink 15 to 40°C 5 to 85% RH, No condensation (without being unpacked) Matte black ink 10 to 40°C

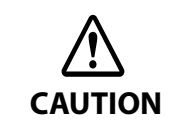

If the printer has charged matte black ink and is more likely to be exposed to a temperature of -10 or lower degrees C, make sure to discharge ink before turning the printer off. Otherwise, the print head may be damaged due to freezing. For details, see "Storing the Printer After Ink is Charged" on page [296.](#page-295-0)

## **Connecting the Power Cable**

Follow the procedure below to connect the power cable.

- Do not use other than the specified AC adapter (AC ADAPTER, K1 model number: M248B).
- Install the printer near a wall outlet so that you can disconnect the plug from the outlet immediately in the event of an emergency.
- **1 Insert the DC connector of the AC adapter all the way into the power connector of the printer.**
- 

**WARNING**

**2 Insert the connector of the power cable all the way into the AC inlet of the AC adapter.**

**3 Insert the power plug firmly all the way into an outlet with a ground.**

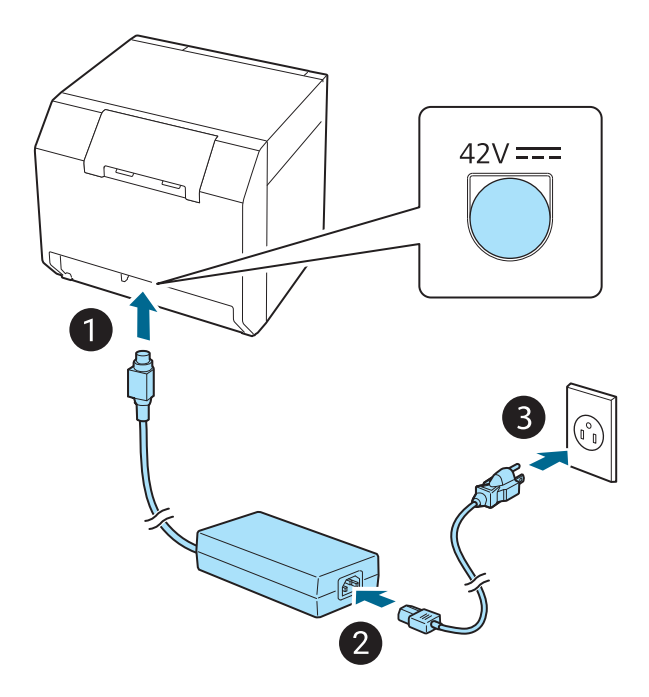

## **Turning On/Off**

#### **Turning the Power On**

Hold down the  $\bigcup$  (power) button until the  $\bigoplus$  (power) LED lights up.

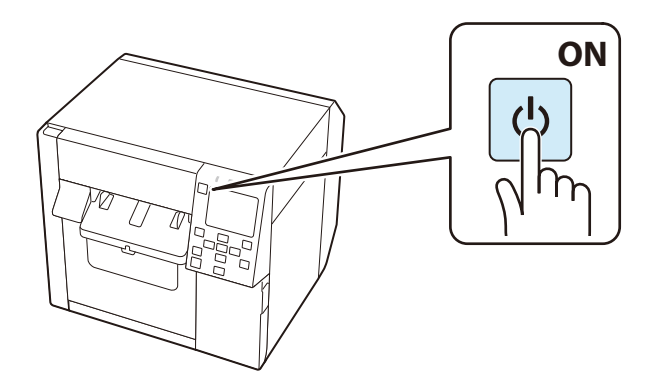

### **Turning the Power Off**

Press the  $\bigcup$  (power) button. Then select [Yes] on the confirmation screen. The  $\bigoplus$  (power) LED goes out and the printer is turned off.

## **Setting Language and Date/Time**

Follow the on-screen instructions to set language, the date and time.

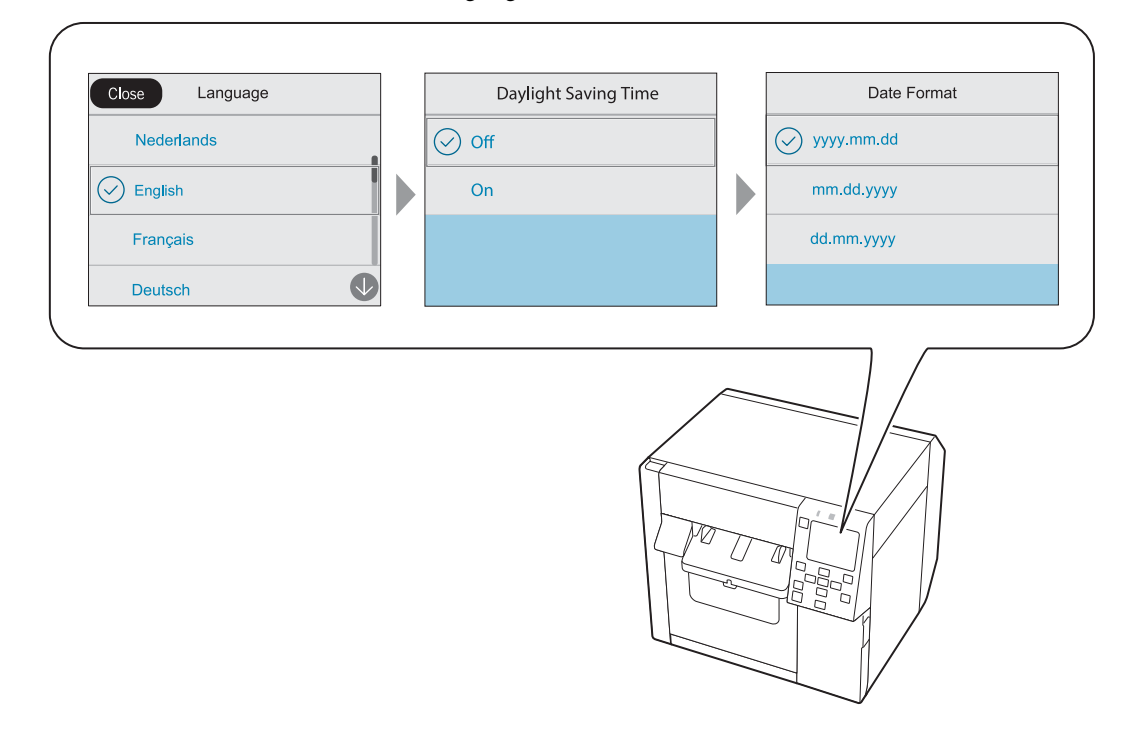

## **Selecting Black Ink Type**

Follow the on-screen instructions to select which type of black ink you use. On the black ink type confirmation screen, select [Done].

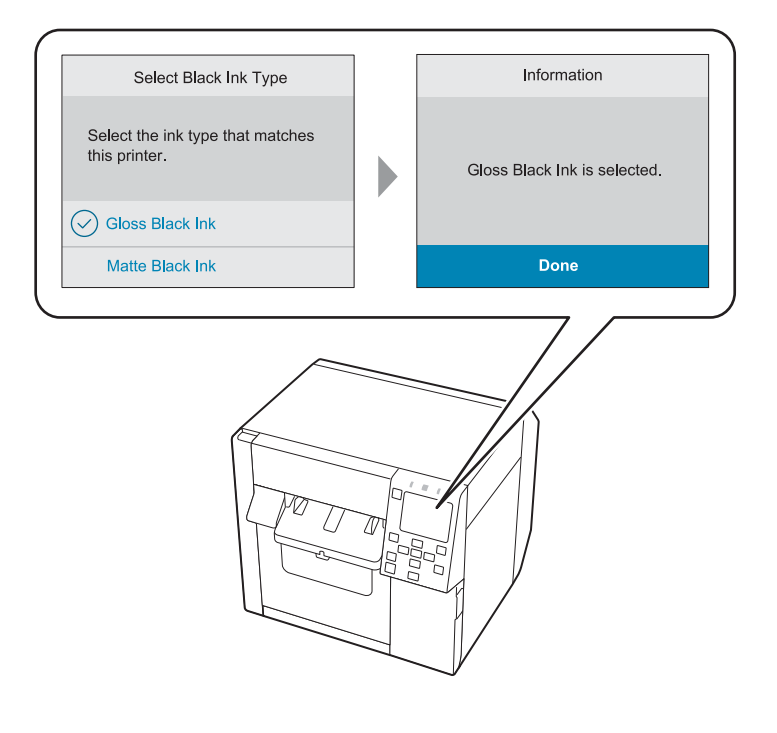

## **Installing the Ink Cartridges**

**CAUTION**

Shake and then install the ink cartridges following the on-screen instructions.

When you close the cover, a message that confirms whether to start initial ink charging is displayed. Select [Yes] to start the initial ink charging. When you see a message saying that the initial ink charging is finished, select [OK].

It takes about 19 minutes for the initial ink charging. The time differs according to circumstances.

Before installing the ink cartridges, make sure to read the cautions on handling the ink cartridges. Cautions on Ink Cartridges" on page 8 Never open any cover of the printer or turn off the printer during ink charging. Doing so will consume a large amount of ink, which may result in the need to replace the ink cartridges or the maintenance box before the completion of charging. Once you start the initial ink charging, you cannot change the black ink type.

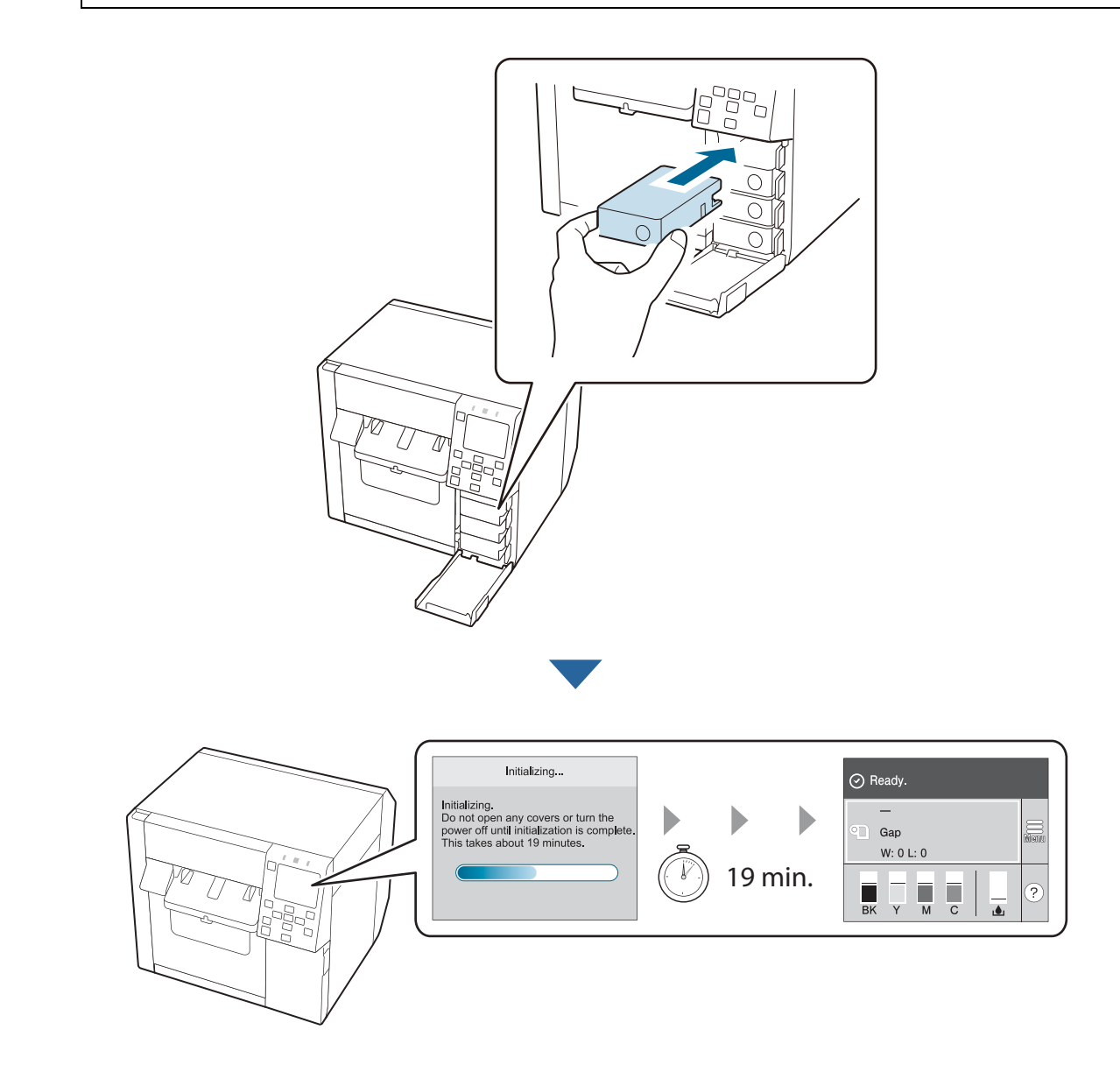

#### **Replacing the Ink Cartridges**

#### **Checking Amount of Ink Remaining**

You can check approximate remaining amount of ink on the operation panel or a computer.

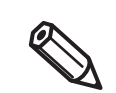

Even when the printer is low on ink, you can print until you are prompted to replace the ink cartridge. Replace the ink cartridge as necessary.

#### **How to Replace the Ink Cartridges**

The procedure below is for replacing the BK cartridge. Follow the same procedure for replacing the other color cartridges.

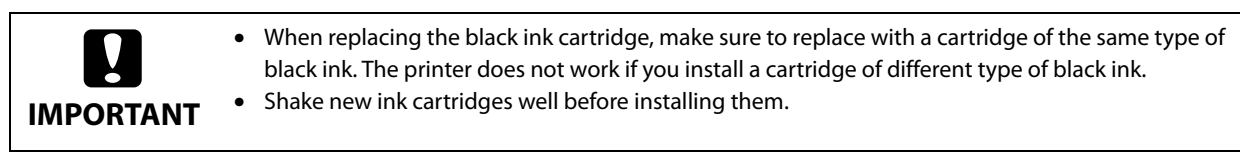

#### **1 Open the ink cartridge cover.**

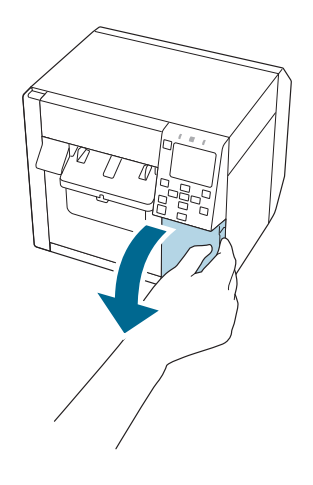

**2 Press the lever down to remove the used ink cartridge.**

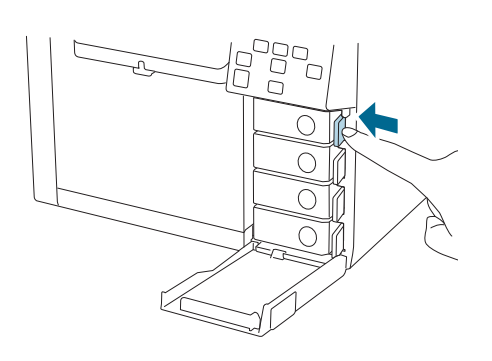

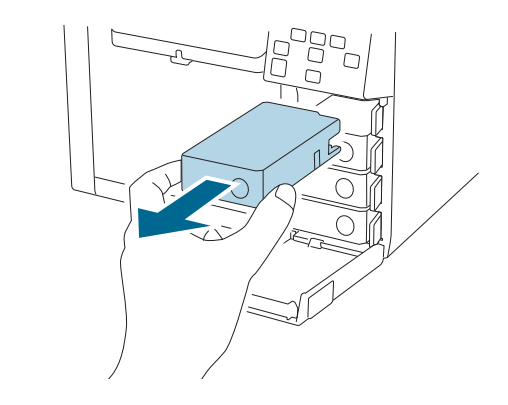

## **3 Shake the ink cartridge.**

As shown in the figure below, shake the cartridge horizontally. Move the cartridge by about 5 cm to both directions, and repeat it about 15 times for about 5 seconds.

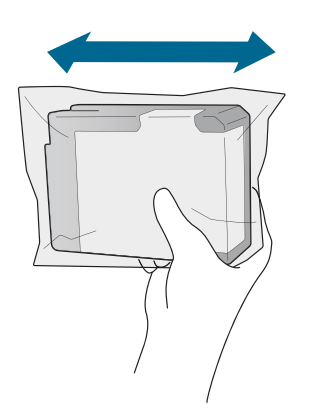

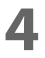

**4 Take out the new ink cartridge from the bag.** G ["Cautions on Ink Cartridges" on page 8](#page-7-0)

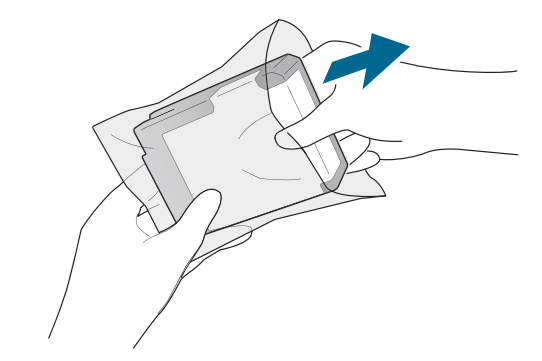

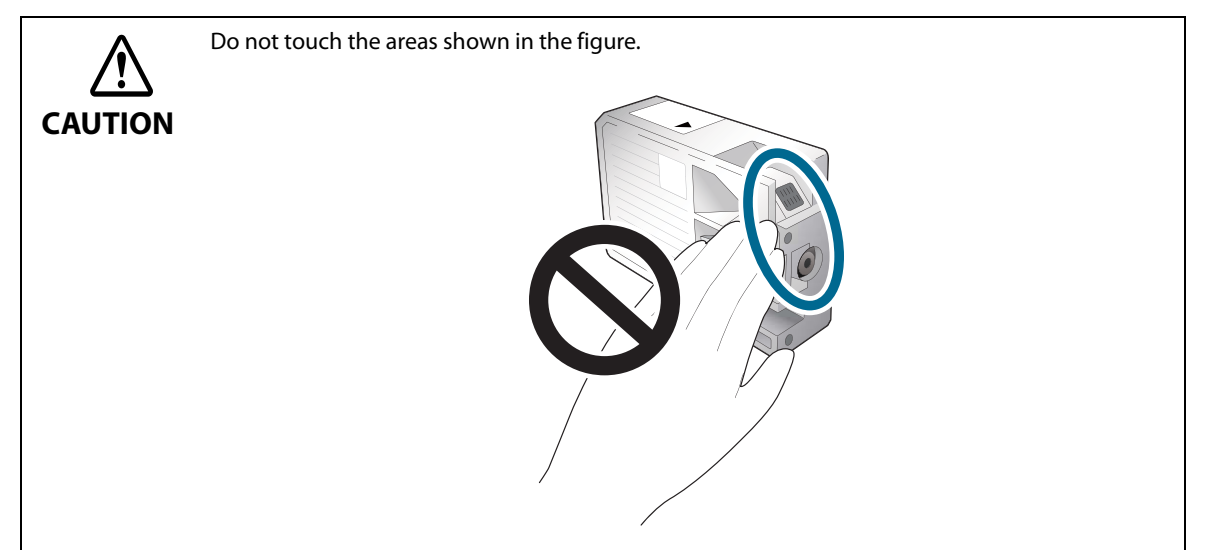

## **5 Install the ink cartridge.**

Press the Push mark on the ink cartridge with your fingertip until it clicks into place.

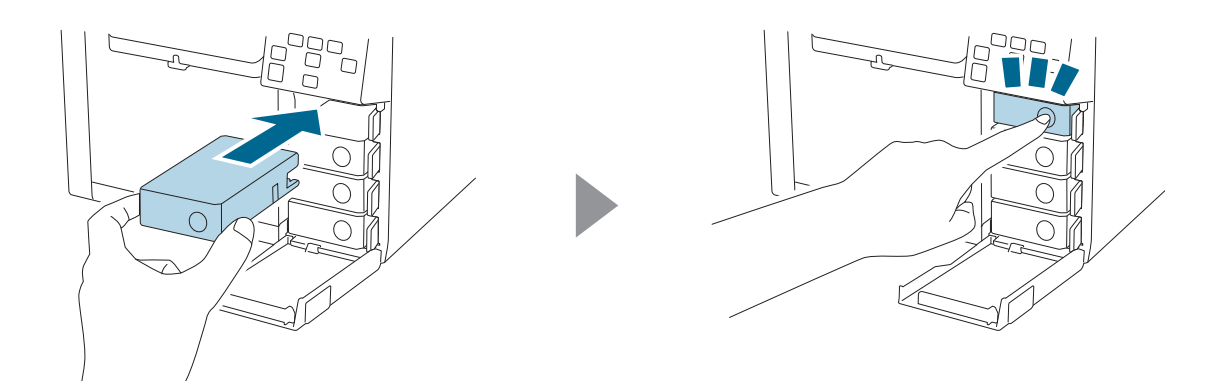

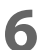

**6 Close the ink cartridge cover.**

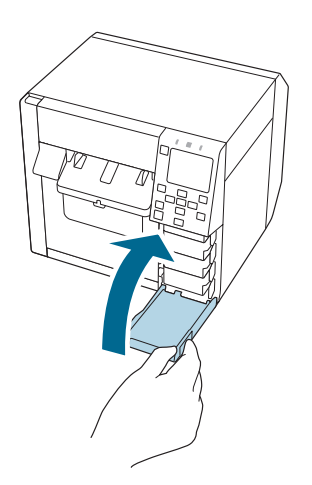

#### **Replacing the Maintenance Box**

This section describes how to replace the maintenance box.

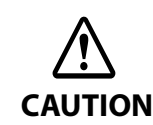

Before handling the maintenance box, make sure to read the cautions on handling the maintenance box. G ["Cautions on the Maintenance Box" on page 9](#page-8-0)

#### **Checking the Amount of Empty Space in the Maintenance Box**

You can check approximate amount of empty space in the maintenance box on the operation panel or a computer.

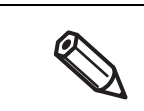

Even if the maintenance box is running low on space, you can still print until you are prompted to replace it. Replace the maintenance box with a new one as necessary.

#### **How to Replace the Maintenance Box**

**1 Open the maintenance box cover.**

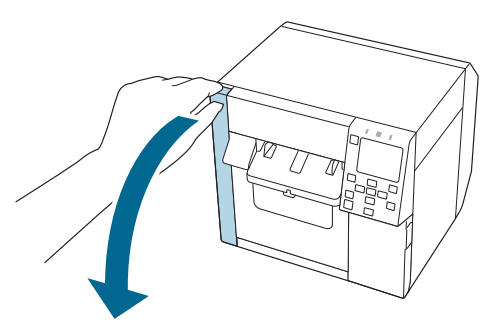

#### **2 Take out the maintenance box.**

When disposing of the used maintenance box, put it in a plastic bag that came with the new maintenance box.

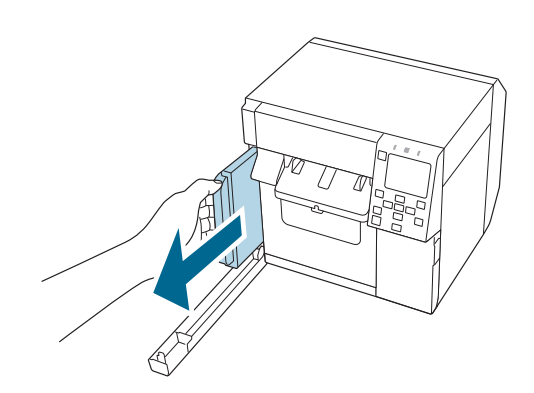

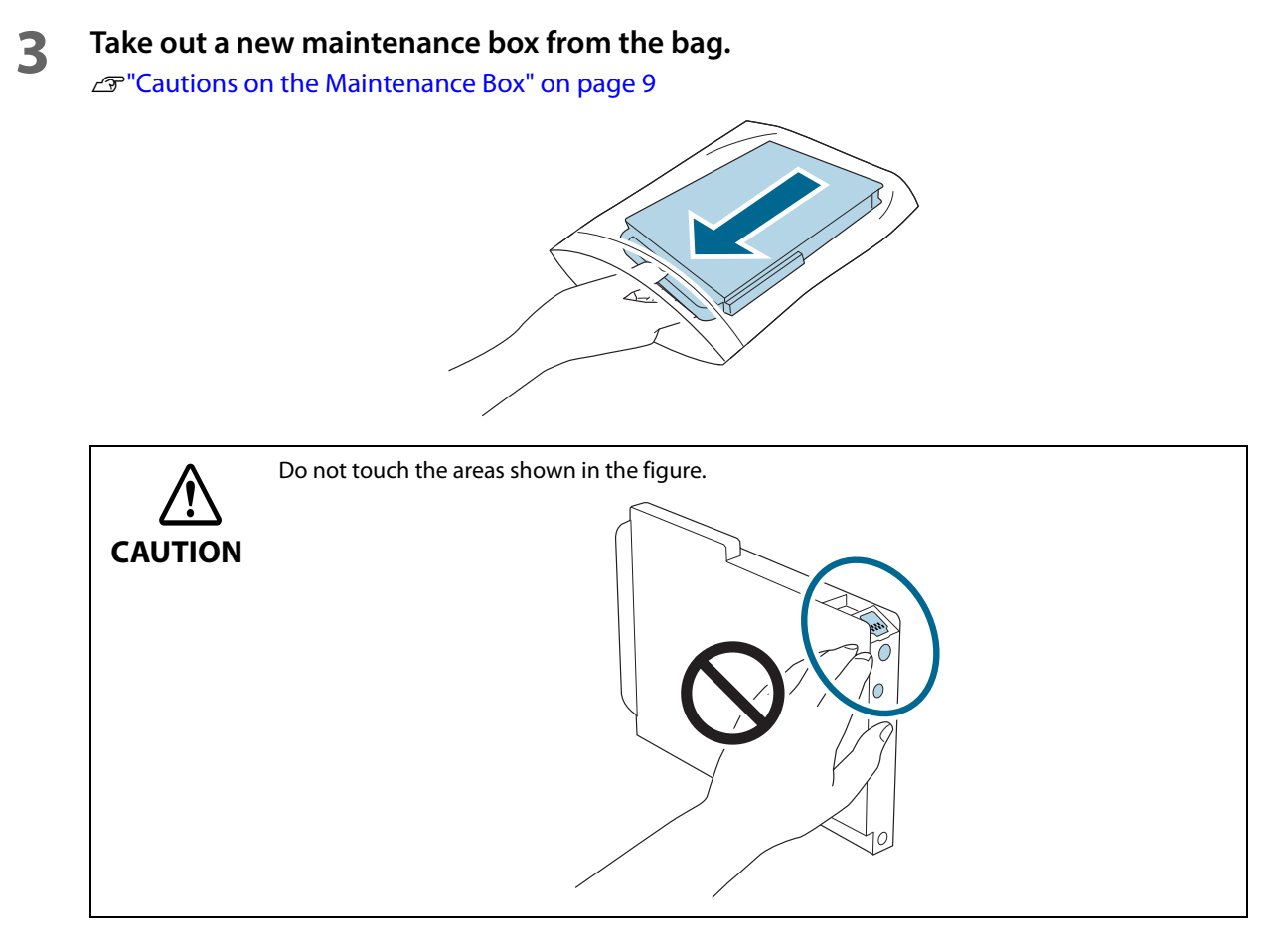

**4 Insert the new maintenance box all the way in.**

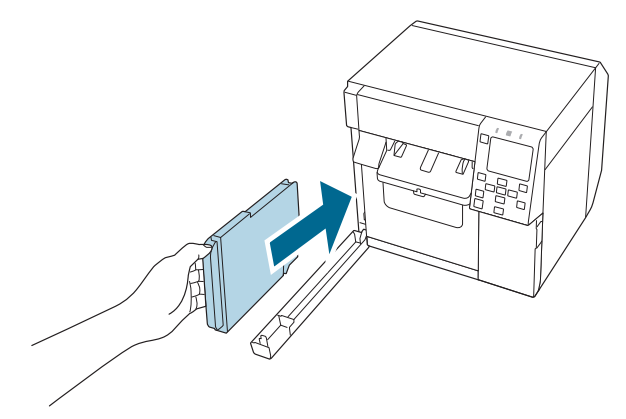

# **5 Close the maintenance box cover. 6 Press the (Pause) button.** Check that the printer is ready for printing by checking the home screen.  $\Box$  $\hfill \square$  $\Box$

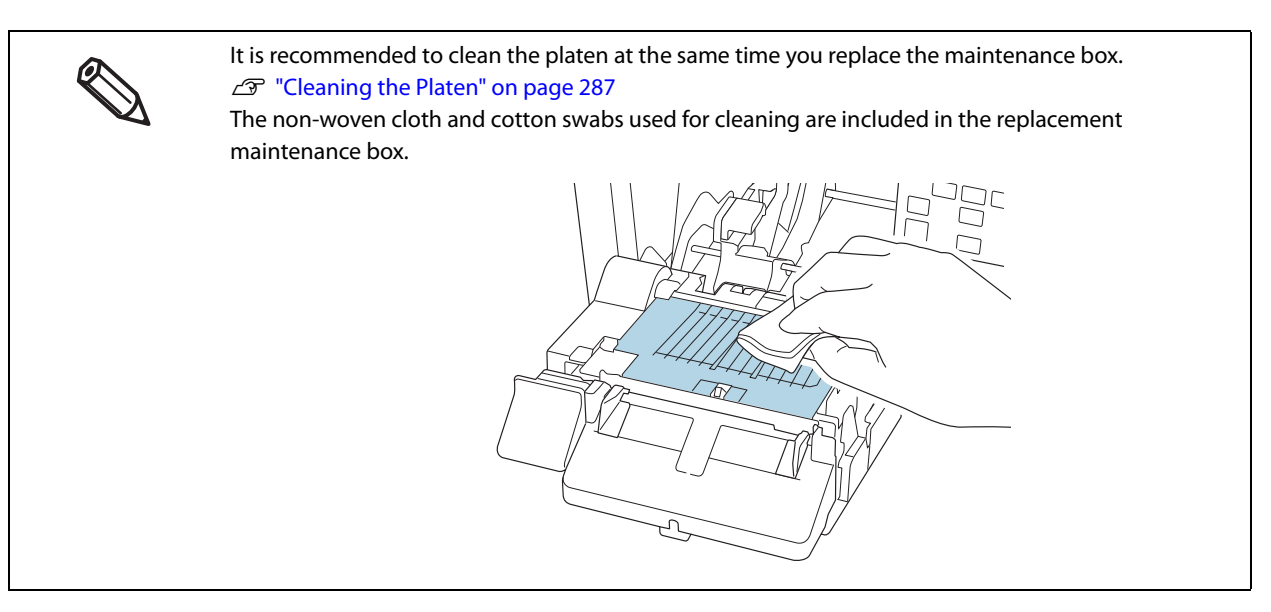

**50**

## **Installing the Printer Driver and Connecting to a Computer**

There are the following two methods to install the printer driver on a computer and connect the printer to the computer.

- Setup using Install Navi
- Setup without using Install Navi

#### **Setup using Install Navi**

Just by following the on-screen instructions of Install Navi, you can install the printer driver and connect the printer to the computer.

Follow the procedure below to set up using Install Navi.

#### **1 Turn on the computer.**

- **2 Check that the printer is powered on.**
- 
- **3 Download Install Navi from the website shown in ["Downloading Printer Driver,](#page-364-0)  [Utilities, and Manuals" on page 365,](#page-364-0) then start it.**

If a CD-ROM is included in the package, set it on your computer. Install Navi will start automatically. If Install Navi does not start automatically, double-click InstallNavi.exe.

**4** The screen below appears when Install Navi starts. Read and accept the software **licensing agreement, and then click [Next]. For the subsequent steps, follow the onscreen instructions.**

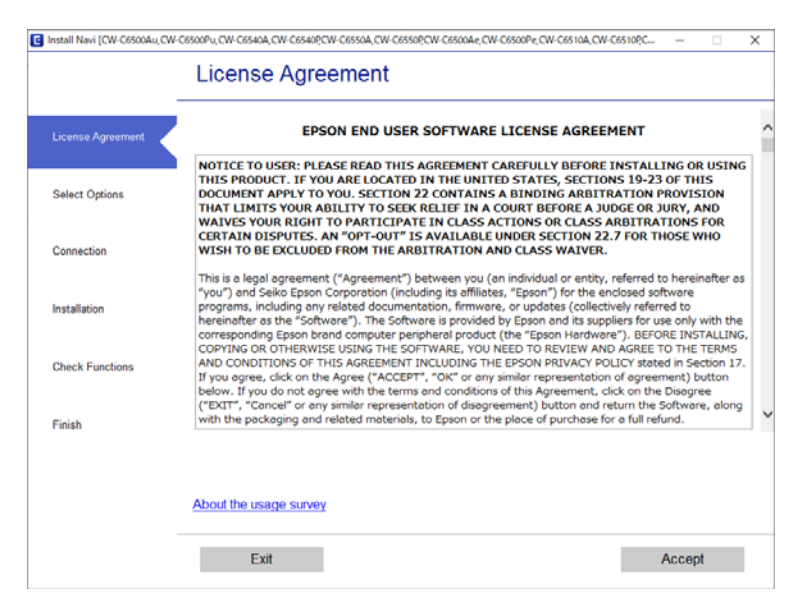

Install Navi will guide you to install the printer driver, PrinterSettings, and other software. The setup can be completed even if you skip the installation of software. In that case, you can install the software later.

Installing the printer driver and connecting to a computer are now complete.

#### **Setup without using Install Navi**

#### **How to Get the Software**

You can get the software from the following website.

For customers in North America, go to the following web site: [https://support.epson.net/p\\_doc/96a/](https://support.epson.net/p_doc/96a/) For customers in other countries and regions, go to the following web site: <https://www.epson-biz.com/>

#### **How to Connect to a Computer or Smart Device**

- When connecting via USB or Wired LAN Connect the interface cable to be used to the connector on the back of the printer.
- When connecting via Wireless LAN Connect the optional Wireless LAN Unit (OT-WL06) to the connector on the back of the printer.

#### **Connecting to Wired LAN**

Connect to the network with a LAN cable and check the connection.

**1 Connect the printer and a hub (or LAN switch) with a LAN cable.**

#### **2 Select [Menu] on the home screen.**

**3 Select [General Settings] - [Network Settings] - [Connection Check].** The result of the check is displayed. Check that the printer is connected the network successfully.

#### **Connecting to Wireless LAN (Wi-Fi)**

By connecting the optional Wireless LAN Unit (OT-WL06) to the printer, the printer can communicate over a wireless LAN. There are several ways to connect the printer to a wireless LAN (Wi-Fi). Select the connection method that best suits your environment and conditions.

For information (SSID, password) of the wireless LAN router (access point), please check your router or if inaccessible then contact your network administrator.

- ["Wi-Fi Setup Wizard" on page 53](#page-52-0)
- ["Push Button Setup \(WPS\)" on page 57](#page-56-0)

By using Wi-Fi Direct, you can connect directly to the printer via wireless LAN without using a wireless LAN access point.

- ["Connecting to an iOS Device via Wi-Fi Direct" on page 59](#page-58-0)
- ["Connecting to Other Devices via Wi-Fi Direct" on page 61](#page-60-0)

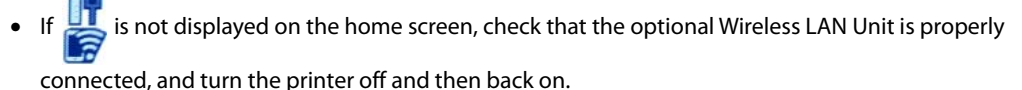

• When Wi-Fi Direct is enabled, the printer acts as an access point and can be connected to up to eight devices.

#### <span id="page-52-0"></span>**Wi-Fi Setup Wizard**

**Connect the optional Wireless LAN Unit to the printer, and turn the printer on.**

 **Press 1 1 to select on the printer's home screen, and then press the OK button.**

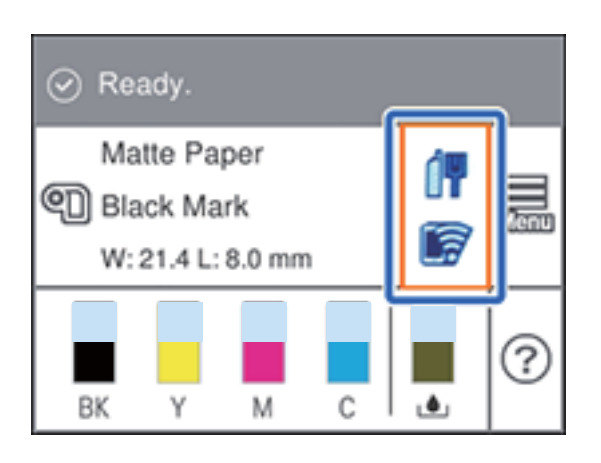

**Select [Router], and then press the OK button.**

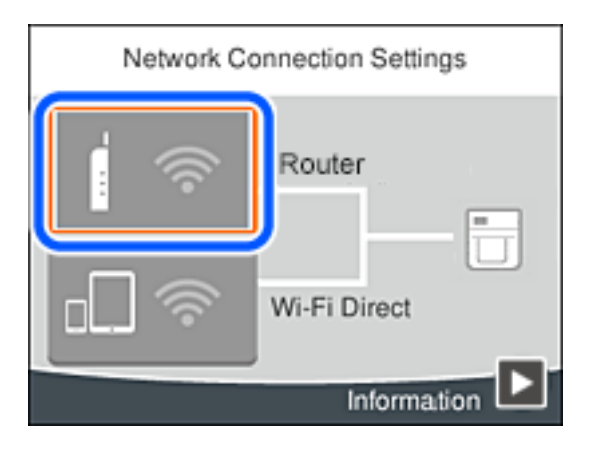

**Press the OK button.**

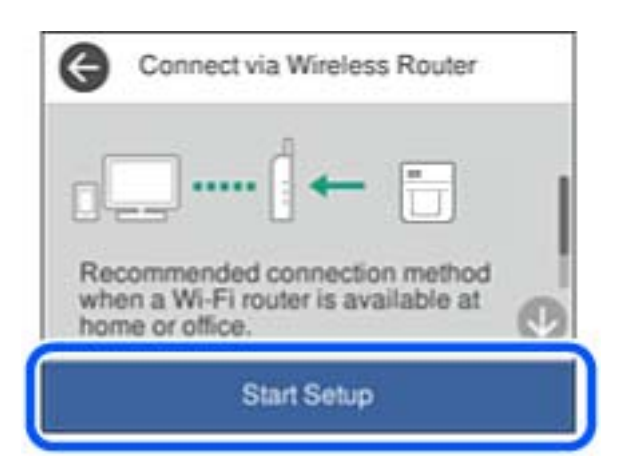

**5 Select [Wi-Fi Setup Wizard], and then press the OK button.**

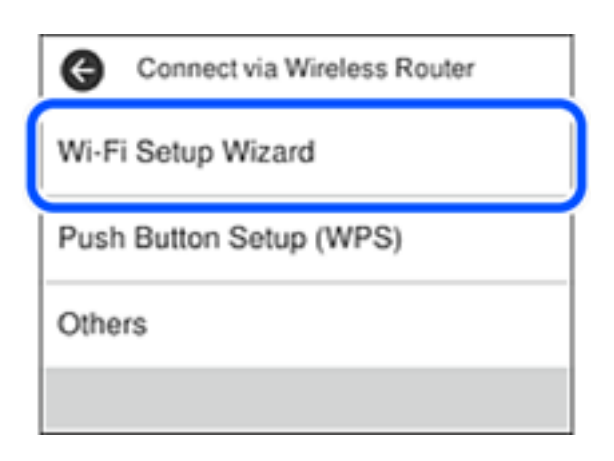

**6** On the printer's control panel, select the network name (SSID) for the wireless router **that you want to connect to.**

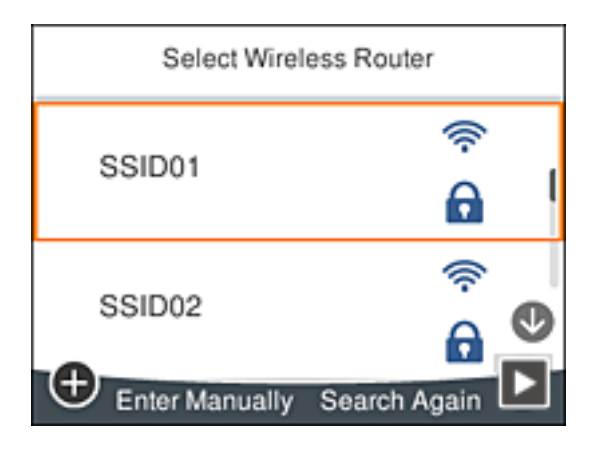

**7 Select the [Enter Password] on the [Enter Manually] screen, and then press the OK button.**

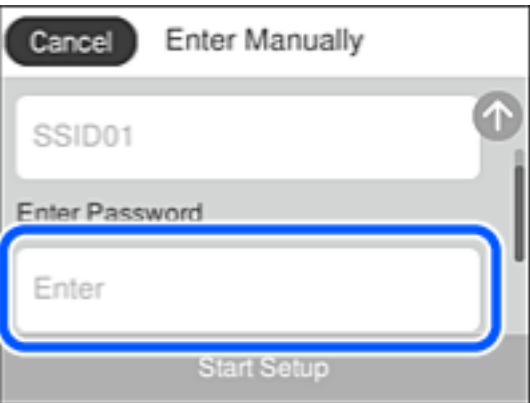

If you enter the SSID manually, set [Password] to [Available], select [Enter Password], and then press the OK button.

#### **8 Enter the Wi-Fi password.**

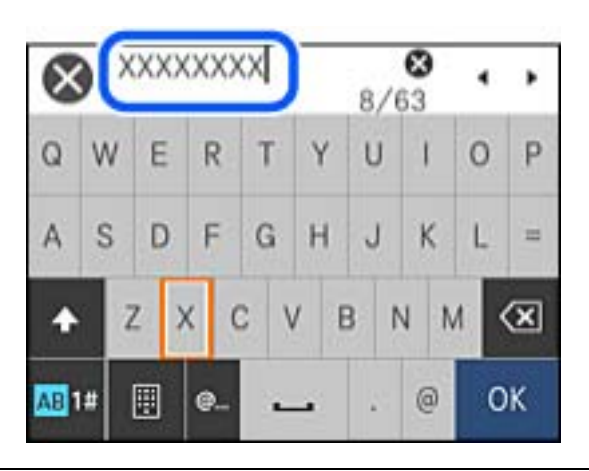

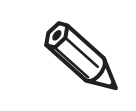

- The password is case-sensitive.
- If you do not know the password, check if the information is written on the label of the wireless router. On the label, the password may be identified as a "Network Key", "Wireless Password", and so on. If you are using the wireless router at its default settings, use the password written on the label.
- **9 When you have finished, select [OK], and then press the OK button.**

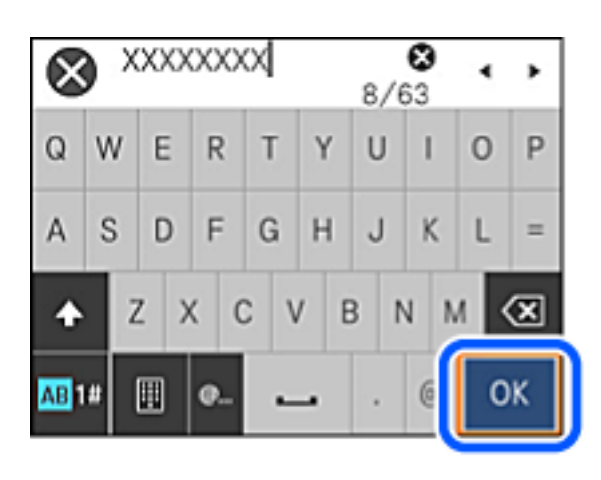

**10Check the settings, select [Start Setup], and then press the OK button.**

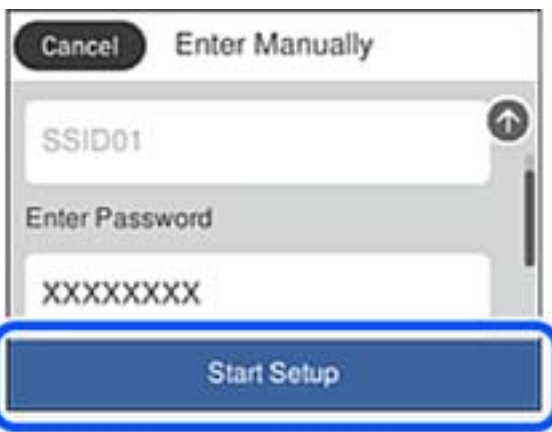

#### **11 Press the OK button.**

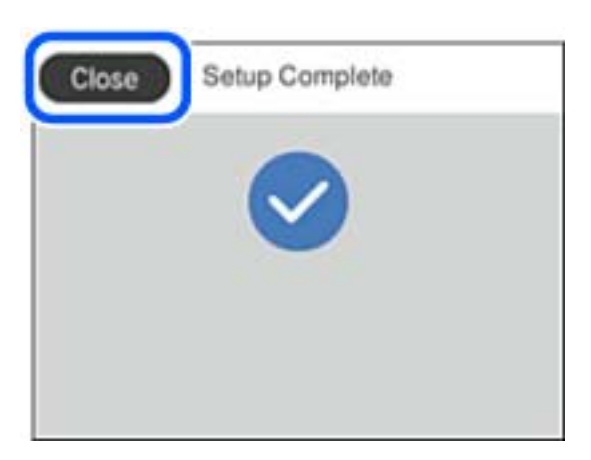

The screen automatically proceeds after a specific length of time if you do not press OK button.

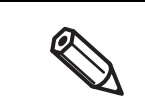

If you fail to connect, make sure paper is loaded, and then print a connection report. Select [Print Check Report], and then press the OK button.

## **12** Press the  $\widehat{\mathbf{h}}$  button.

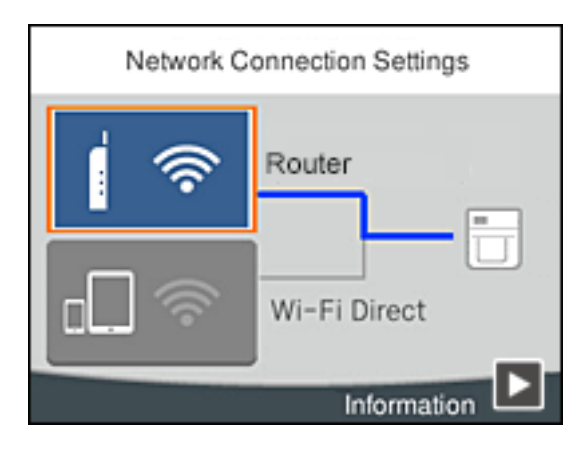

#### <span id="page-56-0"></span>**Push Button Setup (WPS)**

**Connect the optional Wireless LAN Unit to the printer, and turn the printer on.**

 **Press 1 1 to select on the printer's home screen, and then press the OK button.**

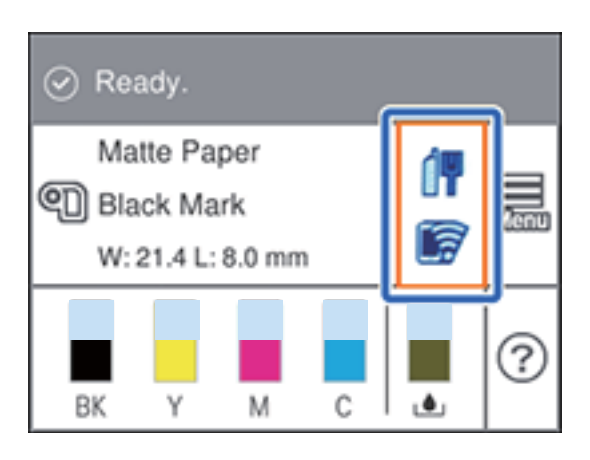

**Select [Router], and then press the OK button.**

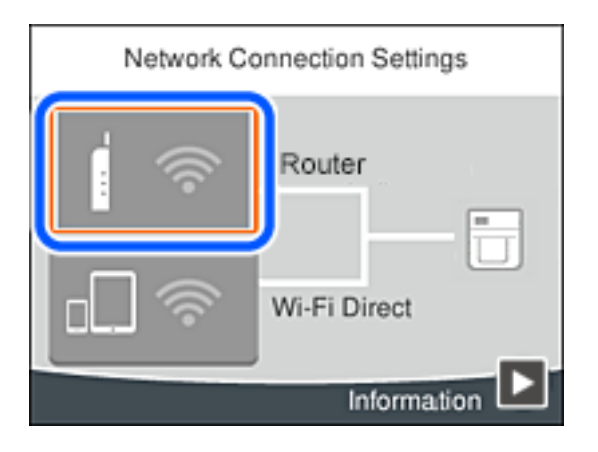

**Press the OK button.**

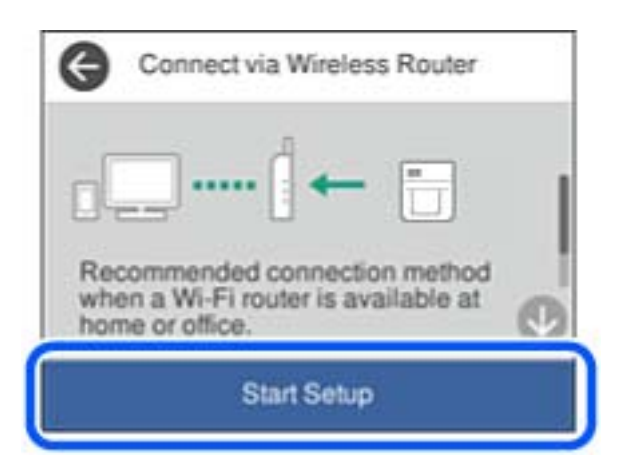

**5 Select [Push Button Setup (WPS)], and then press the OK button.**

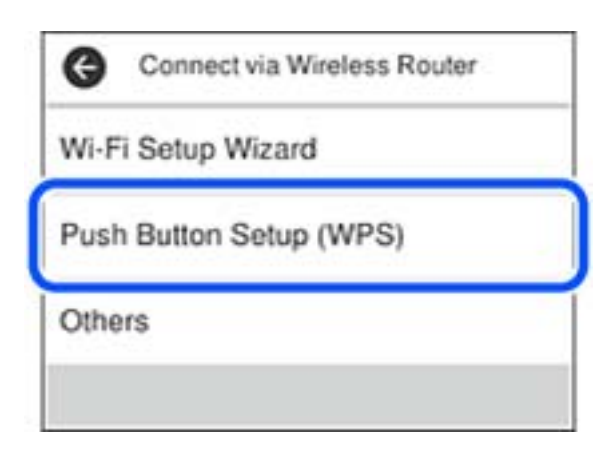

- **6 Hold down the [WPS] button on the wireless router until the security light flashes.** If you do not know where the [WPS] button is, or there are no buttons on the wireless router, see the documentation provided with your wireless router for details.
- **7 Press the OK button on the printer's control panel.**

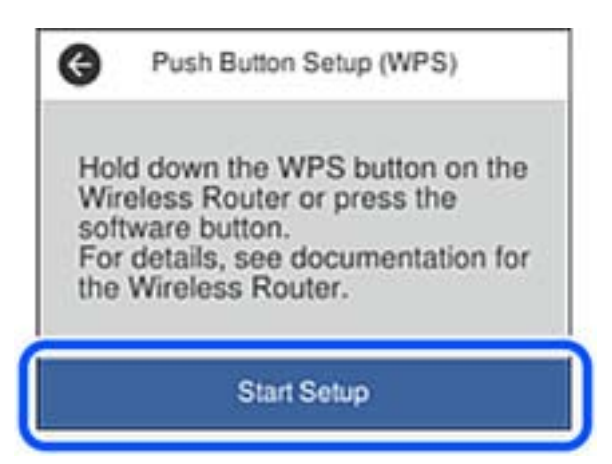

**8 Press the OK button.**

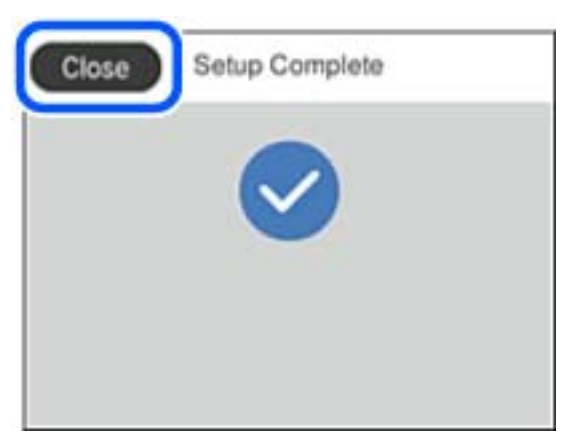

The screen automatically proceeds after a specific length of time if you do not press the OK button.

## Press the **n** button.

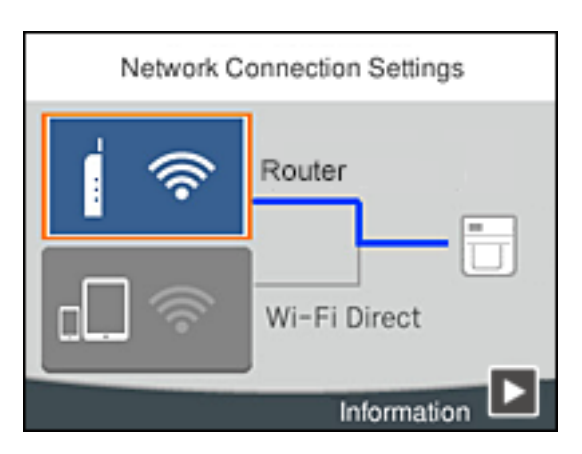

<span id="page-58-0"></span>**Connecting to an iOS Device via Wi-Fi Direct**

**Connect the optional Wireless LAN Unit to the printer, and turn the printer on.** 

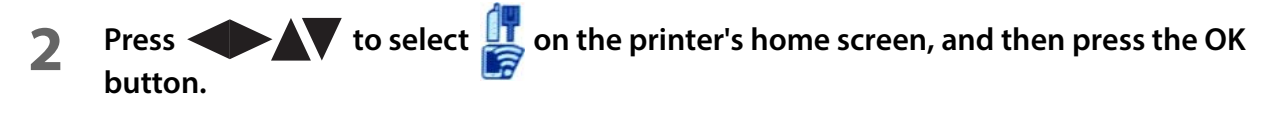

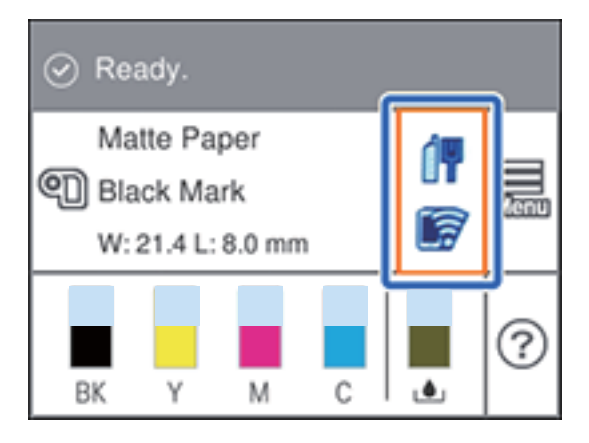

**Select [Wi-Fi Direct], and then press the OK button.**

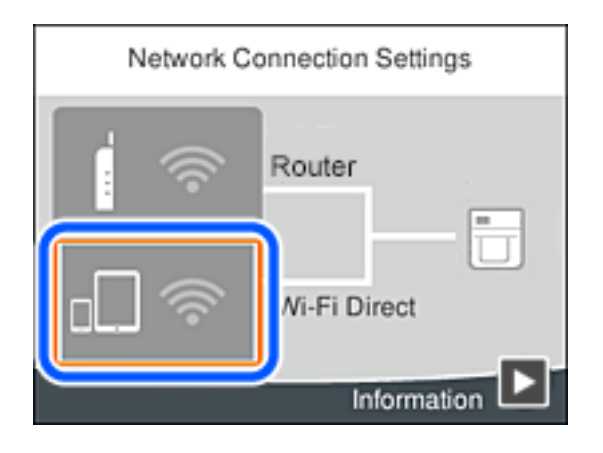

**4 Press the OK button.**

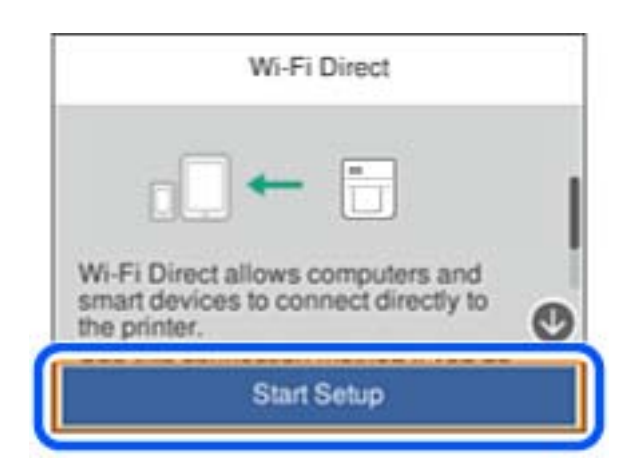

**5 Select [iOS], and then press the OK button.**

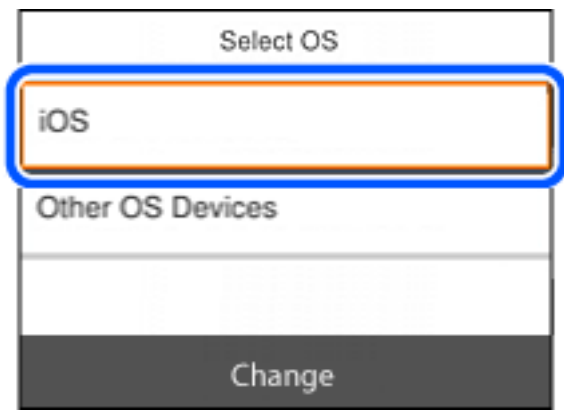

A QR code is displayed on the printer screen.

#### **6 Open the OS-standard camera app.**

This does not work with code reading apps.

**7** Scan the QR code in Photo mode and tap the notification that appears to connect to **the printer.**

**Press the OK button.**

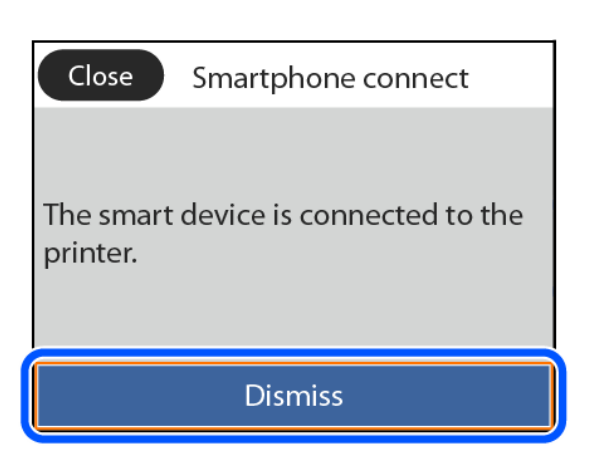

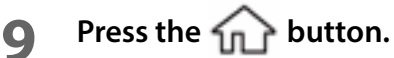

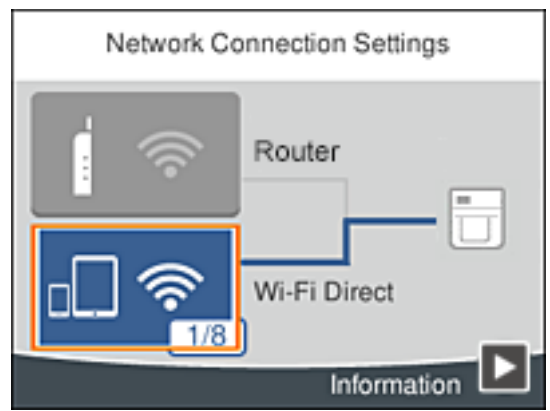

<span id="page-60-0"></span>**Connecting to Other Devices via Wi-Fi Direct**

**Connect the optional Wireless LAN Unit to the printer, and turn the printer on.** 

**Press to select on the printer's home screen, and then press the OK button.** 

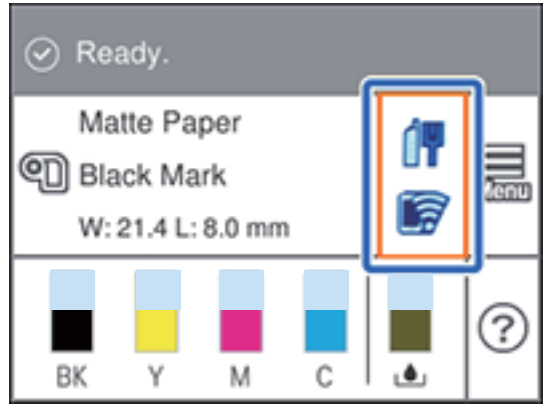

**Select [Wi-Fi Direct], and then press the OK button.**

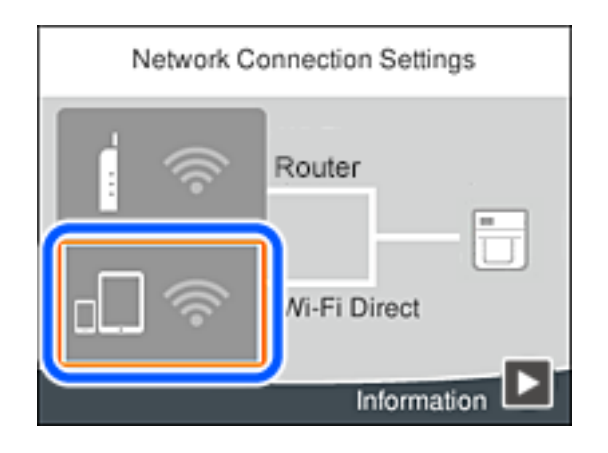

**Press the OK button.**

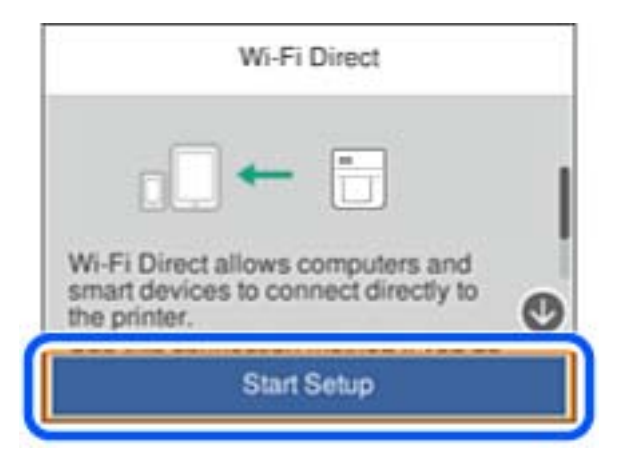

**Select [Other OS Devices], and then press the OK button.**

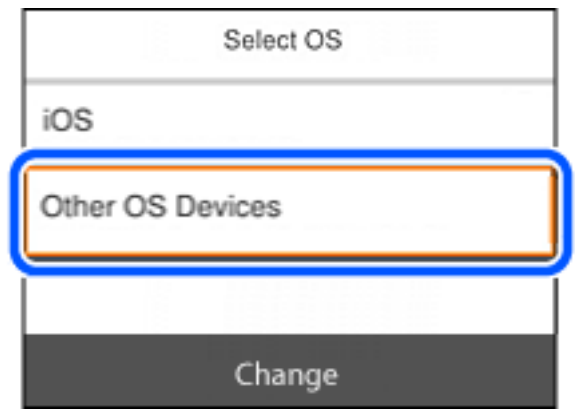

**6** Perform this step on your computer. On the computer's network connection screen, **select the SSID displayed on the printer's control panel.**

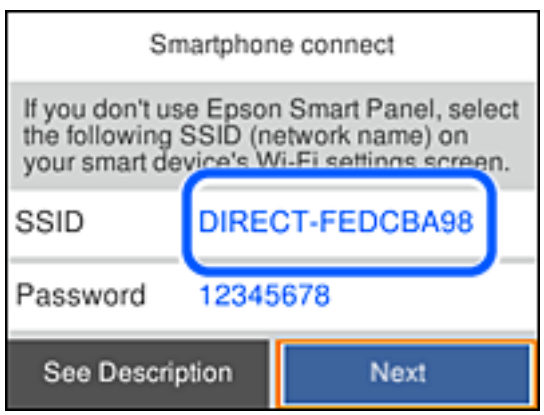

**7 Enter the password displayed on the printer's control panel on the computer to connect to the printer.**

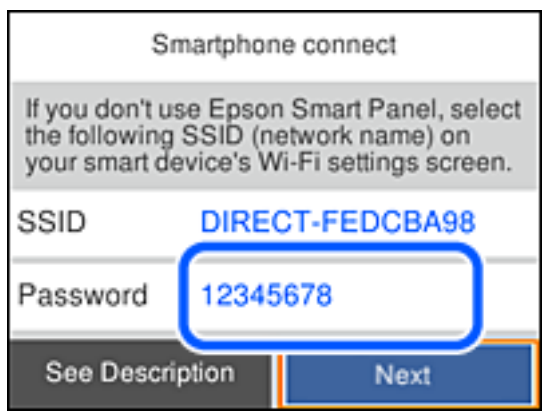

**8 After the connection is established, select [Next], and then press the OK button.**

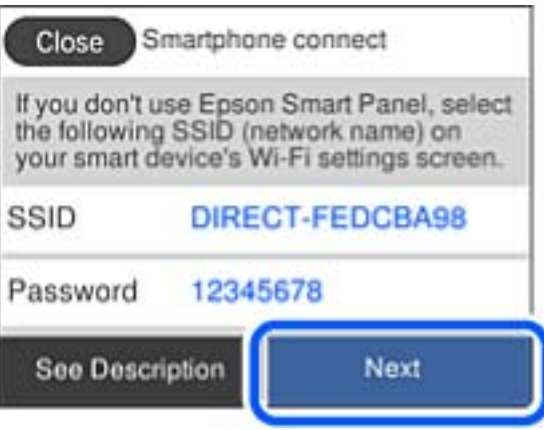

## **9** Press the **the button**.

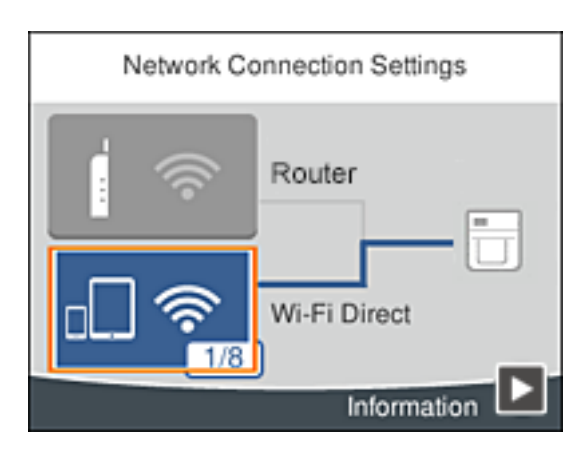

#### **How to Configure the Network Settings**

Follow the procedure below to set up the IP address of the printer.

- **1 Select [Menu] on the home screen.**
- **2 Select [General Settings] [Network Settings] [Advanced] [TCP/IP].**
- **3 Select [TCP/IP Setting Method] and then select [Auto] or [Manual].** When you select [Auto], the network setting is complete. When you select [Manual], proceed to step 4.
- **4 Enter the IP address and the subnet mask.** Select a setting to change and then press the [OK] button to enter the information.

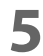

#### **5 Select [Start Setup].**

The network setting is now complete.

## **Media Settings**

Configure the media source to use, and type, shape, detecting method of media to use.

- Setting using the printer driver [Printer Driver for Windows](#page-83-0) [Printer Driver for Mac](#page-169-0) [Printer Driver for Linux](#page-179-0)
- Changing the settings on the printer [PrinterSetting \(Windows\)](#page-188-0) [Epson Label Printer Utility](#page-177-0) [Epson Label Printer Utility for Linux](#page-179-0) **[WebConfig](#page-241-0)** [Operation Panel](#page-229-0)

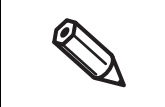

• If the settings on the printer (settable using the operation panel, PrinterSettings, or WebConfig) differ from the printer driver settings, printing is performed by applying the printer driver settings. • For media that can be used with this product, refer to ["Paper Specifications" on page 344](#page-343-0).

## **Loading Paper**

This section describes how to load and replace paper. The procedure for replacing paper differs depending on whether to supply paper from inside or outside the printer. Videos that show the procedure are also available. Click the URL below to view the videos.

<[https://support.epson.net/p\\_doc/968/>](https://support.epson.net/p_doc/968/)

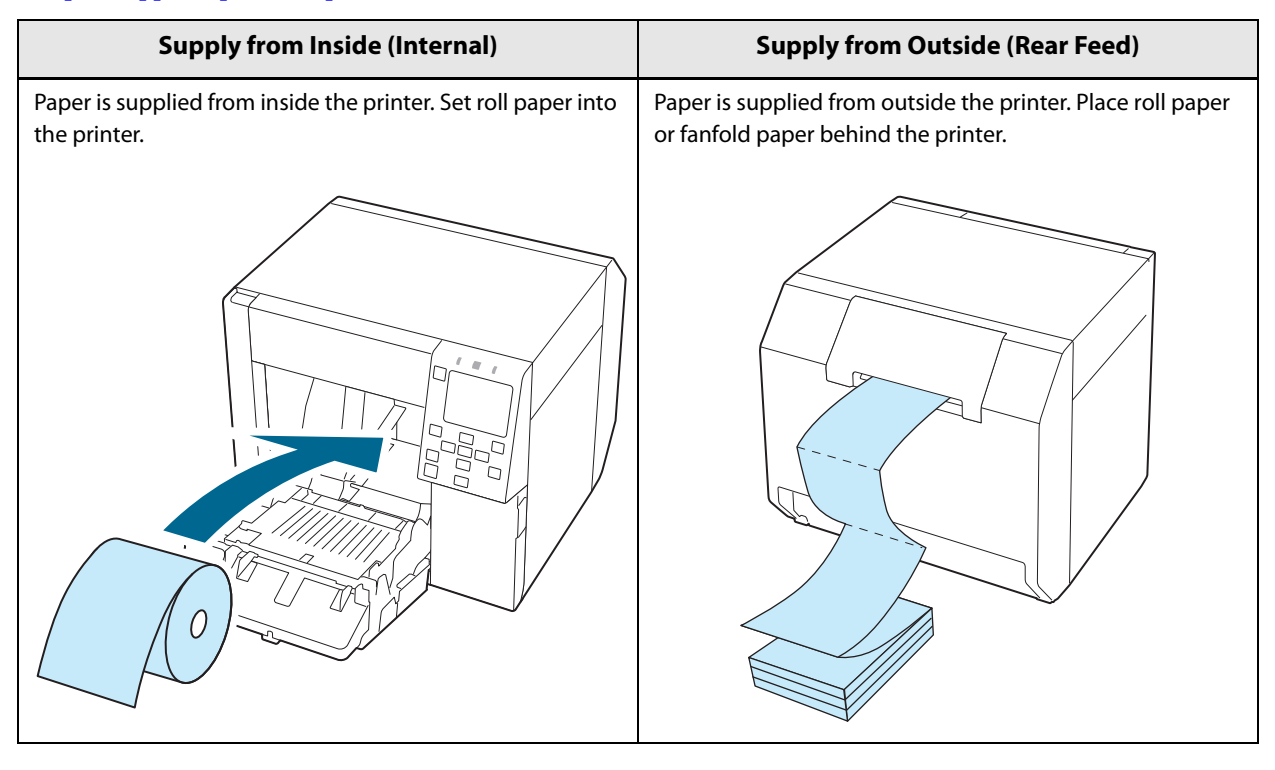

- To supply roll paper from outside the printer, prepare an external paper feeder and paper rewinder by yourself. For more details, contact qualified service personnel for advice.
- When replacing paper with a different shape, form, or type of paper, change the paper settings either from the operation panel or on the printer driver before loading the paper.

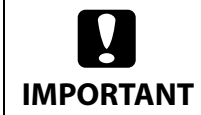

**T** ["Operation Panel Settings" on page 230](#page-229-0) T<sup>T</sup> ["Paper Source and Paper Detection Settings" on page 91](#page-90-0) U["User-Defined Paper" on page 93](#page-92-0)

## **Loading Roll Paper**

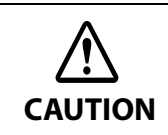

After turning on the printer, wait until the home screen is displayed, and then open the front cover. If you open the cover before the home screen is displayed, the printer may fail to load the paper correctly.

- **1 Turn the printer on.**
- **2 Open the front cover.**

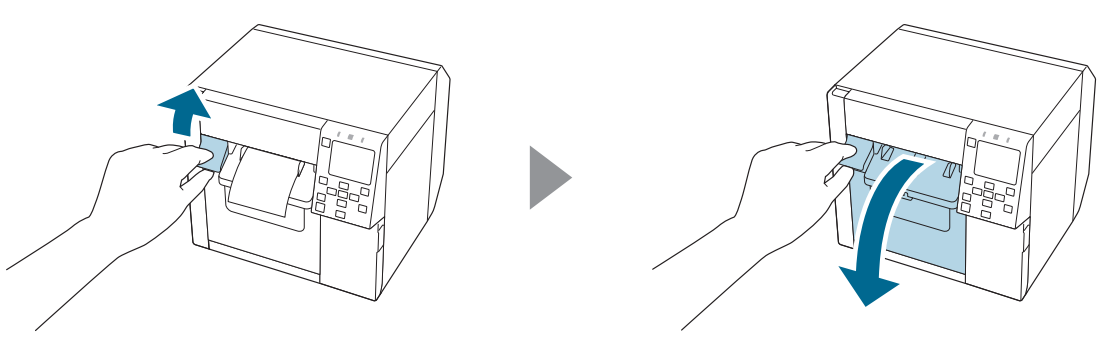

**3 If the paper feed guide has been attached, remove it.**

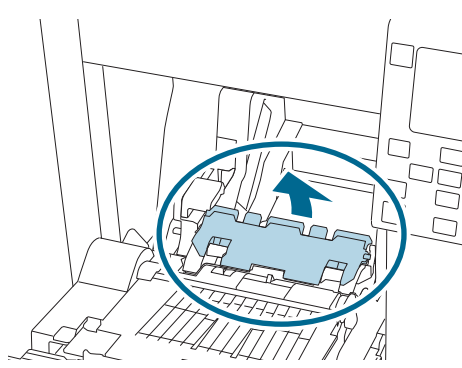

**4 Raise the lock lever of the roll paper guides.**

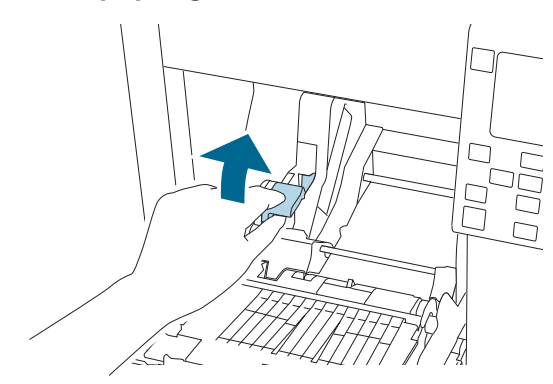

**Slide the roll paper guides outward as far as they go.**

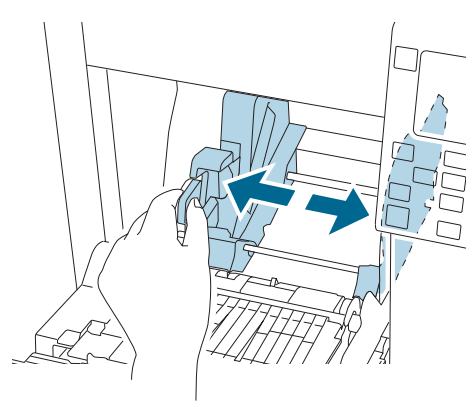

**Lower the lock lever of the roll paper guides.**

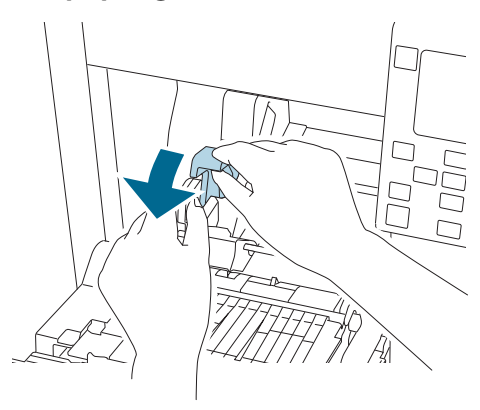

**Insert paper with the printable side face up.**

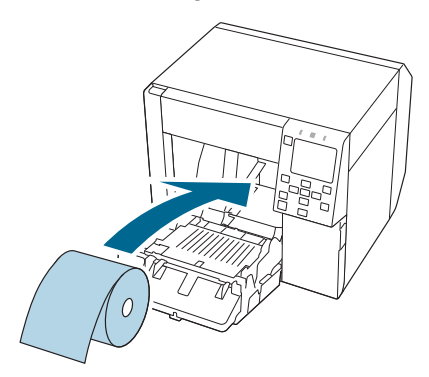

**Raise the lock lever of the roll paper guides.**

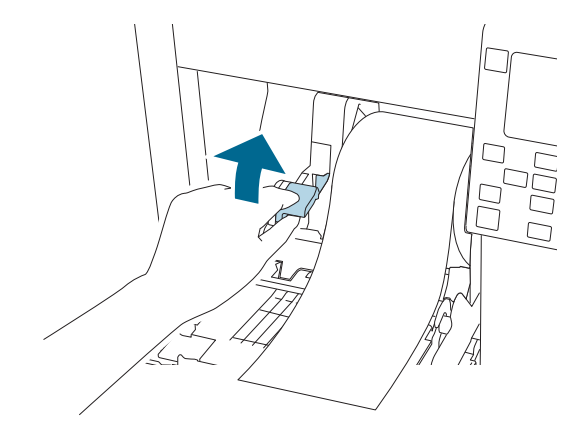

**Slide the roll paper guides against the paper.**

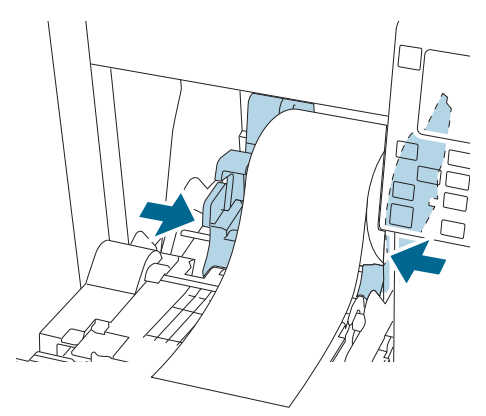

**Lower the lock lever of the roll paper guides.**

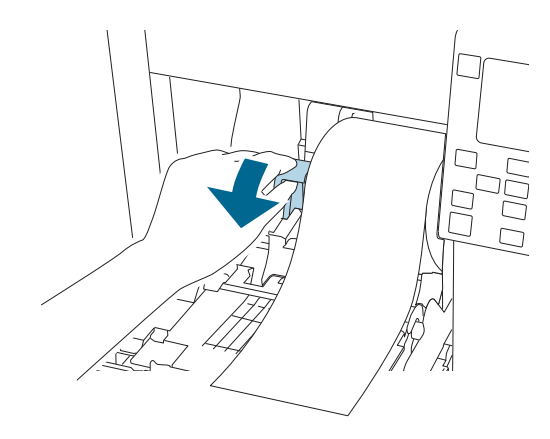

 **According to the paper width, open and/or close the platen shutters following the instructions on the label attached to the top surface of the printer.**

G ["Adjusting the Shutters" on page 78](#page-77-0)

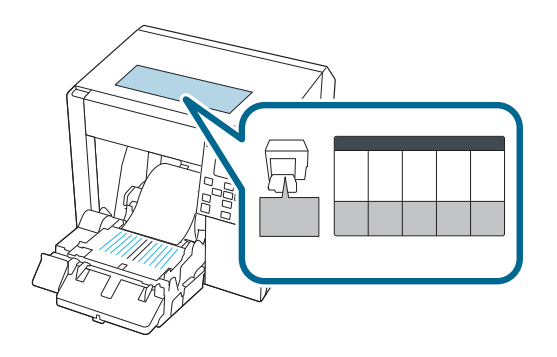

**Lower the lock lever of the paper ejection guides.**

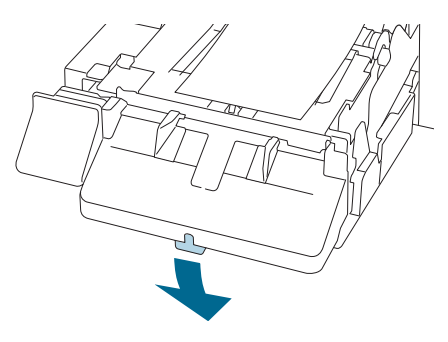

**Slide the paper ejection guides outward.**

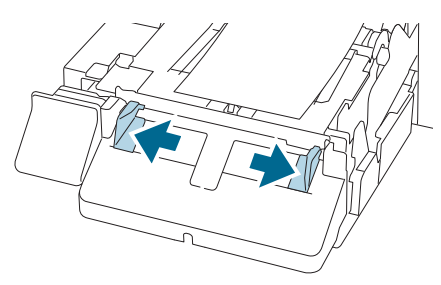

**Pull out the paper as shown.**

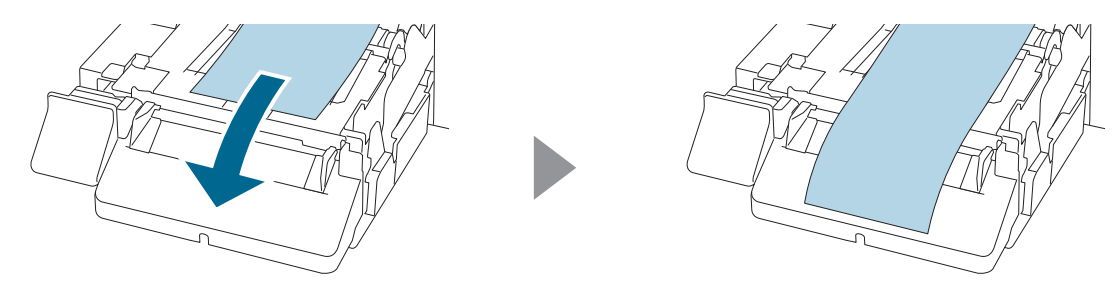

 **Hold down the paper by hand, and slide the paper ejection guides against the paper.**

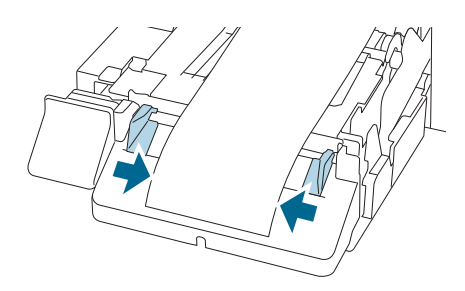

**Raise the lock lever of the paper ejection guides until it clicks into place.**

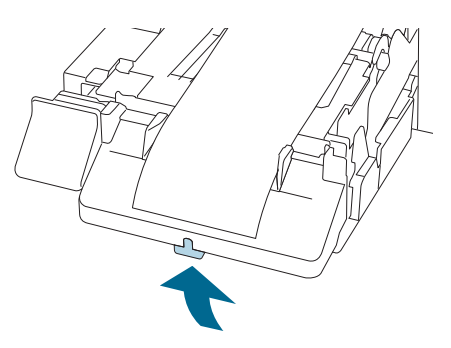

**Pull out the leading edge of the roll paper, and then close the front cover.**

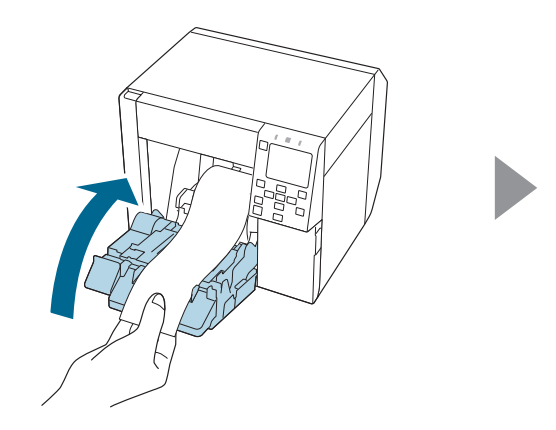

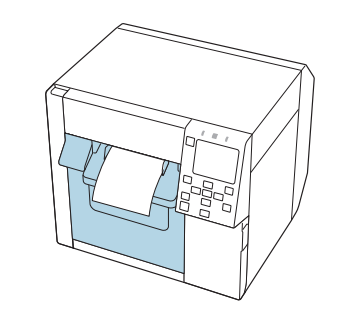

## **18 Press the (Pause) button.**

Check that the printer is ready for printing by checking the home screen.

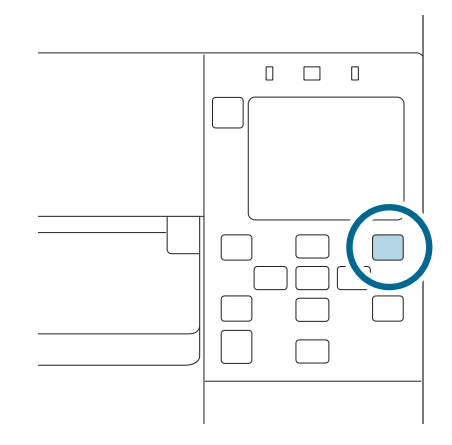
## <span id="page-72-0"></span>**Loading Fanfold Paper**

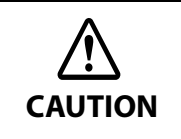

After turning on the printer, wait until the home screen is displayed, and then open the front cover. If you open the cover before the home screen is displayed, the printer may fail to load the paper correctly.

- **1 Turn the printer on.**
	- **2 Open the front cover.**

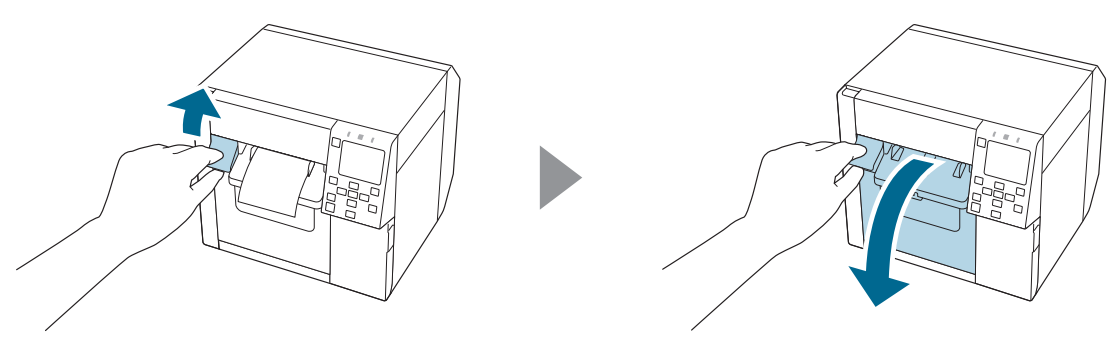

**3 Open the rear cover.**

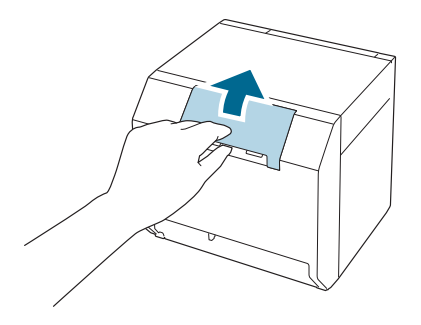

**4 Remove the paper feed guide, and then close the rear cover.**

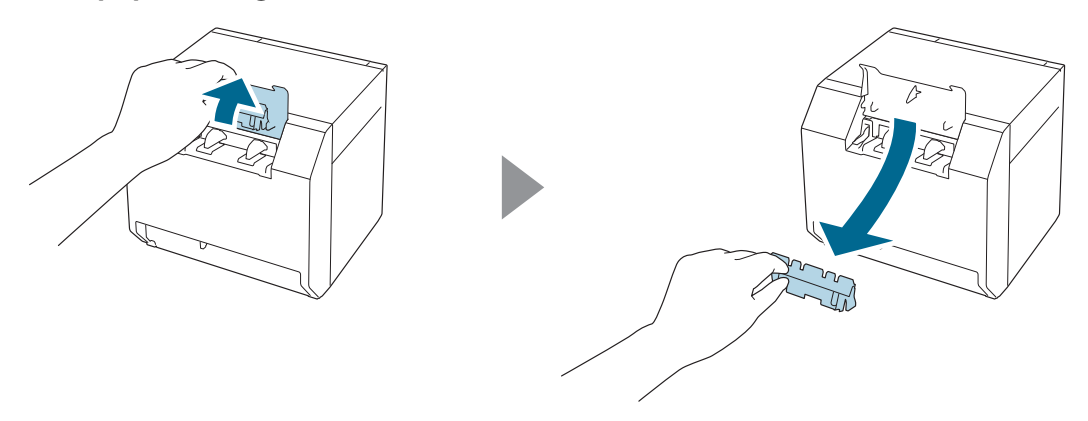

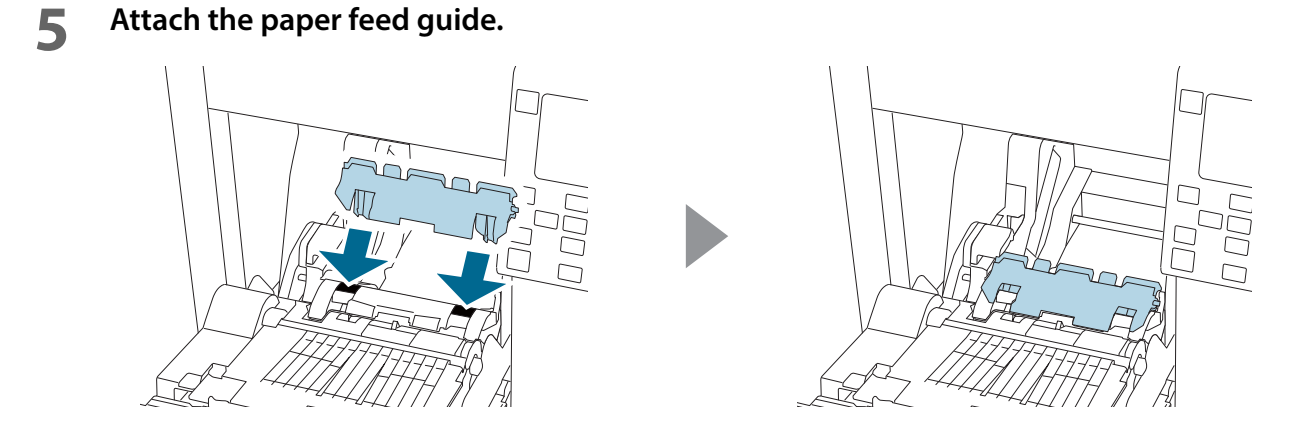

 According to the paper width, open and/or close the platen shutters following the **instructions on the label attached to the top surface of the printer.** U ["Adjusting the Shutters" on page 78](#page-77-0)

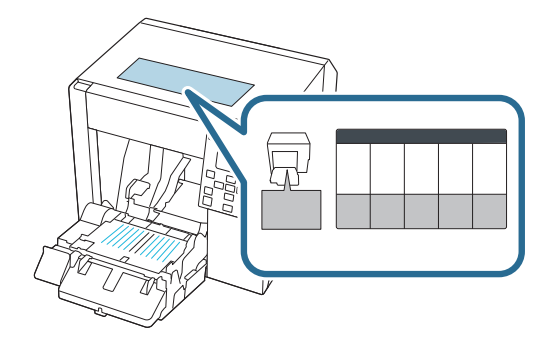

**Lower the lock lever of the paper ejection guides.**

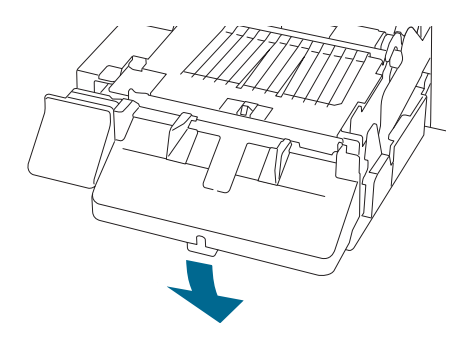

**Slide the paper ejection guides outward as far as they go.**

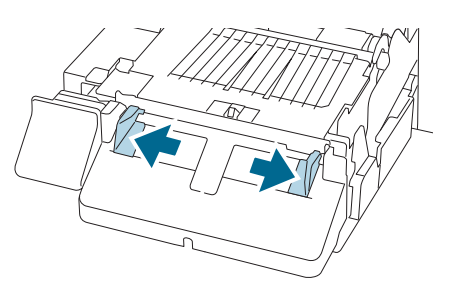

 **Raise the lock lever of the paper ejection guides until it clicks into place. Close the front cover.**

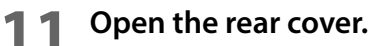

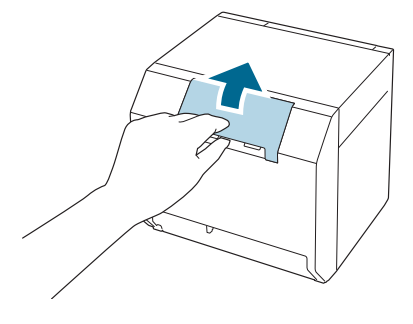

**Raise the lock lever of the fanfold paper guides.**

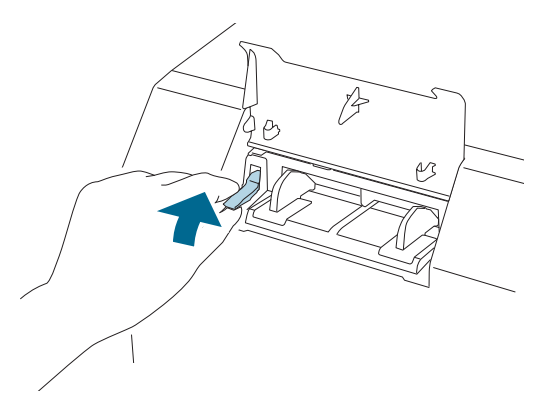

## **13 Place the fanfold paper behind the printer.**

- Place the fanfold paper at least 40 mm away from the printer.
- Make sure the paper is vertical in relation to the paper feed slot.

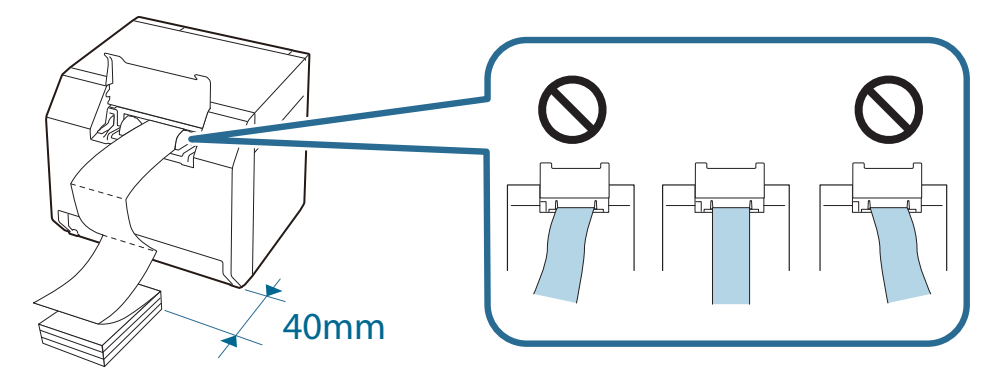

**14** Slide the fanfold paper guides against the paper.

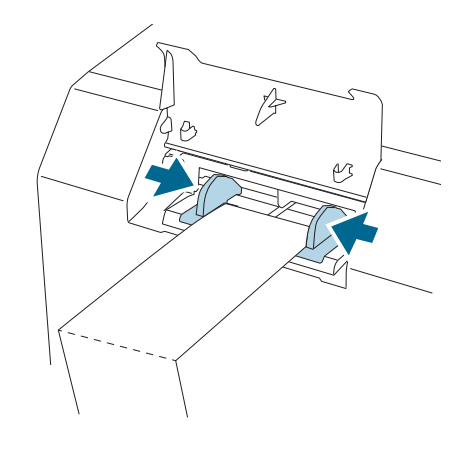

**15 Lower the lock lever of the fanfold paper guides.**

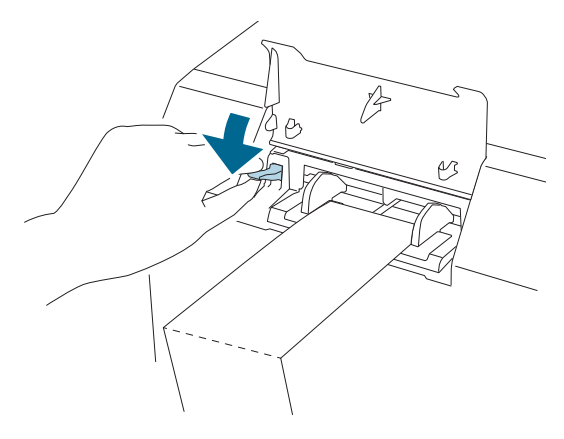

**16 Insert the leading edge of the paper with the printable side face up.**

When you insert about 100 mm of the paper, the paper is automatically fed further into the printer.

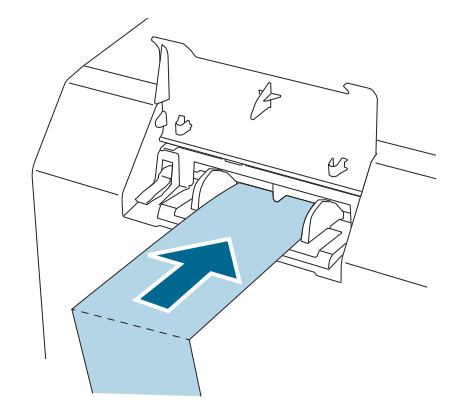

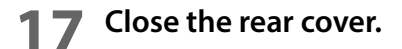

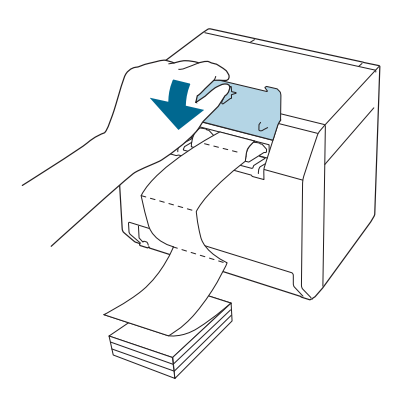

## **18** Press the **II** (Pause) button.

Check that the printer is ready for printing by checking the home screen.

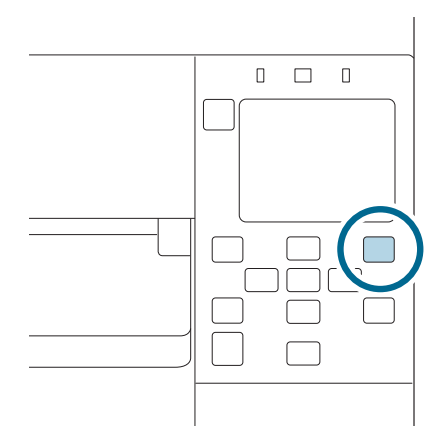

## <span id="page-77-0"></span>**Adjusting the Shutters**

Inside the front cover, there are shutters for adjusting paper suction for during printing.

The shutters need to be correctly opened/closed to match the paper width used. To open/close them, move them with a finger. Furthermore, the paper width can be checked on the label at the top of the main unit.

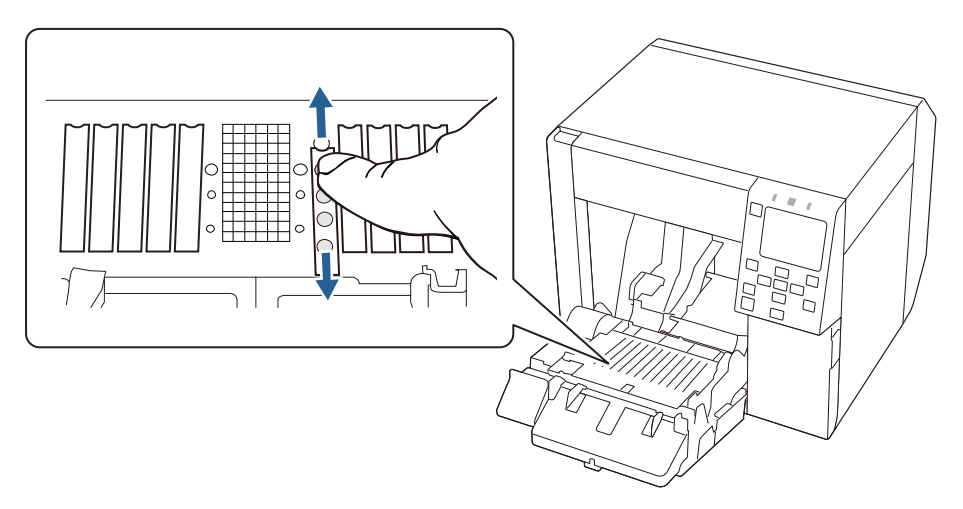

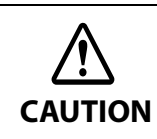

If the shutters are not correctly opened/closed, paper may be jammed or smudged with ink.

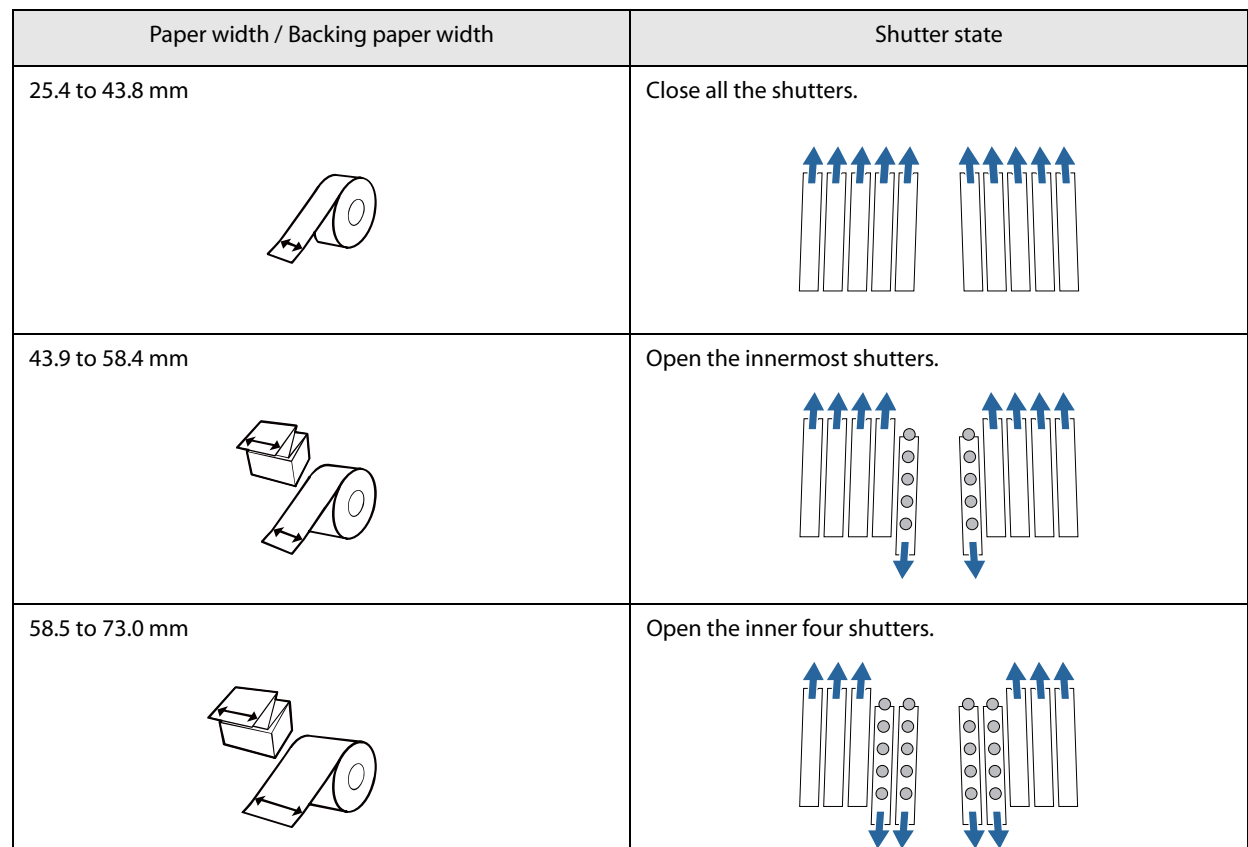

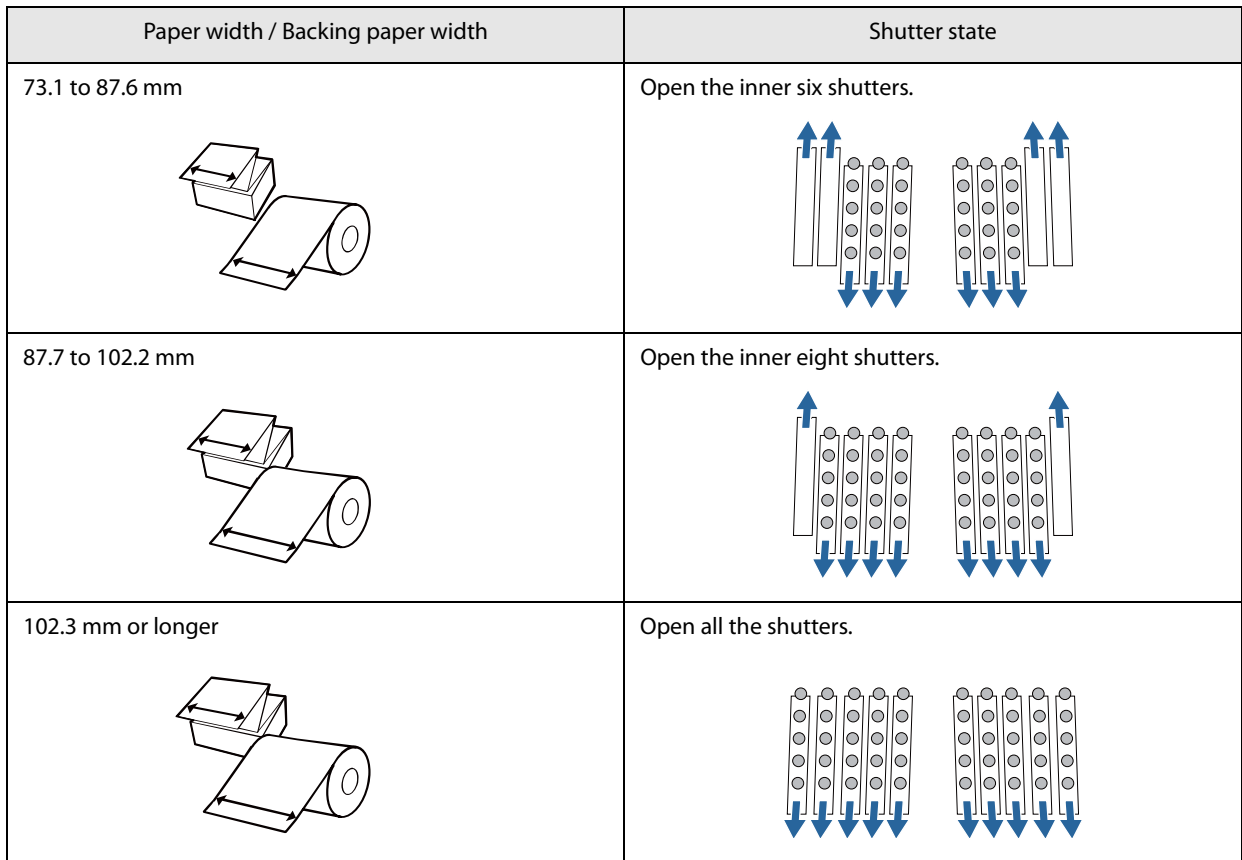

## **How to Remove Paper**

- **Check that the printer has been turned on.**
- **Open the front cover.**

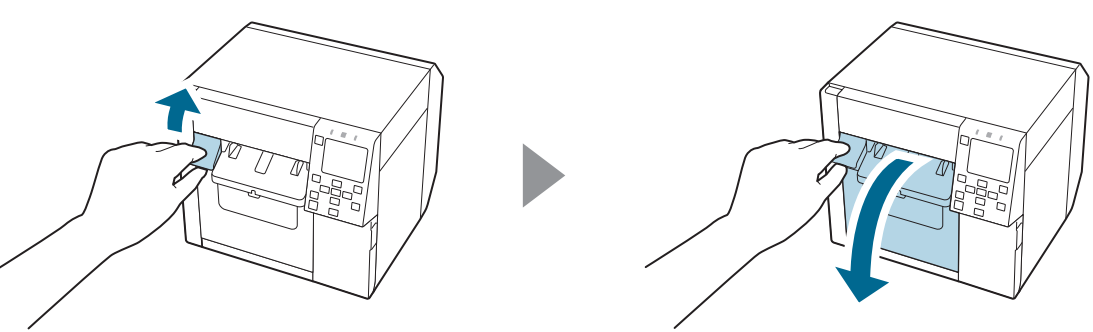

**Remove roll paper or paper core from the printer.**

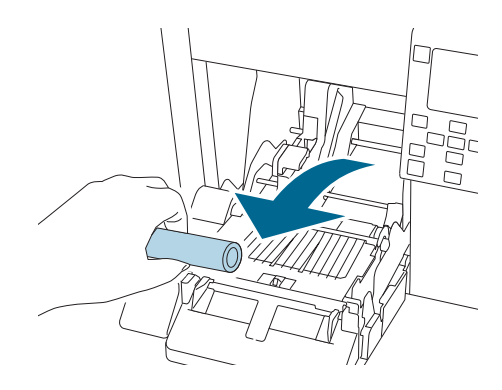

**Close the front cover.**

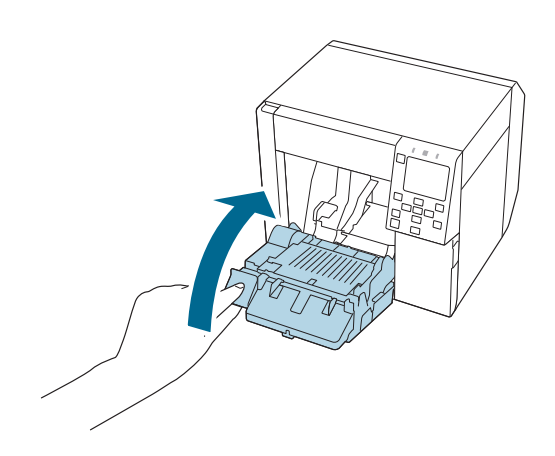

## **5** Press the **II** (Pause) button.

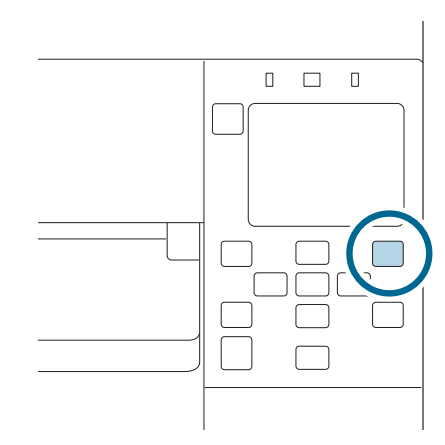

Removing the paper is now completed.

To load paper, see the following pages.

["Loading Roll Paper" on page 67](#page-66-0), ["Loading Fanfold Paper" on page 73](#page-72-0)

## **Test Print**

You can check whether the printer operates normally or not by printing a nozzle check patterns.

Follow the procedure below to print the nozzle check patterns. The nozzle check patterns allow you to check print nozzles for clogging.

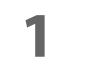

**1 Turn the printer on.**

**2 Select [Menu] and then press the [OK] button.**

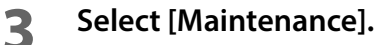

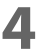

**4 Select [Print Head Nozzle Check].**

### **5 Select [Print].**

The nozzle check patterns are printed.

### **6 Checking the Nozzle Check Patterns**

If the pattern is printed normally, all the lines are printed properly as shown in the left figure below. Nozzles are clogging if there are missing lines as shown in the right figure below. Run the print head cleaning.

#### **Example of the nozzle check patterns with gloss black ink**

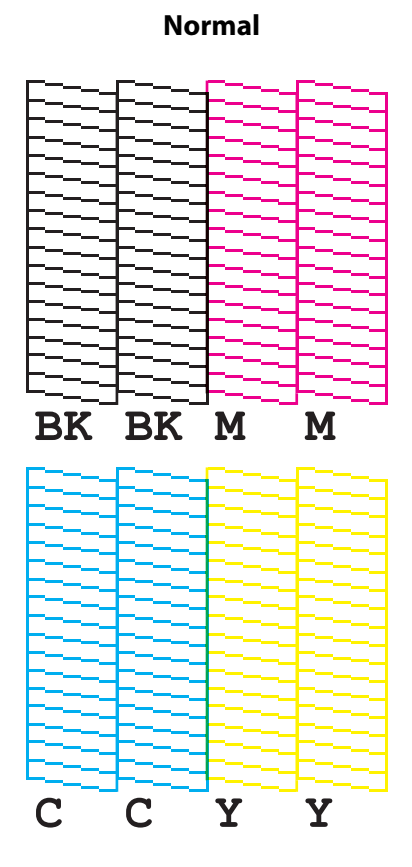

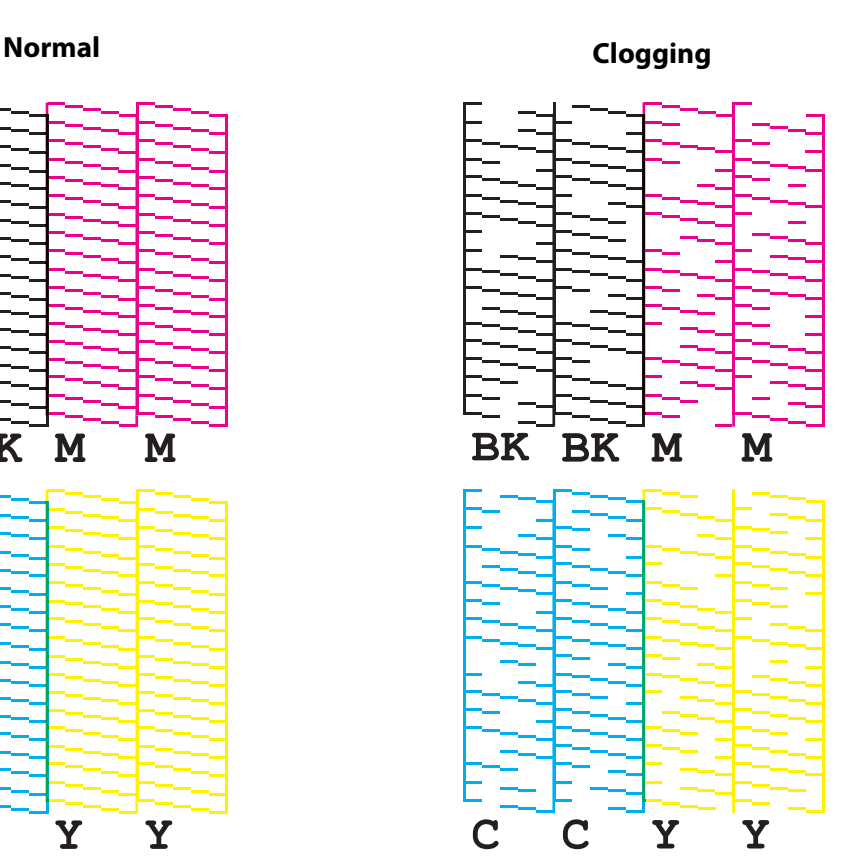

### **Self-Test Printing**

If you have already installed the printer driver, you can do a test print using the printer driver. Follow the procedure below to do the test print.

- **1 Open [Devices and Printers].**
- **2 Right-click the icon of the printer, and then click [Printer properties].**
- **3 The Printer properties screen appears. Click [Print Test Page] on the screen.**

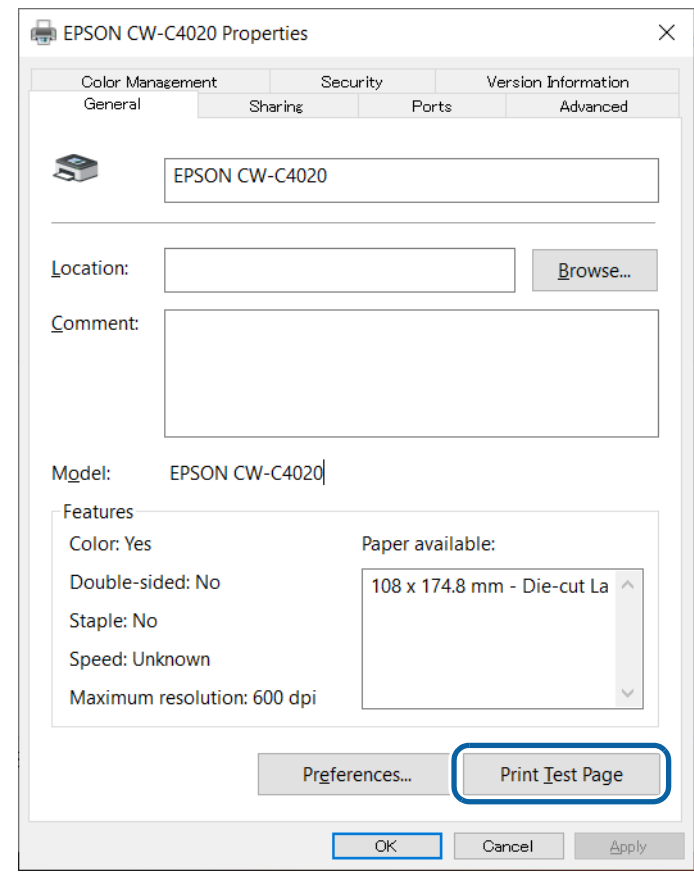

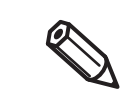

If the [Media Detect] setting has been set to [Gap] or [Black mark], the test page is not printed from the first label. However, you can change to print from the first label if you do the settings described in ["Processing Paper to Avoid Unprinted Labels" on page 278.](#page-277-0)

# **Handling**

This chapter provides basic information necessary for handling the printer.

## **Printer Driver for Windows**

This chapter describes how to operate the printer driver for Windows.

The printer driver is software to control the printer in accordance with the print instructions of application software. Setting the print settings in the printer driver screen enables you to obtain the best print results. Furthermore, you can also use the utilities to check the printer status and perform maintenance.

### **Printer Driver**

The printer driver print settings window is displayed.

- **Method 1: Windows Settings > printer management screen > [Print Settings]**
- **Method 2: Windows Settings > printer management screen > [Printer Properties] > [General Settings] on the [General] tab**
- **Method 3: Windows Settings > printer management screen > [Printer Properties] > [Printing Defaults] on the [Advanced] tab**

#### **Method 4: Application software print screen > [Printer Properties]**

Any changes made to settings using either Method 1 or Method 2 will be specific to the user that is currently logged in.

Any changes made to settings using Method 3 will be applied to all users who use the printer. However, any settings that have been configured using either Method 1 or Method 2 will be given priority.

Any changes made to settings using Method 4 will be temporary.

If you want a value to be saved as a default setting, use either Method 1 or Method 2 to display and configure the printer driver.

The steps for opening the printer management screen from Windows Settings will vary depending on the version of Windows used.

### **Printer Driver Screen Configuration**

The printer driver is equipped with a help function. Right-click an item and then click Help to display an explanation on the item.

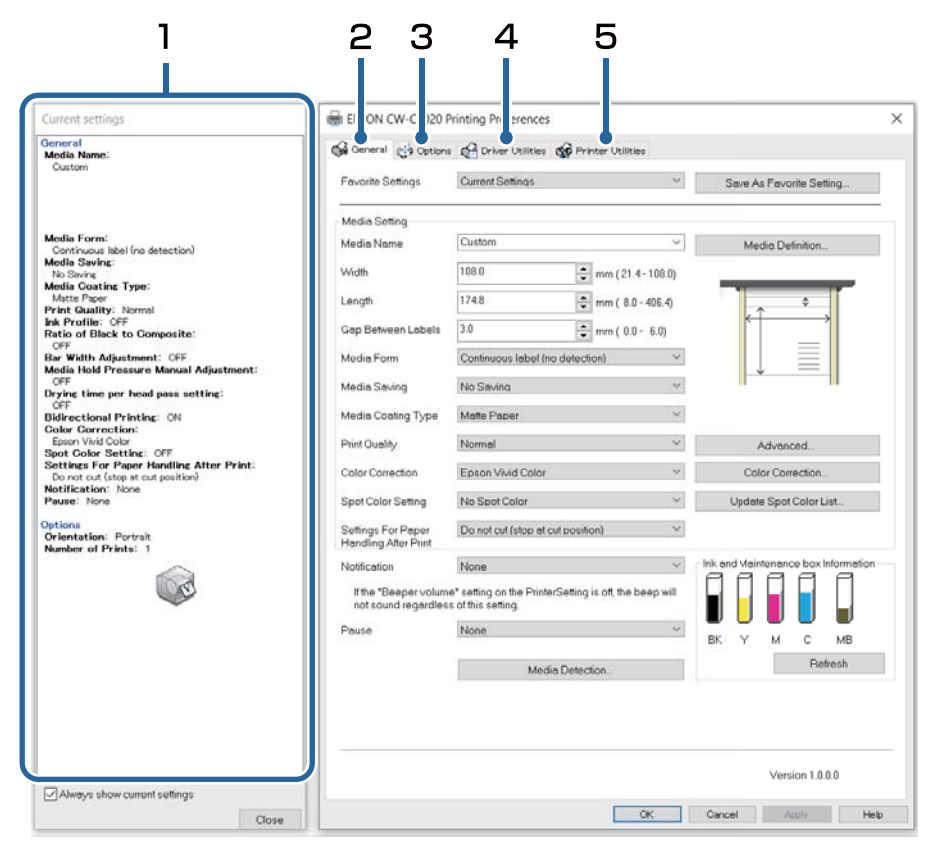

#### **1 Current Settings pane**

Displays a summary of current settings.

#### **2 General tab**

Lets you set media (paper) size, media form, and other basic print settings.

**3 Options tab**

Print orientation and the number of copies can be set.

#### **4 Driver Utilities tab**

Lets you configure various advanced settings.

**5 Printer Utilities tab**

Lets you run printer maintenance functions such as print head cleaning or nozzle check, and start PrinterSetting.

## <span id="page-85-0"></span>**Media Settings**

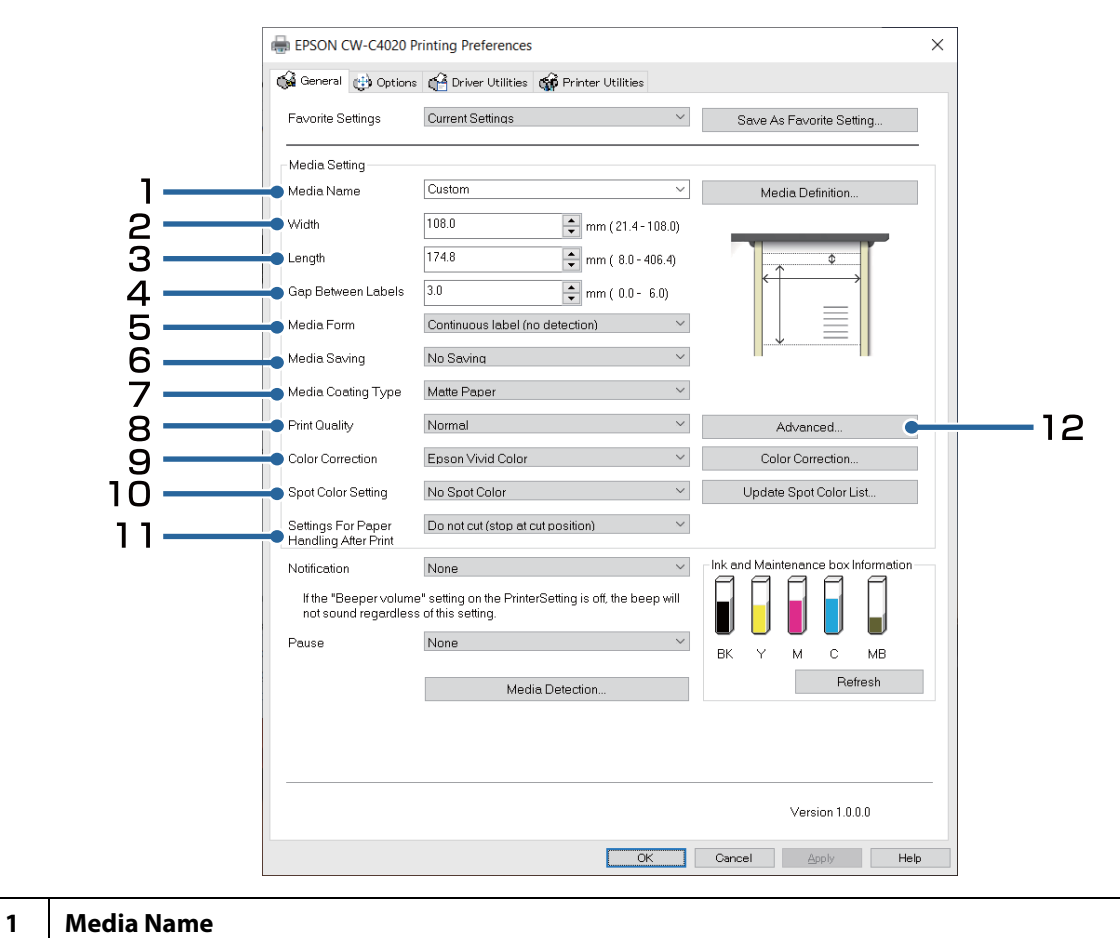

You can select the media settings you created and registered to "Media Definition". You can also directly change the paper settings by selecting [Custom].

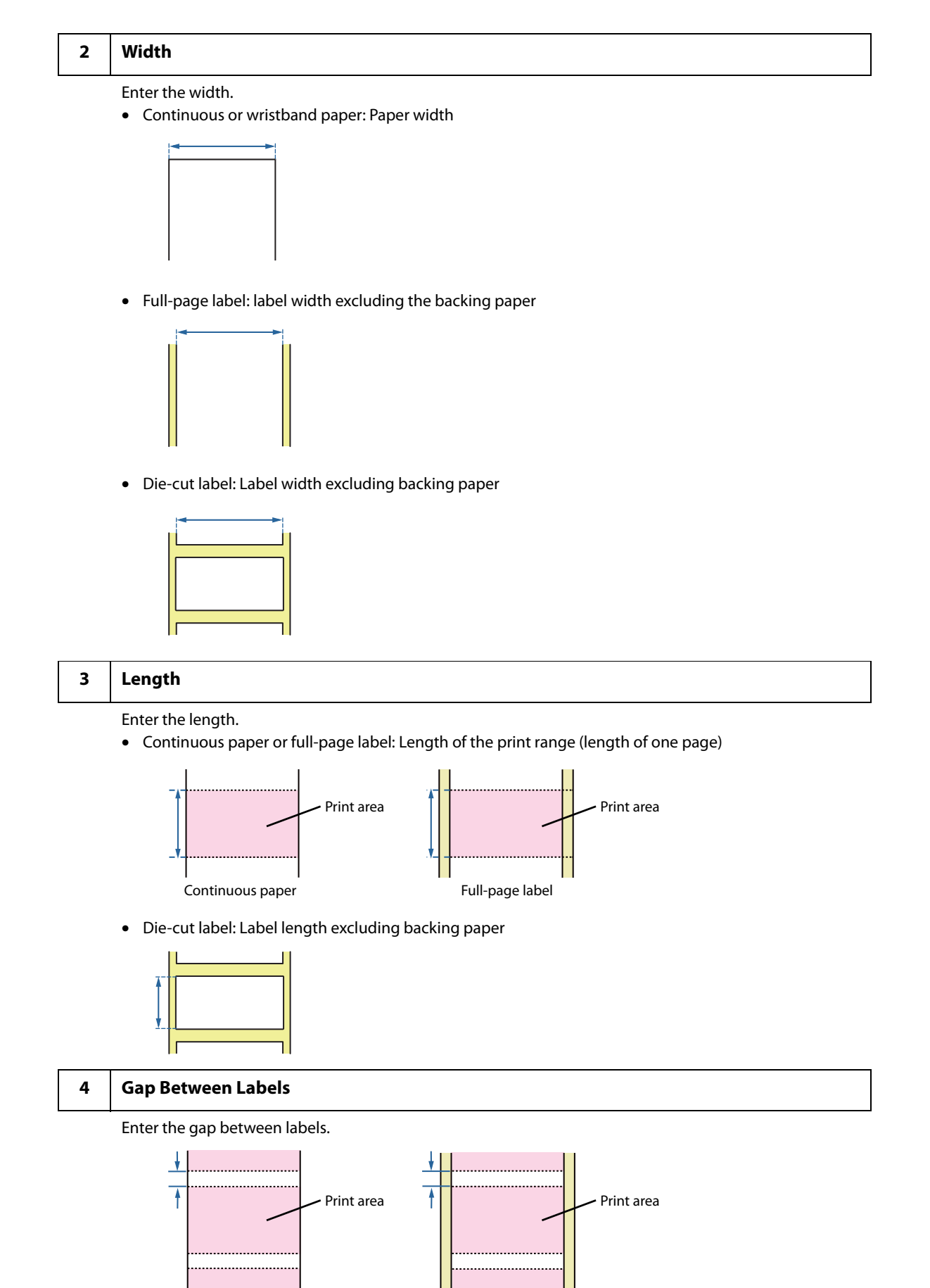

Continuous paper Full-page label

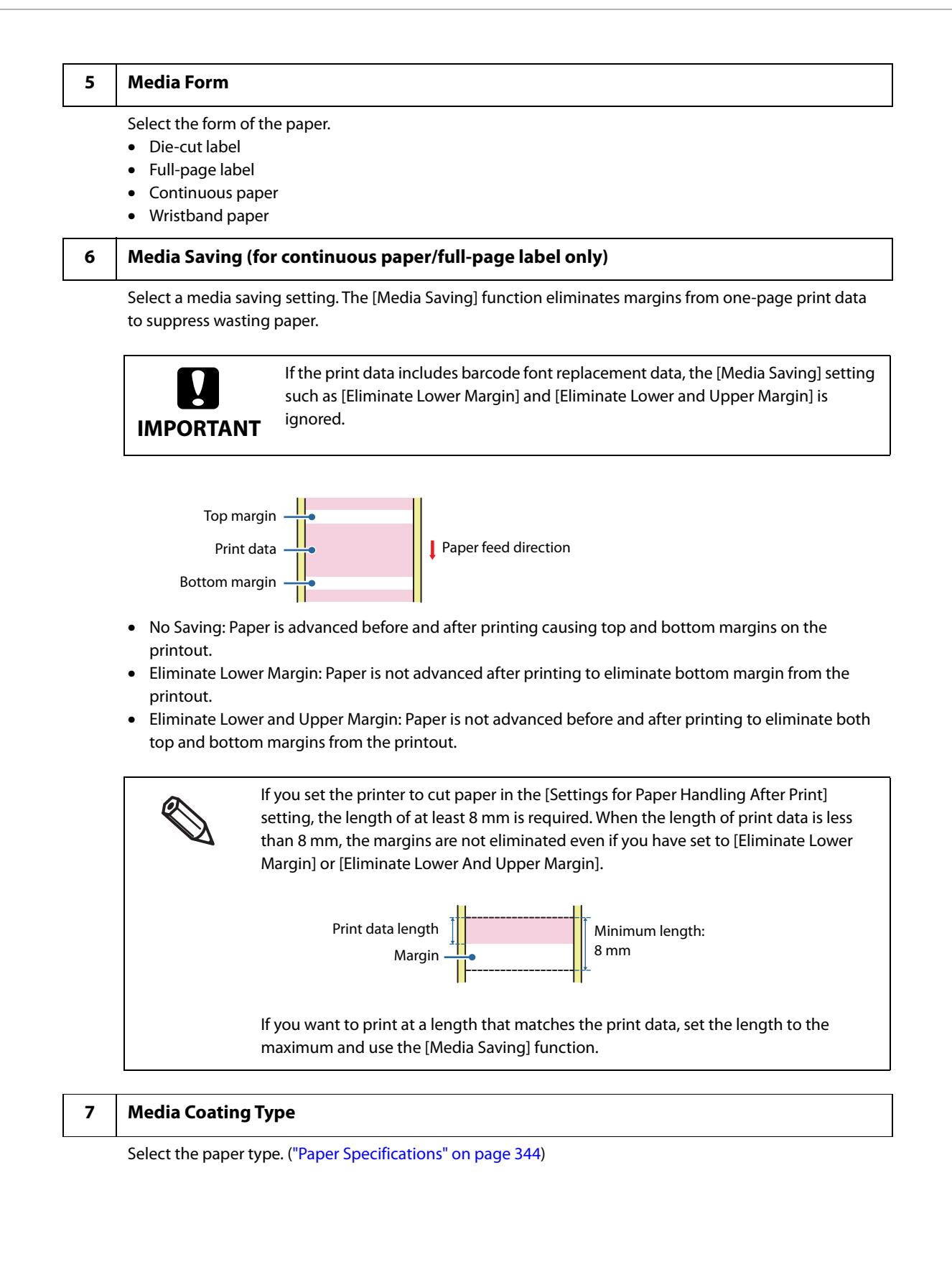

#### **8 Print Quality**

Select the print quality.

Print resolution when [Media Type] is [Plain Paper] or [Wristband Paper]

- Max Speed:  $300 \times 600$  dpi<sup>\*1</sup>
- Speed: 600 x 600 dpi (initial setting)
- Normal: 600 x 600 dpi
- Quality: 600 x 1200 dpi<sup>\*2</sup>

Print resolution when [Media Type] is [Texture Paper], [Matte Paper] or [Synthetic]

- Max Speed:  $300 \times 600$  dpi<sup>\*1</sup>
- Speed: 600 x 600 dpi
- Normal: 600 x 600 dpi (initial setting)
- Quality: 600 x 1200 dpi<sup>\*2</sup>

Print resolution when [Media Type] is [Glossy Paper], [Glossy Film], or [High Glossy Paper]

- Normal: 600 x 600 dpi
- Quality: 600 x 1200 dpi (Initial setting)\*2
- Max Quality: 1200 x 1200 dpi

\*1: The resolution of the print data sent to the printer should be 300 dpi. \*2: The resolution of the print data sent to the printer should be 600 dpi.

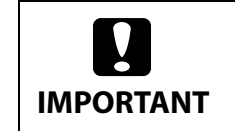

Supported paper types vary depending on which type of black ink, gloss black or matte black, is installed. See ["Paper Specifications" on page 344.](#page-343-0)

- When the color correction method is [Epson Preferred Color], the print quality (print
	- resolution) that can be set differs from the above.
	- If you change the [Media Type] setting, the [Print Quality] setting will automatically be set to the initial setting suitable for the selected paper type. Click [Advanced] to configure more detailed print quality settings.

#### **9 Color Correction**

Configure color correction settings. For more details about the color correction, see ["Color Correction" on](#page-262-0)  [page 263.](#page-262-0)

• Epson Vivid Color:

The color correction engine in the printer corrects the color so that the results are the same as those printed by the CW-C6000/6500 Series. The result will be a vivid color suitable for labels, but will differ from the color displayed on a typical LCD monitor.

• Epson Preferred Color:

The color correction engine in the printer corrects the color so that the results are the same as those printed by the CW-C3500 Series. The color will be close to the color displayed on a typical LCD monitor.

• ICM:

The color correction engine in the OS corrects the color according to the ICC profile corresponding to the set paper type and print quality. With the proper ICC profile, the color of the LCD monitor and the printed result can be matched.

• None:

Select this setting to perform color correction in your application software. No color correction is performed on the printer.

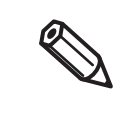

[Epson Preferred Color] allows you to manually customize the color settings in the same way as [Epson Vivid Color], however, there are restrictions on the combination of print quality and paper type. For details, see ["Restrictions when using Epson Preferred](#page-264-0)  [Color" on page 265.](#page-264-0)

#### 10 Spot Color Setting

This function allows you to change a specific color to a specified color. For more details about the spot color setting, see ["Spot Color Settings" on page 257](#page-256-0).

#### 11 Settings For Paper Handling After Print

- Cut (after printing last label)
- Cut (at specified label)
- Cut (after last page of collate page)
- Do not cut (stop at peel position)
- Do not cut (stop at cut position) (Initial setting)

resume printing.

• Do not cut (stop at the print end position)

**C IMPORTANT**

#### **12 Advanced**

Change the settings for color, barcode, and paper handling. For more details about each menu item, see the Help.

If you have set to [Cut (after last page of collate page)] and if the printer stops due to a paper jam or other reason while the auto cutter is operating, it is impossible to

- Print Color Adjustment Ink Profile: Print density can be changed to darker or lighter. Ratio of Black to Composite: Adjust the ratio of black ink to composite black.
- Barcode and 2D Symbol Preset Bar Width Adjustment: When using a built-in barcode font, adjust the bar width.
- Paper Adjustment Media Hold Pressure: Adjust the paper suction power of the platen. Drying time per head pass setting: Adjust additional time to dry ink.
- Bidirectional Printing

When enabled, printing is performed when the print head moves to the left or right, resulting in faster printing speed.

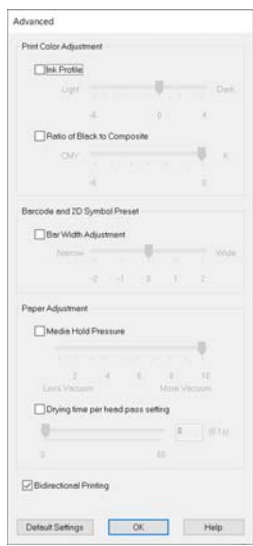

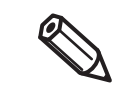

- If you change the settings in [Print Color Adjustment], and/or [Bar Width
- Adjustment], it may affect readability of barcodes.
- If you increase the ratio of black ink in [Ratio of Black to Composite], be careful not to touch the printed surface immediately after printing because ink can adhere to your fingers.

## **Paper Source and Paper Detection Settings**

**Open the printer driver window.**

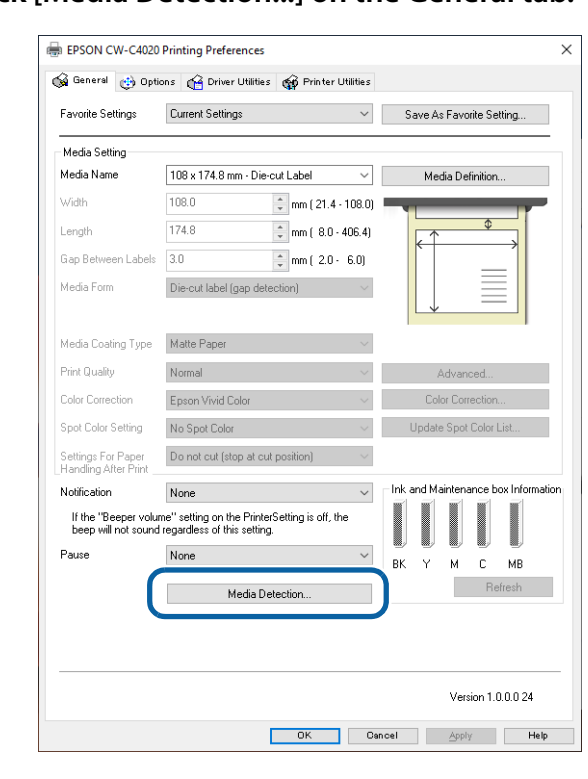

### **Click [Media Detection...] on the General tab.**

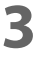

**Make the following settings to match them with the paper you use.**

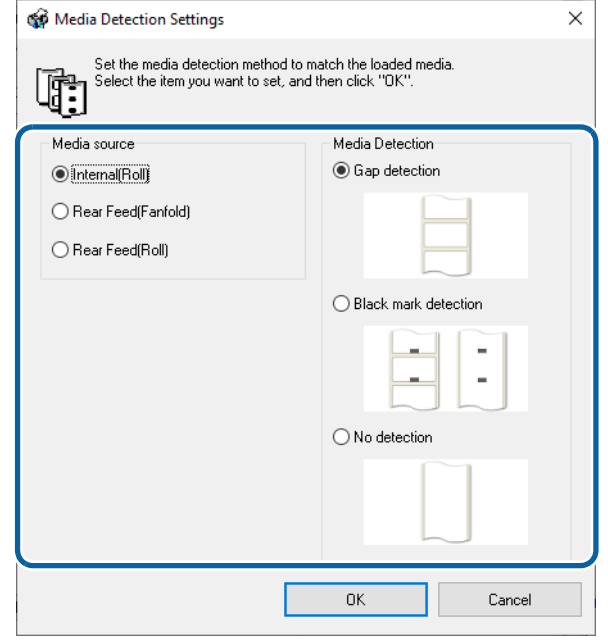

• Media Source: Select how to supply paper to the printer.

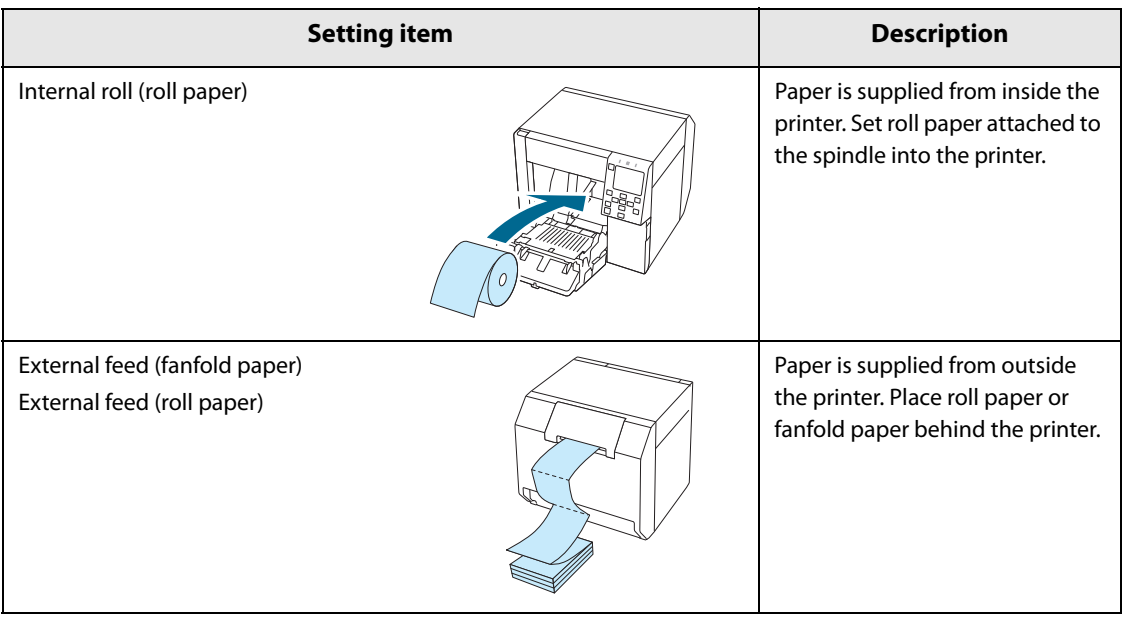

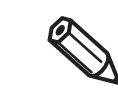

If you want to supply roll paper from outside the printer, you need to prepare an external device (paper feeder or paper winder) by yourself. Please contact qualified service personnel for details.

• Media detection: Select how to detect print positions.

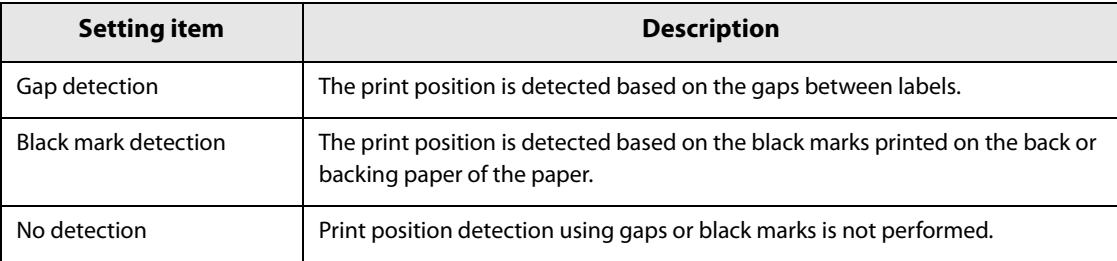

#### **4 Click [OK].**

Paper source and paper detection settings are now complete.

### **User-Defined Paper**

The size, form, type, and other settings of frequently used paper can be registered to the printer driver as a media definition. This is convenient because you will not need to set the paper settings of the driver when printing from an application if you register a media definition in advance.

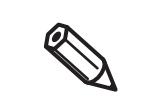

If you wish to set the paper size and other settings every time without registering a media definition, select [Custom] from the [Media Name] pull-down menu on the [General] tab. The various settings on the [General] tab will become available so that you can set the paper size and other settings.

#### **Registering New**

Register a new media definition by following the steps below.

**1 Open the printer driver window.**

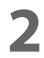

### **2 Click the [Media Definition] button on the [General] tab.**

The Media Definition screen appears.

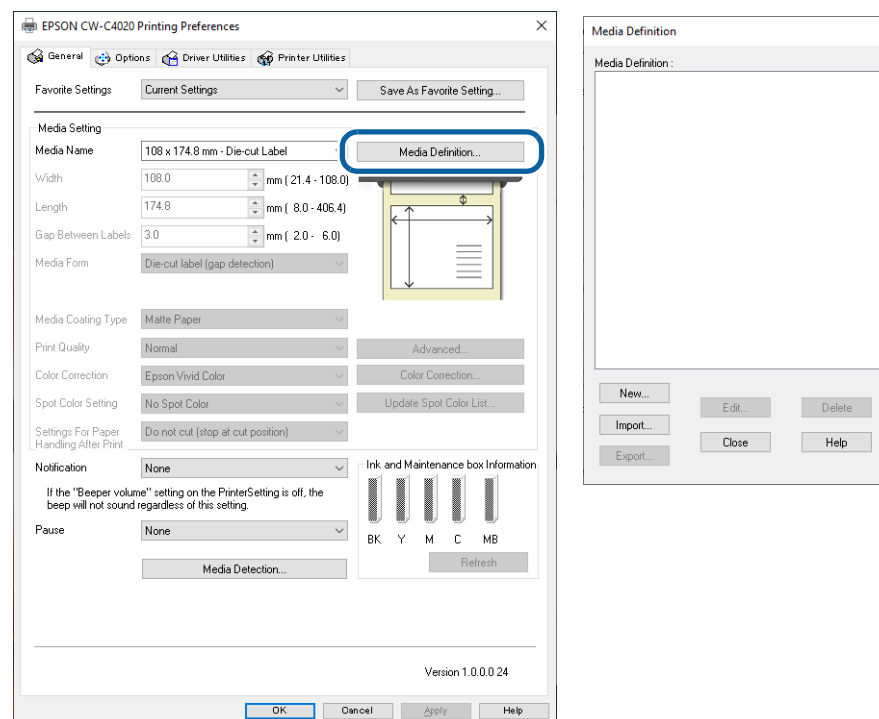

## **3 Click the [New] button.**

The New screen appears.

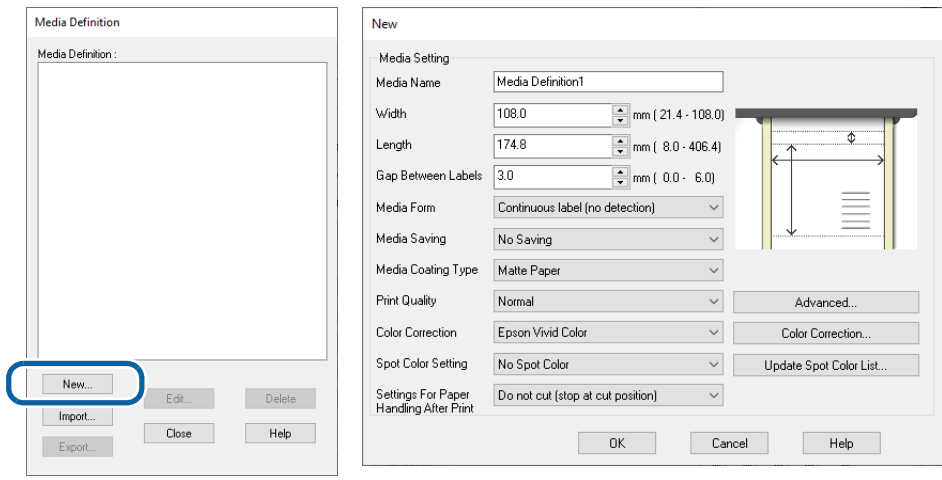

### **4 Enter or change the settings to match them with the paper you use.**

Enter the name of the paper definition in [Media Name]. This is the name displayed when you select a paper size from an application. For explanation for the other settings, see ["Media Settings" on page](#page-85-0) [86](#page-85-0).

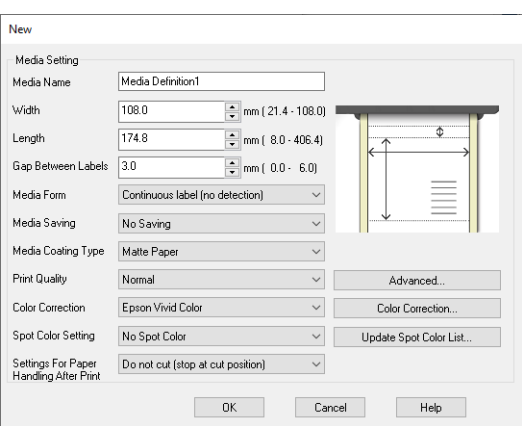

## **5 Click [OK].**

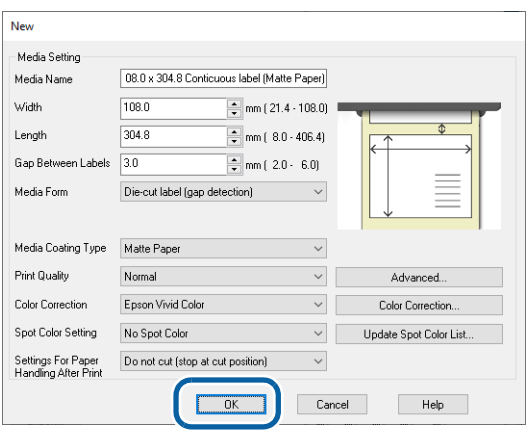

**6** Check that the registered media name is displayed in the Media Definition screen **and then click [Close].**

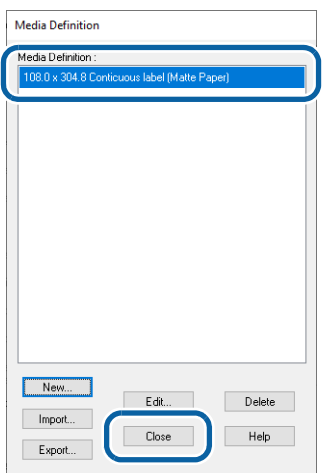

**7 Check that you can select the registered media name in [Media Name] on the [General] tab.**

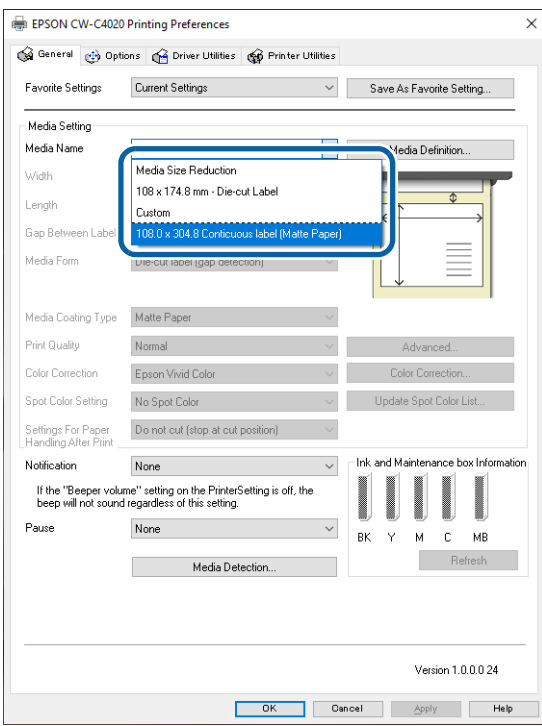

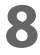

### **8 Click the [OK] button to close the driver.**

Paper registration (media definition) is now complete.

### **Editing and Deleting**

**1 Open the printer driver window.**

## **2 Click the [Media Definition] button on the [General] tab.**

The Media Definition screen appears.

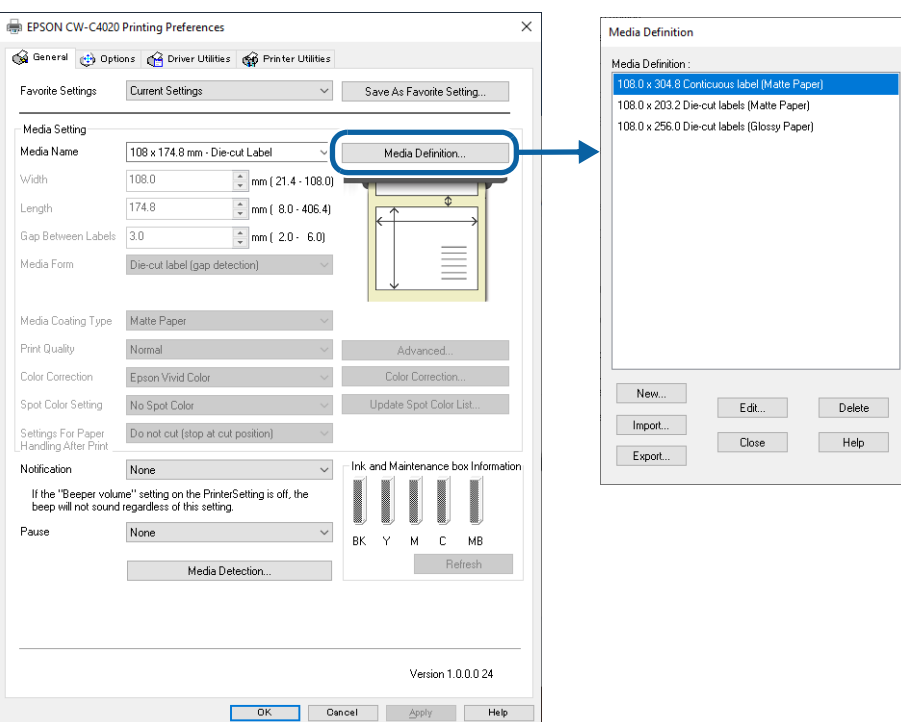

**3 Click to select the media definition you wish to edit or delete.**

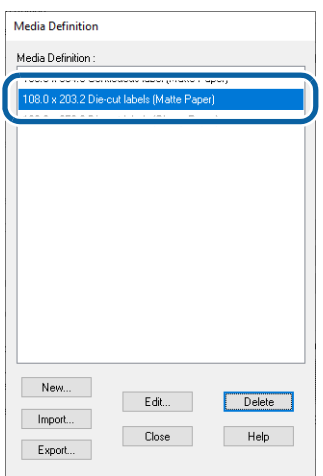

**4 If you wish to change the definition settings, click the [Edit] button. The Edit screen appears and you can change the definition.**

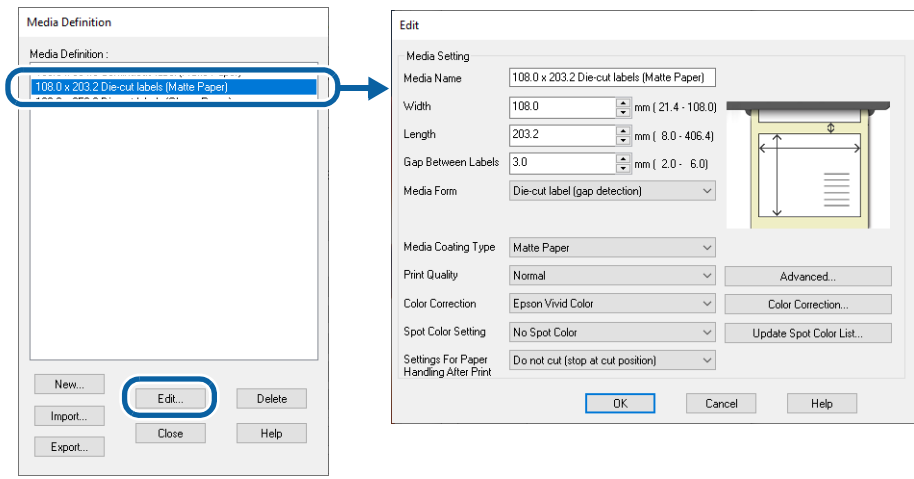

If you wish to delete the definition, click the [Delete] button. A screen appears and if you click the [OK] button, the definition is deleted.

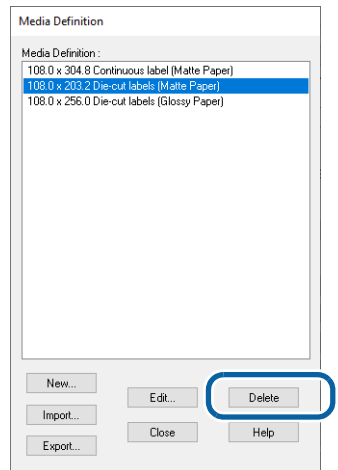

Editing or deleting a media definition is now complete.

### **Banner Printing**

This product can use the Banner Printing function. Banner Printing divides the specified label length into multiple pages each having a length that is within the maximum label length that the printer can handle (406.4 mm) and prints them with a gap of 0 mm between pages, so that labels longer than 406.4 mm can be printed.

> • If you enabled [Shared Print mode] and then performed Banner Printing from a 32-bit Windows client PC, printing may be terminated before it is finished. (["Sharing the Printer Driver" on page 137](#page-136-0))

• This function divides the specified label length into multiple pages each having a length that is within the maximum label length that the printer can handle (406.4 mm) and prints them with a gap of 0 mm between pages. Therefore, the image quality may decrease where pages are connected, and the connections may be noticeable.

#### **Banner Printing Settings**

- **1 In the [General] tab, select the following papers for [Media Form].** 
	- Continuous label
	- Continuous paper

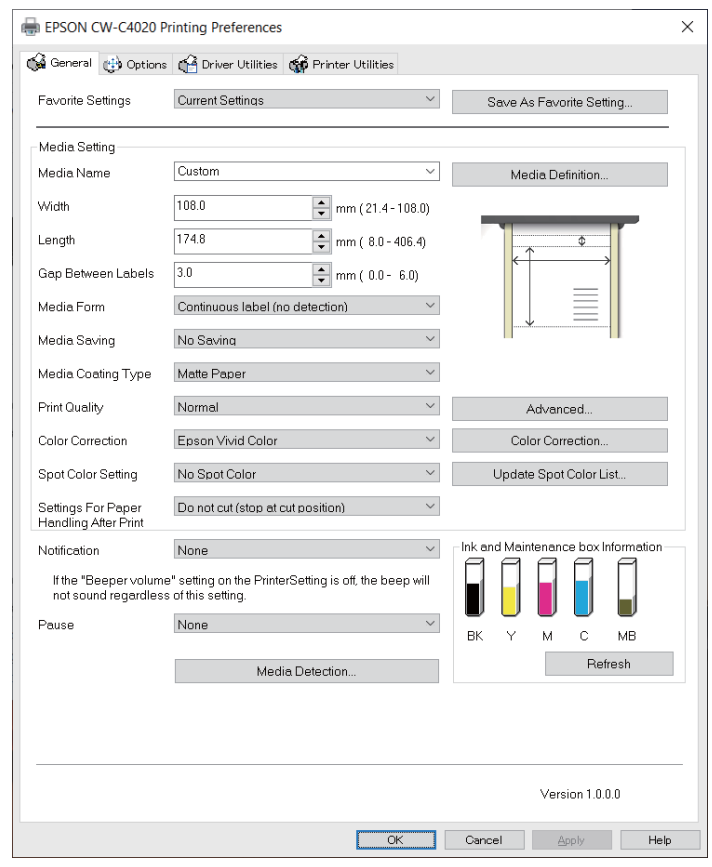

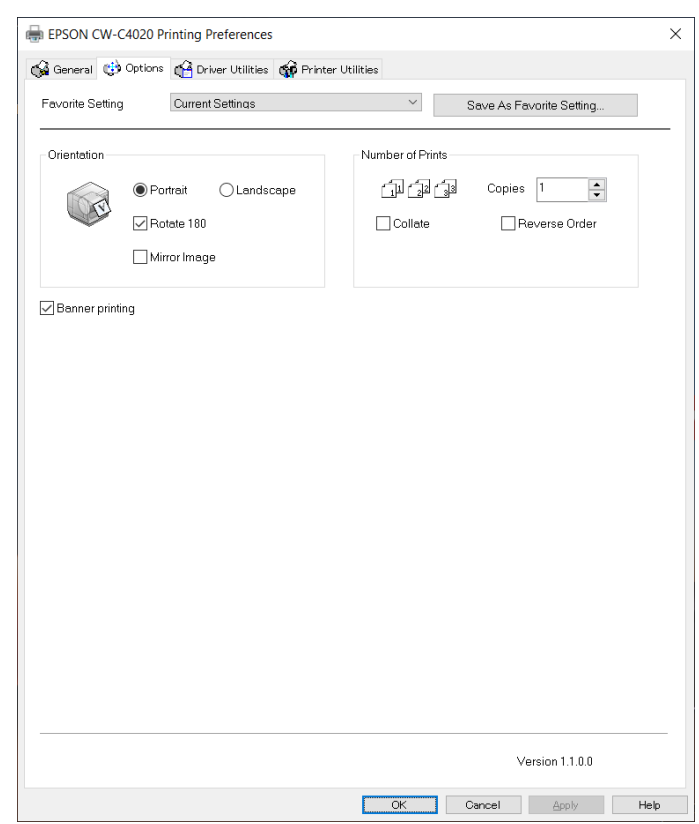

## **Select the check box for [Banner Printing] on the [Options] tab.**

- **Check that you can enter up to 3000.0 mm for [Label length] on the [General] tab.**
- **Enter the length of the label to be printed in [Label length].**

## **Printing Barcodes**

The printer has built-in fonts. This allows you to print a barcode without creating it on an application software.

### **Barcode Font Settings**

You can make the barcode settings using [Barcode and 2D Symbol Settings] on the [Driver Utilities] tab.

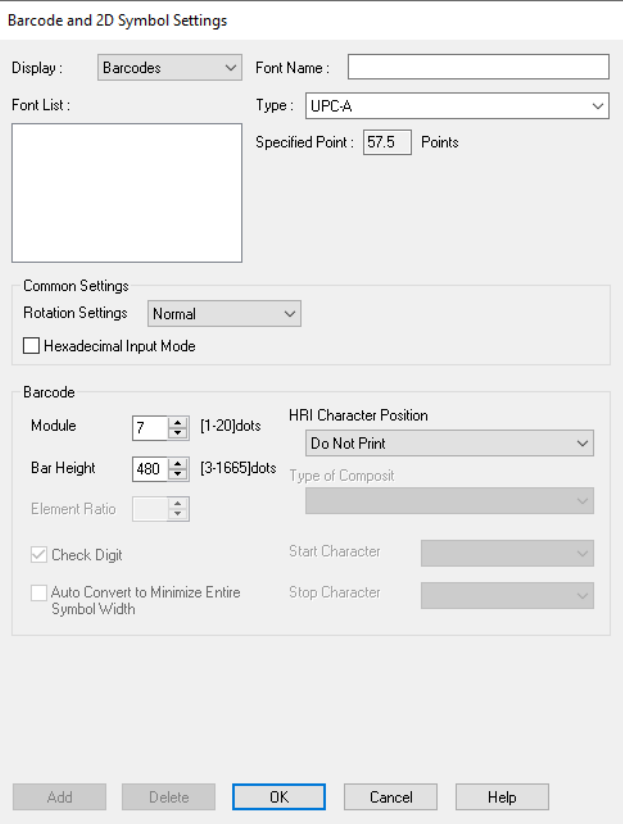

# **11 Make the following settings.**<br>• Display: Select [Barc

- Select [Barcodes].
- Font Name: Enter a character string. The string is set as the barcode font name. Only ASCII characters are accepted.
- Type: Select a barcode type. Available setting items changes according to the selected barcode type. You can select the type from the following options.

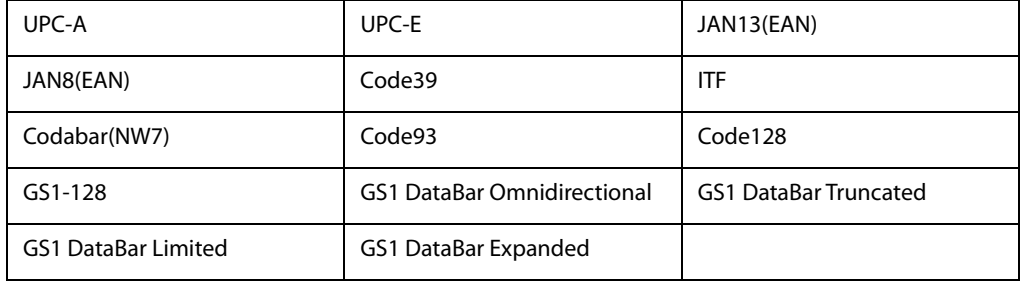

- Rotation Settings: Select an option to rotate a barcode.
- Hexadecimal Input Mode:
	- Select the check box to enter data for a barcode in hexadecimal.
- Module: Specify the width of the narrowest element of the barcode in units of dot.
- Bar Height: Specify the height of the element in units of dot. Actual print size equivalent to the specified dots will be displayed.
- HRI Character Position:

Specify the position to print HRI characters. Select [Do Not Print] if printing HRI characters is not necessary.

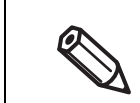

Depending on the selected barcode type, the position option cannot be selected.

• Composite Component:

Select a composite type.

- Element Ratio: Specify the ratio of wide element width to the narrowest element width. The recommended ratio is 2.5.
- Check Digit: A number or symbol added to the barcode number in order to detect an error in the barcode number and to prevent fabrication.
- Auto Convert to Minimize Entire Symbol Width:
	- You can select this when the barcode type is CODE128. This function minimizes the number of symbols and characters that are necessary to express the specified data string.
- Start Character: Specify the start character.
- Stop Character: Specify the stop character.

### **2 Click [Add].**

The configured barcode font is registered and added to the font list.

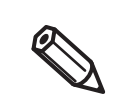

- Up to 30 barcode fonts can be registered.
- To edit settings of a registered barcode font, select the font from the font list, change the settings and then click [Save].
- To delete a registered barcode font, select the font from the font list, and then click [Delete].

### **Recommended Module Values**

**CAUTION**

Print directions of a barcode are as shown below. The recommended module values vary by paper type, barcode type, and the print direction.

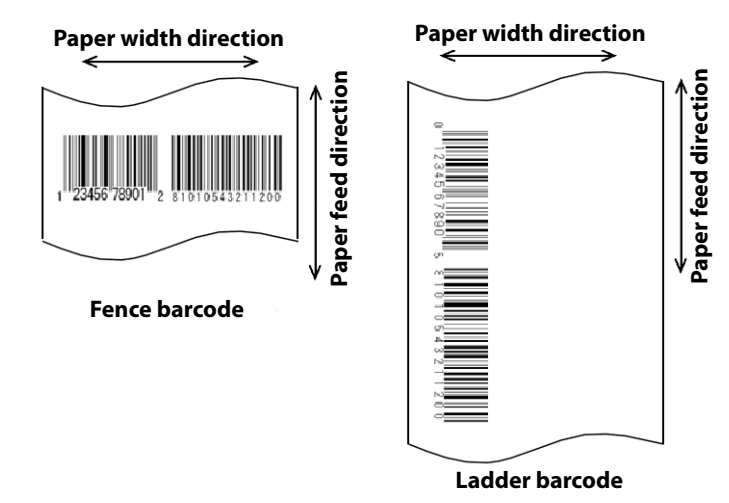

If [Rotation Settings] is set to [Normal] or [Rotate 270 Degrees], the barcode is not be printed.

- □ When the minimum module size is in units of 300 dpi  $\mathcal{Q}$  [Page 103](#page-102-0)
- □ When the minimum module size is in units of 600 dpi  $\mathcal{Q}$  [Page 104](#page-103-0)

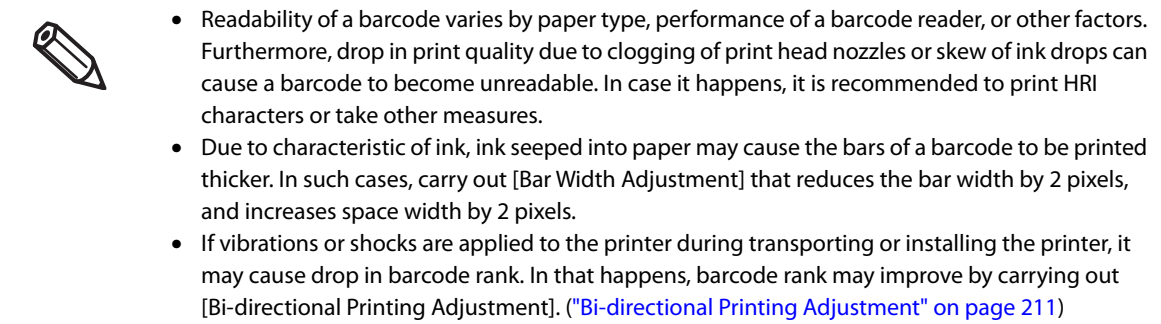

### <span id="page-102-0"></span>**When the minimum module size is in units of 300 dpi**

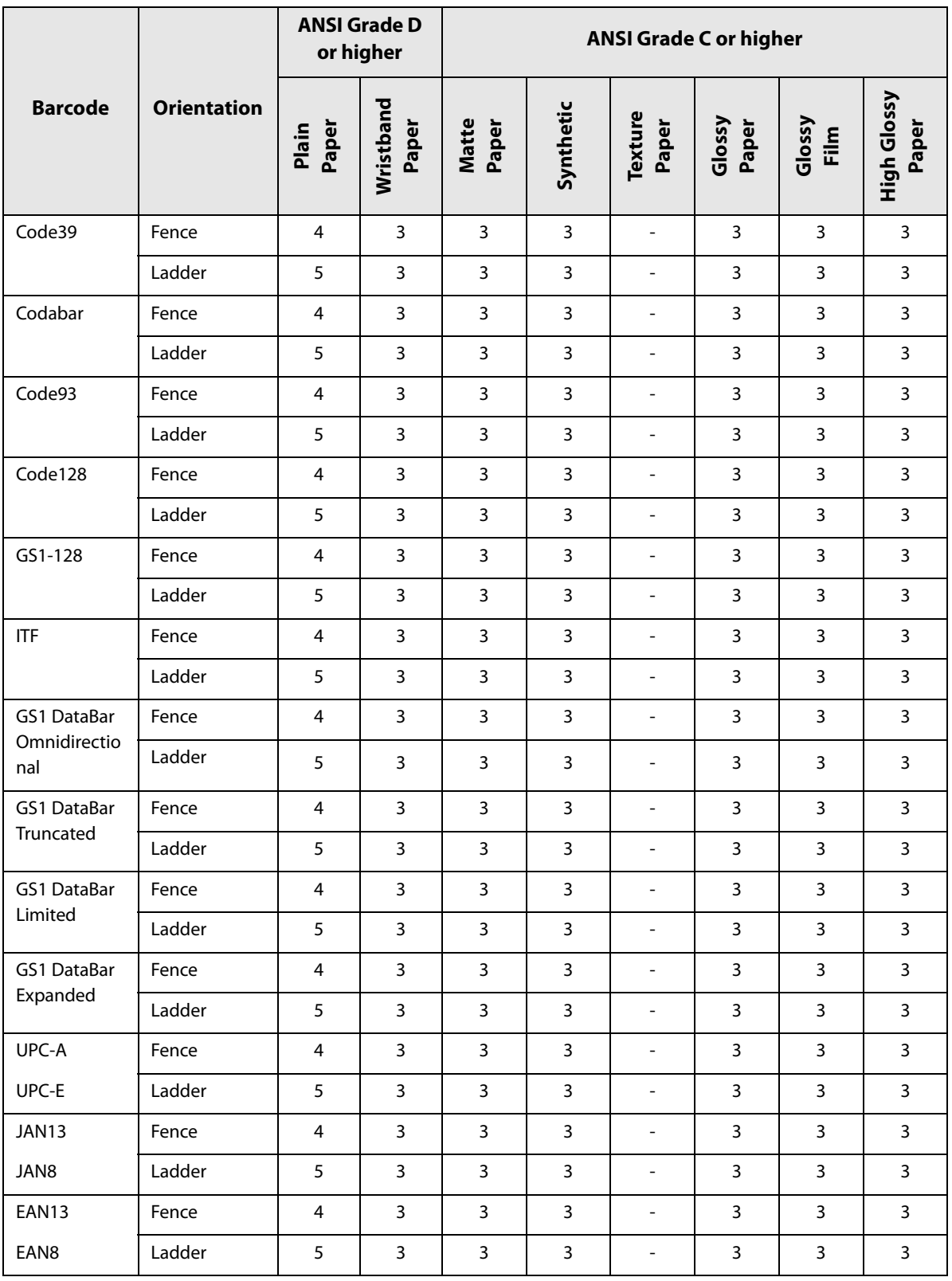

### <span id="page-103-0"></span>**When the minimum module size is in units of 600 dpi**

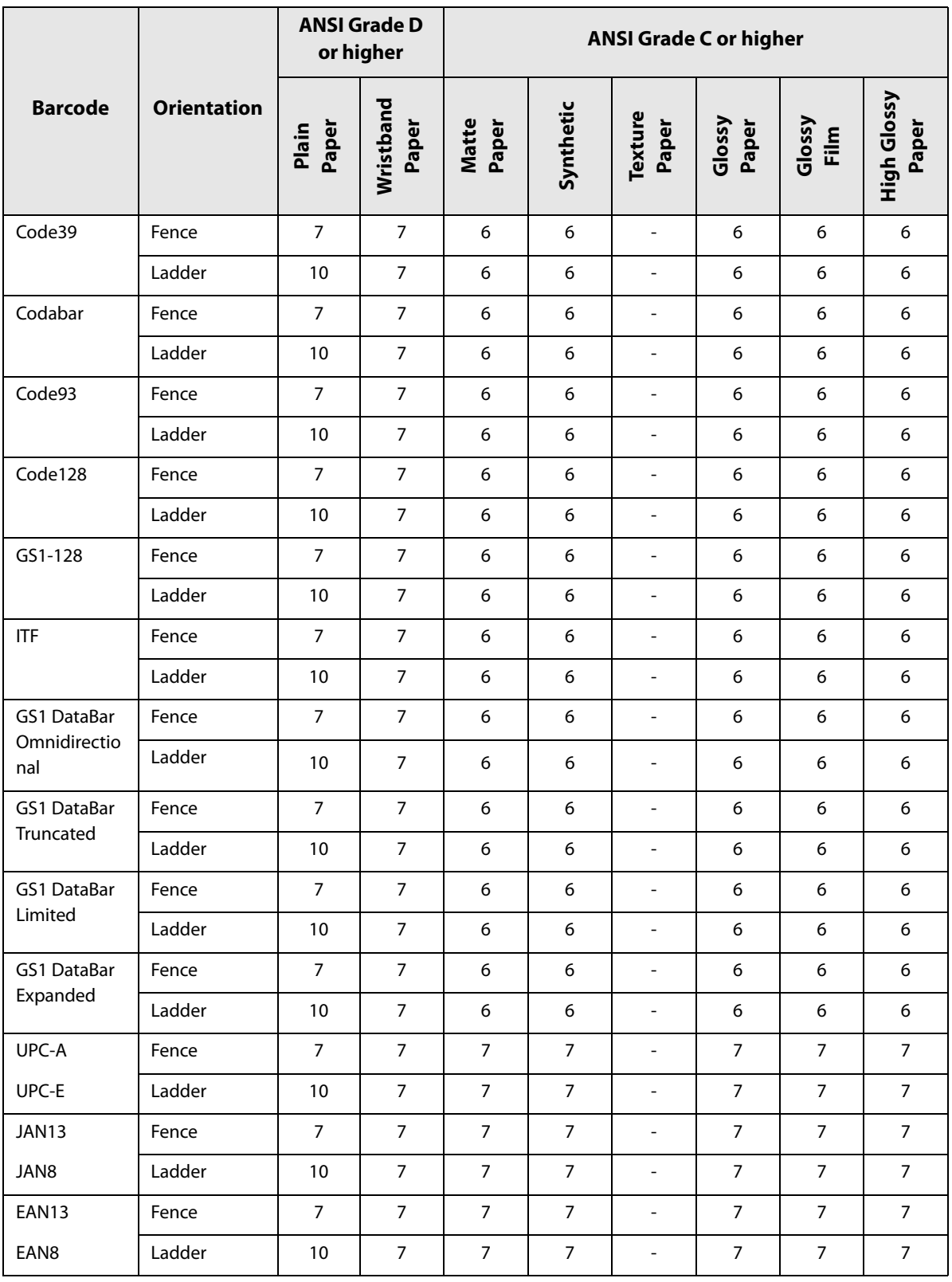

### **How to Specify Barcode Data**

See the following descriptions to specify barcode data.

About the composite symbol:

Switching between CC-A and CC-B is automatically performed, however, to use CC-C, you need to specify to use it.

(For GS1-128, the type of composite component can be selected from [No composite], [CC-A/CC-B], and [CC-C].)

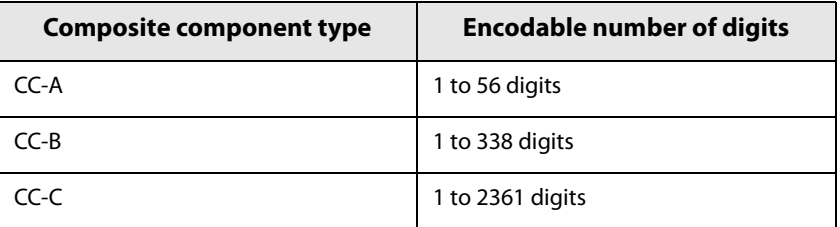

About HRI characters:

If the length of the HRI characters becomes wider than entire width of the barcode, the length is regarded as the barcode width.

#### **UPC-A**

• Specify the barcode data with 11 digits. A check digit will be automatically added.

#### **UPC-E**

• Specify the barcode data with 10 digits. 5 digits are for a manufacturer code, and the rest of 5 digits are for a product code.

#### **JAN13(EAN)**

• Specify the barcode data with 12 digits. A check digit will be automatically added.

#### **JAN8(EAN)**

• Specify the barcode data with 7 digits. A check digit will be automatically added.

#### **Code39**

• If both or either one of a start code or a stop code is not specified, they will be automatically added.

#### **ITF**

• If specified with an odd number of digits, "0" (zero) will be automatically added at the beginning of the digits.

#### **Codabar(NW7)**

• Do not include a start code and a stop code. The start code and stop code you specified on the printer driver will be added.

#### **Code93**

- A start code, two check digits, and a stop code will be automatically added.
- A character  $(\Box)$  that indicates a start code is printed at the beginning of the HRI characters.
- A character  $(\Box)$  that indicates a stop code is printed at the end of the HRI characters.
- A combination of and an alphabet character is printed to express each of HRI control characters (00h to 1Fh, 7Fh).

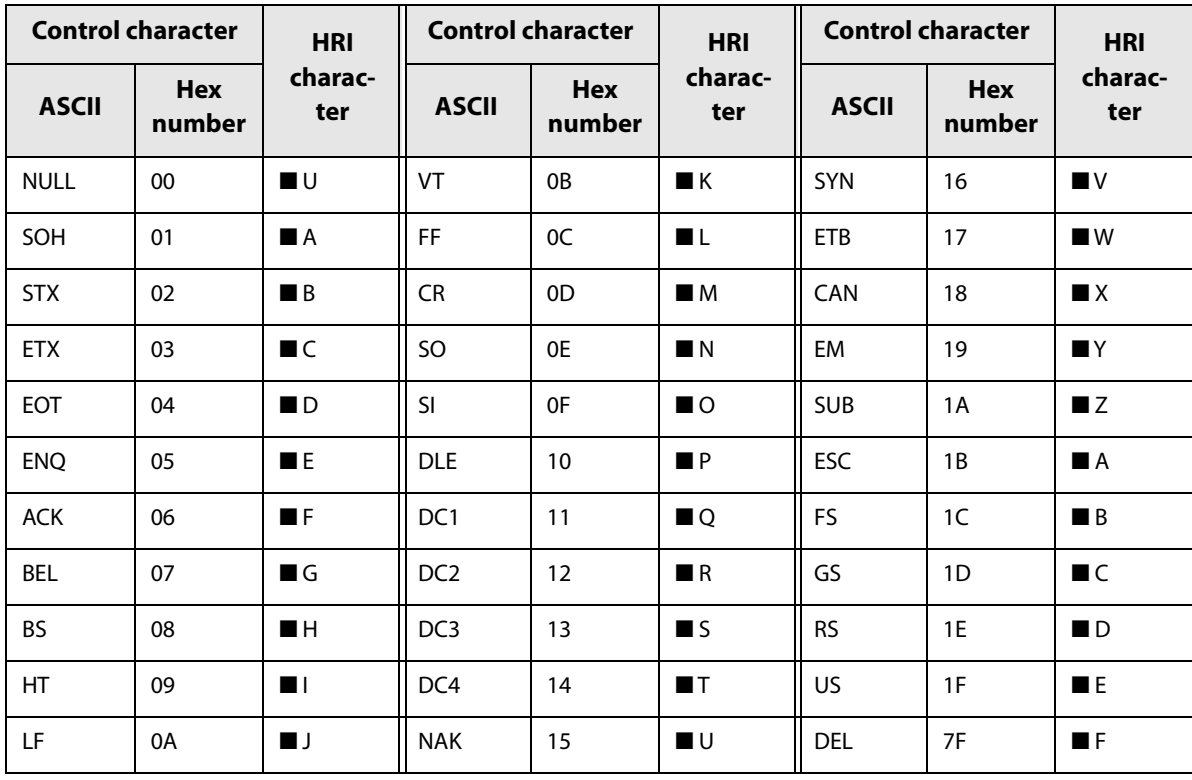

#### **Code128**

- If you have disabled the auto convert function, enter a two-digits start code at the beginning of the data. If you have enabled the auto convert function, the type of start character is automatically determined and you do not need to specify the type in your application.
	- An error will occur if you add {A, which sets the type to CODE A, when CODE A has already been selected as the start character.
	- An error will occur if you add {B, which sets the type to CODE B, when CODE B has already been selected as the start character.
	- An error will occur if you add any one of the following characters when CODE C has already been selected as the start character.

{S {C {2 {3 {4 {{

• A special character is expressed by a combination of { and the next character.

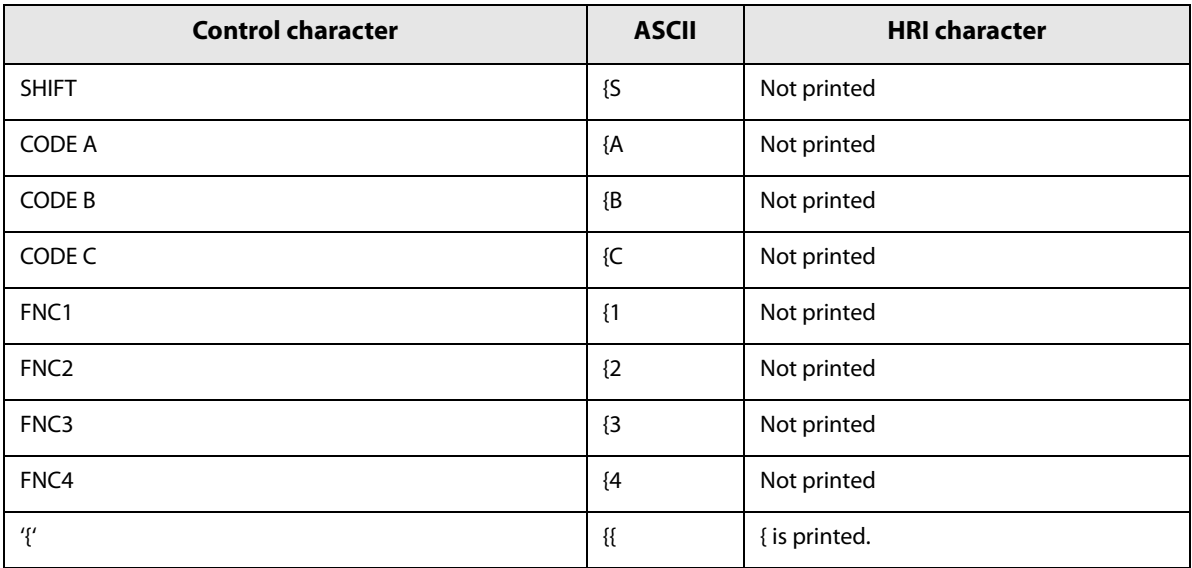

#### **GS1-128**

- '()' are used as delimiters for the application identifiers. (printed as the HRI character, but not encoded.)
- A start code (CODE A, CODE B, CODE C) and a stop code will be automatically added.
- A symbol character FNC1 is automatically added next to the start code.
- If you use "\*", it will be skipped.
- As an application identifier, specify a two-digits consecutive number. If the identifier is not specified correctly, an error will occur.
- A special character is expressed by a combination of { and the next character.
- If data immediately after { does not apply to any one of the followings, an error will occur.

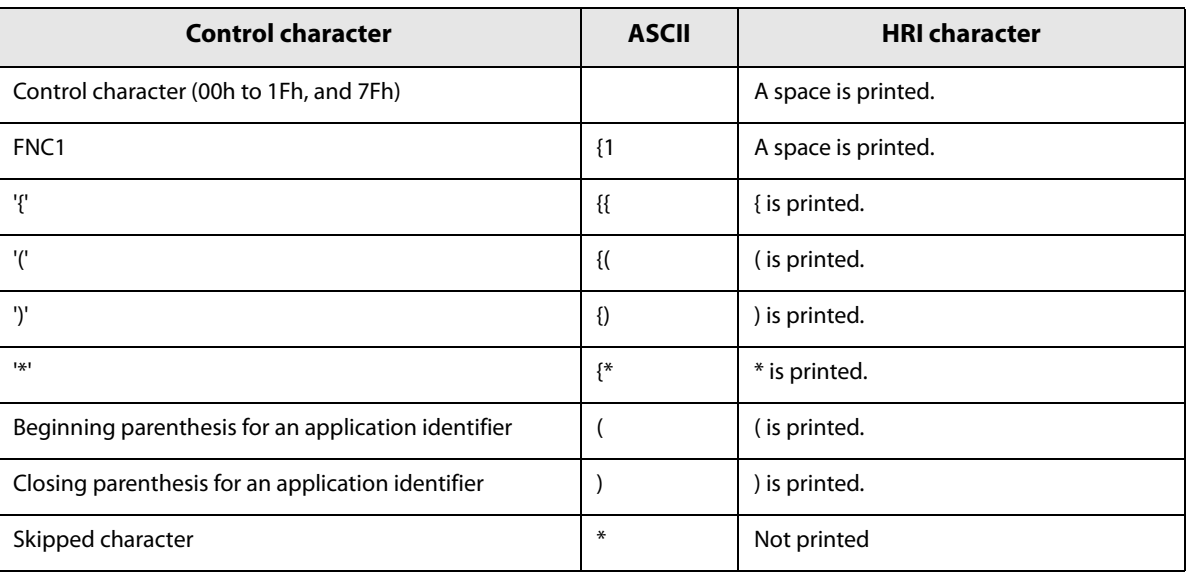

#### **GS1 DataBar Omnidirectional / GS1 DataBar Truncated / GS1 DataBar Limited**

- The first "01", an application identifier, is not encoded (not included as the barcode data).
- When the HRI character is printed, the application identifier 01 is printed as "(01)" before the package identification code.
- You do not need to add a check digit in the barcode data.
- When the HRI character is printed, a check digit will be automatically printed after the product code.
- For GS1 DataBar Limited, specify 0 or 1 for the first digit.
#### <span id="page-108-0"></span>**GS1 DataBar Expanded**

- '()' are used as delimiters for the application identifiers. (printed as the HRI character, but not encoded.)
- Be sure to include all the application identifiers in the data.
- If the first data is "01" when an application identifier, left and right parentheses, and \* are excluded, the 14th digit counted from the digit next to "01" is used as the check digit. If the data is incorrect, an error will occur.
- If the number of digits after "01" is less than 14, a check digit is not added. (Unlike GS1-128, a symbol "\*" cannot be used for automatic calculation and addition of a check digit. If "\*" is added in the data, it will be ignored and the subsequent data is shifted by one digit.)
- Specify a special character as described below.

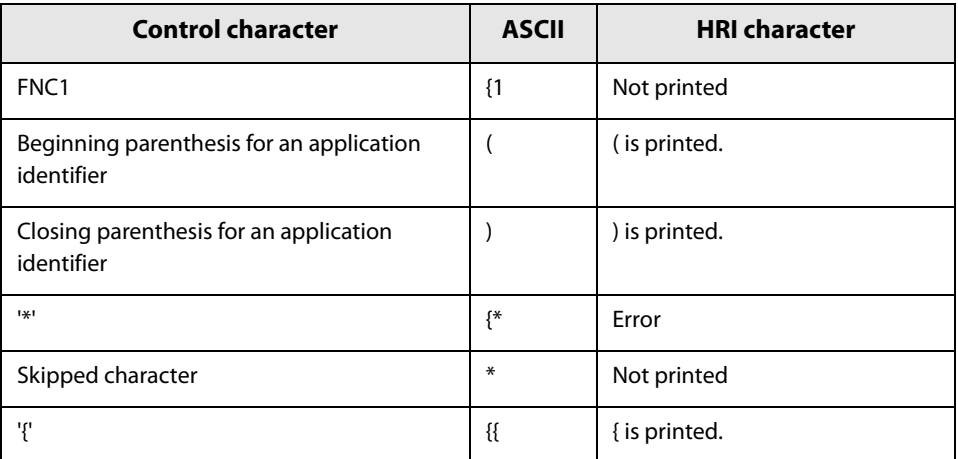

# **How to Print**

Open print data file in an application, and specify barcode font, point, and language that you have set on the printer driver, and then print it.

> • The barcode size cannot be changed from the point set in [Specified Point]. If you specify a size other than the specified one, the barcode is not printed.

• Some application such as .NET application may not be able to display or let you select the barcode font registered by the printer driver. If that occurs, use the [Font Replacement] function of the printer driver to replace a True Type font with the barcode font. See ["Printing Barcodes / 2D Symbols on .NET](#page-118-0)  [Environment" on page 119.](#page-118-0)

#### **Printing 2D Symbols**

The printer driver has the built-in 2D symbol font. This allows you to print a 2D symbol without creating it on an application software.

#### **Setting the 2D Symbol Font**

You can make the 2D symbol settings using [Barcode and 2D Symbol Settings] on the [Driver Utilities] tab.

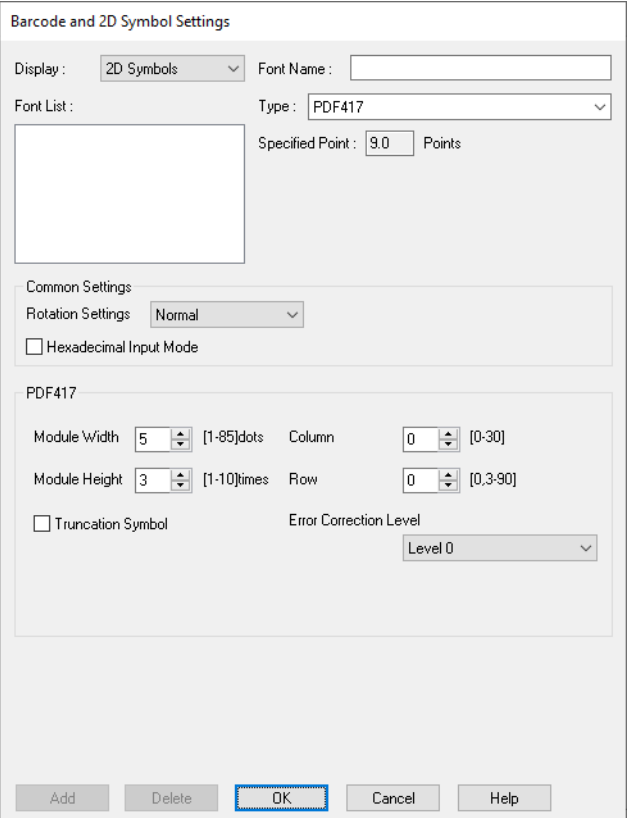

#### **1 Make the following settings.**

- •Display: Select [2D Symbols].
- •Font Name: Enter a character string. The string is set as the 2D symbol font name. Only ASCII characters are accepted.
- •Type: Select a type of 2D symbol. Available setting items changes according to the selected type.
- •Rotation Settings: Select an option to rotate a 2D symbol.
- •Hexadecimal Input Mode: Select the check box to enter data for a 2D symbol in hexadecimal.

# **2 Make the settings for the barcode type you selected.**

- Settings for PDF417
	- ∗ Module Width: Set module width of PDF417.
		- For the recommended value, see ["Recommended Module Values" on page 114](#page-113-0).
	- ∗ Module Height: Specify the ratio of PDF417 module height to the module width.
		- For the recommended value, see ["Recommended Module Values" on page 114](#page-113-0).
	- ∗ Column: Specify the number of columns of PDF417.
	- ∗ Row: Specify the number of rows of PDF417.
	- ∗ Truncation Symbol:

Select the check box to create a symbol using data excluding the stop code of PDF417.

∗ Error Correction Level

Specify an error correction level for PDF417. This allows the symbol data to be correctly read even if a portion of the symbol is missing or damaged. The larger the number is, the higher the possibility of data restoration gets.

- Settings for MicroPDF417
	- ∗ Module Width: Set module width of MicroPDF417.
		- For the recommended value, see ["Recommended Module Values" on page 114.](#page-113-0)
	- ∗ Module Height: Specify the ratio of MicroPDF417 module height to the module width.
	- For the recommended value, see ["Recommended Module Values" on page 114.](#page-113-0)
	- ∗ Column: Specify the number of columns of MicroPDF417.
	- ∗ Row: Specify the number of rows of MicroPDF417.
- Settings for QR code
	- ∗ Model: Select a QR code model.
	- ∗ Module: Select a width of a cell (module) of QR code.
		- For the recommended value, see ["Recommended Module Values" on page 114](#page-113-0).
	- ∗ Error Correction Level:
		- Specify an error correction level for QR code. This allows the symbol data to be correctly read even if a portion of the symbol is missing or damaged. The possibility of data restoration gets higher in the order of L, M, Q, and H.
	- ∗ Character Mode: Select a mode for data to be converted into a QR code.
- Settings for Micro QR code
	- ∗ Version: Specify the version of Micro QR code.
	- ∗ Module: Select a width of a cell (module) of Micro QR code.

For the recommended value, see ["Recommended Module Values" on page 114](#page-113-0).

∗ Error Correction Level:

Specify an error correction level for Micro QR code. This allows the symbol data to be correctly read even if a portion of the symbol is missing or damaged. The possibility of data restoration gets higher in the order of L, M.

- Settings for MaxiCode
	- ∗ Mode: Select a mode of MaxiCode.
- Settings for GS1 DataBar
	- ∗ Module: Set module width of GS1 DataBar.
		- For the recommended value, see ["Recommended Module Values" on page 114](#page-113-0).
	- ∗ Number of Characters: Specify the max width of GS1 DataBar.

Set this if you have selected GS1 DataBar Expanded Stacked.

- Settings for AztecCode
	- ∗ Type: Select a type of AztecCode.
	- ∗ Cell Size: Select a size of a cell (module) of AztecCode.

For the recommended value, see ["Recommended Module Values" on page 114](#page-113-0).

- ∗ Number of Layers: Specify the number of layers of AztecCode.
- ∗ Error Correction Area:

 Select any one of the following error correction area settings for AztecCode. This allows the symbol data to be correctly read even if a portion of the symbol is missing or damaged. The larger the number is, the higher the possibility of data restoration gets.

[Auto]: the default is 23%+3 code words.

[Specify a Percentage]: Enter a percentage of error correction area into the entry field.

- Settings for DataMatrix
	- ∗ Symbol Shape: Select a shape of DataMatrix symbol.
	- ∗ Error Correction Level:

Specify an error correction level for DataMatrix.

∗ Cell Size: Select a size of a cell (module) of DataMatrix.

For the recommended value, see ["Recommended Module Values" on page 114](#page-113-0).

∗ Number of Vertical Cells:

Specify the number of cells of DataMatrix in the vertical direction.

Set this when you have selected [Rectangle] in the DataMatrix [Symbol Shape] setting.

∗ Number of Horizontal Cells:

Specify the number of cells of DataMatrix in the horizontal direction. Set this when you have selected [Rectangle] in the DataMatrix [Symbol Shape] setting.

[Minimize]: The number of cells is automatically optimized and minimized. [Specify the Size]: The number of cells is set according to the selected size.

#### **3 Click [Add].**

The configured 2D symbol font is registered and added to the font list.

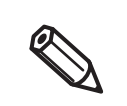

- Up to 30 2D symbol fonts can be registered.
- To edit settings of a registered 2D symbol font, select the font from the font list, change the settings and then click [Save].
- To delete a registered 2D symbol font, select the font from the font list, and then click [Delete].

# <span id="page-113-0"></span>**Recommended Module Values**

The recommended module values vary by paper type, 2D symbol type, and the print direction.

# **CAUTION**

- You cannot change the orientation of a QR code, Micro QR code, and Maxi code by setting [Orientation] on the [Options] tab to [Landscape].
- You cannot rotate a QR code, Micro QR code, and Maxi code by selecting [Rotate 180] on the [Options] tab. In addition, if [Rotation Settings] is set to [Normal] or [Rotate 270 Degrees], the 2D symbol is not be printed.

#### **2D Symbols - Stacked code type**

❏ When the minimum module size is in units of 300 dpi

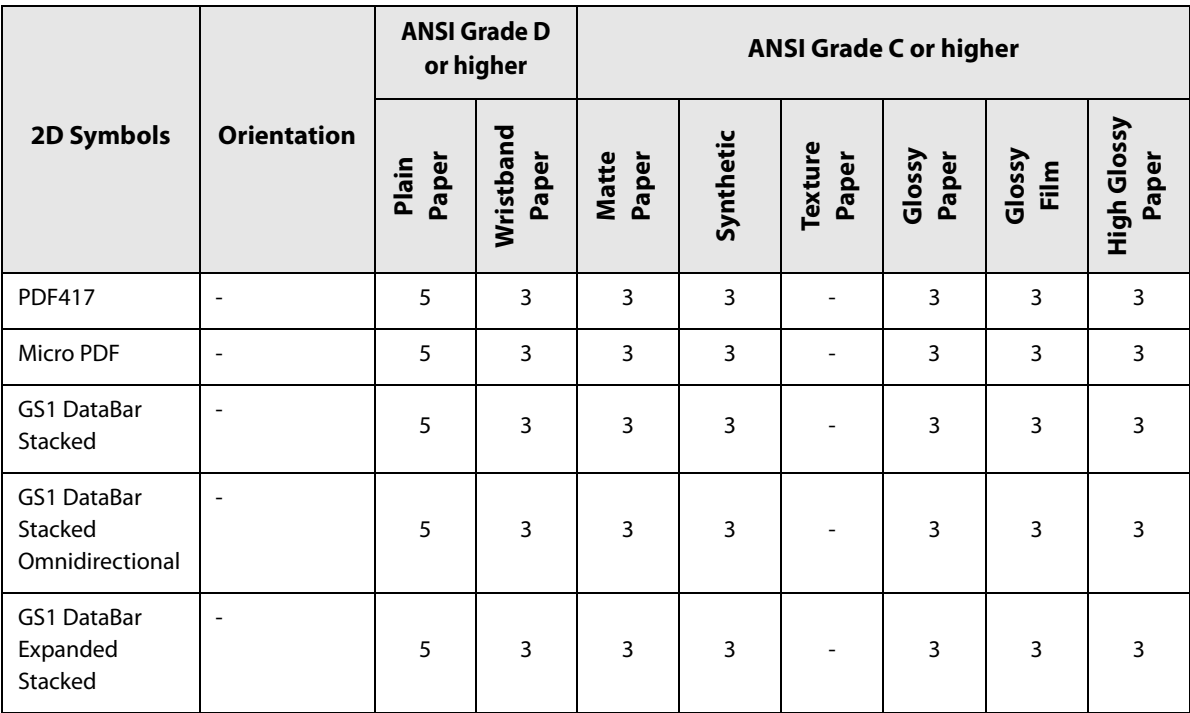

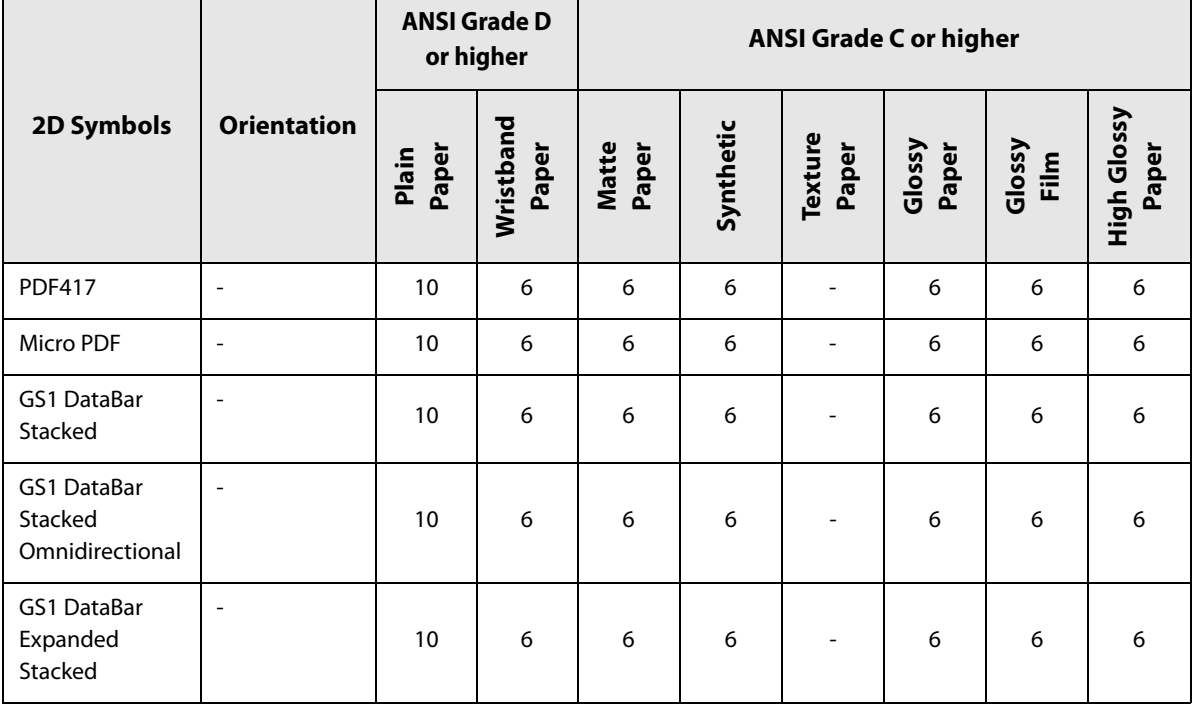

#### ❏ When the minimum module size is in units of 600 dpi

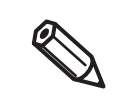

If vibrations or shocks are applied to the printer during transporting or installing the printer, it may cause drop in barcode rank. In that happens, barcode rank may improve by carrying out [Bidirectional Printing Adjustment]. (["Bi-directional Printing Adjustment" on page 211](#page-210-0))

#### **2D Symbols - Matrix code type**

❏ When the minimum module size is in units of 300 dpi

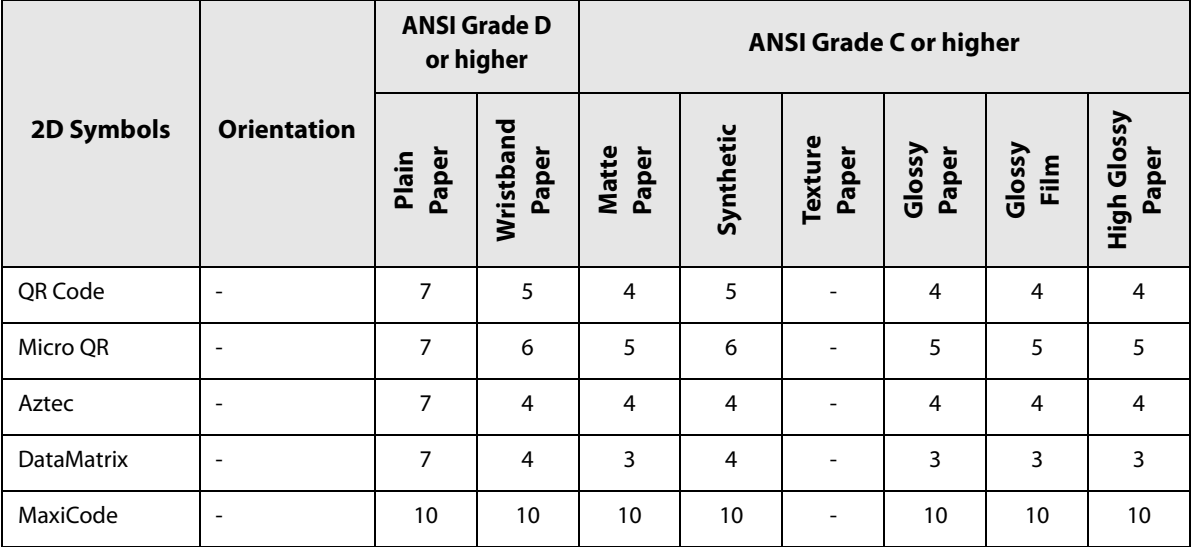

❏ When the minimum module size is in units of 600 dpi

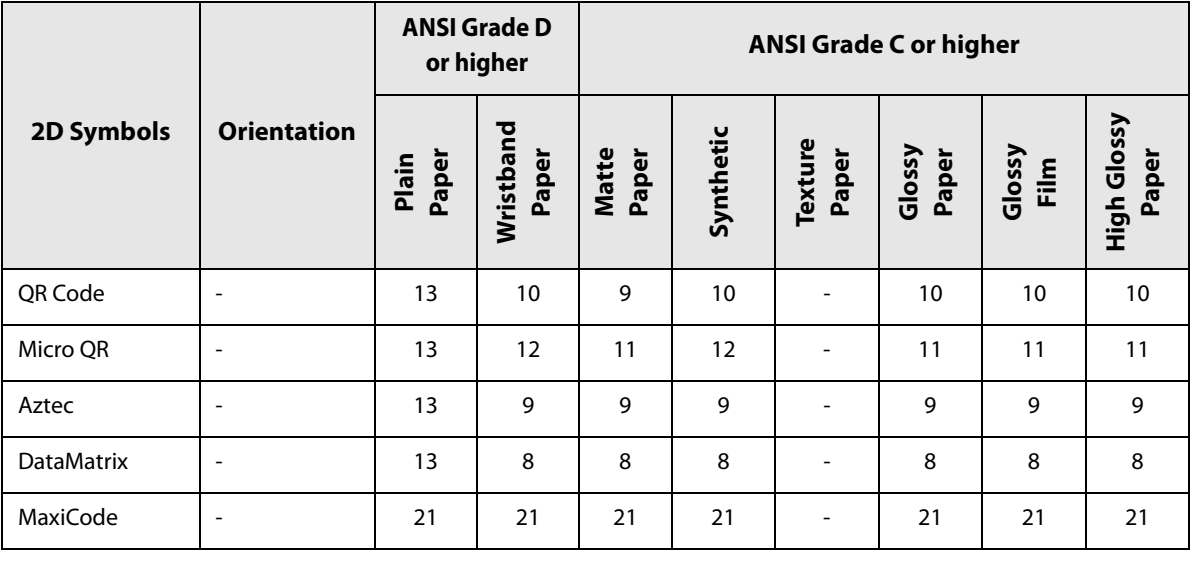

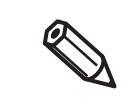

If vibrations or shocks are applied to the printer during transporting or installing the printer, it may cause drop in barcode rank. In that happens, barcode rank may improve by carrying out [Bi-directional Printing Adjustment]. [\("Bi-directional Printing Adjustment" on page 211](#page-210-0))

# **Specifying Data of 2D Symbols**

See the following descriptions to specify 2D symbol data.

#### **PDF417 / MicroPDF417**

- If the number of columns and rows is 0, they are automatically calculated.
- When specifying a number other than 0, specify the numbers so that multiplying the columns by the rows equals 928 or lower.

#### **QR Code**

• According to the data size, the version is automatically changed to the version appropriate to the size.

#### **Micro QR Code**

• The size is automatically determined.

#### **MaxiCode**

• Specify a special character as described below.

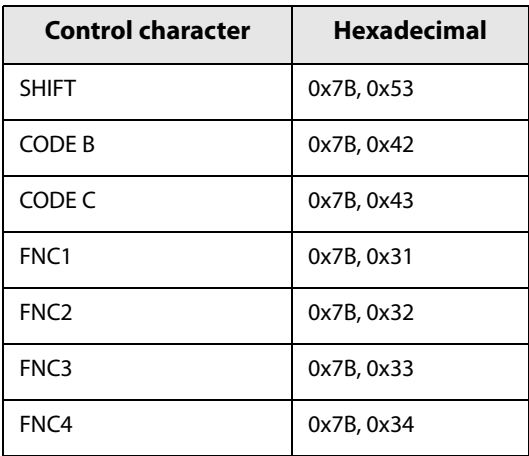

#### **DataMatrix**

• If data immediately after { does not apply to any one of the followings, an error will occur.

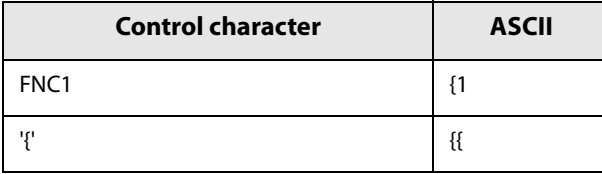

#### **GS1 DataBar Stacked / GS1 DataBar Stacked Omnidirectional**

- Do not include the application identifier "01" in the beginning of data.
- You do not need to add a check digit in the data.
- Printing the 2D symbol with a composite symbol is supported. When printing the 2D symbol with a composite symbol, use "\|" or "|\" to separate the barcode data from the data for the composite symbol. First enter data for the composite symbol, then enter data for the 2D symbol.

#### **GS1 DataBar Expanded Stacked**

- Multiple GS1 DataBar Expanded barcodes can be stacked. The way to specify the data is the same with that for GS1 DataBar Expanded. For details, see ["GS1 DataBar Expanded" on page 109.](#page-108-0)
- Printing the 2D symbol with a composite symbol is supported. When printing the 2D symbol with a composite symbol, use "\|" or "|\" to separate the barcode data from the data for the composite symbol. First enter data for the composite symbol, then enter data for the 2D symbol.

#### **AztecCode**

• Both the full range mode and the compact mode are supported.

## **How to Print**

Open print data file in an application, and specify 2D symbol font, point, and language that you have set on the printer driver, and then print it.

> • The 2D symbol font size cannot be changed from the point set in [Specified Point]. If you specify a size other than the specified one, the 2D symbol is not printed.

> • Some application such as .NET application may not be able to display or let you select the 2D symbol font registered by the printer driver. If that occurs, use the [Font Replacement] function of the printer driver to replace a True Type font with the 2D symbol font. See "Printing Barcodes / 2D Symbols on [.NET Environment" on page 119](#page-118-0).

#### <span id="page-118-0"></span>**Printing Barcodes / 2D Symbols on .NET Environment**

Since .NET Framework supports only True Type fonts and Open Type fonts, barcode or 2D symbol fonts registered in the printer driver cannot be printed. To solve the problem, use the [Font Replacement] function of the printer driver to replace a True Type font with the barcode or 2D symbol font. Then you can print the barcode or 2D symbol fonts from an application on .NET Framework environment.

On the application, font name of the replaced True Type font is displayed, however, when the data is printed, the barcode or 2D symbol is printed.

#### **Font Replacement**

To set font replacement, open the printer driver, select [Driver Utilities] tab, and then select [Font Replacement].

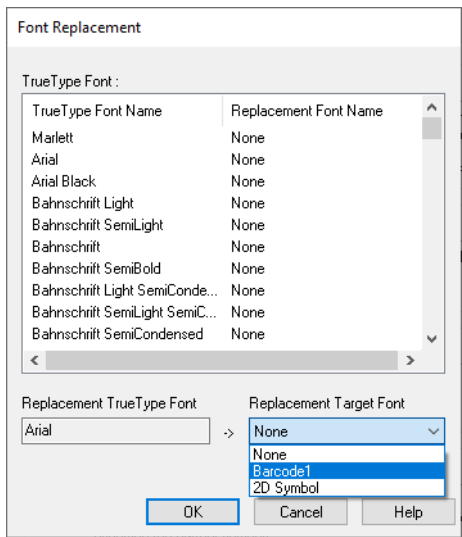

#### **1 Make the following settings.**

•Replacement True Type Font

∗ Select a True Type font you want to substitute.

•Replacement Target Font

∗ Select a barcode or 2D symbol font you wan to use.

# **2 Click [OK].**

**The True Type font is replaced with the barcode or 2D symbol font.**

# **Printing Barcodes/2D Symbols**

In the print data file, specify the True Type font that you replaced with the barcode or 2D symbol font, and specify the point and language.

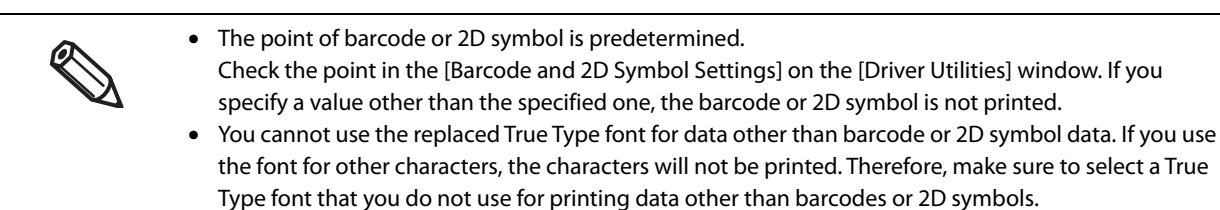

# **Favorite Settings**

The Favorite Settings function allows you to register and manage print settings of the printer driver.

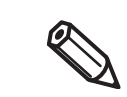

Note that this function is completely different from the [Favorite Setting] available from the control panel of the printer, and they are not compatible with each other.

The print settings include the settings available on the [General] and [Options] windows. Various settings such as paper type, paper layout, user-defined paper settings are included in the print settings.

[General] window

Version 1.180 OC Oron and N Favorite Settings

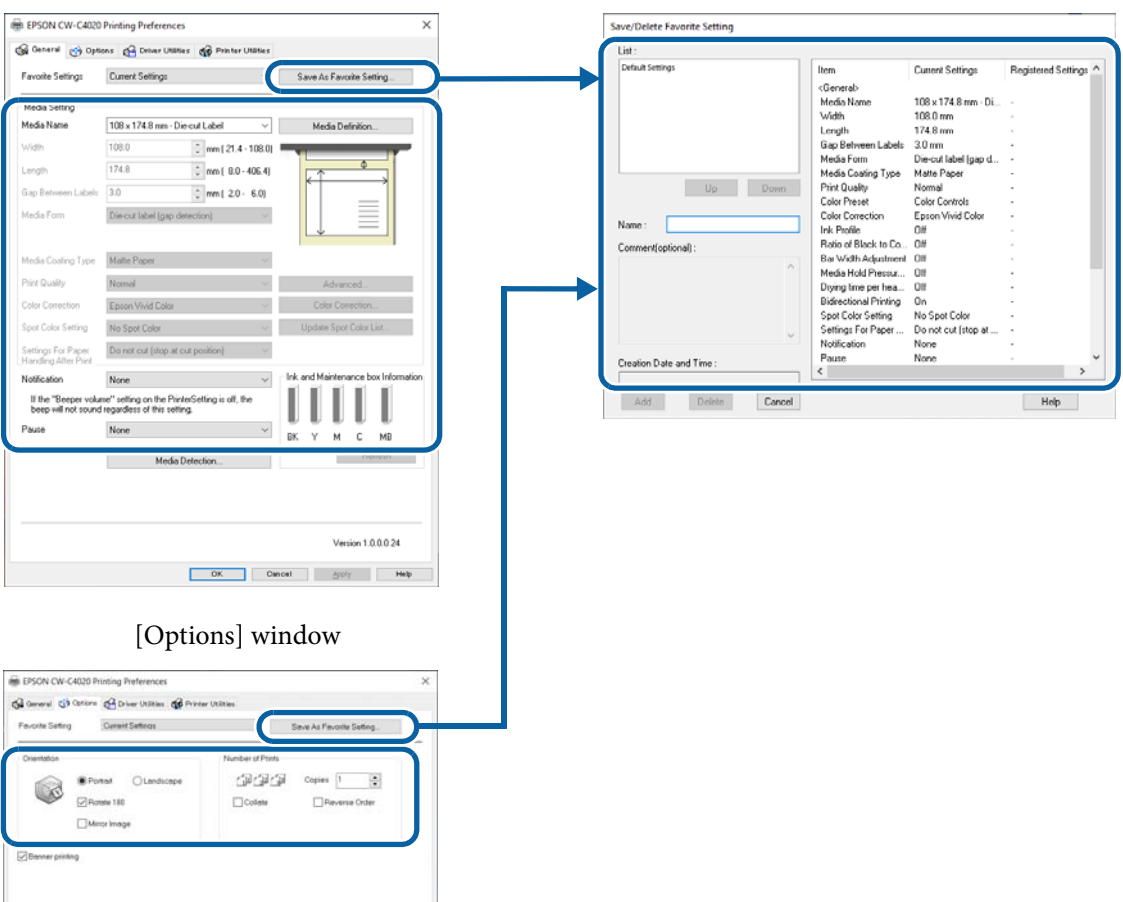

## **Features**

Many sets of print settings can be registered in [Favorite Settings].

If you frequently use multiple sets of print settings due to use of different sizes or types of paper or other reasons, register each set of the print settings to [Favorite Settings] so that you can complete print settings just by selecting the set from the [Favorite Settings] list. This also allows you to prevent misprint due to wrong print settings.

(If you change paper type or size, you may need to change the [Media Detect] setting of the printer.)

# **Registering Print Settings in [Favorite Settings]**

#### **1 Make the print settings to match them with the paper you use.**

Configure the print settings on the [General] and [Options] windows. When using a user-defined paper, select it from the [Media Name] list on the [General] window.

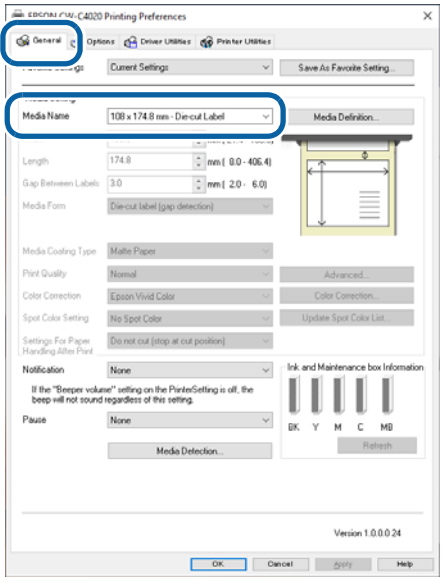

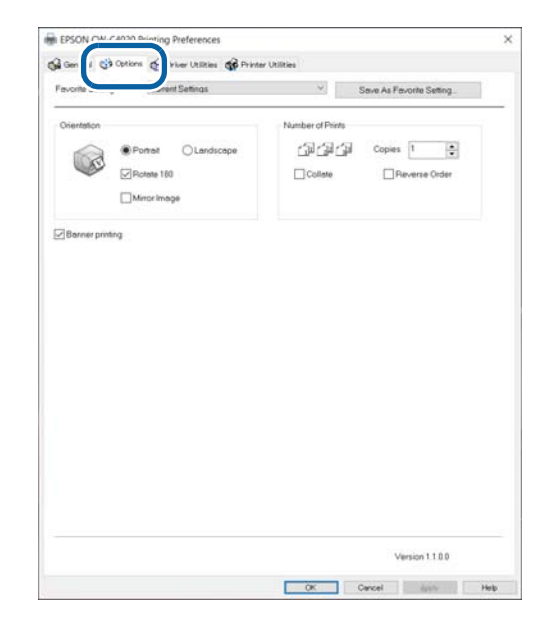

- **2 Click [Save as Favorite Setting]. The Save/Delete Favorite Setting screen appears.** The current settings are displayed on the right side of the screen.
- **3 Enter a name of the settings in the [Name] field, and then click [Add].** The Save/Delete Favorite Setting screen is closed.

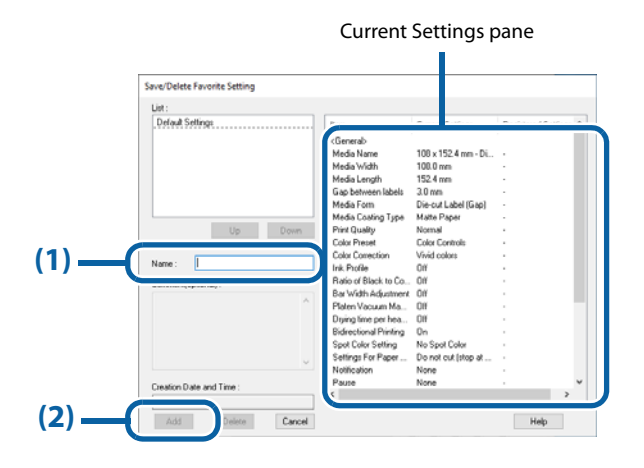

## **4 Check that the name of the added print settings is displayed in the list of [Favorite Settings].**

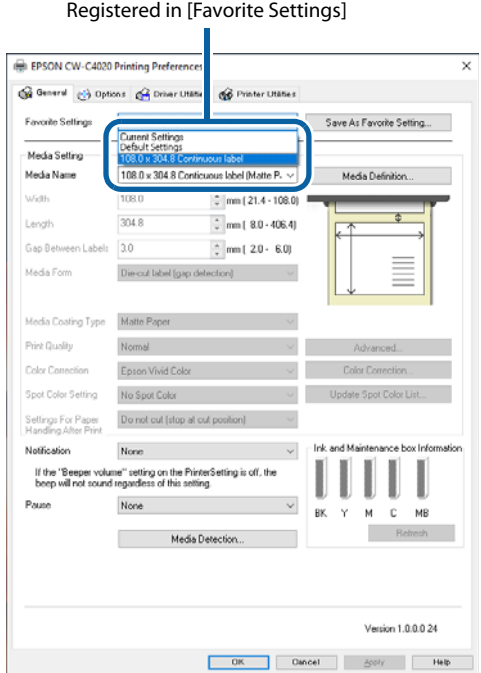

The [Favorite Settings] includes the following settings.

- Default Settings: The printer driver has these settings by default.
- Current Settings: The settings currently configured on the [General] and [Options] windows. You can check the settings on the [Show Settings] screen and on the [Save/Delete Favorite Setting] screen.
- Registered Settings: Print settings registered by the user.

# **User Defined Information**

The following information is included in User Defined Information.

- User-defined paper settings
- Registered barcode font settings
- Font replacement settings for .NET environment

The user defined information is set on each client computer.

If multiple printer drivers have been installed on one computer, the information can be shared between the multiple printer drivers.

## **Exporting/Importing Printer Driver Settings**

You can export Favorite Settings, user defined information, and Driver Preferences settings to a BSF file (the extension is .BSF). By importing the exported BSF file, the same settings can be applied to the printer driver on another computer.

- Note that the [Favorite Settings] function on the printer driver is completely different from the [Favorite Setting] function of the printer. It is impossible to include the [Favorite Setting] of the printer in the printer driver settings file.
	- In order to avoid problems caused by importing settings from different models, the model name is stored in the BSF file, and the model name is checked during import. Therefore, settings can be exported/imported only with the same model name.

# **Exporting Settings File**

Export the settings file following the steps below.

#### **1 Check that the set of print settings you want to export has been registered in [Favorite Settings].** • If there are multiple entries registered in [Favorite Settings], all entries are exported to the BSF file. When the BSF file is imported, the registered entry at the top of the settings list will be reflected. Edit the order of the registered entries as necessary. Save/Delete Favorite Setting Save/Delete Favorite Setting Save/Delete Favorite Setting  $List$  $_{\mathrm{List}}$  $_{\mathrm{List}}$  $n_{\alpha}$ Dafault  $n<sub>n</sub>$  $\vert$  Speed Normal Quality **Speed** Quality Quality Speed Name Name **Name** Comment(optional) Comment(optional) Comment(optional) Creation Date and Time Creation Date and Time Creation Date and Time Add Delete Cancel Add Delete Cancel Add Delete Cancel When importing, [Speed] is When importing, [Normal] When importing, [Quality] is reflected. is reflected. reflected.• To change the order in the [Favorite Settings] list, open the Save/Delete Favorite Setting screen, select a set of print settings, and then click [UP] or [Down]. Save/Delete Favorite Setting Save/Delete Favorite Setting Save/Delete Favorite Setting Liet Liet Liet Default Settings Default Settings Default Settings Speed Speed Normal Speed Normal Normal Count Down  $\overline{\mathsf{U}}$  $\overline{\phantom{a}}$ Down Quality Quality Name Name: Quality Name Comment(optional) Comment(optional) Comment(optional) Creation Date and Time Creation Date and Time: Creation Date and Time 12/16/2021 2:02:16 PM 12/16/2021 2:02:16 PM 12/16/2021 2:02:16 PM  $Save$ Delete Cancel  $Save$ Delete Cancel Save Delete Cancel • If no set of print settings has been registered in [Favorite Settings], default print settings of the printer driver are reflected.

# **2 Select the [Driver Utilities] tab. Click [Import/Export Settings].**

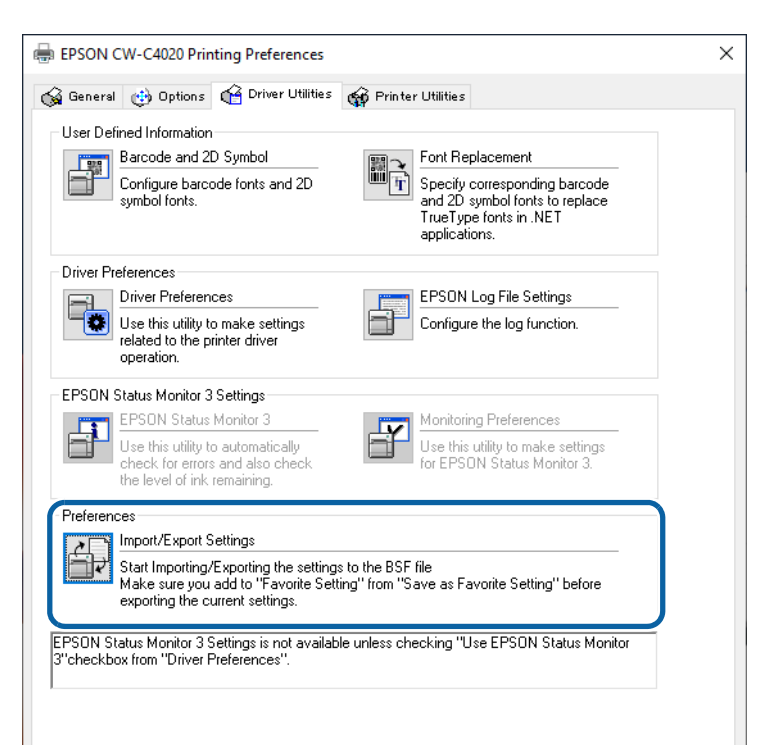

Export in a BSF file from the current settings. If you export it from the general setting, a different content will be exported.

- Current Settings: Properties of the printer driver - [General] - [Printing References] - [Driver Utilities] - [Import/ Export Settings]
- General setting: Properties of the printer driver - [Advanced] - [Printing Defaults] - [Driver Utilities] - [Import/ Export Settings]

#### **3 The Import/Export Settings window appears. Click [Export Settings].**

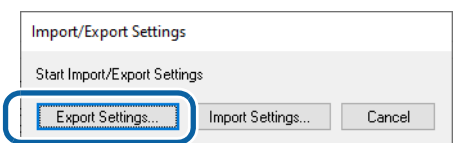

#### **4 A window to save the settings file appears. Save the BSF file under a new file name.**

# **5 The process completion screen appears. Click [OK].**

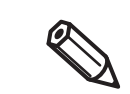

To the BSF file, a set of print settings registered in [Favorite Settings] is exported. Print settings displayed in the [Current Settings] are not exported.

# **Importing Settings File**

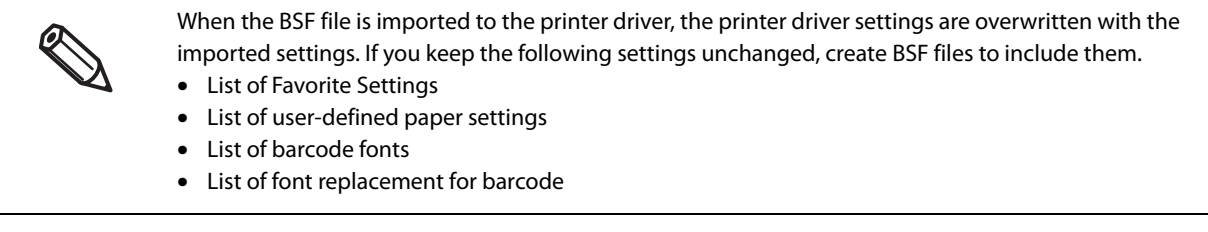

Import the settings file following the steps below.

- **1 Select the [Driver Utilities] tab. Click [Import/Export Settings].**
- **2 The Import/Export Settings window appears. Click [Import Settings].**
- **3 A confirmation window appears. Click [OK].**
- **4 The window to open a file appears. Select the file to be imported.**
- **5 The process completion screen appears. Click [OK].**

Cancel

#### **6** Check that the set of print settings you want to export has been registered in **[Favorite Settings].**

• If there are multiple entries registered in [Favorite Settings], the registered entry at the top of the settings list will be reflected. If the registered entry you wanted is not reflected, modify the order of the settings list and export the BSF file again. Save/Delete Favorite Setting Save/Delete Favorite Setting Save/Delete Favorite Setting  $List$  $List% \begin{tabular}{cc} \includegraphics[width=0.3\textwidth]{figs/figs/fig_4b} \end{tabular} \vspace{-1em} \caption{The first case of the two cases.} \label{fig:2b}$  $List:$  $\overline{\bigcap_{\alpha \in \mathcal{C}}$  $n_{\text{max}}$ Dafault Normal Quality Speed **Speed** Quality Quality Speed Name Name **Name** Comment(optional) Comment(optional) Comment(optional)

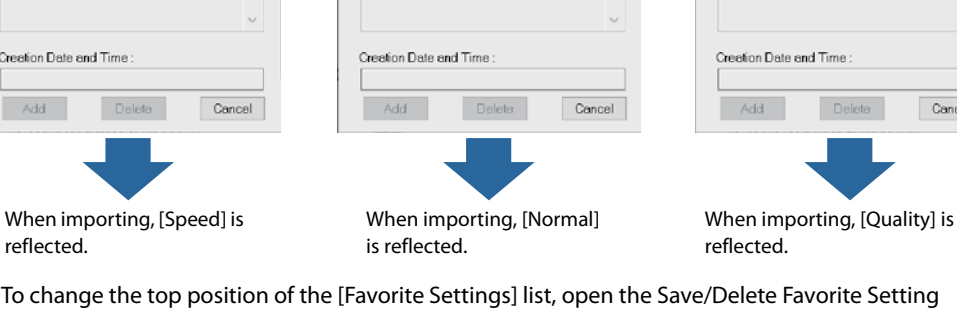

• To change the top position of the [Favorite Settings] list, open the Save/Delete Favorite Setting screen, select a set of print settings, and then click [UP] or [Down].

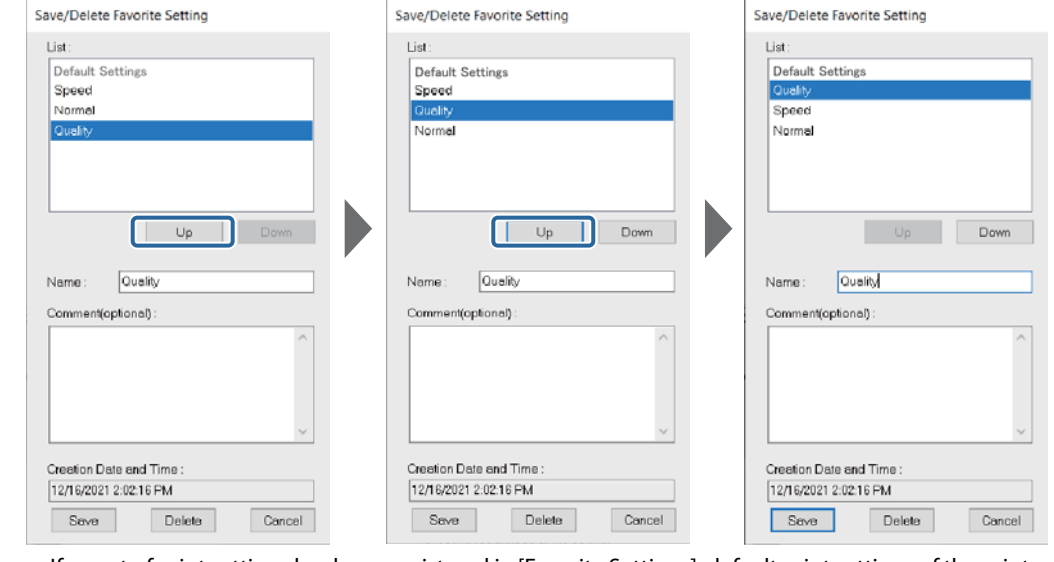

- If no set of print settings has been registered in [Favorite Settings], default print settings of the printer driver are reflected.
- BSF files are not compatible in the following cases.
	- Between different driver versions

Cres п

- Between different builds/versions of Windows
- Between different architectures of Windows (32-bit/64-bit)

# **Starting PrinterSetting from the Printer Driver**

Start PrinterSetting from the printer driver following the steps below.

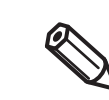

If you start PrinterSetting with this procedure, some settings will not be available. (["PrinterSetting](#page-188-0)  [\(Windows\)" on page 189\)](#page-188-0)

#### **1 Open the printer driver window.**

**2 Select the [Printer Utilities] tab. Click [Printer Settings].**

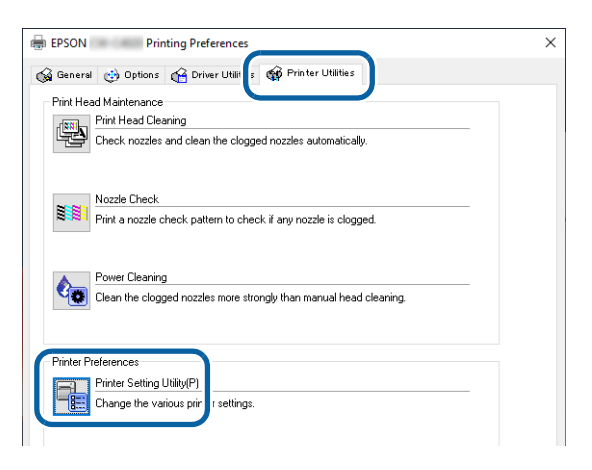

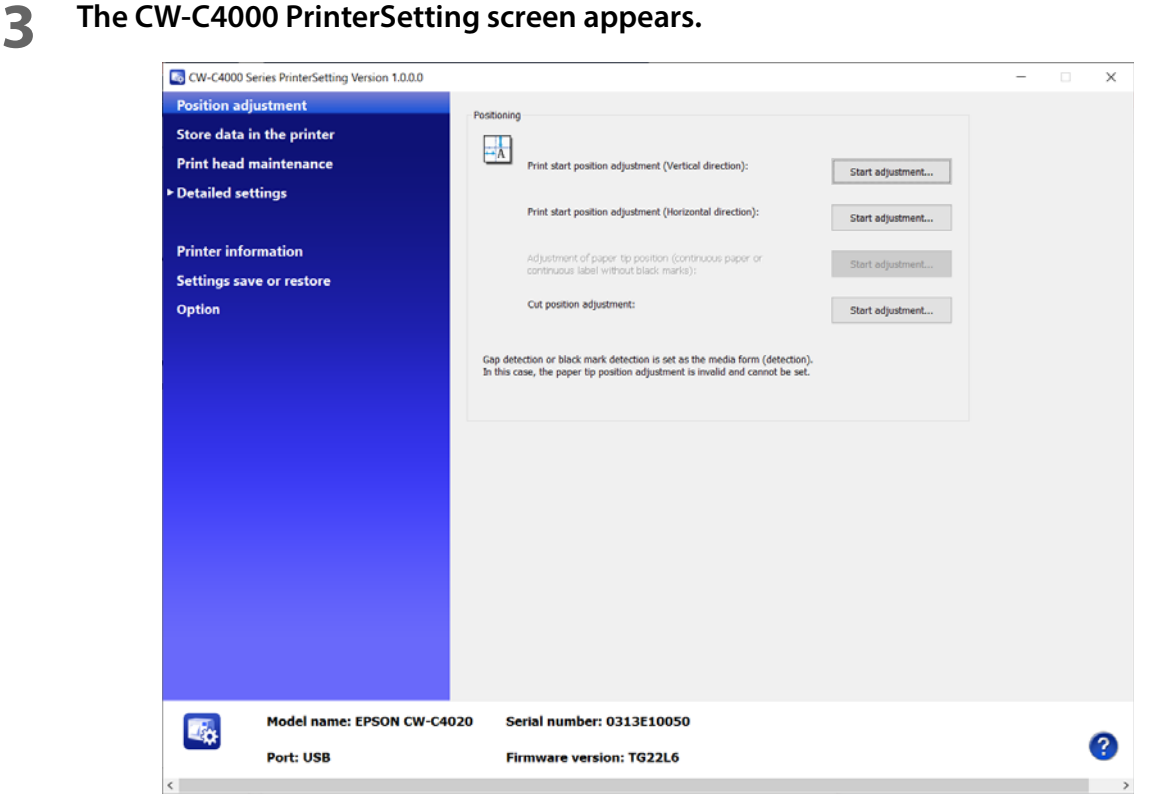

# **Speeding Up Printing using High Speed Batch Label Printing Function**

The [High speed batch label printing] function allows you to print a large number of labels faster. Before using the function, read and understand ["Restrictions" on page 131](#page-130-0).

To get the latest version of the printer driver see ["How to Get Software" on page 365](#page-364-0).

## **Overview of the Function**

When printing labels without using the [High speed batch label printing] function (normal printing), label data is sent one by one to the printer even when printing multiple copies of the same label. Each time one label is printed, the printer needs to conduct operations required between labels such as leaving a space.

When the [High speed batch label printing] function is enabled, the printer driver merges multiple labels so that the total length fits inside 400 mm and sends it to the printer as one data. This reduces time required for operations between labels, so the total time required for printing labels is reduced.

#### **Example: When printing 100 copies of 97 mm length label with 3 mm margin between labels**

- (1) Normal printing: (Print 1 label + Operation between labels) x 100 times
- (2) High speed batch label printing: (Print 4 labels at a time + Operation between labels) x 25 times

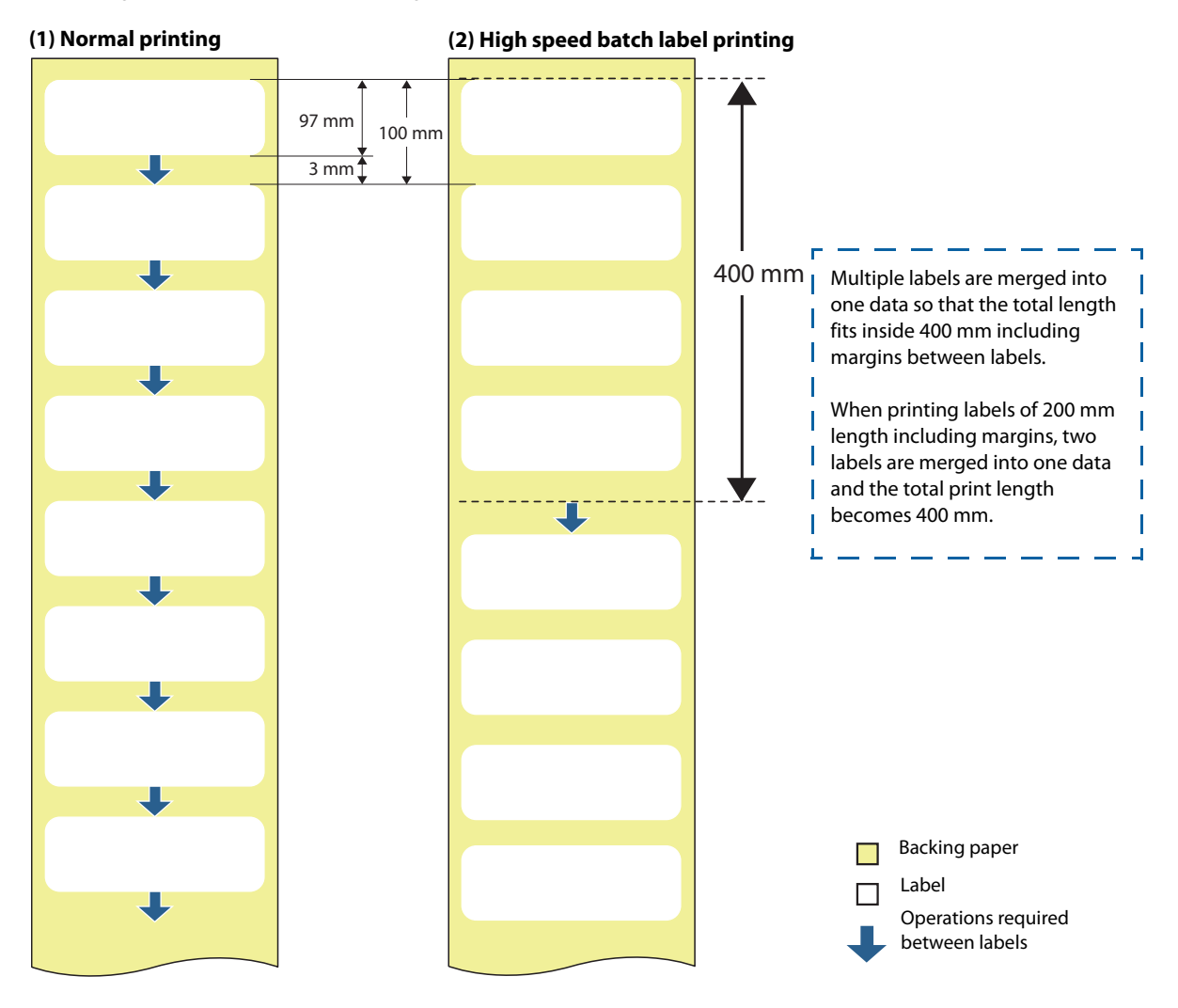

#### <span id="page-130-0"></span>**Restrictions**

The following describes restrictions on using [High speed batch label printing].

- Accuracy of print position in the paper feed direction may be lowered.
- You cannot use functions that are designed to operate for each single label on an application.
- Both [Cut] and [Do not cut] options in [Settings For Paper Handling After Print] do not work normally.
- The [Notification] and [Pause] settings do not work normally.
- Since this batch print function merges multiple labels into one data, it takes longer to start printing compared to normal printing, and information related to the number of printed pages cannot be used.
- If a paper jam occurs, you may lose multiple labels at a time. In addition, multiple labels will be printed when the printer recovers from the error.
- Multiple labels merged into up to 400 mm length data is counted as one copy.
- You cannot stop the printer at a position between labels by pressing the Pause button on the printer.
- The number of pages displayed on the panel (e.g., "Printing page 1/1") indicates the number of data pieces compiled, not the actual number of pages printed.

#### **How to Set**

Follow the procedure below to enable [High speed batch label printing].

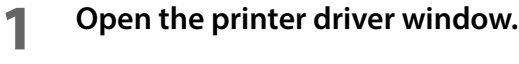

#### **2 Click the [Driver Utilities] tab.**

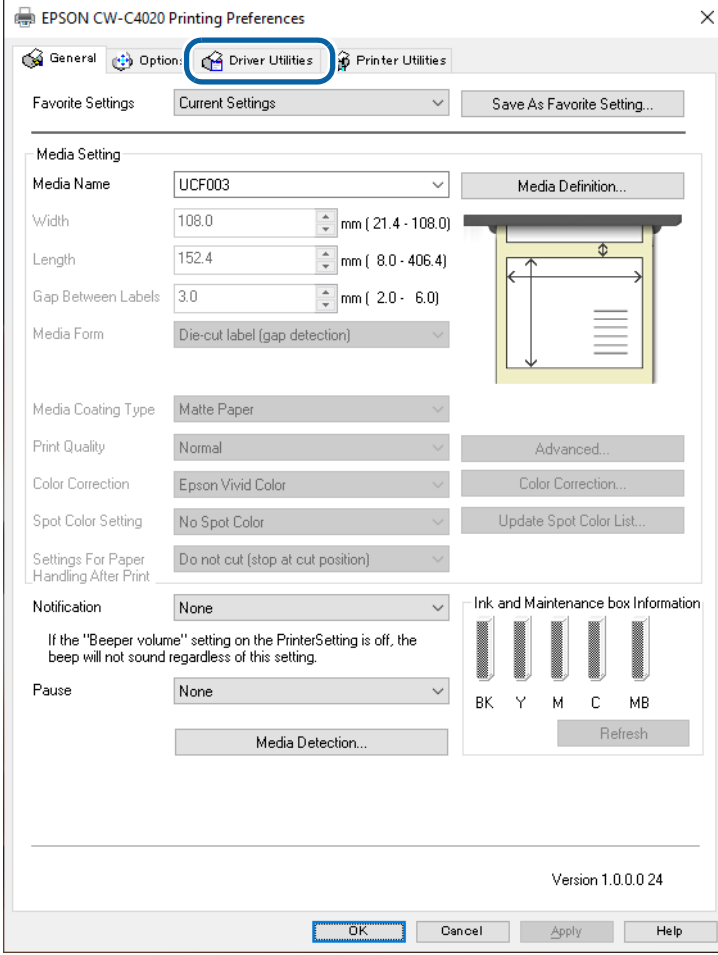

# **3 Click [Driver Preferences].**

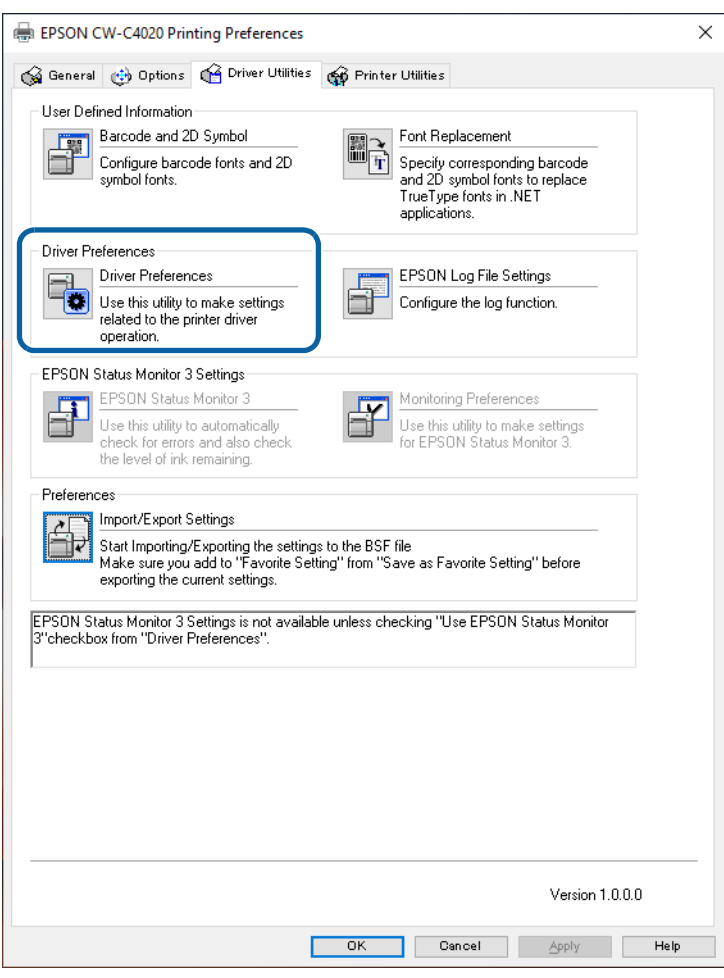

**4 Select the checkbox for [High speed batch label printing], and then click [OK].**

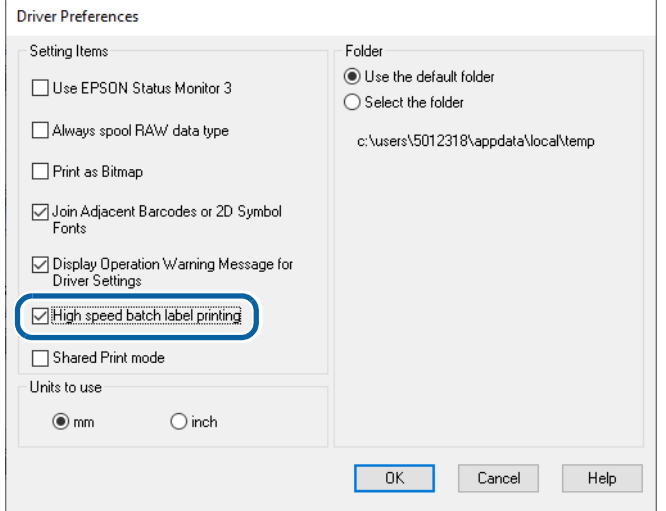

From next time you print labels, multiple labels are automatically merged into up to 400 mm length data and then printed.

# **If the Print Position is Shifted**

Perform the following procedure and see if you can reduce the print position shifting.

#### **Executing Media Feed Adjustment**

Execute media feed adjustment using PrinterSetting (Windows). ["Start adjustment" on page 196](#page-195-0)

This can be selected from the operation panel using the following procedure.

[Media Settings] - [Print Position Adjustment]

If the problem is not resolved, carry out the following procedure.

#### **Checking the Label Position on the Media Used**

Check if the virtual label position in the compiled data matches the label position on the media actually used and then revise the driver settings. ["Modifying the Media Size Setting" on page 134](#page-133-0)

If the problem is not resolved, carry out the following procedure.

#### **Checking How the Print Start Position Is Shifted**

Check if there is regularity in the direction to which the print start position shifts. ["Checking How the Print Start Position is](#page-134-0)  [Shifted" on page 135](#page-134-0)

If there is no regularity, the label position may be unevenly distributed. In this case, the high speed batch label printing function cannot be used. Investigate improving the accuracy of the media you are using. If there is regularity, carry out the following procedure.

#### **Checking the Gap Between Labels**

Check the position of the label printed at the end of the compiled data and then revise the driver settings. ["Checking the](#page-135-0)  [Gap Between Labels" on page 136](#page-135-0)

#### **Executing Media Feed Adjustment**

If there is a problem with the media feeding, the print start position may be shifted.

Execute media feed adjustment using PrinterSetting (Windows). ["Start adjustment" on page 196](#page-195-0)

This can be selected from the operation panel using the following procedure.

[Media Settings] - [Print Position Adjustment]

If the shift of the print position does not improve after performing the media feed adjustment, perform the following procedure. ["Modifying the Media Size Setting" on page 134](#page-133-0)

#### <span id="page-133-0"></span>**Modifying the Media Size Setting**

The length (l) and gap between labels  $(g)$  set in the driver will be used repeatedly when compiling the data. Therefore, measuring multiple label positions that are actually used and setting the average value in the driver may improve the print position.

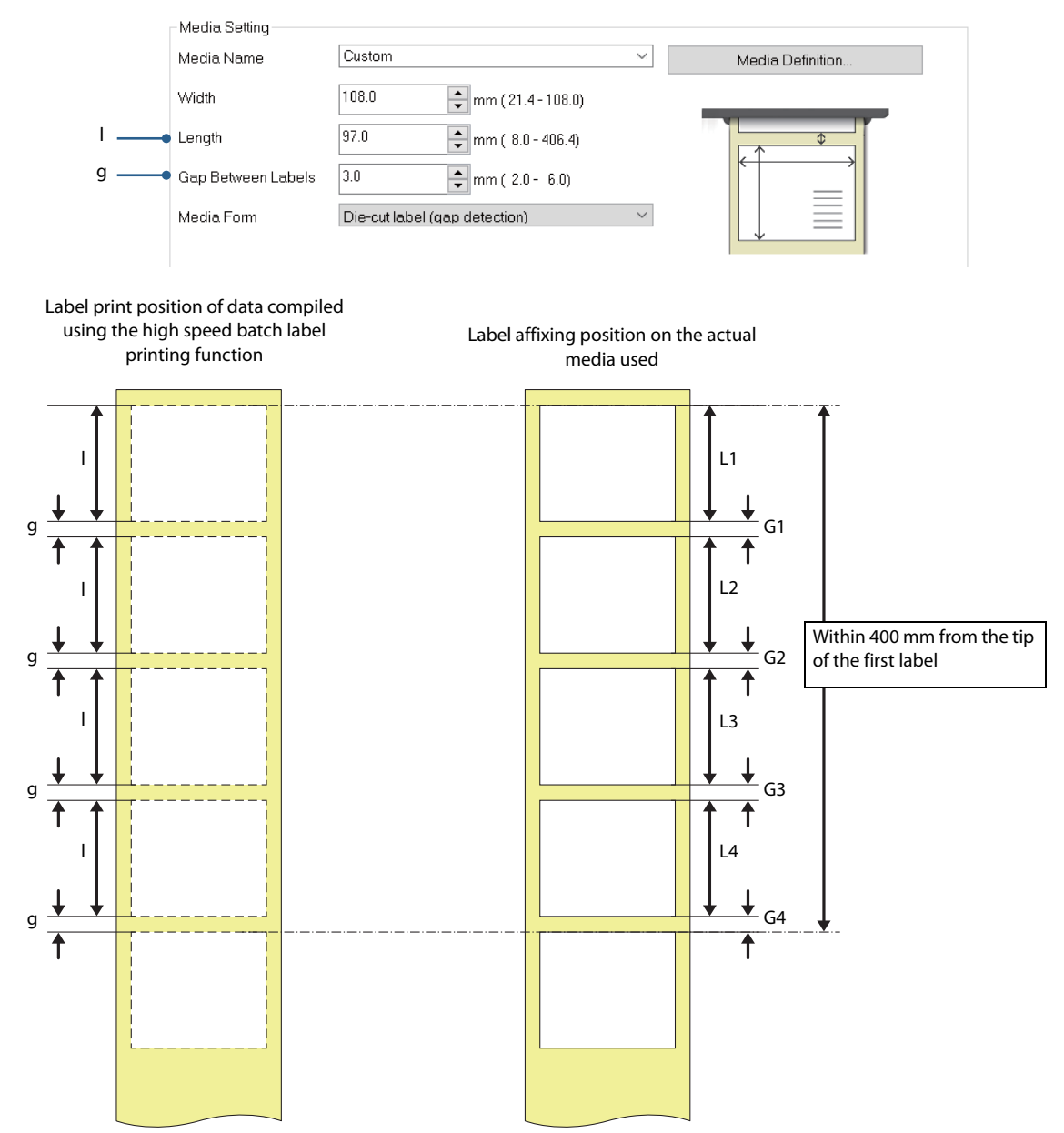

Check it following the procedure below.

- **1 Measure the label length of the actual media used [e.g.: L1, L2, L3, L4] and gap between labels [e.g.: G1, G2, G3, G4]. This applies to cases where the distance from the tip of the first label is up to 400 mm.**
- **2 Calculate the average measured label length [e.g.: L=(L1+L2+L3+L4)/4] and the average gap between labels [e.g.: G=(G1+G2+G3+G4)/4].**
- **3 Check if the calculated average label length L of the actual media and the label length l of the printer driver match.**

If they do not match, enter the length L for the label length in the driver.

#### **4** Check if the calculated average gap between labels G of the actual media and the **gap between labels g of the printer driver match.**

If they do not match, enter the gap G for the gap between labels in the driver.

If the shift of the print start position does not improve after performing the above procedure, perform the following procedure. ["Checking How the Print Start Position is Shifted" on page 135](#page-134-0)

#### <span id="page-134-0"></span>**Checking How the Print Start Position is Shifted**

If there is a regularity in the shift of the print start position, such as when the shift increases by 1 mm per label, perform the following procedure. ["Checking the Gap Between Labels" on page 136](#page-135-0)

If there is no regularity, the label position may be unevenly distributed. In this case, the high speed batch label printing function cannot be used. Investigate improving the accuracy of the media you are using.

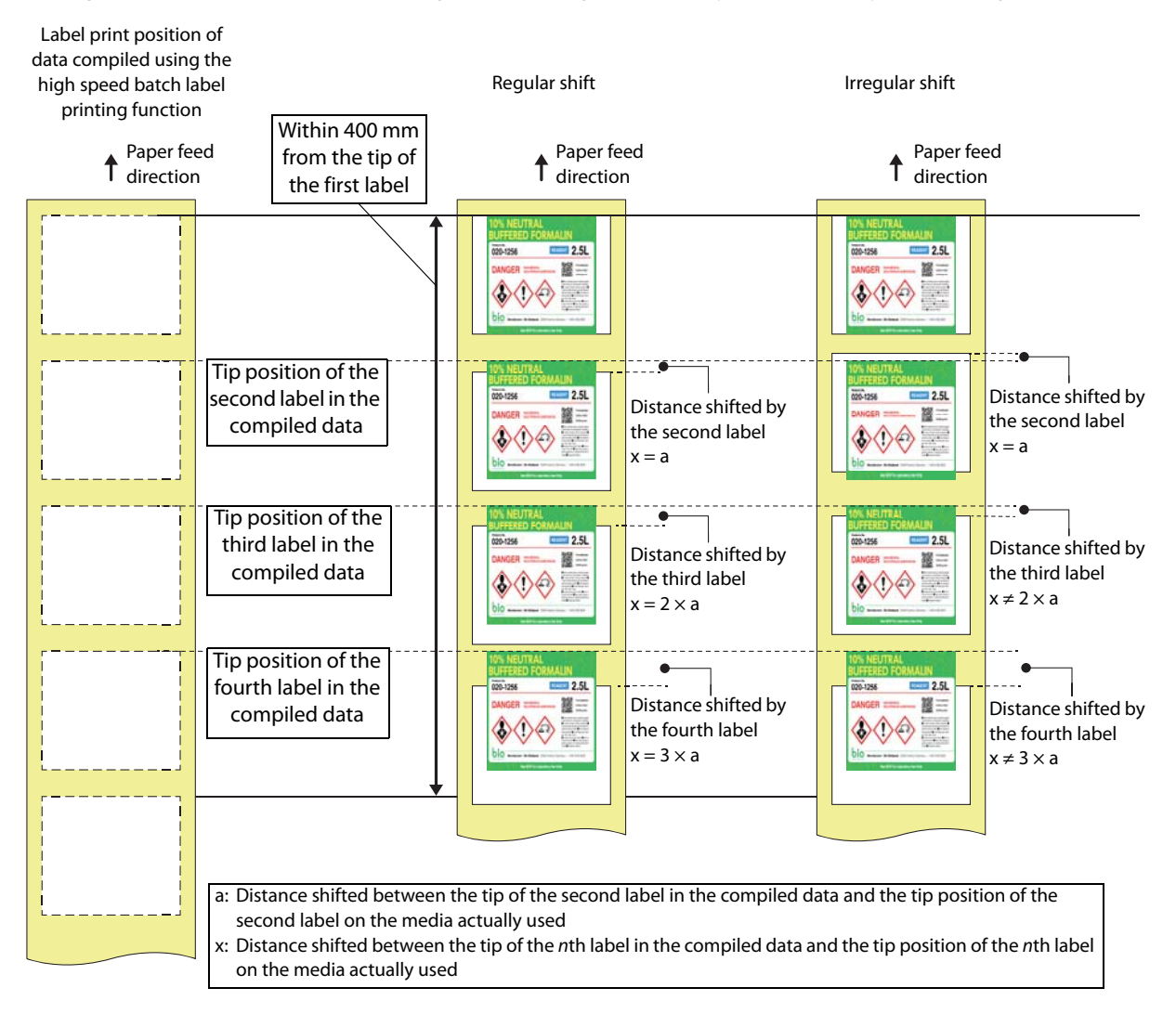

#### <span id="page-135-0"></span>**Checking the Gap Between Labels**

Measure the shifted distance between the tip of the last label printed from the compiled data and the actual print start position.

Calculate how many millimeters each label is shifted. You can check this by using: the distance the labels have shifted / (the number of labels connected - 1).

For example, if four labels are connected in one piece of data, and the fourth label is shifted by 0.6 mm, you can adjust the gap between labels by 0.2 mm to eliminate the shift in all four labels.

 $0.6$  mm /  $(4$  labels  $-1) = 0.2$  mm

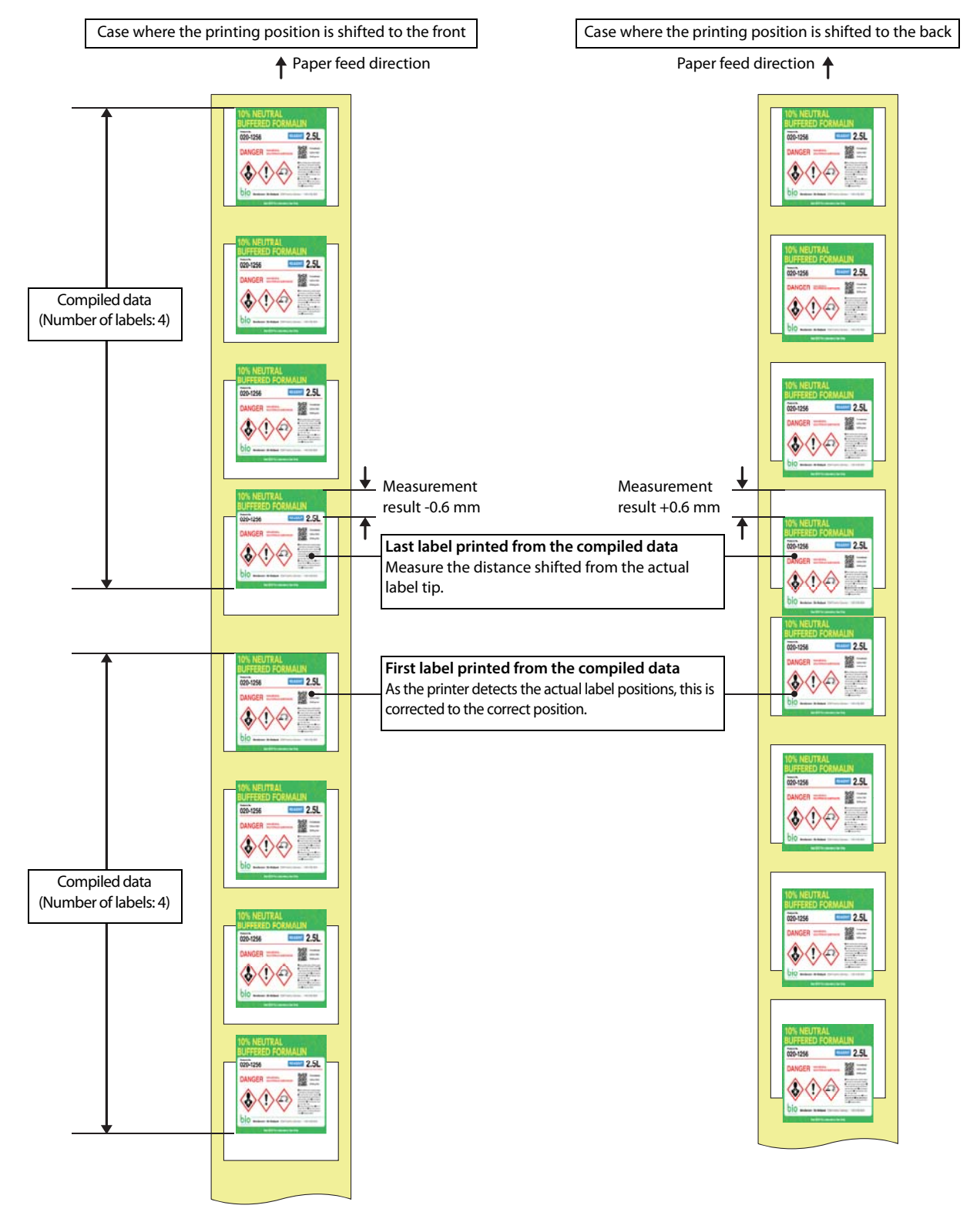

# **Sharing the Printer Driver**

The printer driver installed on a server can be shared and used by multiple client computers. Since the clients can use the printer driver settings made on the server, various printing settings can be shared easily. This saves you the trouble of installing and setting the printer driver on each client computer.

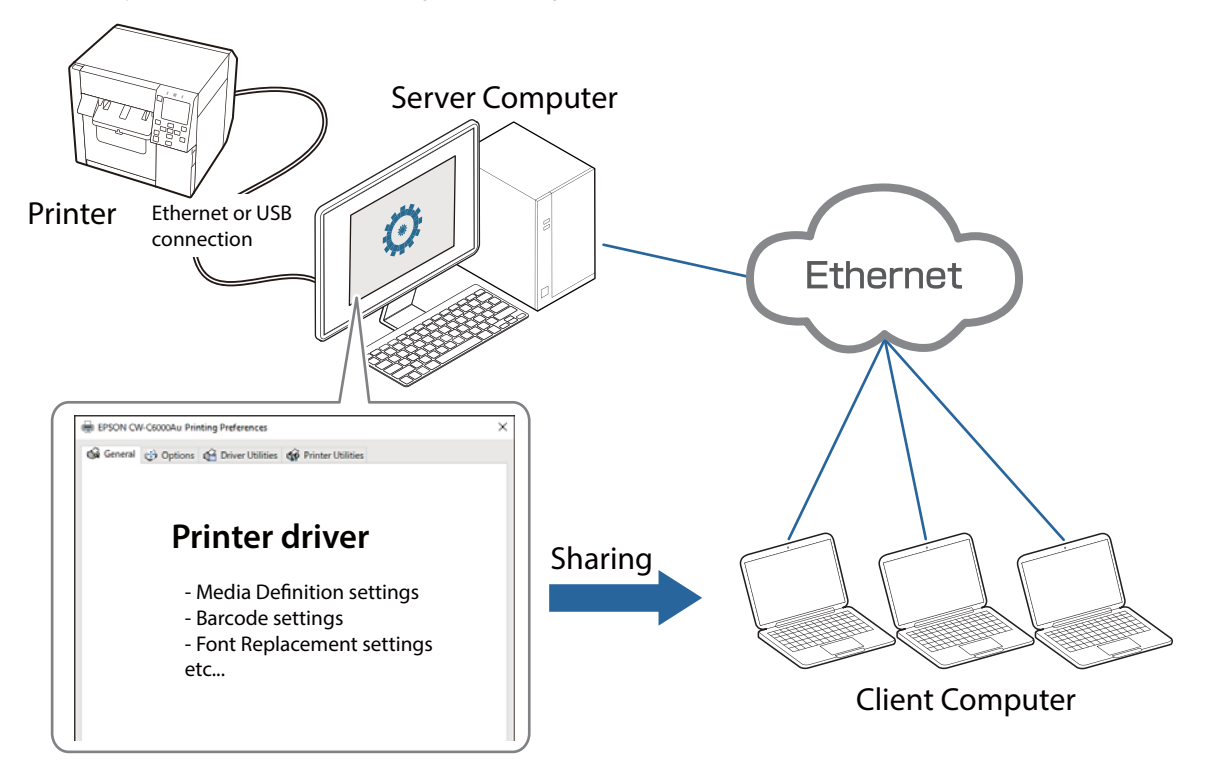

Depending on configuration of your system, starting PrinterSetting (Page 189) from the printer driver is disabled. ["Restrictions on using PrinterSetting" on page 160](#page-159-0)

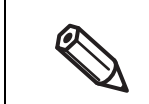

**k IMPORTANT**

> Ethernet connection allows you to control multiple printers if they are connected to the same network as the server computer.

Follow the steps below to enable sharing of the printer driver. For details of each step, see the linked page.

#### **Procedure on a Server Computer**

- **1. Install the printer driver [\( Page 51](#page-50-0))** The installation procedure is the same as the normal installation procedure.
- **2. Set up sharing settings on Windows [Devices and Printers] [\( Page 139](#page-138-0))**
- **3. Enable Shared Print mode on the printer driver ( [Page 141\)](#page-140-0)**
- **4. Add new settings such as user-defined paper (Media Definition) on the printer driver** See ["User-Defined Paper" on page 93](#page-92-0), ["Printing Barcodes" on page 100,](#page-99-0) or other pages as necessary.
- **5. Change the default settings of the printer driver [\( Page 144](#page-143-0))**

Change the default printer driver settings to frequently used settings.

#### **Procedure on a Client Computer**

- **1. Connect to the server computer [\( Page 147](#page-146-0))**
- **2. Check the settings of the shared printer driver [\( Page 154](#page-153-0))**

Check that the settings made at step 3 to 5 of "Procedure on a Server Computer" are correctly applied.

**k IMPORTANT** • Shared Print mode is a function that assumes that the server PC, client PC, and printer are all connected and running. • When you add new settings to the printer driver such as user-defined paper (Media Definition) or barcode font, make sure to add them after enabling [Shared Print mode]. The settings you added before enabling [Shared Print mode] become disabled because save location of the settings files is changed when the mode is enabled. • The settings for shared information can only be added or changed using administrator privileges. As an account with user privileges cannot write from either a server PC or client PC, adding, editing, and deleting operations for the following functions are disabled. • Media Definition settings • Barcode and 2D Symbol Settings • Font Replacement • Favorite Settings • If the server PC and client PC are not connected, the shared information settings cannot be changed.

# **Procedure on a Server Computer**

<span id="page-138-0"></span>**Setting up Sharing Settings on Windows [Devices and Printers]** 

- **1 Open [Devices and Printers].**
- **2 Right-click the icon of the printer to be shared and then click [Printer properties].** The Printer properties window appears.

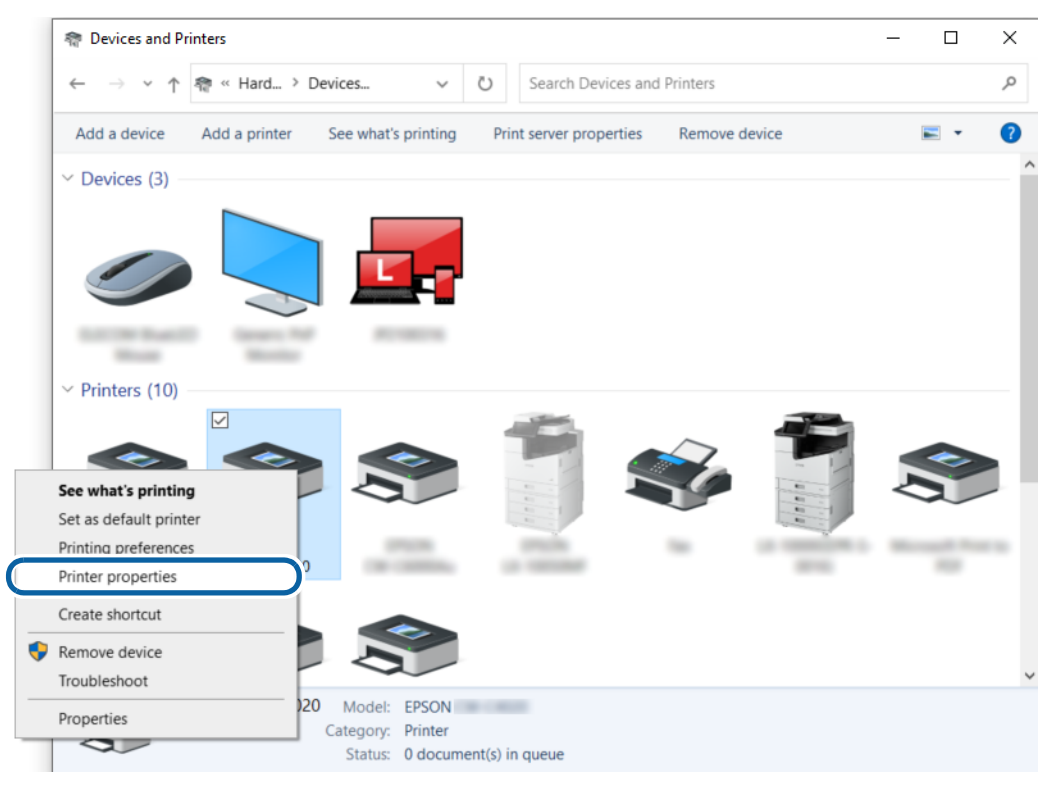

**3 Click the [Sharing] tab, and then select the check box for [Share this printer].**<br> $\frac{1}{\sqrt{2\pi}}$ Color Manag Version Information Sharing General Ports Advanced You can share this printer with other users on your network. The S printer will not be available when the computer is sleeping or turned<br>off. Share this printer **Share name: EPSUN** Render print jobs on client computers List in the directory **Drivers** If this printer is shared with users running different versions of Windows, you may want to install additional drivers, so that the<br>users do not have to find the print driver when they connect to the shared printer. Additional Drivers...

OK Cancel Apply

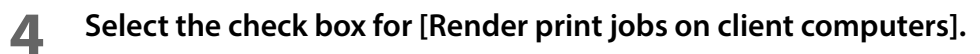

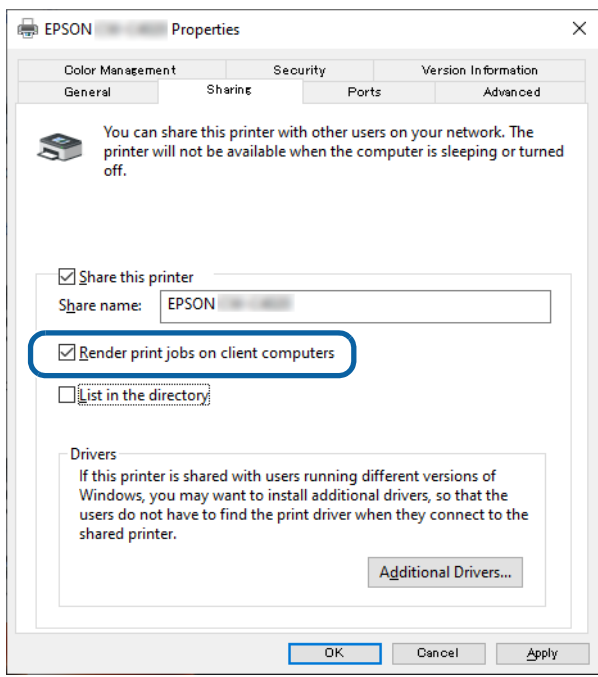

**Click [OK].**

#### <span id="page-140-0"></span>**Enabling Shared Print Mode on the Printer Driver**

- **1 Open [Devices and Printers].**
- **2 Right-click the icon of the printer to be shared and then click [Printer properties].** The Printer properties window appears.

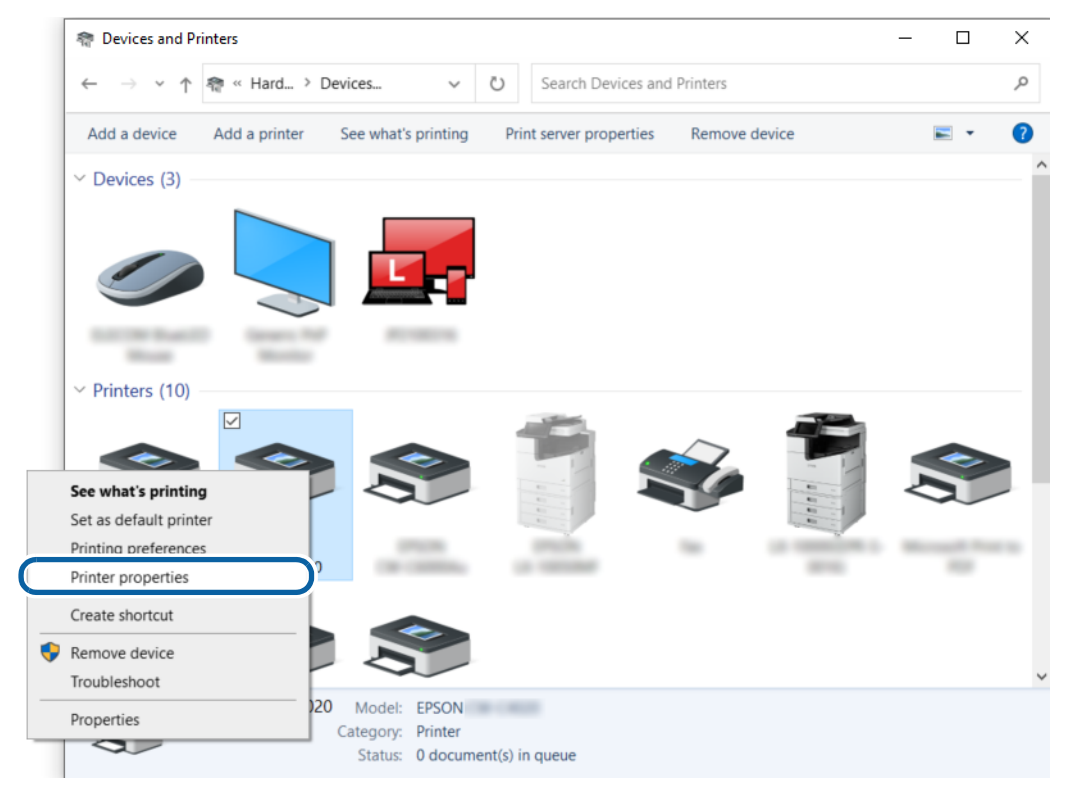

**3 Click the [Advanced] tab, and then click [Printing Defaults...].**

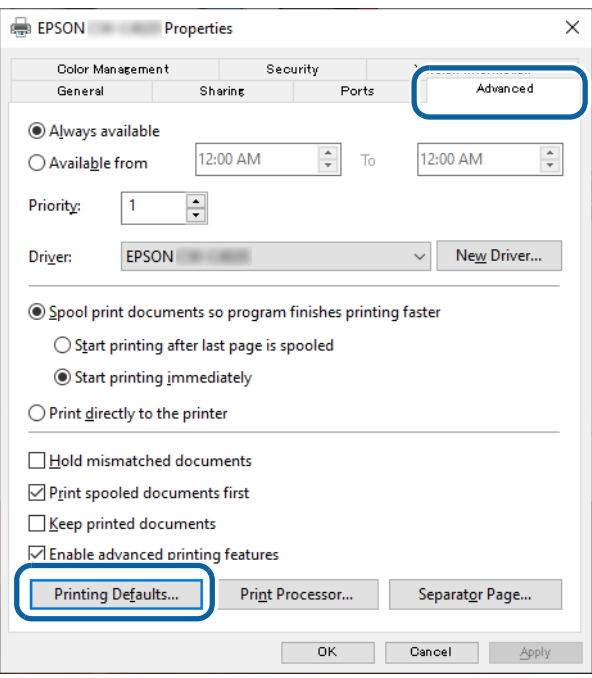

**4 When print settings window appears, select the [Driver Utilities] tab, and then click [Driver Preferences].**

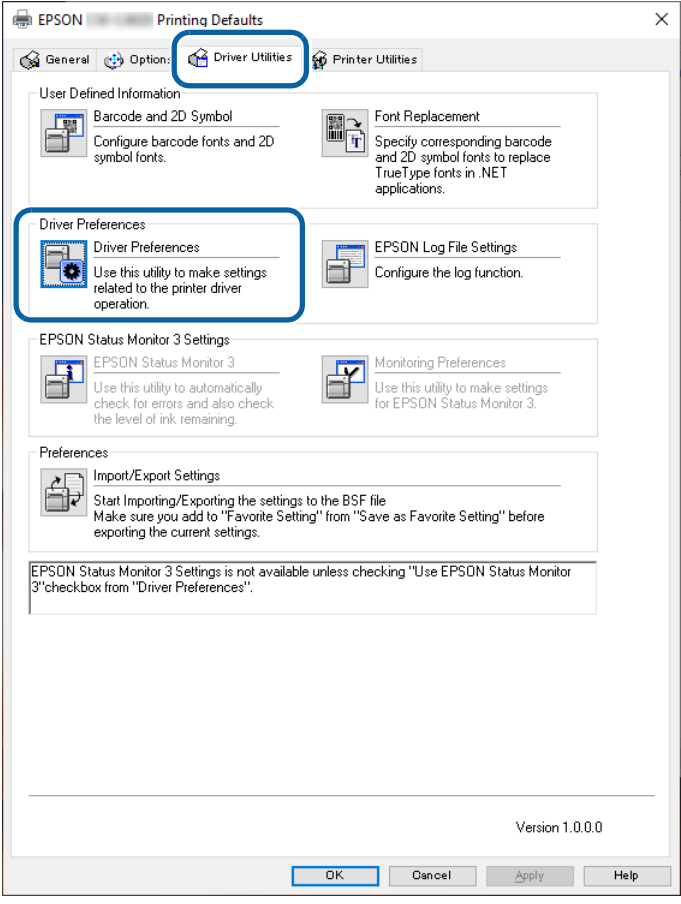

**5 On the "Driver Preferences" window, select the check box for [Use EPSON Status Monitor 3] and [Shared Print mode].**

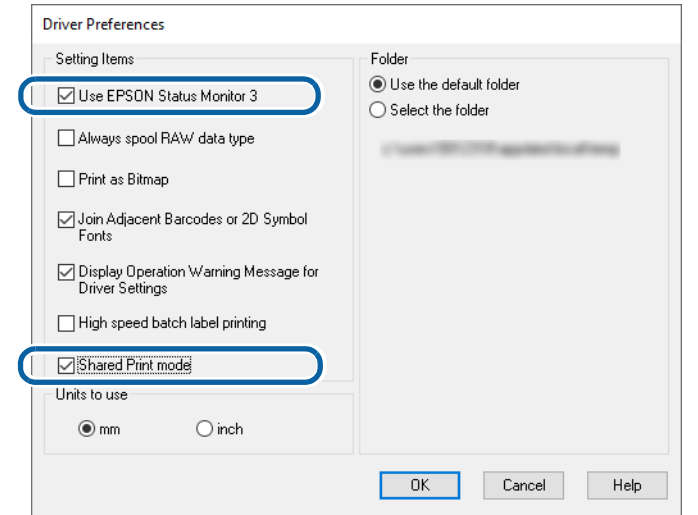

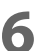

**6 Click [OK] to return to the previous print settings window.**

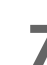

**7 Click [Monitoring Preferences] on the "Driver Utilities" tab.** The "Monitoring Preferences" window appears.

# **8 Select the check box for [Allow monitoring of shared printers], and then click [OK].**

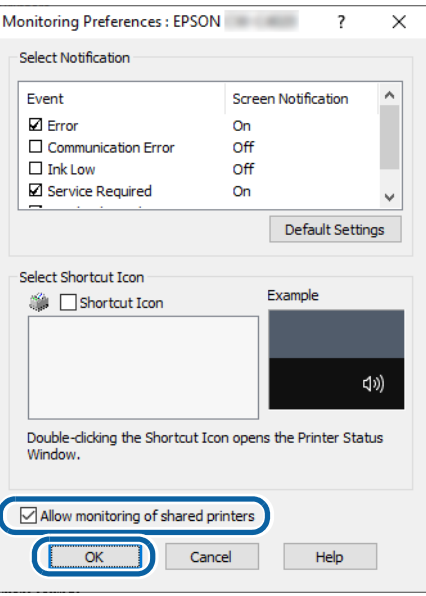

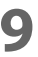

# **9 When the print settings window reappears, click [OK].**

The [Shared Print mode] setting is enabled from the next time you open the print settings window of the printer driver.

#### <span id="page-143-0"></span>**Changing the Default Settings of the Printer Driver**

You can change the default settings of the printer driver to frequently used settings such as selecting paper you added at [Media Definition]. This saves you the trouble of changing the settings each time you print.

If necessary, first add [Media Definition] settings [\("User-Defined Paper" on page 93\)](#page-92-0), barcode font [\("Printing](#page-99-0)  [Barcodes" on page 100](#page-99-0)), or other settings, and then follow the procedure below to change the default settings.

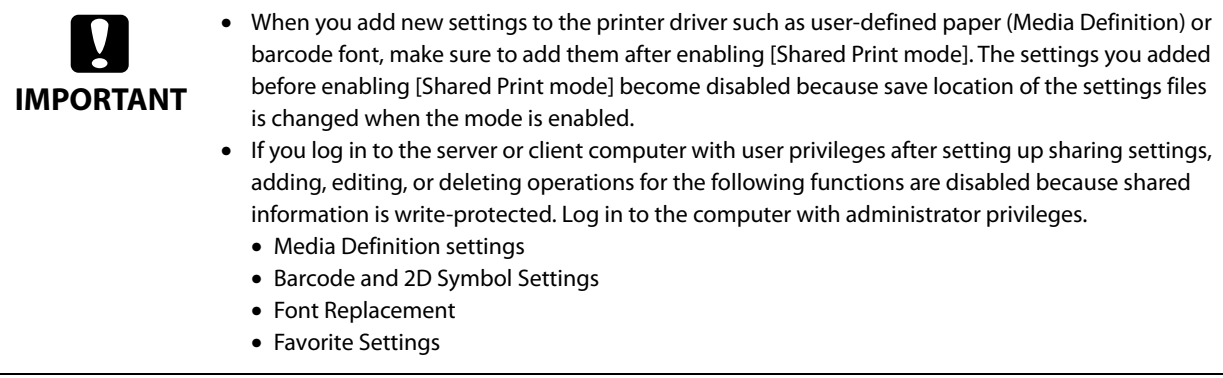

#### **1 Open [Devices and Printers].**

**2 Right-click the icon of the printer to be shared and then click [Printer properties].** The Printer properties window appears.

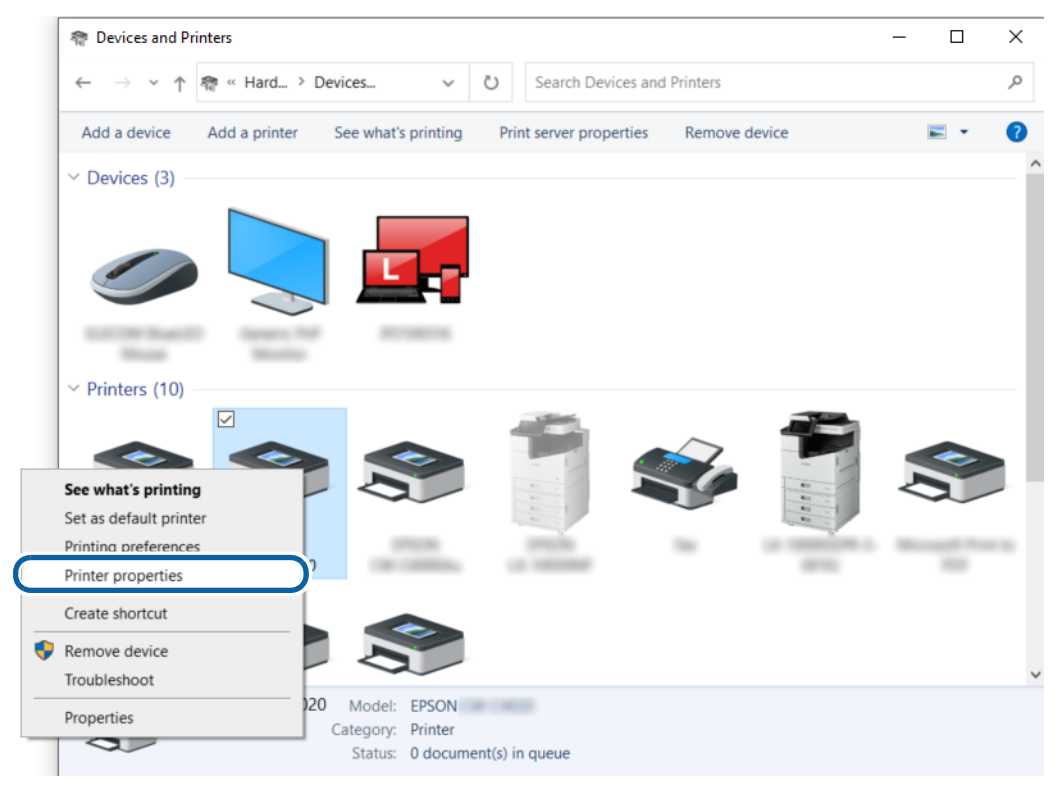
**3 Click the [Advanced] tab, and then click [Printing Defaults...].**

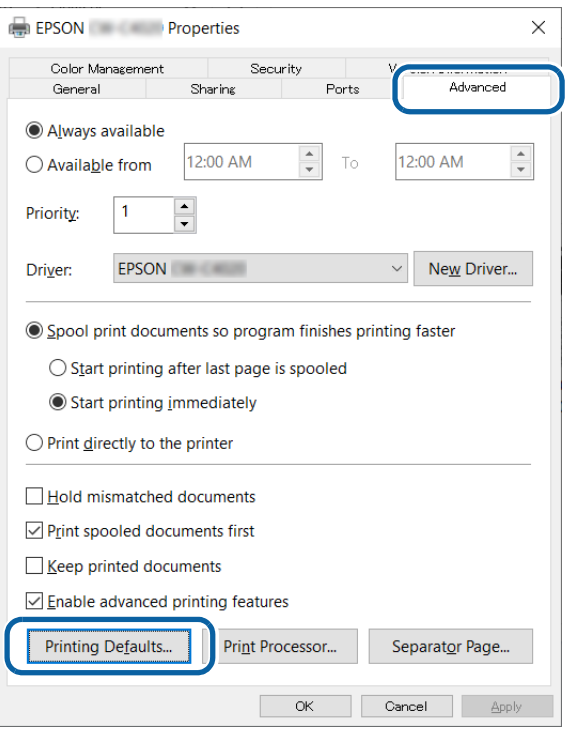

**4 When the print settings window appears, change paper and other settings to frequently used settings.**

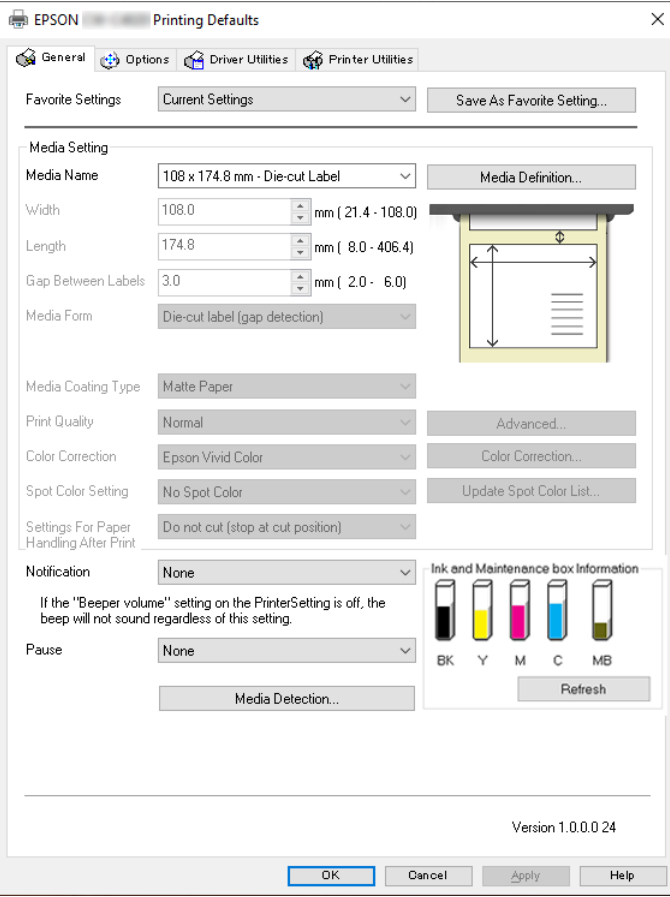

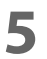

# **5 When finished, click [OK] to save the changes.**

From the next time you open the printer driver, the print setting you made here will be reflected.

## **Procedure on a Client Computer**

#### **Connecting to the Server Computer**

**1 Open [Devices and Printers] and then click [Add a printer] on the menu bar.** Searching for a printer is started.

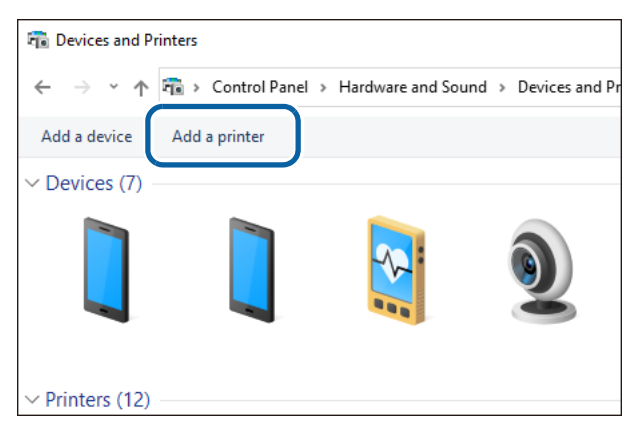

## **2 When the target printer is displayed, click on it.**

If the printer is not displayed, go to ["Connecting to the Server Computer \(When the Printer is Not](#page-149-0) [Found\)" on page 150.](#page-149-0)

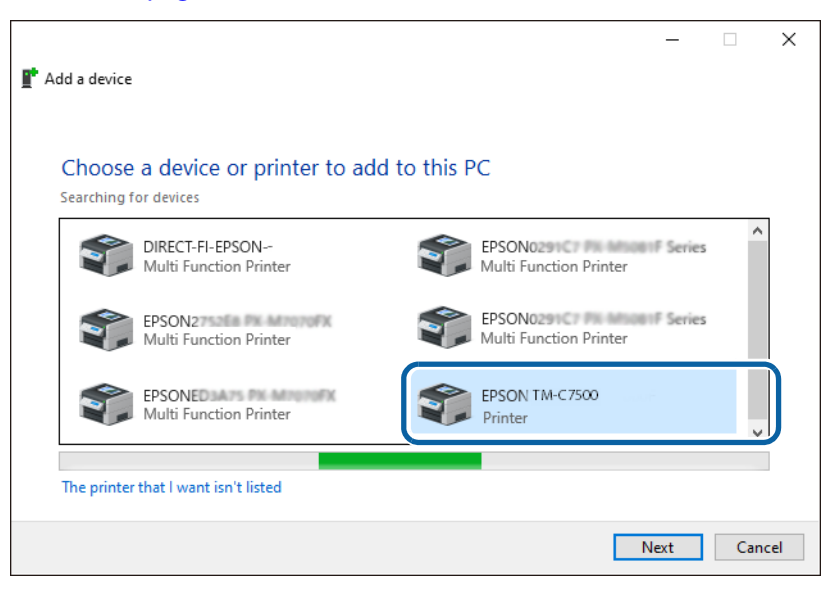

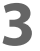

**3 Wait until installation of the printer driver is finished.**

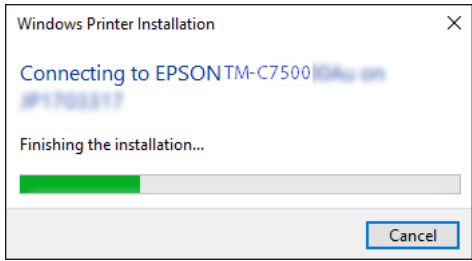

**4 When the installation finishes successfully, the window below is displayed. Click [Next].**

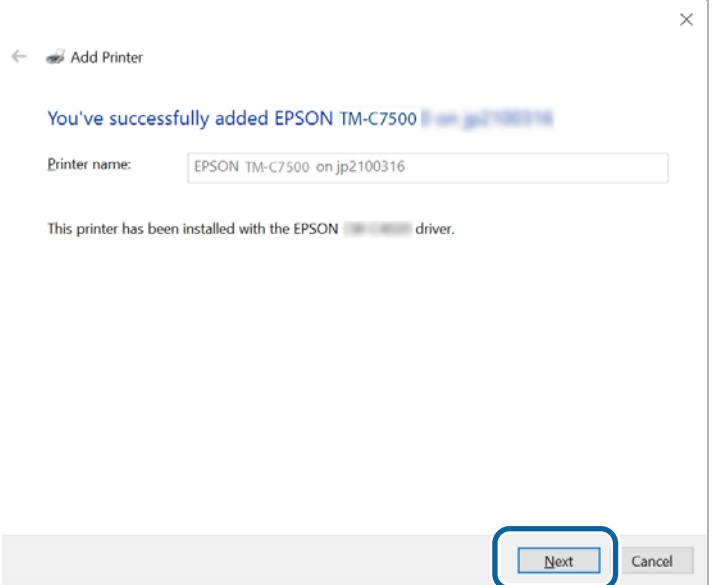

**5** The window shown below is displayed. Click [Print a test page] to test whether **printing from the printer is possible, or click [Finish] to finish.**

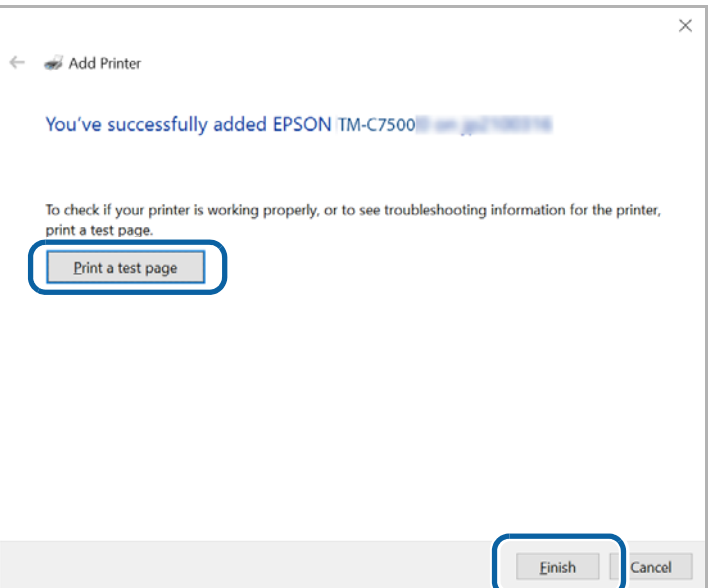

**6** Open [Devices and Printers] again to check that the printer has been added in the **window.**

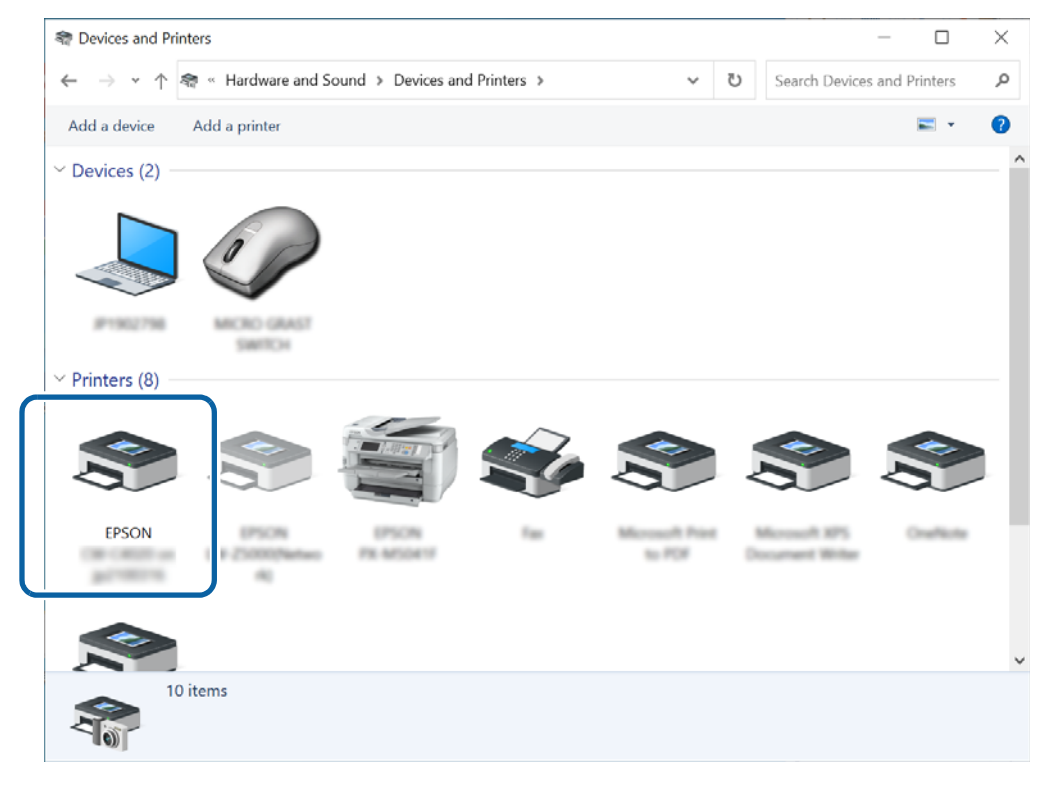

#### <span id="page-149-0"></span>**Connecting to the Server Computer (When the Printer is Not Found)**

If the printer is not displayed after clicking the [Add a printer] menu in [Devices and Printers], follow the procedure below.

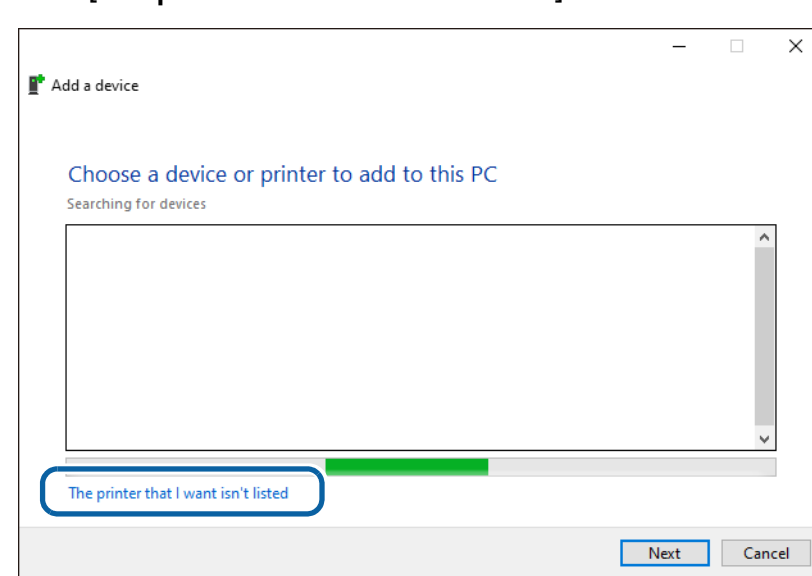

**2 When the window shown below appears, select [Select a shared printer by name] and then click [Browse].**

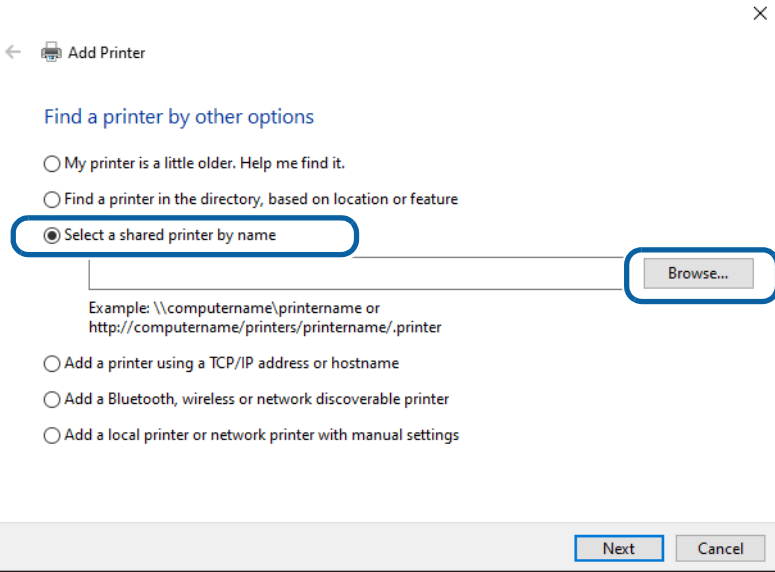

## **3 When the server computer is displayed under [Network], click on it.**

All devices shared on the server computer are listed.

ſe,

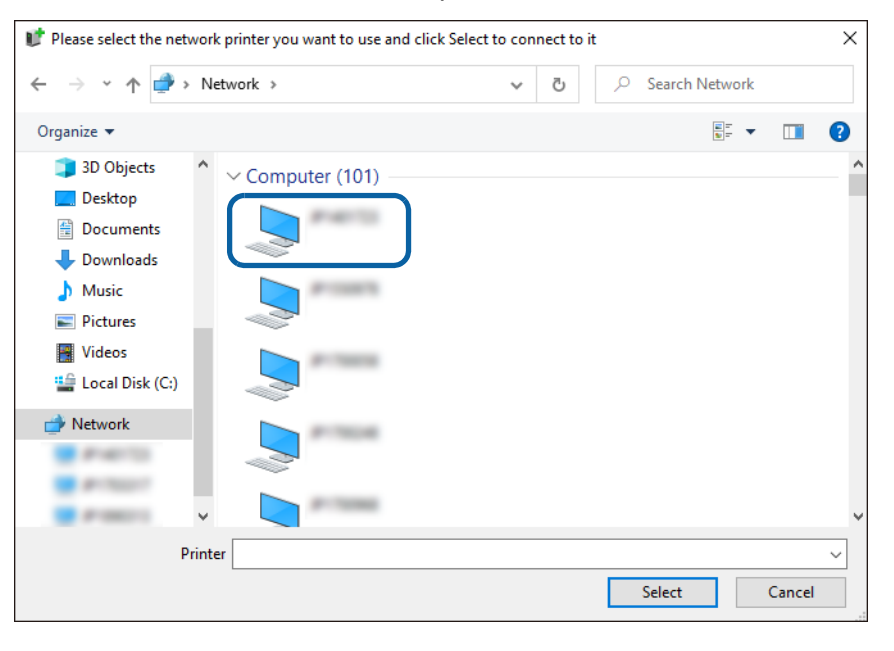

If network discovery has been disabled on the computer, change the setting to enable network discovery.

**4 Click on the target printer. Check that the printer name is correct, and then click [Select].**

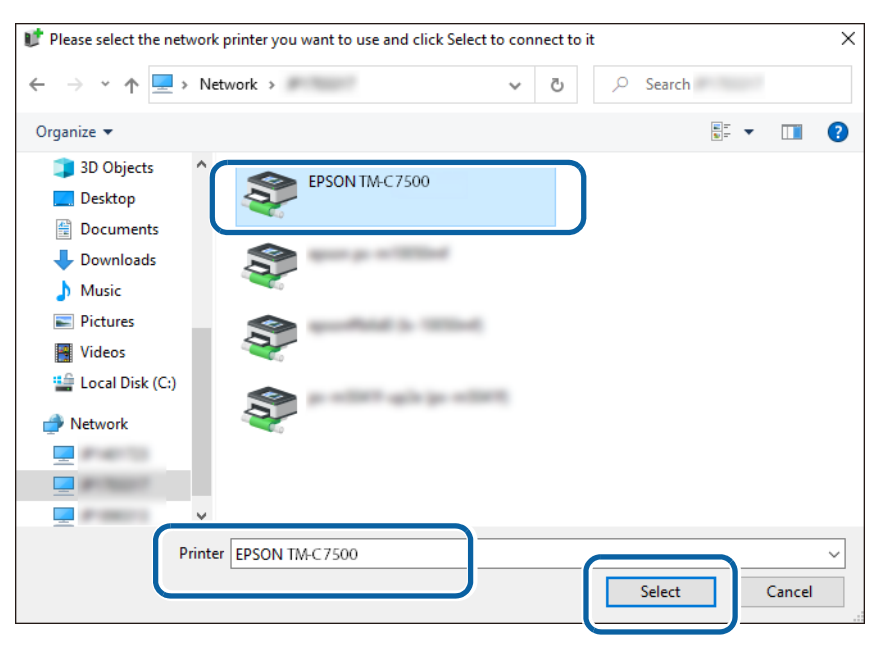

# **5 When the window shown below is displayed, click [Next].**

Wait until installation of the printer driver is finished.

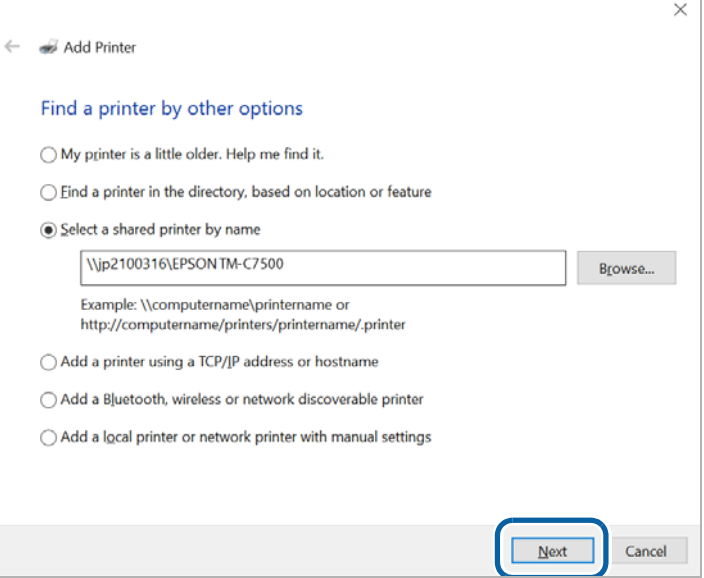

**6** When the installation finishes successfully, the window below is displayed. Click **[Next].**

 $\mathbf{r}$ 

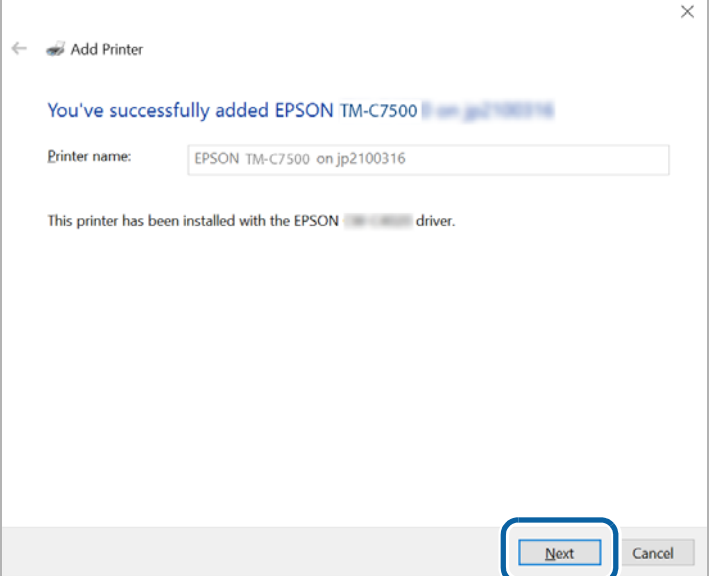

**7 The window shown below is displayed. Click [Print a test page] to test whether printing from the printer is possible, or click [Finish] to finish.**

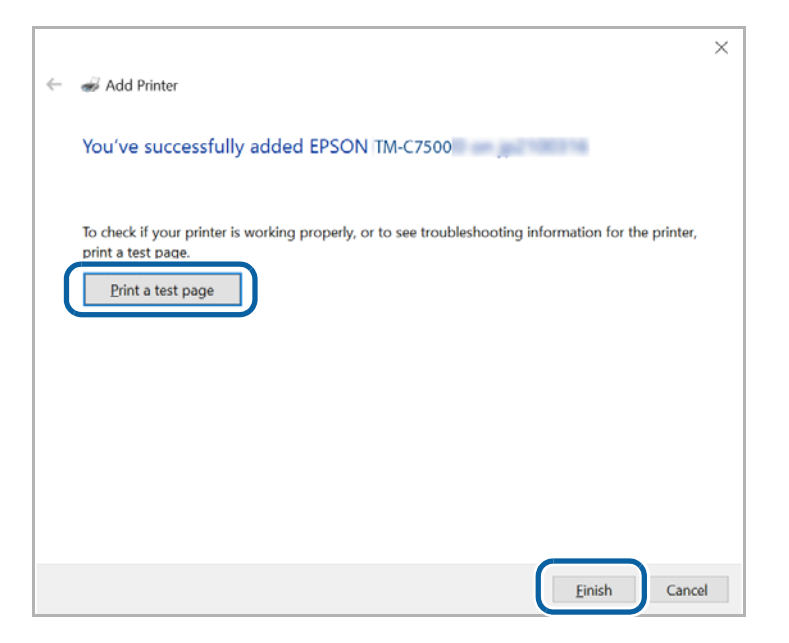

**8 Open [Devices and Printers] again to check that the printer has been added in the window.**

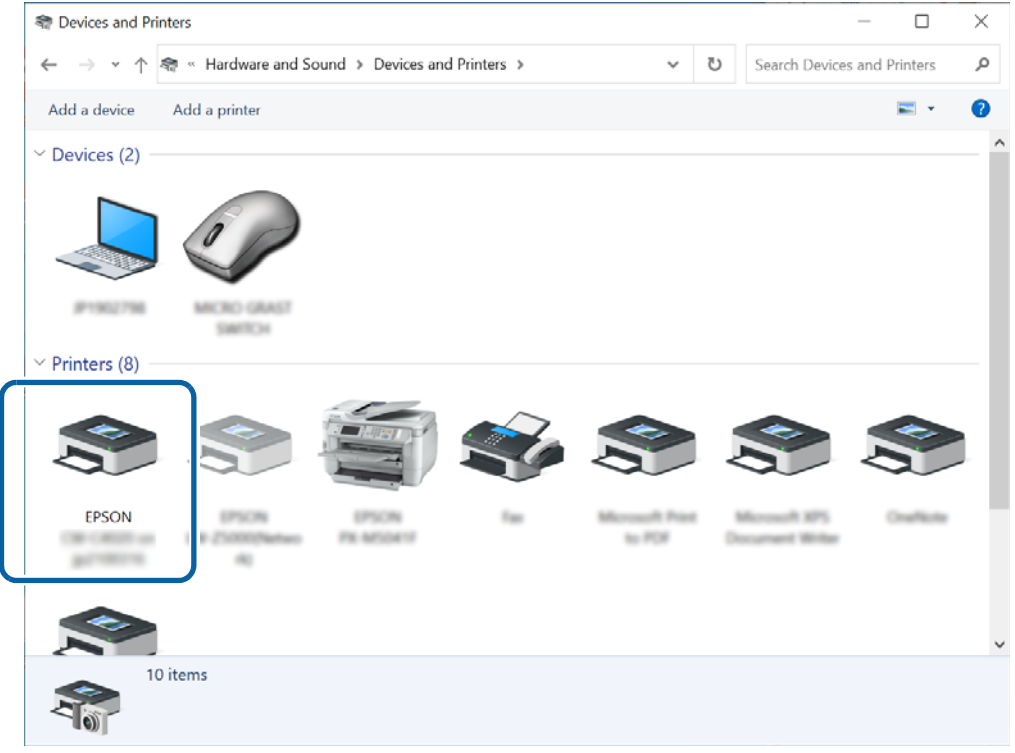

#### **Checking the Settings of the Shared Printer Driver**

There are the following two methods for checking the printer driver settings.

- Open the printer driver window from application software you use and check the settings [\( Page 154\)](#page-153-0)
- Open the printer driver window from [Devices and Printers] and check the settings [\( Page 157](#page-156-0))

#### <span id="page-153-0"></span>❏ **Checking the Settings from Application Software, taking Paint for example**

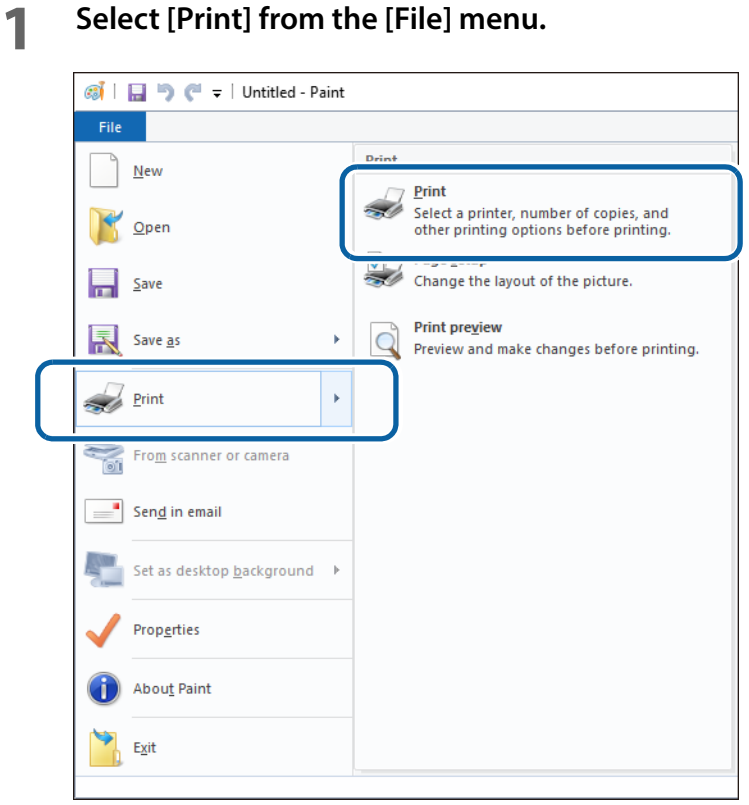

**2 In the "Print" window, select the target printer and then click [Preferences].** The printer driver print settings window is displayed.

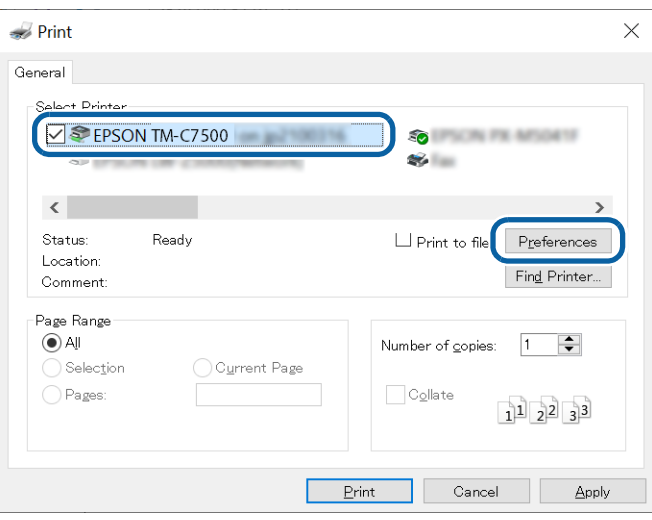

## **3 Check the print settings.**

Check that the settings such as the selected media (paper) are the same as those you made at ["Changing the Default Settings of the Printer Driver" on page 144](#page-143-0). When finished checking the settings, go to the next step.

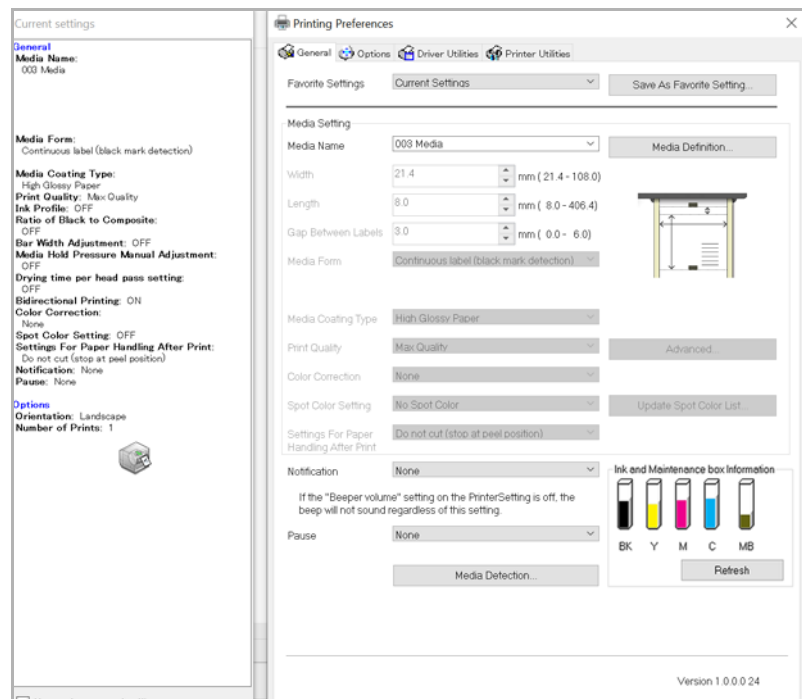

## **4 Select the [Driver Utilities] tab, and then click [Driver Preferences].**

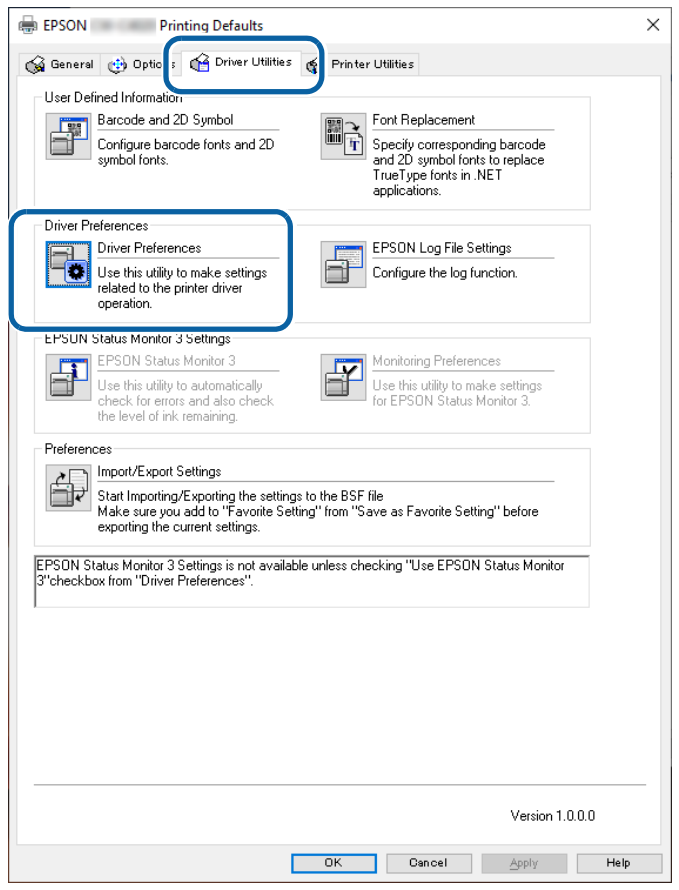

### **5** On the "Driver Preferences" window, check that the check box for [Shared Print **mode] has been selected.**

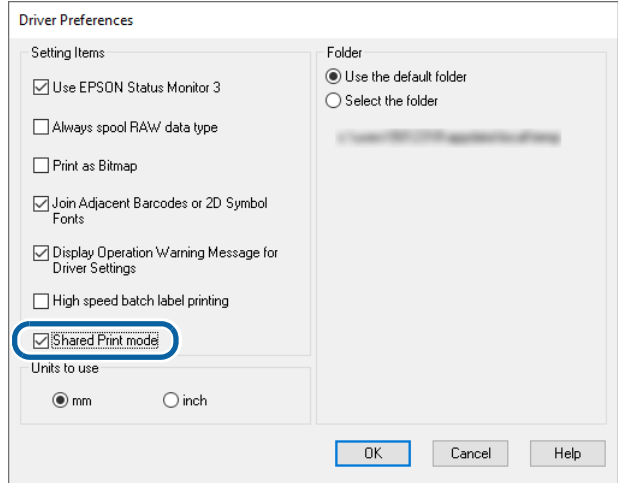

#### <span id="page-156-0"></span>❏ **Checking the Settings from [Devices and Printers]**

### **1 Open [Devices and Printers].**

**2 Right-click on the target printer, and then click [Printing preferences].** The printer driver print settings window is displayed.

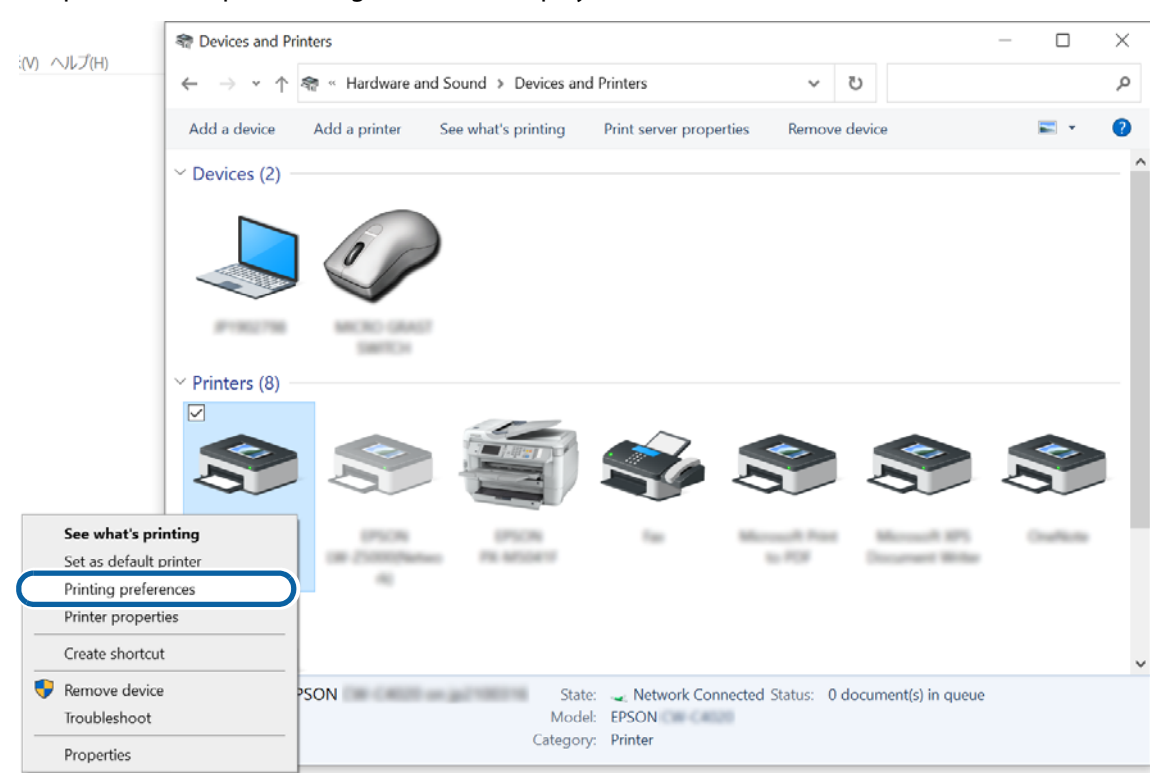

## **3 Check the print settings.**

Check that the settings such as the selected media (paper) are the same as those you made at ["Changing the Default Settings of the Printer Driver" on page 144](#page-143-0). When finished checking the settings, go to the next step.

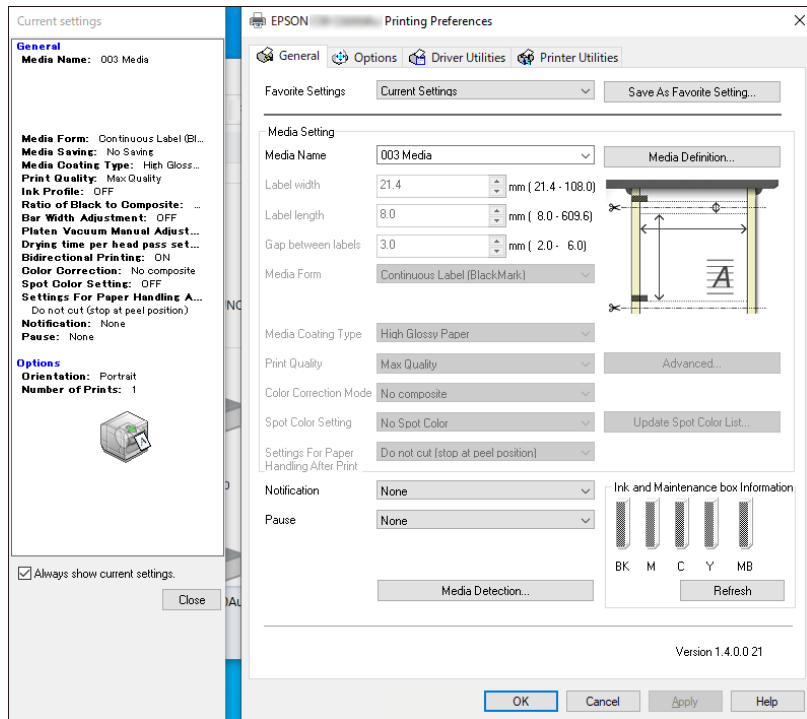

**4 Select the [Driver Utilities] tab, and then click [Driver Preferences].**

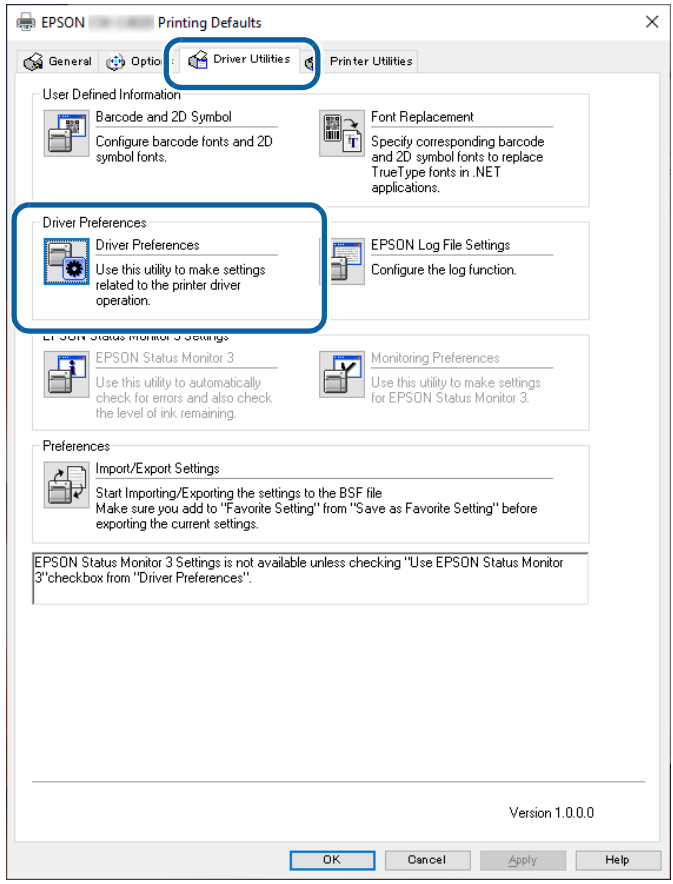

**5 On the "Driver Preferences" window, check that the check box for [Shared Print mode] has been selected.**

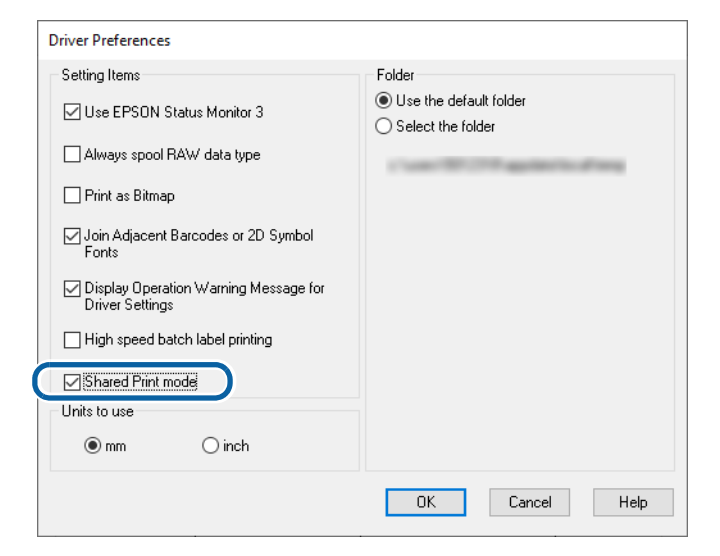

**6 Click [Cancel] to close the "Driver Preferences" window and return to the previous print settings window.**

**7 Click [Cancel] or click [X] at the upper right corner to close the print settings window.**

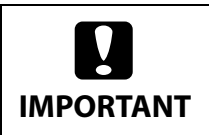

Do not click [OK] to close the print settings window that was displayed from [Devices and Printers] on a client computer. If you click [OK], the settings are saved on the client computer and the link with the server computer is disconnected.

## **Restrictions on using PrinterSetting**

Depending on configuration of your system, starting PrinterSetting (Printer Settings Utility) from the "Printer Utilities" tab is disabled.

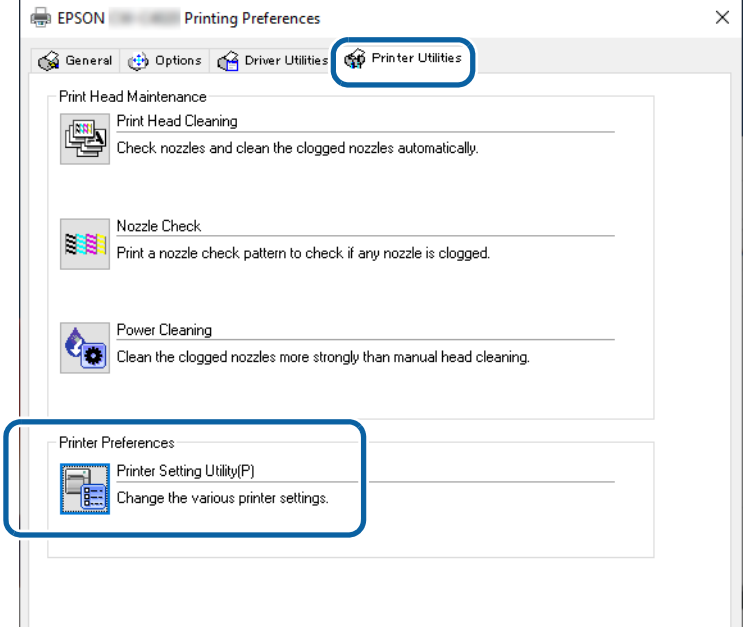

The table below shows system configuration examples and their restrictions on using PrinterSetting.

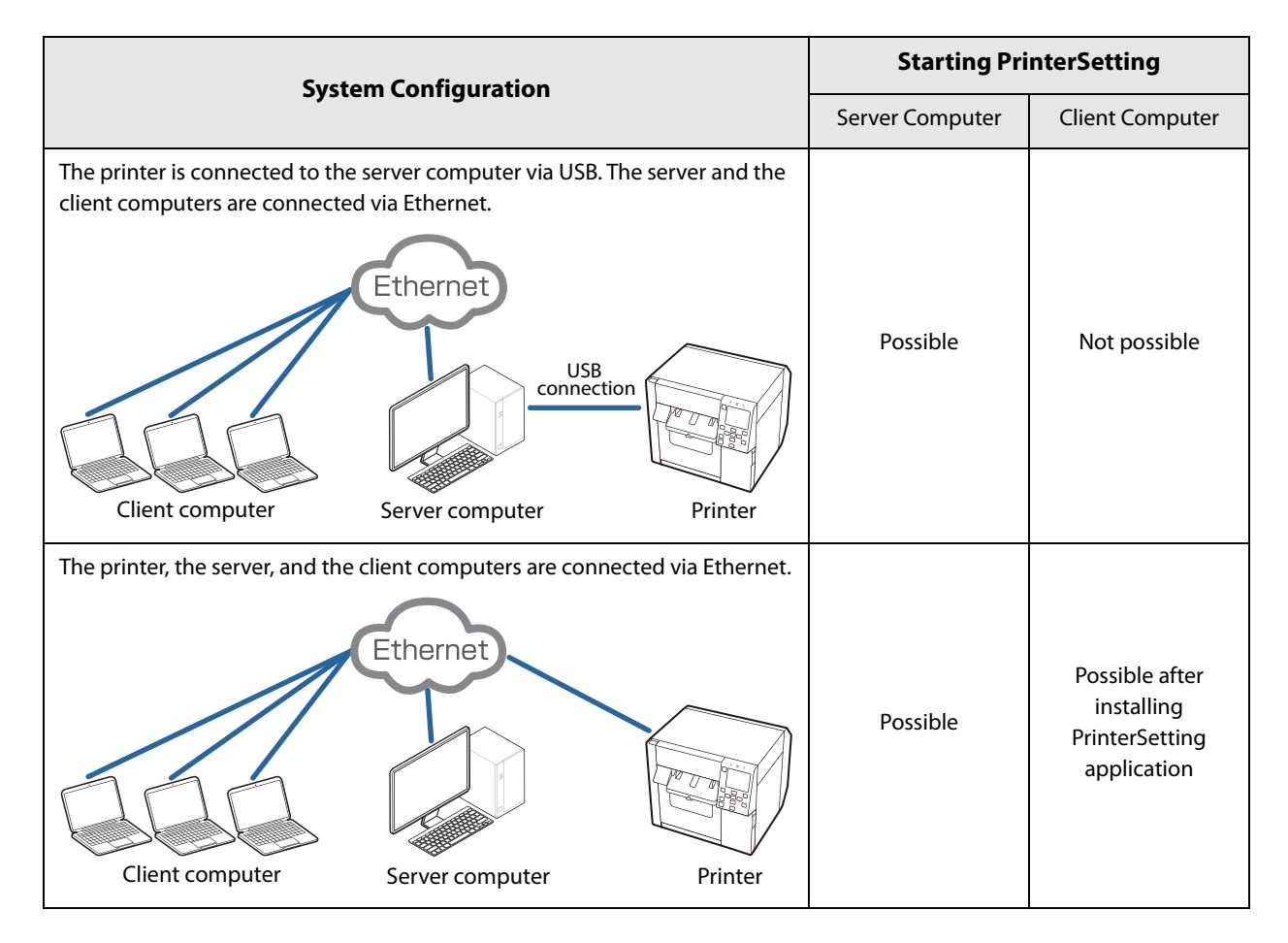

## **Setting EPSON Status Monitor 3**

EPSON Status Monitor 3 displays a pop-up window to inform you specified paper type and ink levels when you start printing. In addition, if a fatal error occurs, it displays an error window. It is disabled by default.

## <span id="page-160-0"></span>**Enabling/Disabling EPSON Status Monitor 3**

By default, EPSON Status Monitor 3 is disabled.

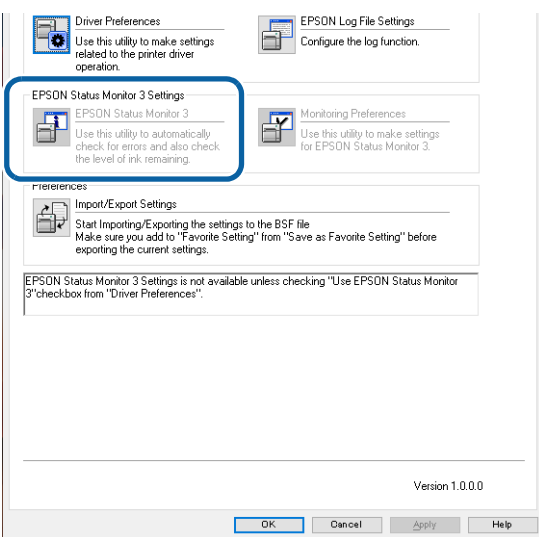

Follow the procedure below to enable EPSON Status Monitor 3.

- **1 Turn the printer on.**
- 

**2 Open the printer driver window.**

**3 Select the [Driver Utilities] tab and then click [Driver Preferences] in the Driver Preferences field.**

**4** The Driver Preferences window appears. Select the check box for [Use EPSON Status **Monitor 3], and then click [OK].**

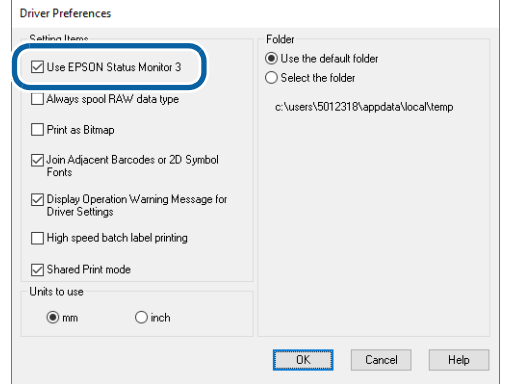

**5** In the [EPSON Status Monitor 3 Settings] field on the [Driver Utilities] window, **[EPSON Status Monitor 3] and [Monitoring Preferences] are displayed.**

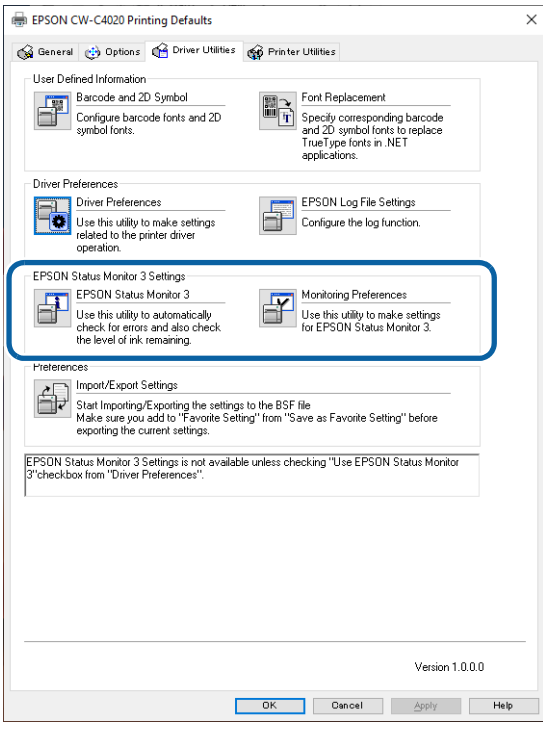

## **Using EPSON Status Monitor 3**

When EPSON Status Monitor 3 is enabled, the following functions become available.

- A window to inform you the printer status and ink levels is automatically displayed when you start printing.
- You can check the consumables information on the General tab of the printer driver.
- When an error occurs during printing, the error information is displayed. IF an error occurs on the printer while it is not printing, EPSON Status Monitor 3 does not start.
- You can start EPSON Status Monitor 3 anytime by clicking its icon on the task bar. For information on how to display the icon, refer to ["Displaying the Icon" on page 166.](#page-165-0)

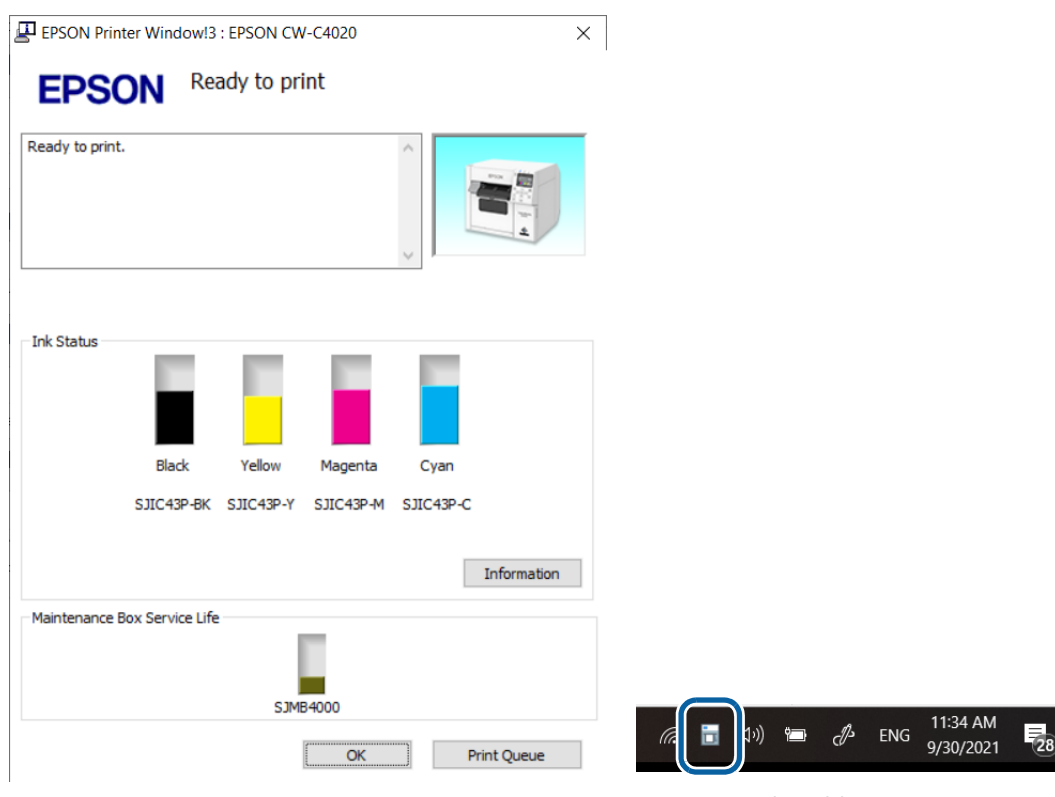

EPSON Status Monitor 3 window Icon on the task bar

• You can set the following in the [Monitoring Preferences] settings. Display the EPSON Status Monitor 3 icon on the task bar. (See ["Displaying the Icon" on page 166.](#page-165-0))

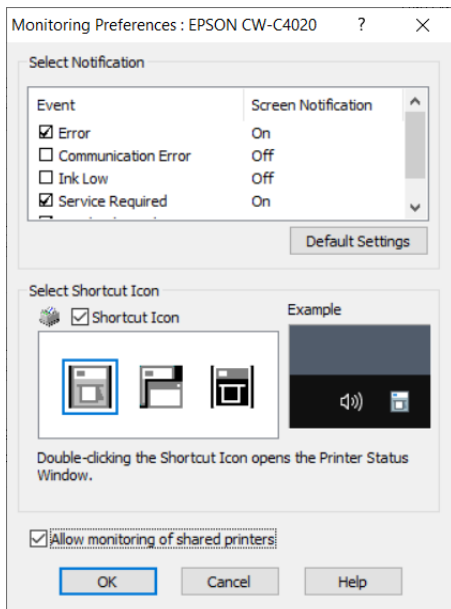

## **Error Notification Settings**

Follow the procedure below to change the error notification settings of EPSON Status Monitor 3.

#### **1 Turn the printer on.**

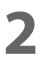

**2 Open the printer driver window.**

**3 Select the [Driver Utilities] tab and then click [Monitoring Preferences].** If you have not enabled EPSON Status Monitor 3, [Monitoring Preferences] is not displayed. Enable EPSON Status Monitor 3 referring to ["Enabling/Disabling EPSON Status Monitor 3" on page 161](#page-160-0).

#### **4** The Monitor Preferences window appears. Select the check boxes for the items that **you want to be notified, and then click [OK].**

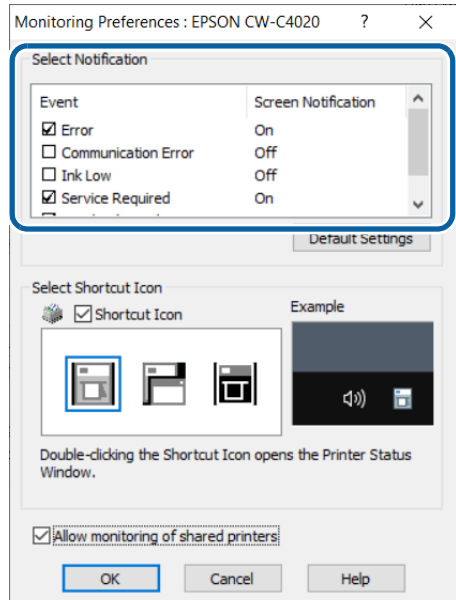

•Error: When paper/ink replacement is required (Default: Screen Notification  $[On]$ 

- 
- 
- •Communication Error: When the printer power is off (Default: Screen Notification [Off]) •Ink Low: When the ink amount is low (Default: Screen Notification [Off])
- •Service Required: When a printer error occurs (Default: Screen Notification [On])
- •Nozzle Clogged Warning: When the nozzles get clogged (Default: Screen Notification [On])

## <span id="page-165-0"></span>**Displaying the Icon**

You can set to show the icon on the task bar, and check the printer status by clicking the icon. The icon is not displayed by default. Follow the procedure below to display the icon.

- **1 Turn the printer on.**
- **2 Open the printer driver window.**
- **3 Select the [Driver Utilities] tab and then click [Monitoring Preferences].**
- **4 The Monitor Preferences window appears. Select the check box for [Shortcut Icon], and then select an icon image you want to display on the task bar. Click [OK].**

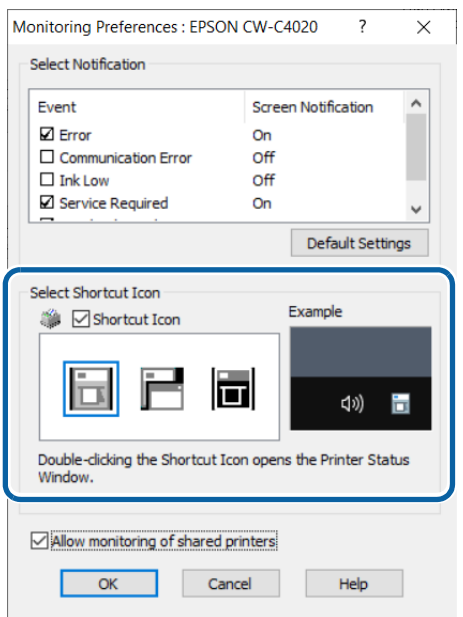

### **Restrictions on Using the Printer Driver**

- Keep the Bidirectional Printing function enabled. It can be set in [Advanced] that is a sub menu of [Print Quality] in [Media Settings].
- The printer driver does not support printing a background image.
- To print multiple print jobs in time order, disable [Print spooled document first]. If the printer driver receives multiple print jobs with [Print spooled document first] enabled, the print jobs may not be printed in time order.

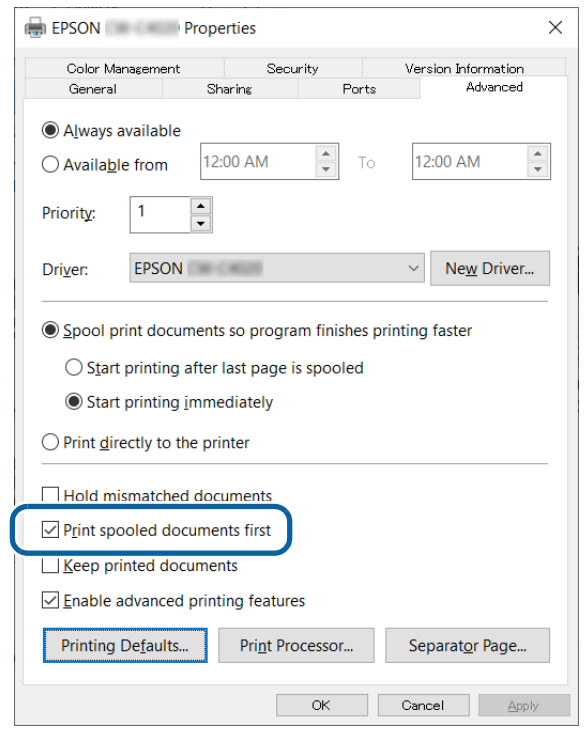

• When using Epson printer driver, do not change the control prefix, the format prefix, and the delimiter string that are included in ESC/Label command from their defaults. If you change them, printing will not be performed or result in producing unintended printouts.

For their default settings, see ["Operation Panel Settings" on page 230](#page-229-0) and find [Printer Settings] - [Print Settings] - [Command Character].

## **Isolating the Printer Driver**

You can improve the reliability of the Windows print service by running the printer driver in a separate process from the process that runs the print spooler. This is available by using the isolation function. Follow the procedure below to enable the isolation of the printer driver.

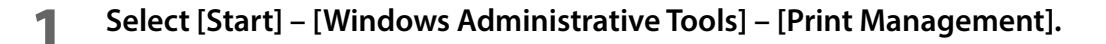

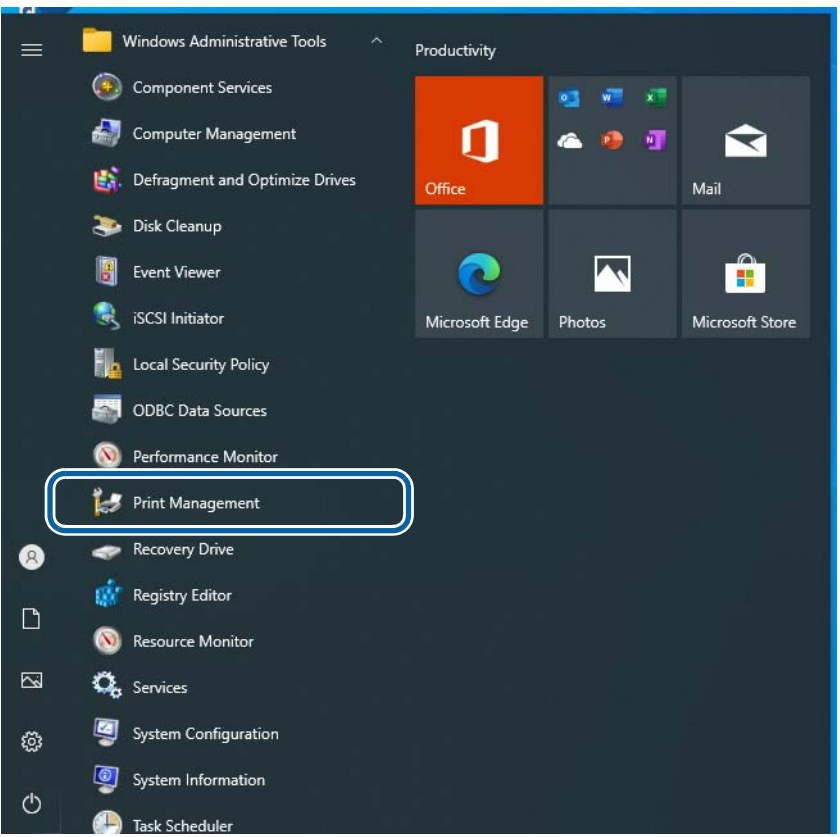

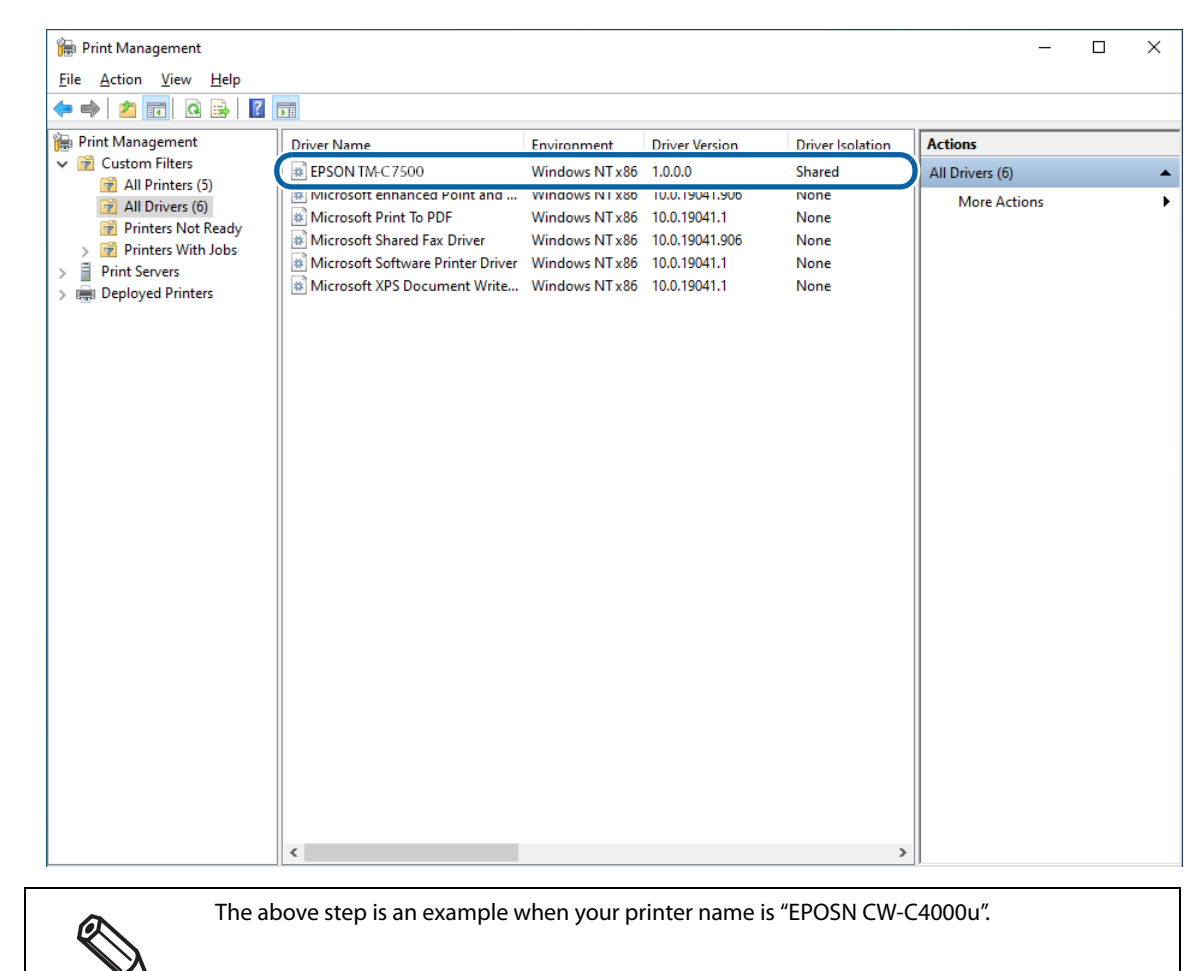

## **2 From [Driver Name], select [EPSON CW-C4000u].**

### **3 Select [Actions] – [More Action] – [Set Driver Isolation] – [Isolated].**

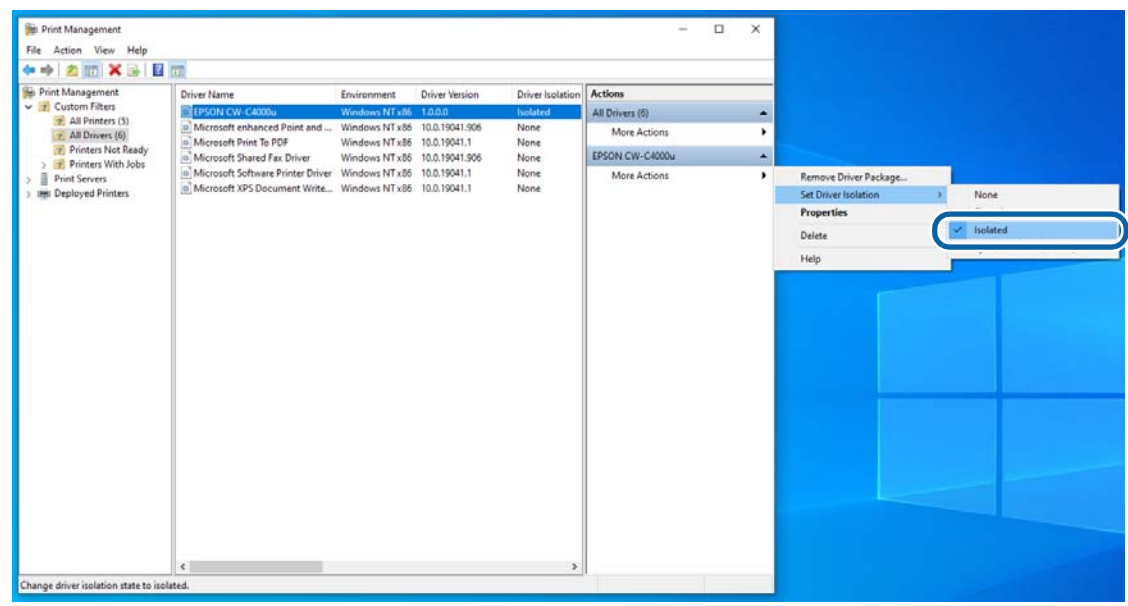

# **Printer Driver for Mac**

This chapter describes how to operate the printer driver for Mac.

The printer driver is software to control the printer in accordance with the print instructions of application software.

Setting the print settings in the printer driver screen enables you to obtain the best print results. Furthermore, you can also use the utilities to check the printer status and perform maintenance.

### <span id="page-169-0"></span>**Basic Procedure for Printing**

- **1 Turn on the printer, and then load paper in the printer. (**["Loading Paper" on page 66](#page-65-0)**)**
- **2 Create data to print on an application software, then select the [File] menu and click [Print].**

The following screenshots are from Preview of Mac OS X.

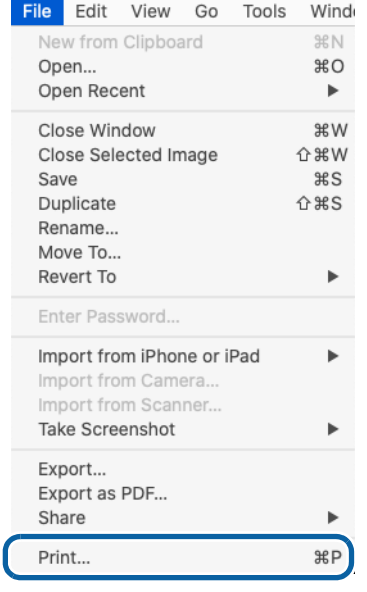

## **3 Click [Show Details] (or**  $\blacksquare$ **) on the bottom of the screen.**

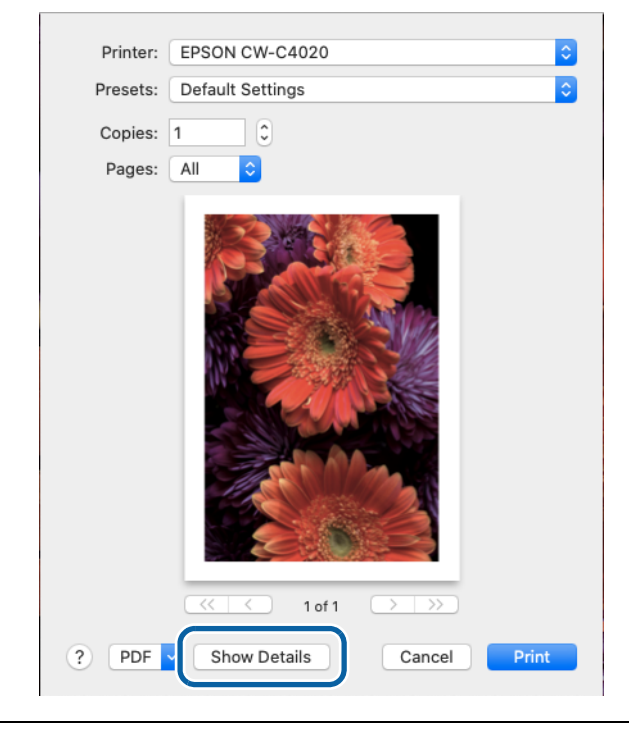

If page settings are not displayed in the print dialog, click the "page settings" option (e.g., Page Setup) in the File menu.

**4 Check that this printer is selected, and then set the paper size. Select [Custom] to set a custom paper size.** 

0

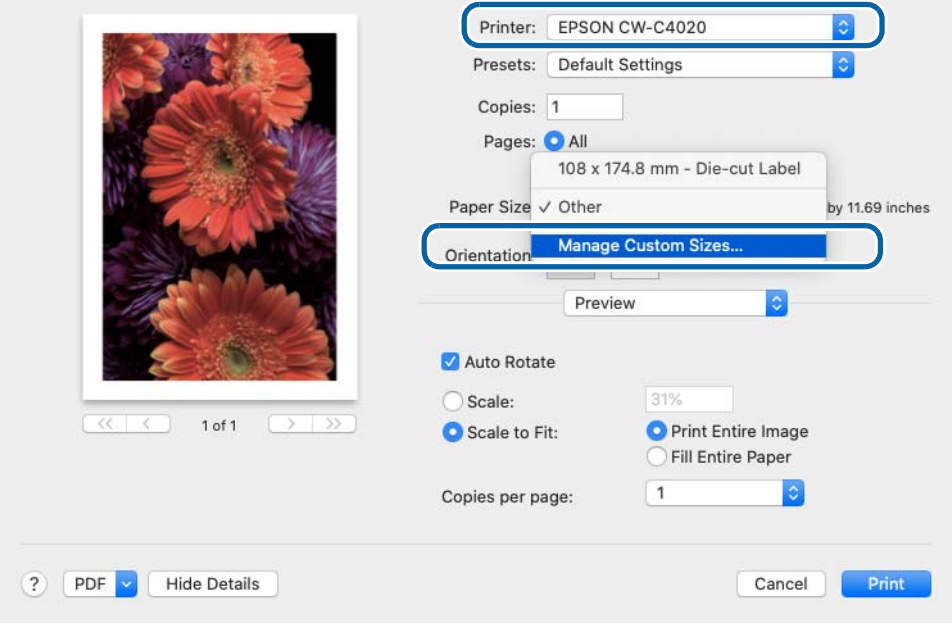

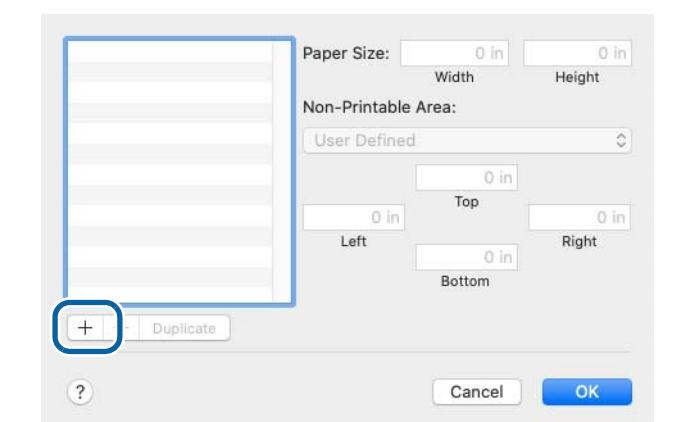

## **5 Click [+] to add a new set of paper size settings.**

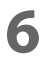

### **6 Enter paper size and make the margin setting of the printer.**

Paper Size: Enter label (page) size..

Non-Printable Area: Enter "0" in all the left, right, top and bottom fields.

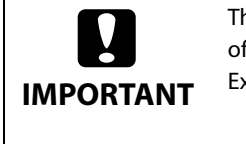

The paper size set in the Mac driver may not match the paper size displayed on the operation panel of the printer.

Example 1) When printing 15.0 mm width labels from Mac driver

- Setting value for width (Mac driver): 15.0 mm
- Setting value for width (operation panel): 14.8 mm

Example 2) When printing 212.0 mm height labels from Mac driver

- Setting value for height (Mac driver): 212.0 mm
- Setting value for height (operation panel): 211.7 mm

If setting the paper size, check the value displayed on the operation panel first.

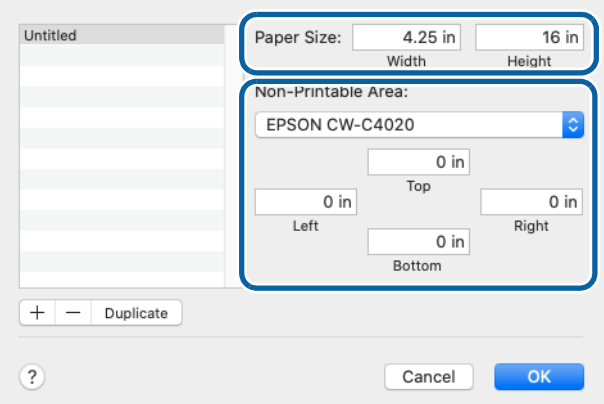

**7 Click [Untitled] and enter a name for the custom size, and then click [OK].** The new paper size is applied to the printer driver.

## **8 Change the other settings to make them suitable for your label paper.**

The following introduces setting menus that are unique to the printer. For the explanation of the other menus, refer to the Help.

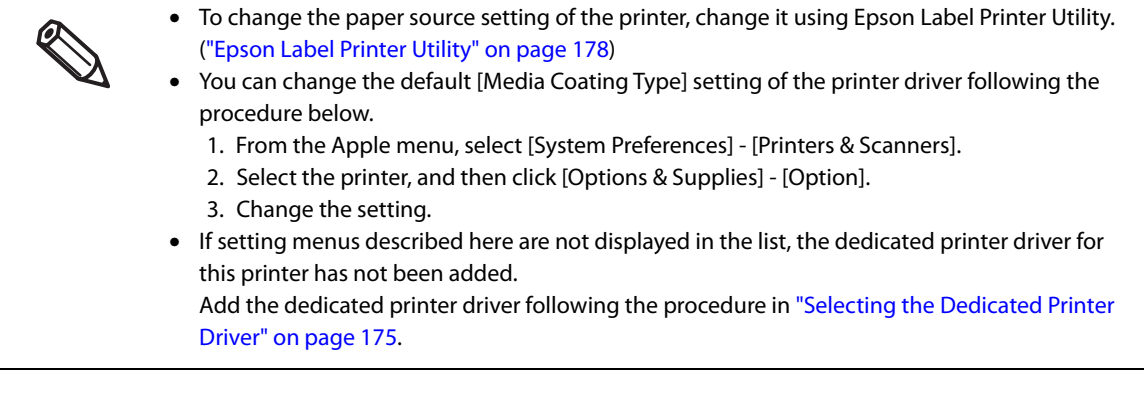

**1 Print Settings**

Select the type of paper you use. For the other settings, refer to the Help.

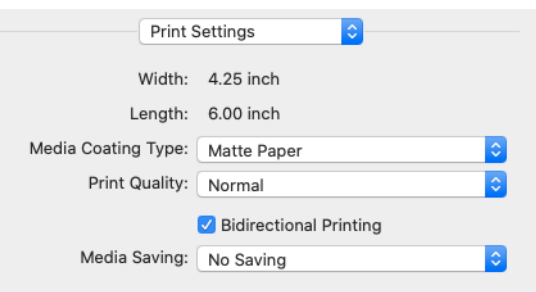

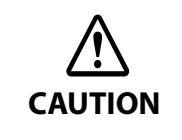

When printing on die-cut labels, set [Media Saving] to [No Saving]. Setting to the other option may cause the print position to shift.

#### **2 Color Options**

This menu is enabled if you have selected [EPSON Color Controls] in the [Color Matching] menu. You can adjust color settings such as brightness and saturation. For more details, refer to the Help. For information on color correction, see ["Color Correction" on page 263](#page-262-0).

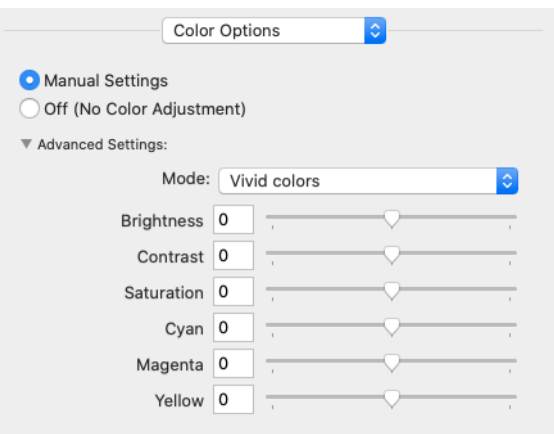

#### **3 Extension Settings**

You can change the following settings; auto cut setting, buzzer (notification) setting, pause setting, ink profile, ratio of black to composite, and ink drying time. For explanation of each setting, refer to the Help.

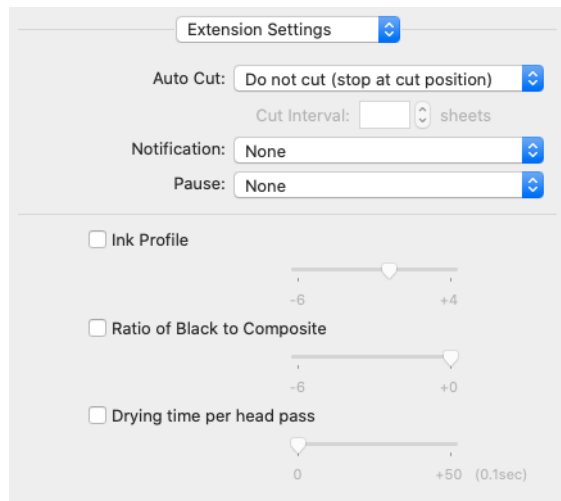

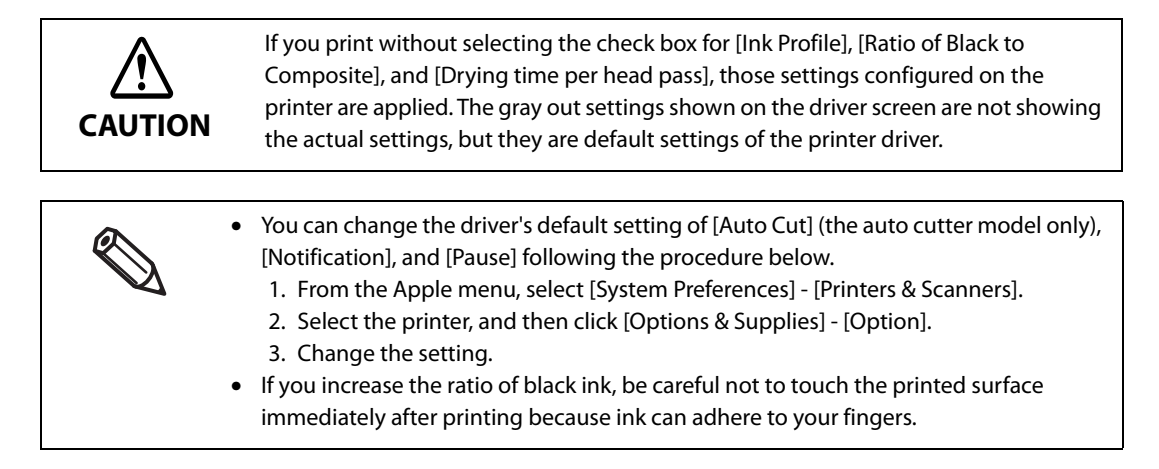

#### **9 Check the print settings, and then click [Print] to start printing.**

## <span id="page-174-0"></span>**Selecting the Dedicated Printer Driver**

If the menus described in "[Basic Procedure for Printing](#page-169-0)" are not displayed, select the printer driver dedicate for this printer in [Printer]. The dedicated printer driver is displayed as follows.

- When connecting via USB EPSON CW-C4XXXX
- When connecting via a network EPSON CW-C4XXXX-YYYYYY "XXXX" is the product model number. "YYYYYY" is the last six digits of the MAC address.

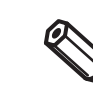

Depending on the OS version, the MAC address may not be displayed even when the printer is connected via a network.

If the dedicated printer driver is not displayed in the list, add it following procedure below.

**1 From the Apple menu, select [System Preferences] - [Printers & Scanners].**

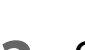

- **2 Click [+] and select [Add Printer or Scanner].**
- **3 When the list of devices appears, select the dedicated printer driver and then click [Add].**

## **Customizing the Printer Driver**

You can save frequently used sets of settings (paper size and other print settings) as Presets under a new name. This allows you to easily apply exactly the same settings repeatedly.

#### **Saving Settings as Preset**

**1 Make the paper size and other print settings to save them as a preset.**

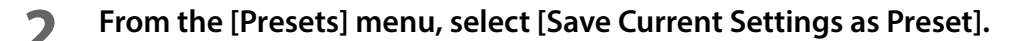

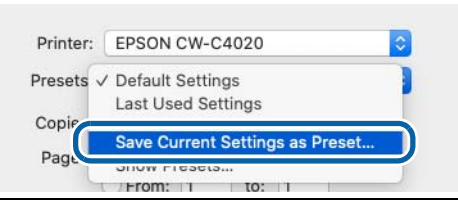

If you want the preset you last used to be selected the next time you print, open [Show Presets...] and check to make sure that the check box for [Reset Presets Menu to "Default Settings" After Printing] is not selected.

#### **3 Enter a name, and then click [OK].**

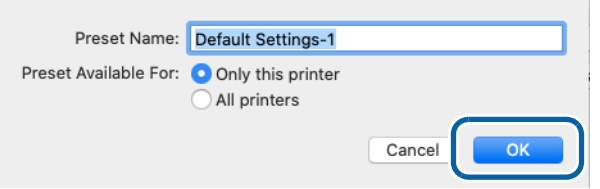

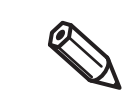

Select [All printers] in [Preset Available For] to allow selection of the preset from all printer drivers installed on your computer.

The set of settings is saved in [Presets]. You can select it from the [Presets] menu from the next time.

## **Deleting from Presets**

**1 Click [Show Presets...] in [Presets] of the Print dialog box.**

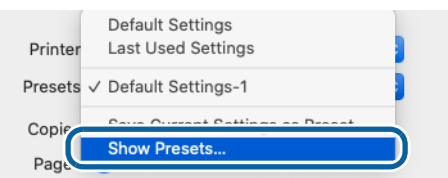

**2 Select the preset you want to delete, click [Delete], and then click [OK].**

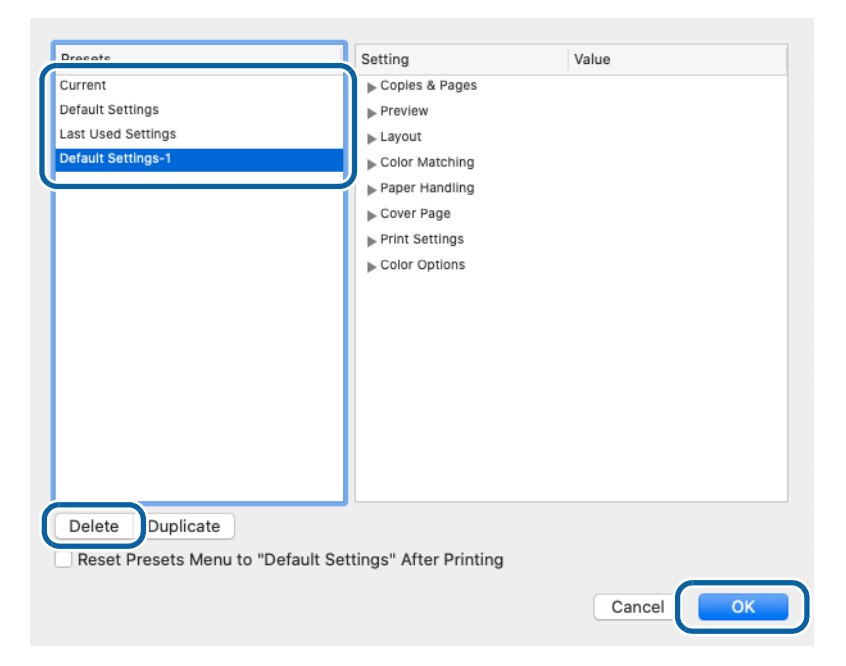

## <span id="page-177-0"></span>**Epson Label Printer Utility**

Epson Label Printer Utility allows you to start EPSON Status Monitor, to run a nozzle check and print head cleaning, and to make adjustments. In addition, [Media Setting] and [Positioning] allow you to change those settings of the printer from the computer.

- **1 From the Apple menu, select [System Preferences] [Printers & Scanners], and then select the dedicated printer driver for this printer.**
- **2 Click [Options & Supplies] [Utility] [Open Printer Utility].**

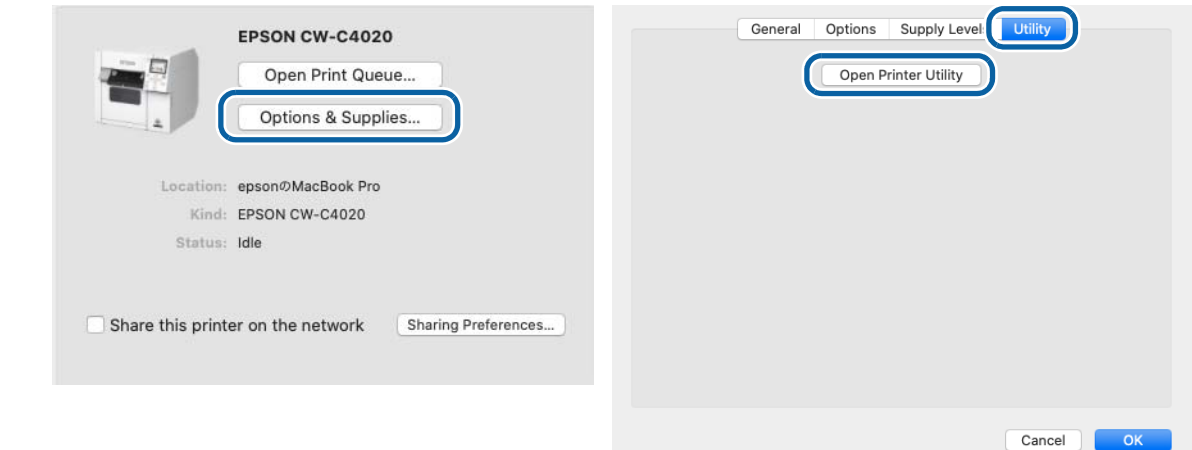

## **3 Epson Label Printer Utility starts.**

Click an icon of the function you want to use. The function window appears. For more details, follow the instructions displayed on the window.

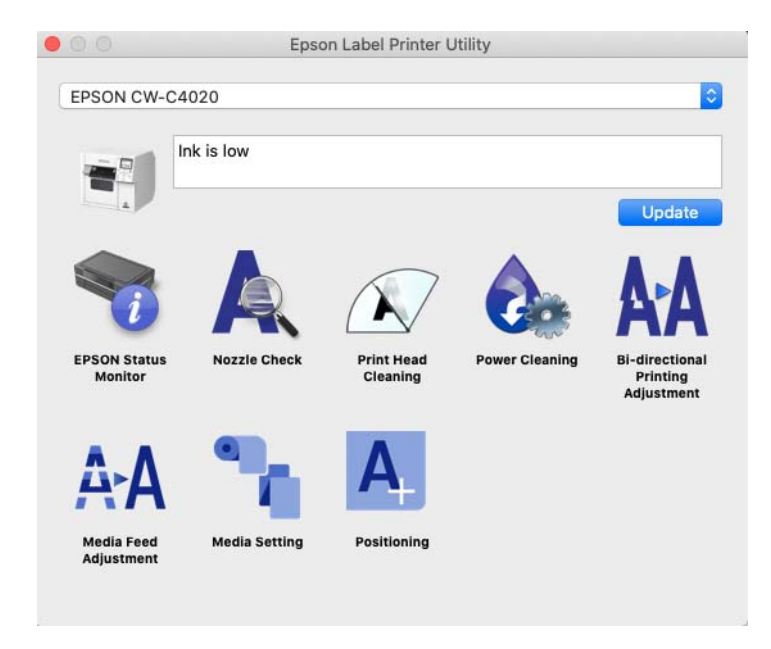

# **Changing the Paper Source Setting**

To change the paper source setting (internal roll or external feed), select [Media Setting] of the Epson Label Printer Utility and change the [Media source] setting.

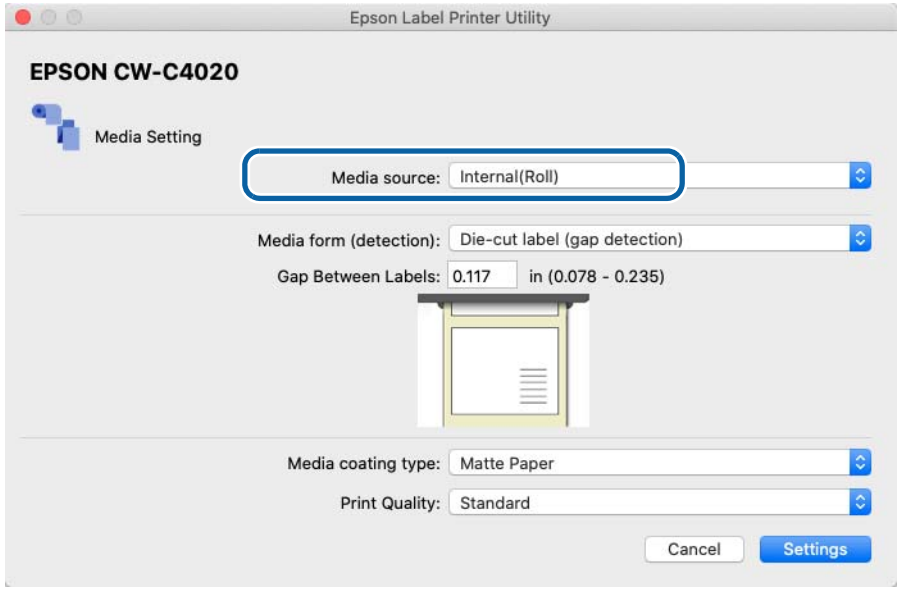

# **Printer Driver for Linux**

This section describes how to install the printer driver and how to configure Epson Label Printer Utility for Linux. Epson Label Printer Utility for Linux allows you to start EPSON Status Monitor, run a nozzle check and print head cleaning, and make paper settings.

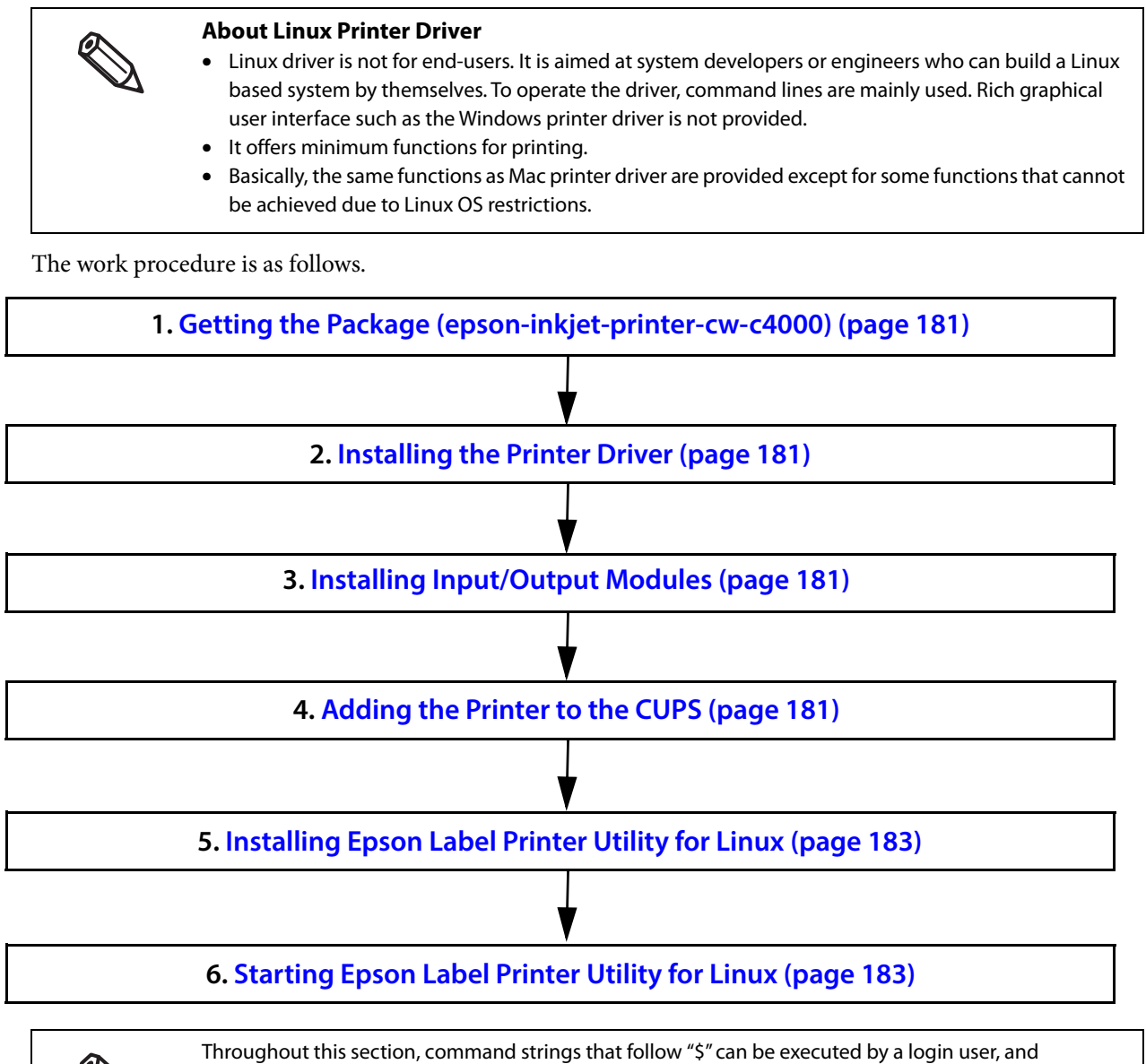

command strings that follow "#" need to be executed with administrator privileges.
### **Getting the Package (epson-inkjet-printer-cw-c4000)**

Download the latest version of the printer driver and Epson Label Printer Utility for Linux. For details, see ["Downloading Printer Driver, Utilities, and Manuals" on page 365](#page-364-0).

### **Installing the Printer Driver**

Start a terminal software, and execute a command shown below.

< Ubuntu 20.04 LTS>

```
# dpkg -i epson-inkjet-printer-cw-c4000_[Arch].deb
```
<CentOS 7>

```
# rpm -i epson-inkjet-printer-cw-c4000_[Arch].rpm
```
## **Installing Input/Output Modules**

Execute a command shown below.

**1.0.0** indicates version of the software. Correct it according to the file you use.

< Ubuntu 20.04 LTS>

# dpkg -i epson-printer-io-community-**1.2.1.** deb

- < CentOS 7>
	- # rpm -i epson-printer-io-community-**1.2.1.**rpm

## **Adding the Printer to the CUPS**

The following is the procedure using a web browser.

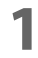

#### **1 Access the address below.**

<http://localhost:631/>

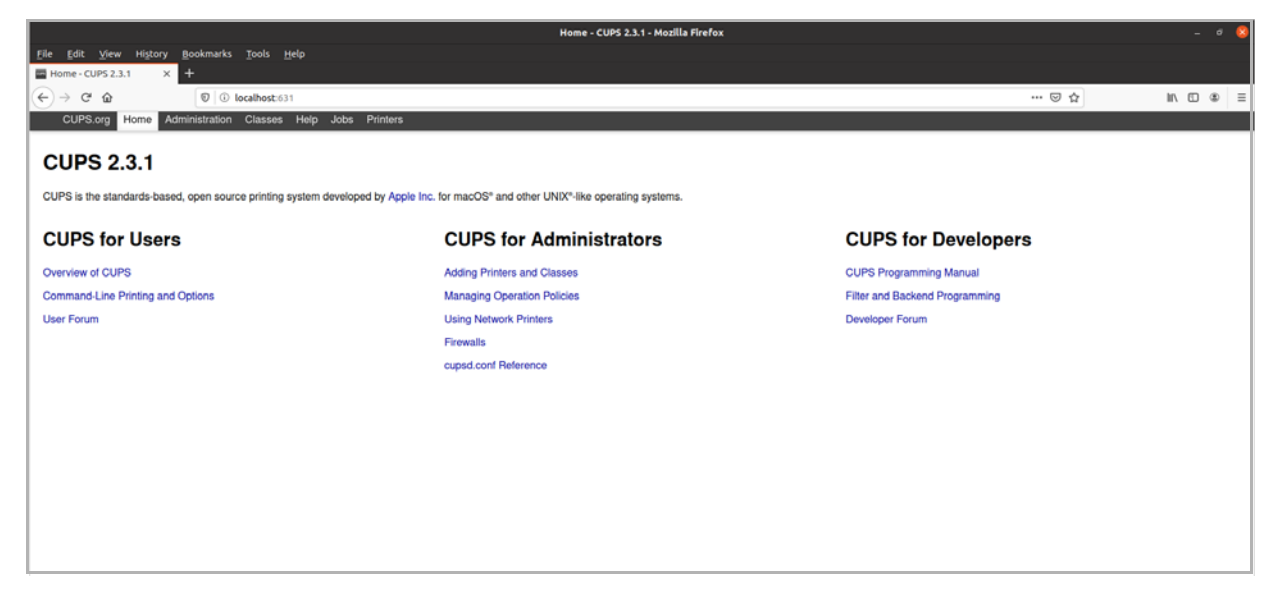

### **2 Select the [Administration] tab, and then select [Add Printer].**

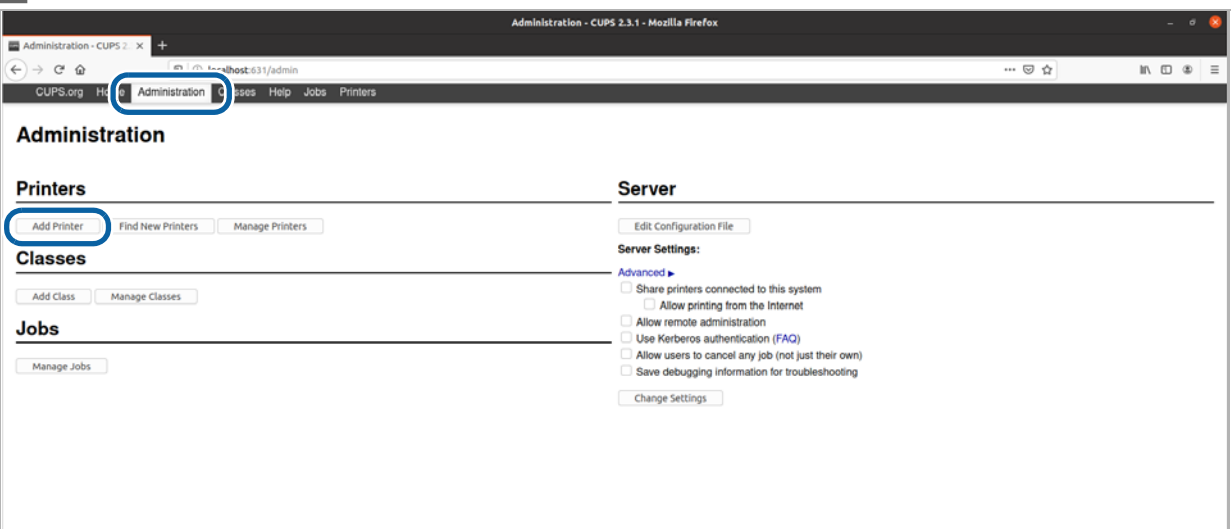

Follow the on-screen instructions. If you are prompted to enter a user name and password, enter "root" as a user name and enter an administrative password.

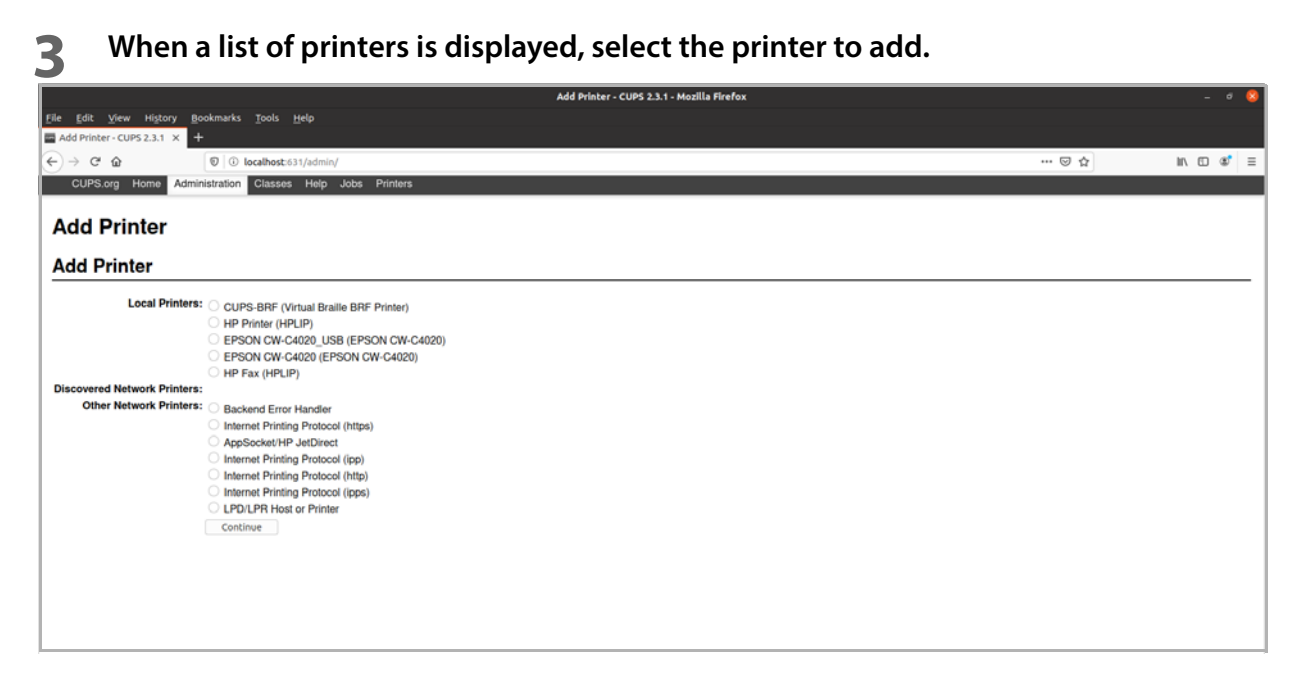

Select the [Printers] tab to see the information of the added printer.

#### **For USB connection**

If the printer is connected to the computer using a USB cable, select the printer as described below. In the list of printers, select the printer that is indicated with its model name followed by "\_USB" (1).

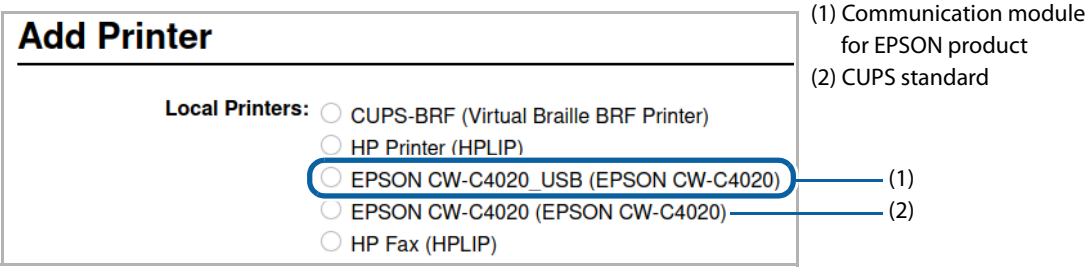

## **Installing Epson Label Printer Utility for Linux**

Execute a command shown below.

- **1.3.0** indicates version of the software. Correct it according to the file you use.
- < Ubuntu 20.04 LTS>
	- # dpkg -i epson-label-printer-utility-community-**1.3.0**-QT5.deb
- < CentOS 7>
	- # rpm -i epson-label-printer-utility-community-**1.3.0**-QT5.rpm

### **Starting Epson Label Printer Utility for Linux**

Epson Label Printer Utility for Linux can be started either from a command line or from Desktop Entry.

Use one of the following methods to start the utility.

❏ Starting from a command line

Execute a command shown below.

<Common to both Ubuntu and CentOS>

- \$ /opt/epson/epson-label-printer-utility/elpuqt &
- ❏ Starting from Desktop Entry

The operation method may vary by distribution, edition, flavors, and version.

The following explains how to start the utility on Ubuntu 20.04 LTS and CentOS 7.

<Ubuntu 20.04 LTS>

Click the icon in the bottom left of the screen, and then select Epson Label Printer Utility in the displayed list. If the utility is not displayed, search for "Epson" to find it.

<CentOS 7>

From the application menu located in the upper left of the screen, select the "Accessories" sub menu. Select Epson Label Printer Utility from the displayed list.

Epson Label Printer Utility for Linux will start.

Click an icon to display the function screen. For details, see the descriptions shown on the function screen.

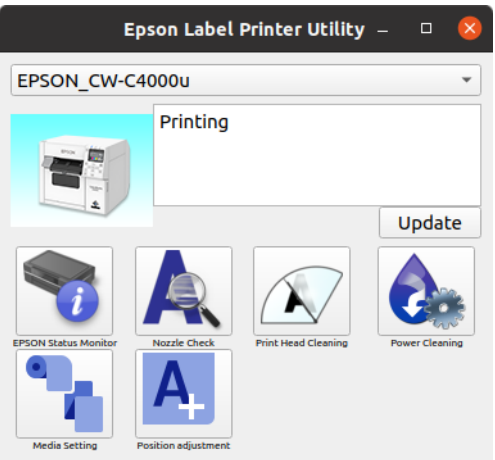

#### **Installing Dependent Libraries**

If you are using supported distribution and have not changed the default settings, installing dependent libraries is not necessary. If you have not installed default full package, Epson Label Printer Utility for Linux may not work due to lack of dependent libraries.

The dependent libraries and the required package are as follows.

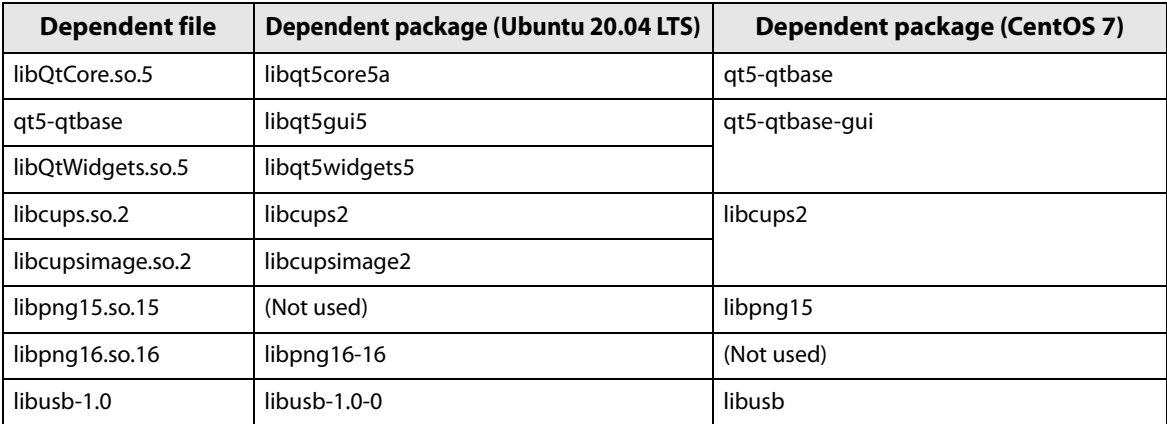

If an error occurs due to lack of dependent libraries when starting Epson Label Printer Utility for Linux, install the necessary file.

Example: Qt5 is not found on Ubuntu 20.04 LTS

Execute a command shown below.

# apt install libqt5widgets5

## **Exiting Epson Label Printer Utility for Linux**

Use one of the following methods to exit the utility.

- Click "X" on the screen.
- Press [Alt] and [F4] at the same time.
- Click [Exit Epson Label Printer Utility].

#### **Uninstalling Printer Driver, Epson Label Printer Utility for Linux**

❏ Printer driver

Start a terminal software, and execute a command shown below.

- < Ubuntu 20.04 LTS>
- # dpkg -P epson-inkjet-printer-cw-c4000

< CentOS 7>

# rpm -e epson-inkjet-printer-cw-c4000

❏ Epson Label Printer Utility for Linux

Start a terminal software, and execute a command shown below.

- < Ubuntu 20.04 LTS>
- # dpkg -P epson-label-printer-utility-community
- # dpkg -P epson-printer-io-community
- < CentOS 7>
- # rpm -e epson-label-printer-utility-community
- # rpm -e epson-printer-io-community

# **Printing from SAP System**

There are three types of printing methods from the SAP system, which is one of the ERP (Enterprise Resource Planning) systems: Direct printing, Indirect printing, and High Volume printing. This product supports the two printing methods, Indirect printing and High Volume printing, and does not support Direct printing, which is the standard printing method for SAP systems. If you want to print with Direct printing, please use CW-C6000/ C6500 Series.

# **Methods of Printing from SAP System**

There are the following three methods to print from SAP System.

To know the data flow and component of each methods, see ["SAP System Printing Data Flow" on page 187.](#page-186-0)

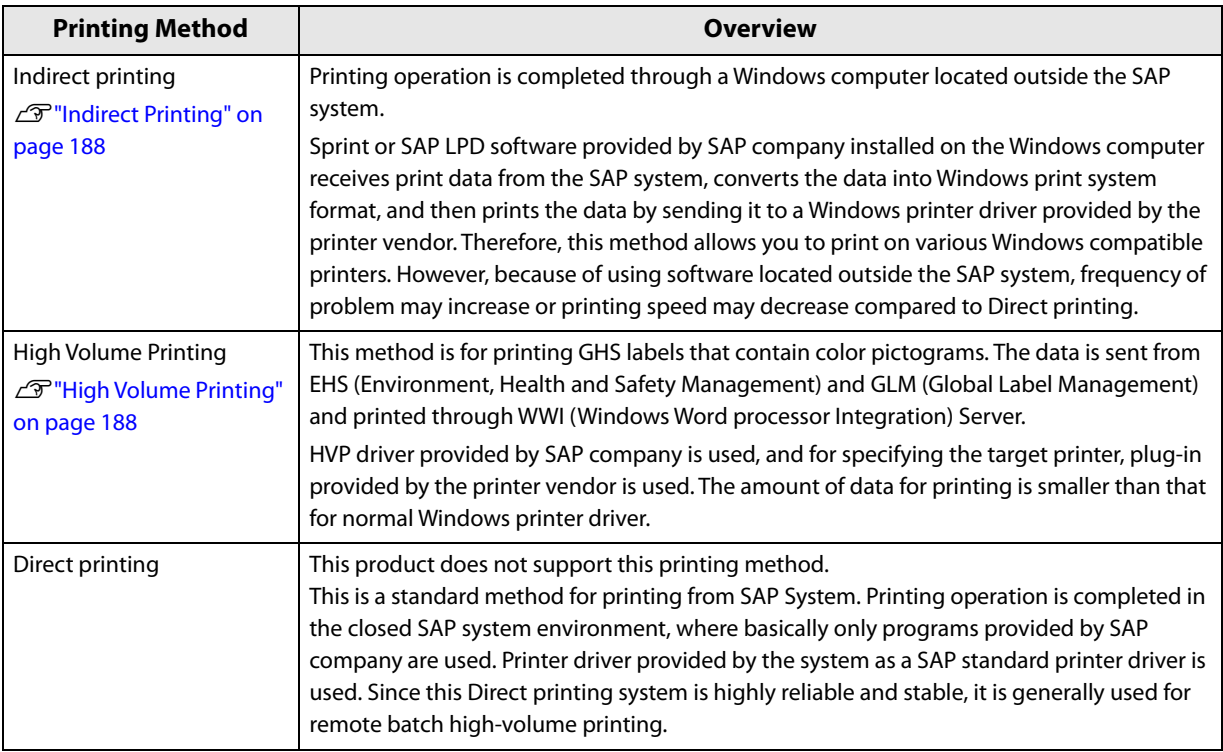

#### <span id="page-186-0"></span>**SAP System Printing Data Flow**

The flowchart below shows the data flow and component of each printing methods.

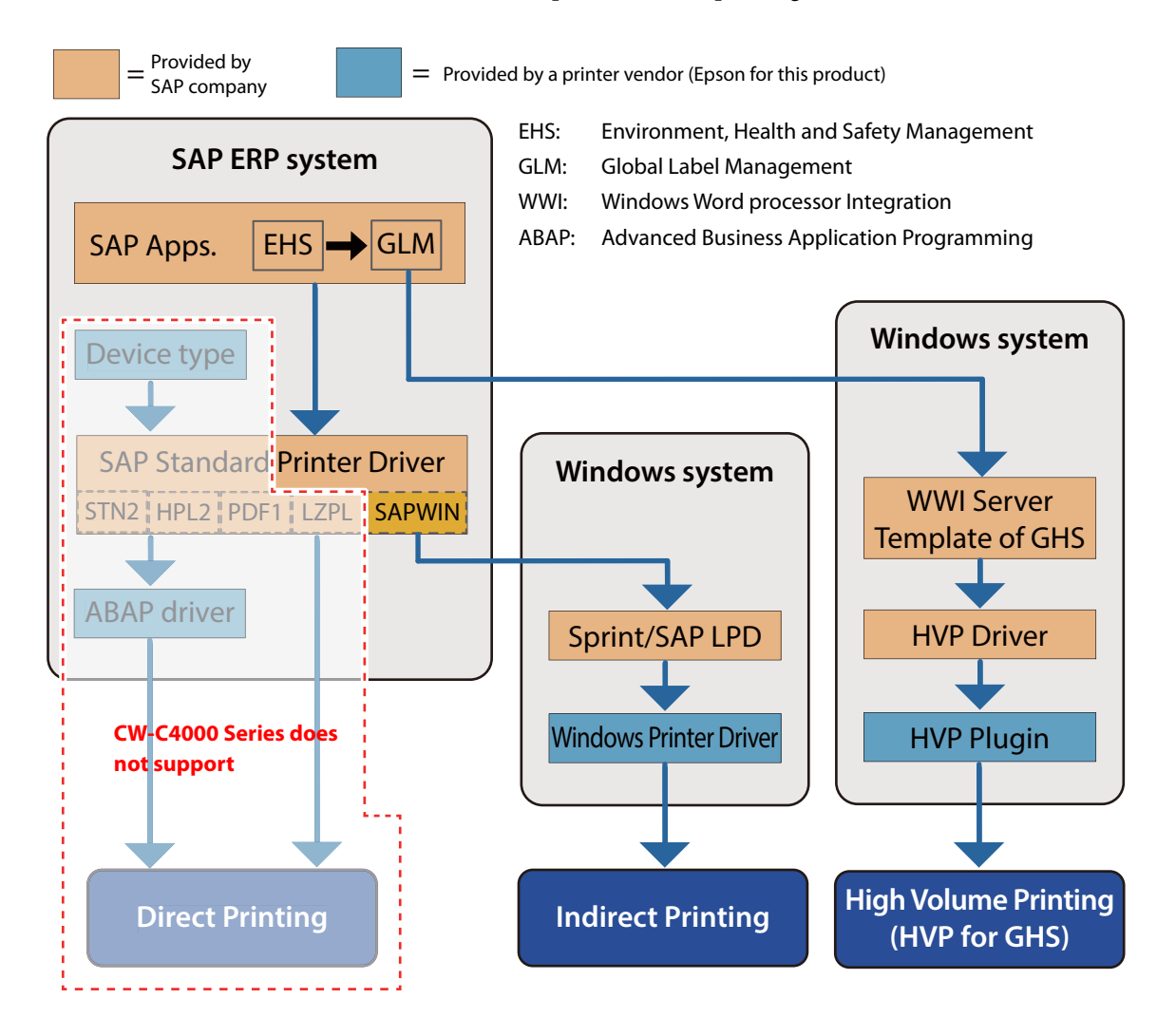

# <span id="page-187-0"></span>**Indirect Printing**

Install the latest Epson Windows printer driver on a Windows computer for using this method.

For instructions on how to use the driver, see ["Printer Driver for Windows" on page 84](#page-83-0).

For instructions on how to install and use the SAP software, Sprint or SAP LPD, follow the instructions provided by SAP company.

# <span id="page-187-1"></span>**High Volume Printing**

This method uses HVP driver provided by SAP company. Epson provides a plug-in file for the HVP driver. Plug-in file name: HVP Plug in for CW C40x0

For instructions on how to perform high volume printing, see "CW-C4000 Series HVP Plug in Module User's Guide" that comes with the plug-in.

# **PrinterSetting (Windows)**

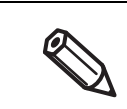

You may not be able to change the settings while the printer driver or other software is communicating with the printer.

PrinterSetting is a utility that allows you to configure the printer settings. The following shows a summary of available settings with PrinterSetting.

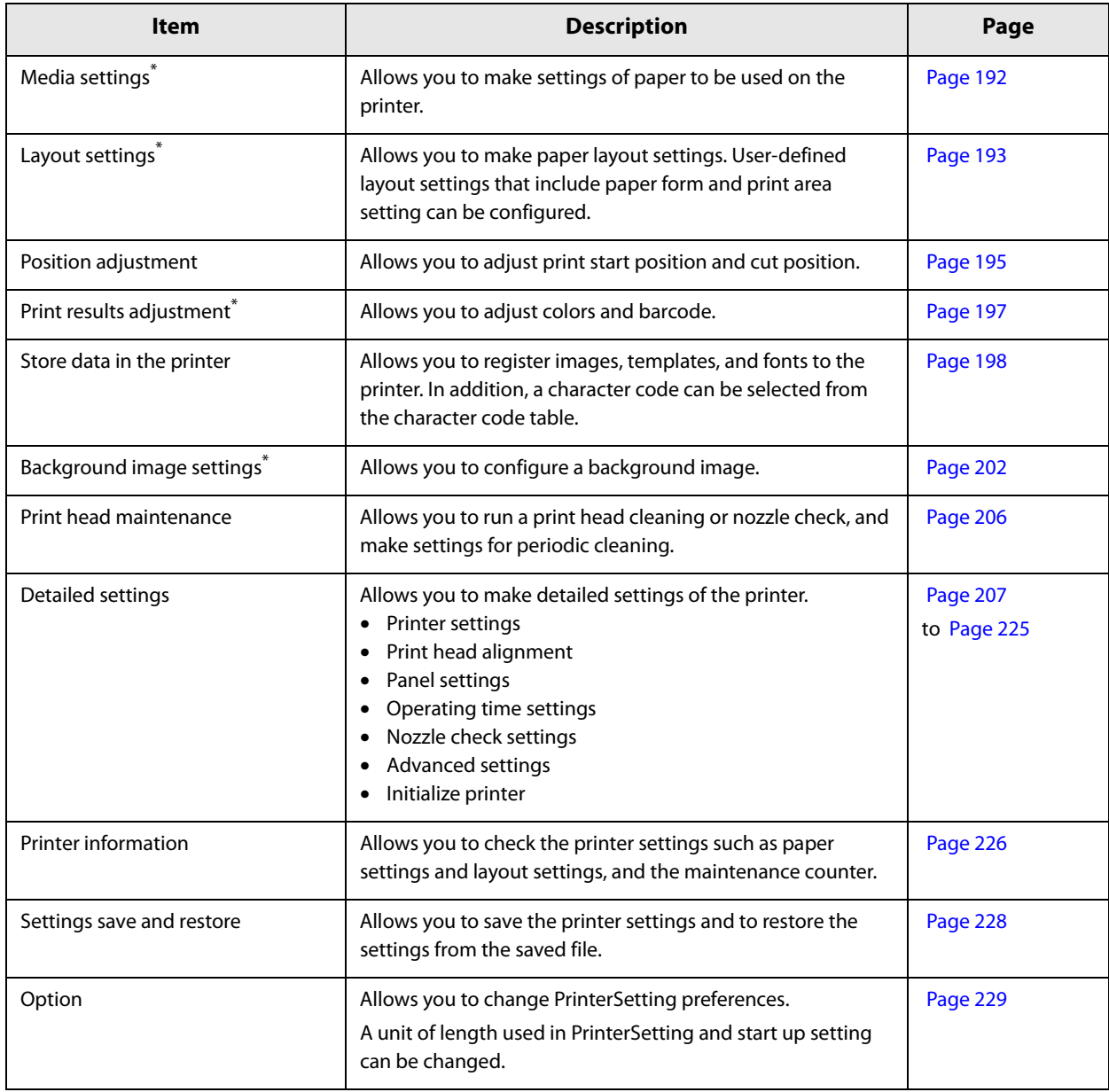

\* Not displayed if you start PrinterSetting from the printer driver.

# **How to Start PrinterSetting**

Start PrinterSetting by following the steps below.

#### **1 Turn the printer on.**

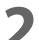

**2 Click [Start] - [EPSON] - [CW-C4000 PrinterSetting].**

**3 The Select printer window appears. Select a search target, and then click [Search].**

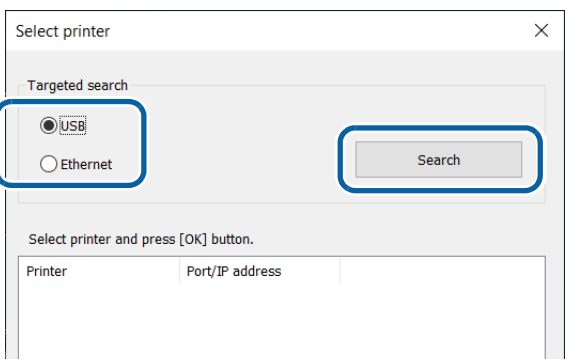

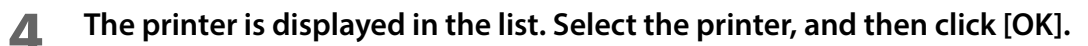

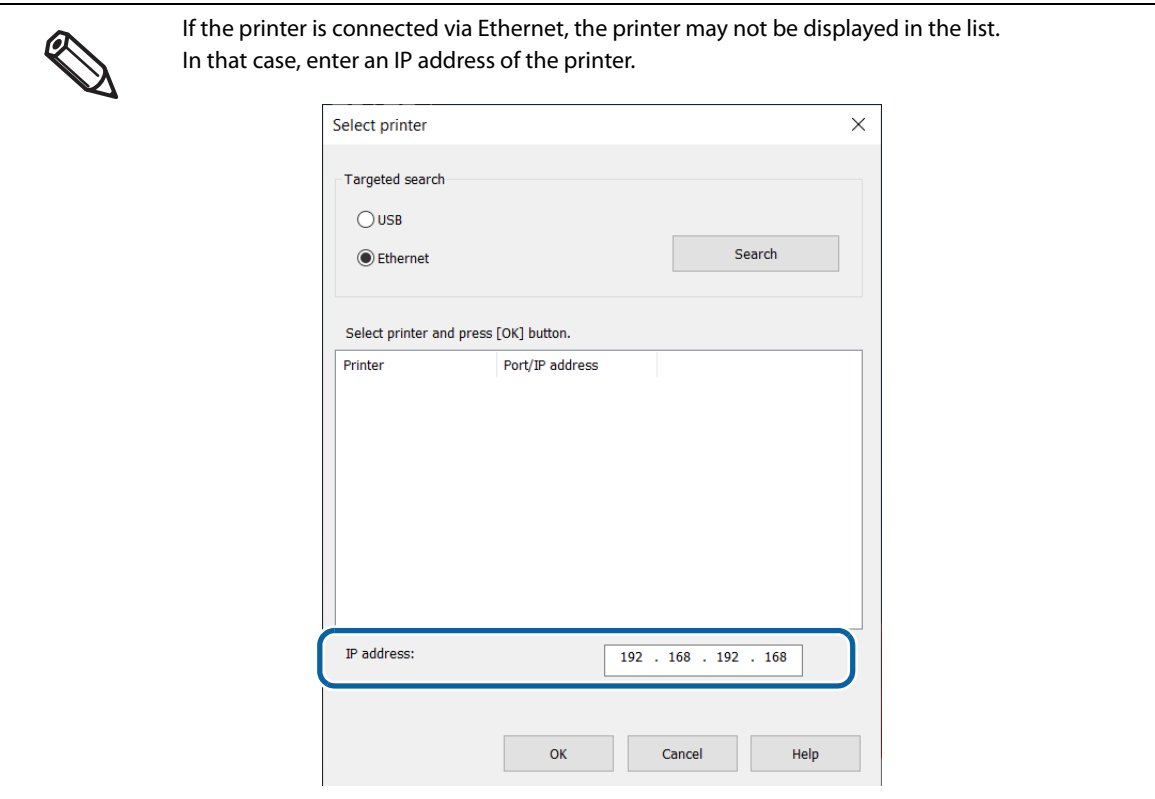

# **5 PrinterSetting is started.**

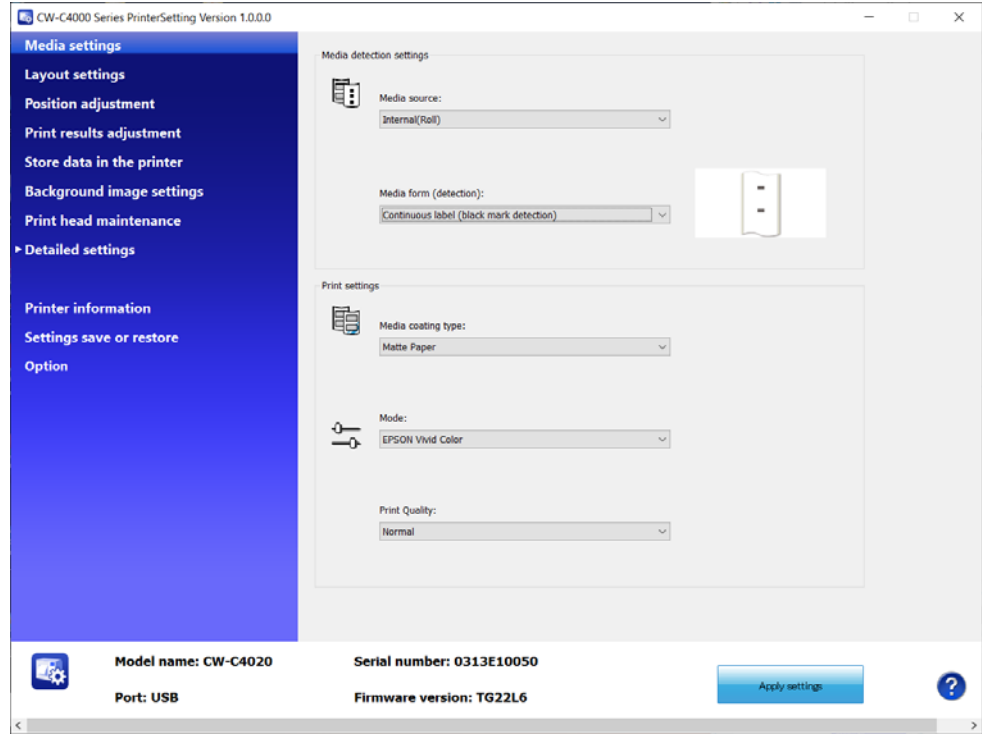

# **How to Apply Settings**

After you change the printer settings, click [Apply settings] to apply the changes to the printer.

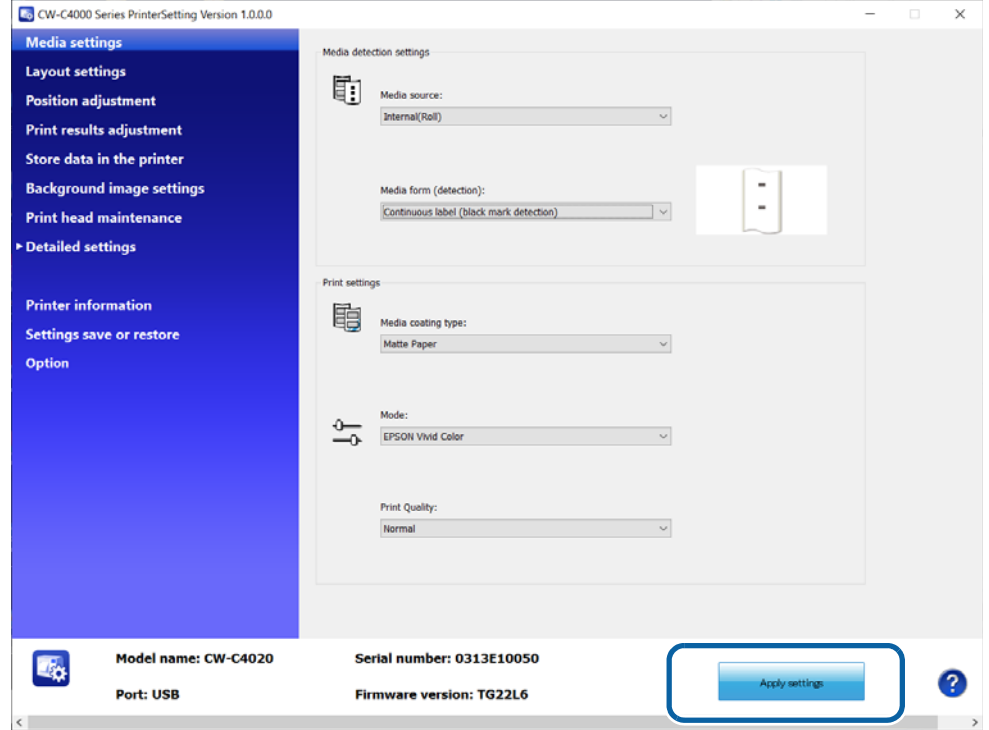

# <span id="page-191-0"></span>**Media settings**

Allows you to make settings of paper to be used on the printer.

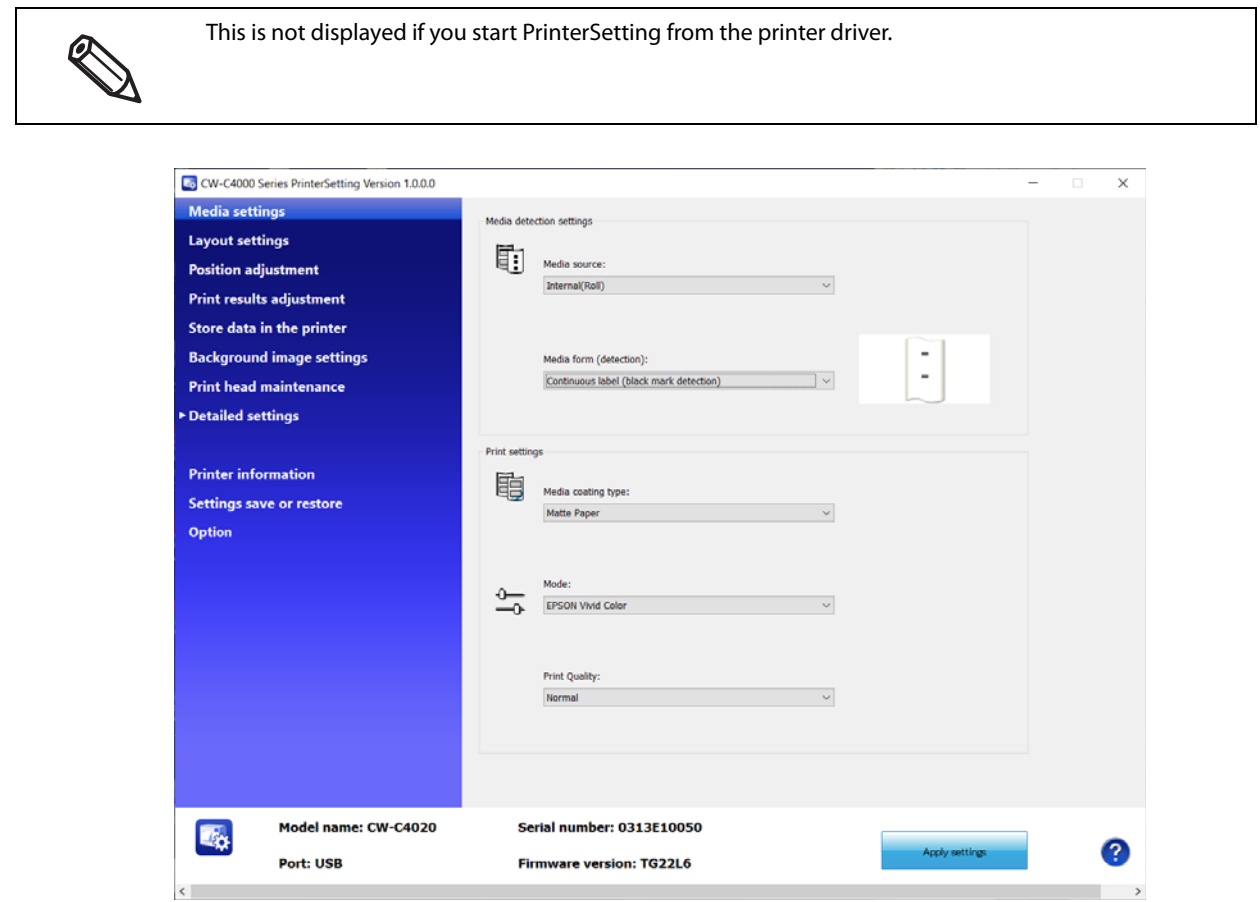

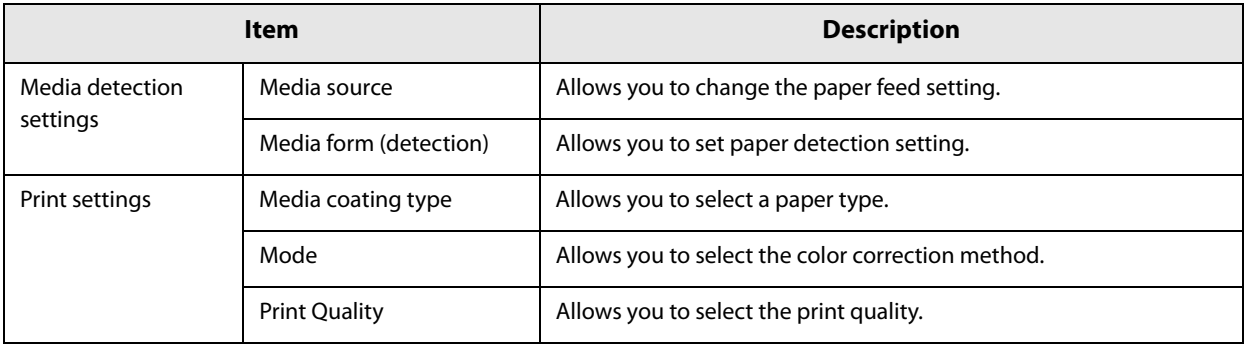

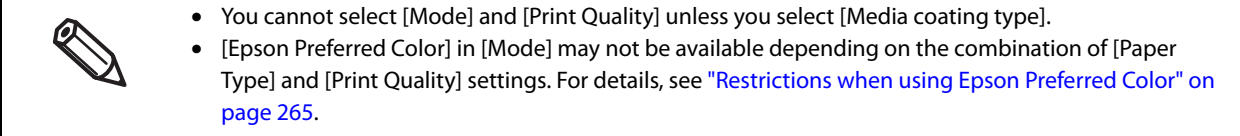

# <span id="page-192-0"></span>**Layout settings**

Allows you to change the paper layout settings and create a user-defined layout settings.

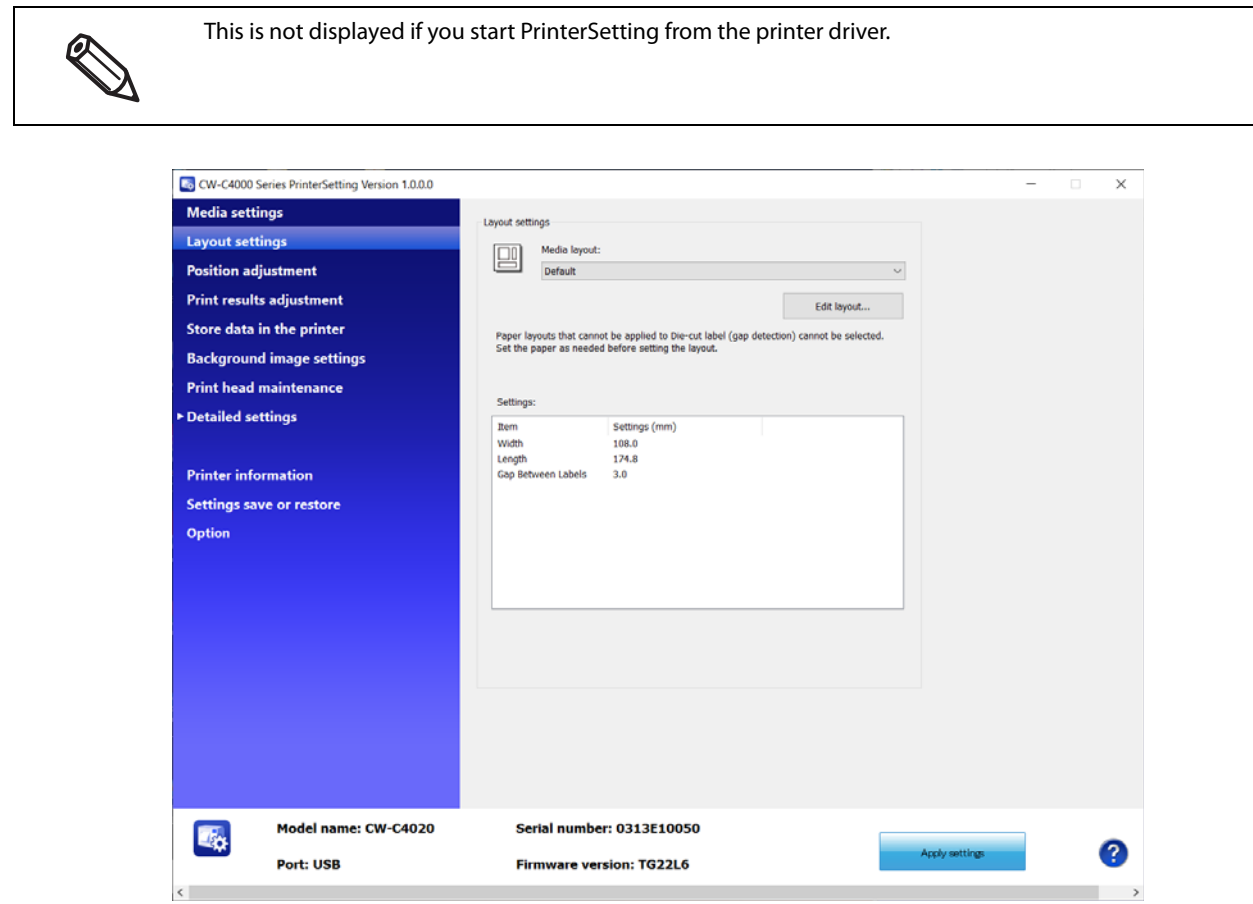

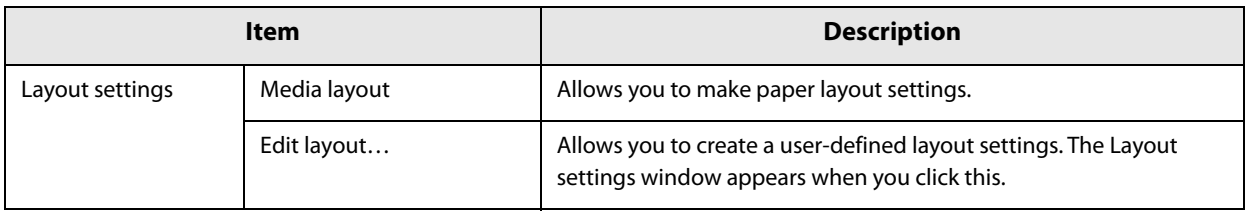

# **Layout settings**

ৎ

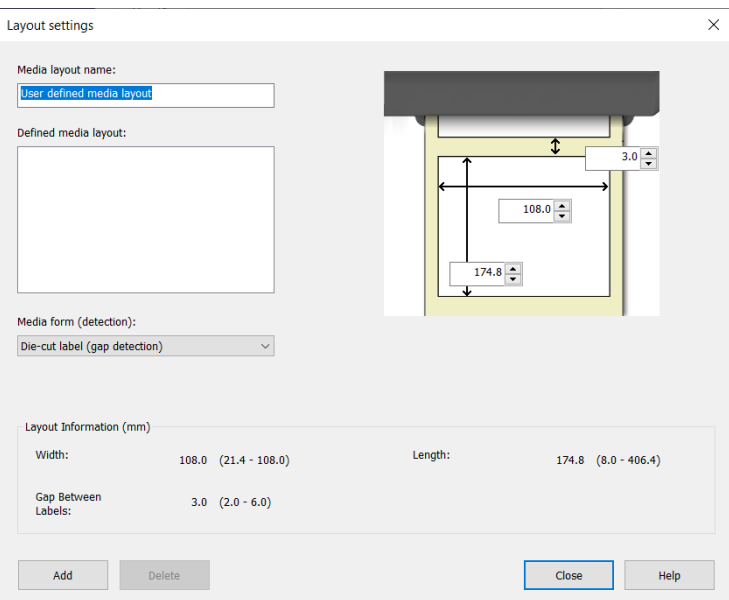

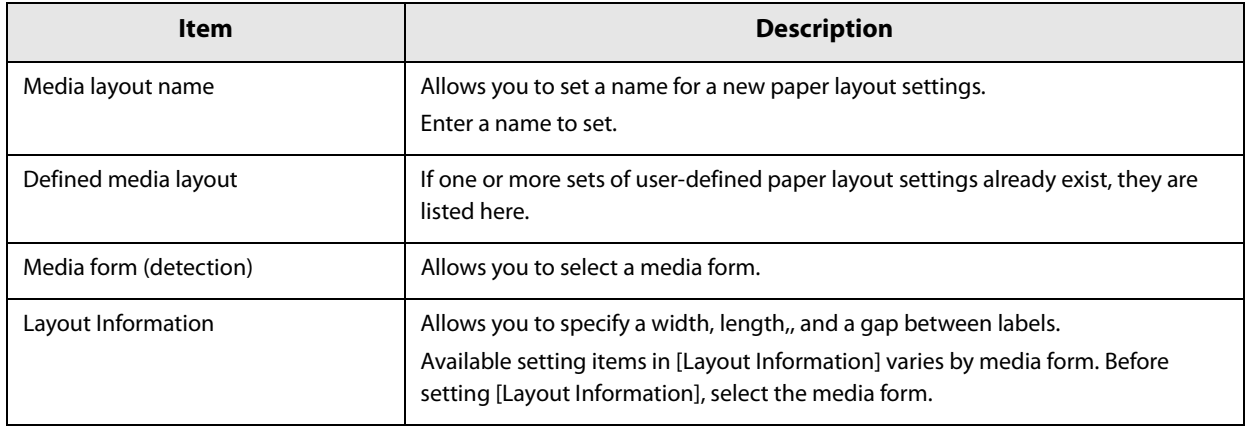

When label (page) length is long, length of printed image may be shorter than the specified length depending on paper used. It causes an extra margin on the bottom of the label (page) (bottom means rear end in the paper feed direction). If you want to reduce the margin, try the following method. Step 1: Examine print results on labels.

Step 2: Add the length of the extra margin to the length in Layout settings.

# <span id="page-194-0"></span>**Position adjustment**

Allows you to adjust print start position and cut position.

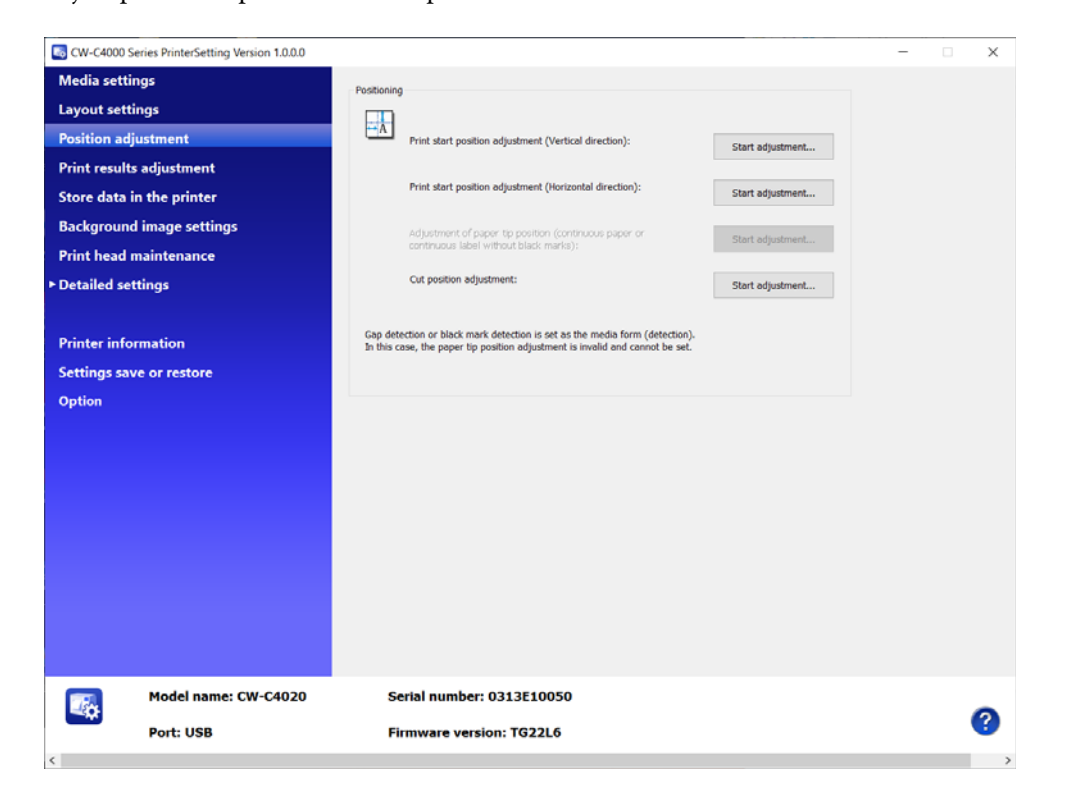

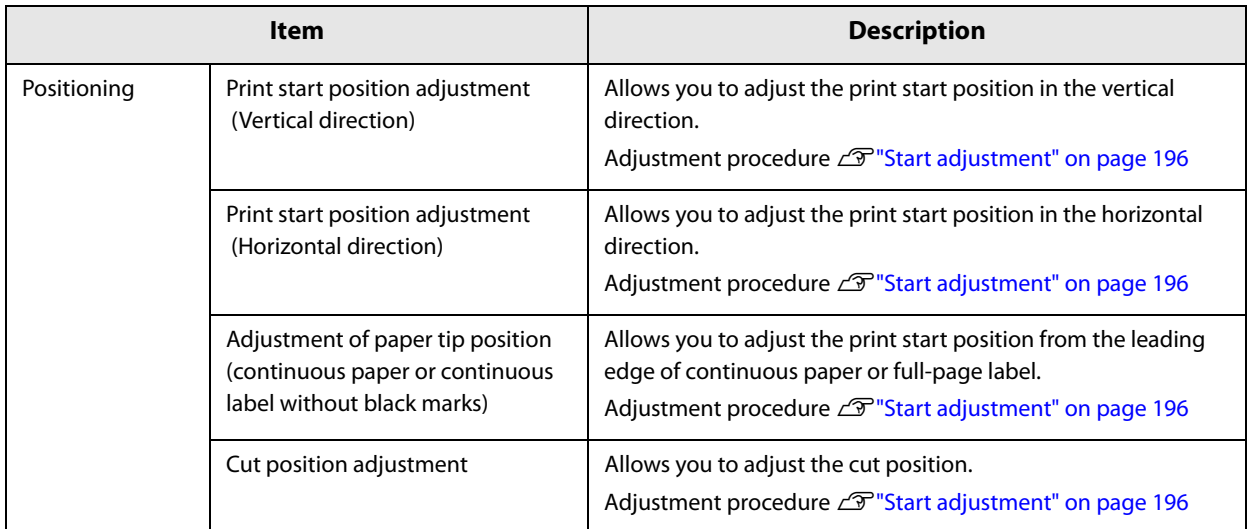

# <span id="page-195-0"></span>**Start adjustment**

 **The window shown below appears when you click [Start adjustment].** (The window is of Print start position adjustment (Vertical direction).)

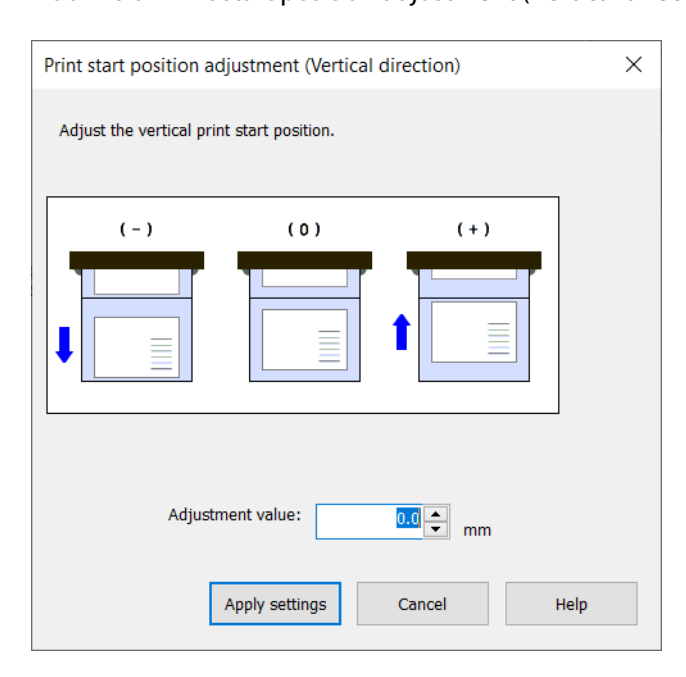

- **Enter a value in the [Adjustment value] box, and then click [Apply settings].**
- **A confirmation window appears. If you click [Yes], the change is applied.**

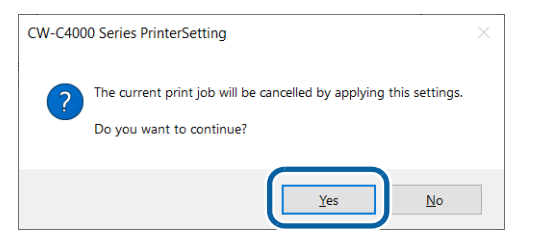

**The result is displayed. Click [OK].**

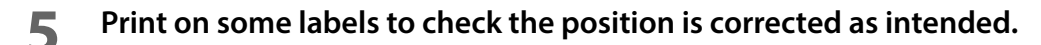

# <span id="page-196-0"></span>**Print results adjustment**

Allows you to adjust colors and barcode.

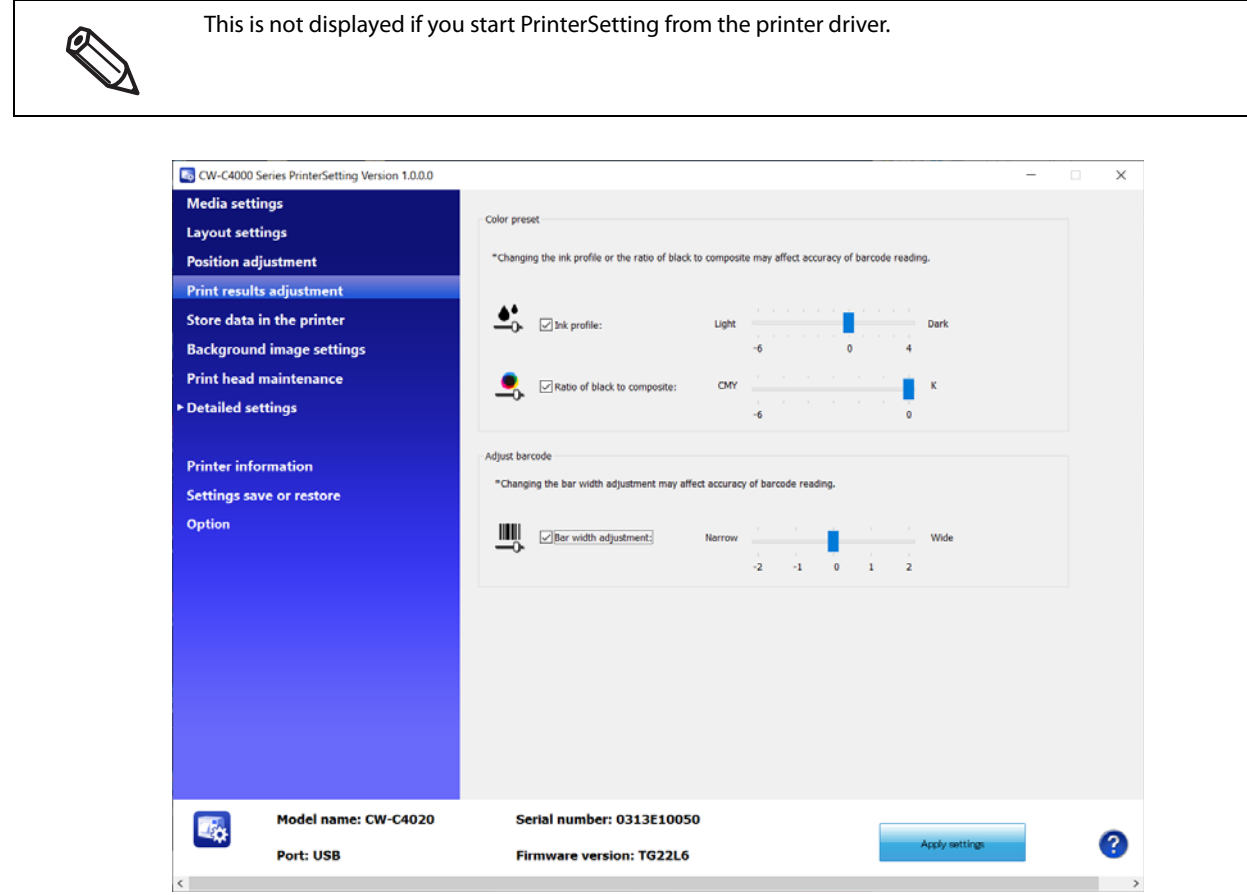

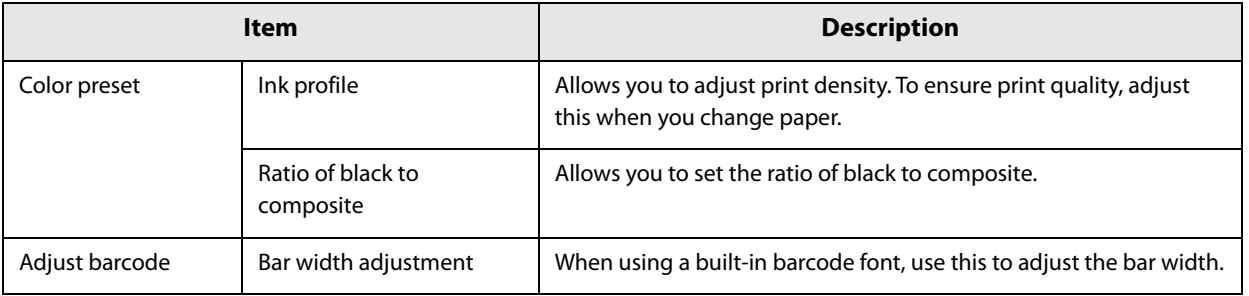

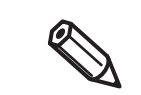

If you increase the ratio of black ink, be careful not to touch the printed surface immediately after printing because ink can adhere to your fingers.

# <span id="page-197-0"></span>**Store data in the printer**

Allows you to register images, templates, fonts, character code tables, and spot colors to the printer.

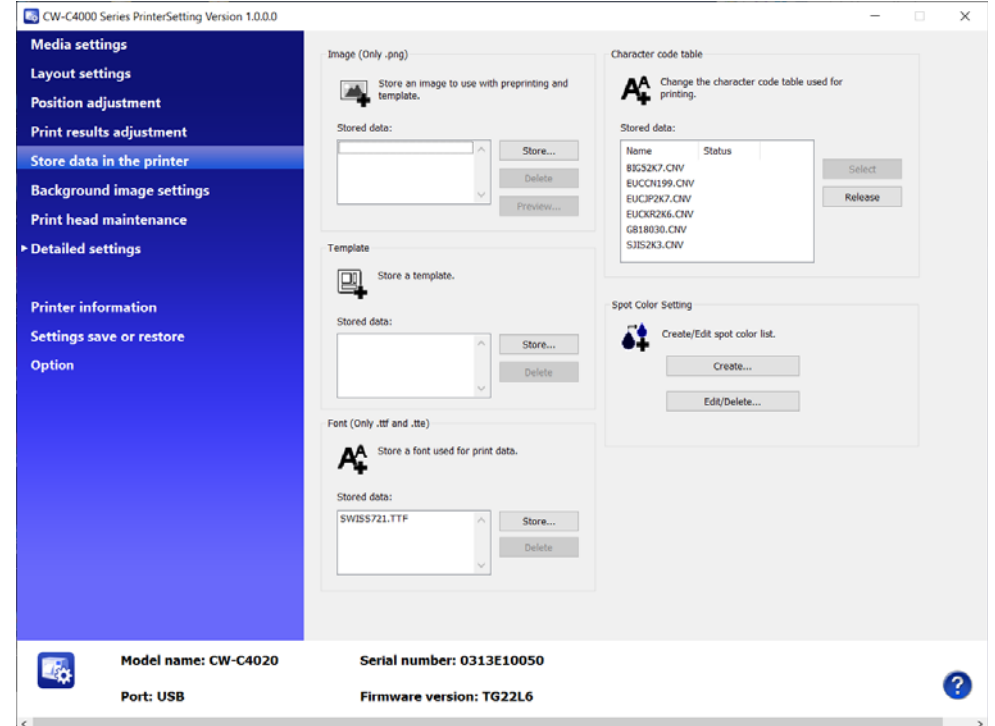

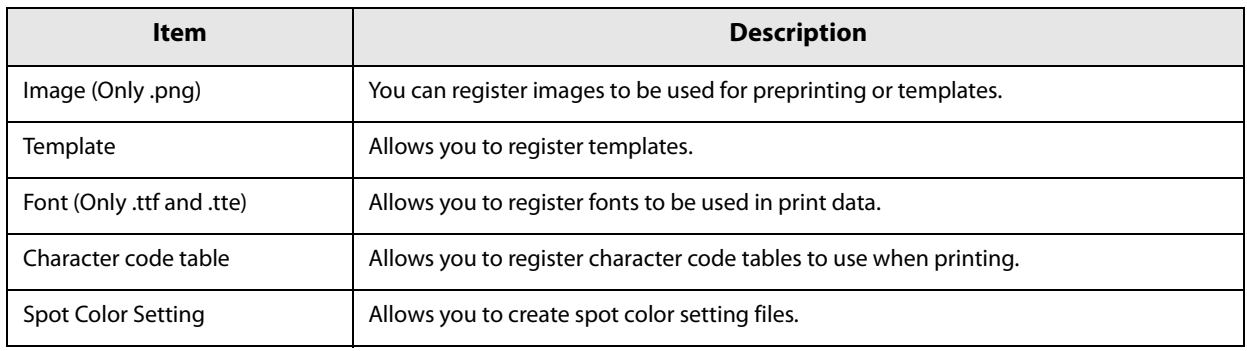

## **Registering Images**

You can register frequently used color images to the printer.

#### **Creating a background image**

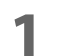

#### **1 Prepare an image file in PNG format that has resolution appropriate for printing by the printer.**

See ["Product Specifications" on page 342](#page-341-0).

## **2 Replace an image according to the media size.**

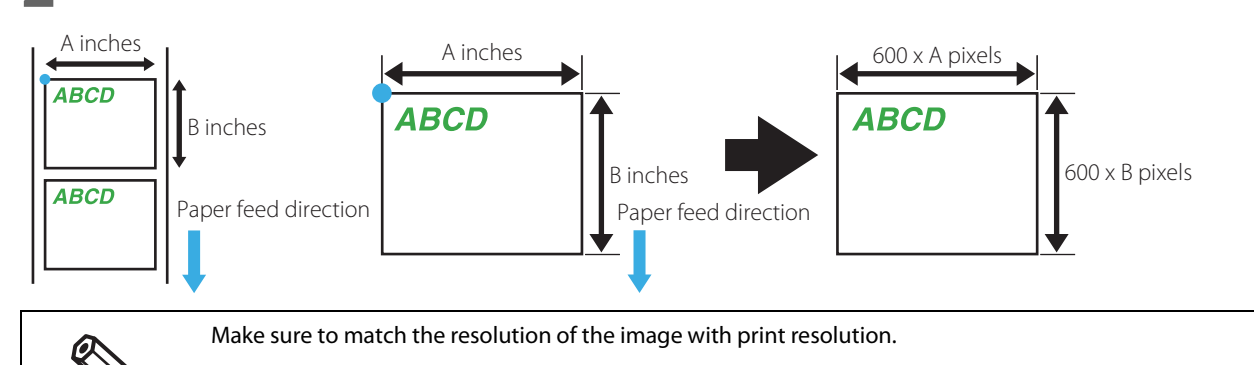

## **3 Save the image file in PNG format.**

#### <span id="page-198-0"></span>**Registering Images**

Click [Store...] in the [Image (Only .png)] field to display a screen to select an image. Specify a png image file to be stored, and then click [Set].

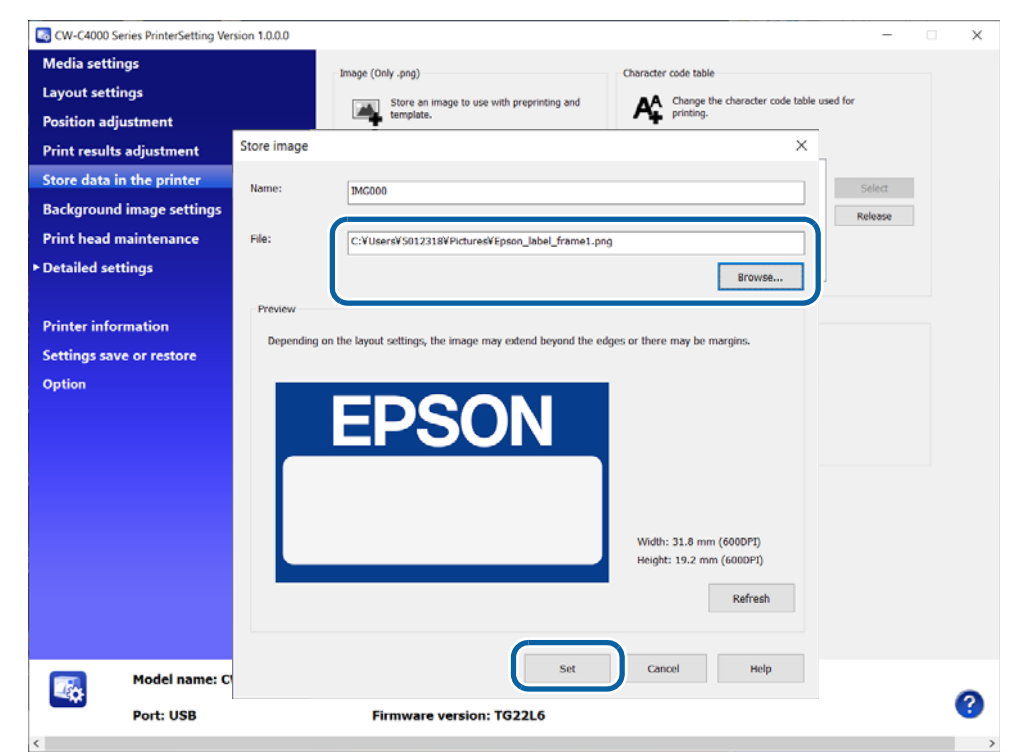

The image file is sent to the printer and stored as a background image.

## **Registering Templates**

The term "template" indicates a standard size label format used by an application that directly controls ESC/ Label commands. Registering a template that can be used for your various labels allows your application to generate only data of variable information and print the data combining it with the registered template. To create a template and to specify the template to print, use the ESC/Label commands.

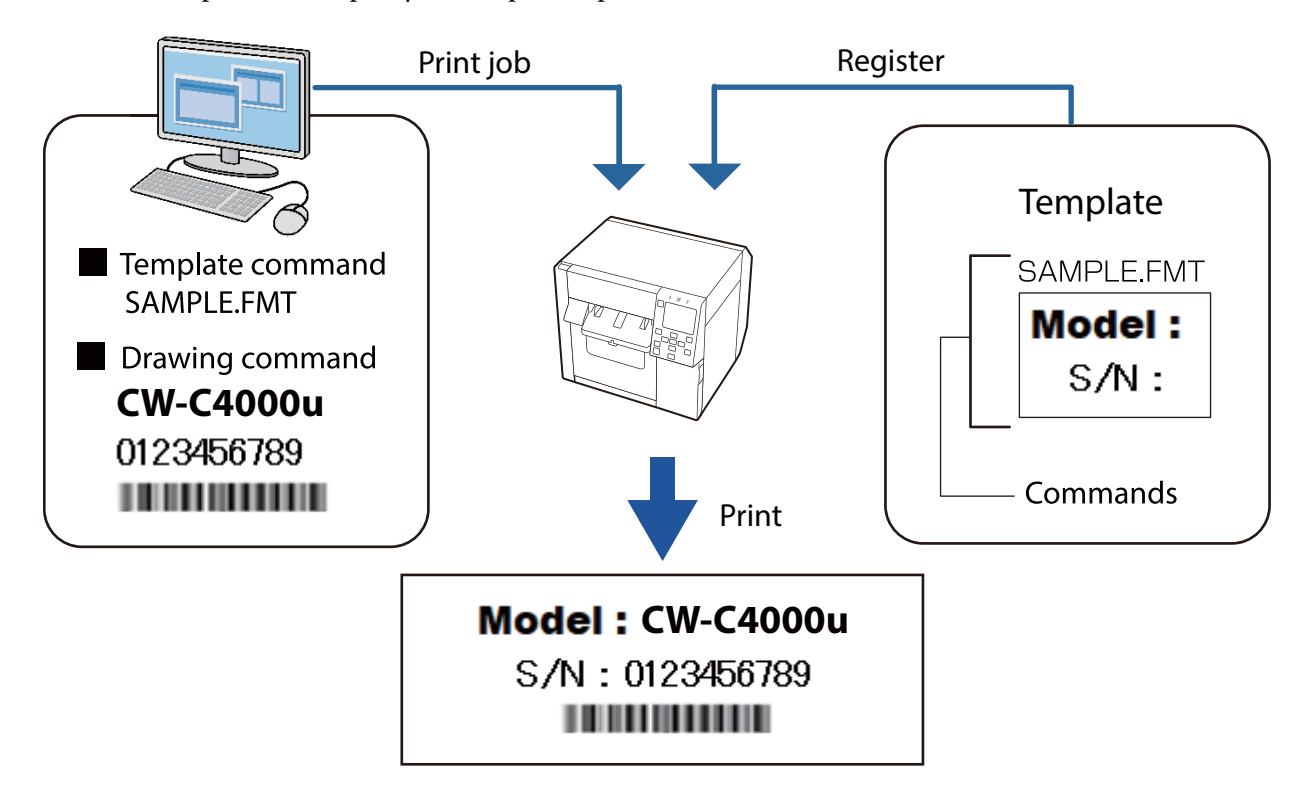

#### **Creating Templates**

Using the ESC/Label commands, write label format to be registered on a text or binary file. In the label format description, write the file name of the template file. For more details about the commands, refer to the "Save label format" section in "ESC/Label Command Reference Guide". There is no prescribed file extension for the text or binary file.

#### <span id="page-199-0"></span>**Registering Templates**

Click [Store...] in the [Template] field to display a screen to select a template file. Select the text or binary file that you created as the template file, then click [Set].

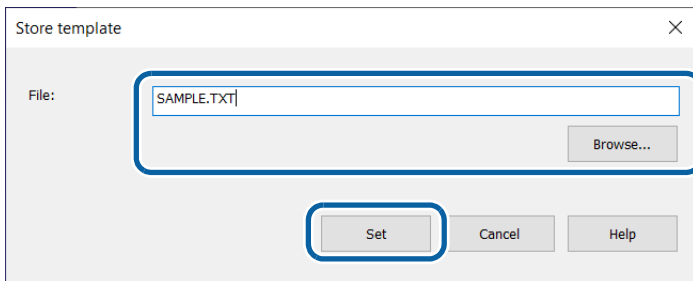

The template file is stored in the printer.

#### **Registering Fonts**

Click [Store...] in the [Font (Only .ttf and .tte)] field to display a screen to select a font. Specify the font file (TTF format) to be stored, and then click [Set].

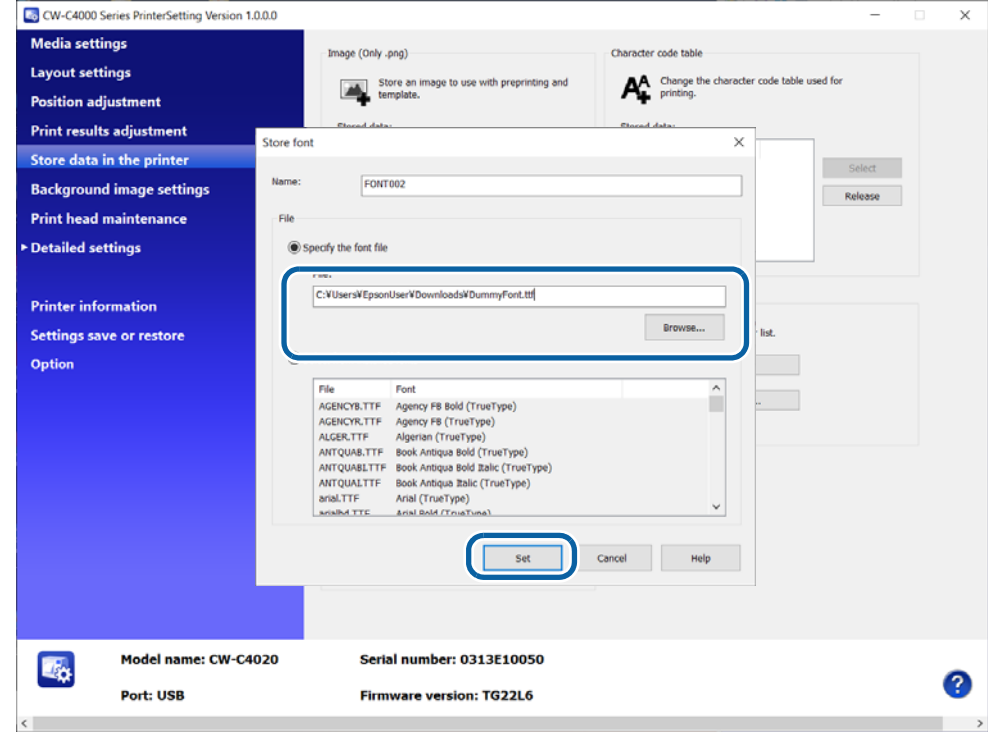

The font file is sent to the printer and stored as a built-in font.

### **Setting Character Code Table**

To print characters under the direct control of ESC/Label commands, you need to set character code table that corresponds to the character code you use.

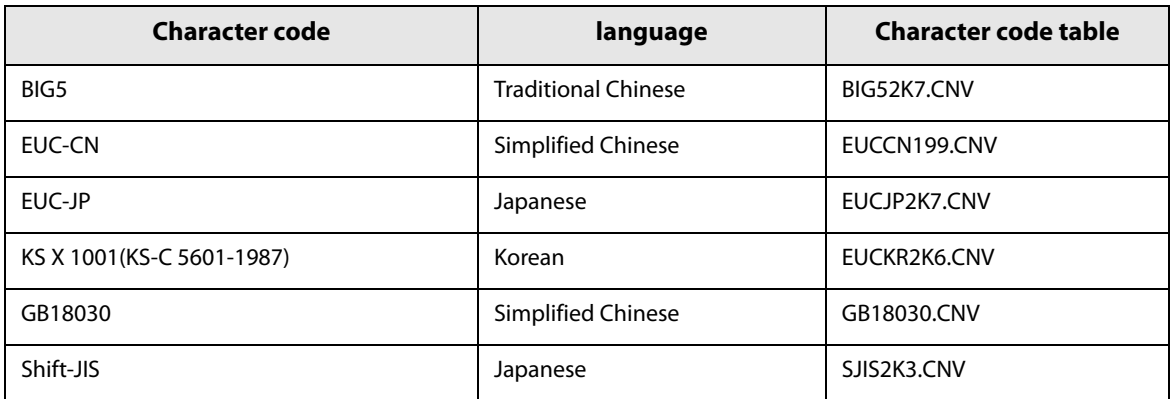

Select a character code in the [Stored data:] box in the [Character code table] field, and then click [Select].

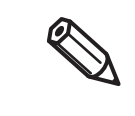

If you have replaced from a ZPL II compatible monochrome printer, a character code that CW-C4000 Series do not support may be specified and the specified character code table may not be applied. In such case, select [Advanced settings] from the [Detailed settings] menus, then select [Fix character code table] in the [Replace settings from printer using ZPL II commands] window. For details, see ["Settings for](#page-217-0)  [Replacing from ZPL II Compatible Monochrome Printer" on page 218](#page-217-0).

# <span id="page-201-0"></span>**Background image settings**

Allows you to configure a background image.

0

- Use this function when using the following software.
	- Windows driver from Zebra Technologies Corporation
	- A commercially available label printing application that supports this printer
	- An application that directly controls ZPL II or ESC/Label commands
- This is not displayed if you start PrinterSetting from the printer driver.

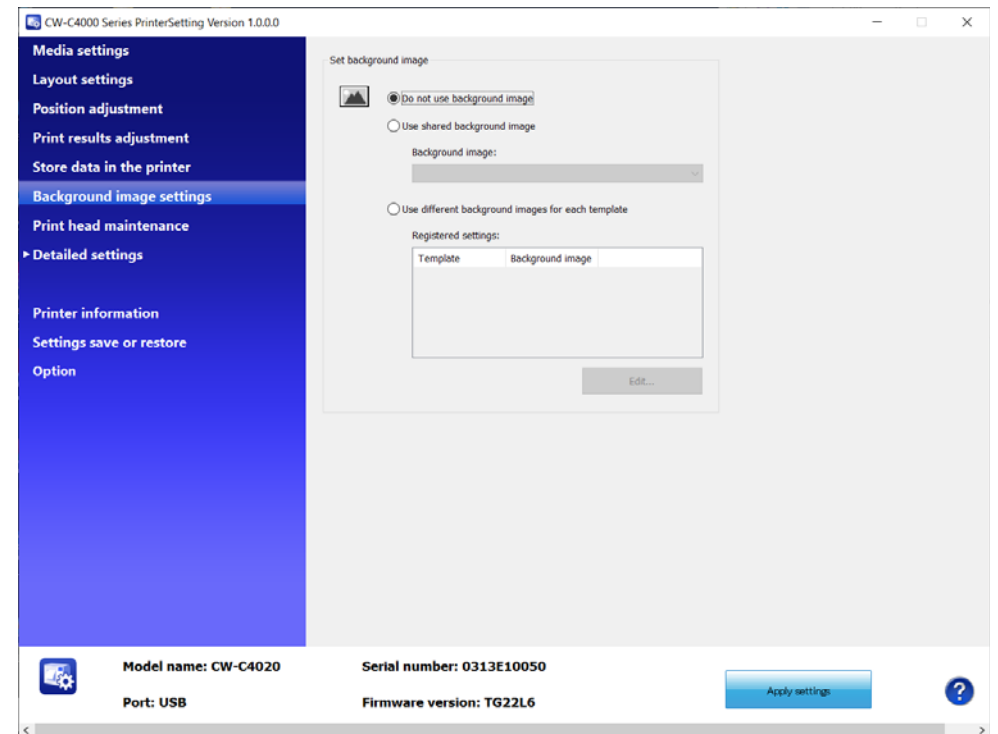

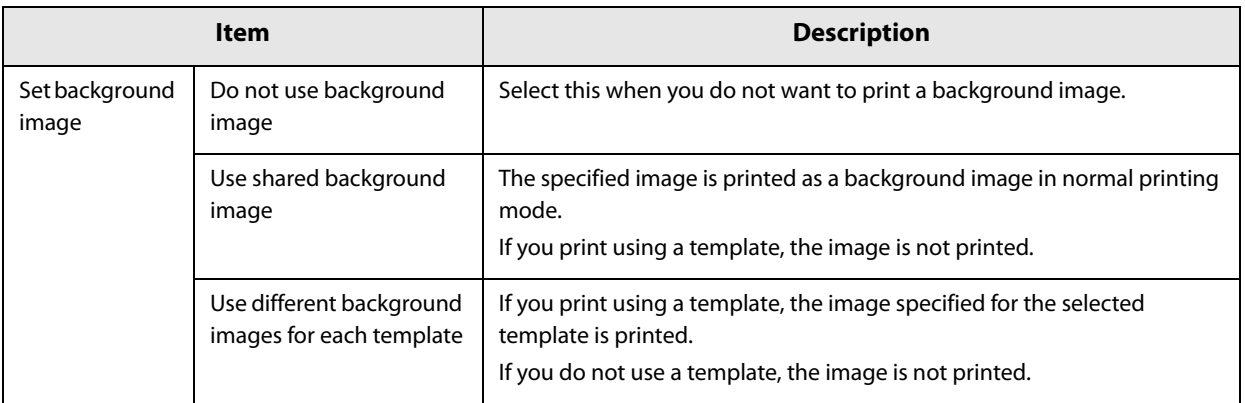

#### **Printing the background image**

≪

Δ

The background image is printed with the following software.

- Windows driver from Zebra Technologies Corporation
- A commercially available label printing application that supports this printer
- An application that directly controls ZPL II or ESC/Label commands

The Epson printer driver does not support printing a background image.

# **Linking the Image and the Template**

CW-C4000 Series allows you to link an image to a template so that the image is printed being overlaid on the template automatically when the template is specified by an application.

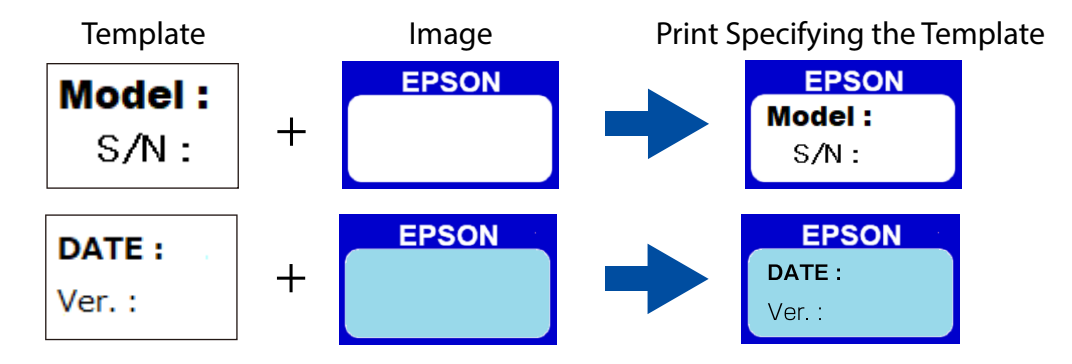

First store the image and the template data in the printer, and then make the link setting. Store the image data: ["Registering Images" on page 199](#page-198-0) Store the template data: ["Registering Templates" on page 200](#page-199-0)

When you have finished storing the data, make the link setting.

In the [Set background image] field, select [Use different background images for each template], and then click [Edit...].

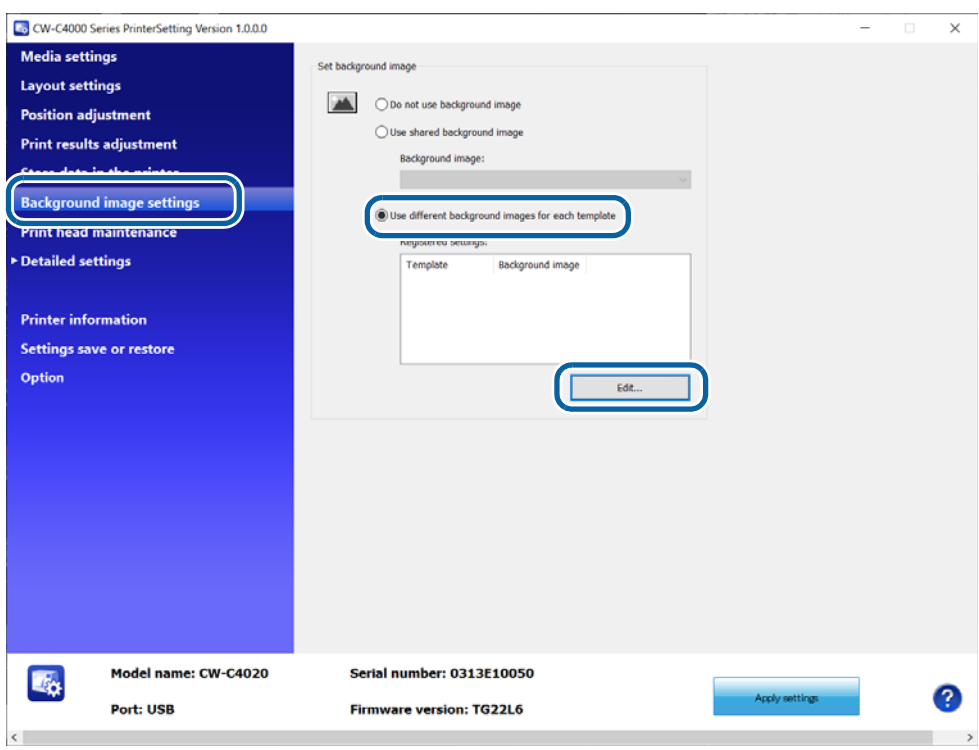

In the [Background image for each template] window, select a template and an image to be linked to the template, and then click [OK]. The link setting is set to the printer.

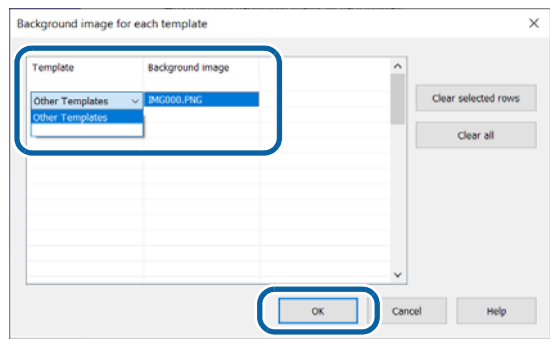

# <span id="page-205-0"></span>**Print head maintenance**

Allows you to run a print head cleaning or nozzle check, and make settings for periodic cleaning.

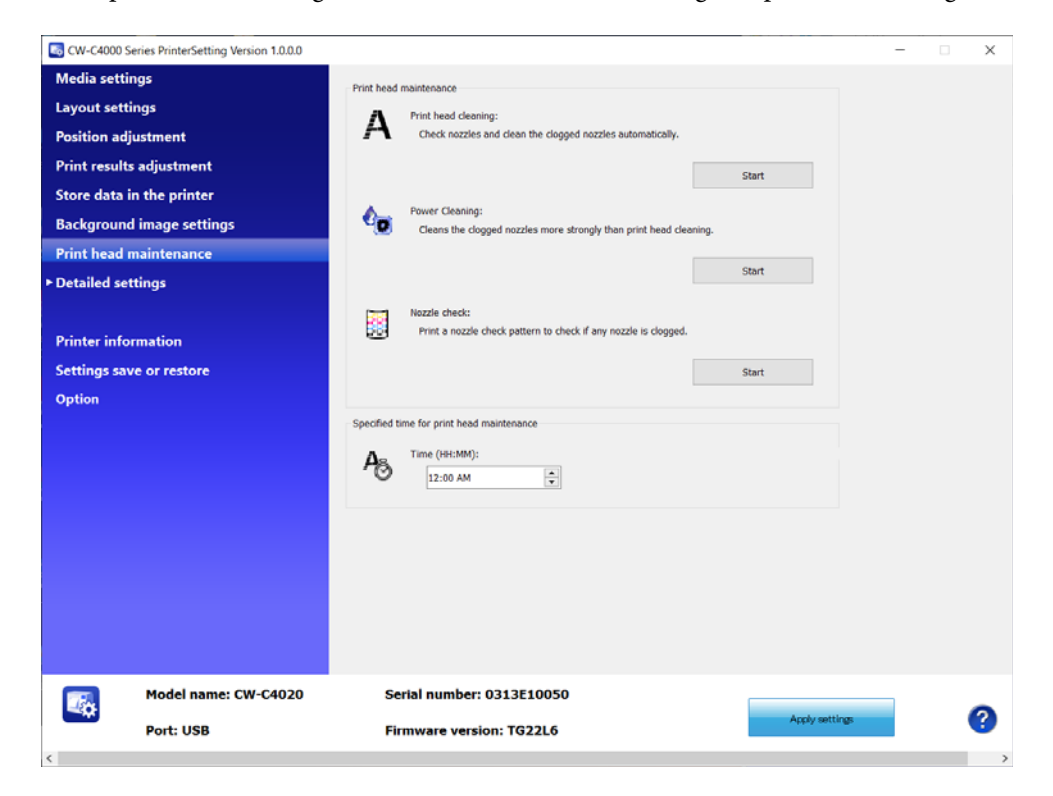

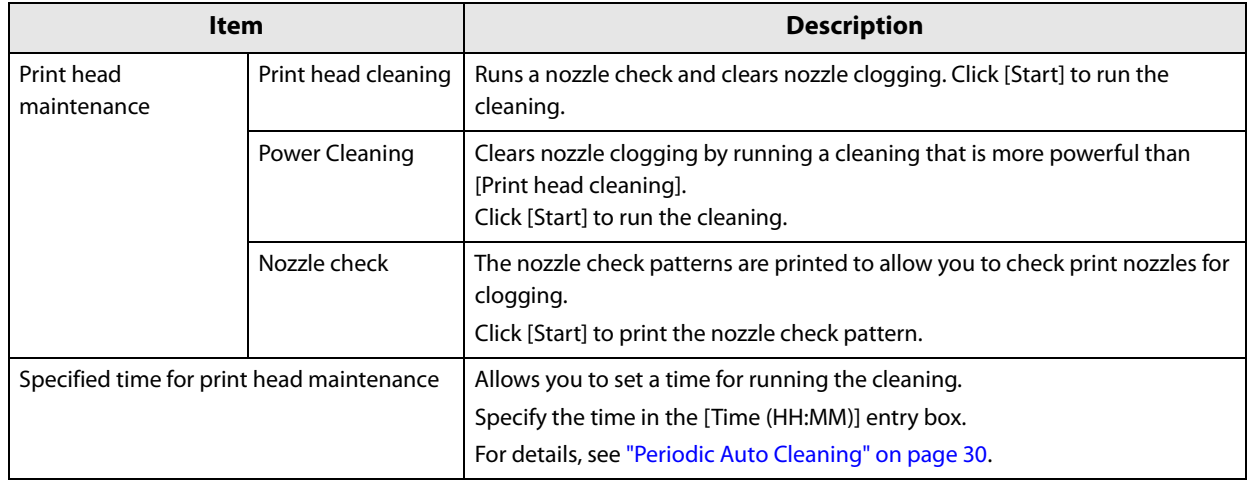

# <span id="page-206-0"></span>**Printer settings**

Allows you to configure the printer settings.

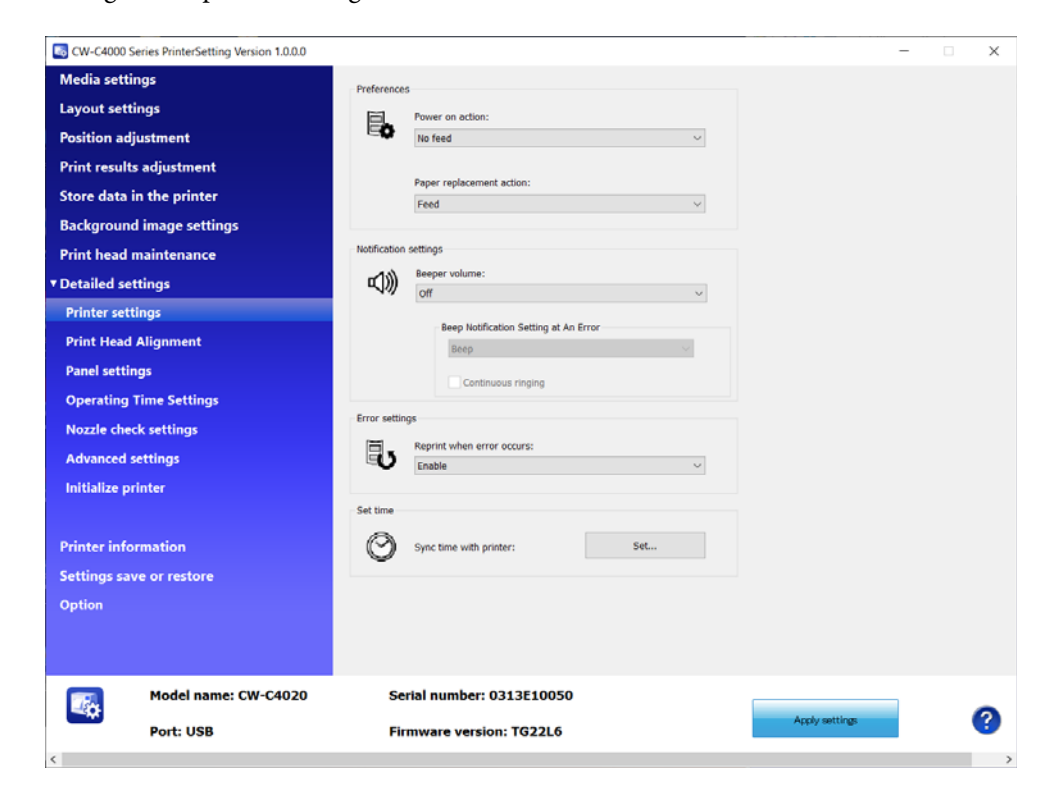

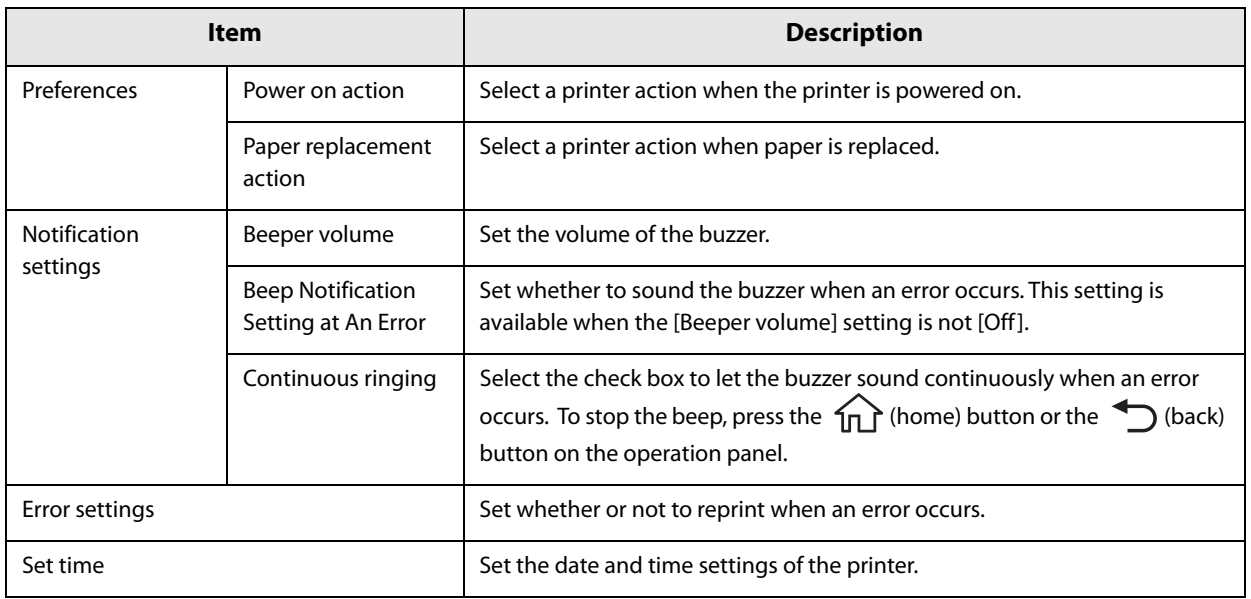

# **Print Head Alignment**

Allows you to adjust the print head.

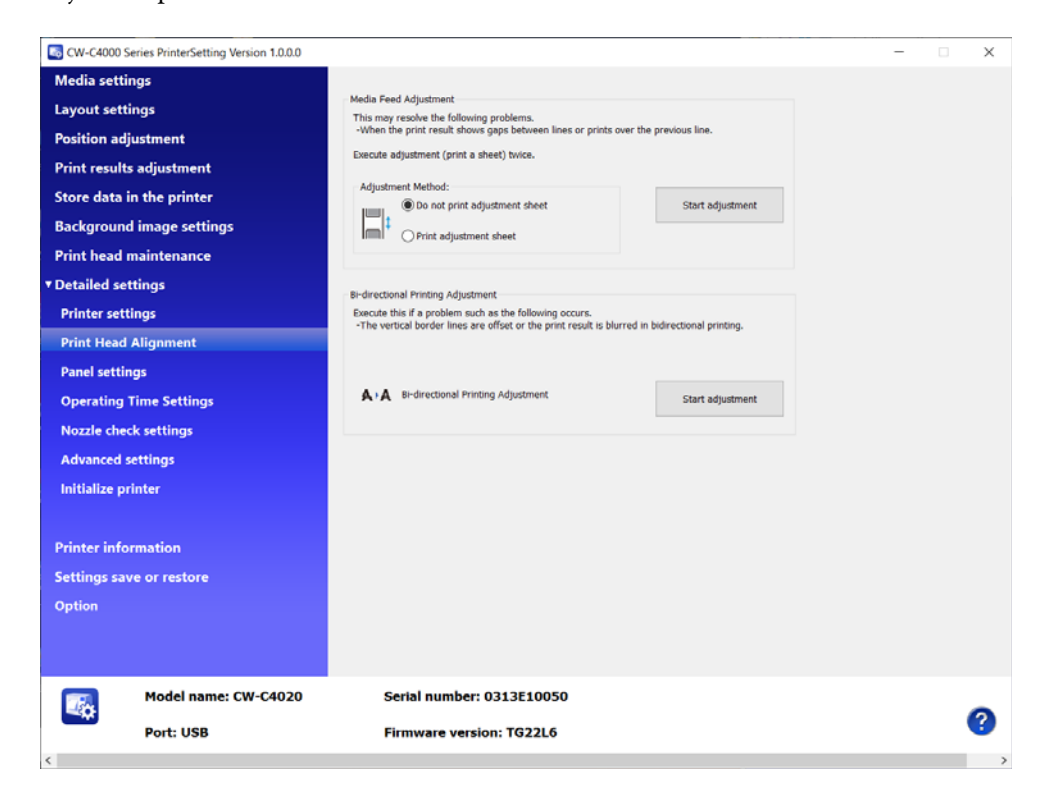

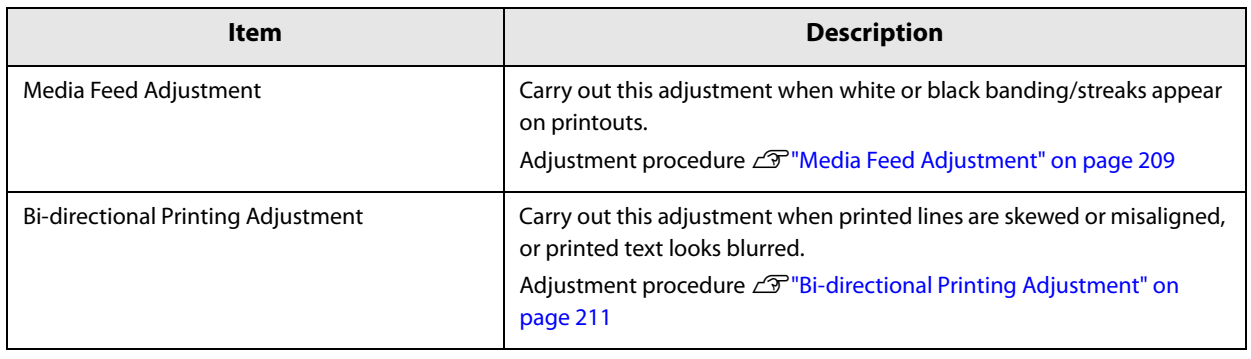

## <span id="page-208-0"></span>**Media Feed Adjustment**

This allows you to adjust paper feeding when white or black banding/streaks appear on printouts.

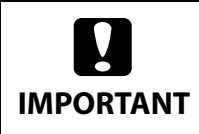

When printing the media feed adjustment pattern, load paper that is 21.4 mm (0.84 inches) wide or more and 34.0 mm (1.34 inches) long or more.

# **Amount of Remaining Paper Required to Print a Media Feed Adjustment Pattern**

#### **Continuous paper / continuous label**

If the paper width is 21.4 mm (0.84 inches) or more: 311.5 mm (12.26 inches)

Printing a media feed adjustment pattern with black mark detection still enabled may increase the amount of remaining paper required. We recommend using settings where black marks are not detected, even for paper with black marks, when printing.

#### **Die-cut label (included roll paper)**

For the included roll paper, the media feed adjustment pattern can be printed with three labels.

Included roll paper: paper width 108.0 mm (4.25 inches), paper length 174.8 mm (6.88 inches), gap between pages 3.0 mm (0.12 inches)

> We recommend using continuous paper, continuous labels, or the included roll paper. The recommended length for printing the media feed adjustment pattern on die-cut labels is 34.0 mm (1.34 inches) or more.

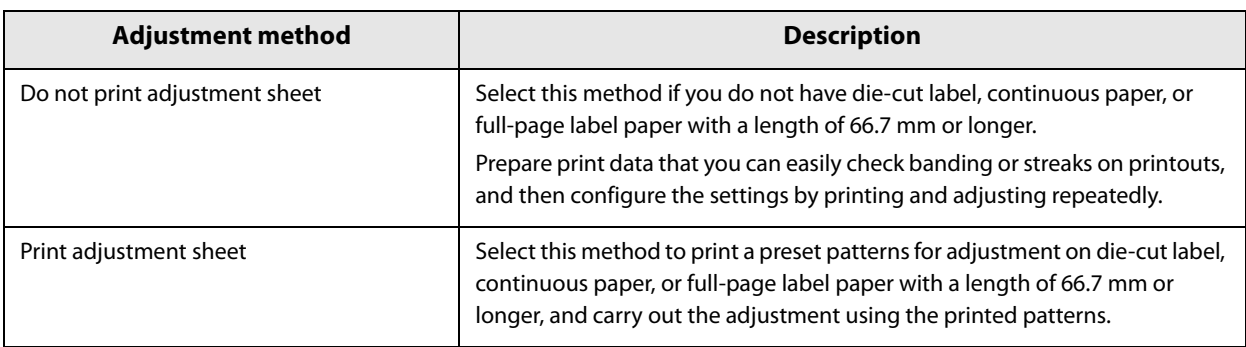

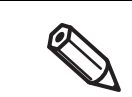

When printing for the Media Feed Adjustment, keep the printer settings unchanged from the settings you usually use.

#### **Do not print adjustment sheet**

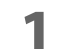

**1 Prepare print data that you can easily check banding or streaks on printouts.**

**2 Print the prepared data from the printer.**

- **3 Select [Do not print adjustment sheet] from [Adjustment Method], and then click [Start adjustment].**
- **4** The first Media Feed Adjustment window appears. Look at the print results and then **select a setting value.**

After selecting a setting value, click [OK].

If there are gaps (white banding), make the adjustment in the  $+$  direction.

If there is overlapping in the print results (black banding), make the adjustment in the – direction. The adjustment increment is 0.0105 mm (1/2400 inch).

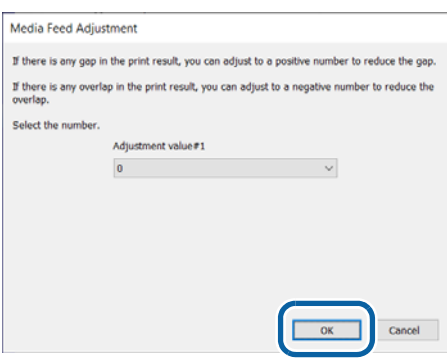

- **5 An adjustment start confirmation window appears. Click [Yes].** The second Media Feed Adjustment window appears.
- **6** In the same way as step 4, look at the print results and then select a setting value.
- **7 When adjustment is complete, a complete window appears. Click [OK].**
- **8 Print the data prepared in step 1 again.**

#### **9 Check the print results.**

If gaps are no longer conspicuous, the setting is complete. To make further adjustment, repeat steps 3 to 9.

#### **Print adjustment sheet**

- **1 Load die-cut label, continuous paper, or full-page label paper with a length of 66.7 mm or more into the printer.**
- **2 Select [Print adjustment sheet] from [Adjustment Method], and then click [Start adjustment].**
- **3 A confirmation window to print the adjustment sheet appears. Check that paper is loaded in the printer and then click [OK].**

The adjustment sheet is printed and the first Media Feed Adjustment window appears.

### **4** Check the sheet and then select the number for the pattern with the least gaps or **overlapping in #1 group, and then click [OK].**

Adjustment sheet print example (for this sheet, select "0".)

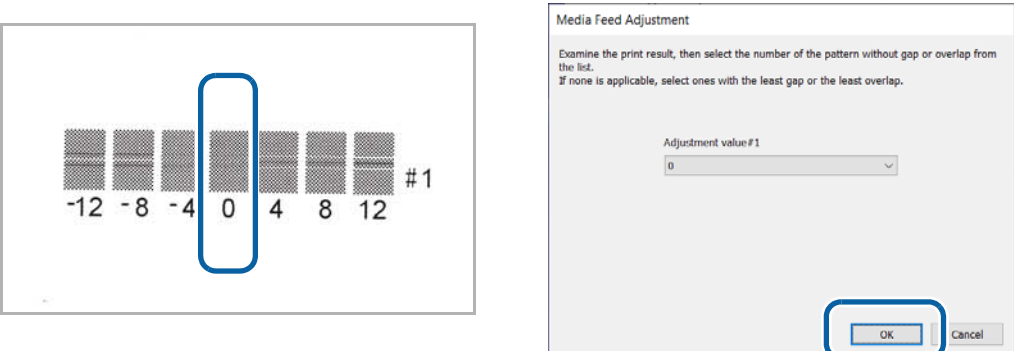

- **5 A confirmation window to print the adjustment sheet appears again. Click [Yes].** The adjustment sheet is printed and the second Media Feed Adjustment window appears.
- **6 In the same way as step 4, look at the print results and then select a setting value.**
- **7 An adjustment start confirmation window appears. Click [Yes].**
- **8 When adjustment is complete, a complete window appears. Click [OK].**

### <span id="page-210-0"></span>**Bi-directional Printing Adjustment**

When printed vertical or horizontal lines look skewed or misaligned, or when printed text looks blurred, perform the Bi-directional Printing Adjustment.

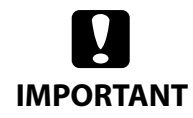

When printing the bi-directional printing adjustment pattern, load paper that is 99.5 mm (3.92 inches) wide or more and 69.0 mm (2.72 inches) long or more.

# **Amount of Remaining Paper Required to Print a Bi-directional Printing Adjustment Pattern**

#### **Continuous paper / continuous label**

If the paper width is 99.5 mm (3.92 inches) or more: 365.3 mm (14.38 inches)

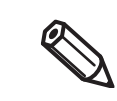

Printing a bi-directional printing adjustment pattern with black mark detection still enabled may increase the amount of remaining paper required. We recommend using settings where black marks are not detected, even for paper with black marks, when printing.

#### **Die-cut label (included roll paper)**

For the included roll paper, the bi-directional printing adjustment pattern can be printed with four labels. Included roll paper: paper width 108.0 mm (4.25 inches), paper length 174.8 mm (6.88 inches), gap between pages 3.0 mm (0.12 inches)

- When printing the bi-directional printing adjustment pattern with die-cut labels, the amount of remaining paper required depends on the paper width, paper length, and gap between pages. Since some combinations require paper lengths of up to 1,356 mm (53.4 inches), we recommend using continuous paper, continuous labels, or the included roll paper.
	- Whether or not to perform bi-directional printing can be set in [Print Quality] [Advanced] [Bidirectional Printing] on the printer driver.
- **1 Load die-cut label, continuous paper, or full-page label paper with a length of 66.7 mm or more into the printer.**

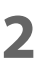

#### **2 Click [Start adjustment].**

A confirmation window to print the sheet for Bi-directional Printing Adjustment appears.

**3 Check that paper is loaded in the printer and then click [OK].** The adjustment sheet is printed and the bi-directional printing adjustment window appears. **4** Check the sheet and then select the number for the pattern with the least gaps or **overlapping in each of #1, #2, and #3 groups, and then click [OK].**

Adjustment sheet print example (for this sheet, select "2" for #1 group, select "0" for #2 group, and select "2" for #3 group.)

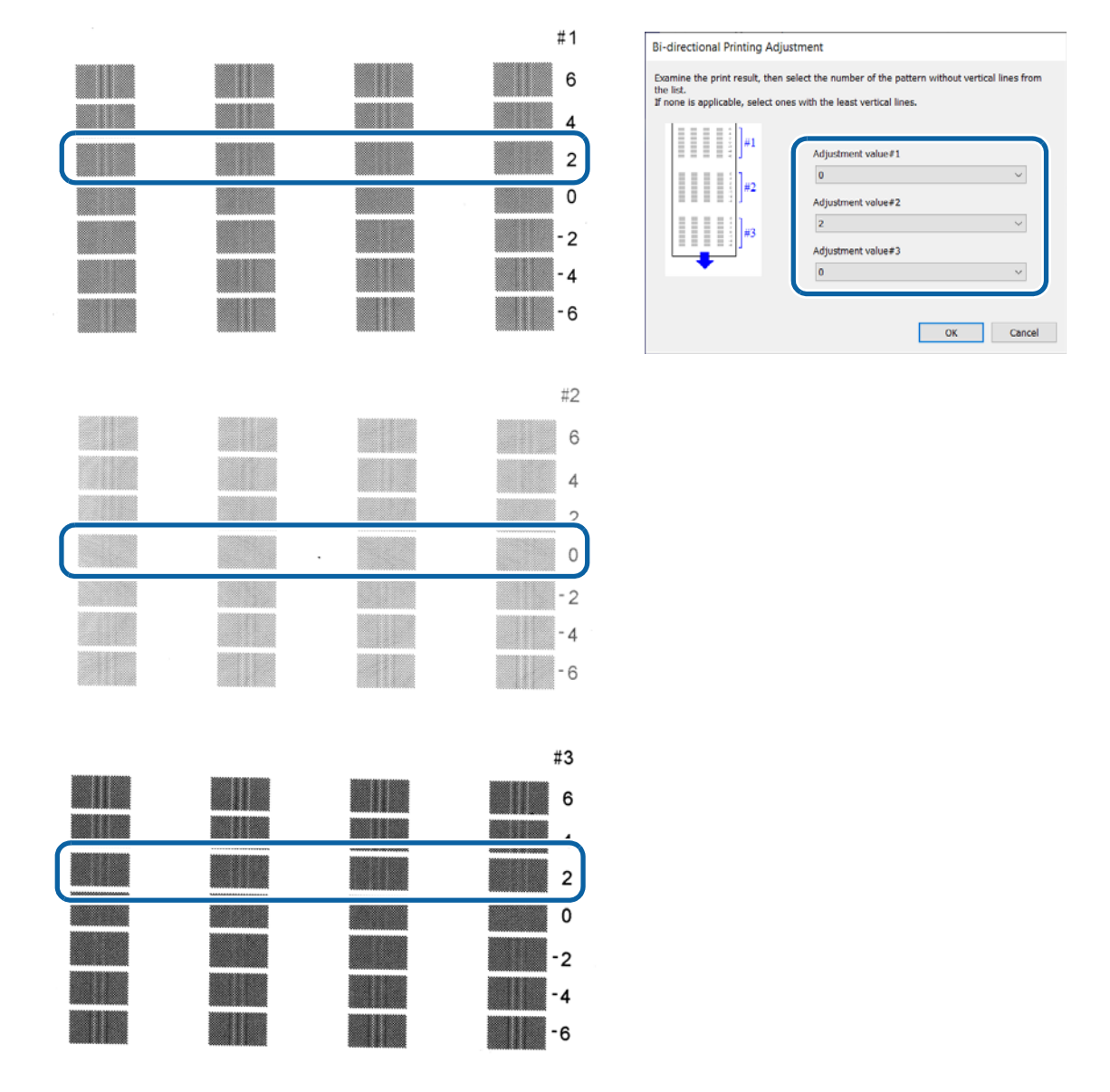

- **5 An adjustment start confirmation window appears. Click [Yes].**
- **6 When adjustment is complete, a complete window appears. Click [OK].**

# **Panel settings**

Allows you to configure the panel settings.

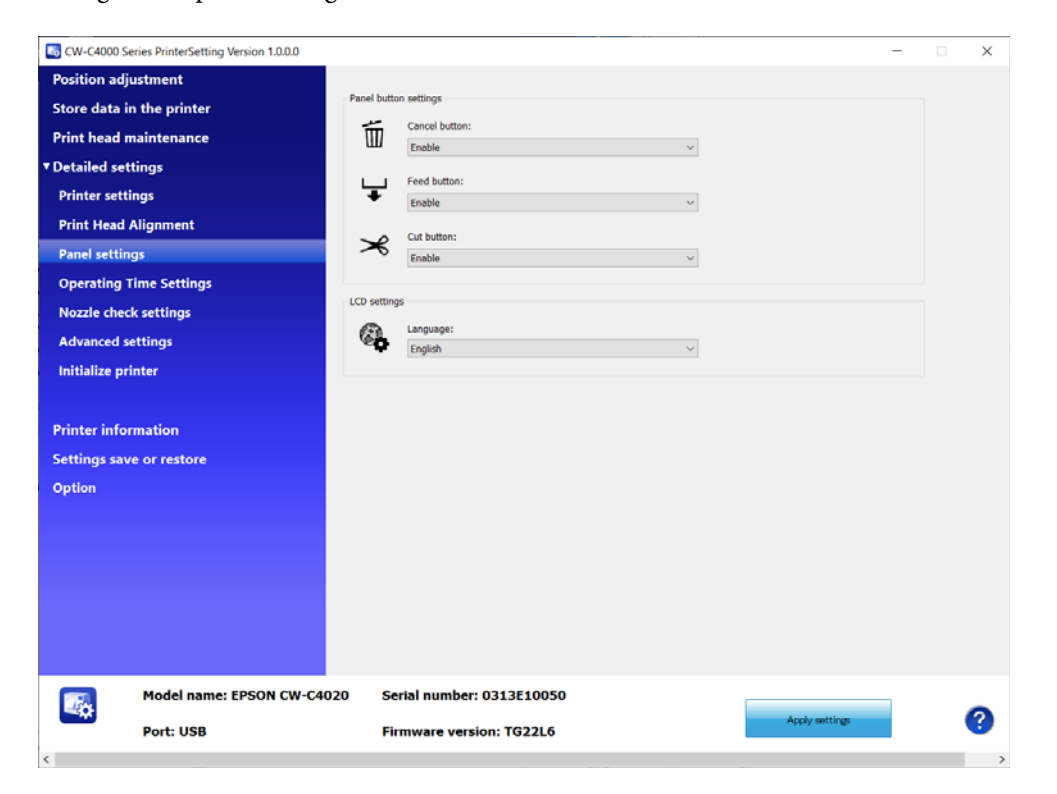

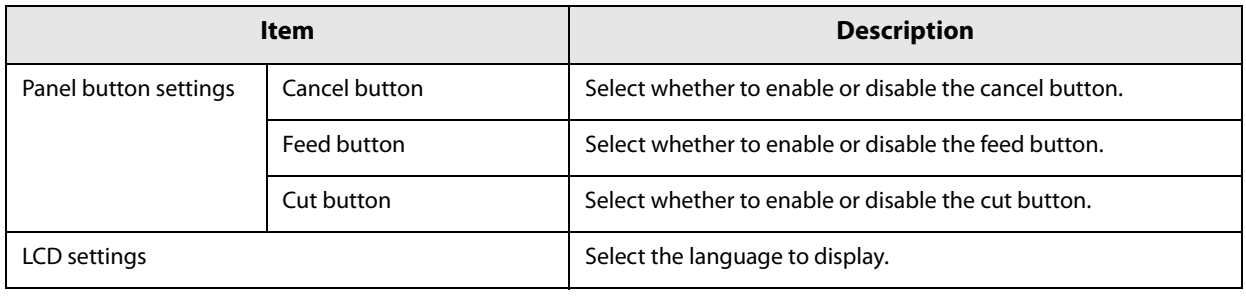

# **Operating Time Settings**

Allows you to change the power saving settings.

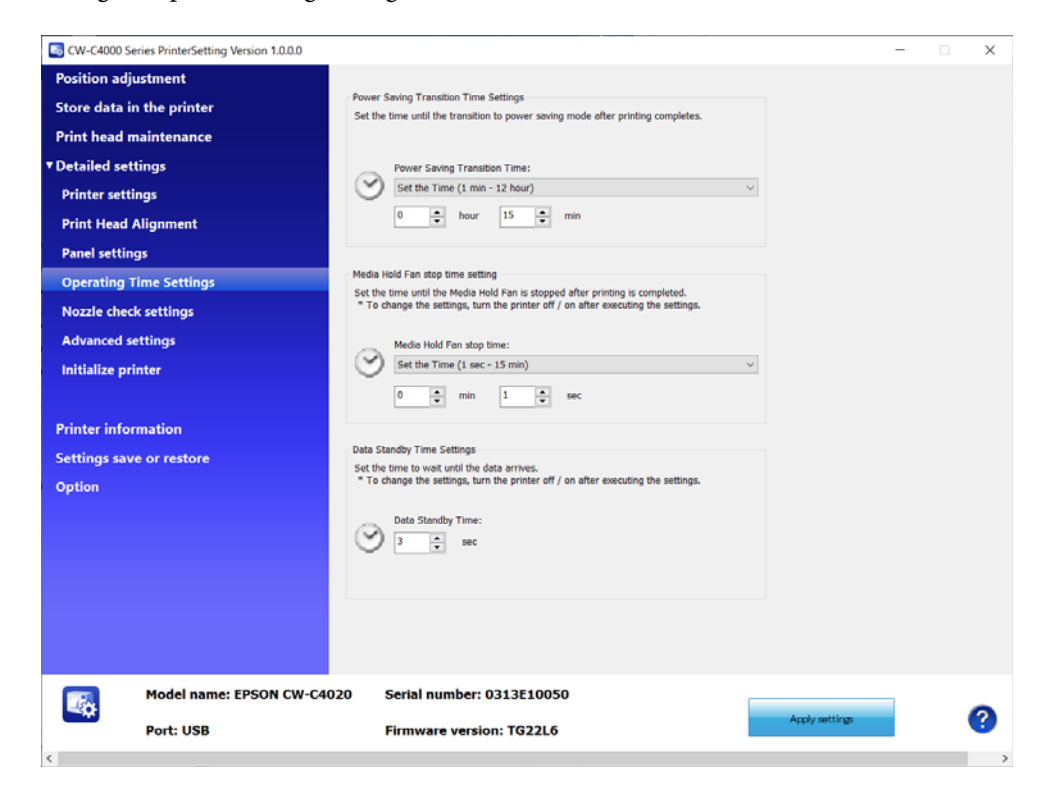

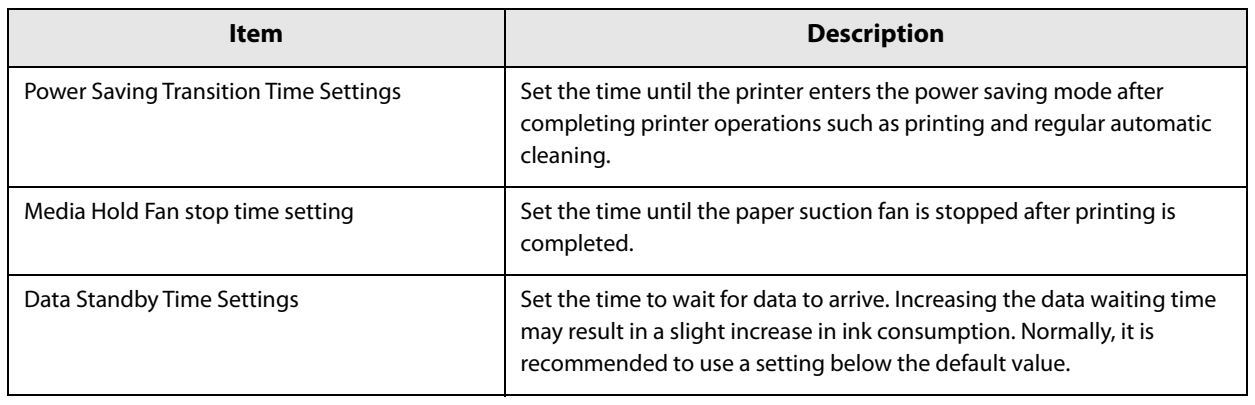

# **Nozzle check settings**

Allows you to change the nozzle check settings.

For more details about the nozzle check, see ["Auto Nozzle Check System" on page 26](#page-25-0), and for more details about the dot substitution function, see ["Complementing Missing Dots due to Clogged Nozzles \(Nozzle Verification](#page-28-0)  [Technology\)" on page 29.](#page-28-0)

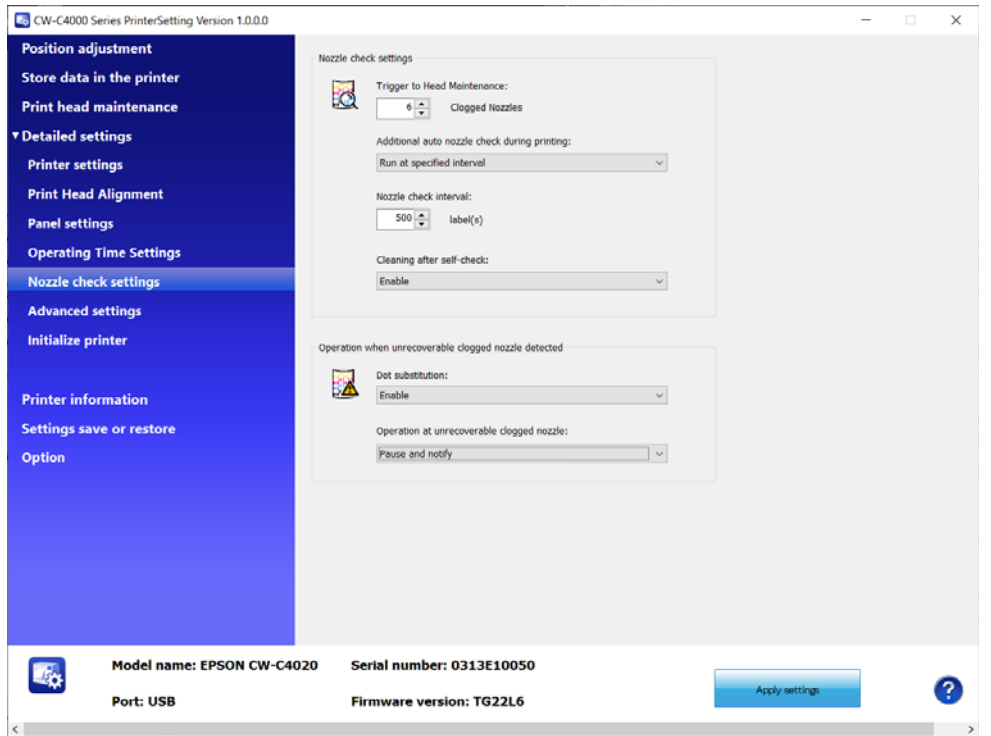

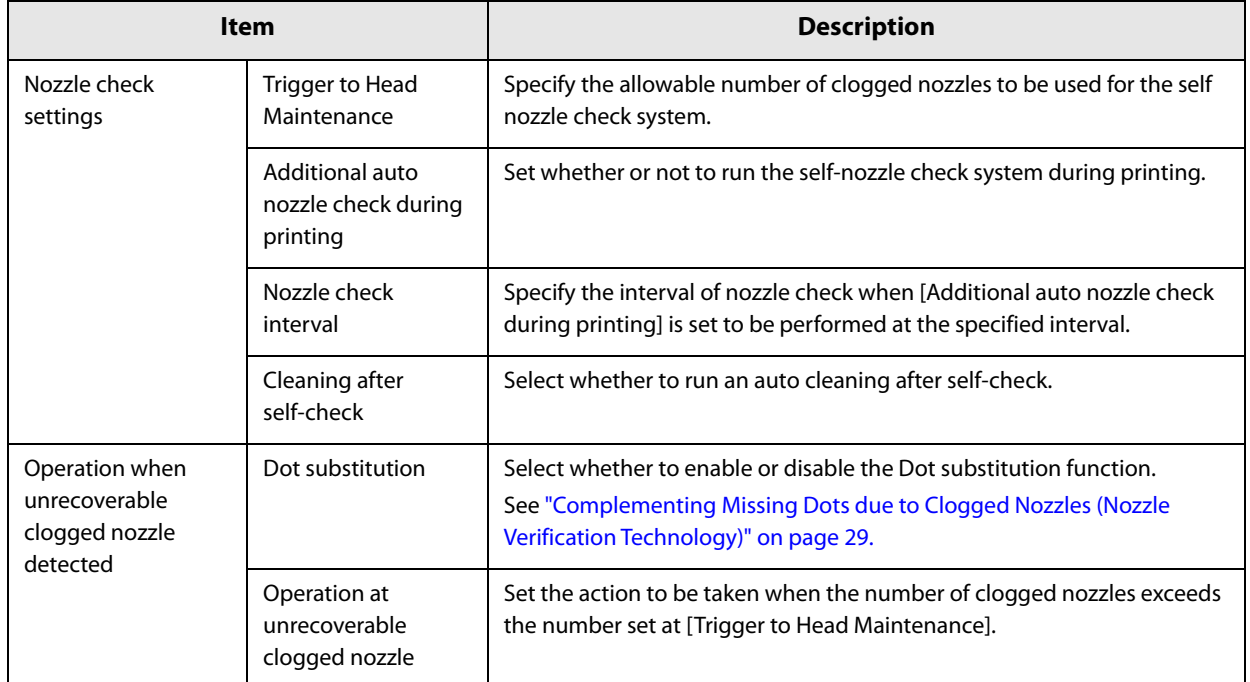
# **Advanced settings**

Allows you to configure the advanced printer settings.

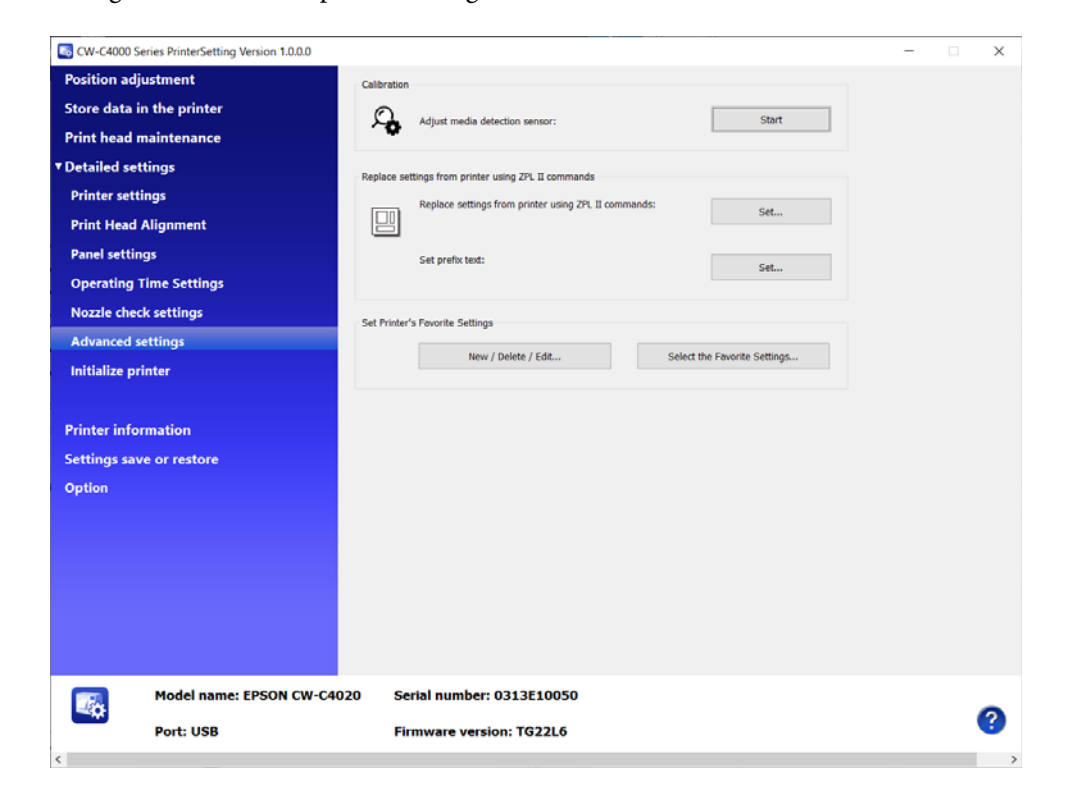

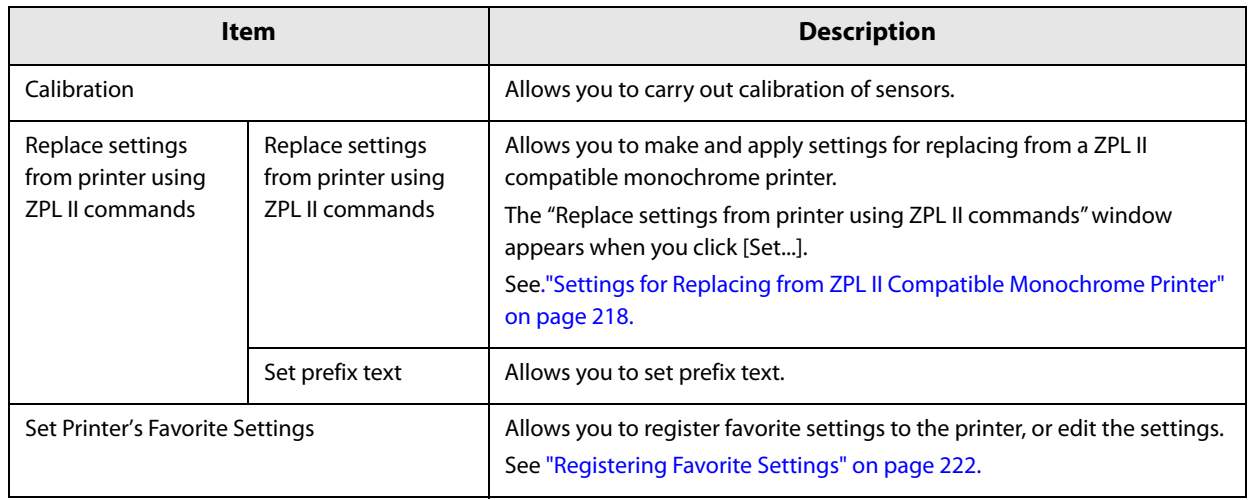

### <span id="page-217-0"></span>**Settings for Replacing from ZPL II Compatible Monochrome Printer**

Click [Set...] for [Replace settings from printer using ZPL II commands] to open the setting window.

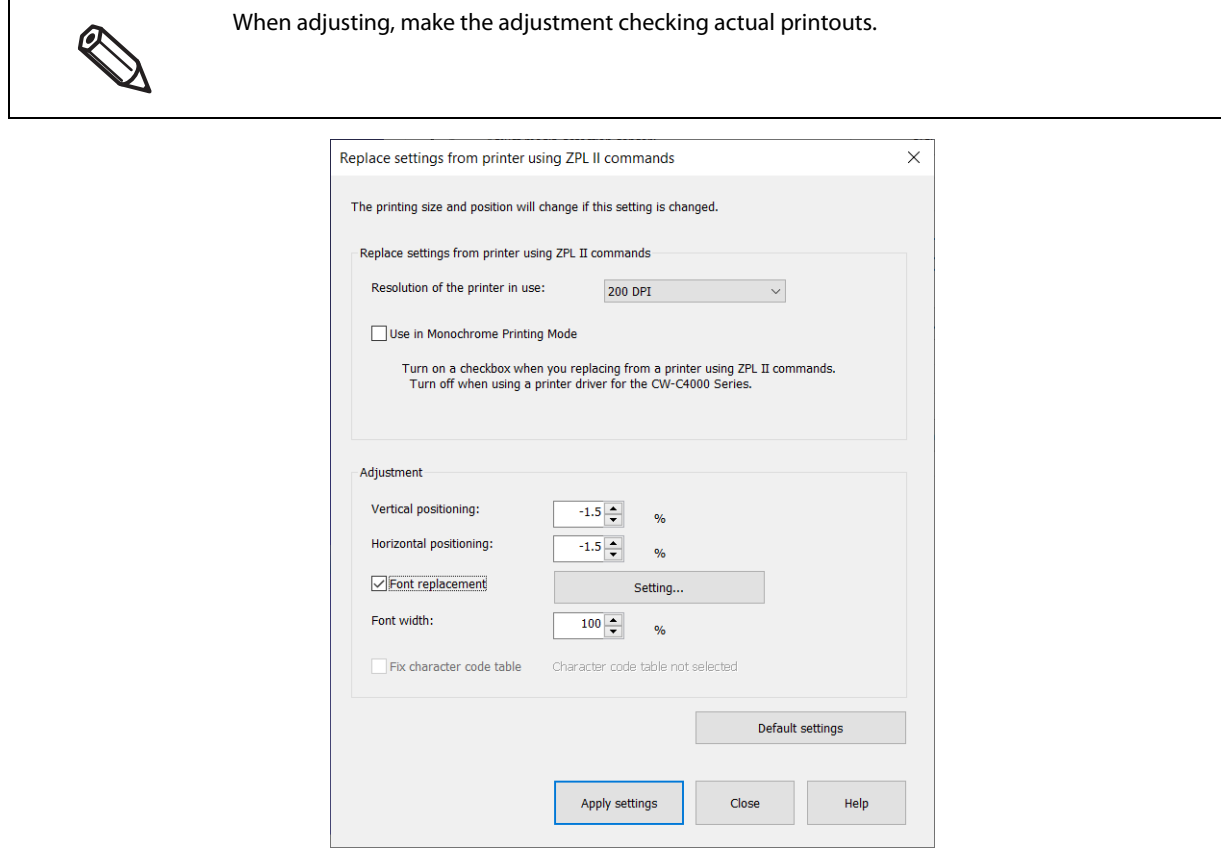

### **Resolution Settings**

Select the resolution in the [Original Resolution] pull-down menus.

If the same resolution is not found in the menus, select one of the closest resolution. For example, if the resolution of the ZPL II compatible monochrome printer you were using is 203 dpi, select 200 dpi.

#### **Monochrome Print Mode Setting**

If you use the printer just as a replacement of your previous ZPL II compatible monochrome printer and do not perform color printing, select the check box.

#### **Vertical/Horizontal Positioning**

You can adjust the print position of objects such as text, image, or graphic.

If you have set the same resolution as the resolution of the ZPL II compatible monochrome printer in the [Original Resolution] setting, set "0" (zero) to both the [Vertical positioning] and [Horizontal positioning]. If the resolution of the ZPL II compatible monochrome printer you were using is 203 dpi, and you have set the [Original Resolution] setting to [200 dpi], set "-1.5" to both the [Vertical positioning] and [Horizontal positioning].

### **Font Replacement**

Click [Settings] beside [Font replacement].

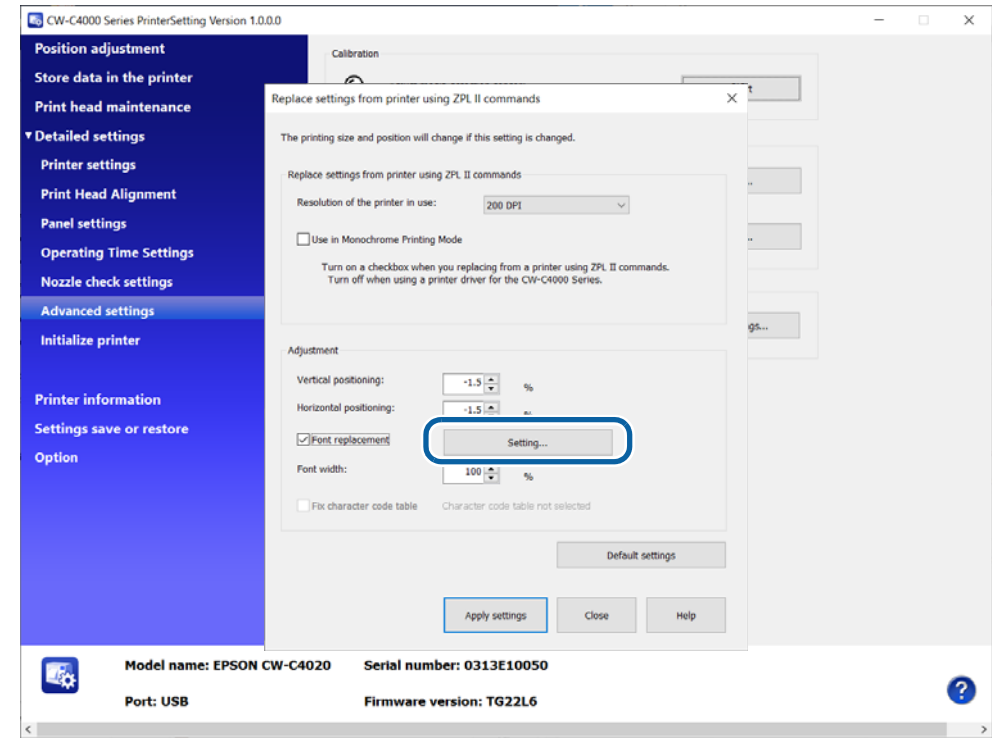

When the setting window is displayed, select the font ID from the list box.

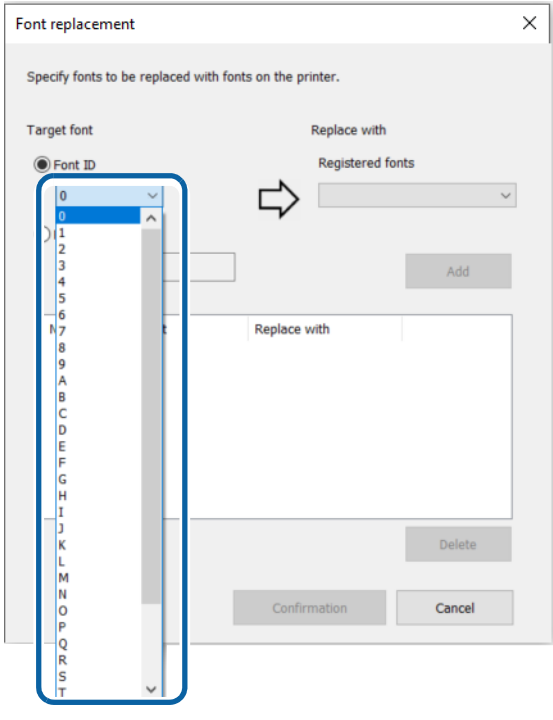

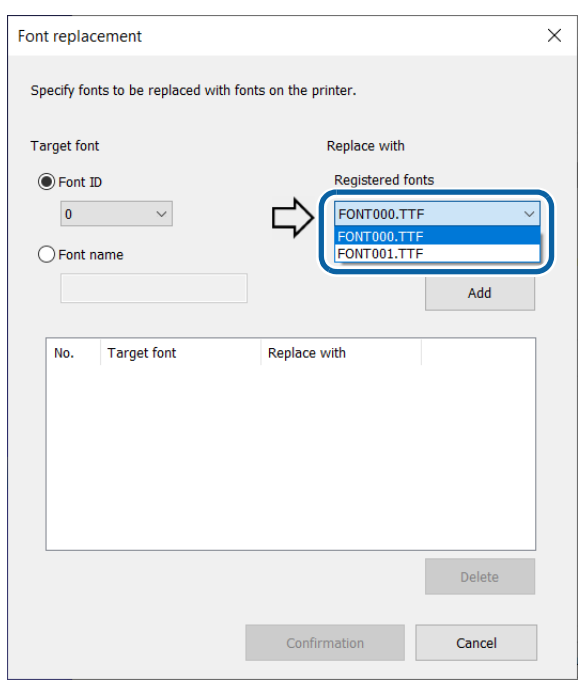

With the font ID specified, select a registered font to be associated to the font ID.

Click [Add] to add the pair to the list in the window.

Click [Confirmation] to save the list and go back to the "Replace settings from printer using ZPL II commands" window.

Select the check box for [Font replacement] to apply the font replacement settings.

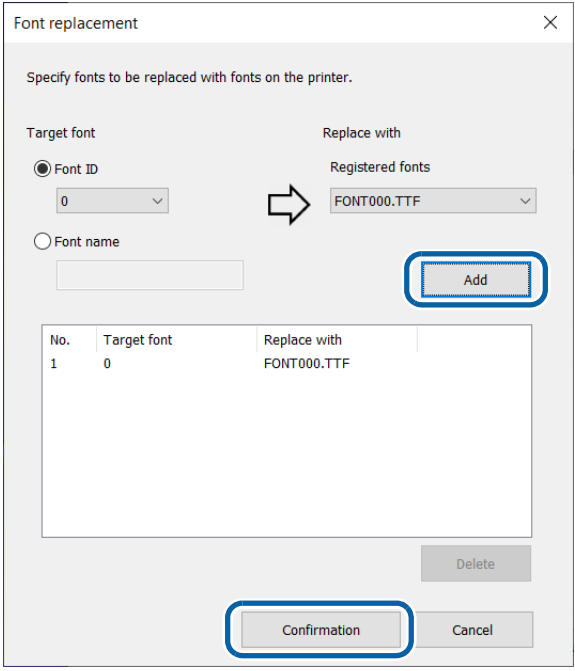

### **Font Width Setting**

You can change the font width. At first, set to "100".

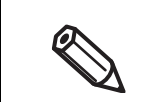

If you want to change the height of font or space between lines, configure it on an application.

### **Fix Character Code Table**

Select the check box for this item to print using character code table set on the CW-C4000 Series printer if an unsupported character code is specified.

### **Applying the Settings**

When you have finished making necessary settings, click [Apply settings].

All the settings are sent and set to the printer.

# <span id="page-221-0"></span>**Registering Favorite Settings**

- **1 Click [New/Delete/Edit] in [Set Printer's Favorite Settings].**
- **2 The "Edit Printer's Favorite Settings" window appears. Click [New...].**

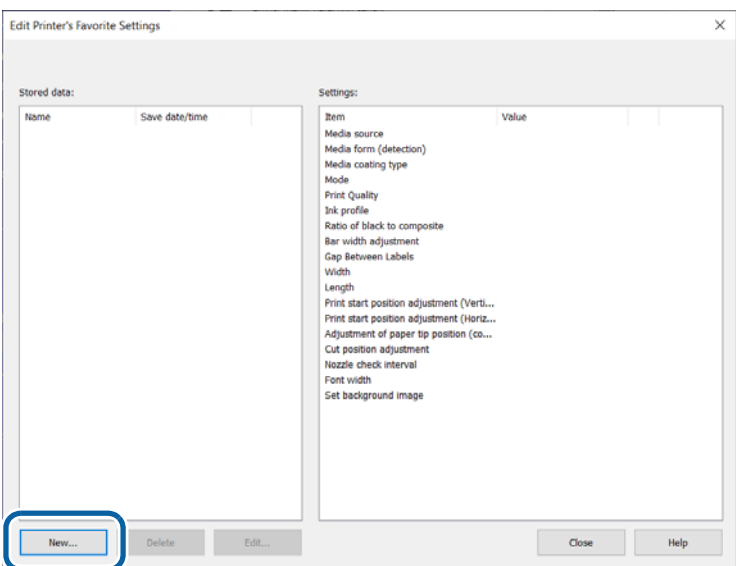

### **3 The "Register Printer's Favorite Settings" window appears. Enter a name for the settings in the [Favorite Settings Name] box, and make the settings in [Printer's Favorite Settings]. When finished, click [Set].**

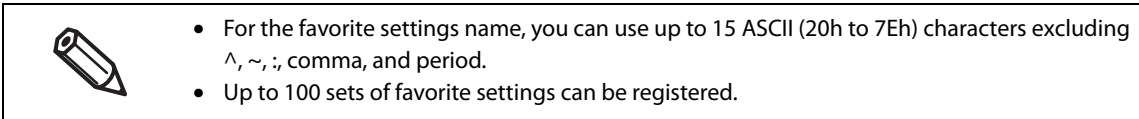

When you want to reset your settings to the default settings, click [Default settings].

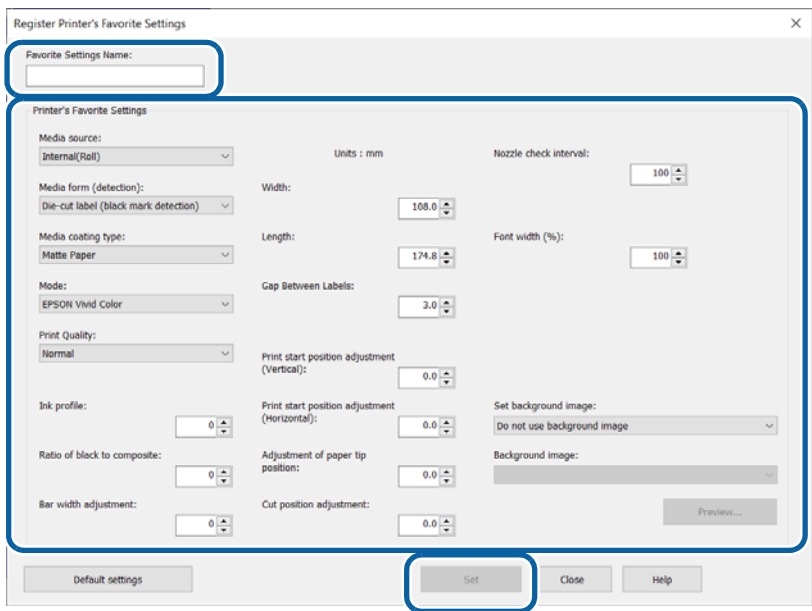

**4 Click [Close] to return to the "Edit Printer's Favorite Settings" window. The favorite settings you added are displayed in the [Stored data] box.**

# **Applying Favorite Settings**

Follow the procedure below to apply the registered favorite settings to the printer.

- **1 Click [Select the Favorite Settings] in [Set Printer's Favorite Settings].**
- 
- **2 The "Select Printer's Favorite Settings" window appears. In the [Favorite Settings Name] box, select a set of favorite settings you want to apply to the printer, and then click [Apply settings].**

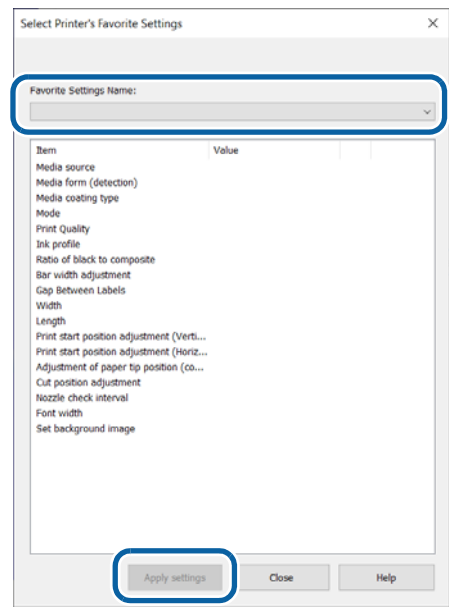

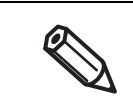

If changing between different media, you may find it easier save different Favorite Setting with different sets of Print Start Position Adjustment values.

# **Initialize printer**

Allows you to initialize the printer.

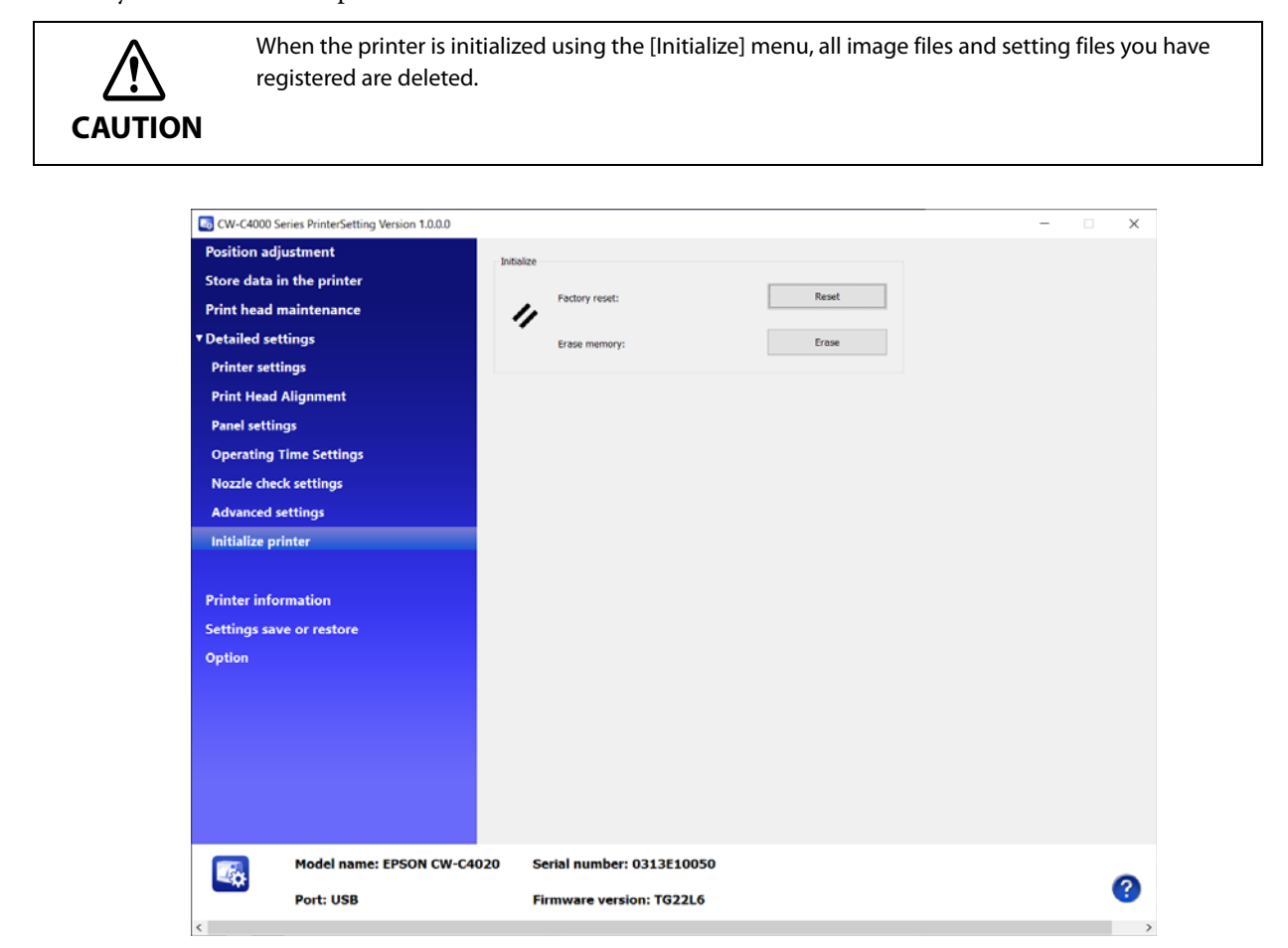

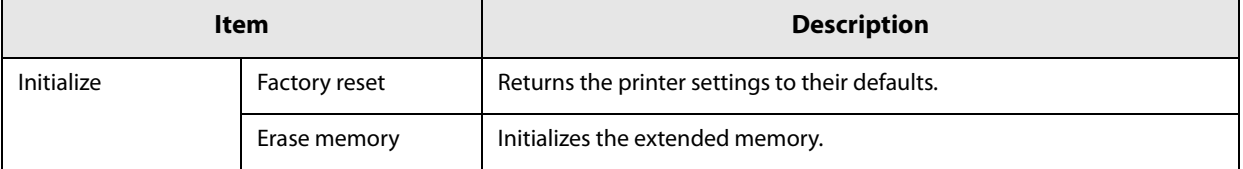

# **Printer information**

Displays information of the printer.

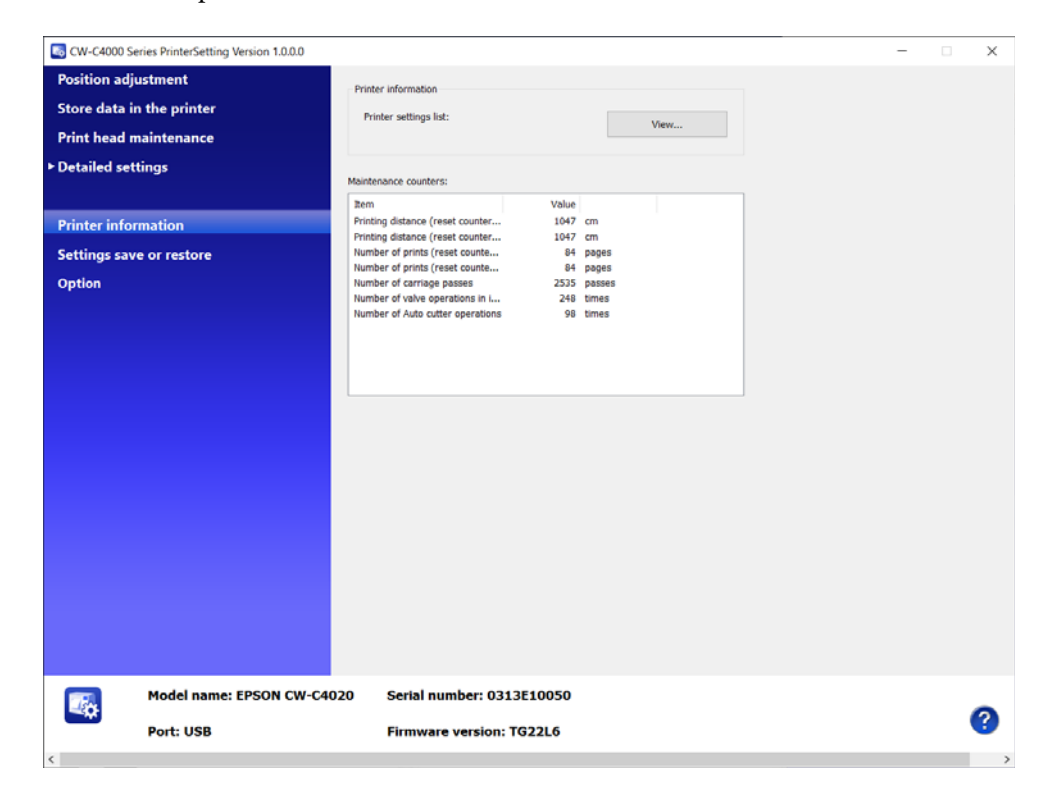

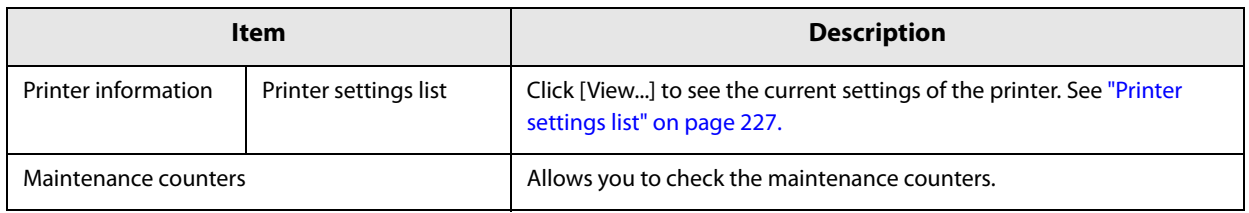

# <span id="page-226-0"></span>**Printer settings list**

The "Printer settings list" window appears when you click [View...]. You can save the settings as a file by clicking [Output to file...].

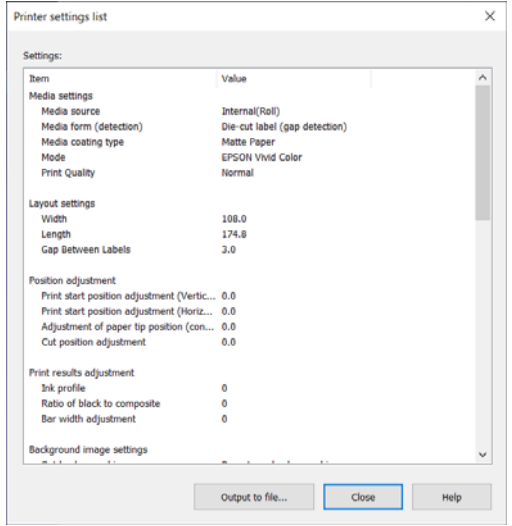

# **Settings save and restore**

Allows you to save the settings of the printer and restore the saved settings.

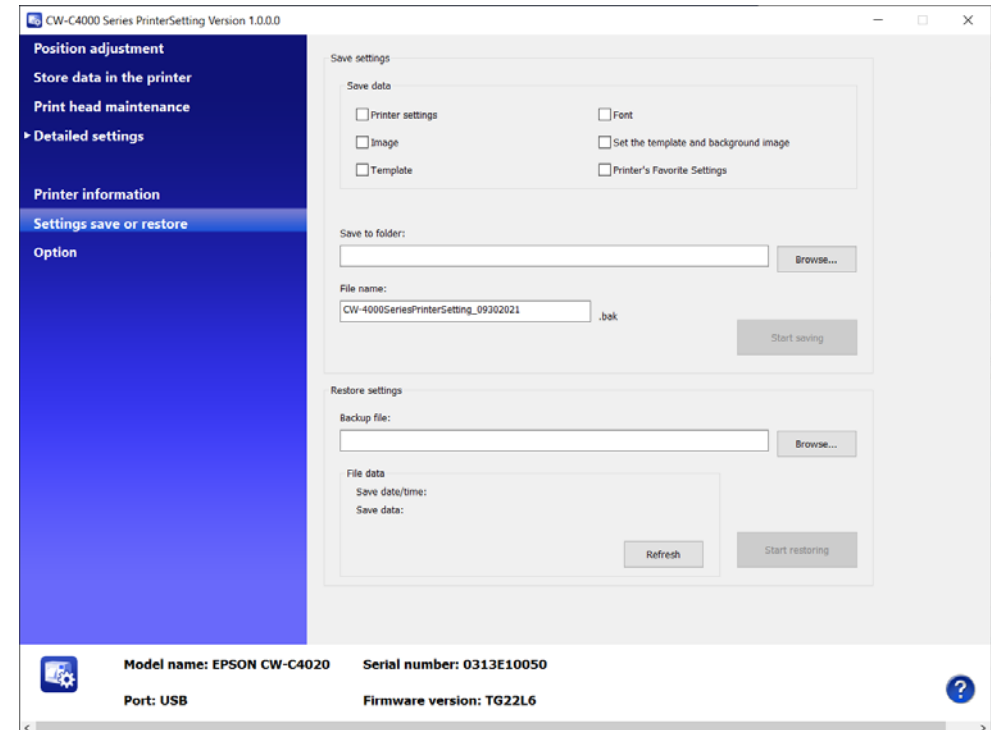

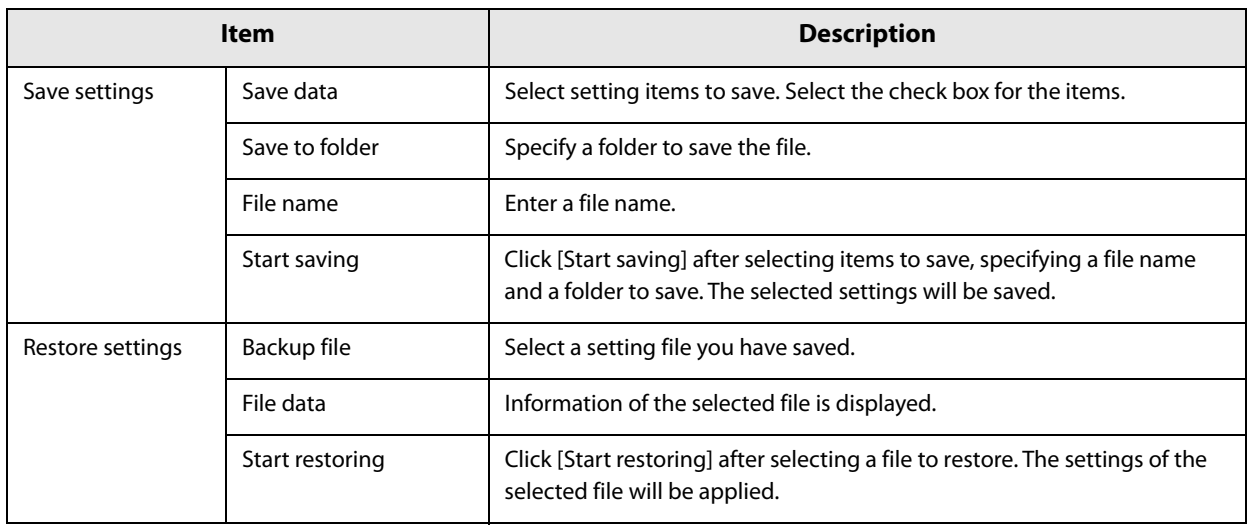

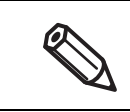

It may take time depending on the size of the file.

# **Option**

A unit of length used in PrinterSetting and start up setting can be changed.

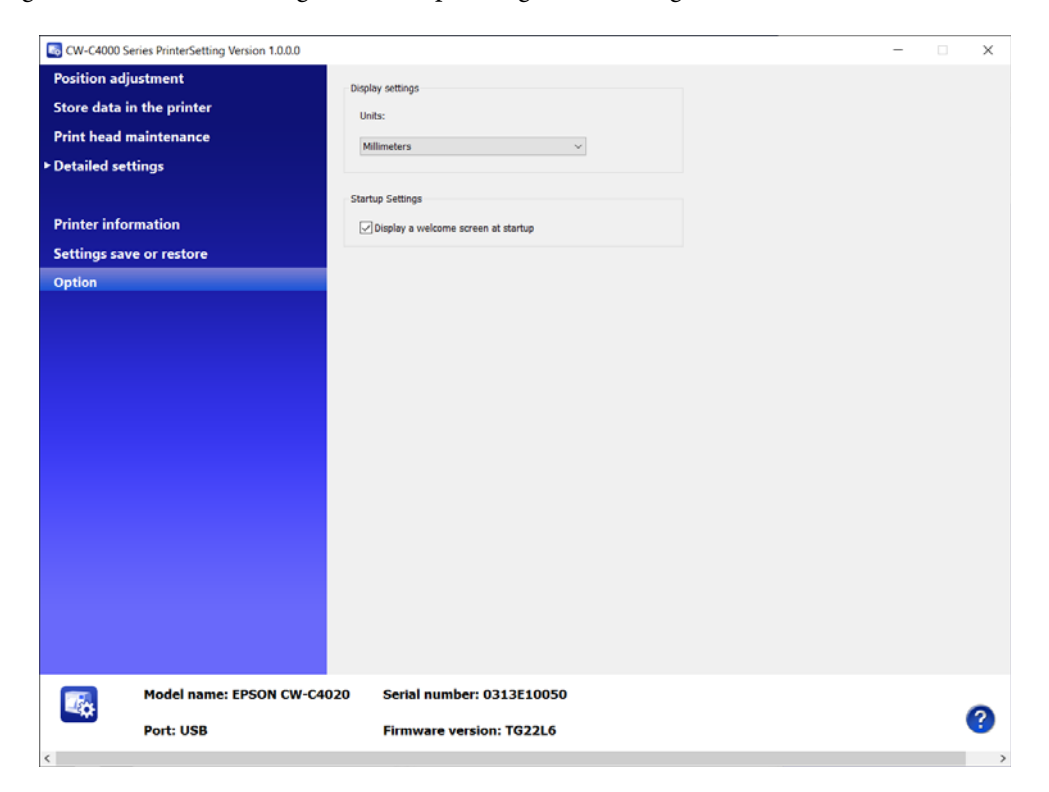

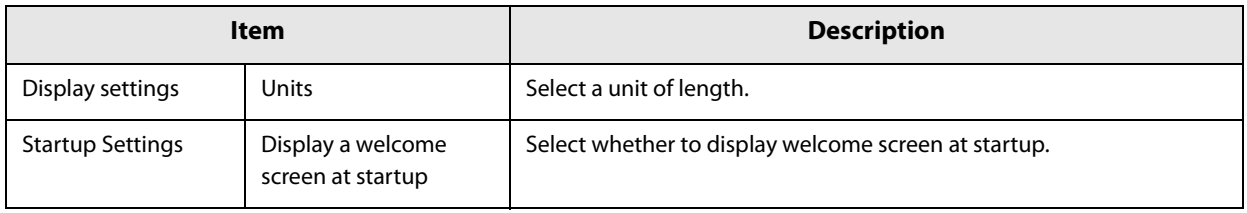

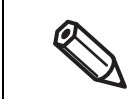

The [Units] setting is for PrinterSetting itself. It cannot be applied to the printer and the printer driver.

# **Operation Panel Settings**

The following tables show the menu items and options available on the operation panel with their default settings and whether they can be locked with Lock Setting of the System Administration settings. For more details about the Lock Setting, see ["Restricting Operation of the Operation Panel \(Lock Setting function\)" on](#page-282-0)  [page 283](#page-282-0).

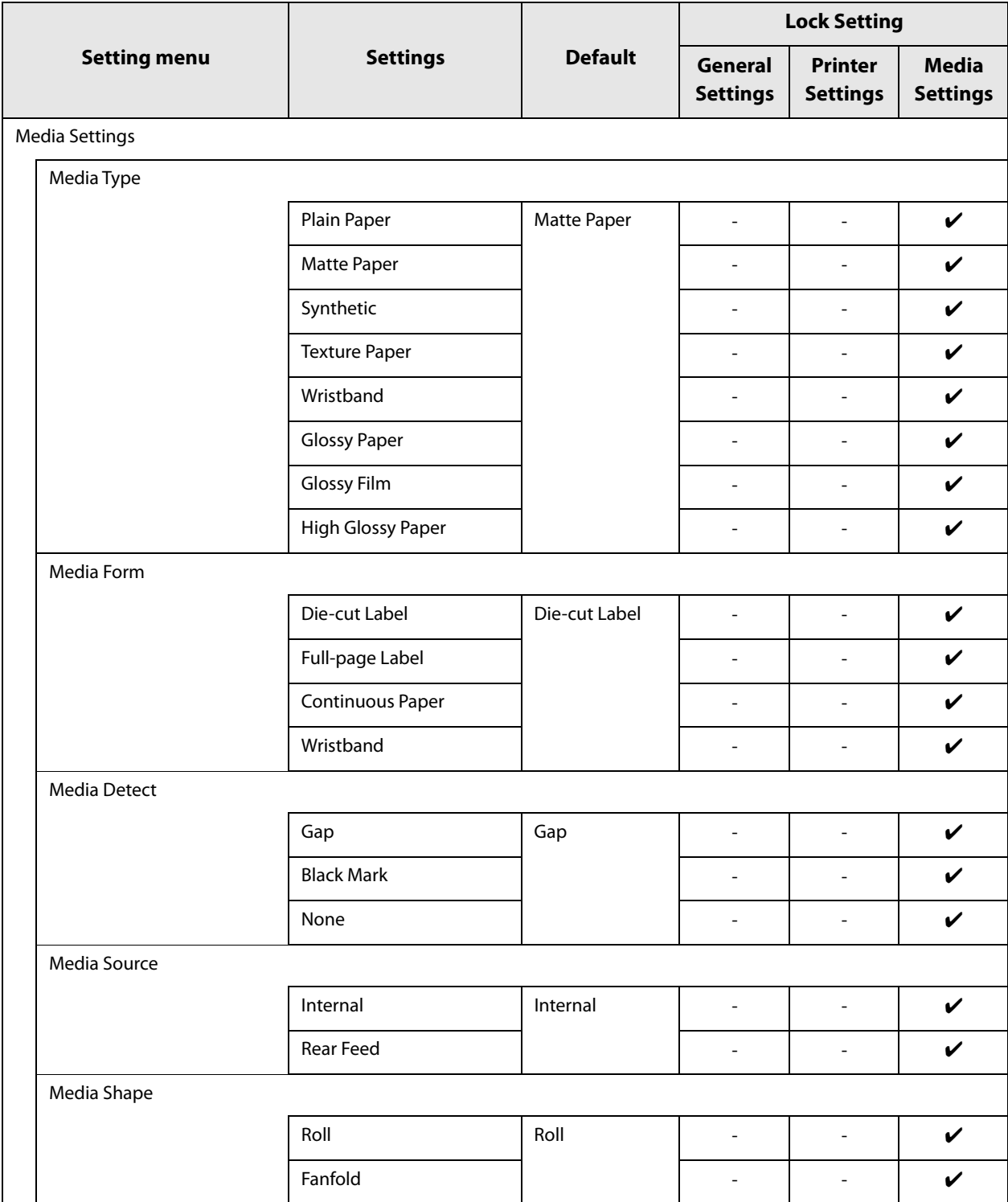

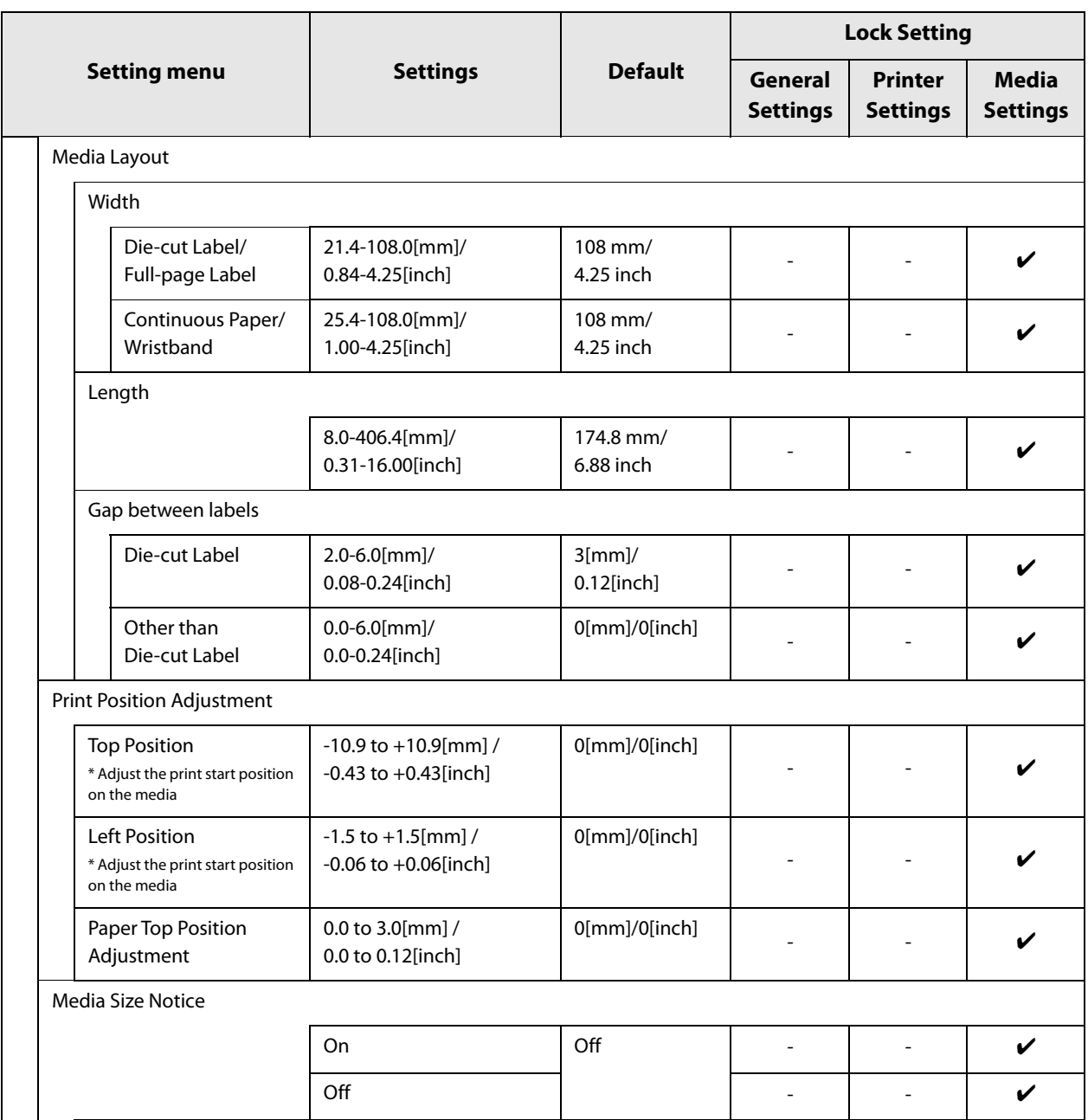

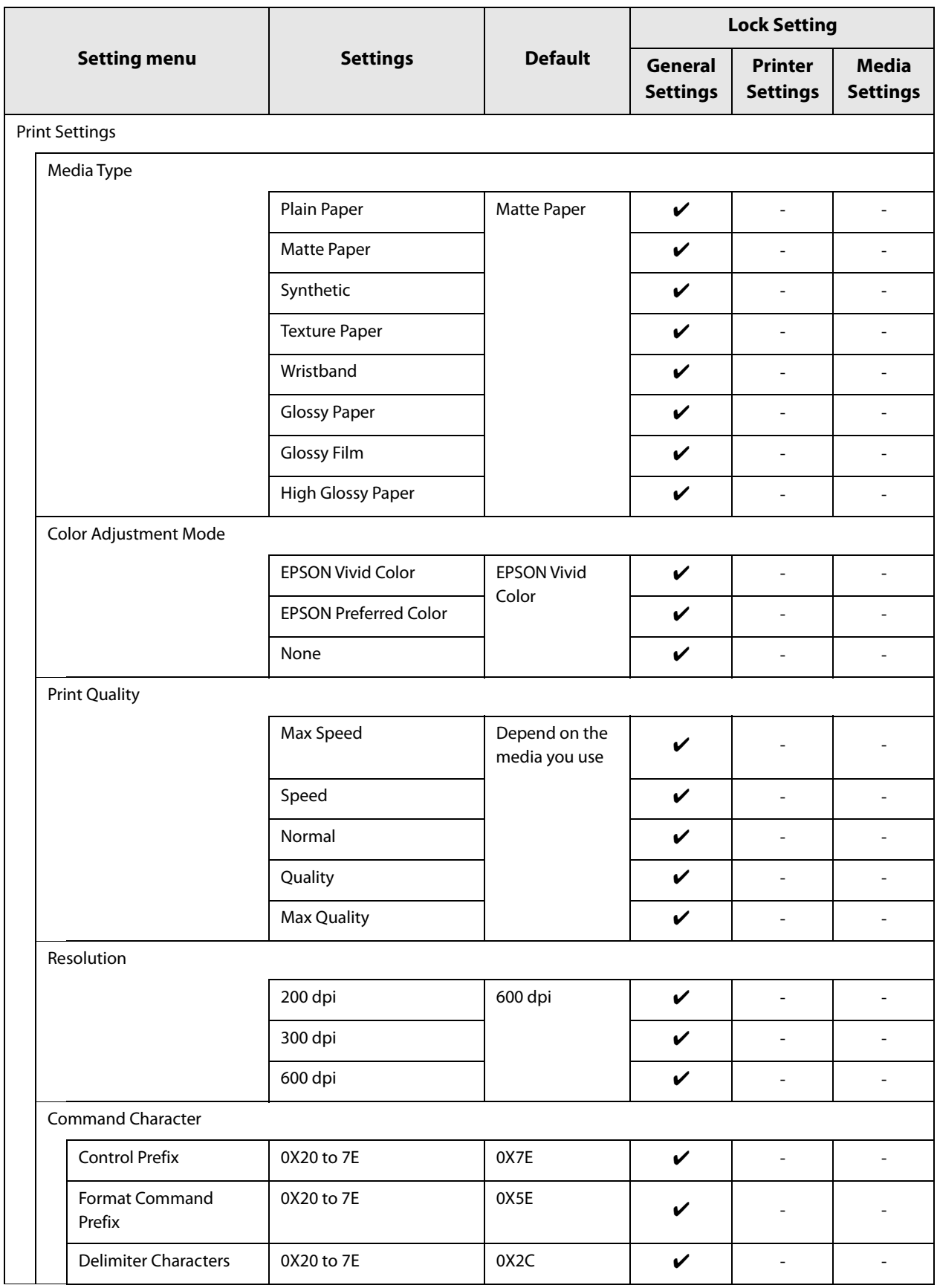

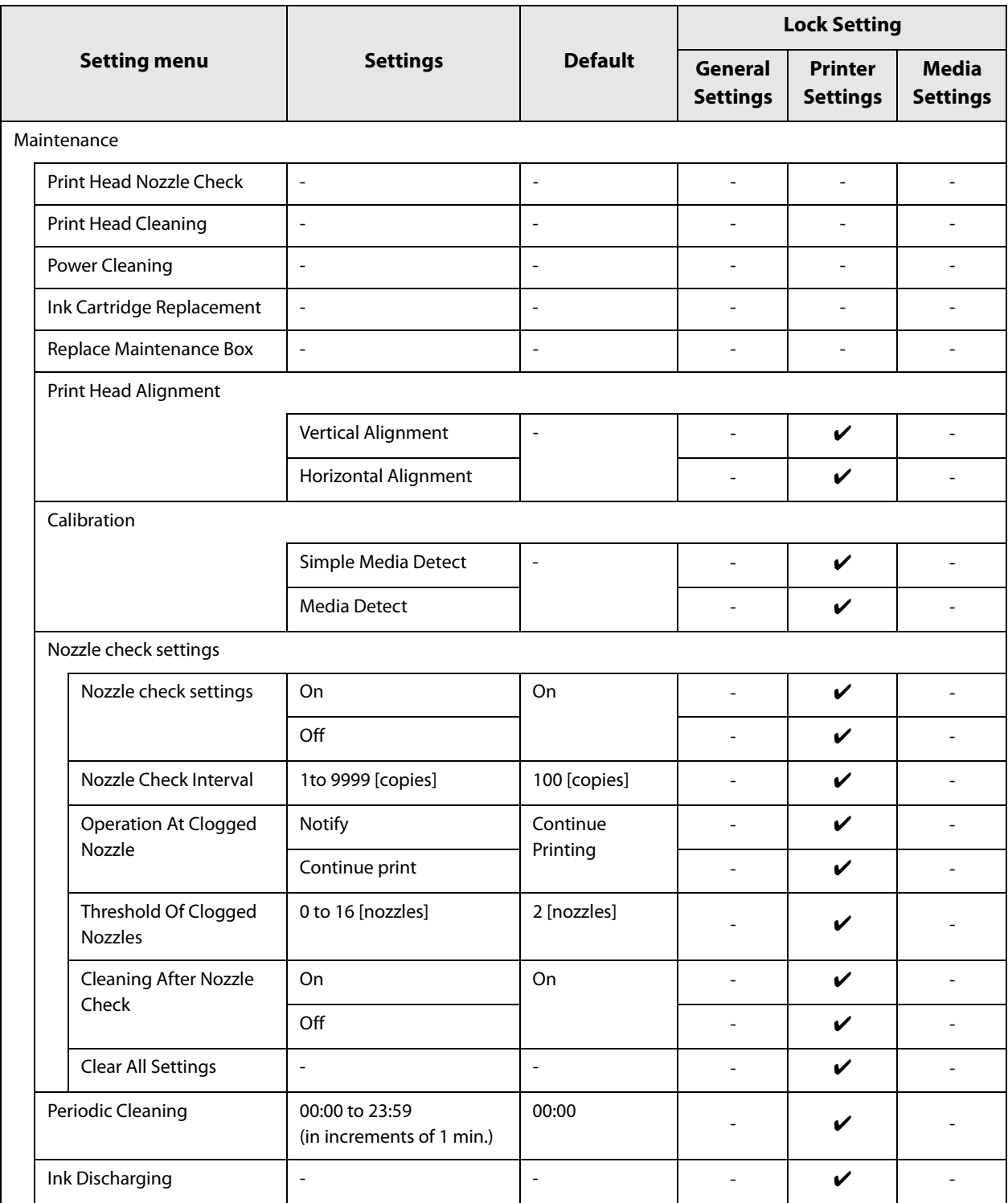

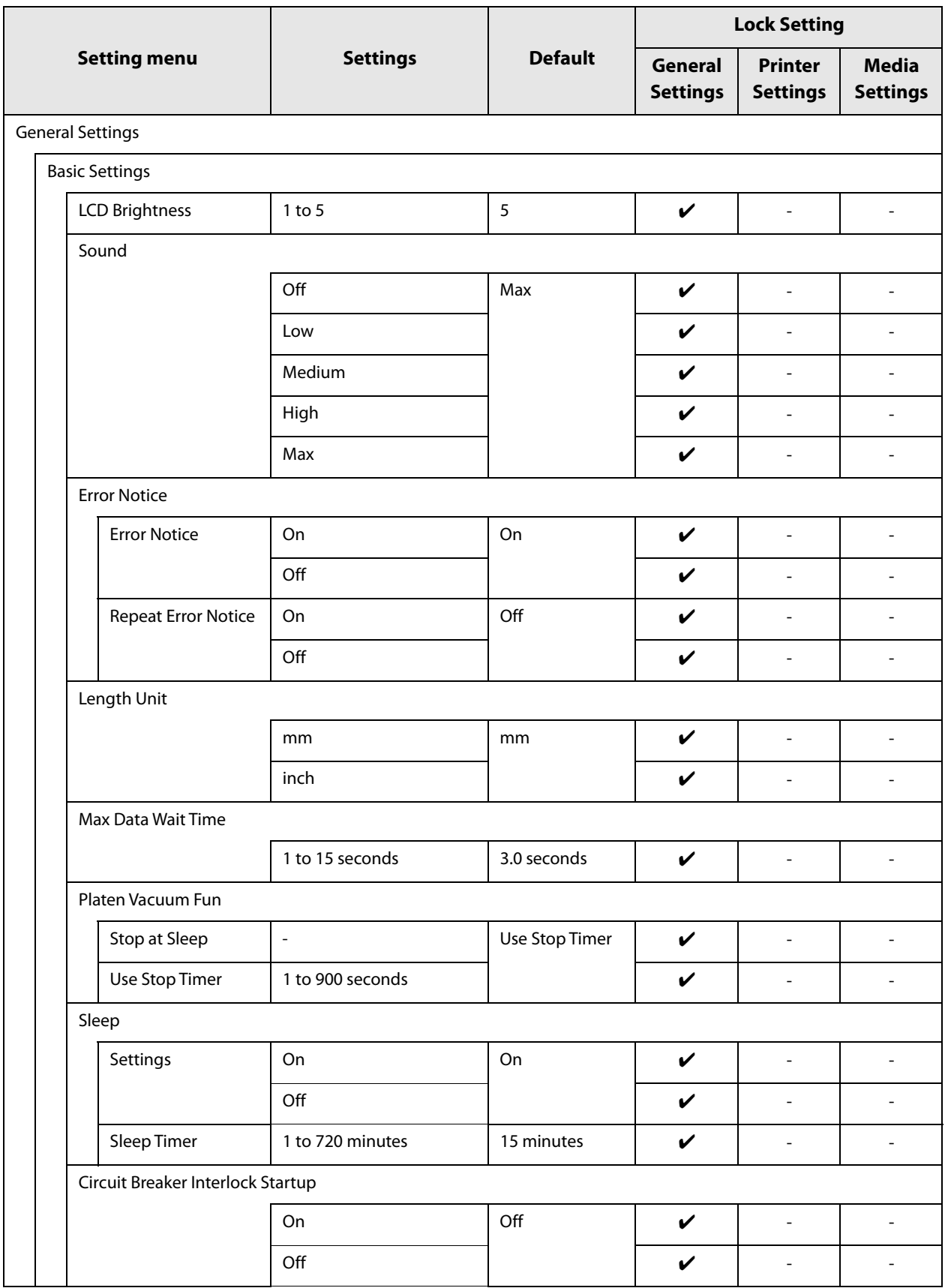

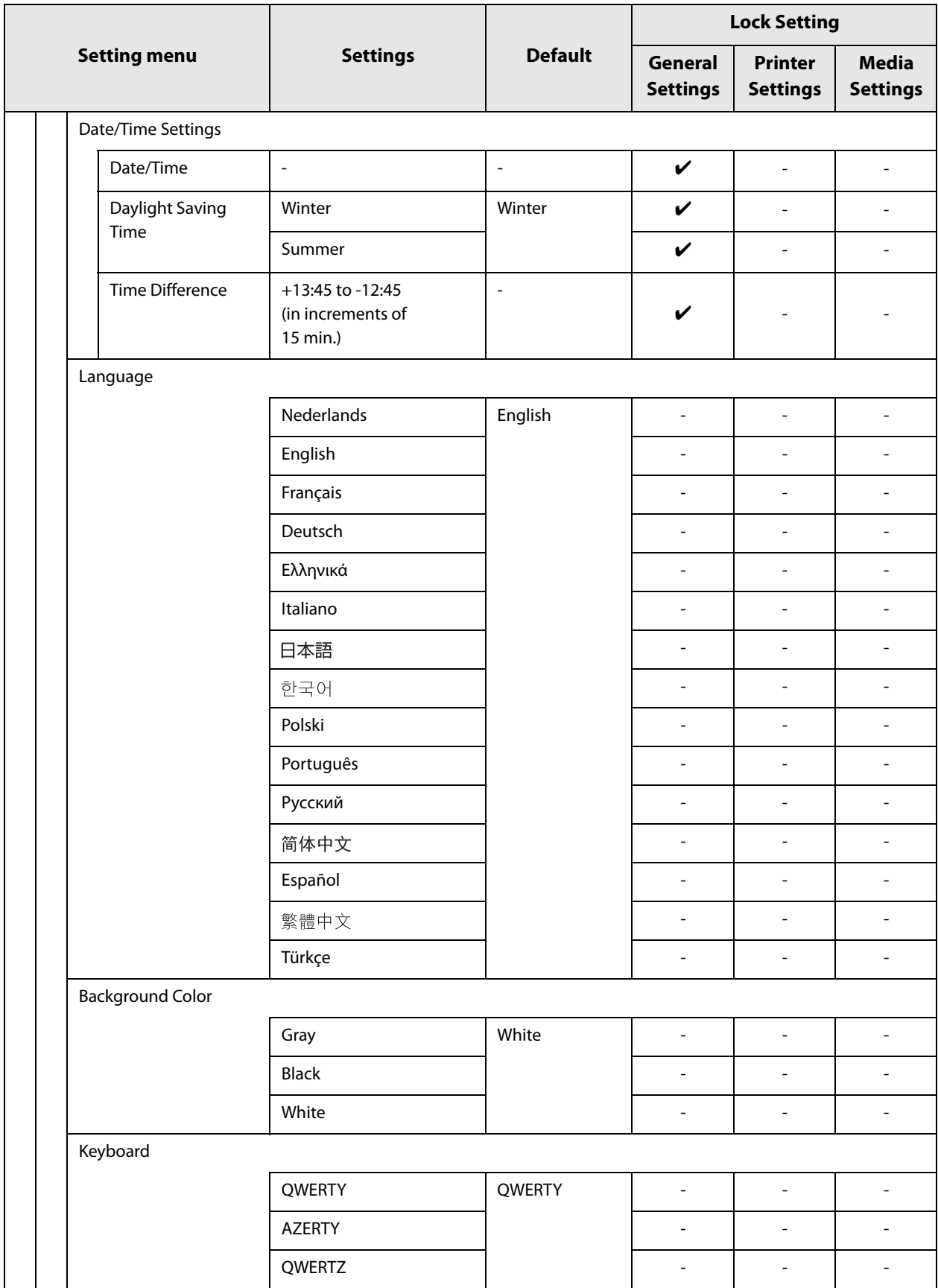

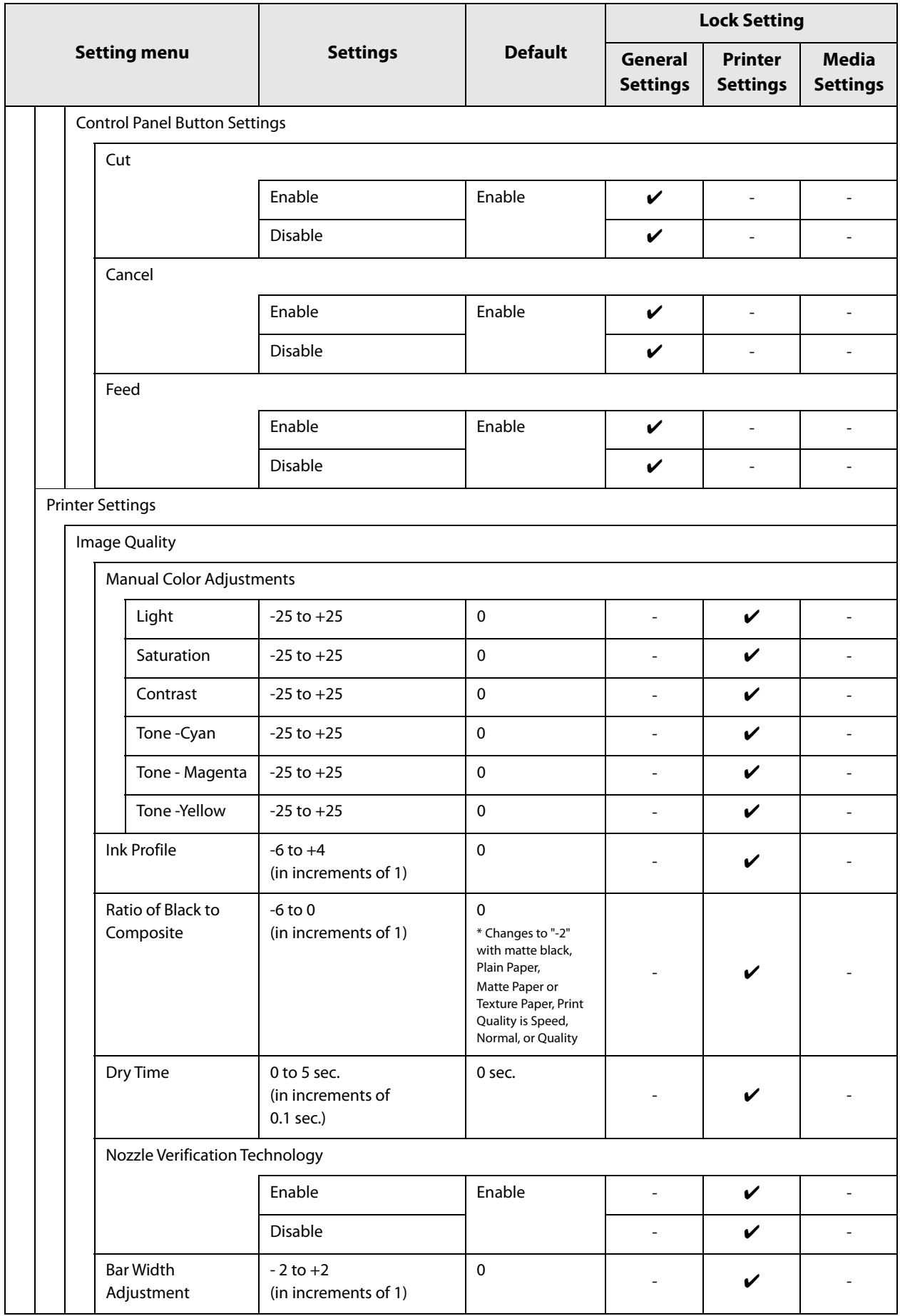

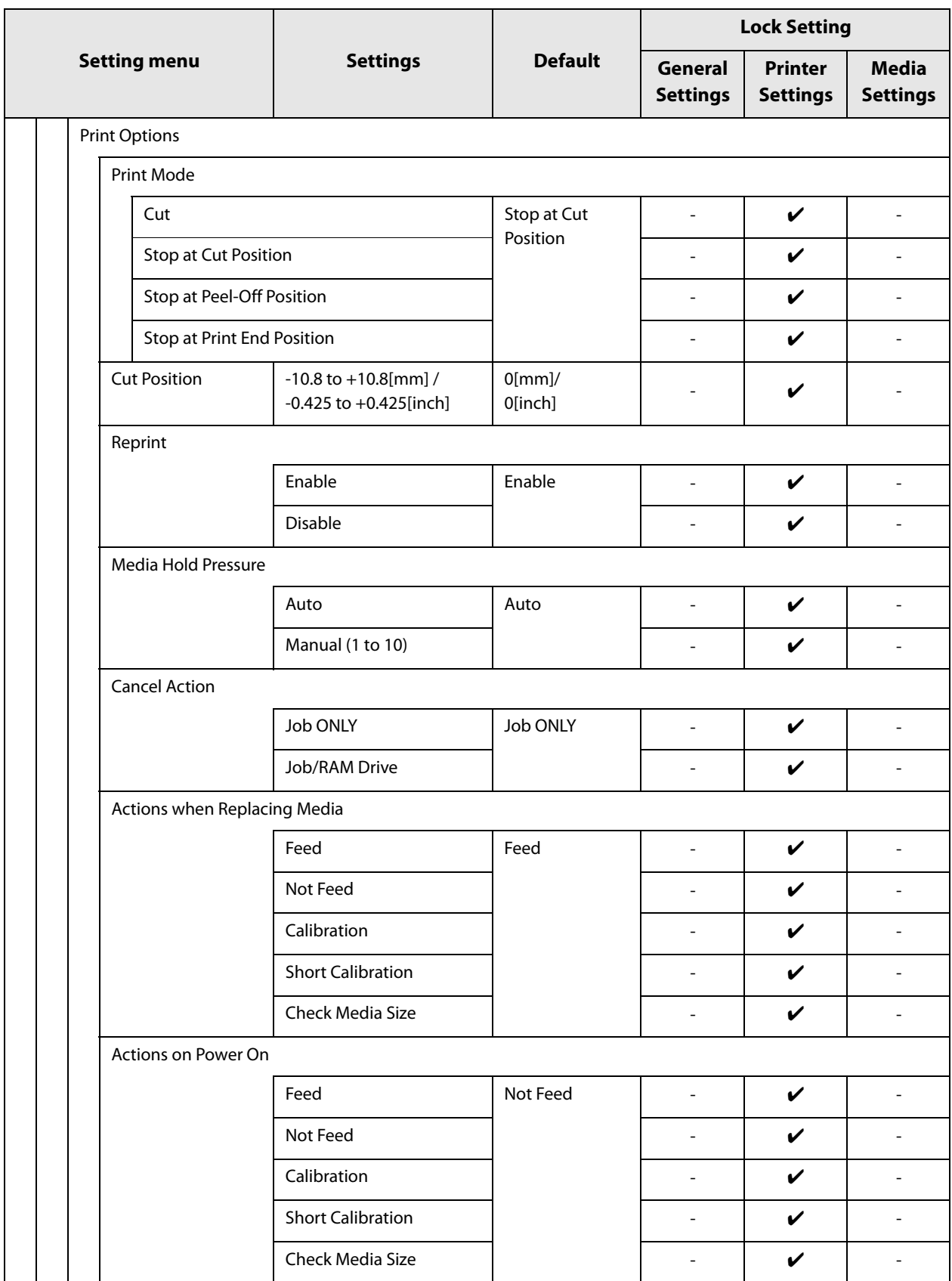

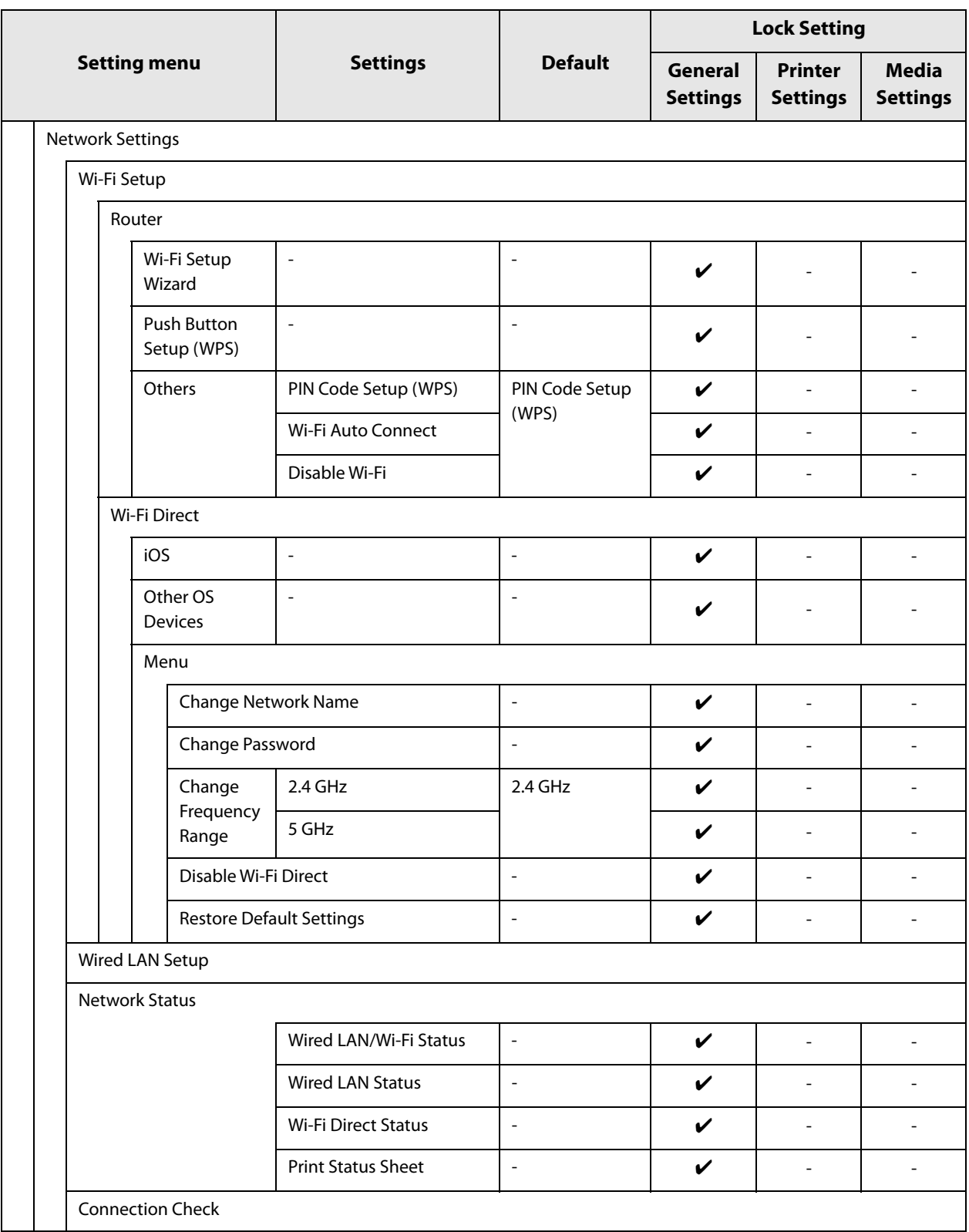

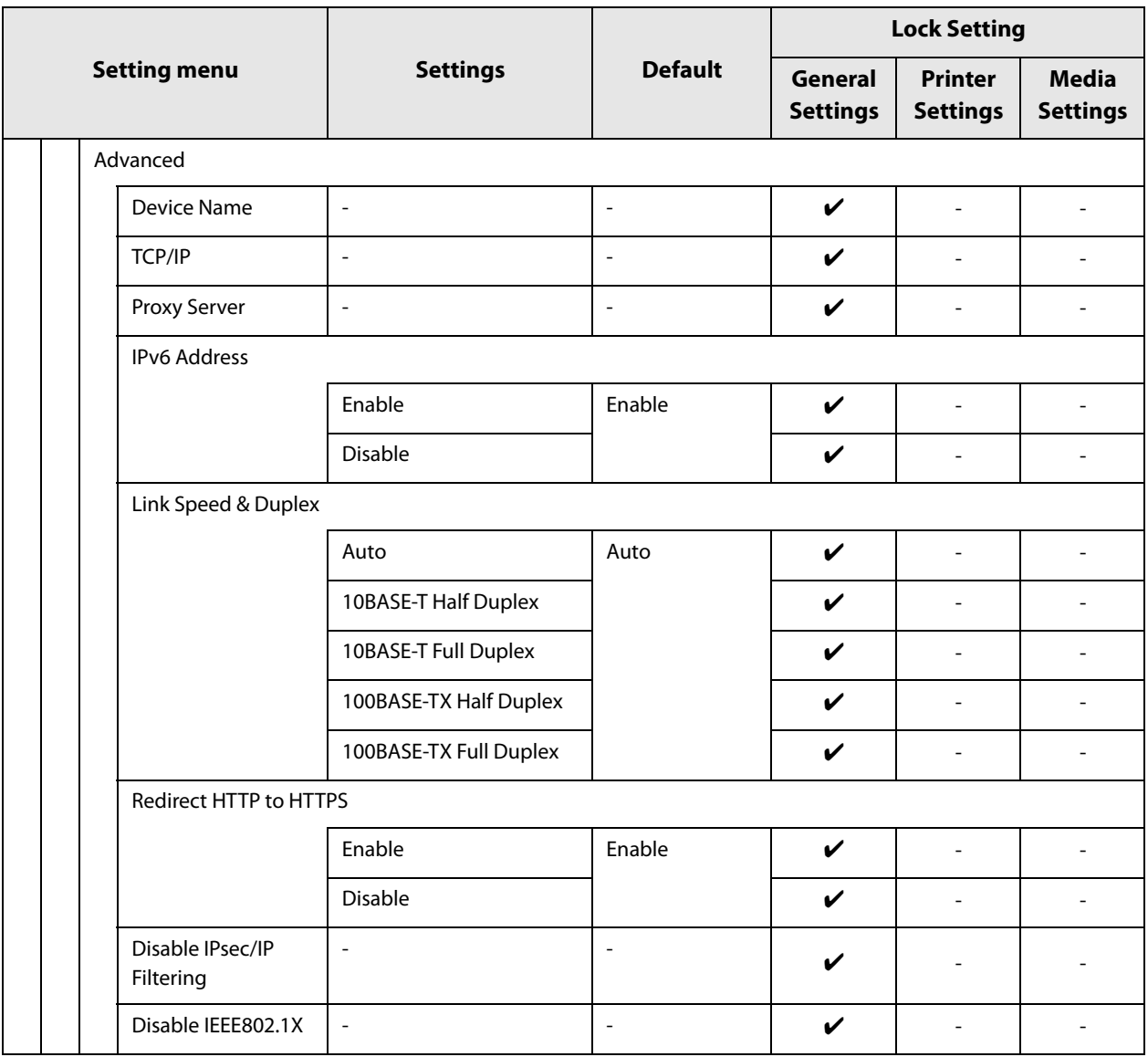

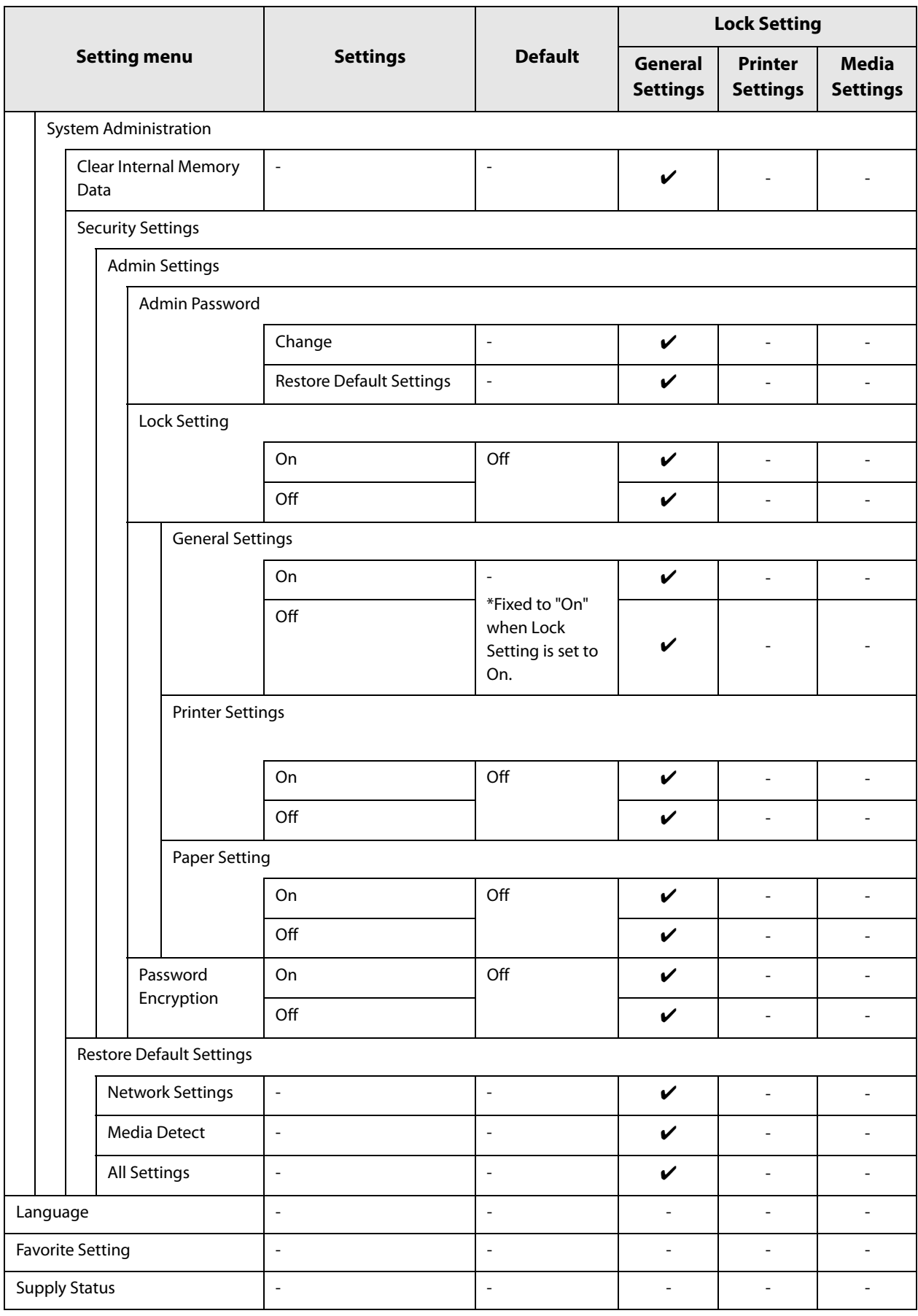

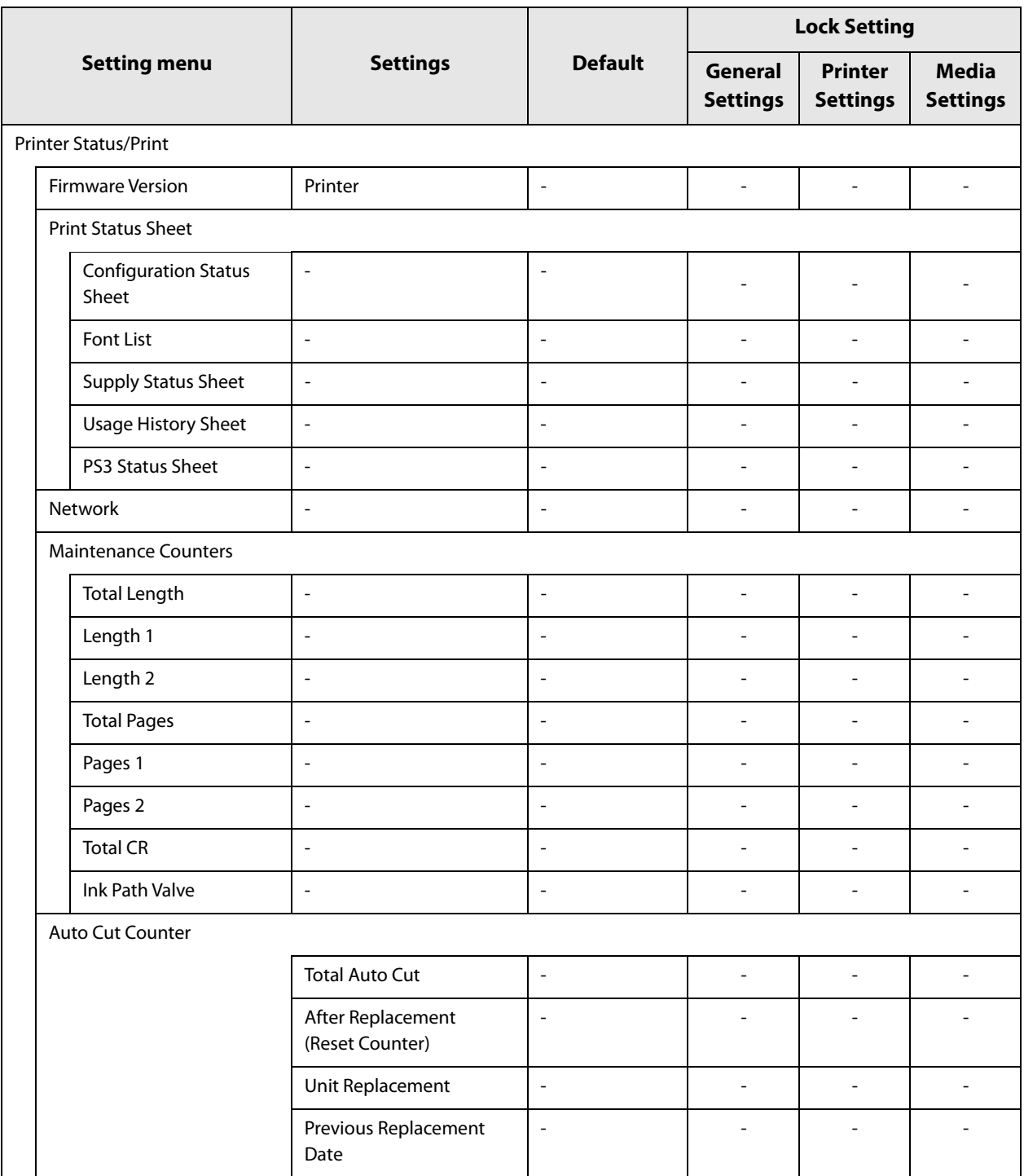

# <span id="page-241-0"></span>**WebConfig**

WebConfig is an application software that allows you to check or change the printer settings using a web browser on a computer.

To use WebConfig, you need to set up an IP address to the printer in advance.

Connect the computer to the same network as the printer.

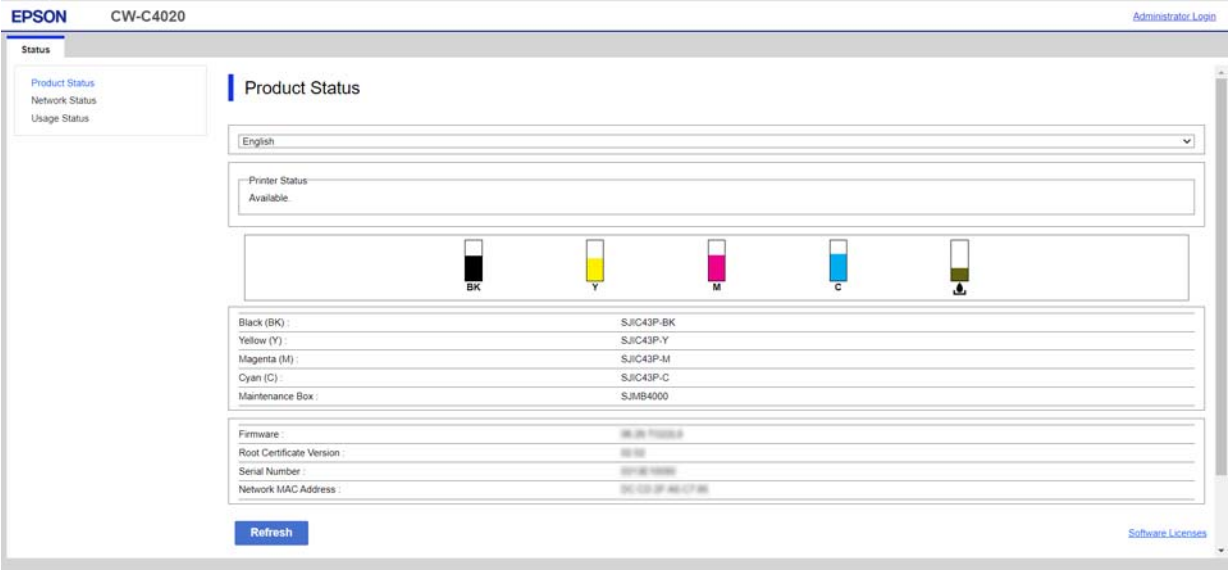

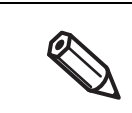

It is not possible to set the administrator logon to be unnecessary. If you forget the administrator password, you can initialize it. [\("Resetting the Administrator Password" on page 285\)](#page-284-0)

### **How to Start WebConfig**

Start a web browser on a computer or device that is connected via a network, and then type the printer IP address into the browser.

To change the printer settings, log in from [Administrator Login] on the upper right corner of the screen.

Leave the User Name field blank. The following shows initial value for the password.

If there is a password label applied to the rear of the printer, the value for "PASSWORD" is the initial value.

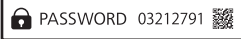

In the example shown, the initial password is 03212791.

If there is no password label, the initial value is the serial number of the printer.

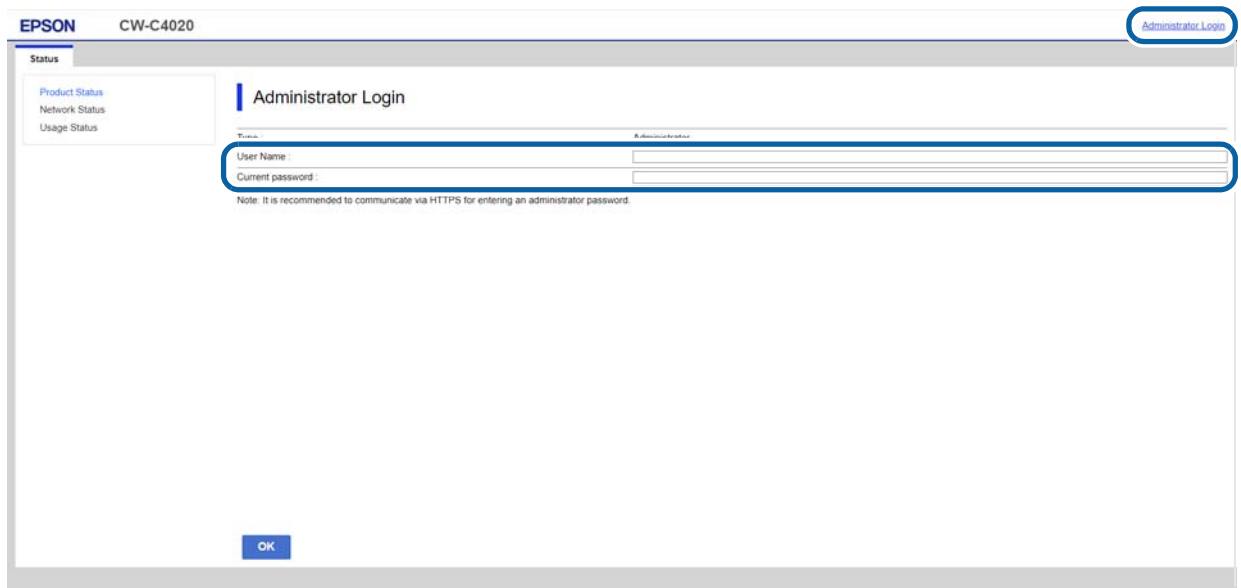

Enable the JavaScript on the browser. Because the communication with the printer uses a self-signed certificate of the printer over HTTPS, a warning message is displayed on the browser when you start WebConfig.

#### **Communication over HTTPS**

IPv4: https://IP address of the printer IPv6: https://[IP address of the printer]

### **Communication over HTTP**

IPv4: http://IP address of the printer IPv6: http://[IP address of the printer]

#### **Examples**

```
IPv4:
https://192.0.2.111/
http://192.0.2.111/
IPv6:
https://[2001:db8::1000:1]/
http://[2001:db8::1000:1]/
```
# <span id="page-243-0"></span>**Epson Device Admin**

Epson Device Admin is multifunctional software that allows you to manage printers on a network.

- It offers the following functions.
- ❏ Monitoring and managing networked printers
- ❏ Issuing a detailed report on consumables and printer status
- ❏ Updating printer's firmware
- ❏ Installing a new networked printer
- ❏ Configuring various settings of a networked printer
- ❏ Configuring various settings of multiple networked printers at a time

You can download Epson Device Admin from the Epson website.

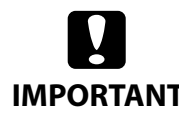

For the CW-C4000 Series printers, Epson Device Admin supports Ethernet connection only. It cannot be used if the printer is connected via USB.

# **IMPORTANT**

# **Loftware NiceLabel Cloud**

NiceLabel Cloud is a cloud-based label management system. The entire process of creating labels, including design, management, data linkage, and printing, can be managed in the cloud. The printer must be registered in the cloud and set in the WebConfig or Epson Device Admin.

["Registering a Printer \(WebConfig\)" on page 245](#page-244-0)

["Registering a Printer \(Epson Device Admin\)" on page 251](#page-250-0)

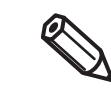

For more information about how to use NiceLabel Cloud, select  $\binom{n}{k}$  in the upper right corner to view the Help section.

### <span id="page-244-0"></span>**Registering a Printer (WebConfig)**

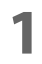

# **1 Open WebConfig, and log in from the [Administrator Login].**

WebConfig

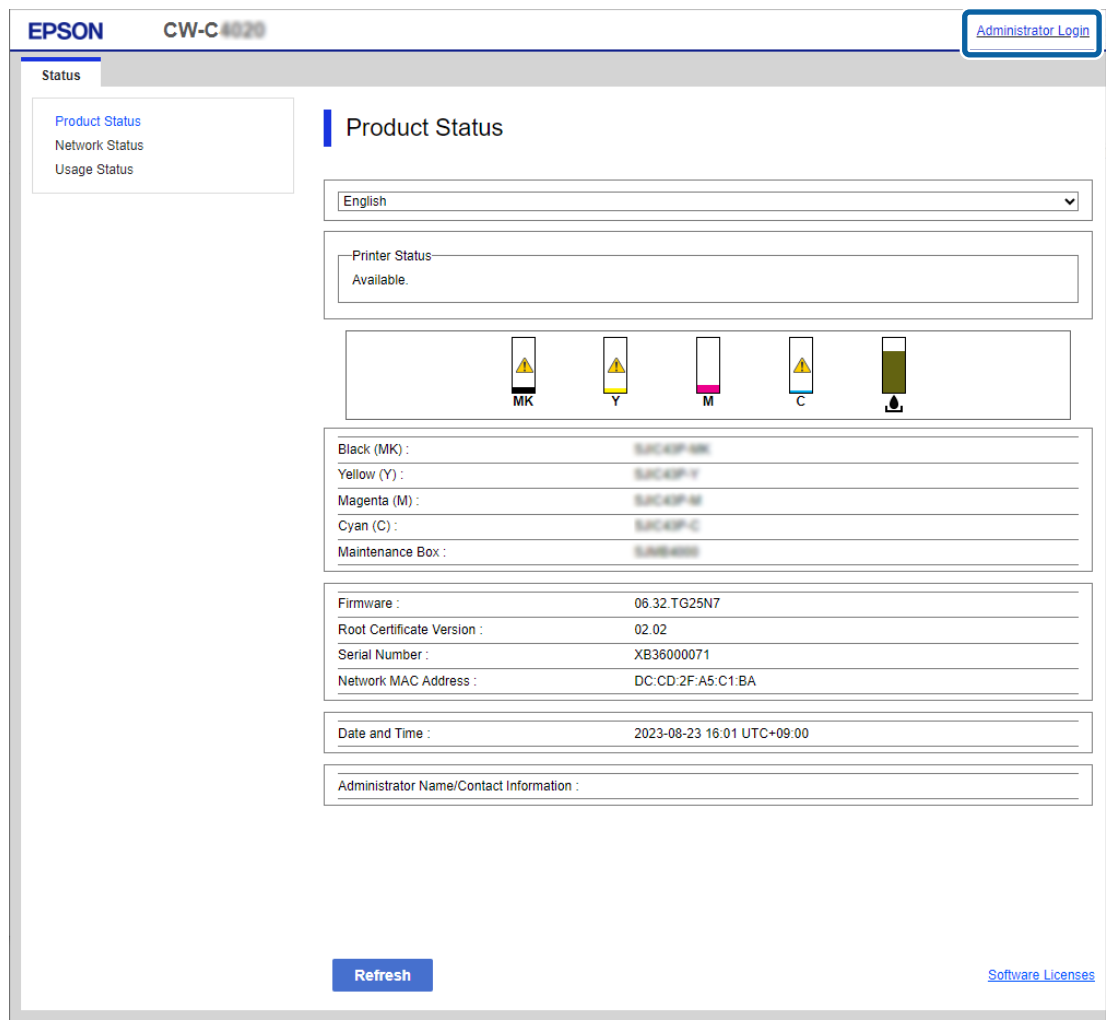

For details on WebConfig, ["WebConfig" on page 242](#page-241-0).

**2 Check the following settings in the [Network] tab.**

• IP Address

◈

- Subnet Mask
- Default Gateway
- Primary DNS Server
- Secondary DNS Server
- Proxy Server
- Proxy Server Port Number

#### WebConfig

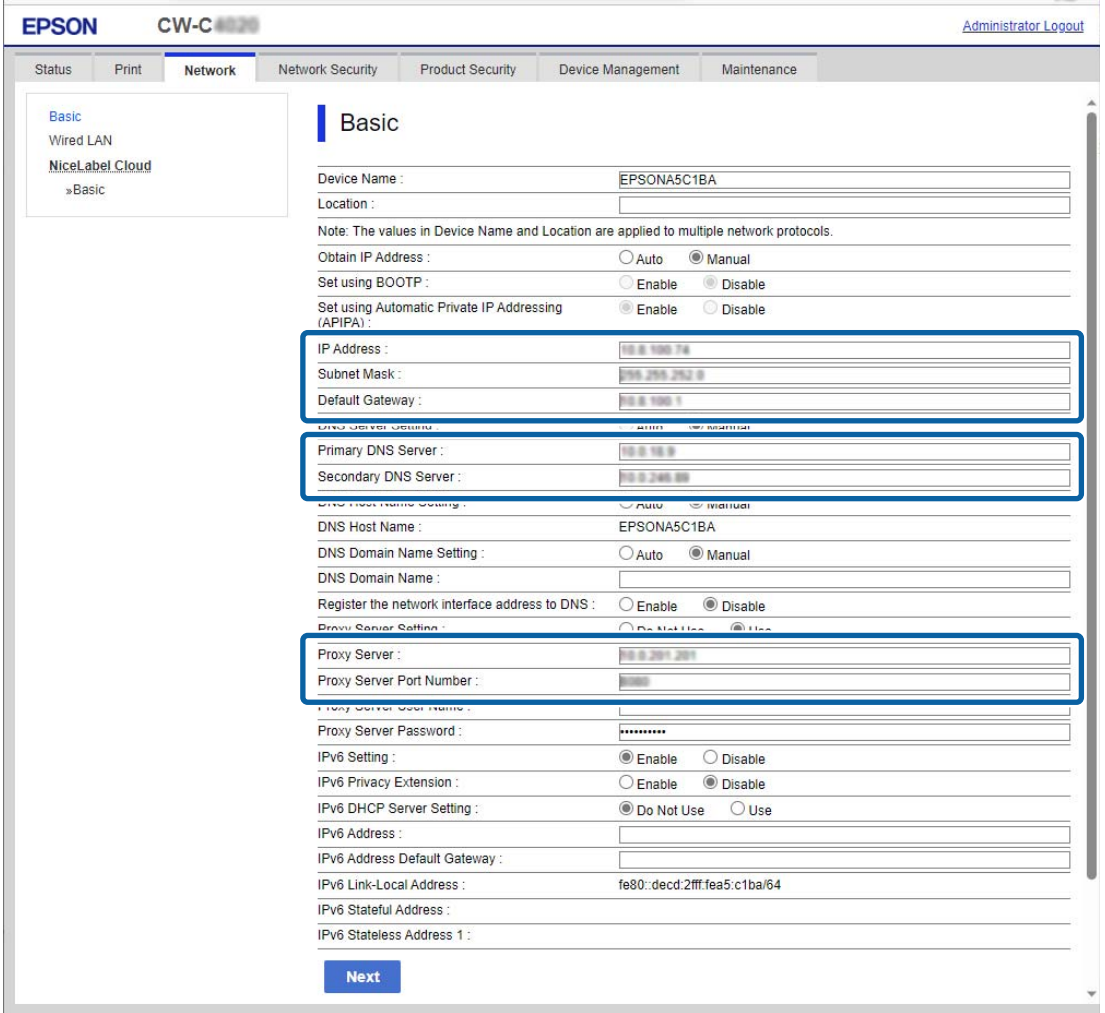

# **3 Open NiceLabel Control Center and sign in.**

Please get the account information to sign in from Loftware company.

**4 Select [Printers] in the tree on the left, and then select [Cloud Printers] - [Add].** NiceLabel Cloud

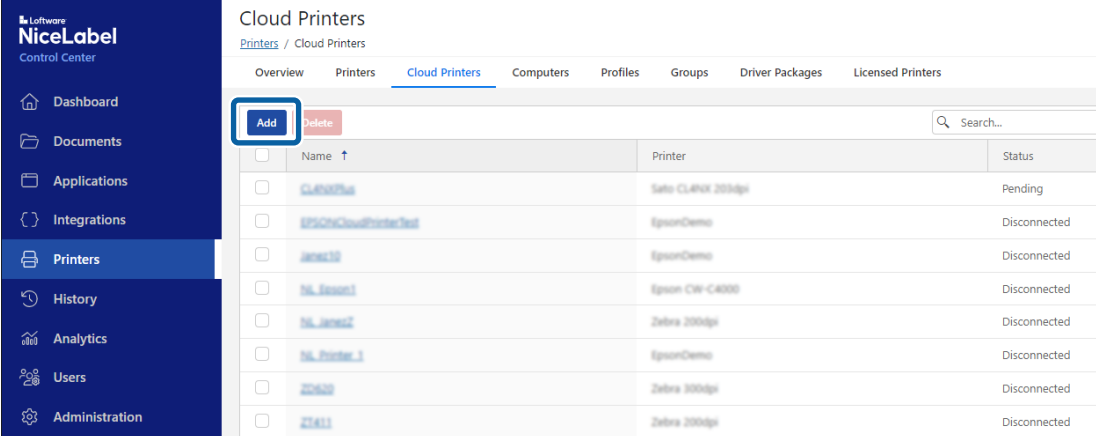

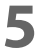

**5 Set [Name] and [Printer] for the new cloud printer.** NiceLabel Cloud

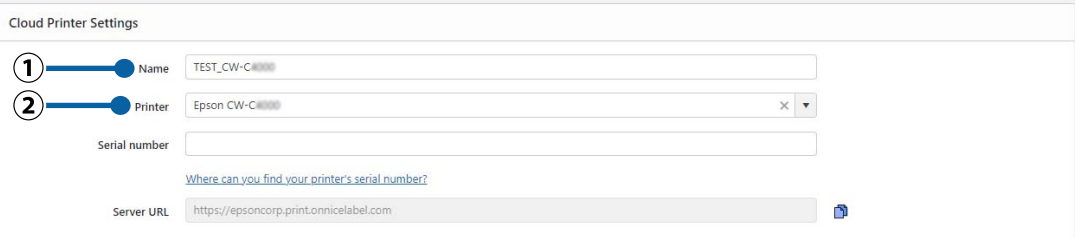

- (1) [Name] Enter the name you want to display on NiceLabel Cloud.
- (2) [Printer] Select the printer to set as a cloud printer.

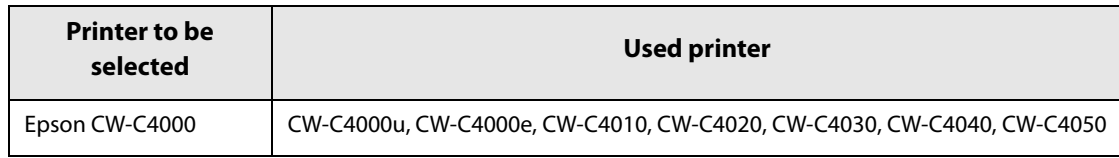

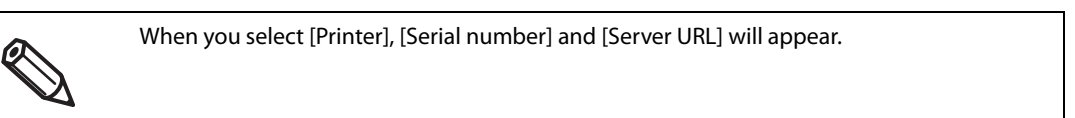

**6** Open [Status] - [Product Status] in WebConfig, copy the serial number of the printer, **and paste it into [Serial number] in NiceLabel Cloud.** WebConfig

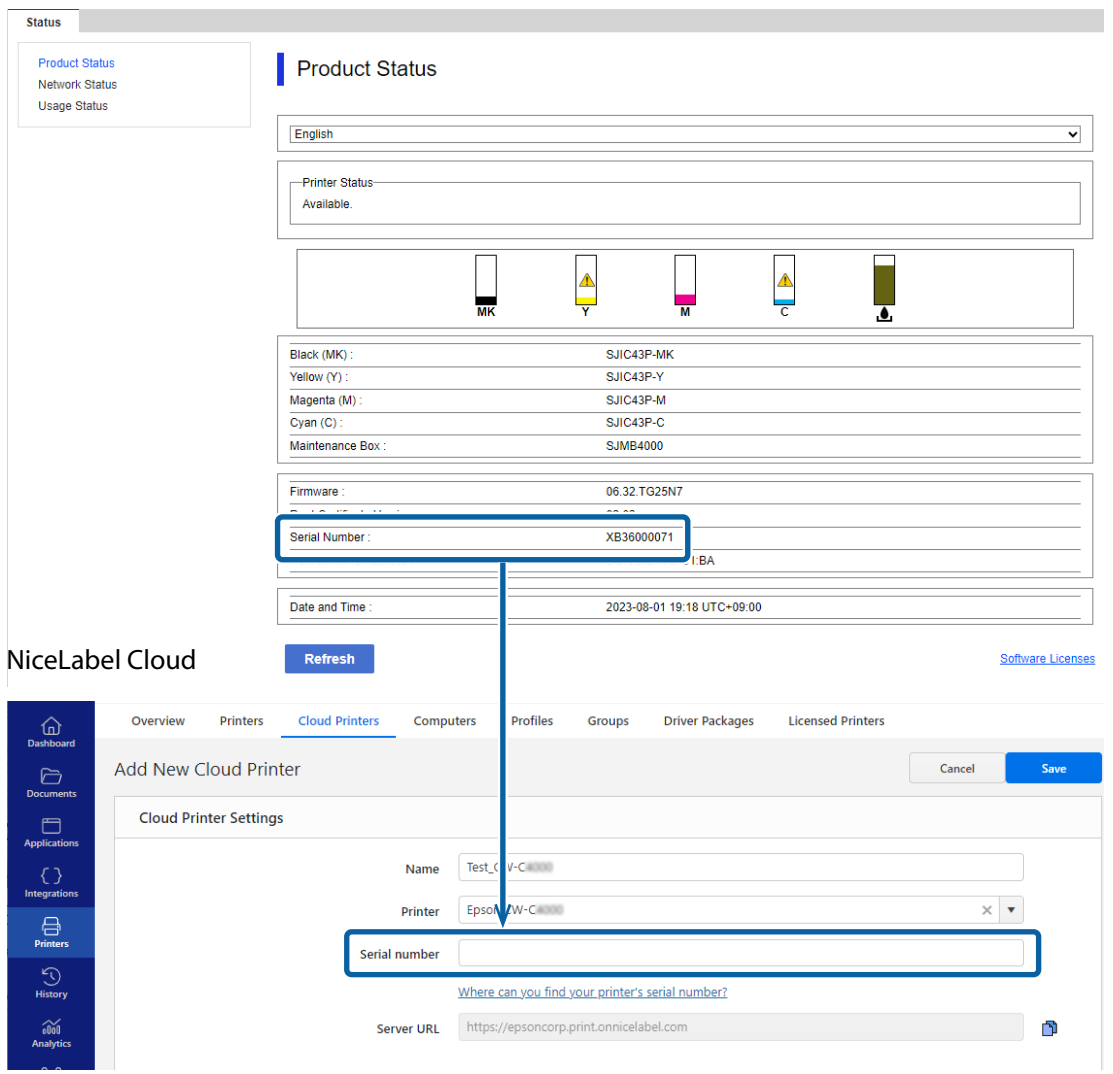

### **7 Click the <b>button in NiceLabel Cloud, copy the server URL, and paste it into the following field in WebConfig.**

[Network] - [NiceLabel Cloud] - [Basic] - [URL]

#### NiceLabel Cloud

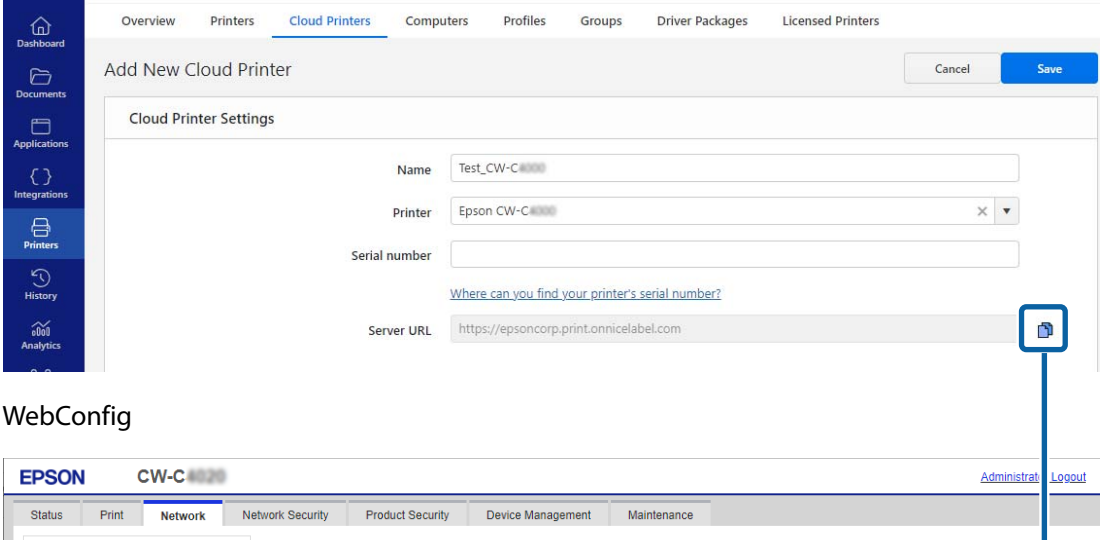

### **8 Select [Next].**

Basio

Wired LAN NiceLabel Cloud »Basic

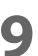

# **9 Check the settings, and then select [OK].**

NiceLabel Cloud > Basic

WebConfig

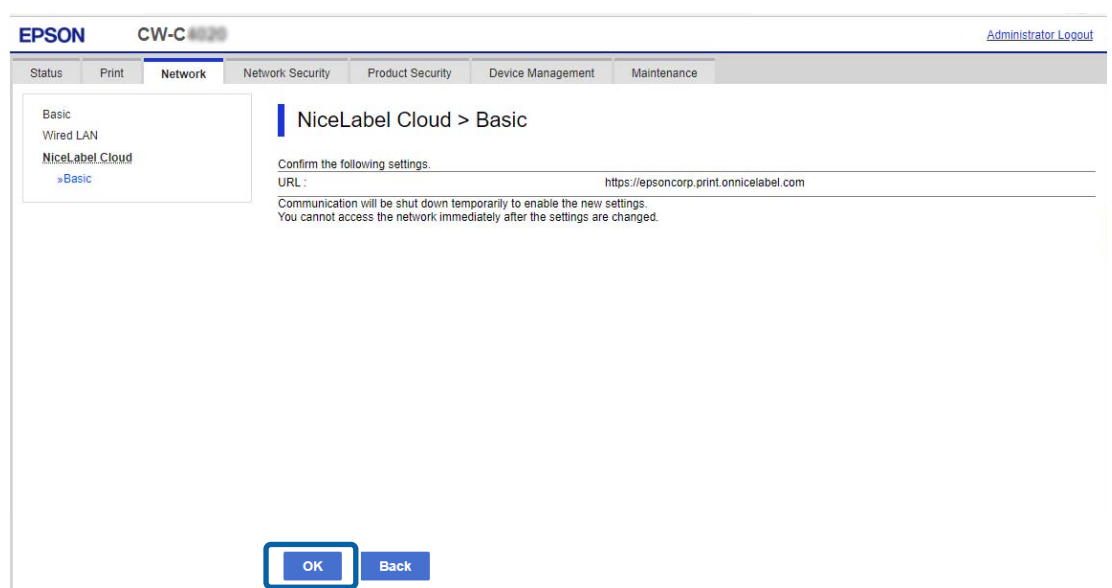

### **10 Return to NiceLabel Cloud and select [Save].**

### NiceLabel Cloud

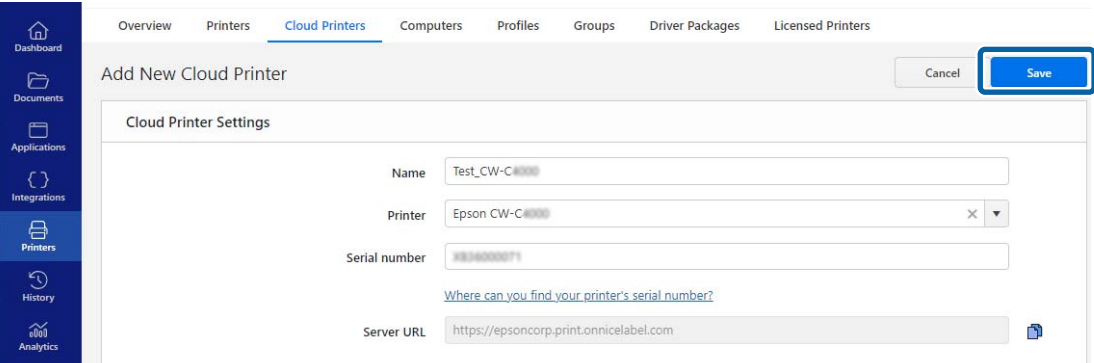

If the registered printer is [Connected], registration was successful. NiceLabel Cloud

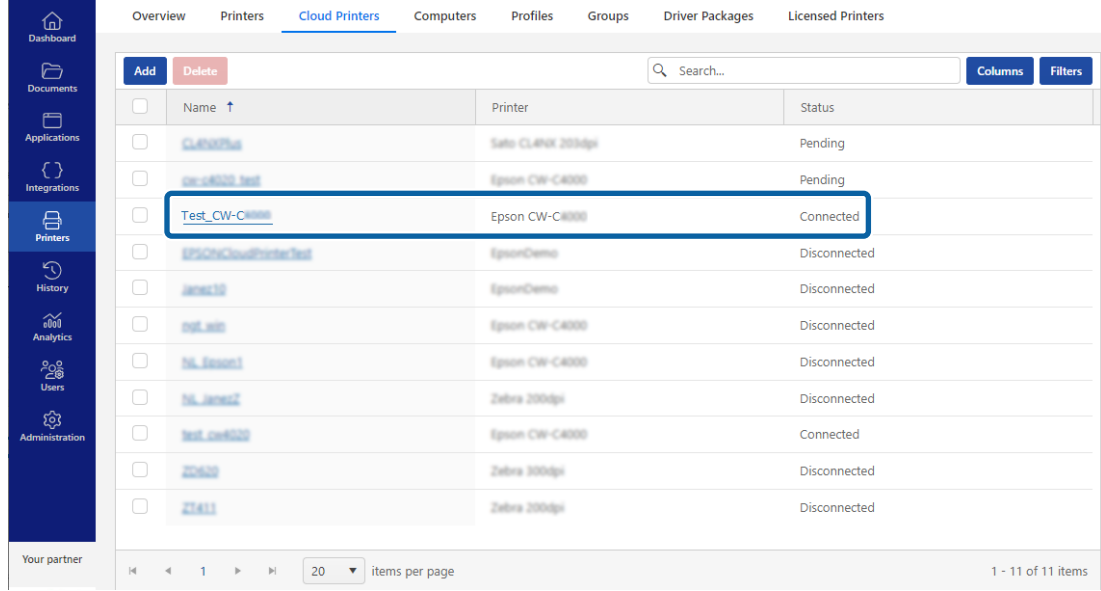

# <span id="page-250-0"></span>**Registering a Printer (Epson Device Admin)**

### **1 Open Epson Device Admin, and select [Device Configuration].**

Epson Device Admin

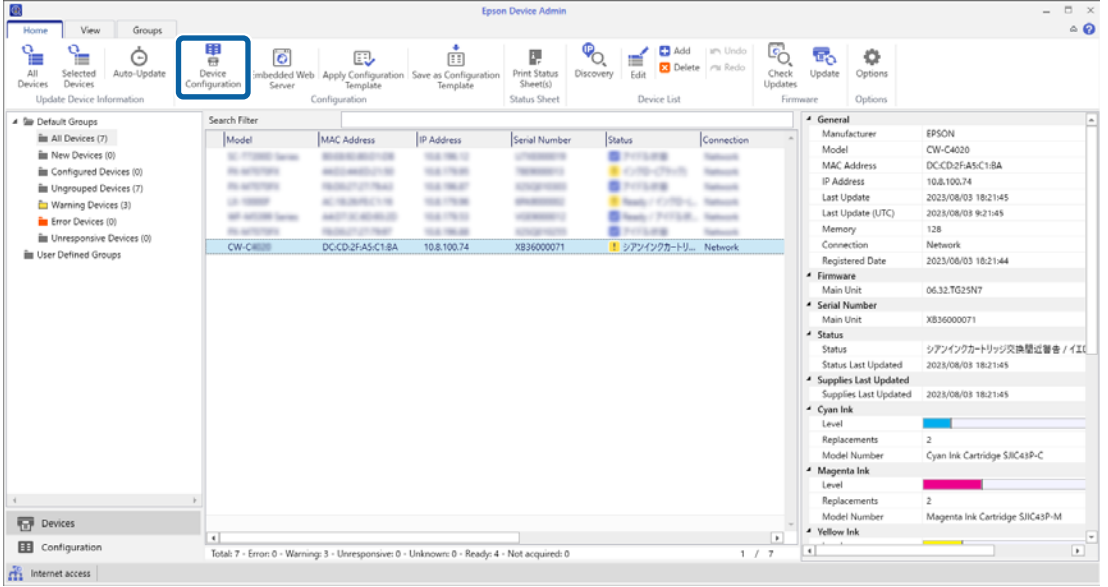

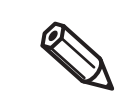

For details on Epson Device Admin, ["Epson Device Admin" on page 244.](#page-243-0) The initial administrator password is either the serial number of the printer or the character string on the password label applied to the rear of the printer.

# **2 Check the following settings on the "Device Properties" screen.**

- IP Address
- Subnet Mask
- Default Gateway
- Primary DNS Server
- Secondary DNS Server
- Proxy Server
- Proxy Server Port Number

#### [Network] – [TCP/IP] – [Basic]

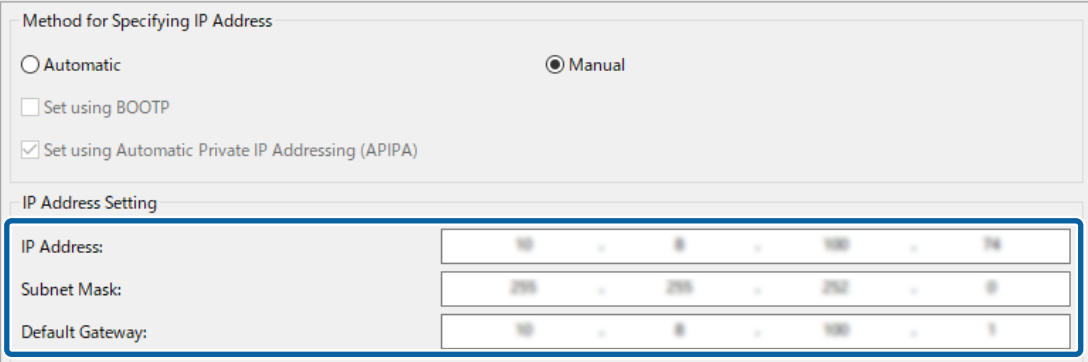

### [Network] – [TCP/IP] – [DNS]

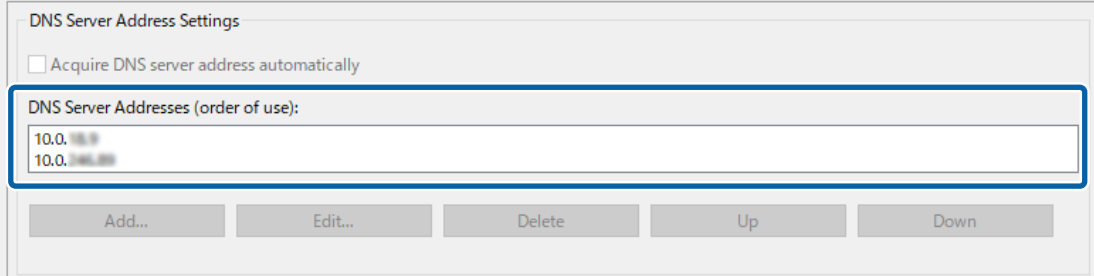

#### [Network] – [TCP/IP] – [Internet]

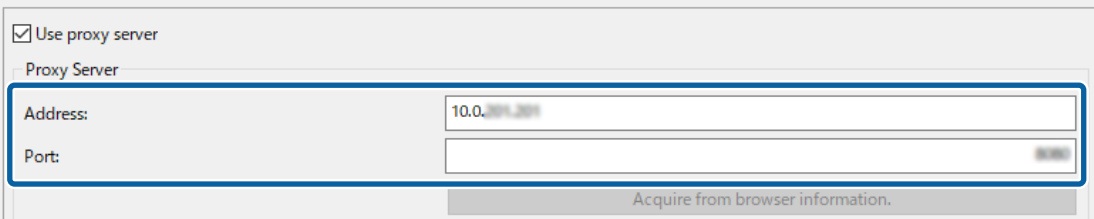

# **3 Open NiceLabel Control Center and sign in.**

Please get the account information to sign in from Loftware company.
## **4 Select [Printers] in the tree on the left, and then select [Cloud Printers] - [Add].** NiceLabel Cloud

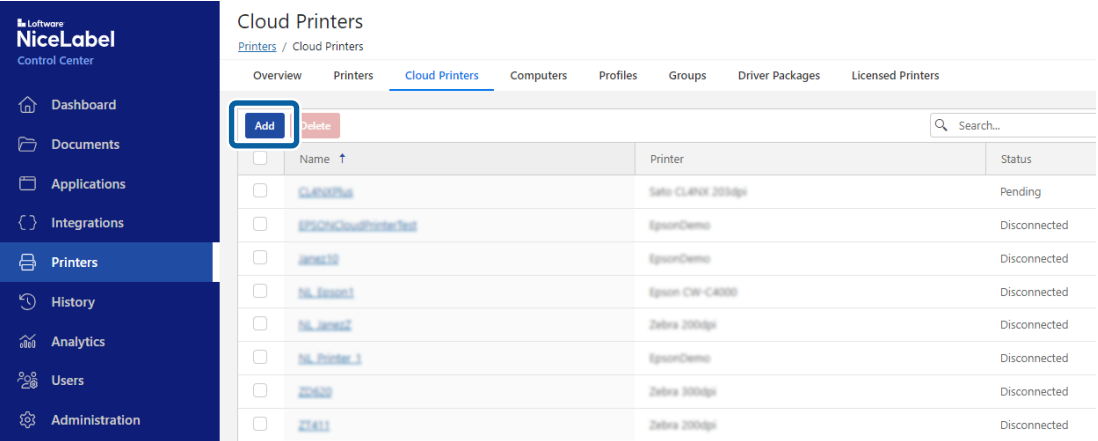

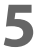

**5 Set [Name] and [Printer] for the new cloud printer.** NiceLabel Cloud

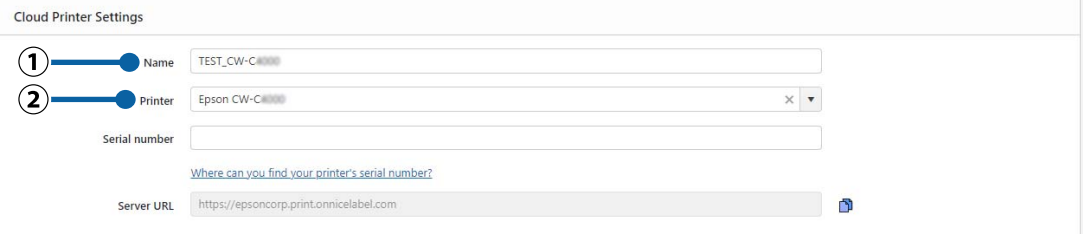

- (1) [Name] Enter the name you want to display on NiceLabel Cloud.
- (2) [Printer] Select the printer to set as a cloud printer.

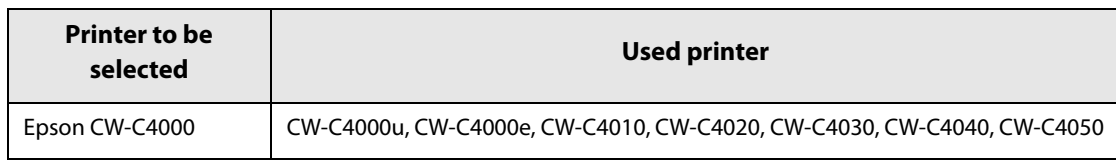

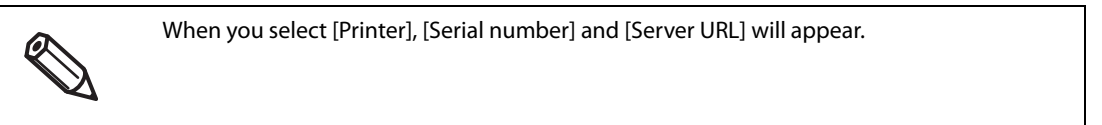

## **6** Open Epson Device Admin, find the serial number of the printer, and enter it into **[Serial number] in NiceLabel Cloud.**

Epson Device Admin

Analytics

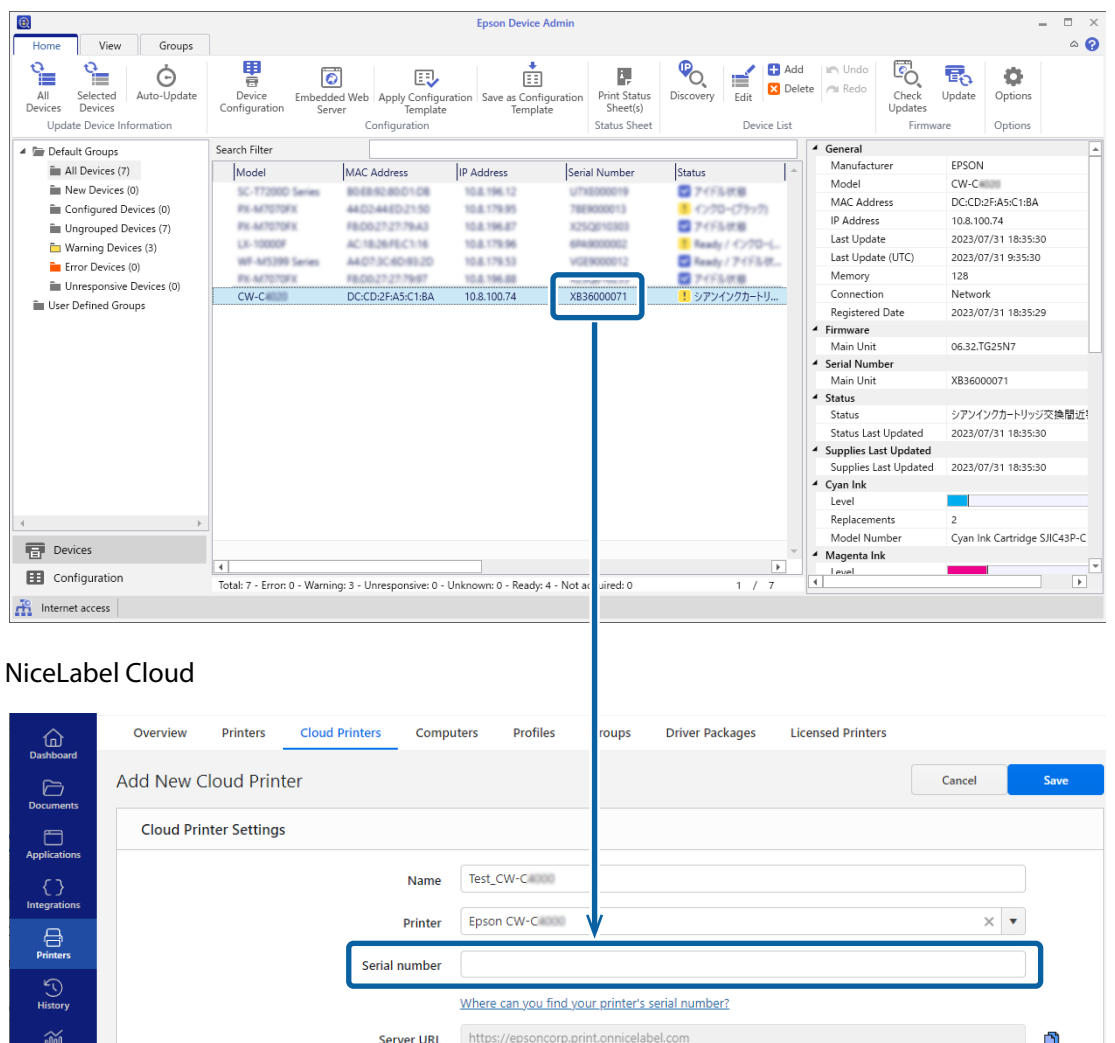

## **7 Click the <b>button in NiceLabel Cloud, copy the server URL, and paste it into the following field in Epson Device Admin.**

[Device Configuration] - [Print / Copy] - [Label] - [NiceLabel Cloud] - [URL]

#### NiceLabel Cloud

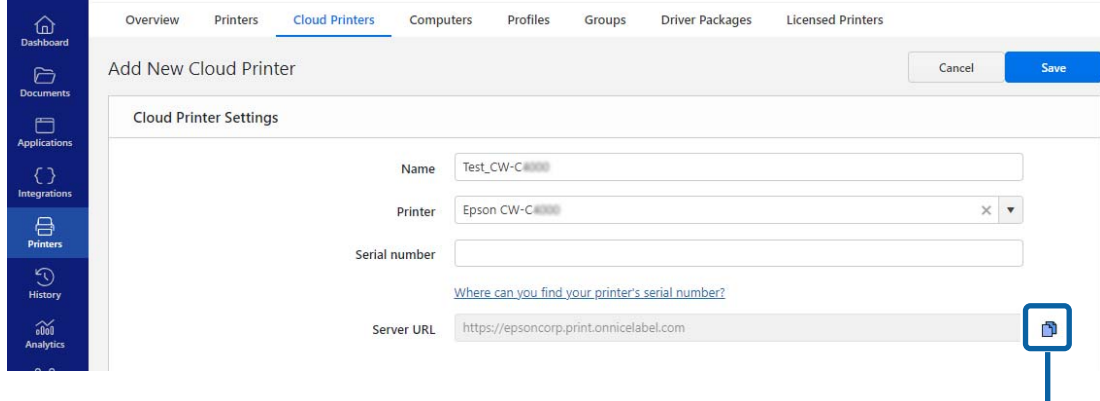

#### Epson Device Admin

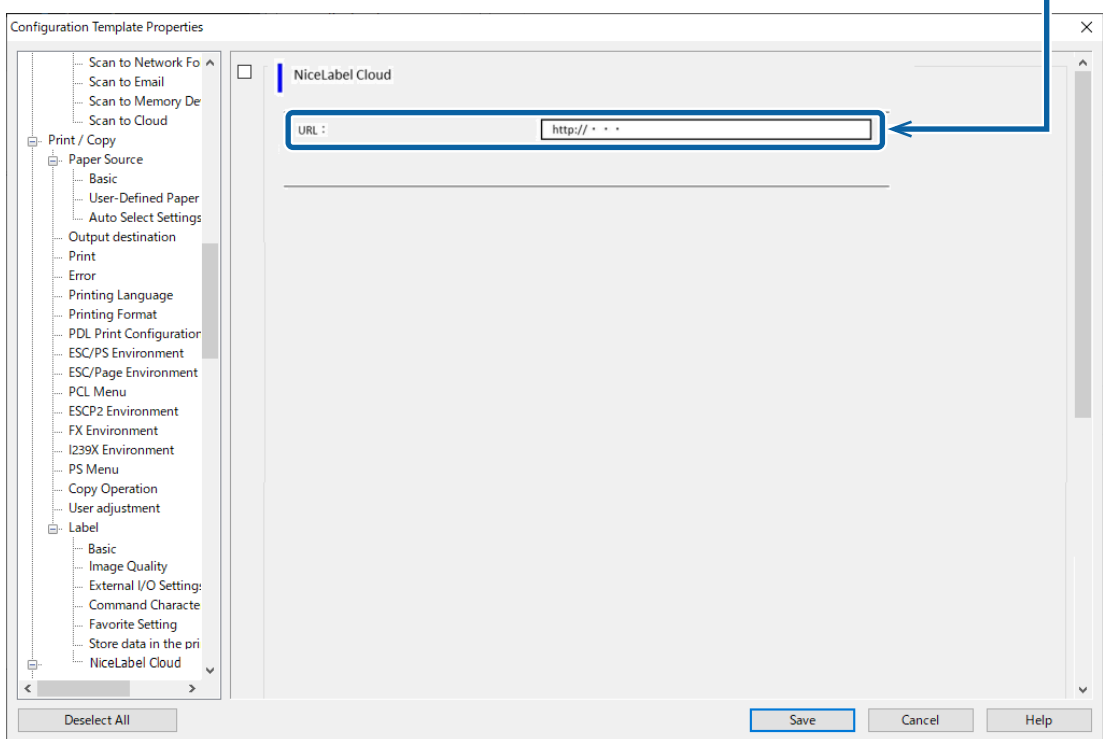

**8 Select [Save].**

# **9 Return to NiceLabel Cloud and select [Save].**

#### NiceLabel Cloud

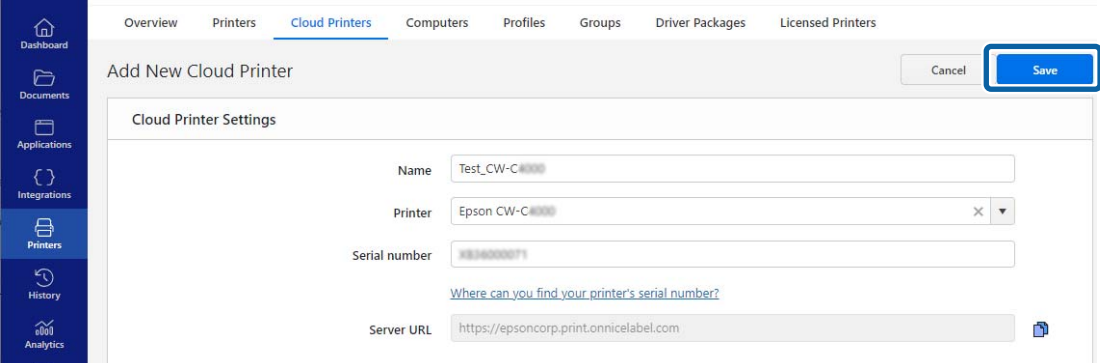

If the registered printer is [Connected], registration was successful. NiceLabel Cloud

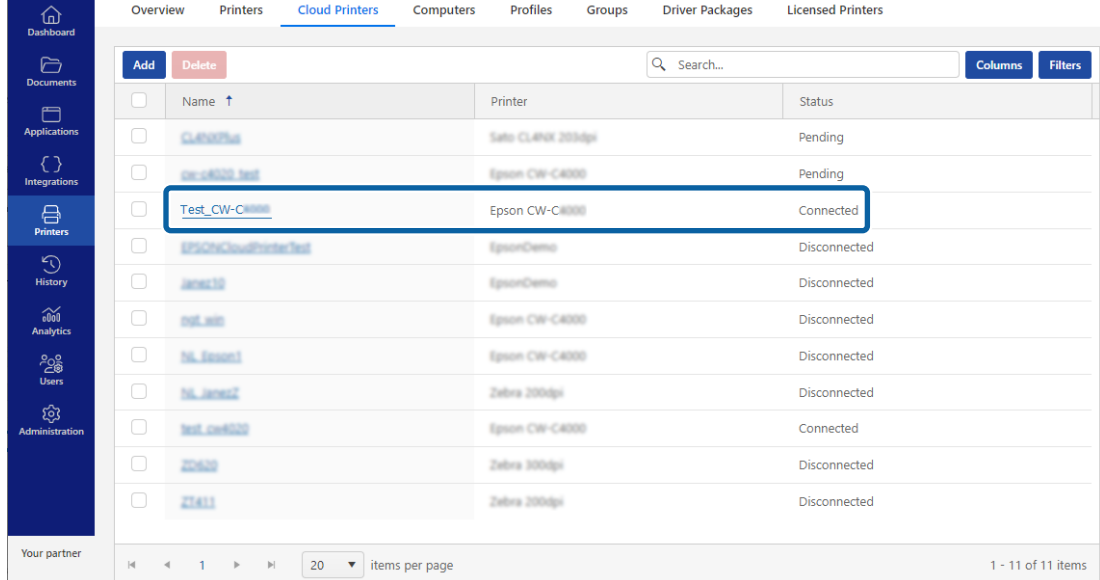

# **Spot Color Settings**

[Spot Color Settings] allows you to change a specified color to another specified color. First create the color conversion setting file, then when printing, specify the setting file to print with the color conversion applied. Follow the procedure below to create the color conversion setting file.

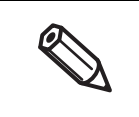

The printer converts all the portions of print data that use the specified RGB settings into the target color. If unintended portions are converted into the target color, slightly change the RGB settings of the portions to make them not to be converted.

## **Creating Spot Color Setting File**

**1 Check the RGB settings of a color you want to convert into another color in the print data.**

The check method for Microsoft Paint is explained here as an example.

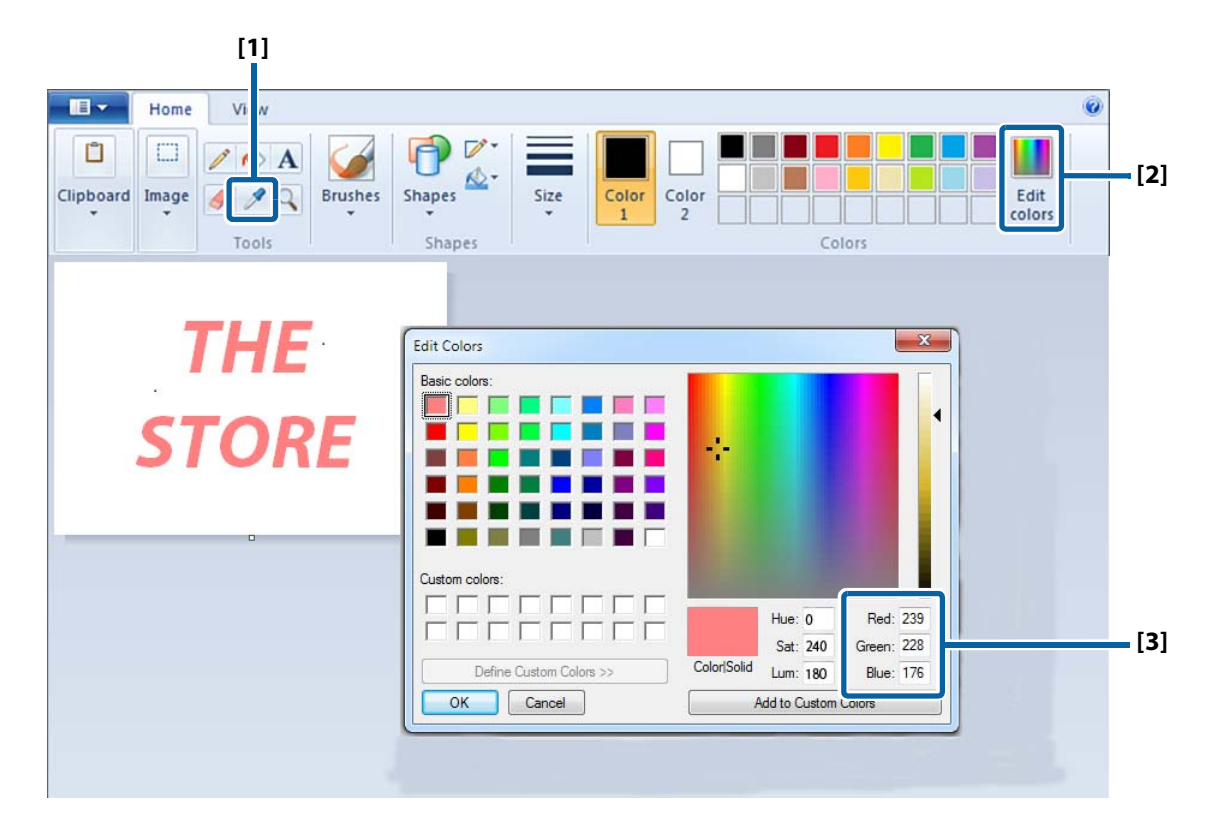

- **[1]** Select the Picker tool, and then click on a color you want to check.
- **[2]** Click the [Edit Colors] button to display the Edit Colors window.
- **[3]** Check the RGB settings of the selected color, and write them down.

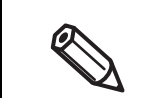

The method to check the RGB settings differs by graphic software to another. See the manual or help of the software you use.

## **2 Determine RGB settings of a target color.**

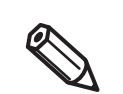

To determine the target color, it is recommended to use "Color Tone Matching Assistant" bundled in the included software disc.

Color Tone Matching Assistant lets you enter the RGB settings of the original color, creates some sample colors by slightly changing the original RGB settings, and then lets you print the samples. You can choose a target color and know its RGB settings on the printout. For more details, see "Color Tone Matching Assistant User's Guide".

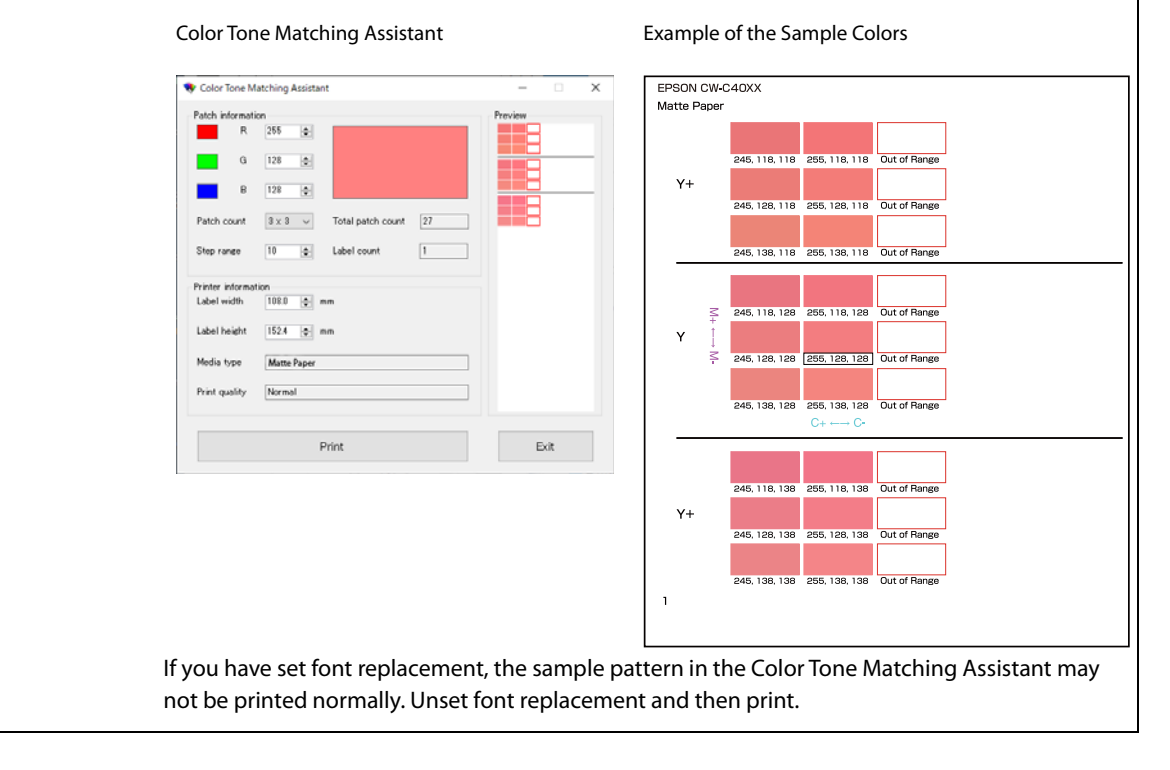

## **3 Start PrinterSetting.**

[\("How to Start PrinterSetting" on page 190\)](#page-189-0)

## **Select [Store data in the printer].**

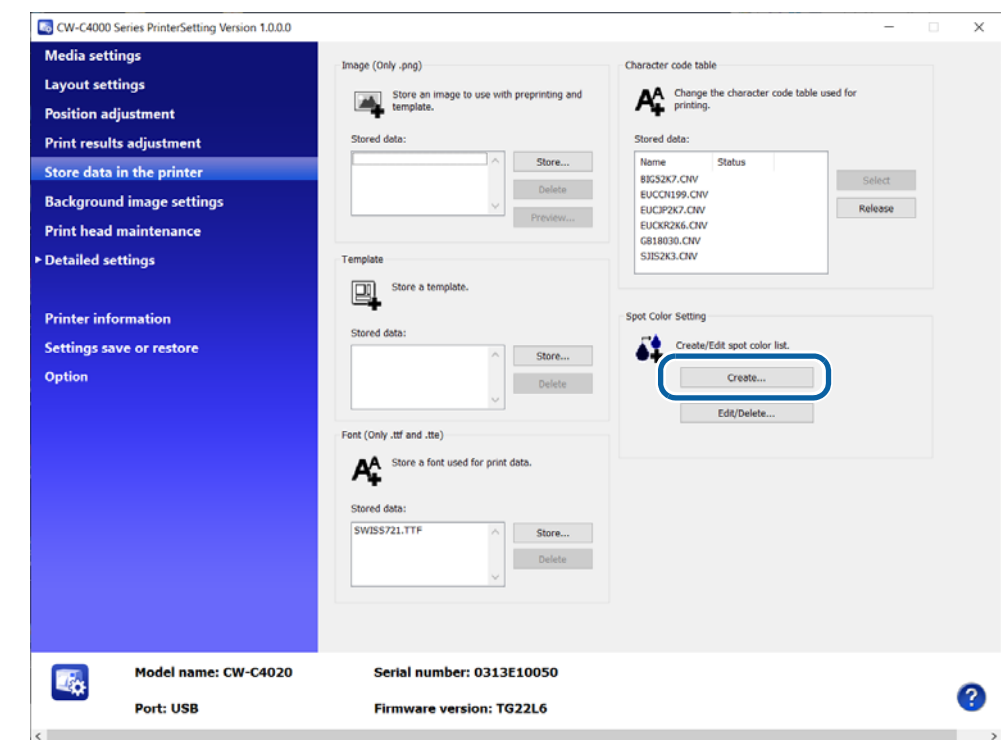

## **Click [Create] button in the [Spot color table] field.**

## **Enter the original RGB settings and the target RGB settings.**

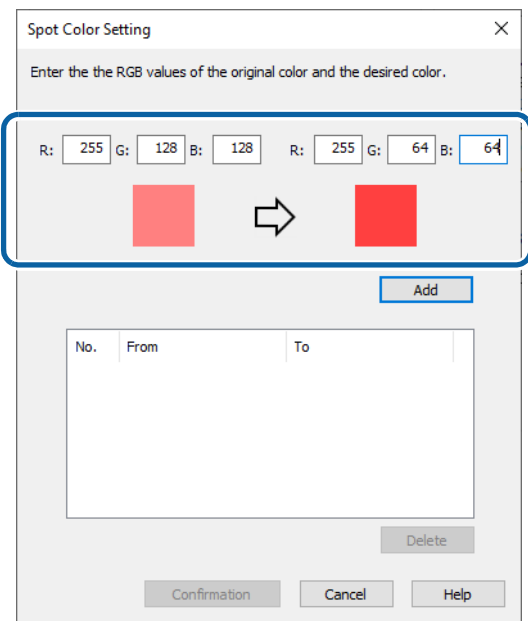

## **7 Click [Add].**

The specified pair of RGB settings will be added in the box.

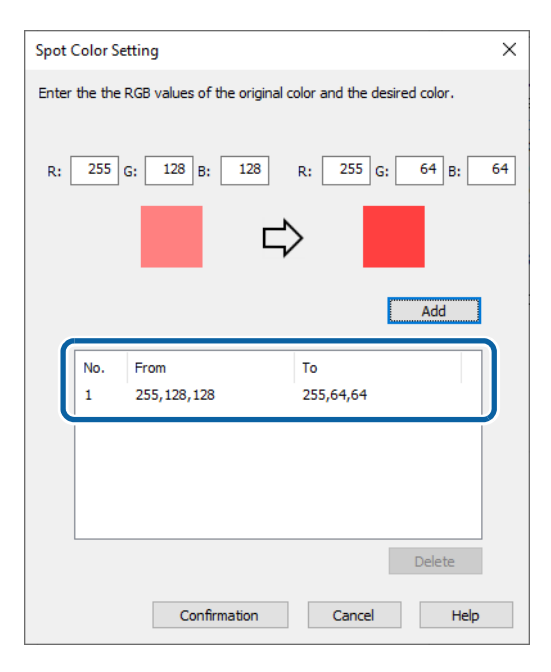

## **8 Click [Confirmation].**

A window to enter a name for the spot color setting is displayed.

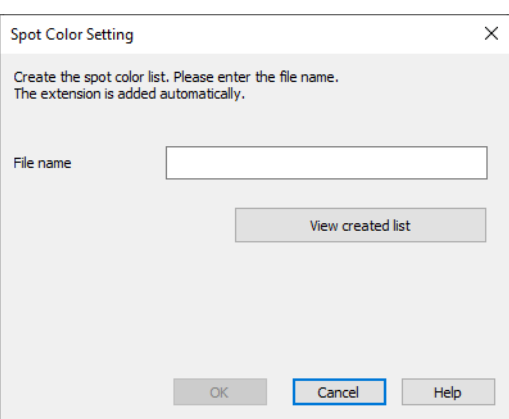

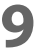

**9 Enter a name for the setting file, then click [OK].**

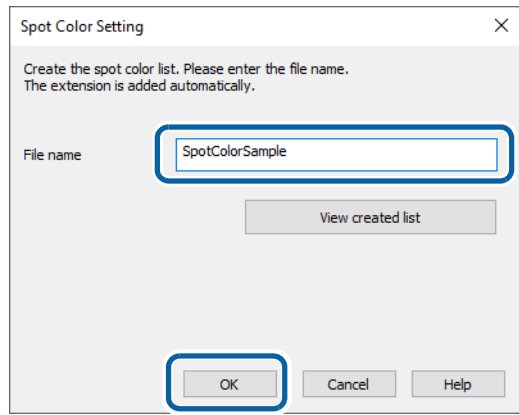

**10** When you select [OK] on a successfully saved dialog box, the [Created spot color list] **window appears.**

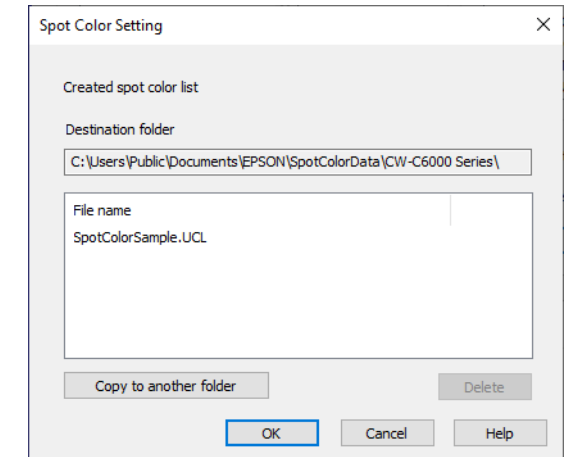

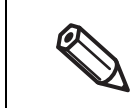

If you want to copy the file to another location, click [Copy to another folder].

Creating spot color setting file is now complete.

## **Printing using the Spot Color Setting File**

- **1 Open the printer driver window.**
- **2 Select [Spot Color Settings] on the [General] window.**

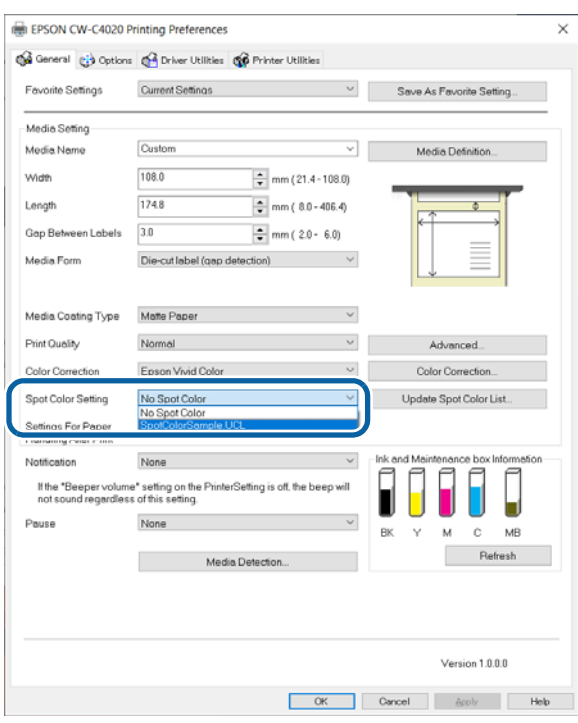

**3 From the pull-down menu, select a spot color setting file you want to use.**

To change the folder to view, click [Update Spot Color List] and change the folder.

## **4 Print the file.**

The printer driver prints the file after performing the color conversion as specified in the setting file.

Printing using the spot color setting file is now complete.

# **Color Correction**

There are the following three methods for color correction.

- Setting on the printer
- Setting using OS
- Setting using an application software

According to which method you use, set [Color Correction Mode] of the printer driver as follows.

- Setting on the printer: Set to [Vivid colors]
- Setting using OS: Set to [ICM] for Windows, Set to [ColorSync] for Mac
- Setting using an application software: Set to [No composite]

## **Relationship Between Driver Settings, Color Correction Methods, and Spot Color Settings**

The color of the print result varies depending on the menu settings on the driver.

There are two menus on the driver for changing the color of the print result: [Color Correction] and [Spot Color Settings].

[Color Correction] changes the overall color, and there are color correction engines in the printer, in the OS, and in certain applications. The selections in the [Color Correction] menu on the driver specify which color correction engine to use, and pass the input parameters to each color correction engine.

[Spot Color Settings] replaces the specified specific color (= the original color) with another color (= the target color), and there is a color replacement engine in the driver.

You can only select one selection in the [Color Correction] menu. Therefore, the color correction engines in the printer, in the OS, and in a particular application are not used simultaneously. Only one color correction engine is used.

[Color Correction] and [Spot Color Settings] can be used in combination with one another simultaneously. However, you can actually use [Spot Color Settings] simultaneously, but only in cases where you select [Epson vivid color] or [Epson preferred color] for [Color Correction] and use the color correction engine in the printer. This is because if color correction is performed first in the application or OS, which are higher layers than the driver, and the RGB value of the specified original color will be changed. The color substitution engine for spot colors is in the driver and therefore will not be able to find the color in places where it should be changed. Therefore, when [Color Correction] is set to [ICM] or [None], it cannot be combined with [Spot Color Settings] for simultaneous color correction.

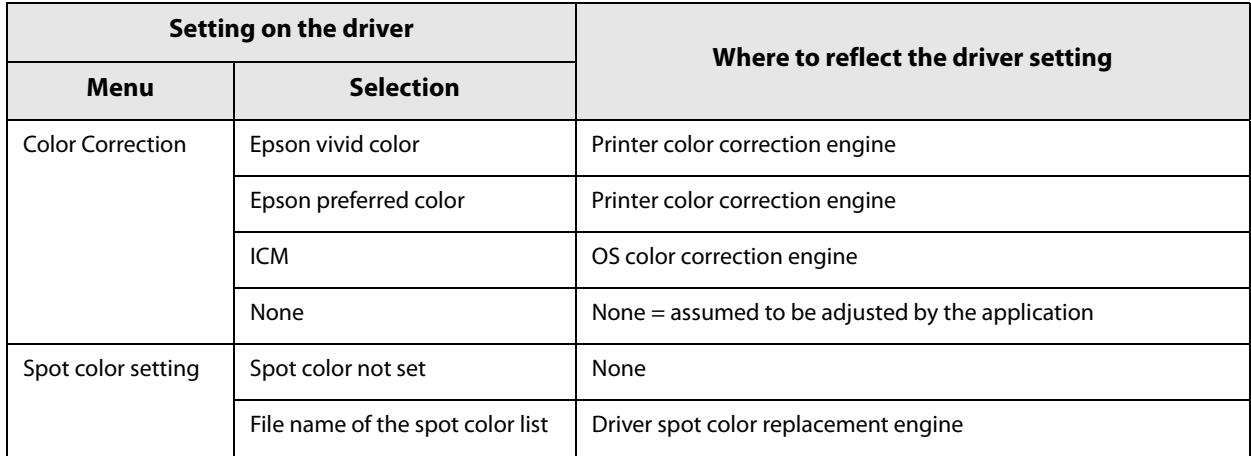

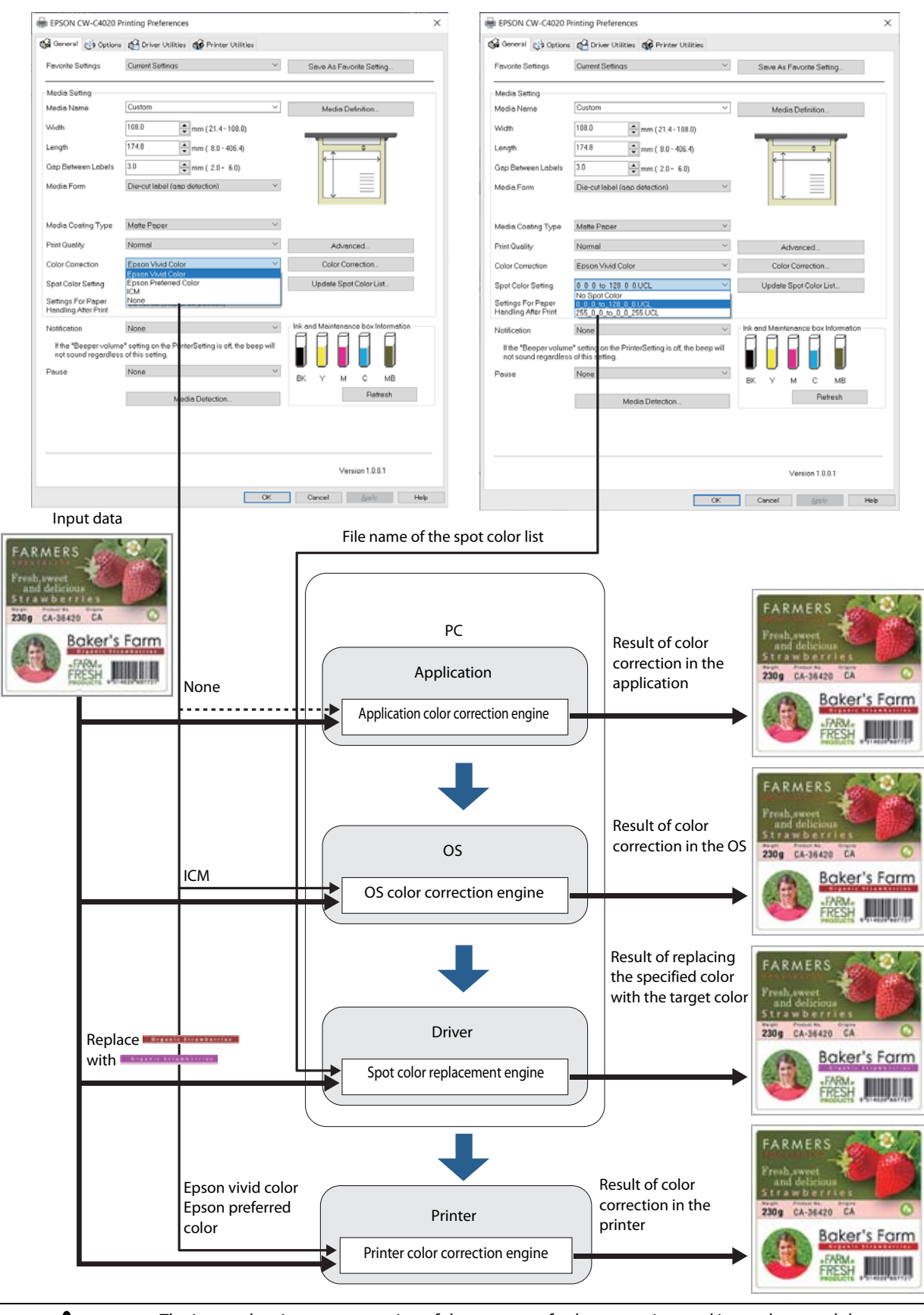

The image data is a representation of the concept of color correction, and is not the actual data before and after color correction.

**CAUTION**

## **Setting on the Printer**

## **Epson Vivid Color**

"Epson Vivid Color" conforms to the Adobe RGB color space for images, which has a wider color reproduction range than sRGB, but in order to bring the colors of the print result closer to the monitor, you need to prepare a monitor that is compatible with Adobe RGB.

## **Epson Preferred Color**

"Epson Preferred Color" conforms to the sRGB color space for images. The color reproduction range is narrower than Adobe RGB, but the colors of printed results are close to those shown on common monitors.

This is the same color correction method as TM-C3500, so select this option when you want to replace printer from TM-C3500 without changing the output result.

There are more restrictions on the combination of paper type and print quality compared to "Epson Vivid Color".

### **Restrictions when using Epson Preferred Color**

The "Epson Preferred Color" option is only available with the following paper types and print quality combinations.

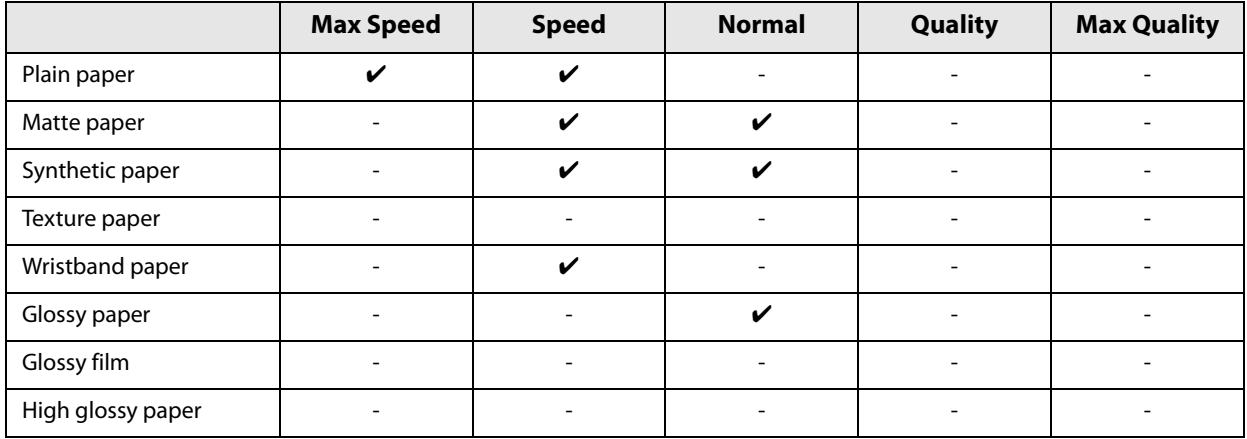

## **Correction Method**

If you select [Epson Vivid Color] or [Epson Preferred Color] from the [Color Correction] menu, and click the [Color Correction] button, the [Color Correction] window is displayed.

Adjust the color as desired comparing the "Original Picture" image and the "Preview" image.

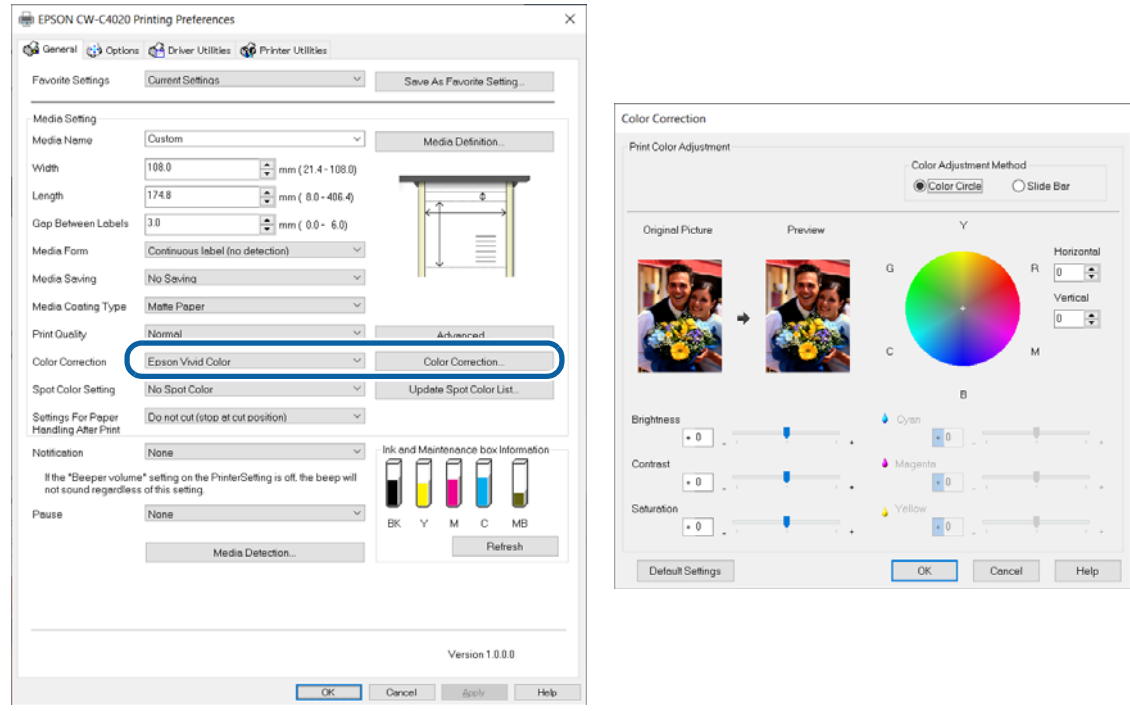

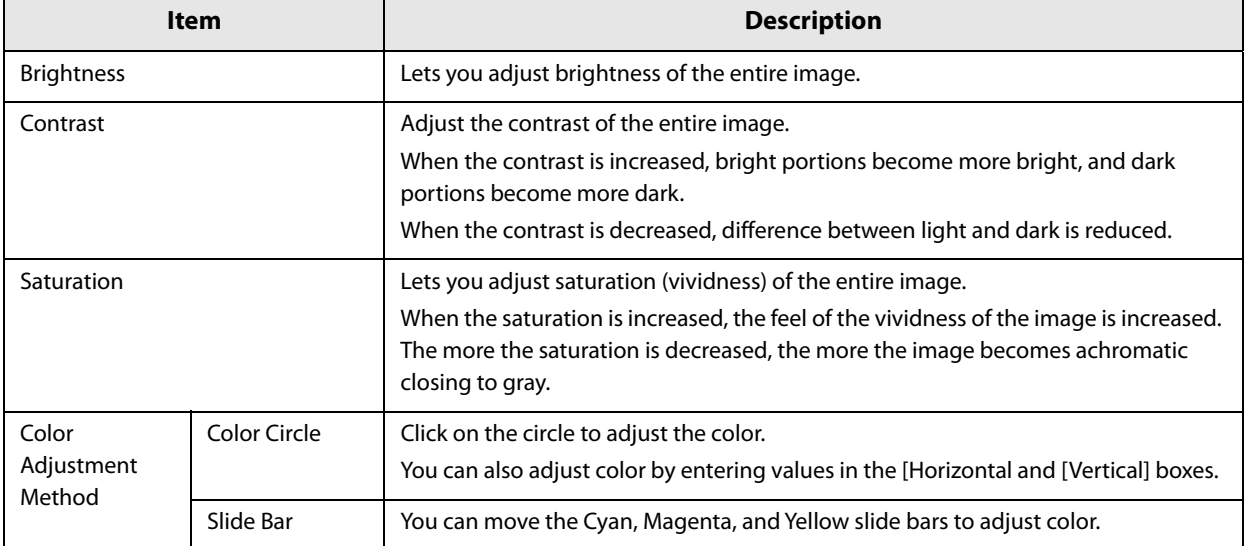

## **Setting using OS**

## **ICM**

ICM (Image Color Management) is a Windows color control function to match apparent color between different devices such as a monitor and a printer. Apparent color on the monitor and on the printout is matched based on ICC profiles.

An ICC profile is a file that describes characteristics of the device such as a monitor and a printer according to ICC (International Color Consortium) standards.

However, since the color space of a four-color printer is narrow comparing to that of a monitor, it is impossible to accurately match colors on the monitor with printouts.

When you click the [Color Correction] button with [ICM] selected, the ICM window appears.

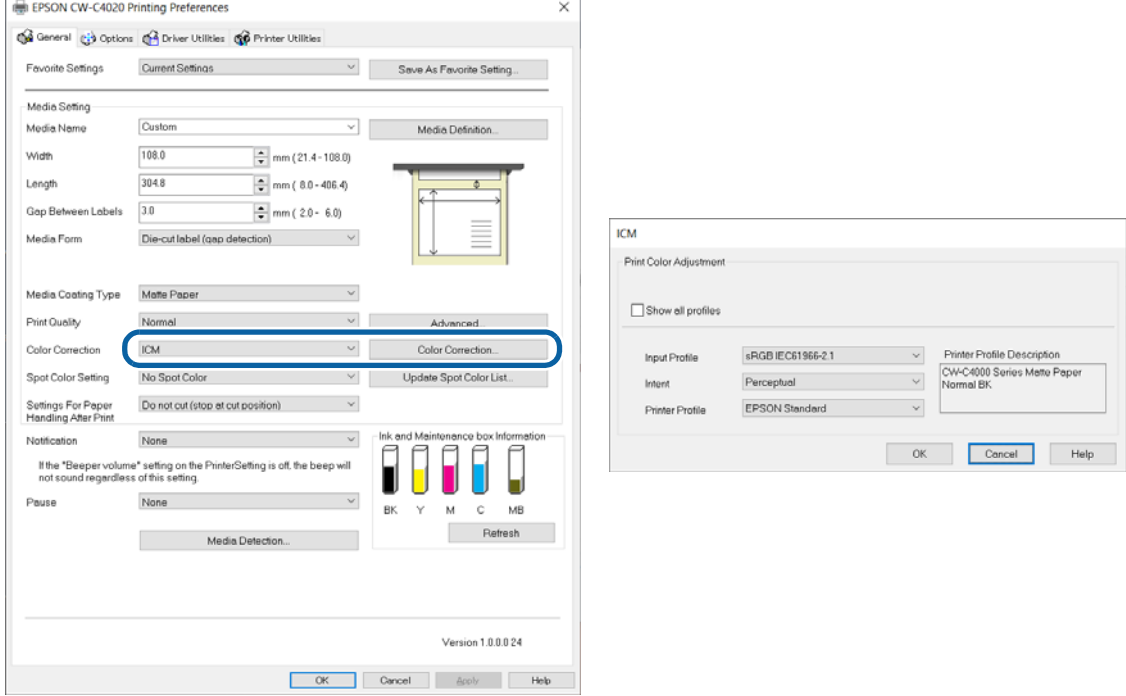

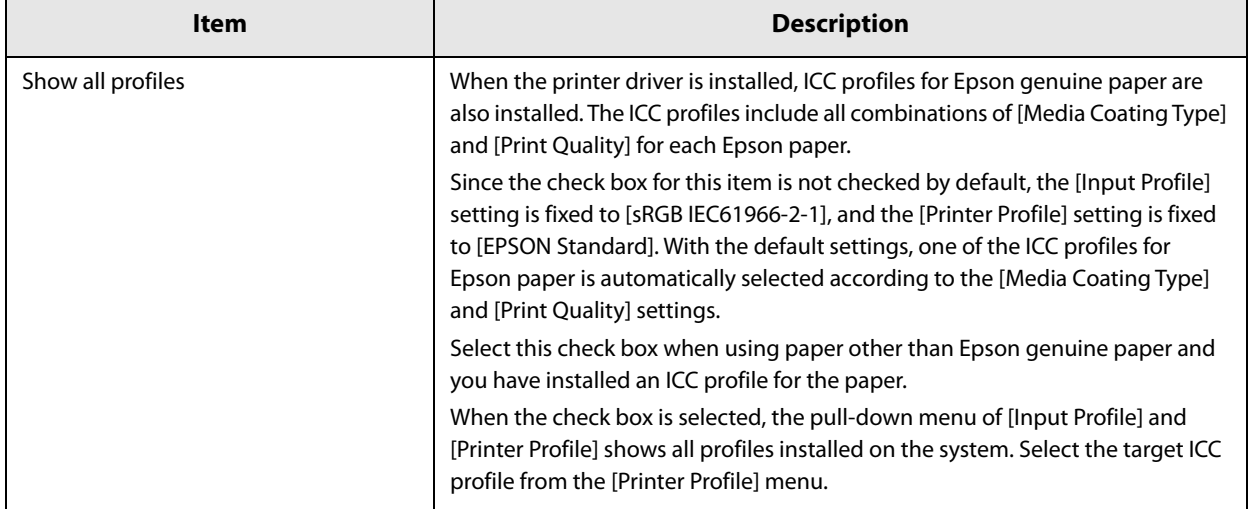

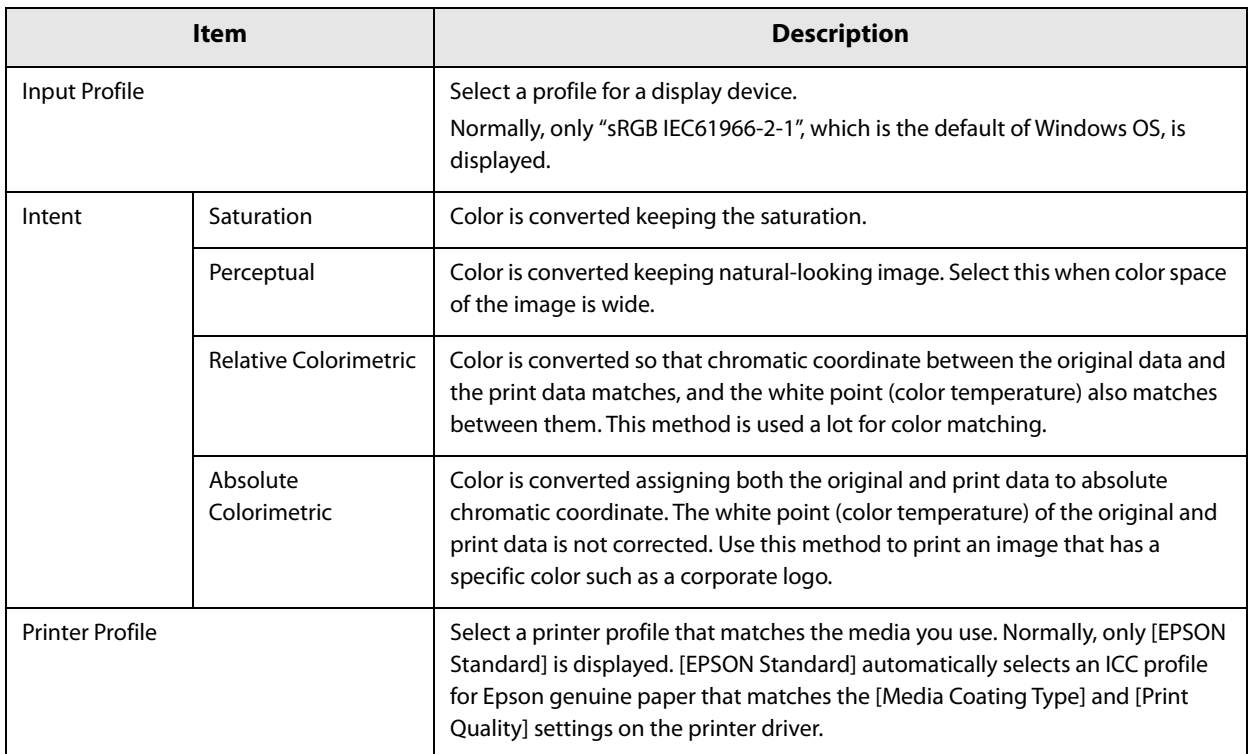

## **ColorSync**

"ColorSync" is a Color Matching engine on macOS. That is similar to ICM on Windows.

The following describes how to set an ICC profile using ColorSync taking Adobe Photoshop (hereafter, Photoshop) and other popular apps as examples.

#### **The case of the printing from Photoshop**

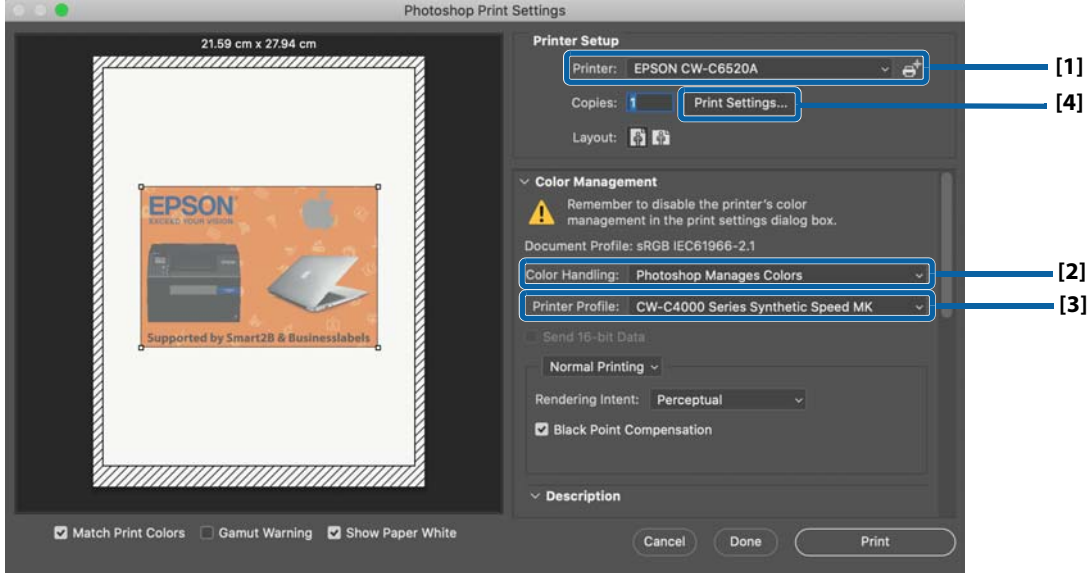

- **1 Select the printer queue to [Printer] menu.**
- **2 Select [Photoshop Managed Color] to [Color Handling] menu.** You cannot get the printing output with the color matching, if you select [Printer Managed Colors].
- **3 Select the suitable output ICC profile to [Printer Profile] menu.**
- **4 Click [Print Settings], then select the print settings of the printer driver.** The controls on [Color Matching] and [Color Options] are fixed, and you cannot change those.

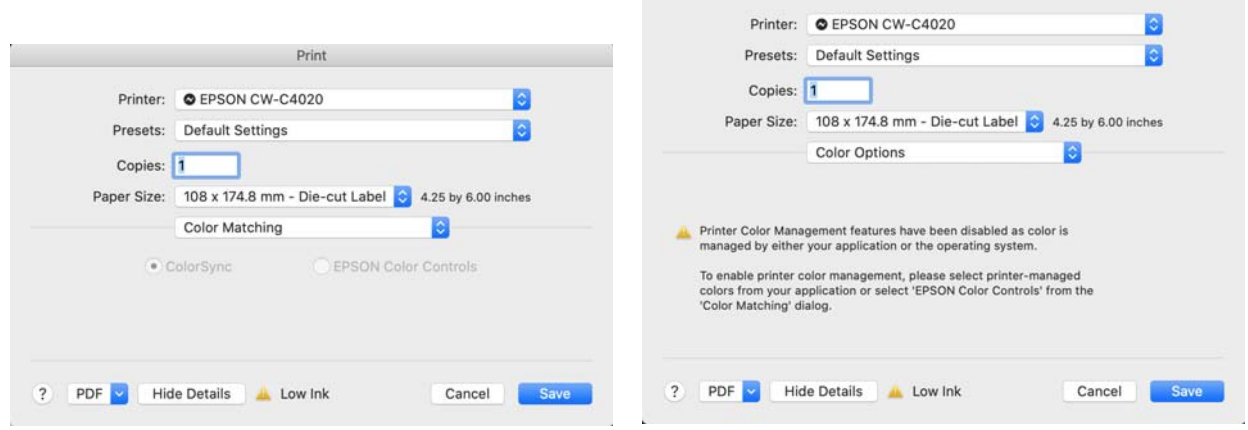

Print

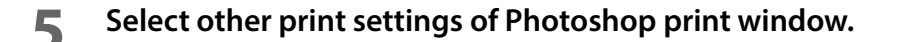

**6 Click [Print] button.**

#### **The case of the printing from Preview**

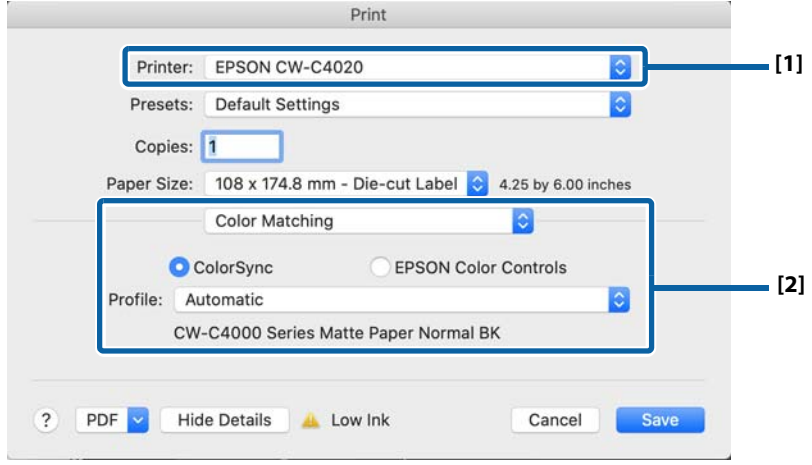

#### **1 Select the printer queue to [Printer] menu.**

## **2 Select [ColorSync] on [Color Matching] pane, then select the suitable output ICC profile to [Profile] menu.**

The suitable output ICC profile provided by Epson is selected automatically, when you select [Automatic]. Select [Other Profiles] to open the [Select ColorSync Profile] window. You can select other output ICC profile by that window.

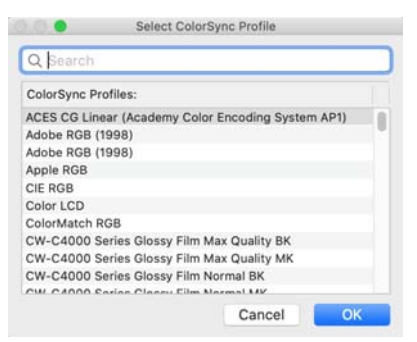

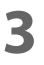

- **3 Select other print settings of the printer driver.**
- **4 Click [Print] button.**

#### **The case of the printing from Acrobat Reader**

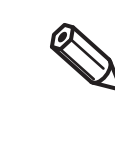

#### **Notes on using ColorSync**

- The PDF data must be RGB data. CMYK data cannot be corrected properly.
- If a source profile (input profile) has not been embedded in the print data, "sRGB IEC61966-2.1" is automatically applied as the source profile.
- The rendering intent is fixed to "Perceptual".

## **1 Select the printer in [Printer], and then click [Printer...] at the bottom of the screen.**

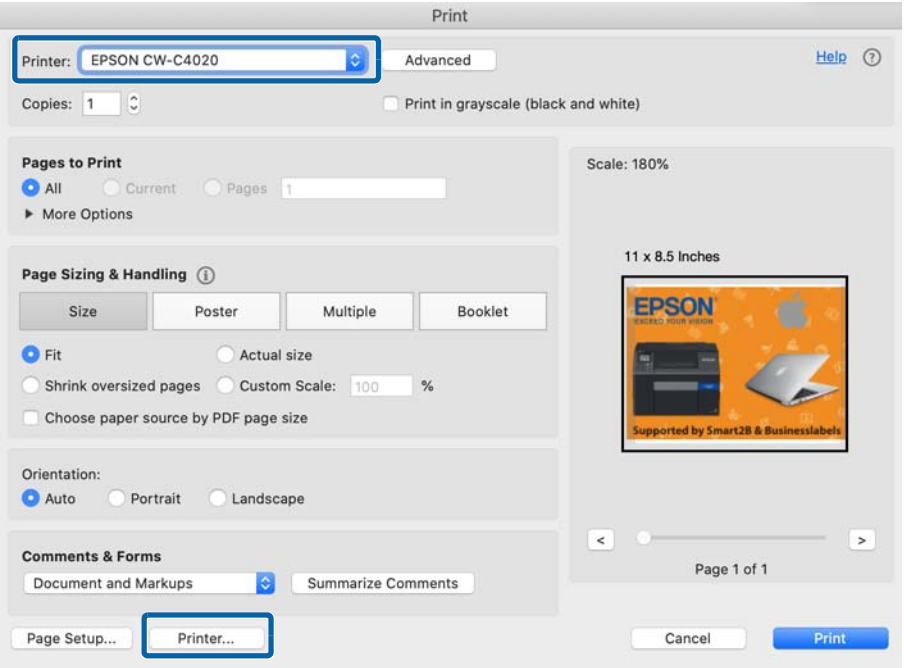

**2 Select [ColorSync] as the [Color Matching] option, and then select a proper ICC profile in [Profile].**

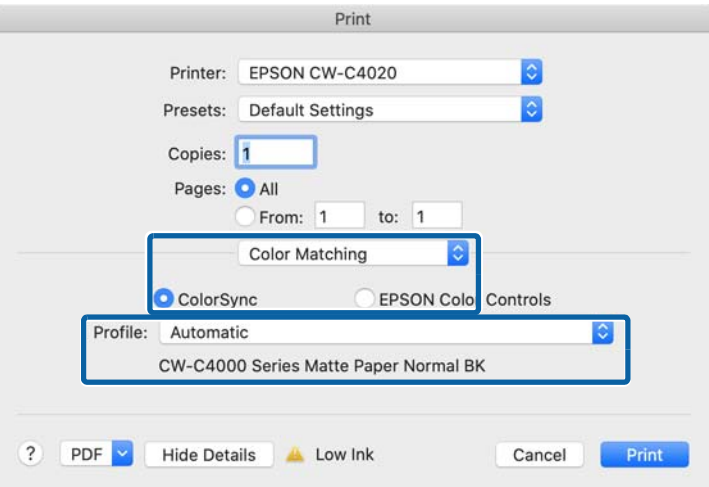

The default profile setting is [Automatic] which automatically selects an ICC profile provided by Epson.

Select [Other Profiles...] to display the ColorSync profile selection screen and select a target ICC profile by yourself.

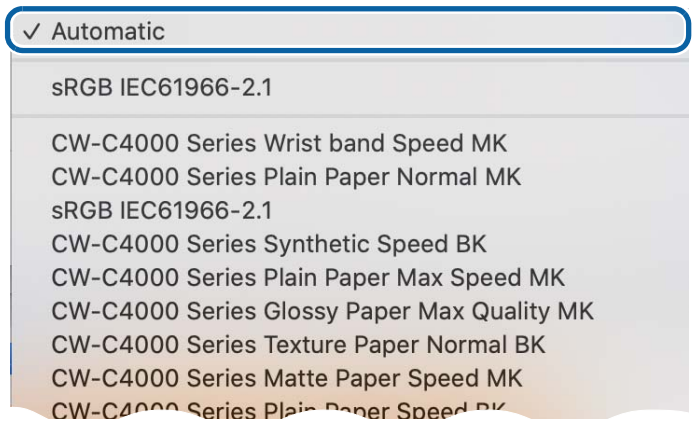

**3 Select other print settings.**

## **Click [Advanced].**

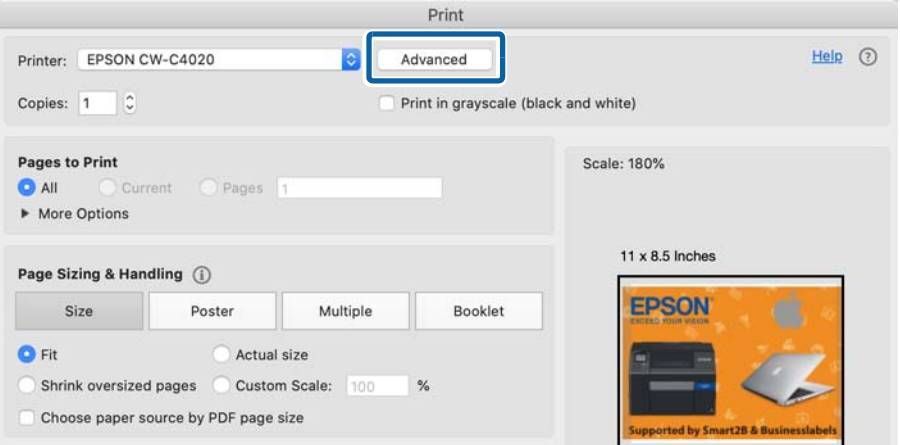

**Select the checkbox for [Print As Image], and then click [OK].**

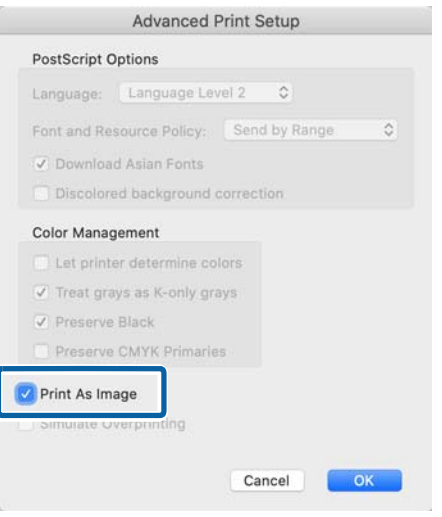

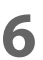

**On the [Print] screen, click the [Print] button.**

## **ICC Profile**

#### **What is ICC Profile?**

An ICC profile is a file (file extension is .icc) that describes information for controlling colors according to the International Color Consortium (ICC) definition. Printout colors change significantly depending on the paper type and print mode.

CW-C4000 Series offer you the ICC profiles for each Epson genuine paper covering all combinations of paper types and print quality settings (print mode). The ICC profiles are stored in the folder shown below when the Windows printer driver is installed.

C:\Windows\System32\spool\drivers\color

If you use paper other than Epson genuine paper, you need to prepare an ICC profile for the paper by yourself.

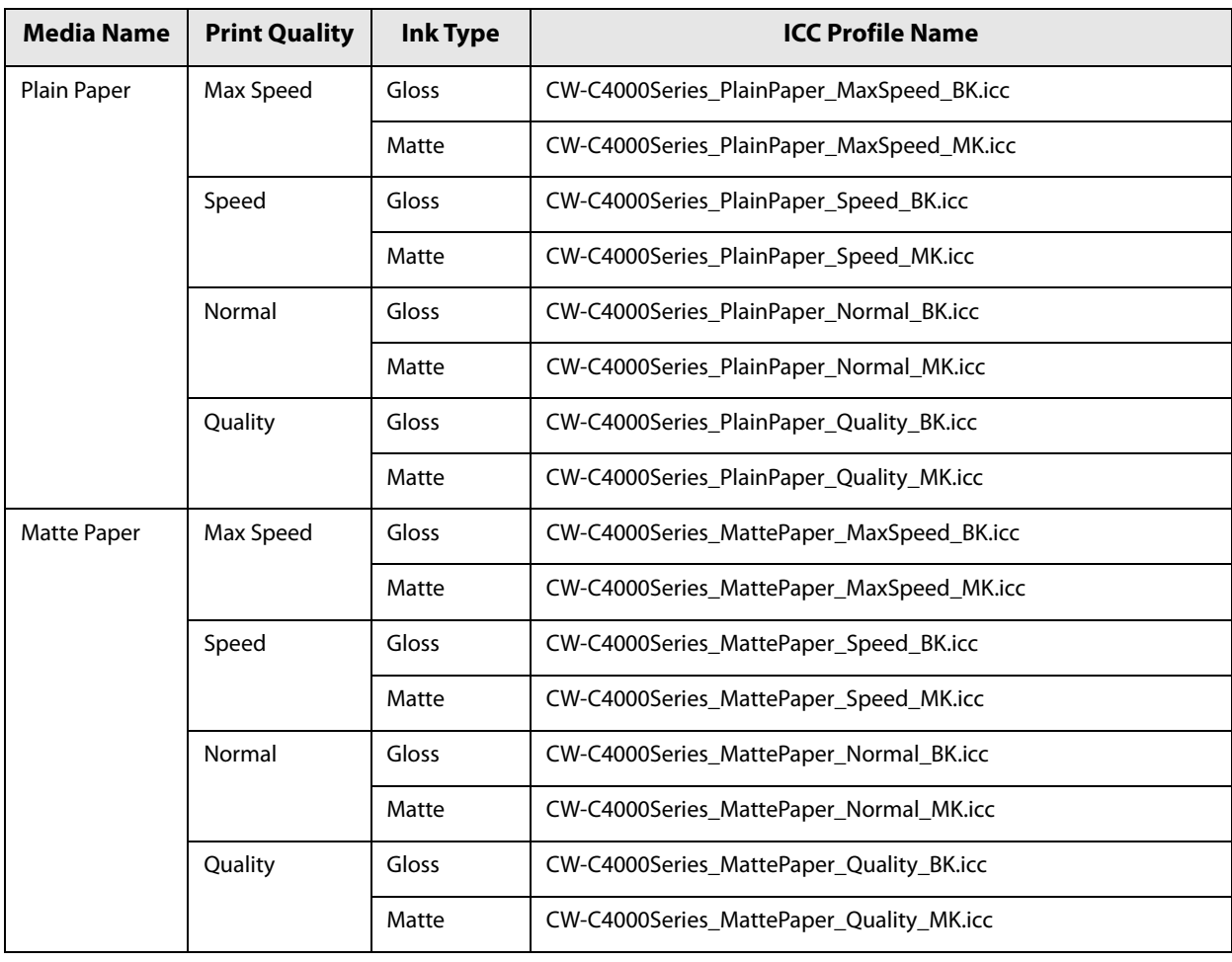

#### **ICC Profiles provided for CW-C4000 Series**

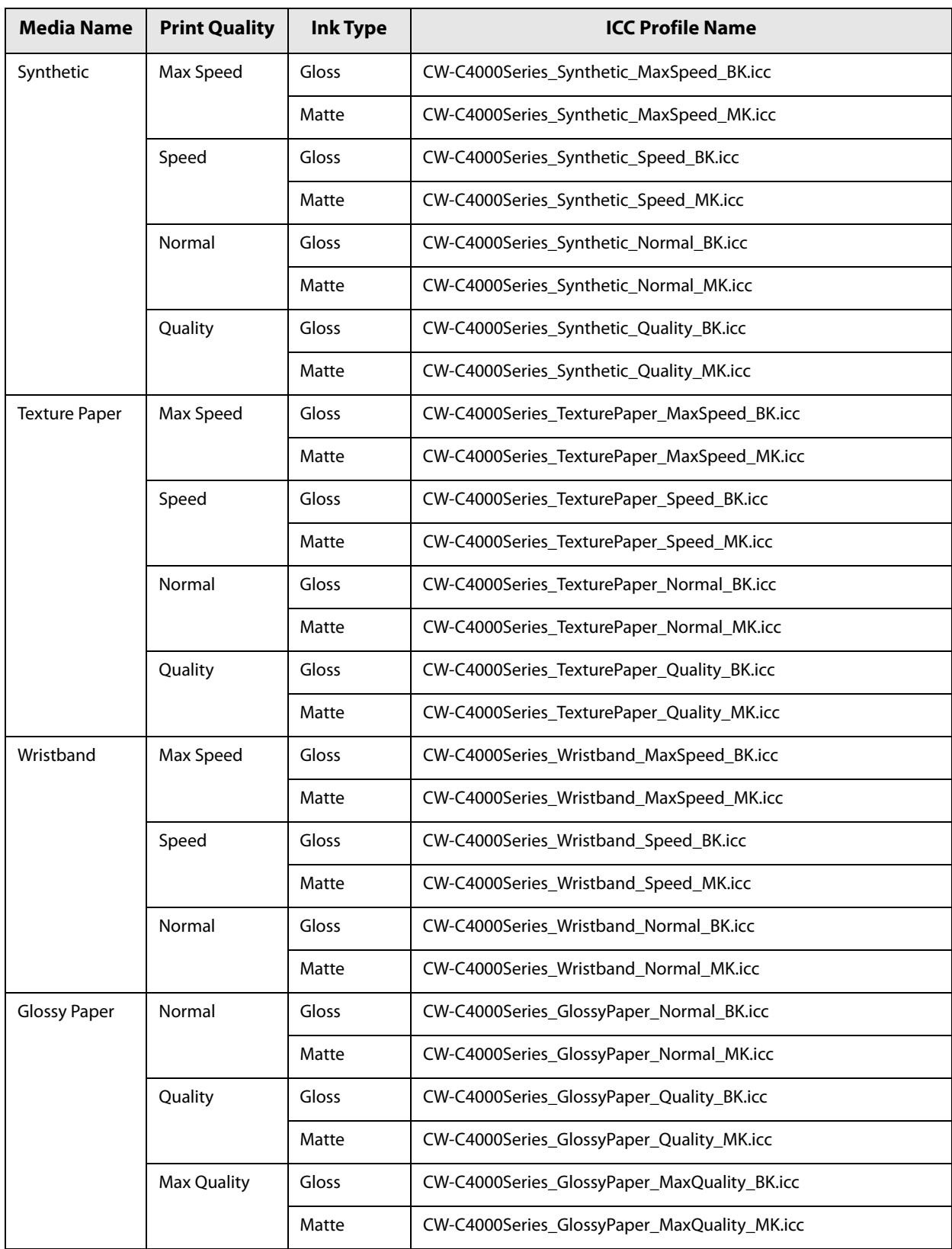

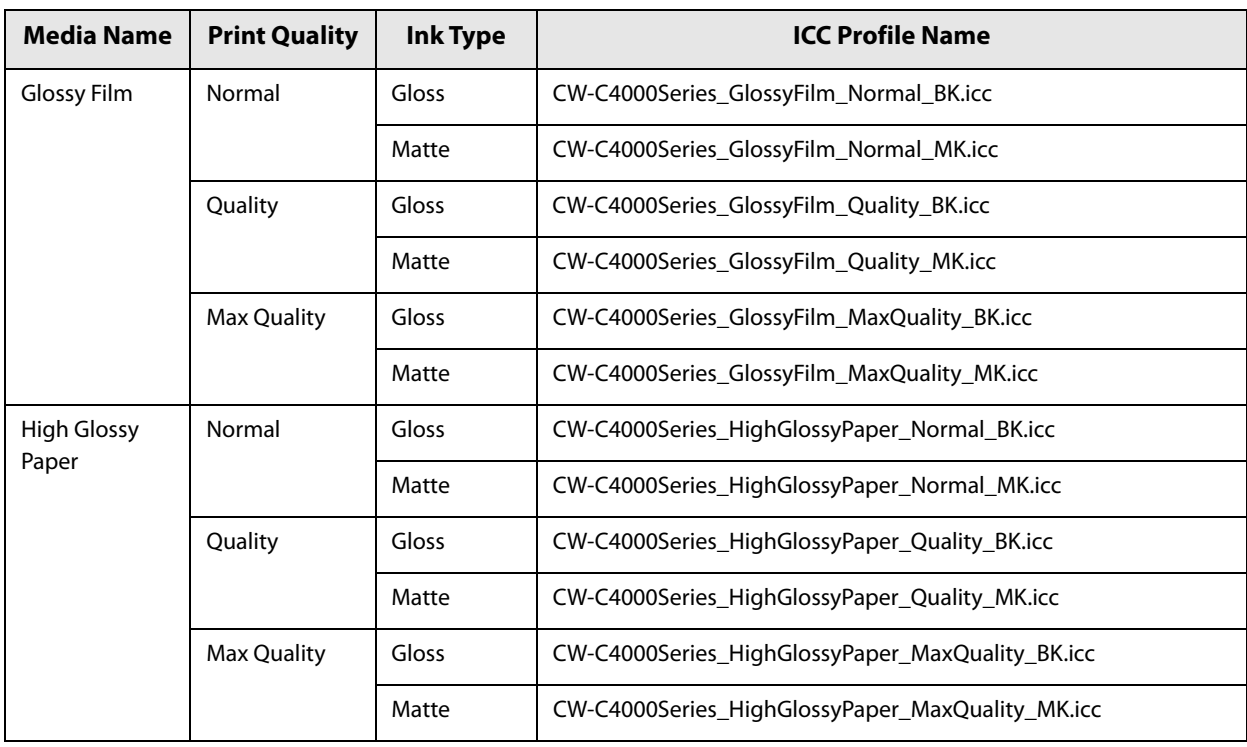

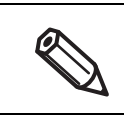

ICC profiles made by X-rite solutions are included.

#### **Procedure for Creating an ICC Profile**

When using paper other than Epson genuine paper, acquire an ICC profile of the paper provided by the paper manufacturer, or create an ICC profile for the paper by yourself.

To create an ICC profile, you need a colorimeter and a software program that generates an ICC profile. Example:

- ❏ X-Rite, Incorporated (https://xritephoto.com/) [i1iO2 \(colorimeter\), i1Profiler \(software program to generate an ICC profile\)](https://xritephoto.com/)
- ❏ [Datacolor company \(https://www.datacolor.com/\)](https://www.datacolor.com/) SpyderPrint (print calibration tool)

Since detailed procedure varies depending on the device and software used, the following describes the general procedure. See the manual that came with the device and software for more details.

- **1 Start a software program that generates an ICC profile, and then print color patches for measurement on the paper you want to use.**
- **2 Measure the printed color patches with a colorimeter.**
- **3 Using the software program, generate an ICC profile according to the measured results.**

## **No composite**

The [Color Correction] button is disabled when [Color Correction Mode] is set to [No composite]. Select [No composite] only when setting color correction on an application software. For instructions on how to set color correction on the software, see its manual or help.

# **Processing Paper to Avoid Unprinted Labels**

In the case of die-cut label paper or continuous paper (with black marks), the printer may feed the paper without printing on the first label, or may run out of paper despite the existence of unprinted labels. To avoid producing such unprinted labels, this section describes how to process the paper and make settings.

## **Printing from the 1st Label**

In order to detect the beginning of a page, the printer feeds paper by a certain amount after the paper is loaded. As a result, the printer may not be able to print on the first label. This section explains how to load and process the paper for printing from the first label.

## **Loading Paper**

When loading paper, check that the leading edge of the paper is in between the auto-cut position and the edge of the paper ejection table, and then close the roll paper cover.

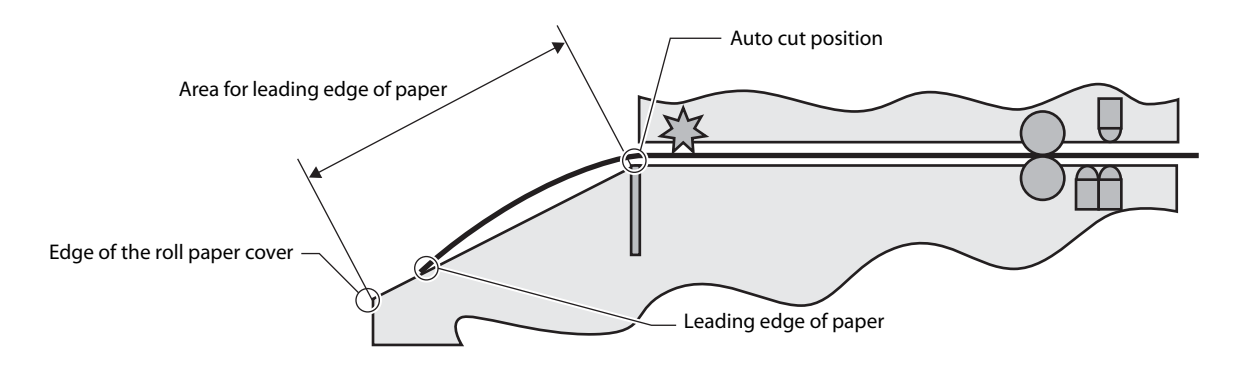

## **Roll Paper**

The following types/forms of paper can be used.

- Continuous paper (Black Mark)
- Die-cut label (Black Mark)
- Die-cut label (Gap)

#### **How to process paper**

• Continuous paper (Black Mark)

Place the first black mark 190 to 200 mm away from the leading edge of the paper. Do not place the black mark less than 190 mm from the leading edge of paper.

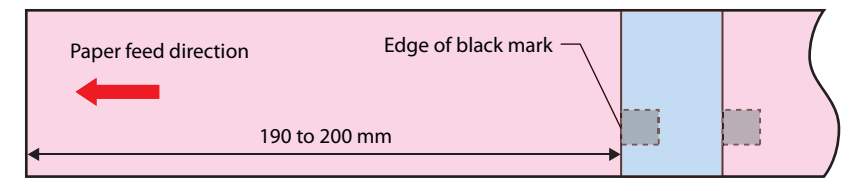

• Die-cut label (Black Mark), Die-cut label (Gap)

Place the first label 190 to 200 mm away from the leading edge of the paper.

Less than 190 mm from the leading edge of the paper should be liner paper only, with no labels or black marks.

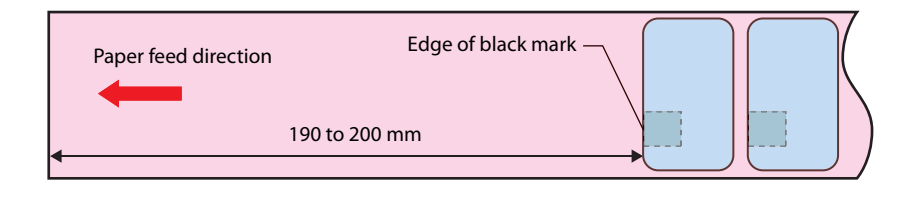

## **Fanfold Paper**

The following types/forms of paper can be used.

- Continuous paper (Black Mark)
- Die-cut label (Black Mark)

#### **How to process paper**

• Continuous paper (Black Mark)

Place the first black mark at least 65 mm away from the leading edge of the paper. Do not place the black mark less than 65 mm from the leading edge of paper.

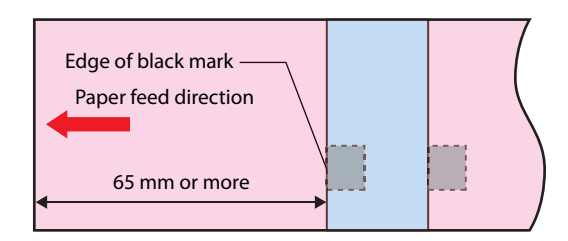

• Die-cut (Black Mark)

Place the first label at least 65 mm away from the leading edge of the paper.

Less than 65 mm from the leading edge of the paper should be liner paper only, with no labels or black marks.

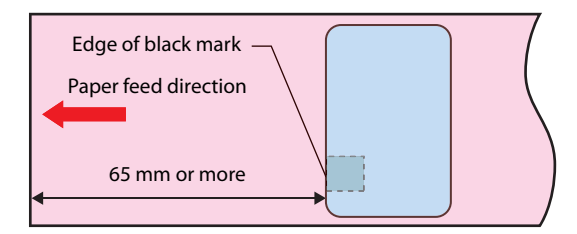

## **Printing on the Last Label**

There may still be printable labels left when no paper is detected. In order to print on the last label, this section explains how to process the paper.

## **How to Process Roll Paper**

The following types/forms of paper can be used.

- Continuous paper (Black Mark)
- Die-cut label (Black Mark)
- Die-cut label (Gap)

#### **How to process paper**

• Continuous paper (Black Mark), Die-cut label (Black Mark) Leave a margin of at least 146 mm between the rear edge of the paper and the rear edge of the last ticket or label. Less than 146 mm from the rear edge of the paper should be liner paper only, with no labels.

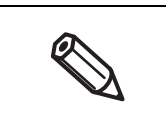

When the last ticket or label has been printed, the message "Roll paper is not loaded" will be displayed and the printer will stop. Reload the paper to resume printing.

Continuous paper (Black Mark)

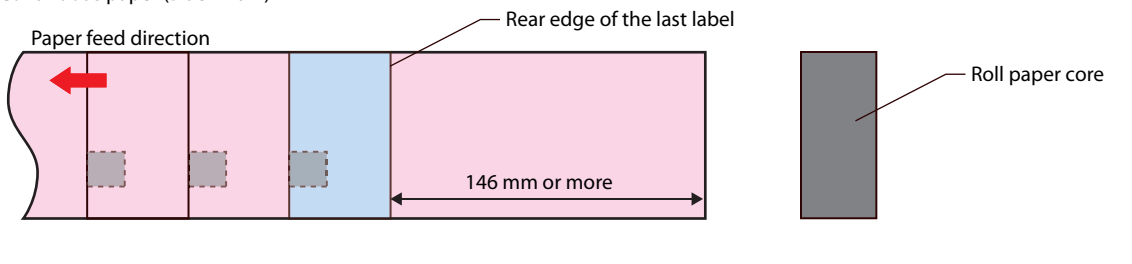

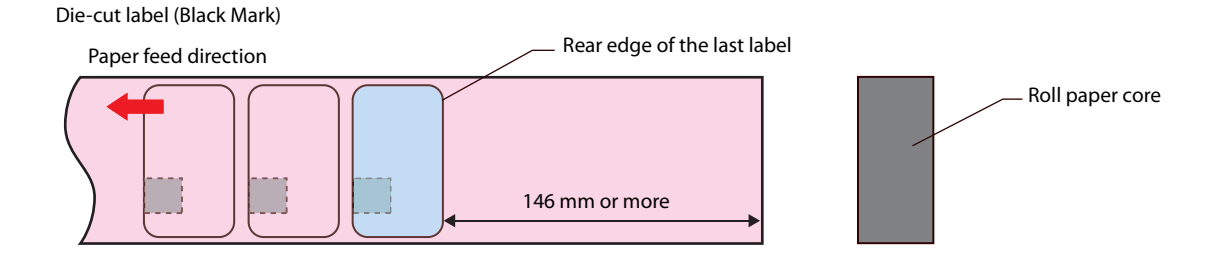

#### • Die-cut label (Gap)

Leave a margin of at least 146 mm between the rear edge of the paper and the rear edge of the last ticket or label. Less than 146 mm from the rear edge of the paper should be liner paper only, with no labels.

When the last ticket or label has been printed, the message shown below will be displayed and the printer will stop. Reload the paper to resume printing. <Message> Cannot detect the paper with the specified [Media Detect] setting. Load paper that matches the setting or change the [Media Detect] setting.

Edge of black mark

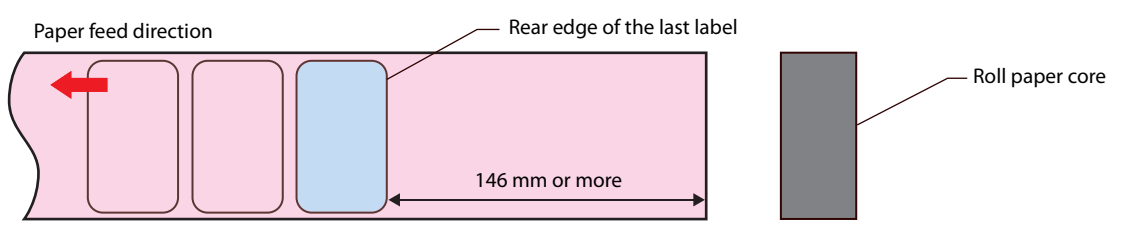

## **How to Process Fanfold Paper**

The following types/forms of paper can be used.

- Continuous paper (Black Mark)
- Die-cut label (Black Mark)

#### **How to process paper**

Leave a margin of at least 198 mm between the rear edge of the paper and the rear edge of the last ticket or label. Less than 198 mm from the rear edge of the paper should be liner paper only, with no labels.

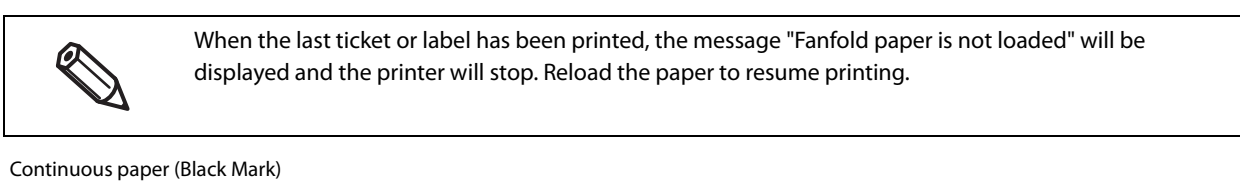

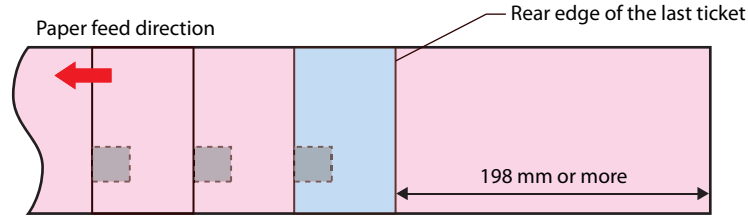

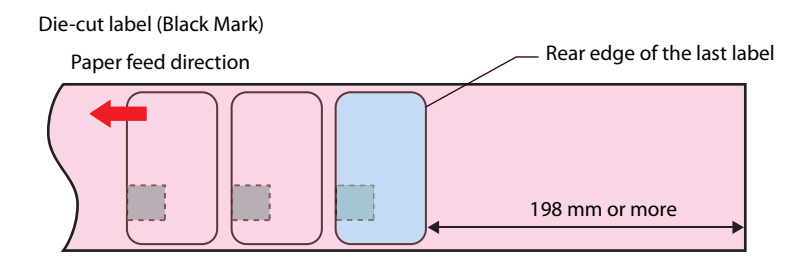

# **Adjusting Sensitivity of the Detectors and Threshold for Detecting Labels**

The printer is equipped with two detectors; one detects leading edge of each label and another one detects black marks.

If you have labels that cannot be detected by the printer, the labels may become detectable by changing sensitivity of the detectors and/or threshold for detecting labels.

Change the settings using the operation panel. [Menu] - [Maintenance] - [Calibration]

### **Simple Media Detect**

Allows you to adjust the threshold for detecting labels. Since this adjustment can be made in a short time, perform this adjustment first.

### **Media Detect**

Allows you to adjust the sensitivity of the detectors and the threshold for detecting labels. Perform this adjustment if your labels still cannot be detected after performing the [Simple Media Detect] adjustment.

# **Detecting Differences in Paper Size Using Label Command**

This function is for the users who use label commands to print labels. Label commands include a command that detects differences in paper size. Use the function to detect aper size differences before printing starts.

# **Restricting Operation of the Operation Panel (Lock Setting function)**

The [Lock Setting] function allows an administrator to lock the paper settings, printer settings, and/or system administration related settings to prevent unauthorized changes.

The procedure is as follows

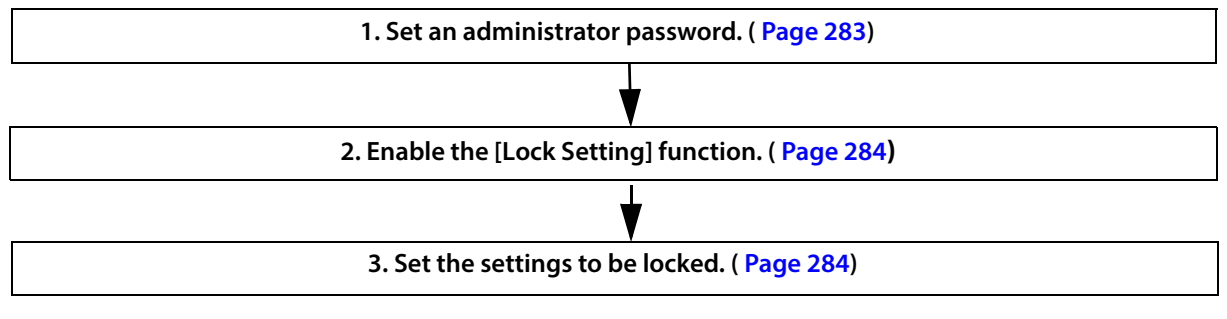

The following settings can be locked.

General Settings: Settings that are rarely changed once you configure them, such as the network settings and datetime settings.

Media Settings: Settings related to media (paper)

Printer Settings: Menus for adjusting or maintaining the printer and the print settings

To know which menu or setting can be locked, see ["Operation Panel Settings" on page 230](#page-229-0).

## <span id="page-282-0"></span>**Checking the Initial Value for the Administrator Password**

The initial value for the administrator password depends on whether there is a password label applied to the rear of the printer.

• If there is a password label The "PASSWORD" on the password label is the initial value.

A PASSWORD 03212791 19

In the example shown, the initial password is 03212791.

• If there is no password label

The serial number of the printer is the initial value. You can check the serial number on the status sheet. [\("Printing Status Sheet" on page 34\)](#page-33-0)

## <span id="page-283-0"></span>**Enabling the [Lock Setting] Function**

Set an administrator password in advance.

**1 Select [Menu] - [General Settings] - [System Administration] - [Security Settings] - [Admin Settings] in that order.**

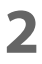

## **2 Set [Lock Setting] to [On].**

Options that allow you to set which settings to lock are displayed.

**3 Select the target options you want to lock, set it to [On], and then press the OK button.**

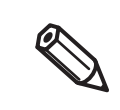

When you set "Lock Setting" to "On", the "General Settings" option is automatically set to "On". You cannot set the "General Settings" option to "Off with "Lock Setting" set to "On".

## **4 When a confirmation message is displayed, select [Yes].**

Once the Lock Setting is enabled, the administrator password is required when changing any one of the locked settings.

## **Changing the Administrator Password**

- **1 Select [Menu] [General Settings] [System Administration] in that order.**
- **2 Enter the current administrator password, and then select [OK] on the screen.**
- **3 Select [Security Settings] [Admin Settings] [Admin Password] [Change] in that order.**
- **4 Enter the current administrator password, and then select [OK] on the screen.**
- **5 Enter a new administrator password, and then select [OK] on the screen.**

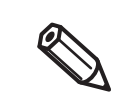

Set the new password using alphanumeric characters and symbols, with a length of eight or more characters but no more than 20 characters.

- **6 Enter the new password again, and then select [OK] on the screen.** 
	- **7 When a message is displayed, press the OK button.**

## **Resetting the Administrator Password**

If you forgot the password, reset the password following the procedure below.

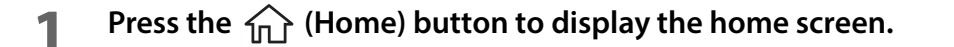

- **2 Hold down the**  $\blacktriangleleft$  **(back) button and**  $\frac{1}{100}$  **(cancel) button at the same time.**
- **3 When a confirmation message is displayed, select [Yes].**
- **4 Enter the password to unlock, and then select [OK] on the screen.** The password to unlock depends on whether there is a password label applied to the rear of the printer.
	- If there is a password label Enter the value for "PASSWORD" on the password label.

**←** PASSWORD 03212791 1

In the example shown, the initial password is 03212791.

• If there is no password label Enter "1234".

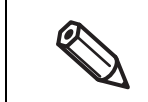

Even if there is a password label on the rear of the printer, it might not be possible to initialize the printer depending on the firmware version. In that case, enter "1234".

**5 When a message is displayed, press the OK button.**

# **Cleaning the Printer**

This chapter describes how to carry out maintenance of the printer.

## **Cleaning the Exterior**

Disconnect the power cable from the power outlet and wipe off any dirt with a dry or slightly damp cloth.

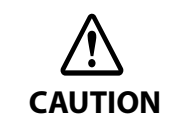

Do not use alcohol\*, benzine, thinner, trichloroethylene, or ketone based solvent to clean the exterior of the printer. Doing so may deform or damage the plastic and rubber parts. \* When using alcohol, refer to ["Cleaning the Exterior with Alcohol for Disinfection".](#page-285-0)

## <span id="page-285-0"></span>**Cleaning the Exterior with Alcohol for Disinfection**

Use the following cleaning method that we have verified.

Prepare the following items for cleaning.

- Rubbing alcohol
- Soft cloth (for disinfecting with alcohol and for wiping)
- Vinyl gloves

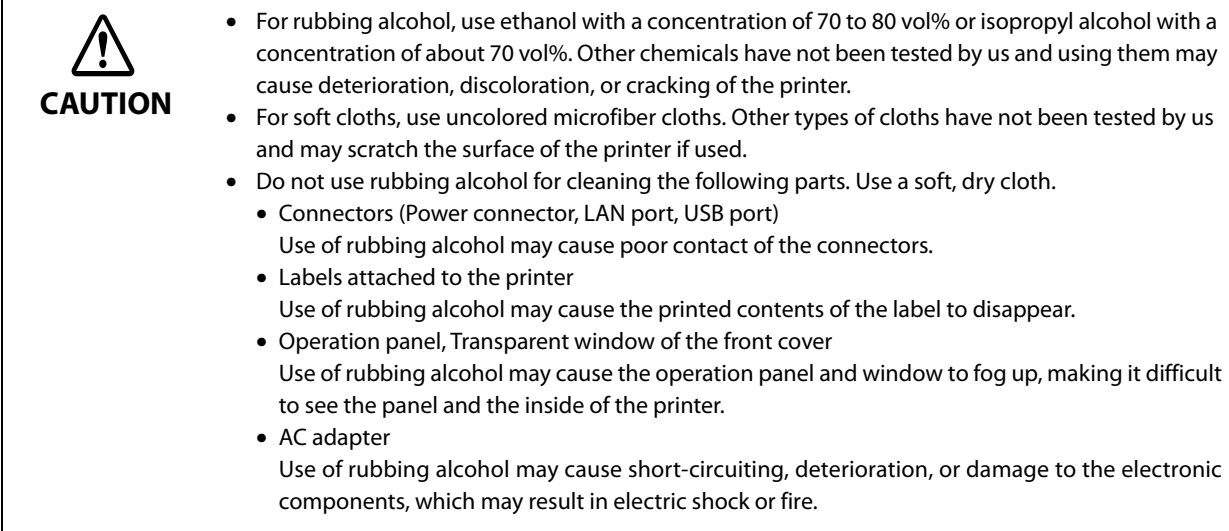

Follow the steps below to clean the exterior.

#### **1 Turn off the printer, and unplug the power cable.**

**2 Wipe gently and slowly with a soft cloth lightly moistened with rubbing alcohol.** After cleaning, wipe with a soft, dry cloth so that no rubbing alcohol remains on the surface.

# **CAUTION**

- Cleaning work should be performed under normal temperature environment. Under high temperature environment, rubbing alcohol may cause deterioration, discoloration, and cracking of the printer surface.
- Do not spray rubbing alcohol directly on the printer or clean it with a cloth so damp that it drips rubbing alcohol. Also, do not allow rubbing alcohol to enter inside the printer through gaps in the buttons on the control panel and gaps in covers. If rubbing alcohol gets inside the printer, it may short-circuit the electronic components or cause deterioration or damage to the components.
- Do not rub the printer surface strongly or wipe the same area repeatedly. The printer surface may become deteriorated or damaged beyond repair.
- Clean with rubbing alcohol no more than three times a day.
- Do not connect the power plug or operate the power supply until the rubbing alcohol has completely dried.

## **Cleaning the Platen**

If there is ink adhered to the platen, hands or paper may become dirty. Furthermore, if the holes in the platen become blocked by dirt, ink soiling inside the platen may occur.

Use the non-woven fabric or cotton swabs to clean the platen by following the steps below.

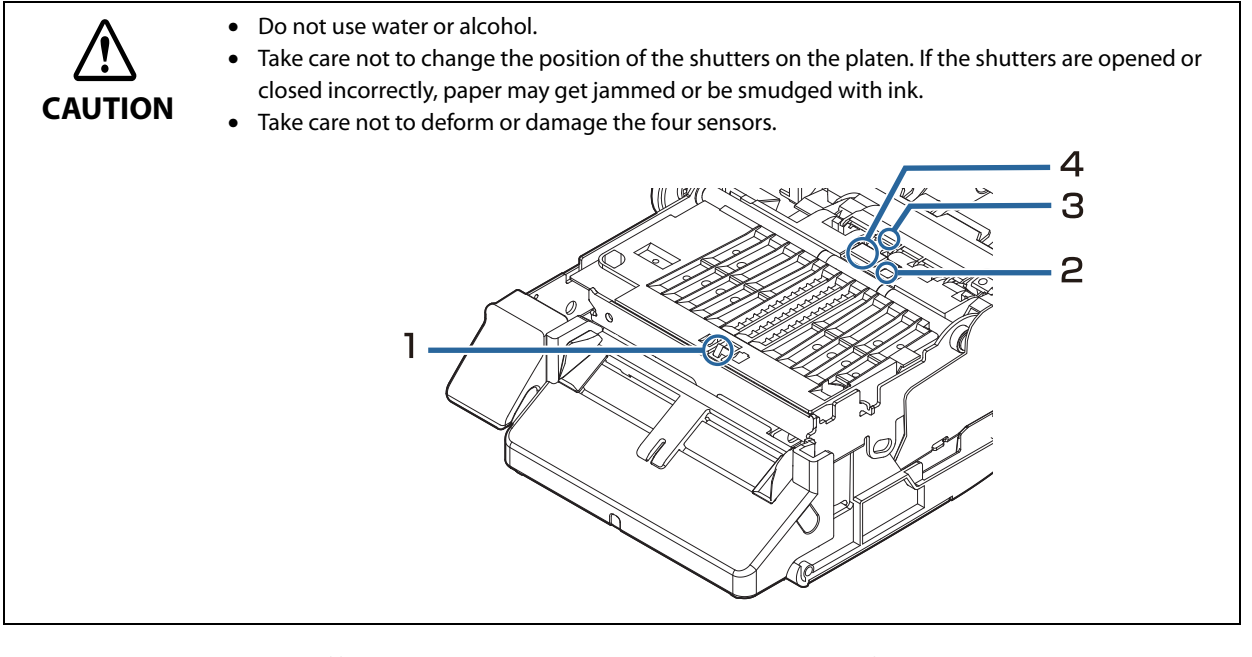

**1 Turn the printer off and then disconnect the power cable from the outlet.**

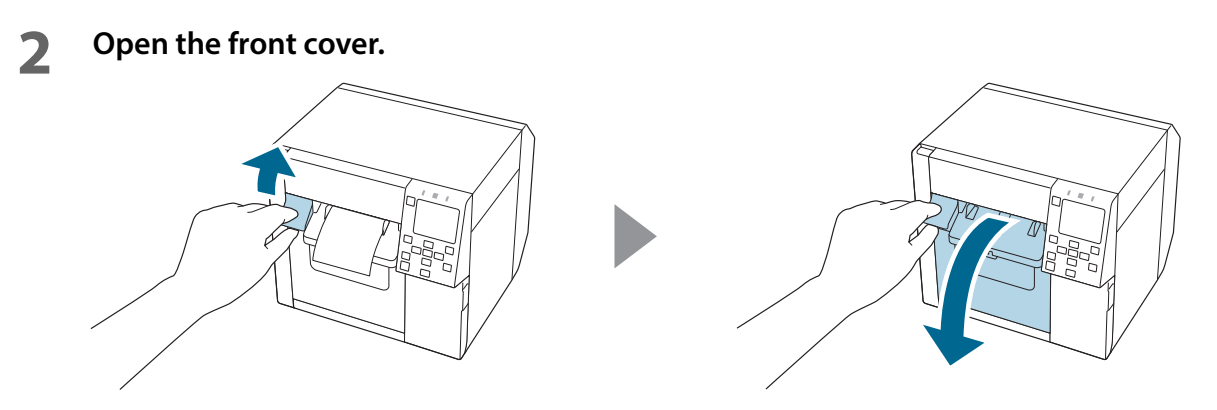

- **Remove the roll paper or fanfold paper.**
- **Use the non-woven fabric for platen cleaning to clean the platen.**

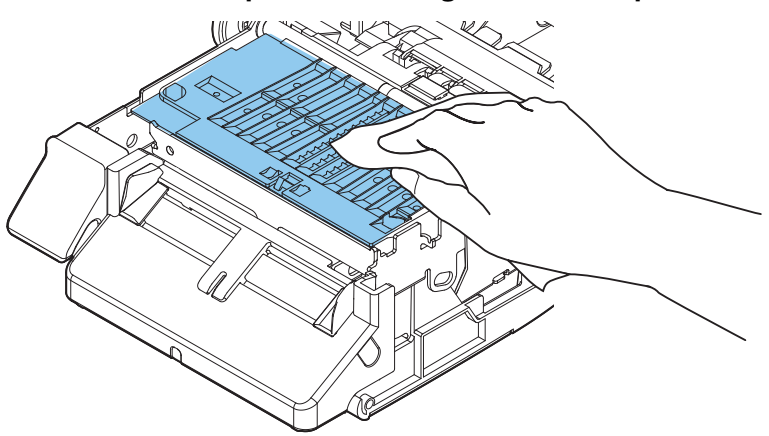

 **Use cotton swabs to clean the holes and around the holes. If the holes are blocked, be sure to remove the dirt to unblock the holes.**

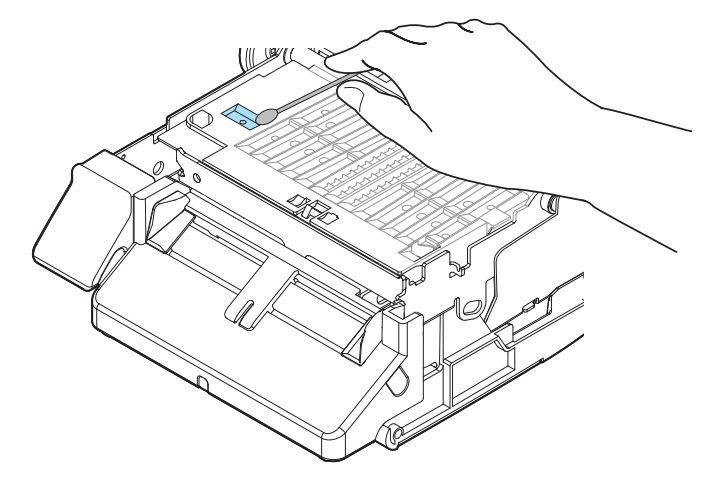

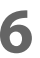

**Close the front cover.**
#### **Cleaning the Auto Cutter**

The fixed blade of the auto cutter may become unable to cut cleanly due to the adhesive of label paper adhering to it.

Perform cleaning by following the steps below.

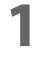

**1 Turn the printer off and then disconnect the power cable from the outlet.**

- **2 Open the front cover and remove the paper.**
- **3 Remove the adhesive adhered to the fixed blade of the auto cutter on the front cover side.**

Remove it with a cotton swab or the like dampened with alcohol.

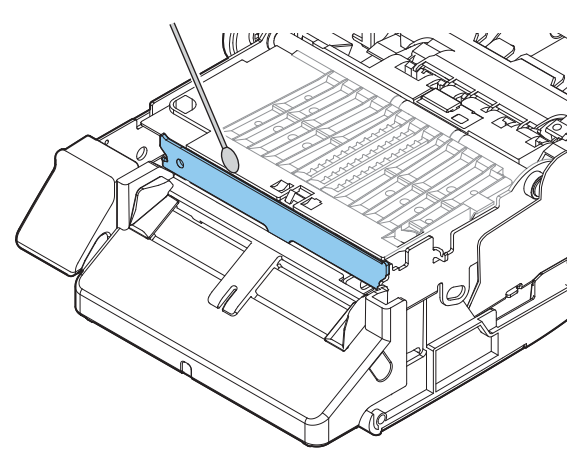

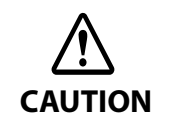

- Do not directly touch the fixed blade of the auto cutter. Doing so may cause injury to a finger.
- Do not use benzine, thinner, trichloroethylene, or ketone based solvent. Doing so may deform or damage the plastic and rubber parts. • Do not spray or allow alcohol to drip directly on the printer.
- If alcohol gets inside the printer, it may short-circuit the electronic components or cause deterioration or damage to the components.
- Be careful not to allow alcohol to come into contact with any sections beside the areas to be cleaned.

#### **Cleaning the Inside of the Printer (when Paper is fed from the Inside)**

When printing on label paper feeding it from the roll paper set inside the printer, the adhesive of the label paper may adhere to the inside of the printer, resulting in poor print quality.

Please follow the procedure below to clean the printer.

#### **1 Turn off the printer and disconnect the power cable from the power outlet.**

#### **2 Open the front cover and remove the paper.**

#### **3 Remove any adhesive from the roller.**

Use a cloth moistened with alcohol (recommended: ethanol 80 vol% or less). While rotating the roller by hand, remove the adhesive and clean the entire roller.

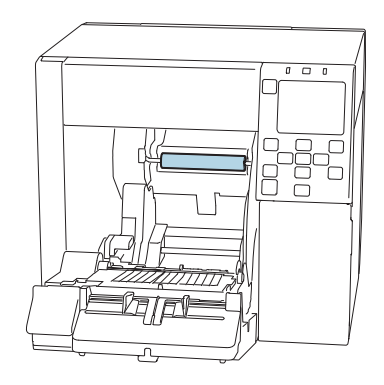

**4 Remove any adhesive that has adhered to the inner surface of the paper guides.** Use a cloth moistened with alcohol (recommended: ethanol 80 vol% or less).

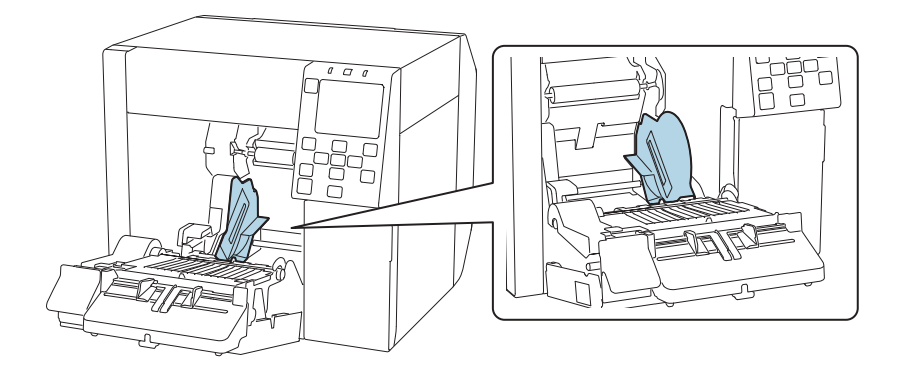

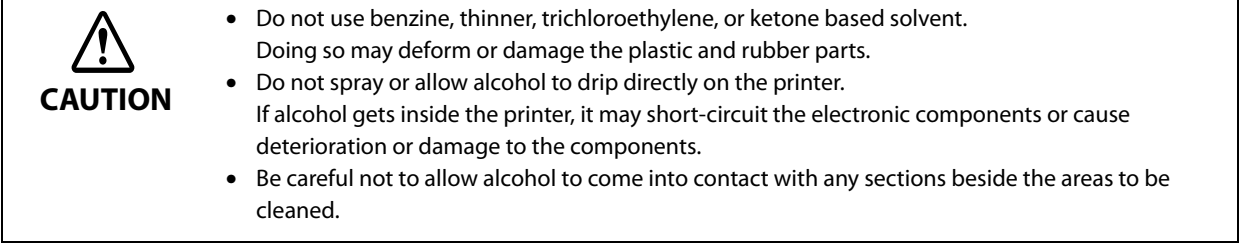

### **Cleaning the Inside of the Printer (when Paper is fed from the Outside)**

When printing on label paper feeding it from outside the printer, the adhesive of the label paper may adhere to the inside of the printer, resulting in poor print quality.

Please follow the procedure below to clean the printer.

- **1 Turn off the printer and disconnect the power cable from the power outlet.**
	- **2 Open the front cover.**
- **3 Open the rear cover and remove the paper.**
- **4 Remove any adhesive that has adhered to the inner surface of the fanfold paper guides.**

Use a cloth moistened with alcohol (recommended: ethanol 80 vol% or less).

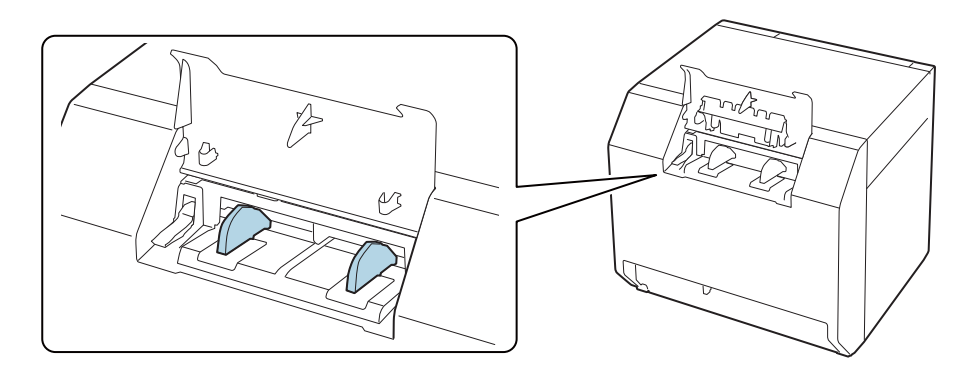

**5** Remove any adhesive that has adhered to the inner surface of the paper feed guide. Use a cloth moistened with alcohol (recommended: ethanol 80 vol% or less).

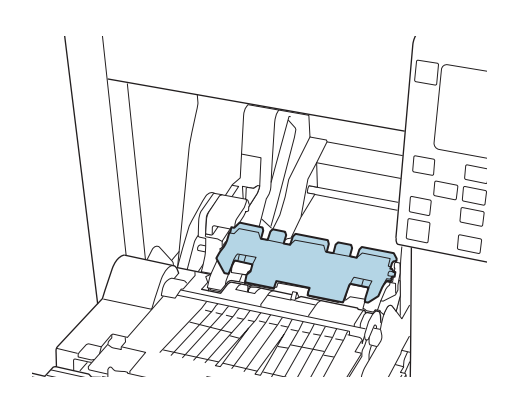

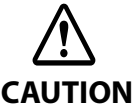

• Do not press down hard on the paper feed guide. This may cause the paper feed guide to come off or be damaged.

- Do not use benzine, thinner, trichloroethylene, or ketone based solvent. Doing so may deform or damage the plastic and rubber parts.
- Do not spray or allow alcohol to drip directly on the printer. If alcohol gets inside the printer, it may short-circuit the electronic components or cause deterioration or damage to the components.
- Be careful not to allow alcohol to come into contact with any sections beside the areas to be cleaned.

#### <span id="page-291-0"></span>**Cleaning the Print Head**

If the nozzles are clogged, faint colors, banding, or unintended colors appear on printouts.

When such print quality problems occur, print nozzle check patterns and check for nozzle clogging.

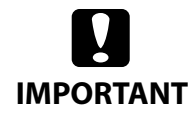

When printing the nozzle check pattern, load paper that is at least 21.4 mm (0.84 inches) wide and 38.6 mm (1.52 inches) long.

#### **Amount of Remaining Paper Required to Print a Nozzle Check Pattern**

#### **Continuous paper / continuous label**

If the paper width is 21.4 mm (0.84 inches) to 39.0 mm (1.54 inches): 273.5 mm (10.77 inches)

If the paper width is 39.1 mm (1.54 inches) or more: 197.4 mm (7.77 inches)

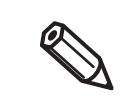

Printing a nozzle check pattern with black mark detection still enabled may increase the amount of remaining paper required. We recommend using settings where black marks are not detected, even for paper with black marks, when printing.

#### **Die-cut label (included roll paper)**

For the included roll paper, the nozzle check pattern can be printed with two labels.

Included roll paper: paper width 108.0 mm (4.25 inches), paper length 174.8 mm (6.88 inches), gap between pages 3.0 mm (0.12 inches)

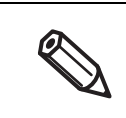

When printing the nozzle check pattern with die-cut labels, the amount of remaining paper required depends on the paper width, paper length, and gap between pages. Since some combinations require paper lengths of up to 531 mm (20.9 inches), we recommend using continuous paper, continuous labels, or the included roll paper.

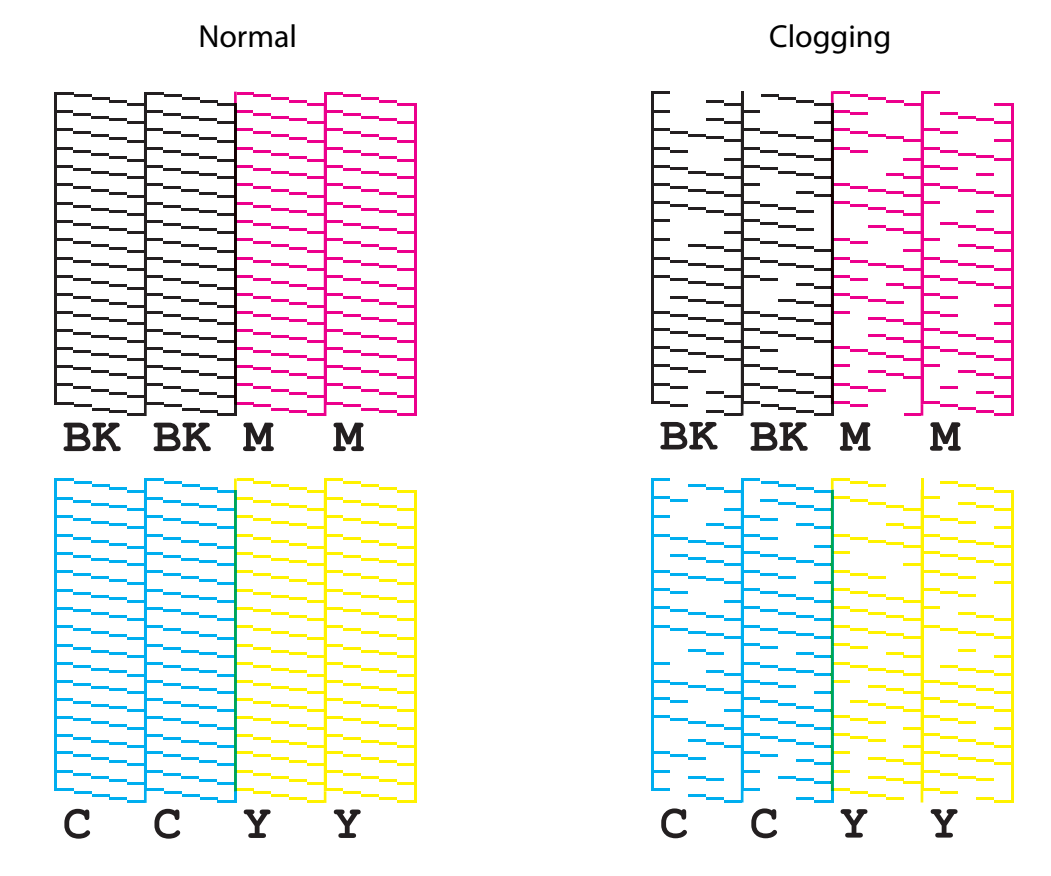

## Example of the nozzle check patterns with gloss black ink

When the printed patterns show the nozzle clogging state, run a head cleaning.

### **Printing Nozzle Check Patterns**

You can print the nozzle check patterns using the nozzle check function available from the operation panel or the printer driver.

#### **Using the Operation Panel**

[Menu] - [Maintenance] - [Print Head Nozzle Check]

#### **Using the Printer Driver**

Click [Nozzle Check] on the [Printer Utilities] tab.

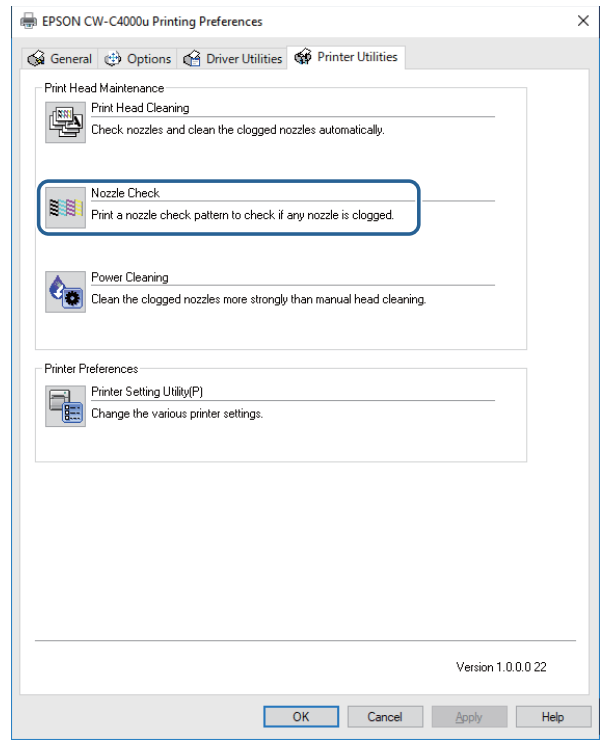

#### **Print Head Cleaning**

**d IMPORTANT**

If nozzles are clogged, run a print head cleaning. Run [Power Cleaning] only when nozzle clog is not cleared by running [Print Head Cleaning].

To run a print head cleaning, select the menu as described below.

• Do not turn off the power or open the covers during head cleaning. Doing so may cause printing malfunction.

• Do not run the head cleaning more than necessary. Ink is consumed because ink is discharged from the head to clean it.

- If there is not much ink remaining, head cleaning may not be possible. Replace the ink cartridges and then try again. [\("Replacing the Ink Cartridges \(p45\)"](#page-44-0))
- The [Power Cleaning] consumes ink more than [Print Head Cleaning].

#### **Using the Operation Panel**

[Menu] - [Maintenance] - [Print Head Cleaning]

[Menu] - [Maintenance] - [Power Cleaning]

#### **Using the Printer Driver**

Click [Print Head Cleaning] or [Power Cleaning] on the [Printer Utilities] window.

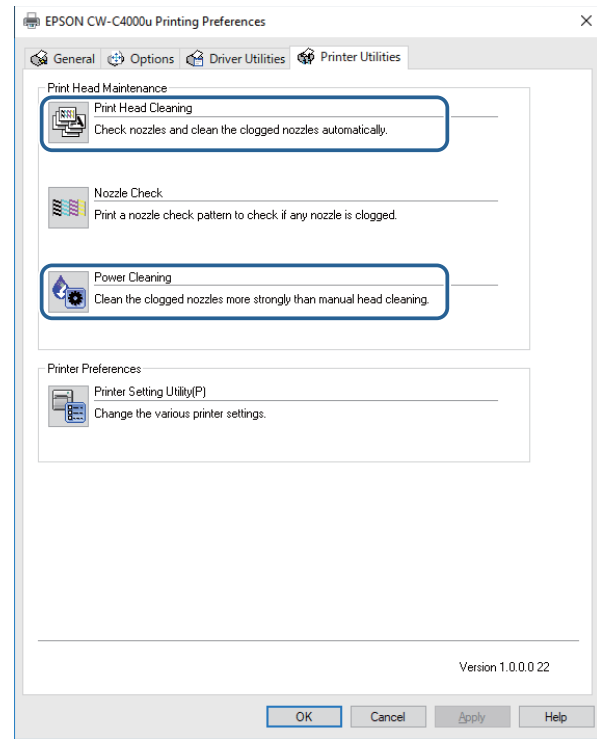

#### **Using the WebConfig**

Select [Print Head Cleaning] on the [Maintenance] window. Then select the cleaning type from [Auto] or [Power Cleaning], and then click [Start].

For details on WebConfig, see ["WebConfig" on page 242](#page-241-0).

## **Storing the Printer After Ink is Charged**

#### **Storing the Printer for Long Periods**

If you need to store the printer for long periods after installing the ink cartridges, follow the procedure below.

#### **1 Run the nozzle check to confirm that the print head nozzles are not clogging and there is no problem with the print quality. If the print quality is not good, run a print head cleaning.**

See ["Test Print" on page 82](#page-81-0).

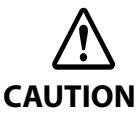

If you store the printer without solving the print quality problem (nozzle clogging), ink inside the nozzles may get hard and the print quality problem may become unrecoverable when you start using the printer again.

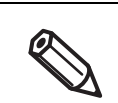

If you have transported the printer after installing the ink cartridges, nozzle clogging may occur due to vibrations applied to the printer during the transport.

**2 When printing is finished, press the**  $\bigcirc$  **(Power) button to turn off the printer.** 

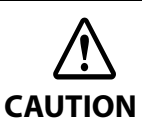

Especially when storing the printer for long periods, make sure to turn it off using the  $(1)$  (Power) button.

#### **3 Store the printer in a cool and dark place.**

For information about environmental requirements for storing the printer, see ["Environmental](#page-358-0) [Specifications" on page 359](#page-358-0).

**CAUTION**

The printer has a storage life of up to six months.

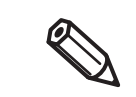

Make sure to store the printer with all ink cartridges installed.

#### **Transporting or Storing the Printer at -10°C (With Matte Black Ink Installed)**

If the ambient temperature becomes -10°C or lower, the print head may be damaged. If -10°C or lower ambient temperature is expected, discharge ink in advance following the procedure below.

- Since ink is discharged to the maintenance box, the box needs to have enough remaining space for the discharged ink. If the remaining space in the box is not enough, have a new maintenance box ready for replacement.
- During the ink discharging work, keep the ambient temperature between 5 to 35 degrees C.
- While the printer is discharging ink, do not open any cover or turn off the printer.

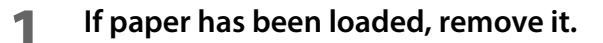

- **2 Select the menus on the operation panel in the order shown below. [Menu] - [Maintenance] - [Ink Discharging]**
- 

#### **3 When a confirmation message is displayed, select [Start].**

Ink discharging is started. When discharging ink is finished, the printer is automatically turned off.

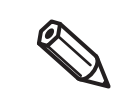

**k IMPORTANT**

> When you use the printer next time, you need to recharge ink to the printer. When the printer is turned on, a confirmation screen for recharging ink appears. Select [OK] to start recharging ink. It takes about 5 to 14 minutes. When recharging ink is finished, a home screen appears.

#### **For Using the Printer after Long Storage**

When using the printer after storing it for long periods, follow the procedure below.

#### **1 Check the ink cartridges to see if they are expired.**

Replace the ink cartridges with new ones in the following cases.

- For instructions on how to replace the cartridges, see ["Installing the Ink Cartridges" on page 44](#page-43-0).
- Three years or more have passed from the manufacturing date.
- Six months or more have passed from when the cartridge was installed in the printer.

#### **2 Turn the printer on.**

**The auto self-check function checks the nozzles for clogging and run a cleaning.**

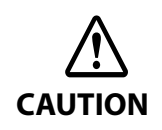

While the printer is running the print head cleaning, do not turn off the power or open the ink cartridge cover, front cover, paper cover, and the maintenance box cover.

#### **3 Run the nozzle check to confirm that the print head nozzles are not clogging and there is no problem with the print quality.**

## **For Transporting the Printer**

When transporting the printer, make sure to follow the guidelines below.

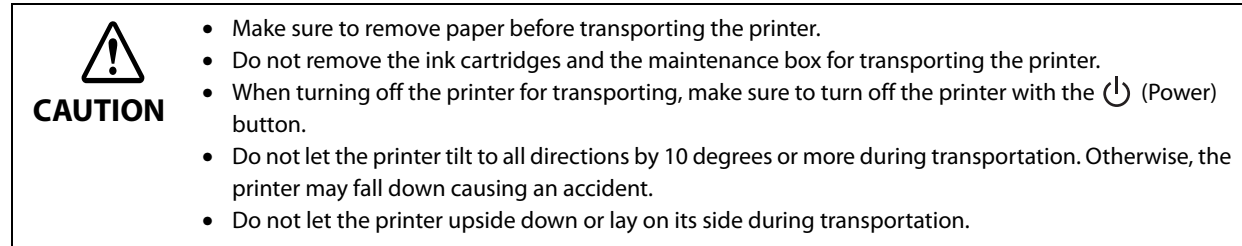

## **Troubleshooting**

## **A message is displayed on the operation panel.**

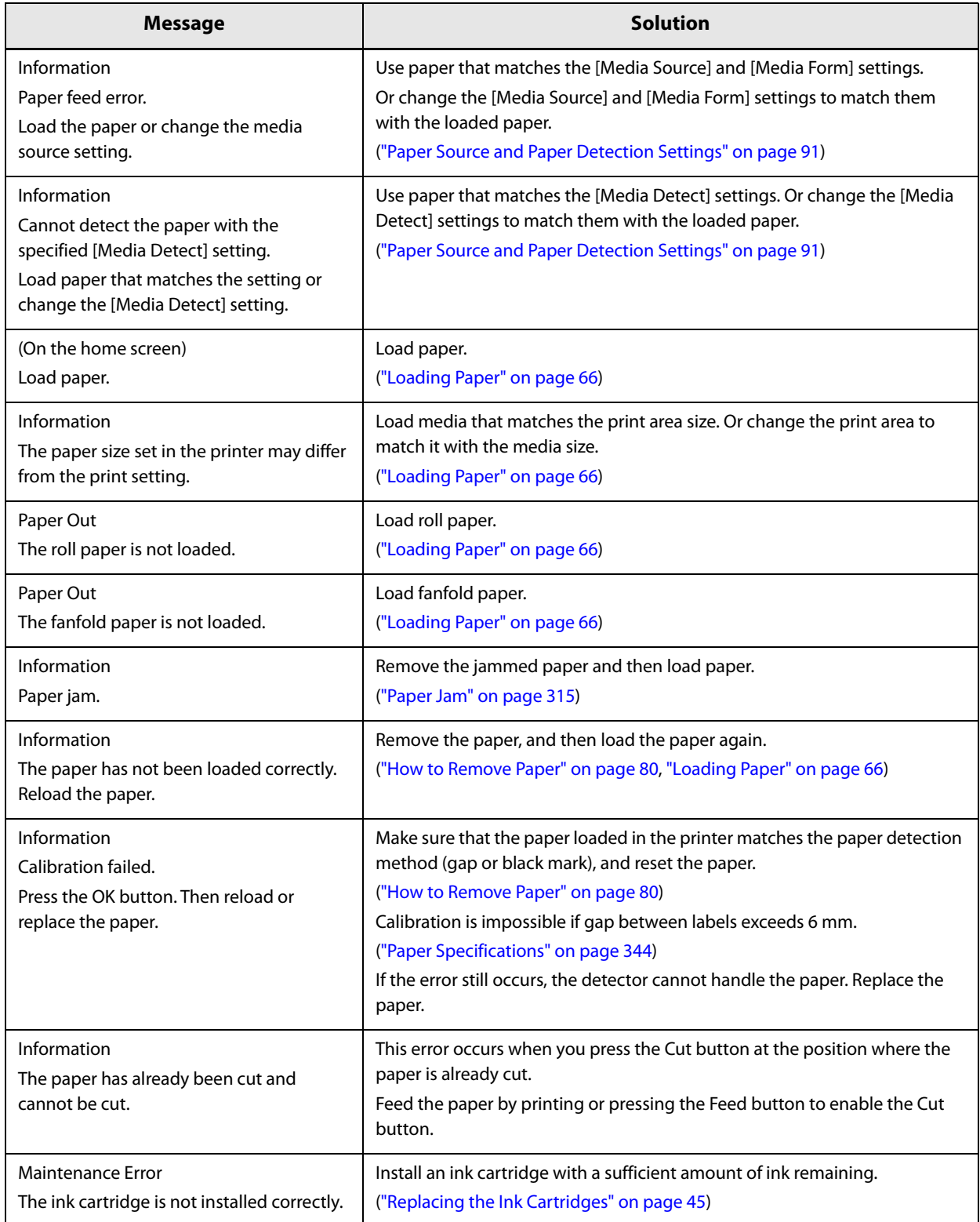

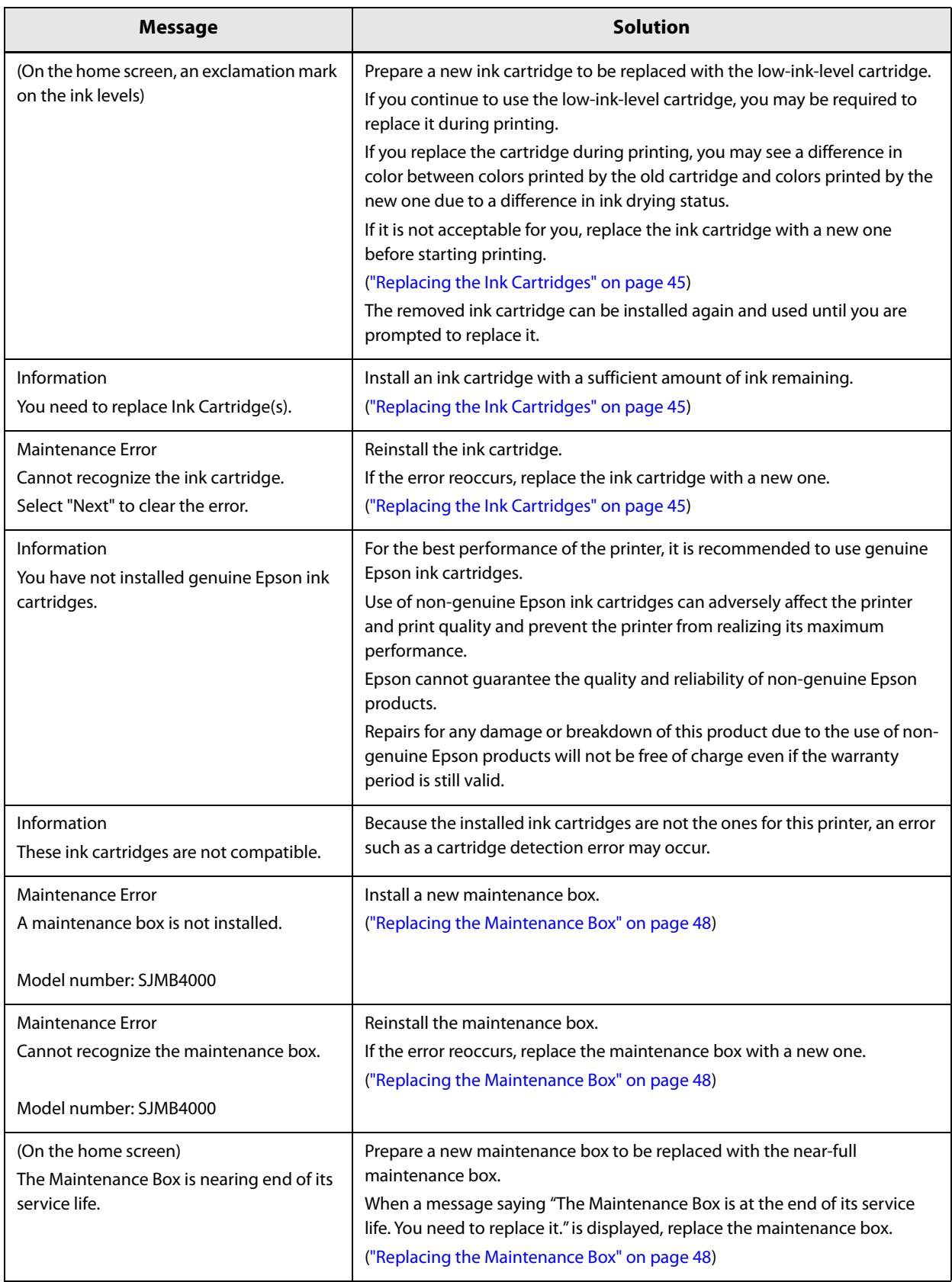

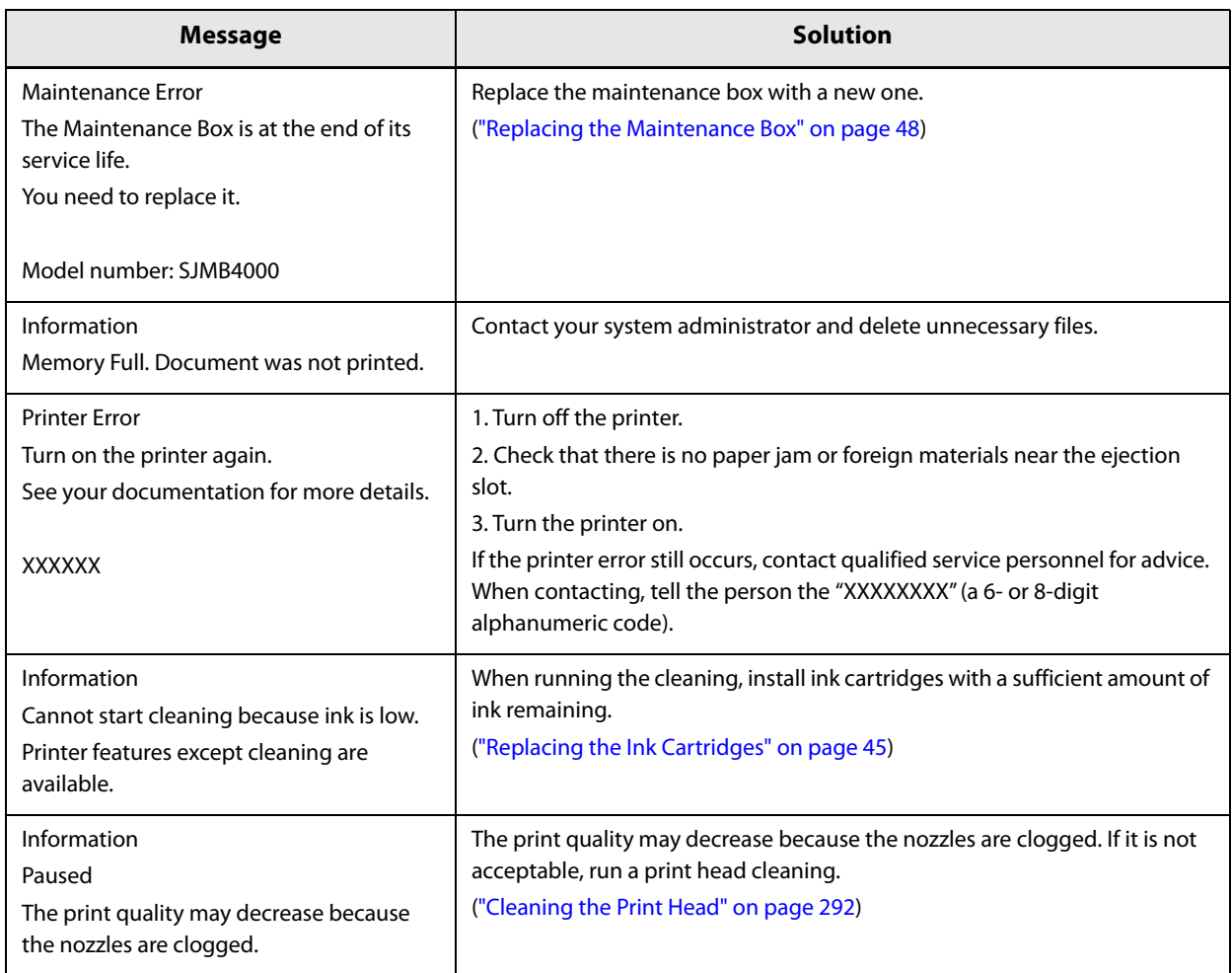

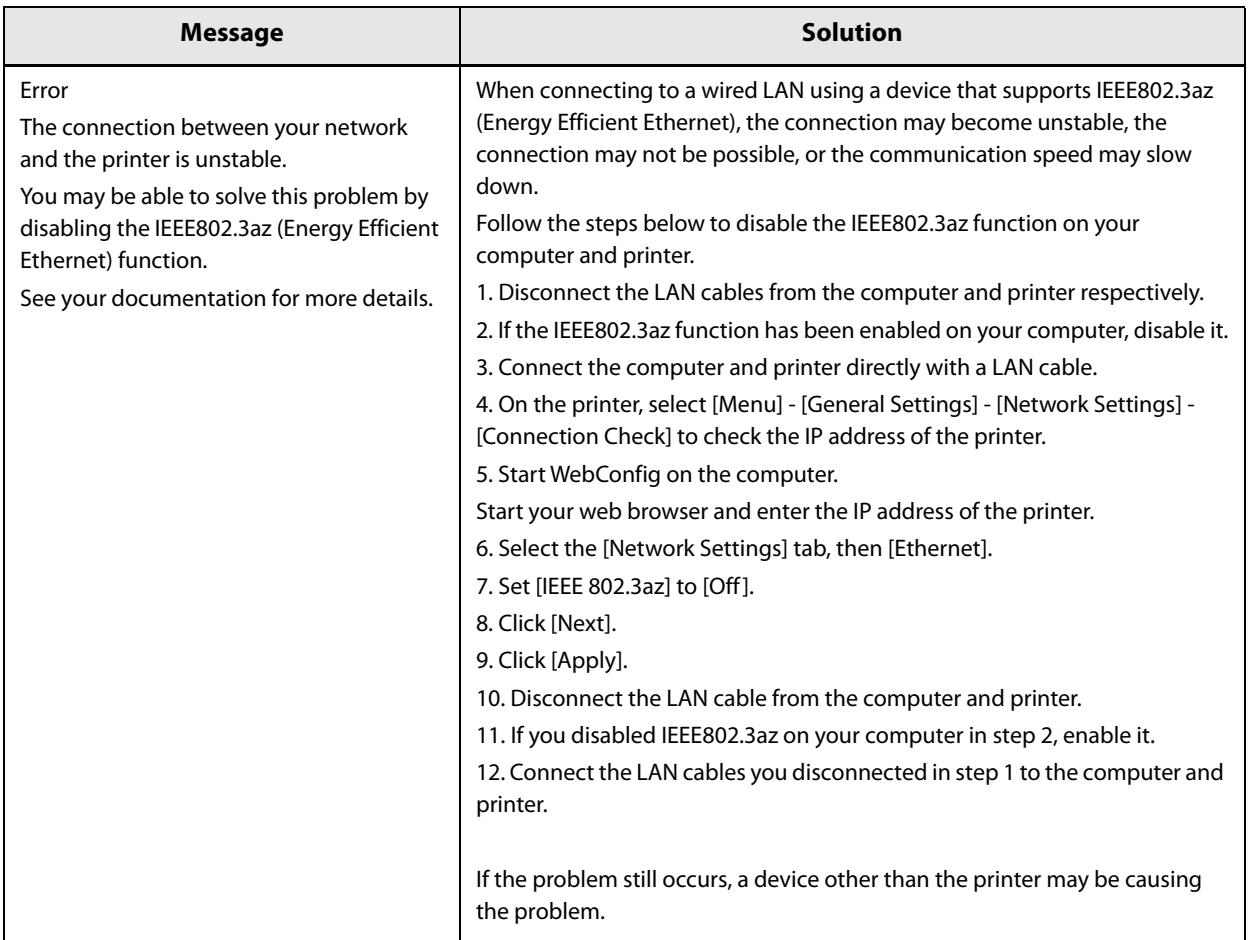

## **Print Quality Problems**

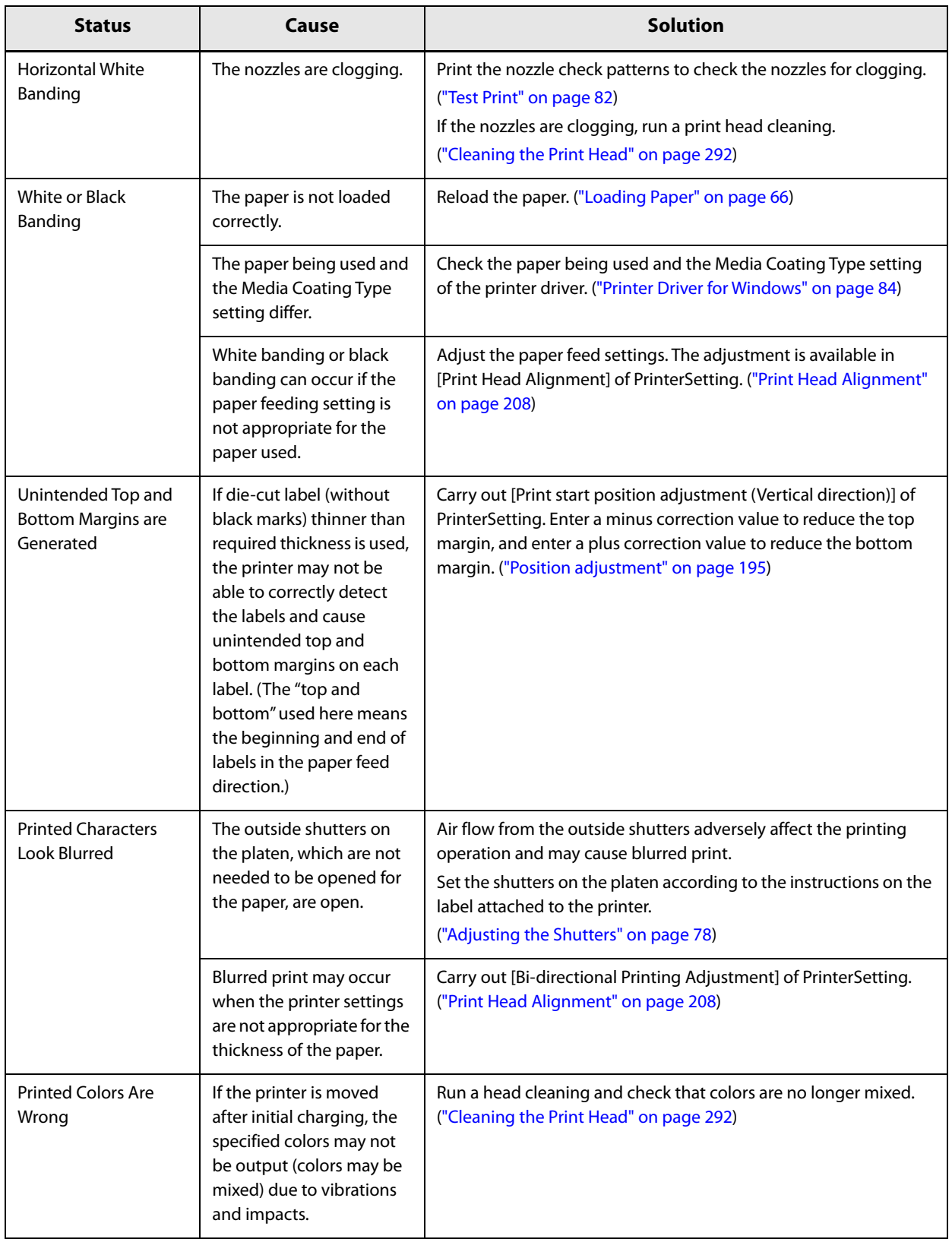

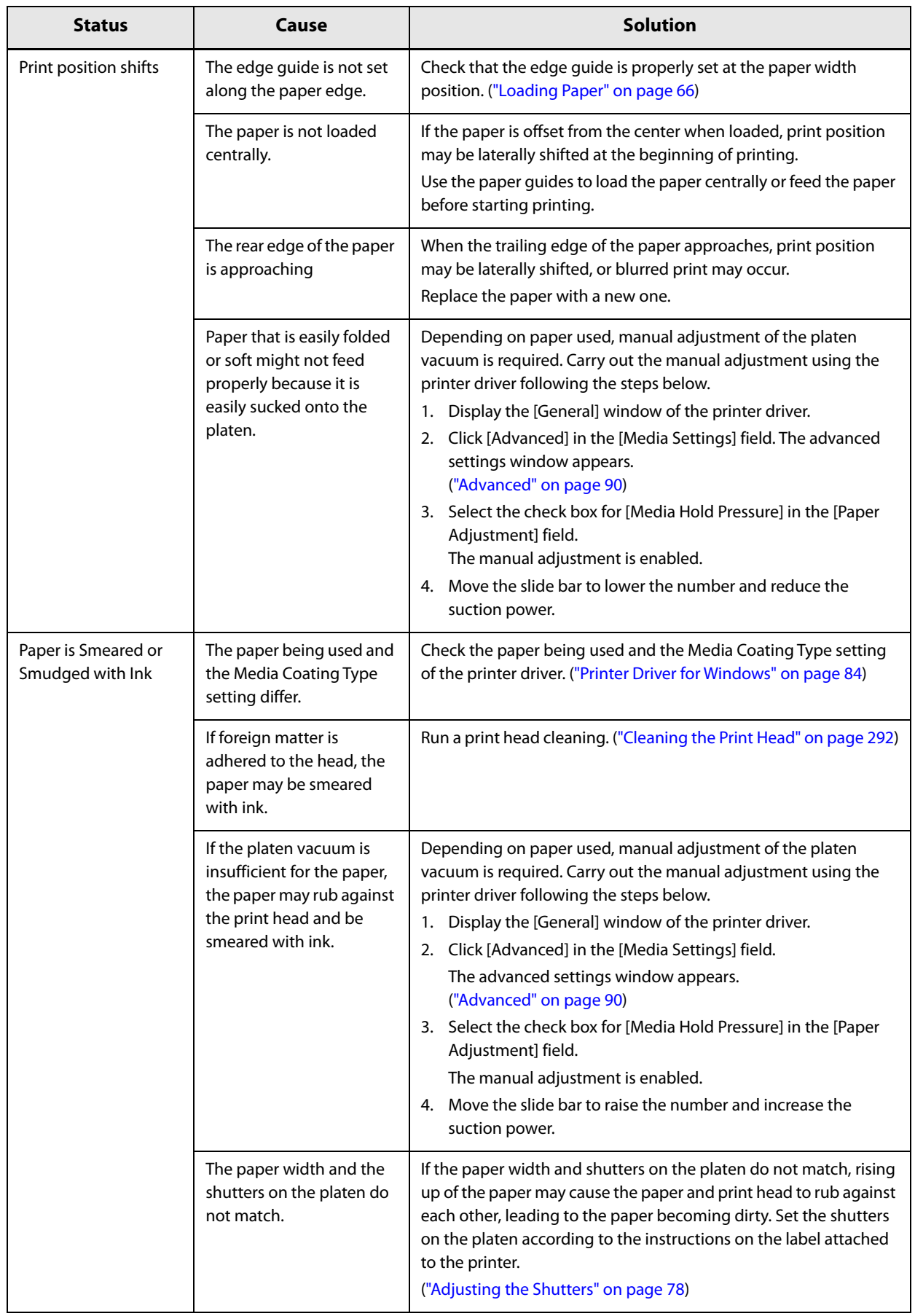

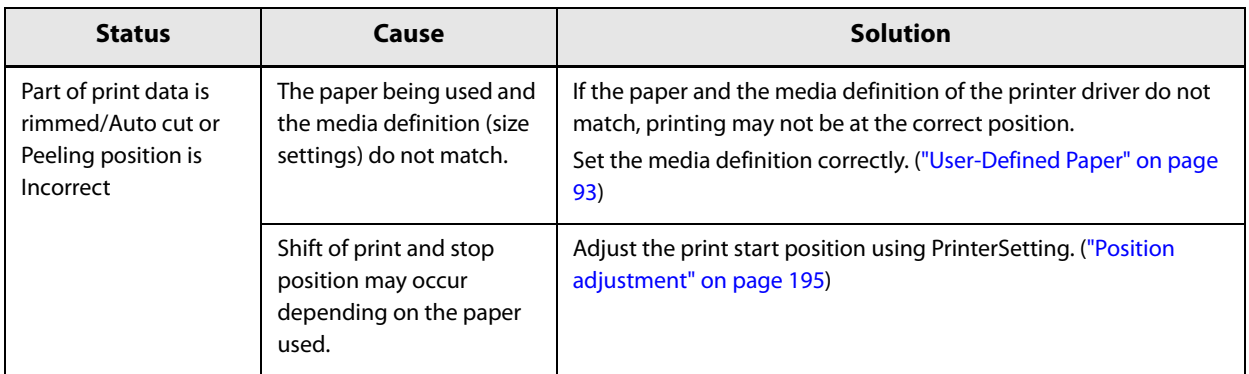

## **Cannot Print**

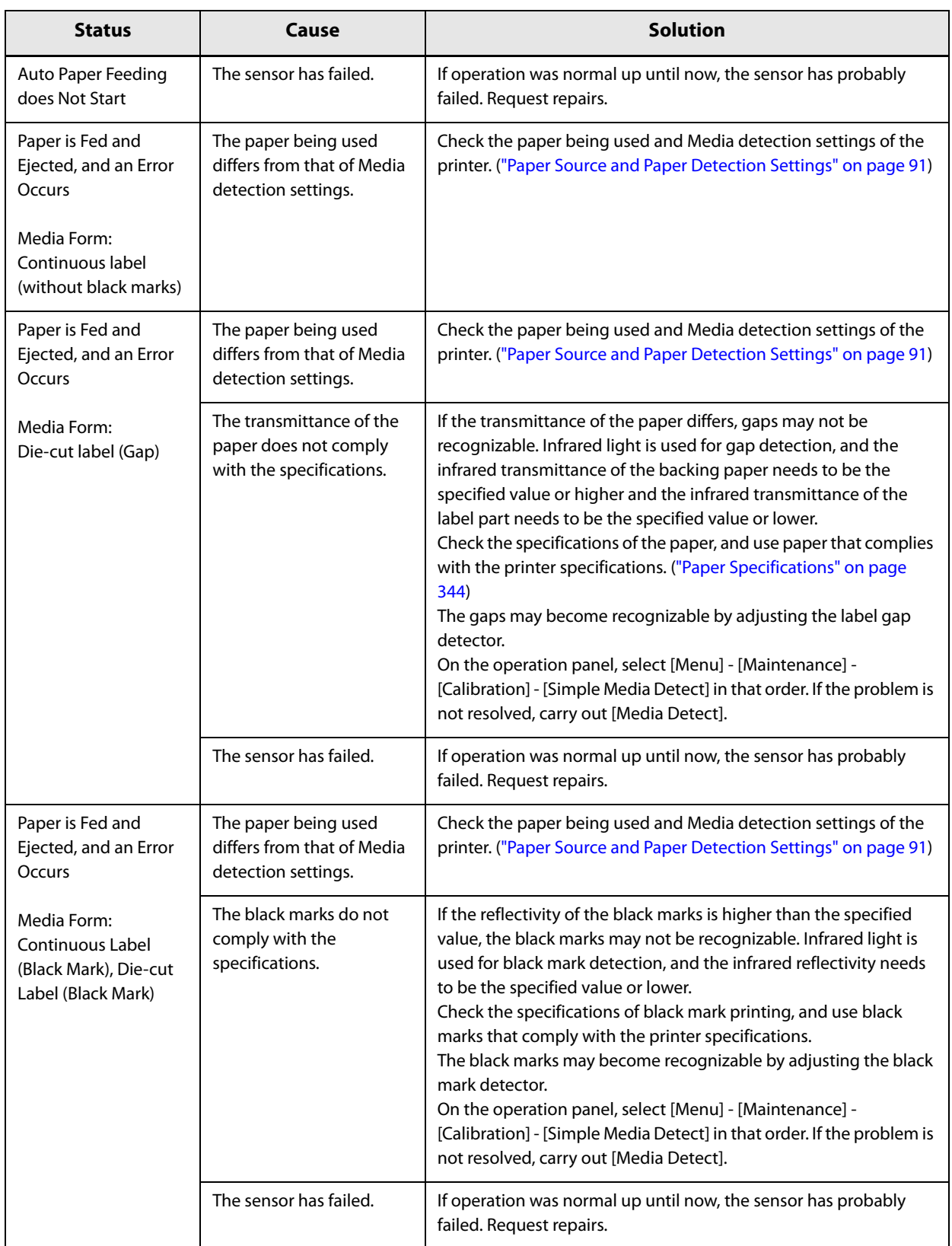

## **Network Connection Check Errors**

Check the error number printed on the connection check report and take measures correspond to the error number.

For instructions on how to print the report, see ["Checking Network Connection and Settings" on page 36](#page-35-0).

#### **Error Code**

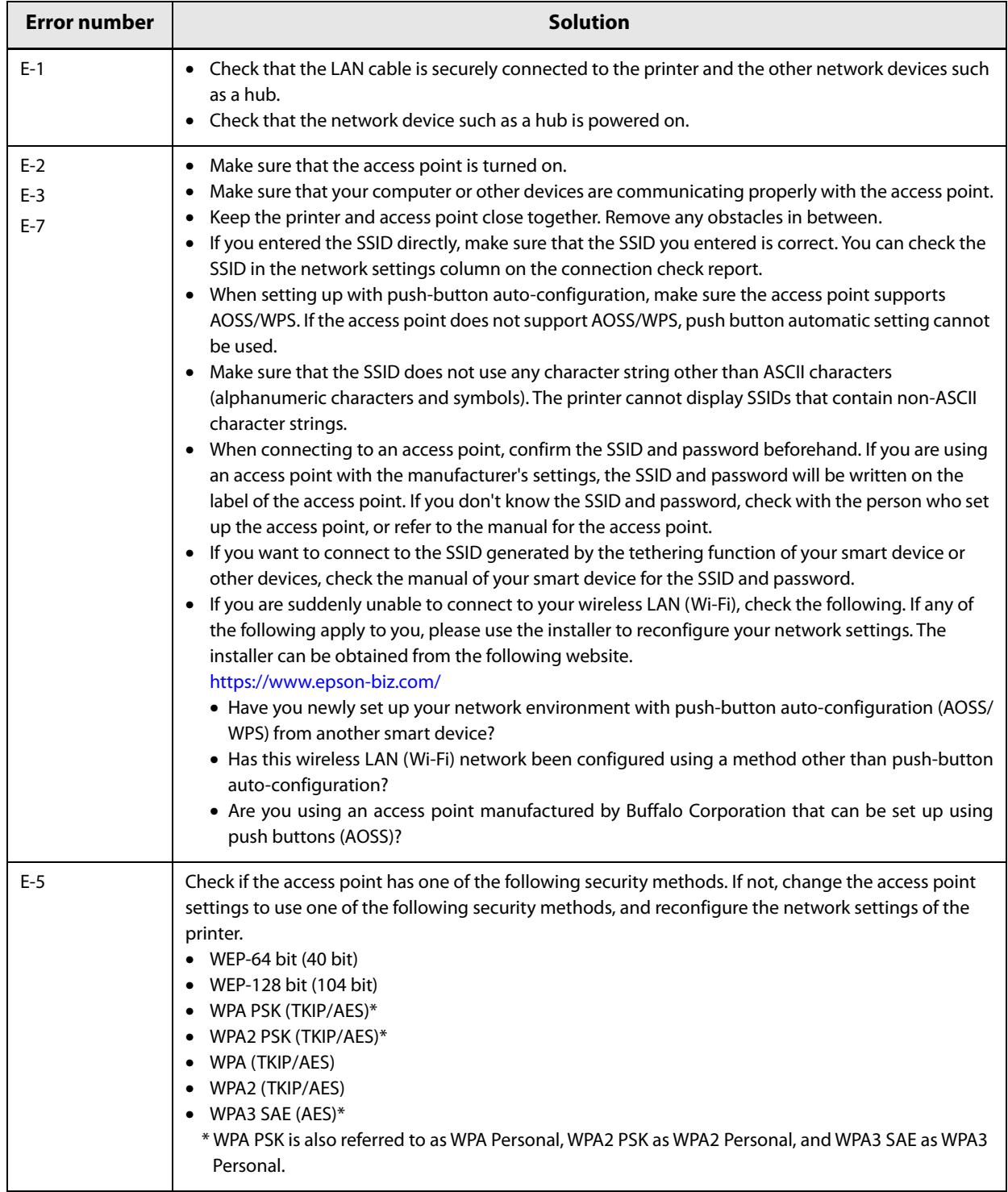

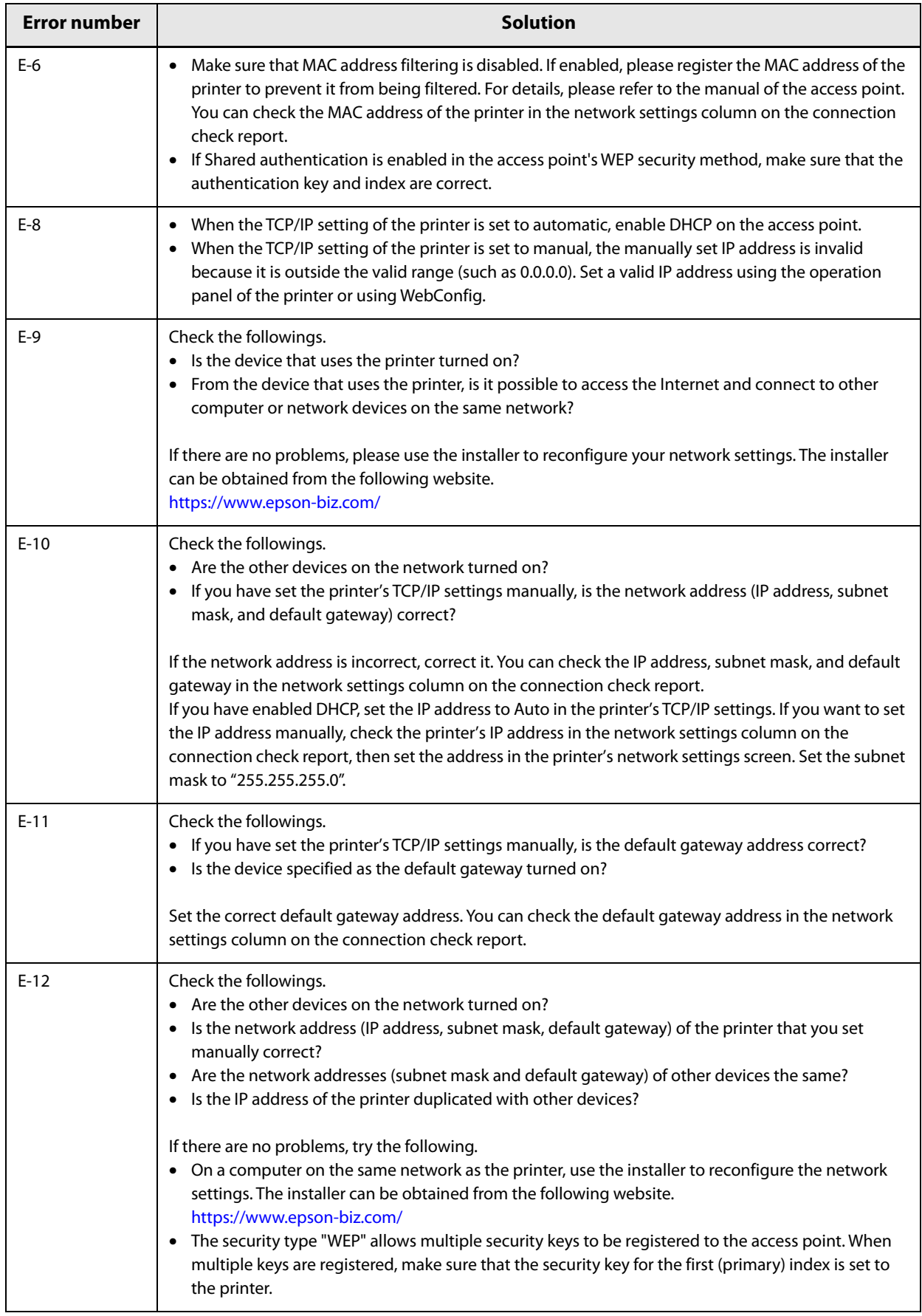

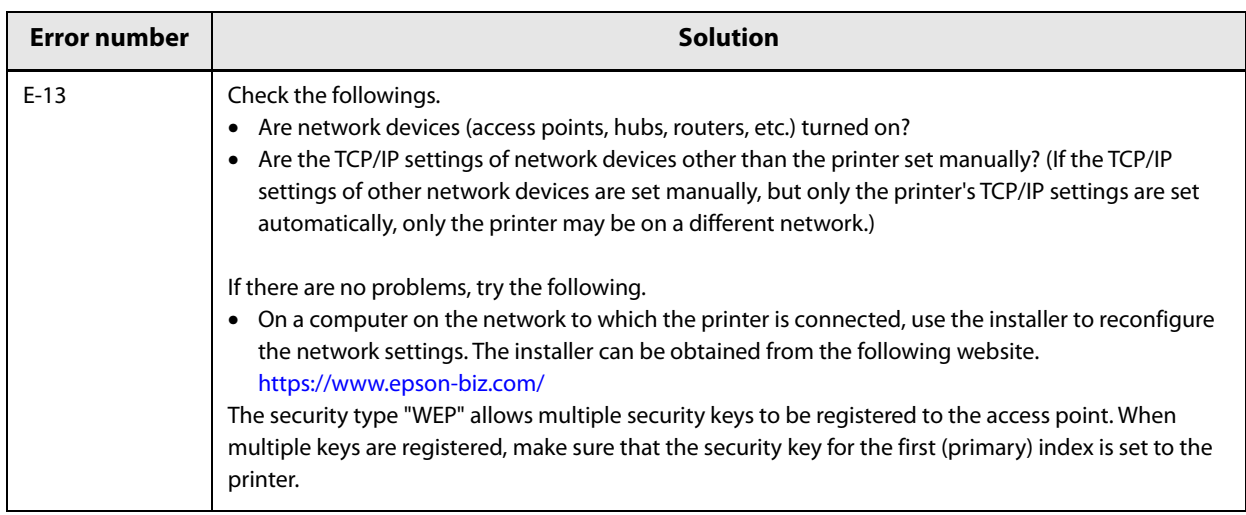

## **Messages about the network environment**

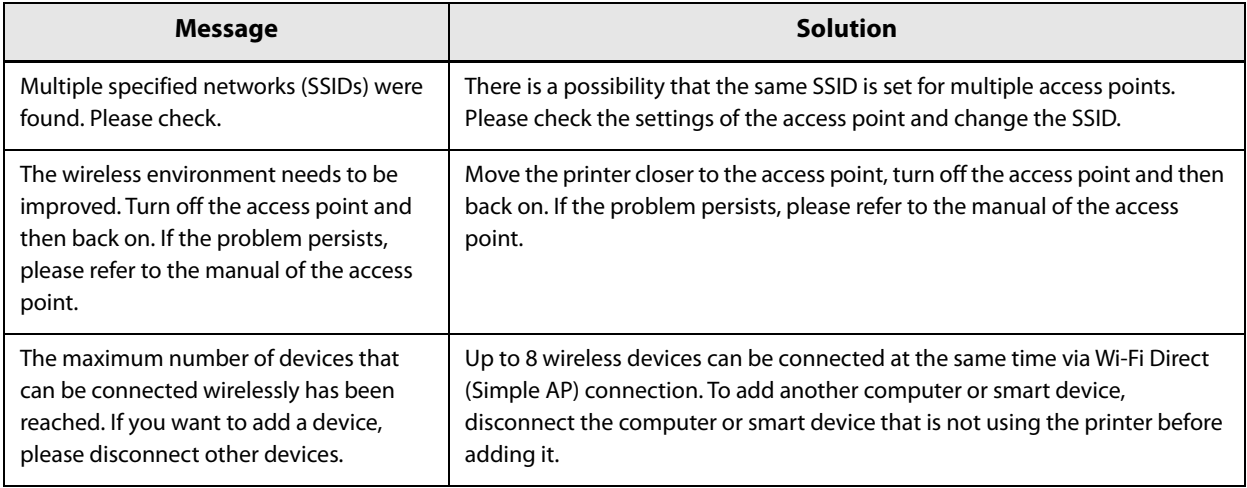

#### **Unable to Connect to the Network**

#### **There is some problem with the wireless LAN network device(s)**

Turn off the power of all devices connected to the network. Wait about 10 seconds, then turn on the wireless router (access point), computer or smart device, and printer, in that order. Move the devices closer to the wireless router (access point) so that they can receive radio waves more easily, and reconfigure the settings.

#### **The devices and the wireless router are too far apart to receive a signal**

Move the computer or smart device and printer closer to the wireless router, and then turn the router back on.

#### **You have replaced the wireless LAN router, but the connection settings have not been changed**

Reconfigure the settings to match the new router.

#### **The SSID connected to the computer or smart device is different from that of the printer**

If you are using multiple wireless LAN routers or one wireless LAN router that can use multiple SSIDs, you will not be able to connect if the SSID that your computer or smart device is connected to is different from the SSID that the printer is connected to. Connect your computer or smart device to the same SSID.

#### **The privacy separator function of the wireless LAN router is enabled**

Many wireless LAN routers (access points) and mobile routers have a privacy separator function that blocks communication between devices. If you cannot communicate between the printer and your computer or smart device even though they are connected to the same SSID, disable the privacy separator function on your wireless router (access point). For details, refer to the manual of your wireless router (access point).

#### **The IP address has not been assigned correctly**

If the IP address is "169.254.XXX.XXX" and the subnet mask is "255.255.0.0", the IP address may not have been assigned correctly. On the printer's operation panel, select [Settings] - [Network Settings] - [Advanced], and check the IP address and subnet mask assigned to the printer.

Restart the wireless router or reconfigure the network settings of the printer.

#### **There is a problem with your computer's network settings**

Make sure you can browse the website from your computer. If you cannot, there is a problem with your computer's network settings.

Check your computer's network connection. For more information, refer to your computer's manual.

## **A message is displayed on the computer screen**

If the following screen appears, resolve the problem following the instructions on the screen.

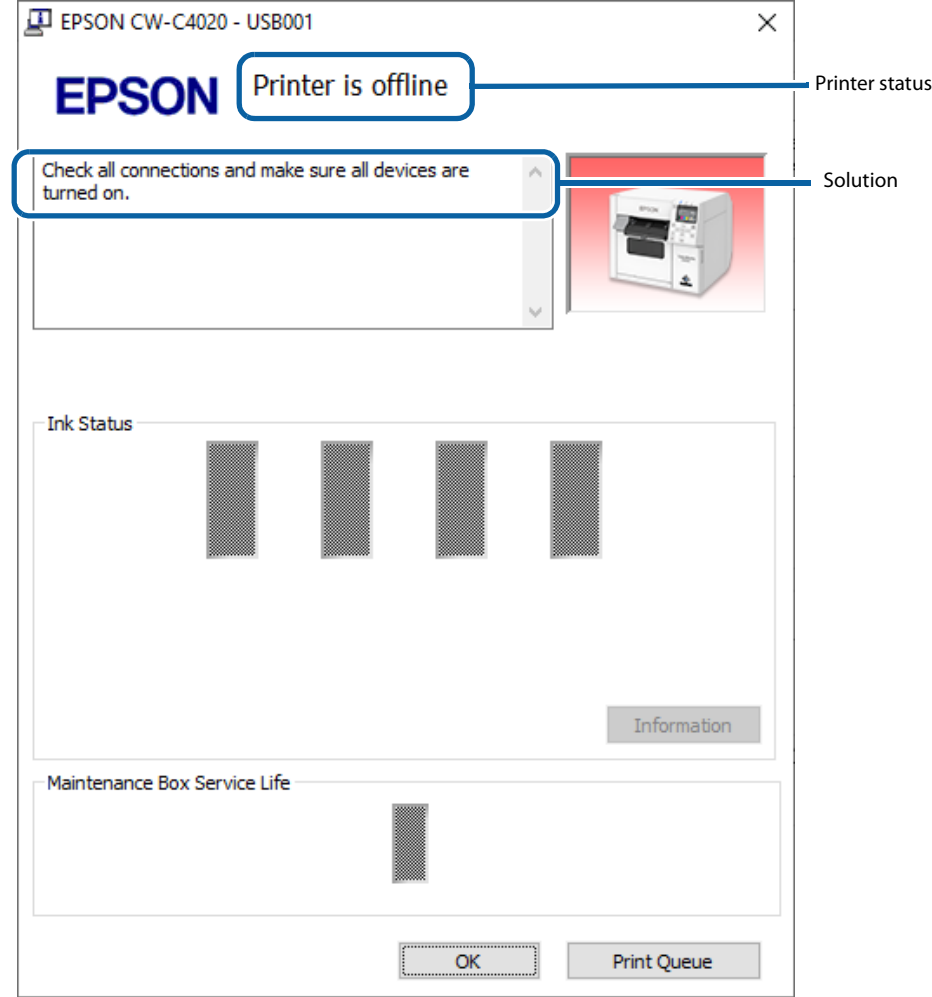

#### **Printing from a computer is impossible or becomes suddenly impossible**

#### **Checking Whether the Printer Driver Is Installed**

Check whether or not the required software and applications are installed on the computer.

To print with this printer, a printer driver is required. Check whether or not the printer driver is installed by following the steps below.

- **1 Display Devices and Printers on the computer.**
- **2 Check that the printer name is displayed.** If not, the printer driver is not installed.
- 

**3 Install the printer driver.**

[\("Downloading Printer Driver, Utilities, and Manuals" on page 365](#page-364-0))

#### **Reconnecting the Printer and Computer**

#### **1 Check the cable connections.**

Check that the power cable and the USB cable or wired LAN cable are connected properly. If the connection was made wirelessly, check that the wireless LAN unit is inserted correctly.

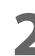

#### **2 Reconnect all of the devices.**

For USB connection

- Disconnect the USB cable and then reconnect it.
- If the computer has multiple USB ports, connect the cable to a different port.

For wired LAN connection

- Device connected by wired LAN may have become unstable. Restart the network function.
- Turn off the all devices.

• Wait about 10 seconds, then turn on the network device, computer, and printer in that order. For wireless LAN connection

- Disconnect the optional wireless LAN unit and reconnect it.
- Turn off the all devices.
- Wait about 10 seconds, then turn on the network device, computer, and printer in that order.

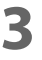

#### **3 Check that data is sent from the computer to the printer.**

For the check procedure, see ["Checking the Print Data" on page 313.](#page-312-0)

#### **Checking the [Devices and Printers]**

If the printer icon is not displayed in the [Devices and Printers] window, the printer device may have been deleted. Add the printer again following the procedure below.

- **1 Turn off the printer.**
- 
- **2 Disconnect the USB cable from the computer.**
- **3 Wait for about 10 seconds, and then reconnect the USB cable to the computer.**

#### **4 Turn the printer on.**

The printer icon is now displayed in the [Devices and Printers] window.

#### <span id="page-312-0"></span>**Checking the Print Data**

If print data is not sent from a computer to the printer, it may be caused by print jobs remaining on the computer, or print jobs that has been paused or offline setting.

Check it following the procedure below.

**1 Display Devices and Printers on the computer.**

#### **2 Set the printer as the default printer.**

Right-click the icon of the printer to be used and then click Set as default printer. If the printer is installed multiple times, copies of the printer driver may be created. If there is more than one printer icon and you find a copied one such as "CW-C40XX (Copy 1)", rightclick on the copied icon and then delete it by clicking Remove device.

- 
- **3 Perform a test print to check whether or not the print data is sent to the printer.** Right-click the icon of the printer being used and then click Printer properties.
- **4** The printer properties screen of the printer driver appears. Click Print Test Page on **the General tab.**

If the test print is successful, you have confirmed that data is sent from the computer to the printer.

- **5 Display the print job. Right-click the icon of the printer being used and then click See what's printing.**
- **6 A screen appears. Check the print job.** If print data is displayed, select [Printer] - [Cancel All Documents]. If the print data cannot be deleted, restart the computer.
	- **7 Check "Pause Printing" or "Use Printer Offline" is not set for the printer.** Select Printer and make sure that "Pause Printing" or "Use Printer Offline" is not checked. If any of them is checked, clear the check mark.

#### **The printer does not turn on**

Check that the power cable is connected to the printer and outlet properly. [\("Connecting the Power Cable" on](#page-40-0)  [page 41\)](#page-40-0)

#### **Print Job is Canceled on PC but "Printing" Message on Printer Does Not Disappear**

If you cancel printing in printer queue on the computer, it may cause the print data to break up and "Printing" may be kept displayed on the operation panel of the printer.

To cancel this state, press the  $\blacksquare$  (Pause) button on the operation panel, then press the  $\overline{\mathfrak{m}}$  (Cancel) button, and then perform [Format All].

If you are still unable to cancel after performing the above steps, restart the printer.

#### **Error Beep Sound Does Not Stop**

If the printer has been set to sound the error beep continuously, press the  $\overbrace{\Pi}$  (home) button or the  $\blacktriangle$  (back) button on the operation panel to stop the beep sound.

### <span id="page-314-0"></span>**Paper Jam**

### **Roll Paper is Jammed**

**1 Open the front cover.**

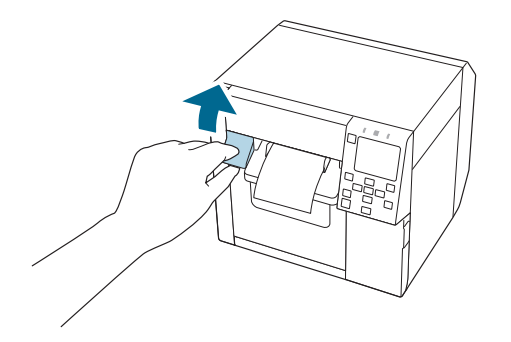

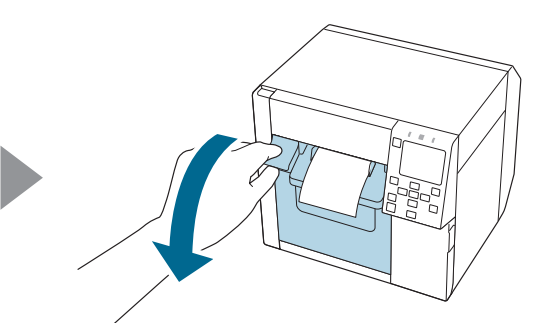

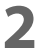

**2 Remove the jammed paper.**

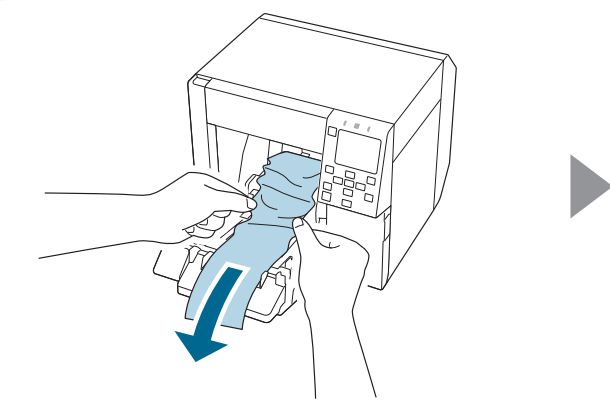

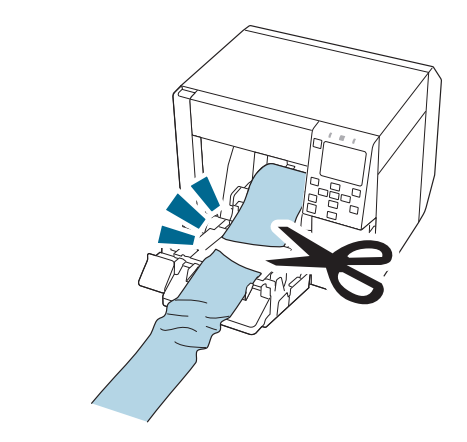

**3 Pull out the leading edge of the roll paper, and then close the front cover.**

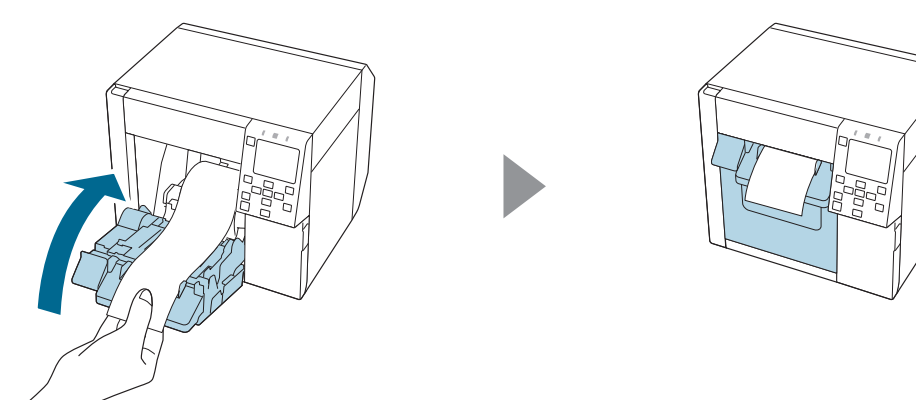

## **4 Press the (Pause) button.**

Check that the printer is ready for printing by checking the home screen.

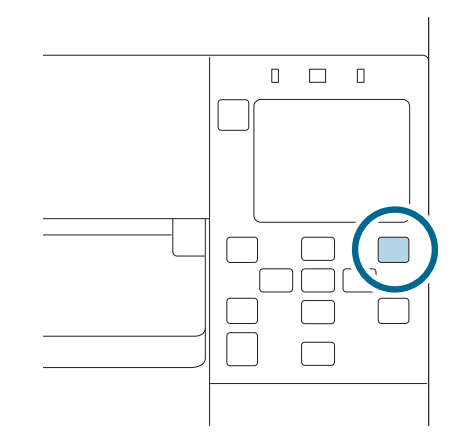

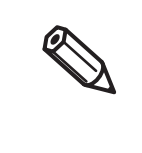

After removing jammed paper, make sure that there is no labels or adhesive left inside the printer. If you use the printer without removing them, it leads to frequent paper jams, or may cause poor print quality.

If paper jam occurs frequently, clean the inside of the printer. [\("Cleaning the Printer" on page 286](#page-285-0))

## **Fanfold Paper is Jammed**

**Open the front cover.**

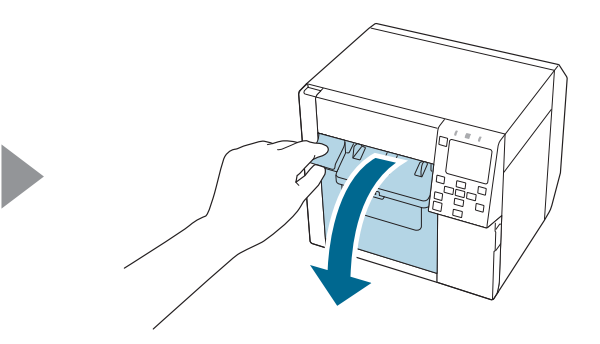

**Cut out the jammed paper.**

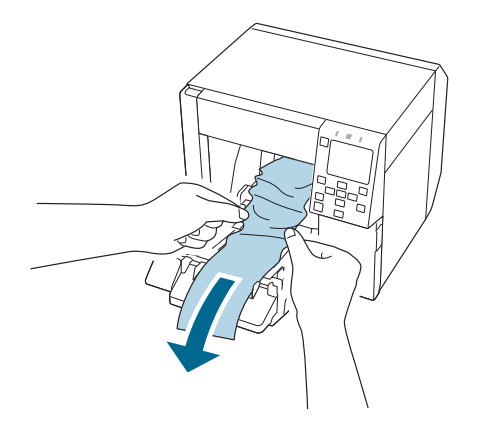

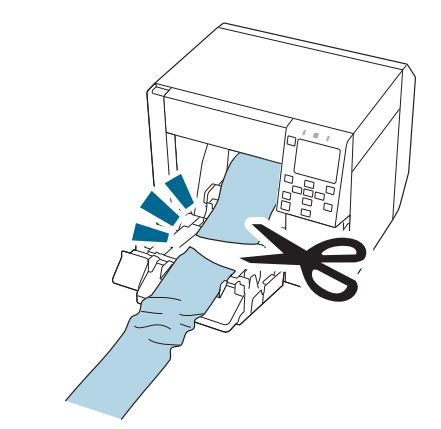

**Open the rear cover and then remove the jammed paper.**

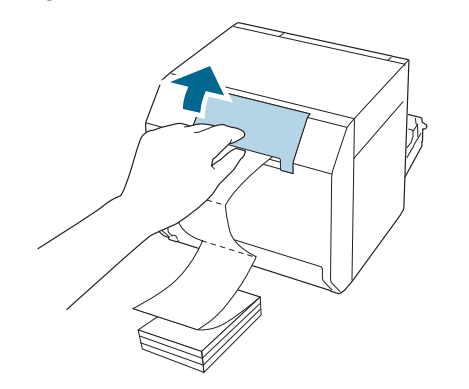

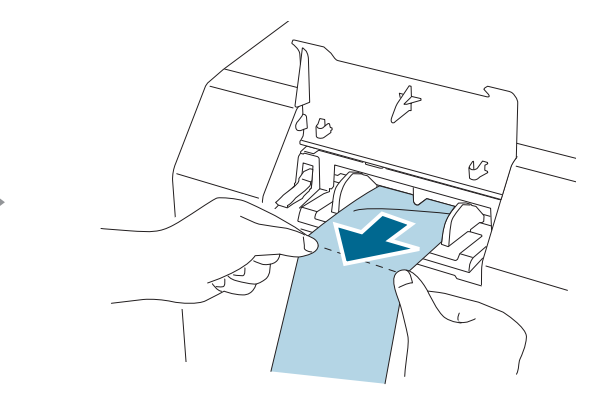

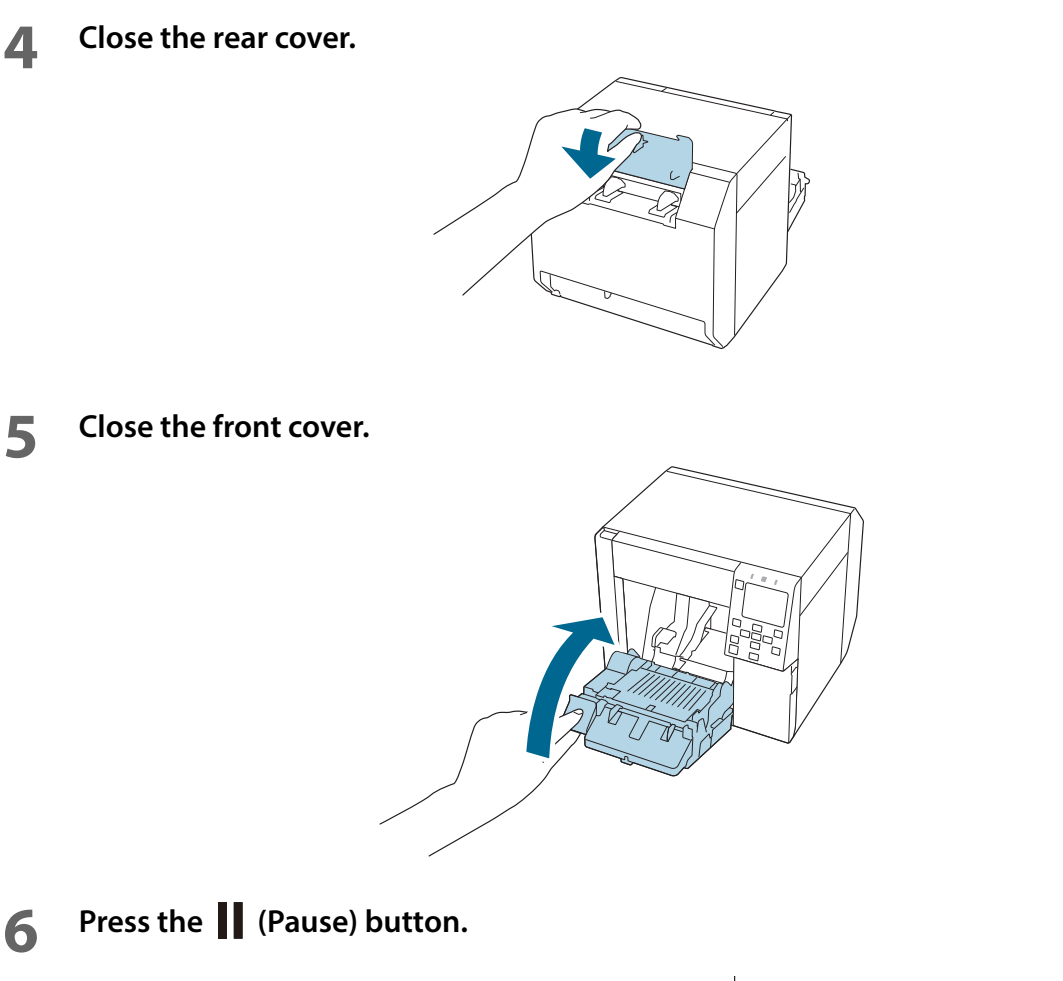

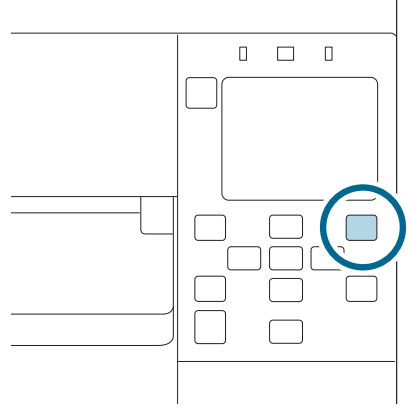

After removing jammed paper, make sure that there is no labels or adhesive left inside the printer. If you use the printer without removing them, it leads to frequent paper jams, or may cause poor print quality. If paper jam occurs frequently, clean the inside of the printer. [\("Cleaning the Printer" on page 286](#page-285-0))

# **Information for Application Development**

This chapter provides printer control methods and other information necessary for developing an application.

## **How to Control the Printer**

The printer control method differs depending on how to print from the printer.

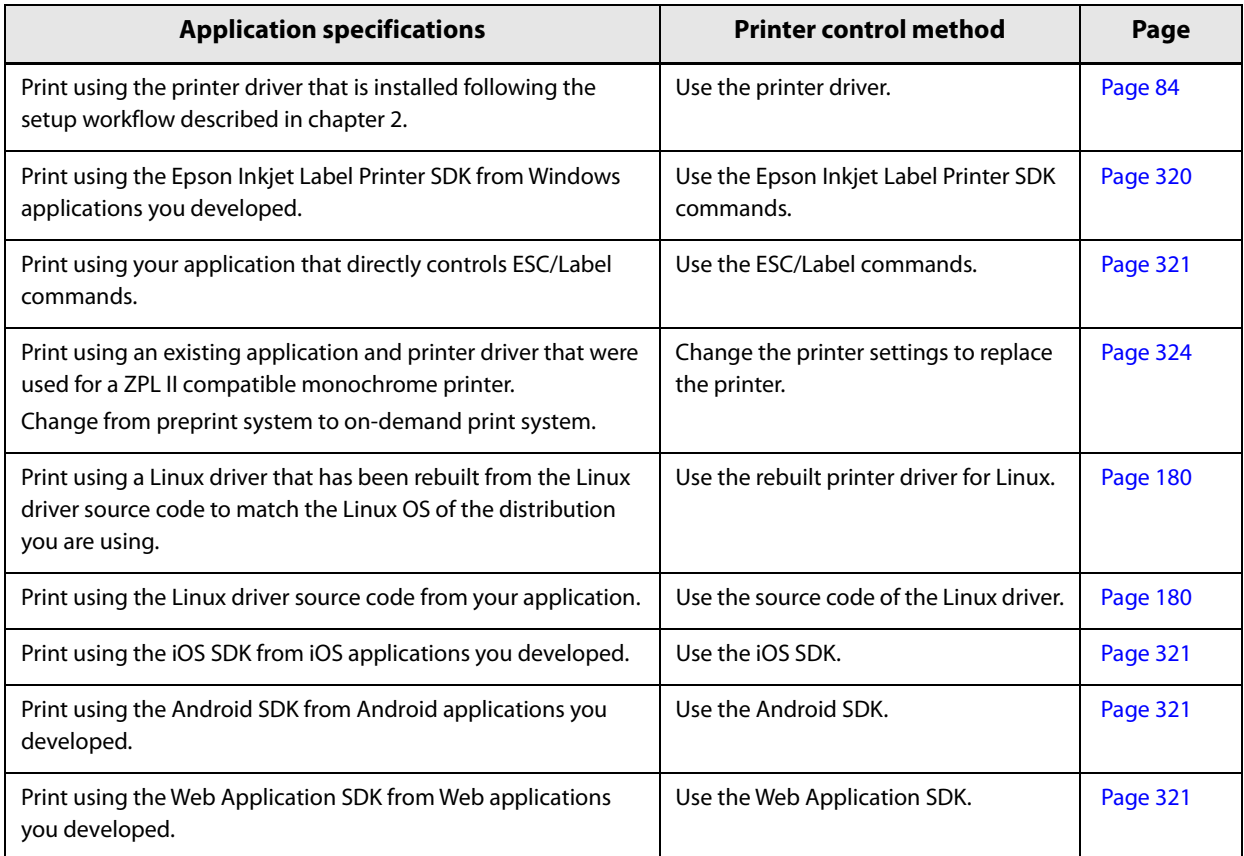

## <span id="page-319-0"></span>**Using the Epson Inkjet Label Printer SDK**

The SDK provides you an environment required for your application to print through the Epson printer driver. The followings are included.

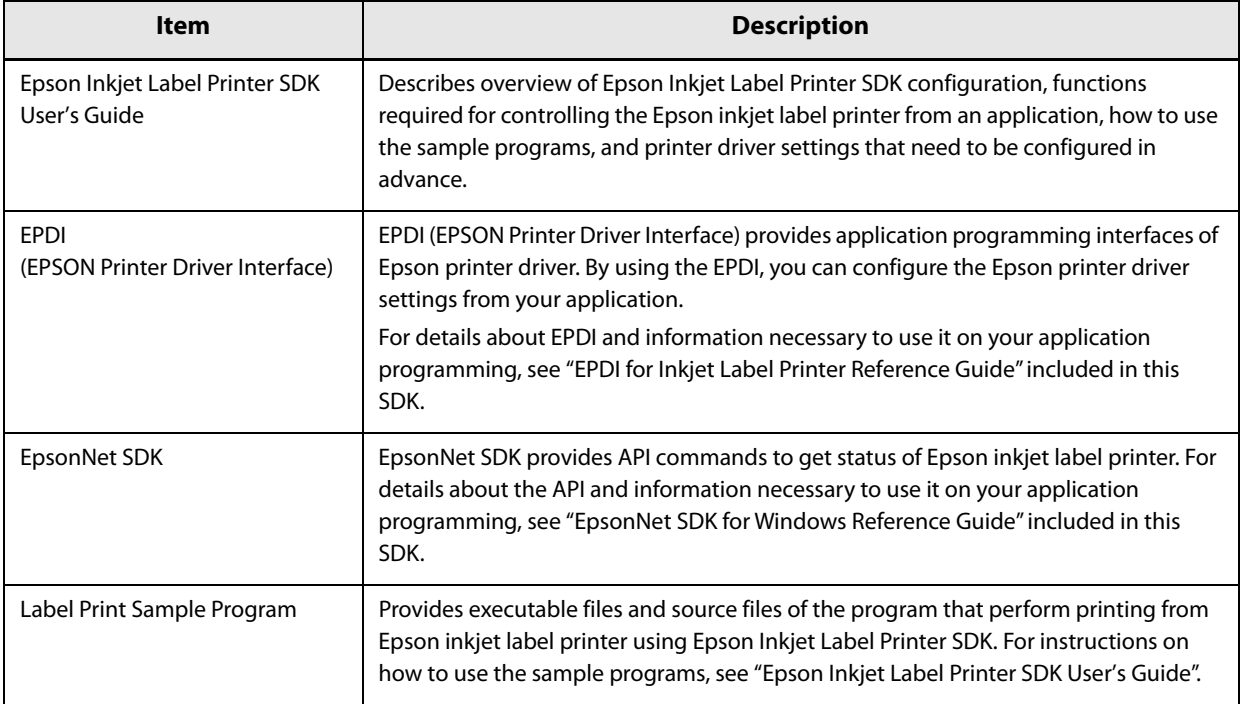

### **Operating Environment**

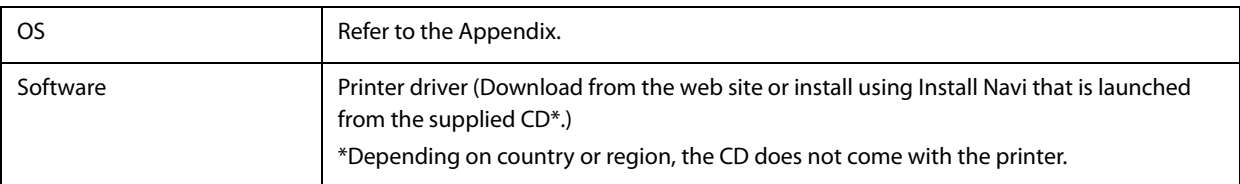

#### **How to Get Software**

Contact qualified service personnel.

## <span id="page-320-1"></span>**Using the iOS SDK/Android SDK/Web Application SDK**

The SDKs are development kits for controlling an ESC/Label command-enabled printer from a web application or a native application on a smart device. They include library, manual, sample programs, etc.

#### **How to Get**

Follow the instructions in the URL below to get them. <https://www.epson-biz.com/>

## <span id="page-320-0"></span>**Using the ESC/Label Commands**

The ESC/Label commands allow you to print directly from your application without using the printer driver. For more details about ESC/Label commands, contact qualified service personnel.

## **Replacing from ZPL II Compatible Monochrome Printer**

If you want to print from the printer using an existing application and printer driver that were used for a ZPL II compatible monochrome printer, you need to change the printer settings so that they match with the settings of the ZPL II compatible monochrome printer.

#### **Changing from Two-Step Printing to One-Step Printing**

CW-C4000 Series allow you to register an image file in png format to the printer, and print data sent from a host computer overlaying the registered image on the print data.

For example, if you had created color labels in two steps as described below, you can change it to one step without changing the system and data on the host computer.

Step 1. Purchasing label paper preprinted in color from a printing company.

Step 2. Printing monochrome data on the preprinted paper using ZPL II compatible monochrome printer.

#### **Conventional Printing Method (Preprinting + Monochrome)**

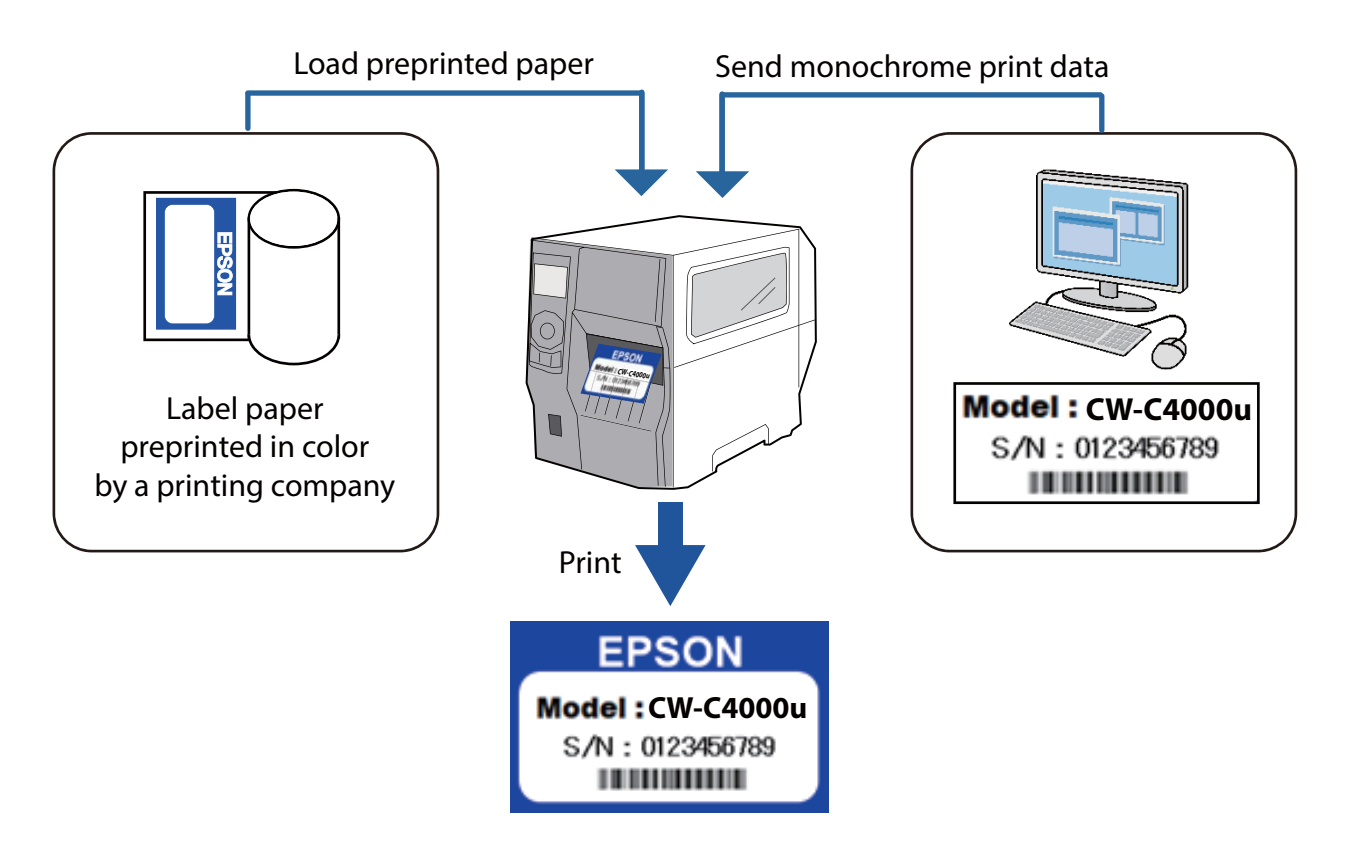

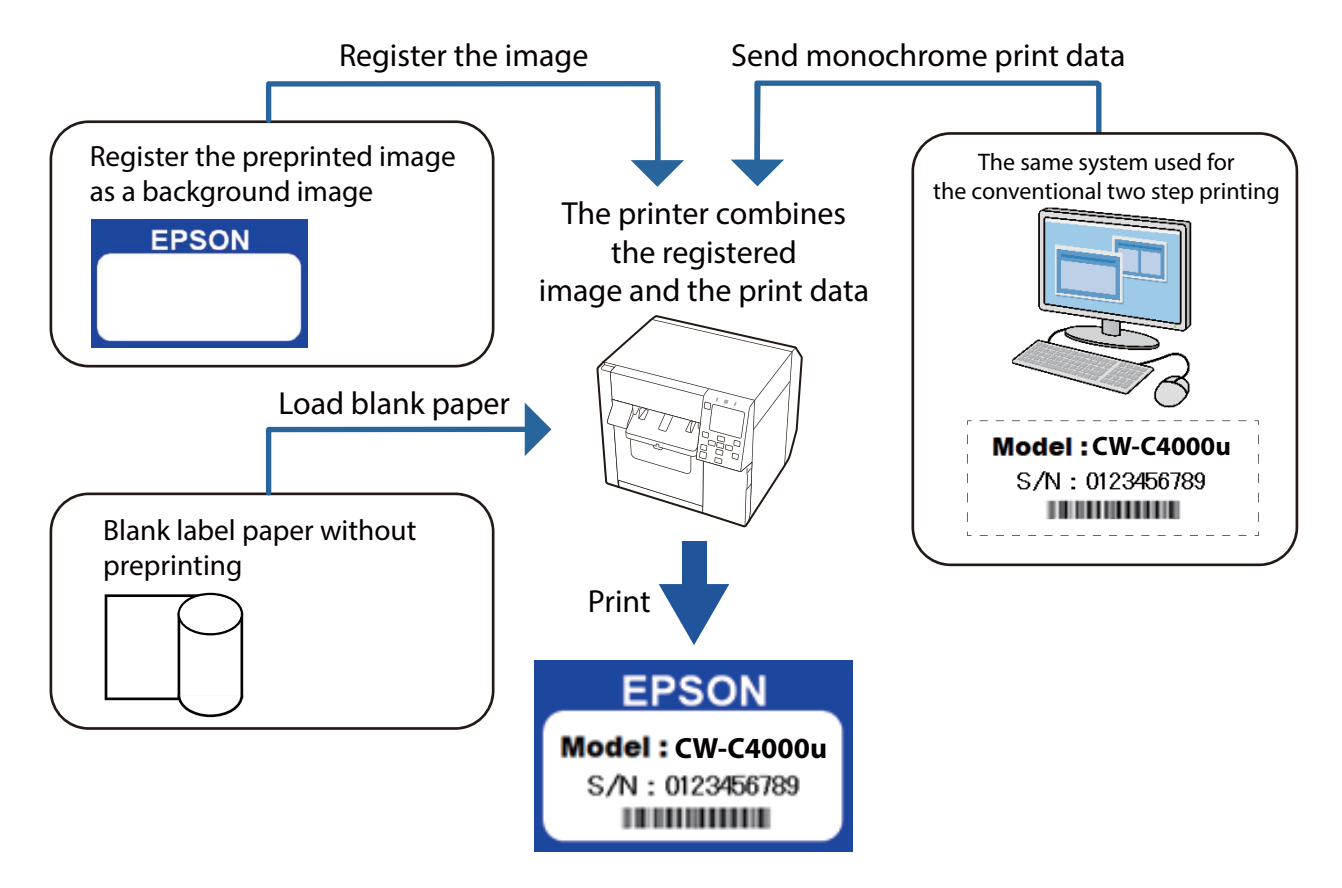

#### **One Step Printing Method with CW-C4000 Series**

#### <span id="page-323-0"></span>**Changing Printer Settings and Replacing Printer**

Follow the flowchart below.

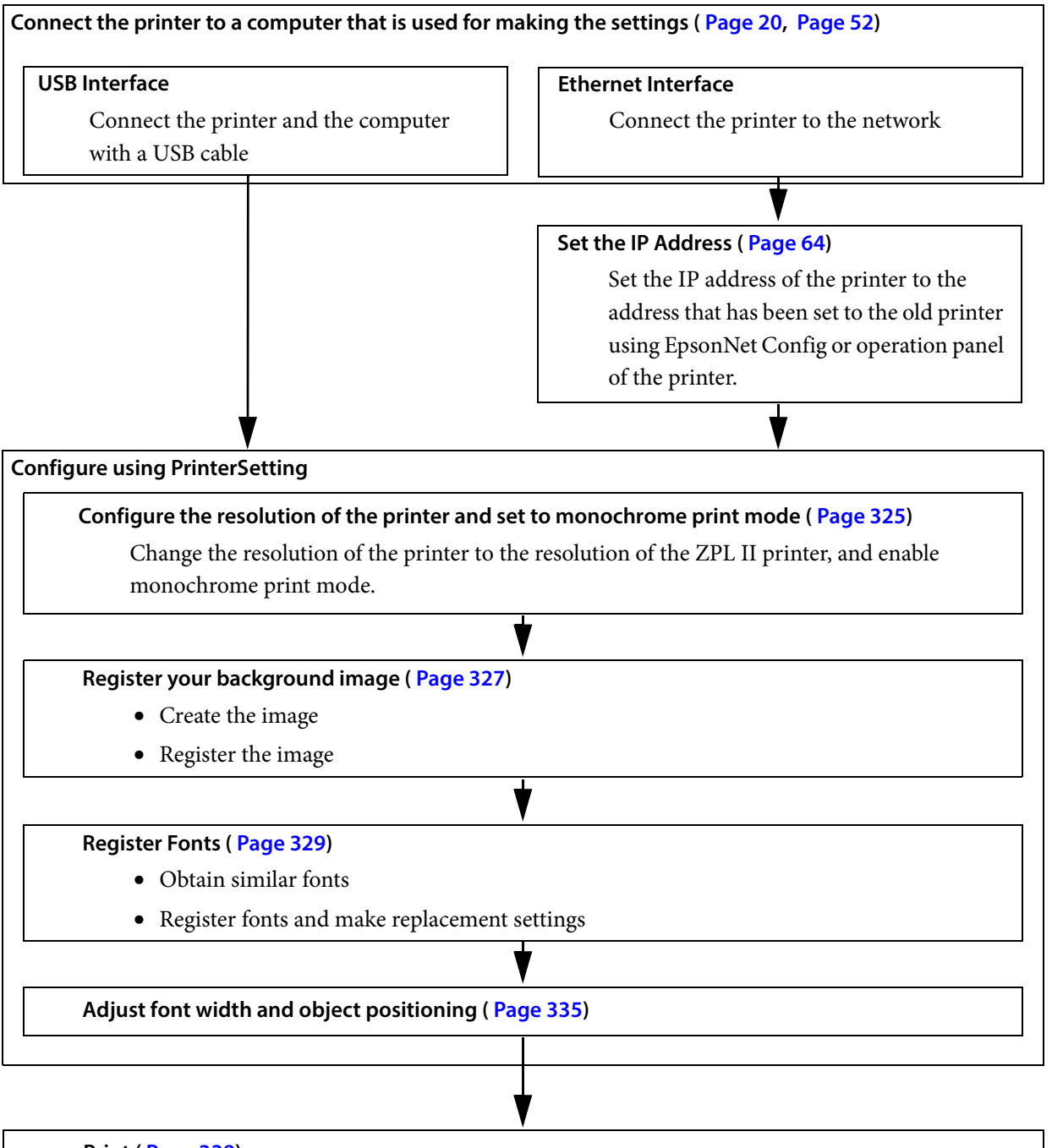

**Print ( [Page 338](#page-337-0))**

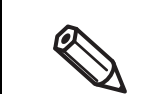

- The background image is printed in color regardless of the monochrome print mode setting.
- When adjusting, make the adjustment checking actual printouts.
### **Setting the Printer Resolution and Monochrome Print Mode**

**1 Start PrinterSetting.**

**2 Select [Advanced settings] from the [Detailed settings] menus, then click [Set...] beside the [Replace settings from printer using ZPL II commands:] option.**

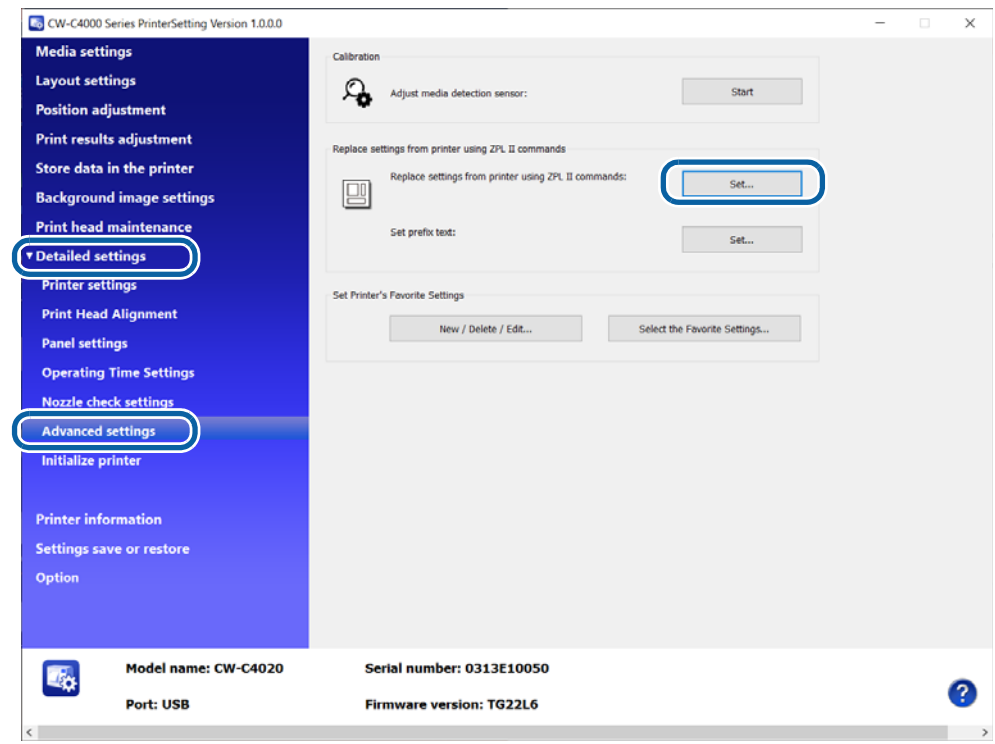

The "Replace settings from printer using ZPL II commands" window appears.

**3 Select the resolution in the [Resolution of the printer in use:] pull-down menus. If the same resolution is not found in the menus, select one of the closest resolution. For example, if the resolution of the ZPL II compatible monochrome printer you were using is 203 dpi, select 200 dpi.**

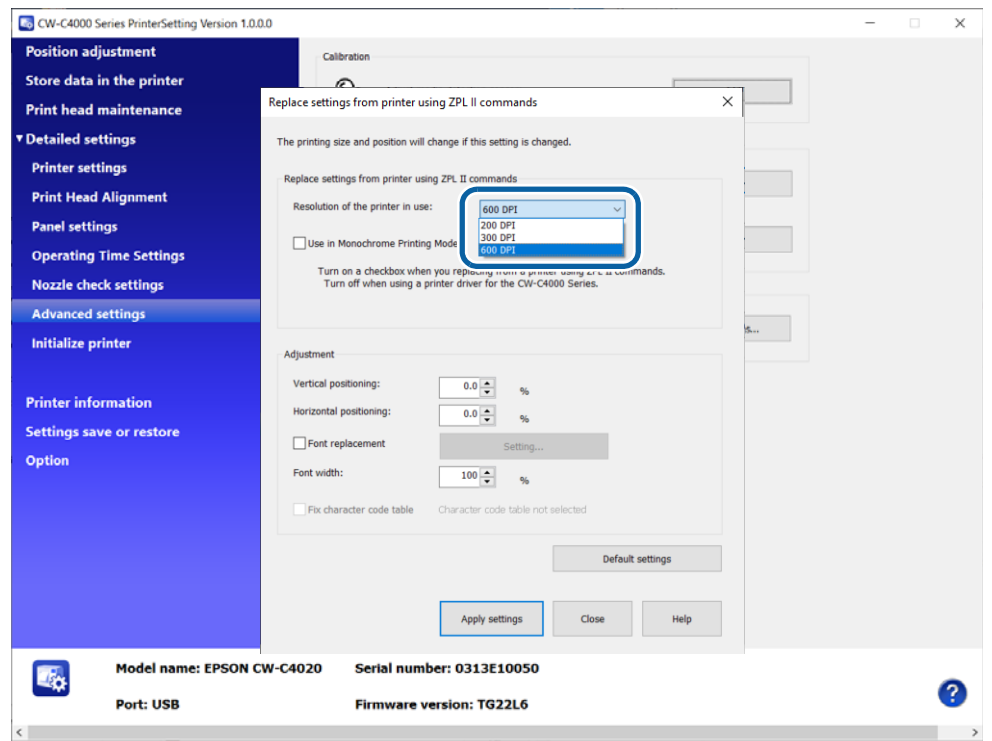

**4 Select the checkbox for [Use in Monochrome Printing Mode] to print only in black and white and not print in color after replacing from the ZPL II compatible monochrome printer.**

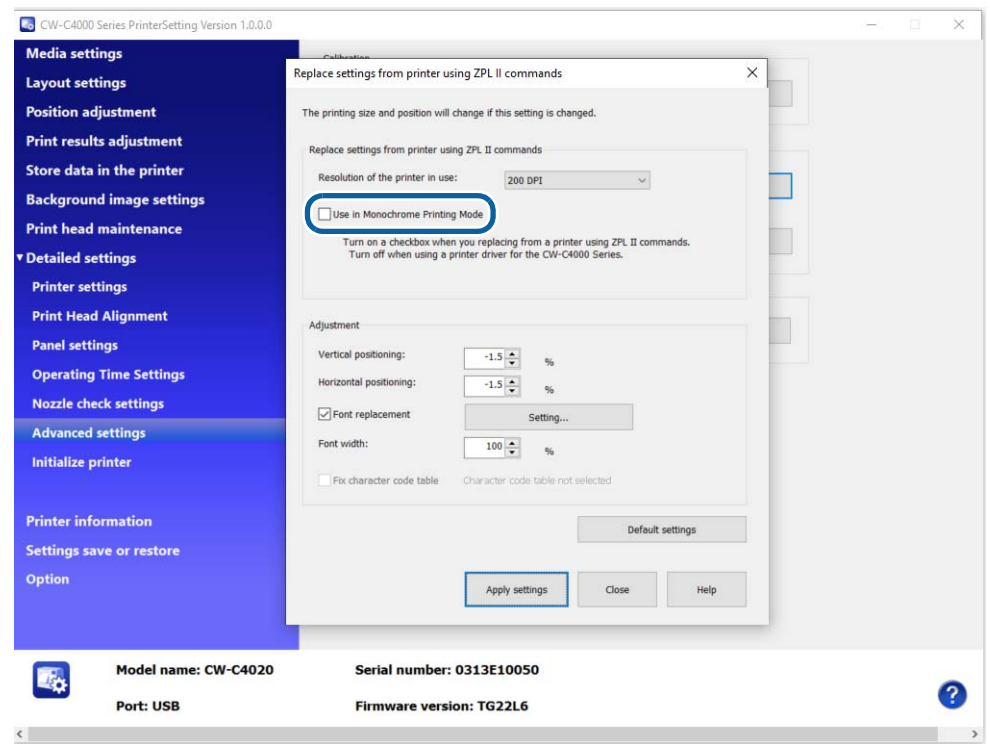

### **Registering a Background Image**

**1 Create an images to be used as a background image. Use an image-editing software, save the background image in png format. Make sure to set the image resolution to 600 dpi.**

- **2 Start PrinterSetting.**
- **3 On the [Store data in the printer] window, click [Store...] in the [Image (Only .png)] field.**

The "Store image" window appears.

**4** Specify the png image file to be stored, and then click [Set].

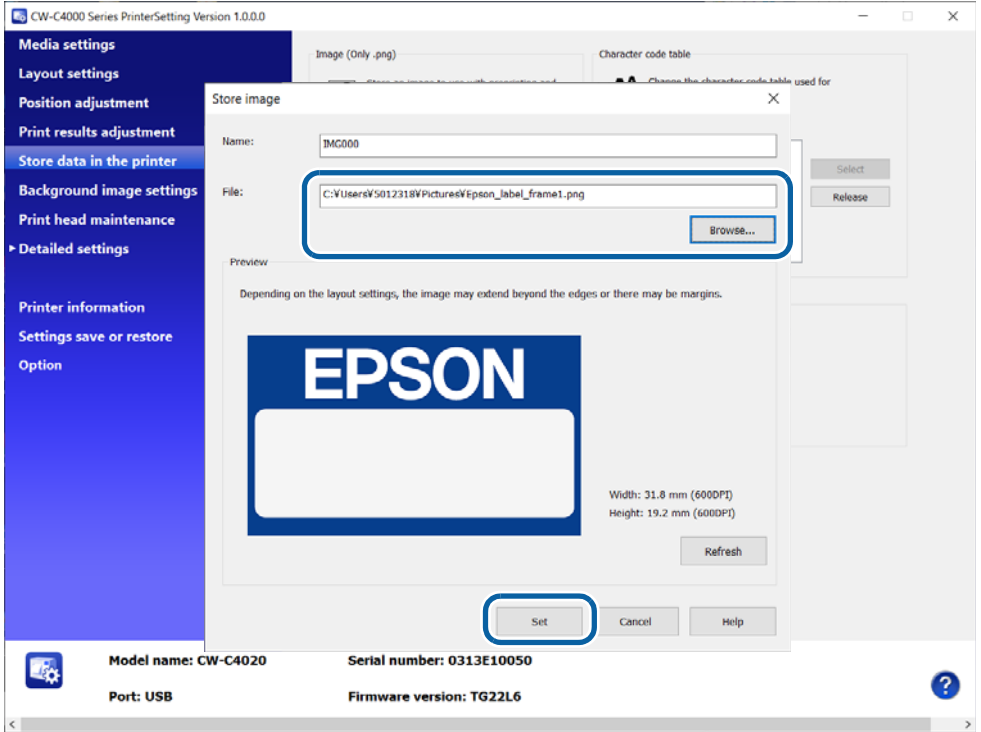

The image file is sent to the printer and stored as a background image.

**5 On the [Background image settings] window, select the stored image to use in the [Set background image] field.**

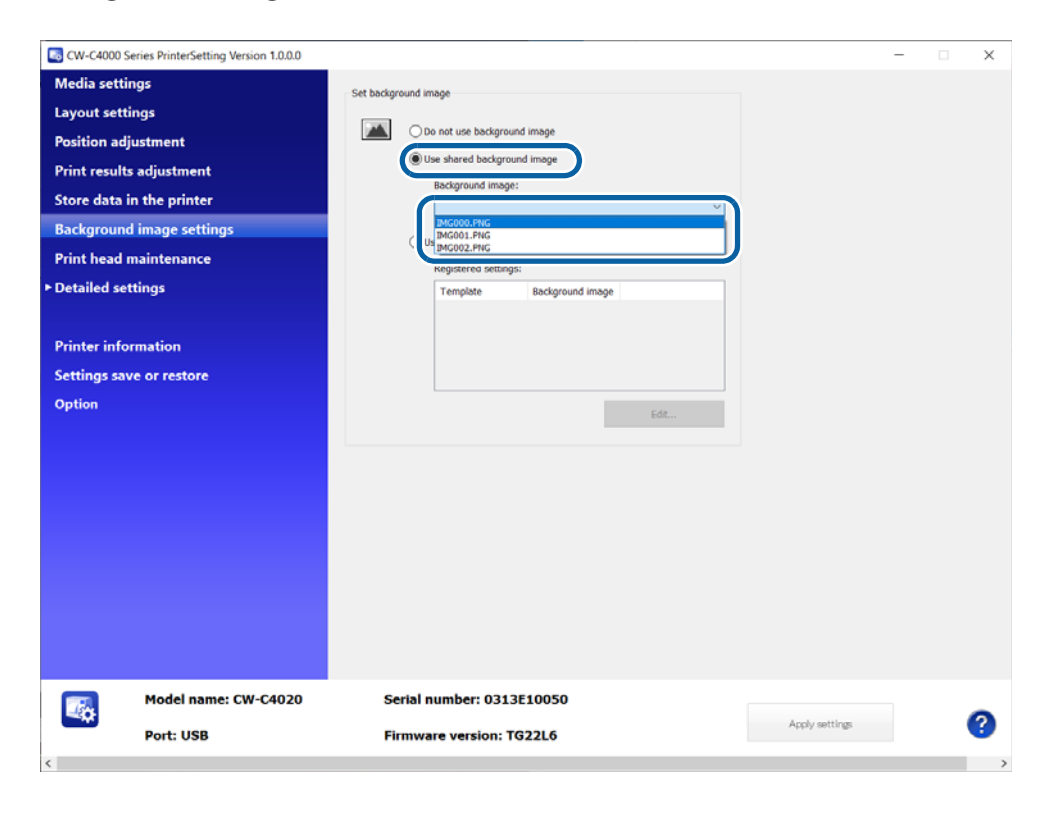

### **Registering Fonts**

### **Font Registration Function**

CW-C4000 Series and ZPL II compatible monochrome printers have built-in fonts. CW-C4000 Series have Epson original built-in fonts and they are different from the fonts on the ZPL II compatible monochrome printers.

Since the font style (shape and thickness) and space around the font (causes changes in character spacing) of printed characters depend on the type of the built-in font, there may be differences in print results between CW-C4000 Series and ZPL II compatible monochrome printers.

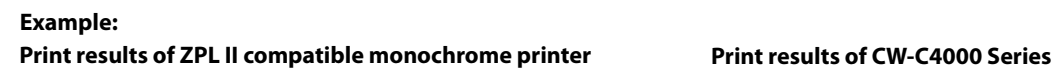

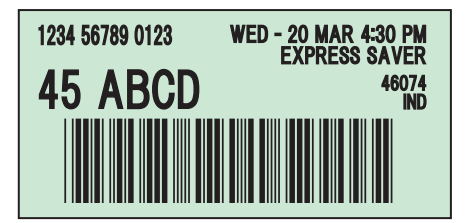

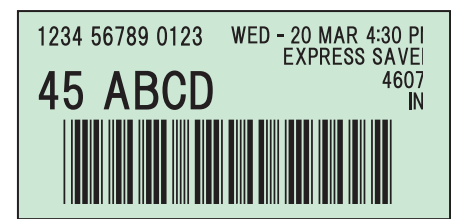

To get print results close to the results of ZPL II compatible monochrome printer, CW-C4000 Series provide the functions to register fonts and replace fonts of the ZPL II printer with similar fonts.

### **Getting Similar Fonts**

Prepare fonts (file format is TTF) similar to the built-in fonts on the ZPL II compatible monochrome printer. There are the following fonts that are similar to the fonts on ZPL II compatible monochrome printers. Since there are lot of fonts that differ in character thickness and spacing, carefully choose optimum fonts. Please get fonts and their licenses on your own responsibility.

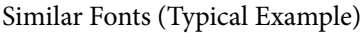

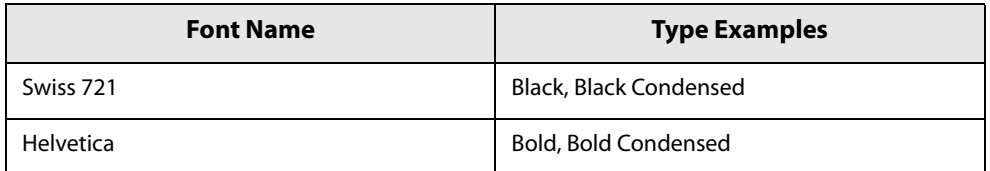

### **Registering/Replacing Fonts**

### **1 Start PrinterSetting.**

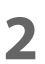

**2 On the [Store data in the printer] window, click [Store...] in the [Font (Only .ttf and .tte)] field.**

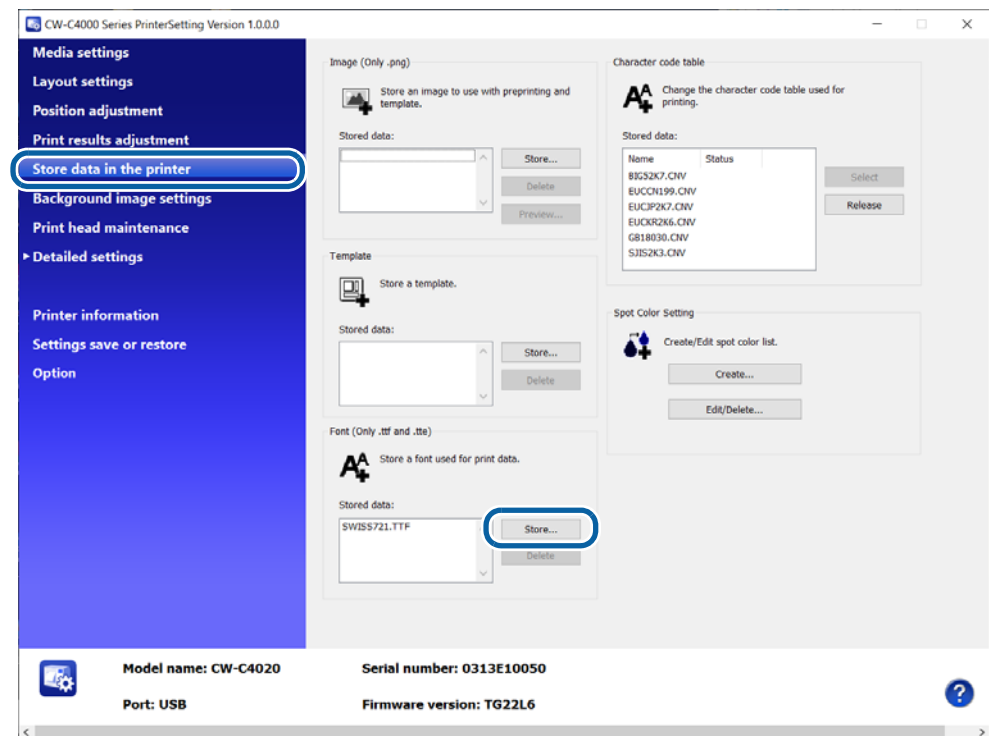

The "Store font" window appears.

**3 Specify the font file (TTF format) to be stored, and then click [Set].**

The font file is sent to the printer and stored as a built-in font.

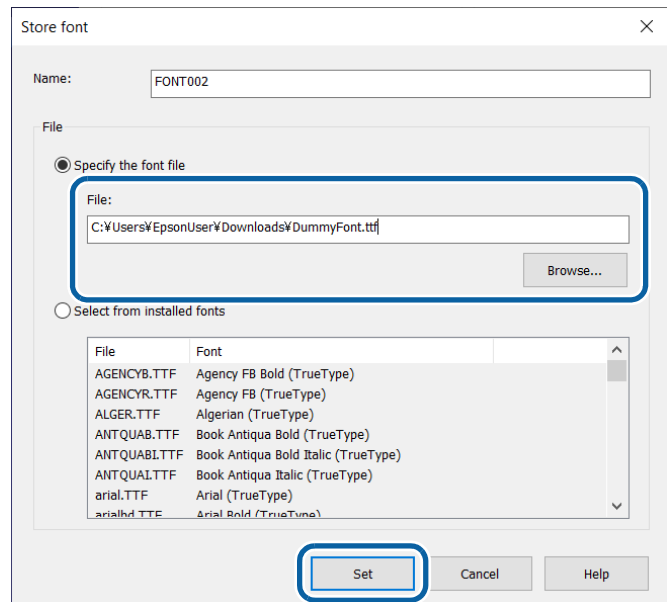

**4 Select [Advanced settings] from the [Detailed settings] menus, then click [Set...] beside the [Replace settings from printer using ZPL II commands:] option.**

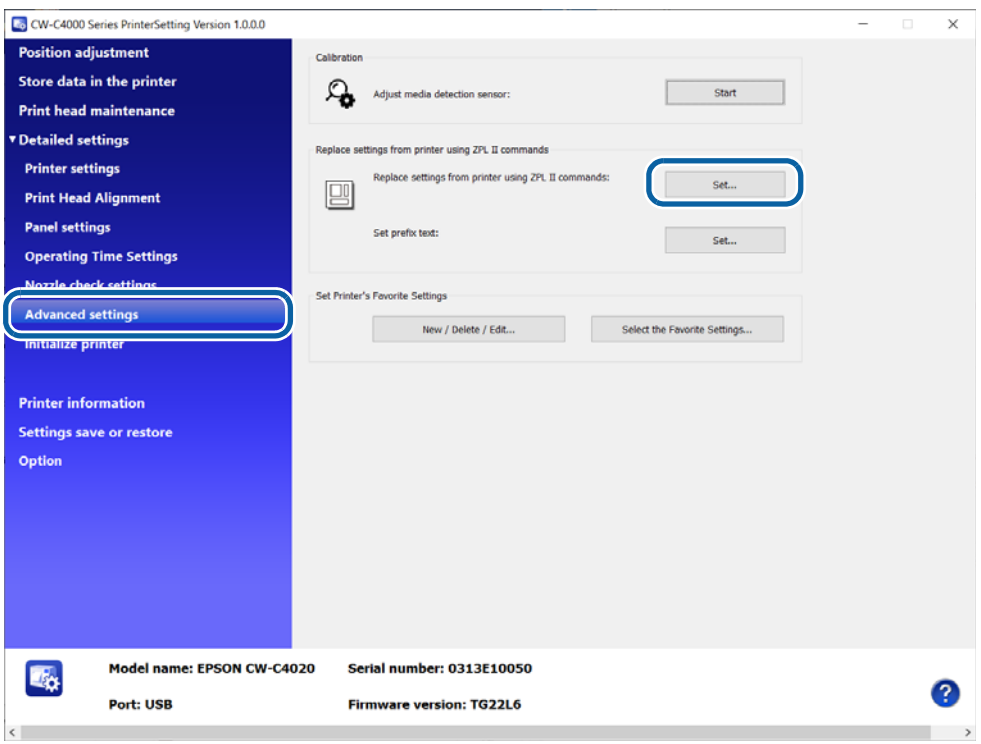

**5 On the [Replace settings from printer using ZPL II commands] window, click [Settings] beside [Font replacement].**

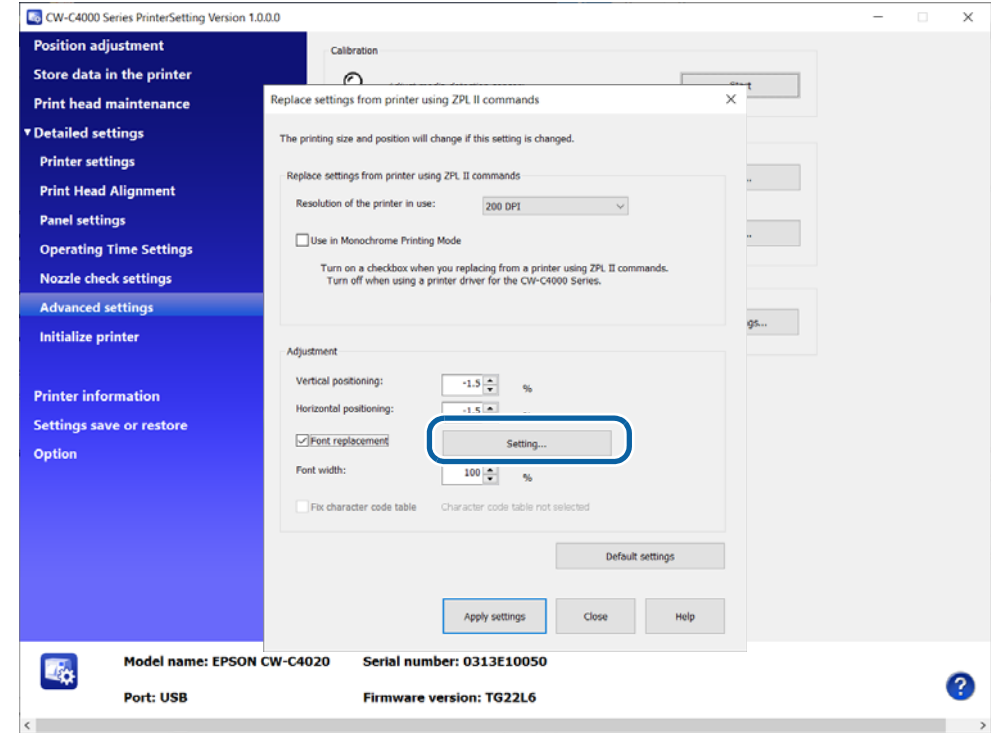

**6** Select the font on the ZPL II compatible monochrome printer to be replaced by **specifying the ID of the font.** 

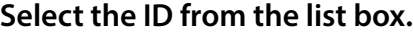

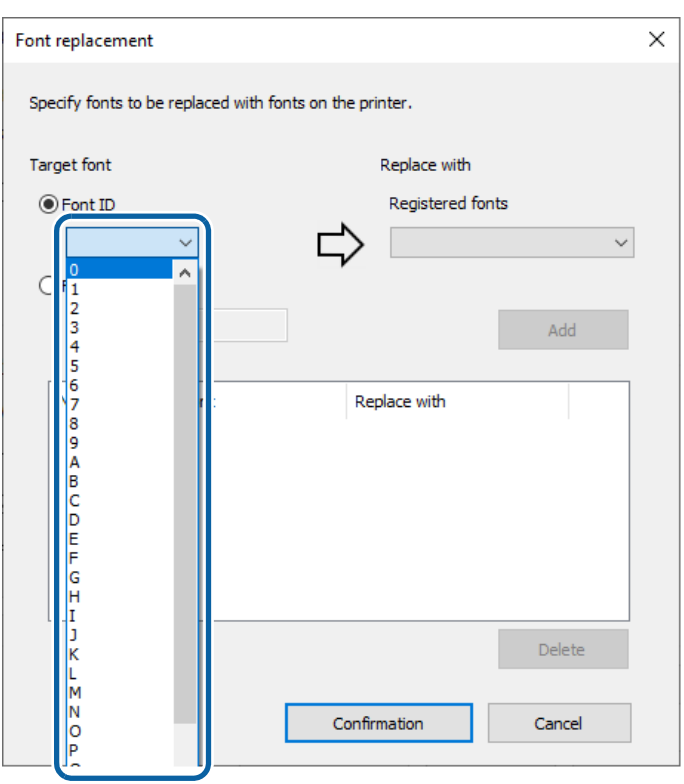

### **7 Select a font to be associated to the font ID.**

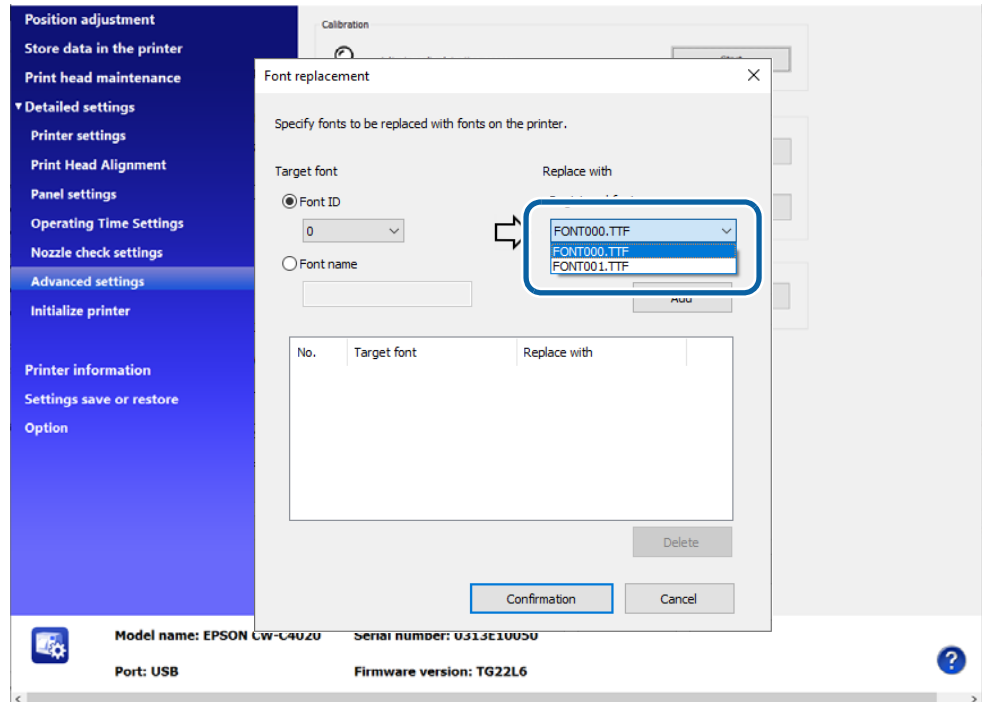

# **8 Click [Add] to add the pair to the list in the window.**

**Click [Confirmation] to save the list and go back to the "Replace settings from printer using ZPL II commands" window.**

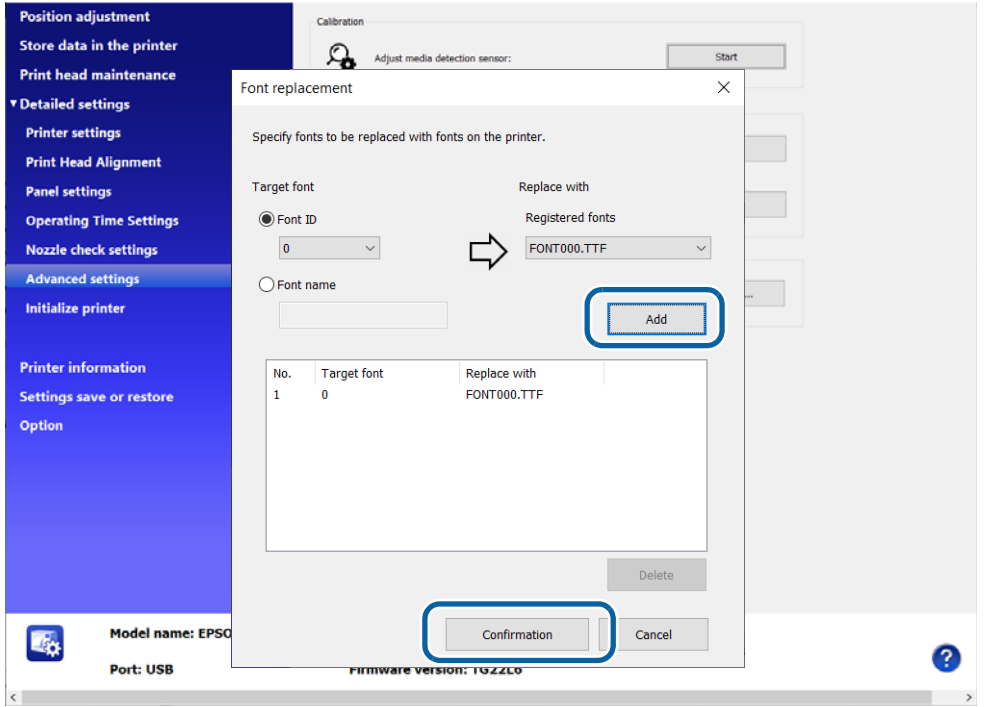

**9 Select the check box for [Font replacement] to apply the font replacement settings.**

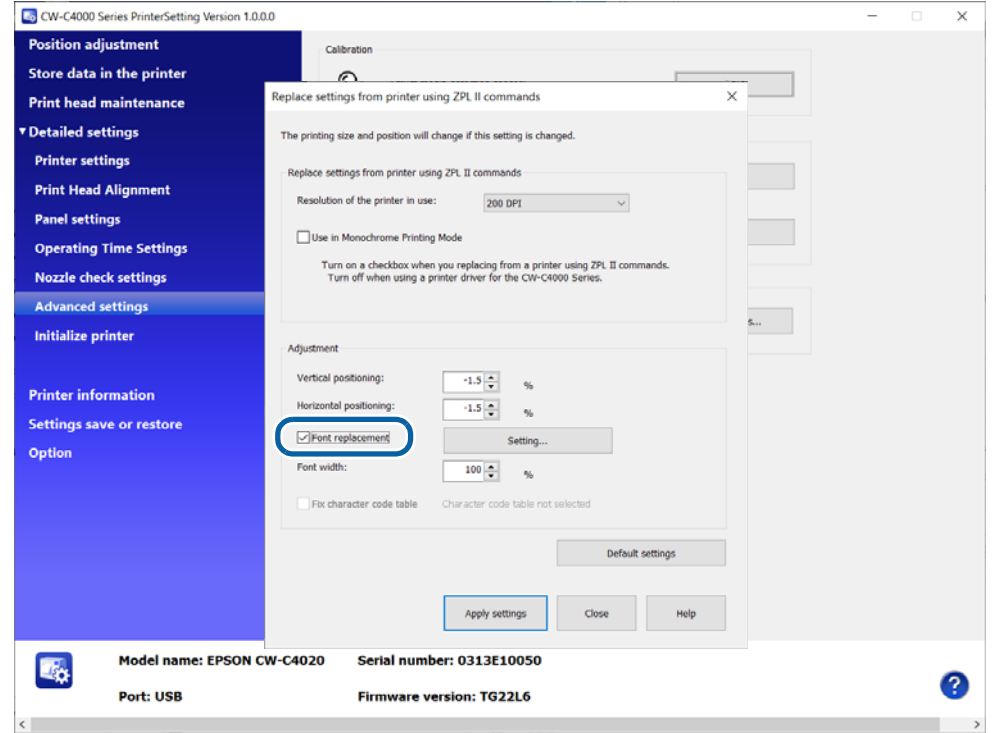

# **10Click [Apply settings].**

The settings are sent and set to the printer.

### **Adjusting Font Width and Object Positioning**

The following adjustments are provided in the [Replace settings from printer using ZPL II commands] window. **Font width**

### This allows you to reduce width of font. "100%" is the original size. You can specify how much to reduce the width in increments of 1%. If you reduce the width too much, printed characters may become illegible. When you change the setting, check actual printouts. It is expected that the allowable range is 80 to 100%.

### **Vertical Positioning**

This allows you to adjust vertical print position of objects, such as a text, barcode, graphic, and image, on a single page. The setting can be changed in the range of  $-5.0$  to  $+5.0\%$  in increments of 0.1%.

### **Horizontal Positioning**

This allows you to adjust horizontal print position of objects, such as a text, barcode, graphic, and image, on a single page. The setting can be changed in the range of  $-5.0$  to  $+5.0\%$  in increments of 0.1%.

If CW-C4000 Series prints labels in 200 dpi, which had been printed in 203 dpi by the ZPL II compatible monochrome printer, the objects are printed being enlarged by 1.5% (203 divided by 200). Use the Vertical/ Horizontal positioning functions to compensate position gaps caused by the difference in print resolution. Note that the positioning functions adjust only position of objects and do not change dimensions of the objects. This is to prevent the objects from being deformed. Especially for a thin line and barcode objects because scaling them down can result in disappearance of the line and drop in readability of the barcode.

In most cases, objects can be properly positioned with this functions, however, if there is a too large object comparing to the page size, or if gaps between multiple objects are too narrow, objects may be printed overlapping with each other resulting in printing labels different from the original label design.

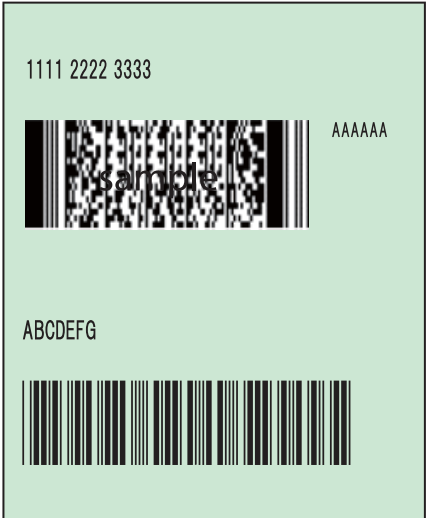

# **Objects on a page**

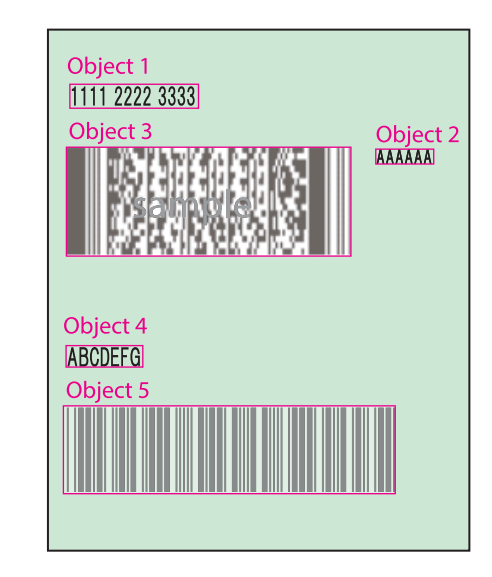

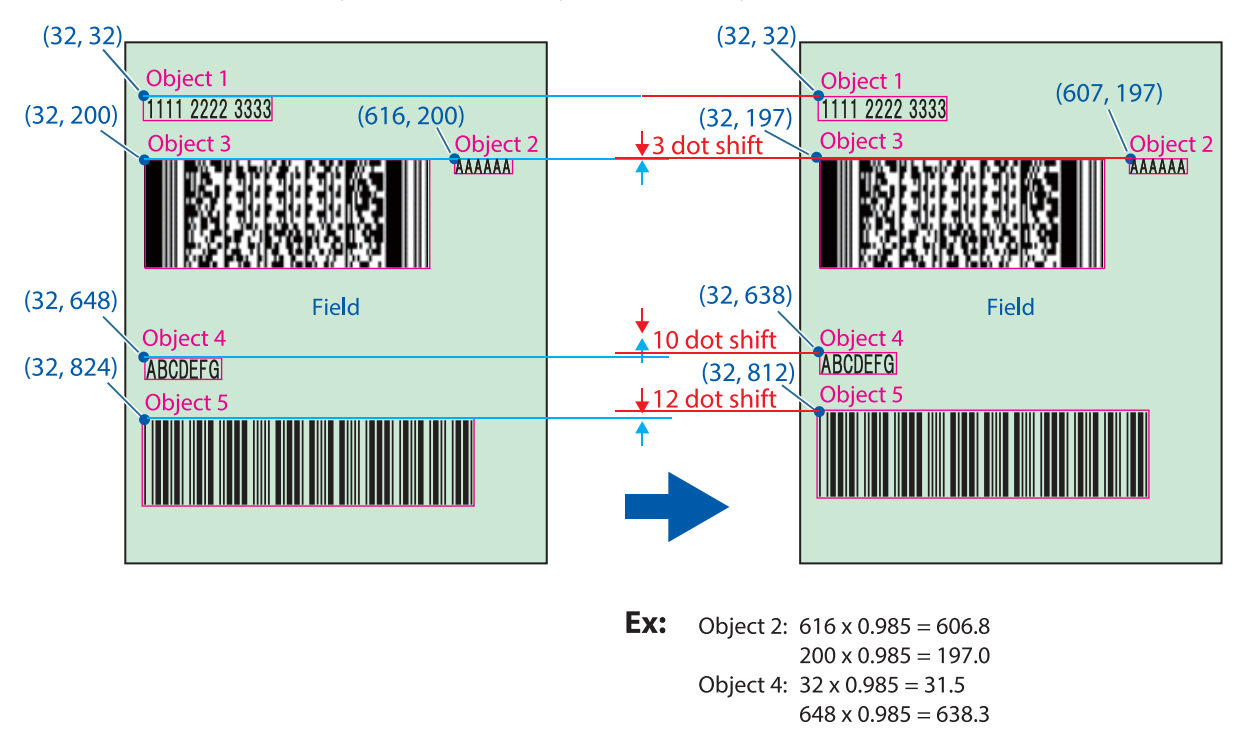

**Example when scaled down by 1.5% both vertically and horizontally with the positioning functions**

- **1 Start PrinterSetting.**
- **2 Select [Advanced settings] from the [Detailed settings] menus, then click [Set...] beside the [Replace settings from printer using ZPL II commands:] option.**

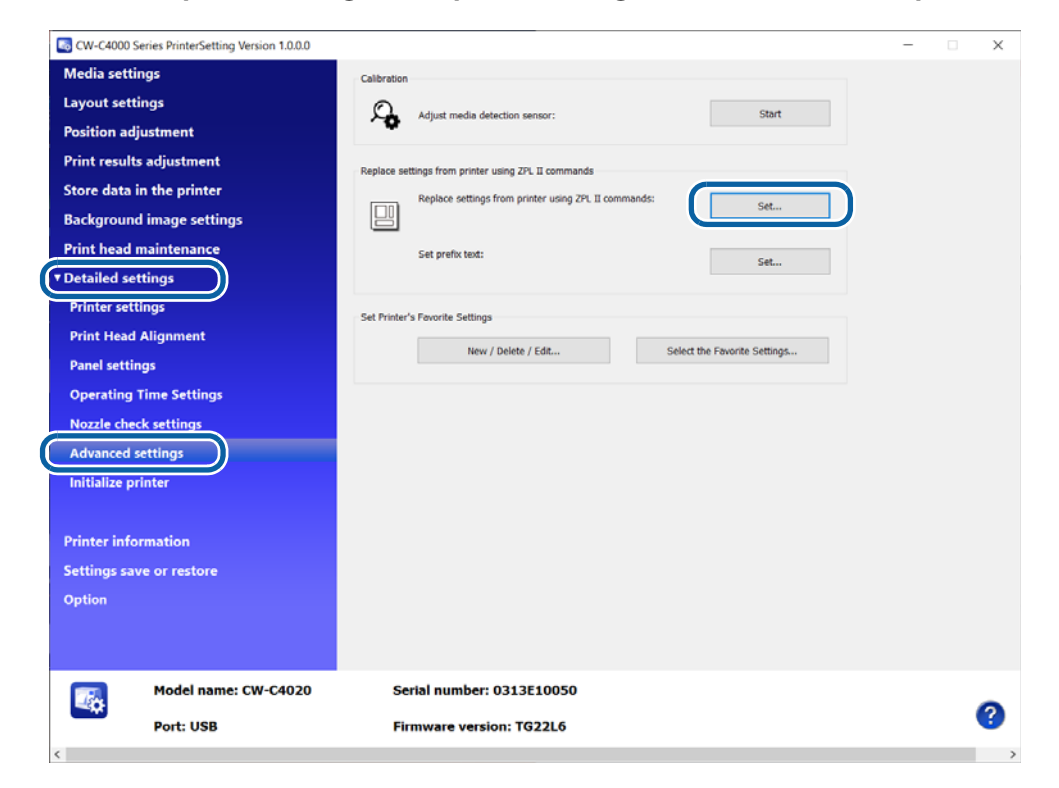

The "Replace settings from printer using ZPL II commands" window appears.

### **3 Select a value in each of the Vertical positioning and Horizontal positioning boxes.**

If you have set the same resolution as the resolution of the ZPL II compatible monochrome printer, set "0" (zero) to both the [Vertical positioning] and [Horizontal positioning].

If the resolution of the ZPL II compatible monochrome printer you were using is 203 dpi, and you have set the resolution to 200 dpi, set "-1.5%" to both the [Vertical positioning] and [Horizontal positioning].

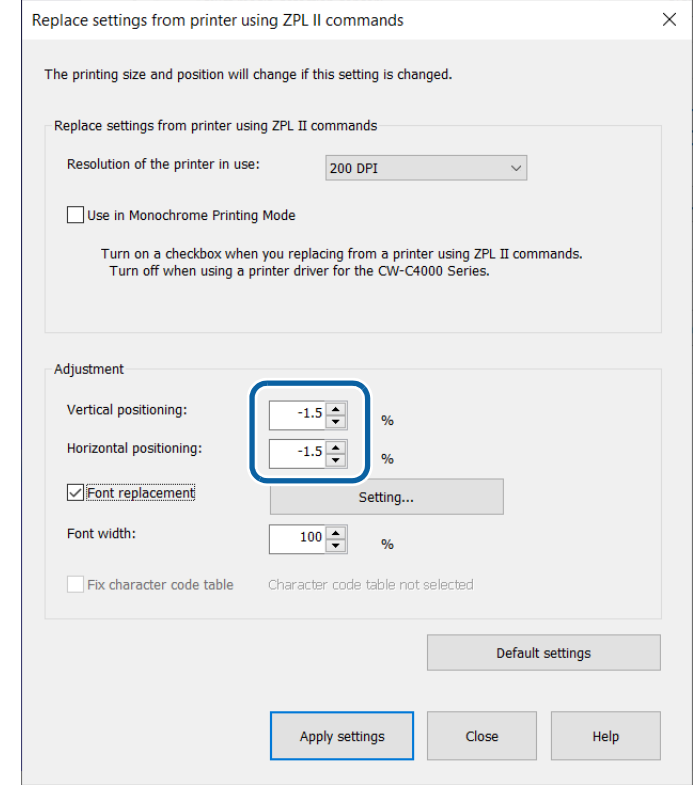

If you do not adjust the font width, proceed to step 5.

### **4 Adjust the font width.**

First set this to "100%", and then change it after checking actual print results.

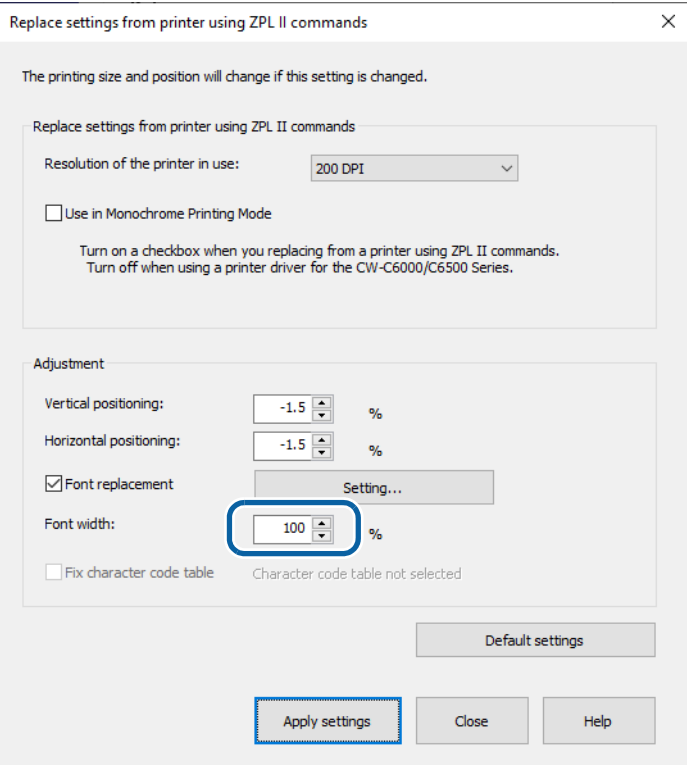

# **5 Click [Apply settings].**

The settings are sent and set to the printer.

### **Printing**

Let the printer print under conditions where the printer is actually used, then check the print results.

### **Utilizing Templates**

If you have used templates with a monochrome thermal printer, you can register the template to CW-C4000 Series and use the templates from your application that directly controls ZPL II commands. For details, see ["Changing Printer Settings and Replacing Printer" on page 324](#page-323-0).

Since the ESC/Label commands and ZPL II commands are different in supported range and template file extension, you need to change some commands in accordance with the ESC/Label command specifications. For more details about the ESC/Label command specifications, refer to the "ESC/Label Command Reference Guide".

The procedure is as follows.

### **1 Register the image. [\( Page 199](#page-198-0))**

Register the image to the printer.

### **2 Register the template. [\( Page 200\)](#page-199-0)**

Register the template to the printer.

If you use template files created by using the ZPL II commands, change the file extension so that the file is supported by the ESC/Label commands. In addition to that, delete commands that are not supported by the ESC/Label commands.

### **3 Link the template and the image. [\( Page 204](#page-203-0))**

Configure the settings to link the template and the image.

### **4 Set the resolution. [\( Page 218](#page-217-0))**

Select [Advanced settings] from the [Detailed settings] menus, then select [Replace settings from printer using ZPL II commands:] and set the resolution that is the same as the resolution of the monochrome thermal printer you were using.

### **5 Print the template.**

To print labels using template files, change the file extension of the template file specified by the ZPL II commands in the application so that the file is supported by the ESC/Label commands. The template specified by the ZPL II command in the application, variable information, and the image are combined and printed.

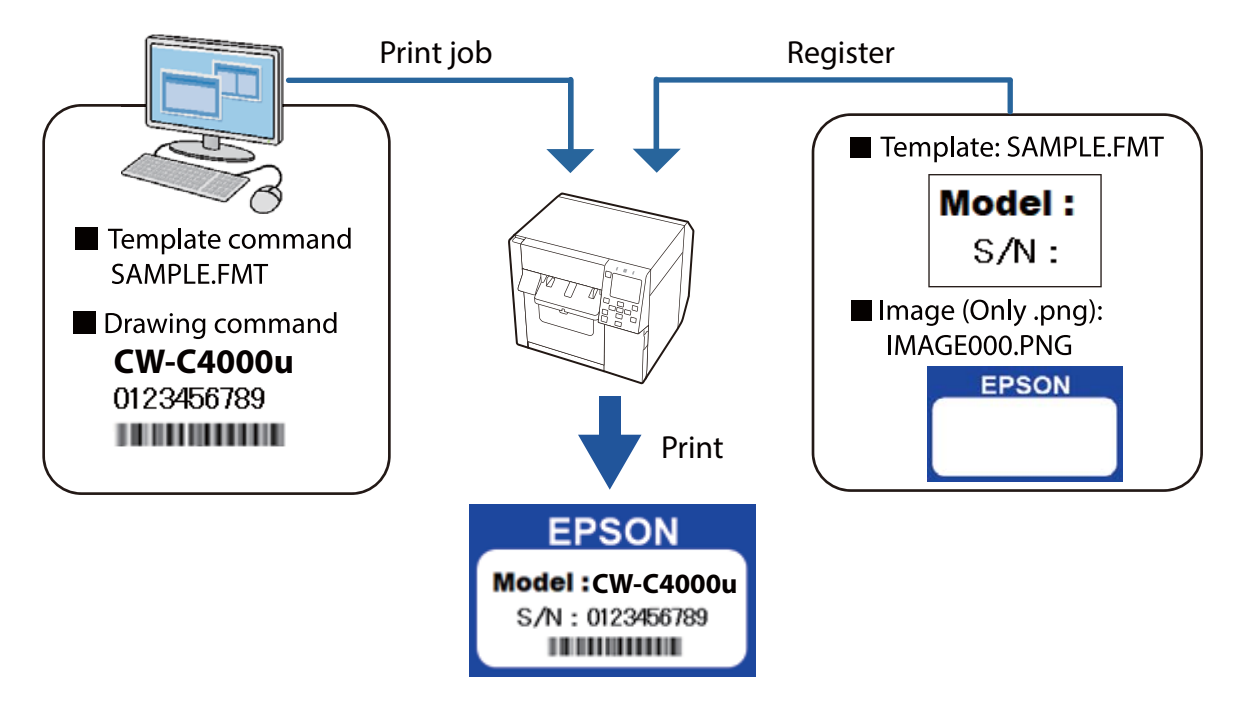

# **Software and Manuals**

The following pieces of software and manuals are provided.

### **Software**

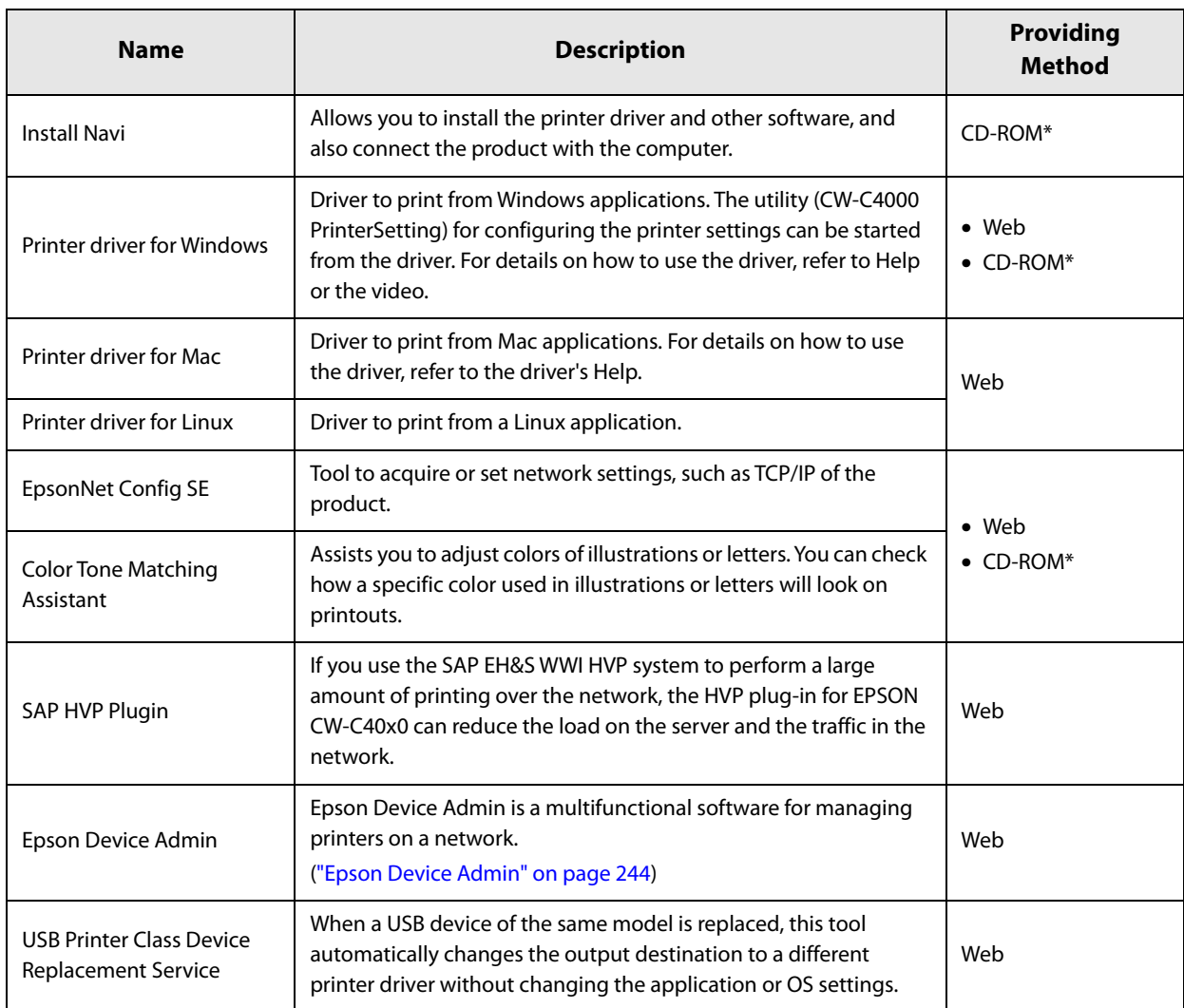

∗Depending on country or region, the CD does not come with the printer.

## **Manual**

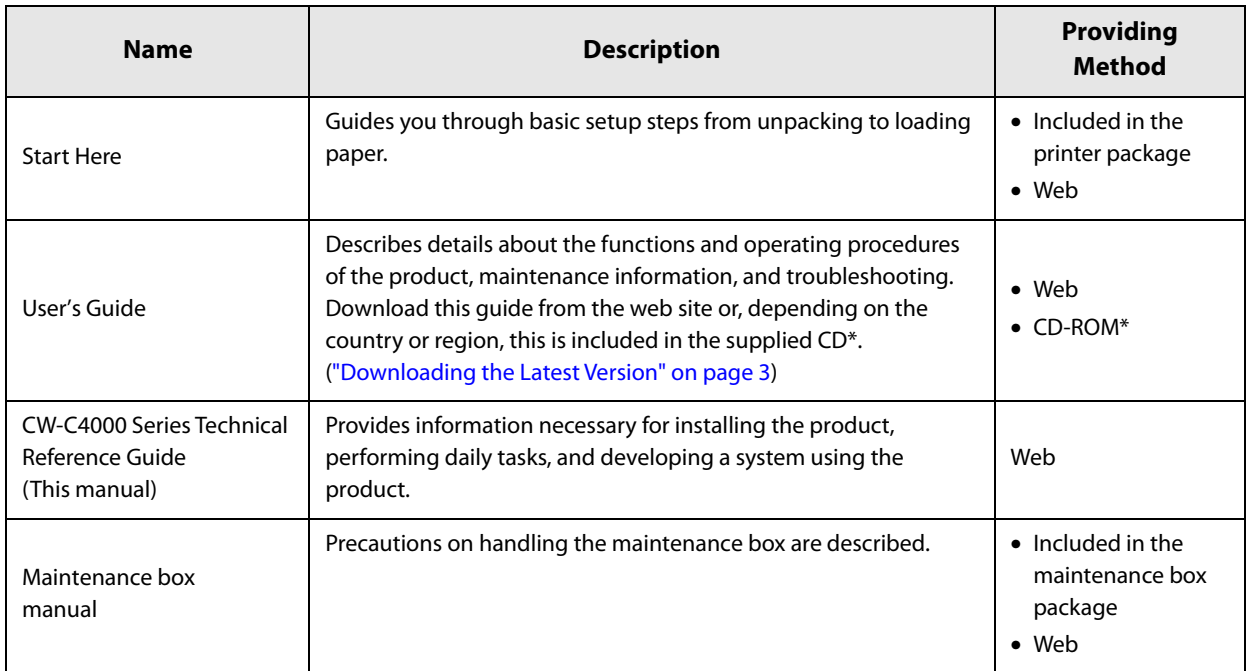

∗Depending on country or region, the CD does not come with the printer.

# **Appendix**

# **Product Specifications**

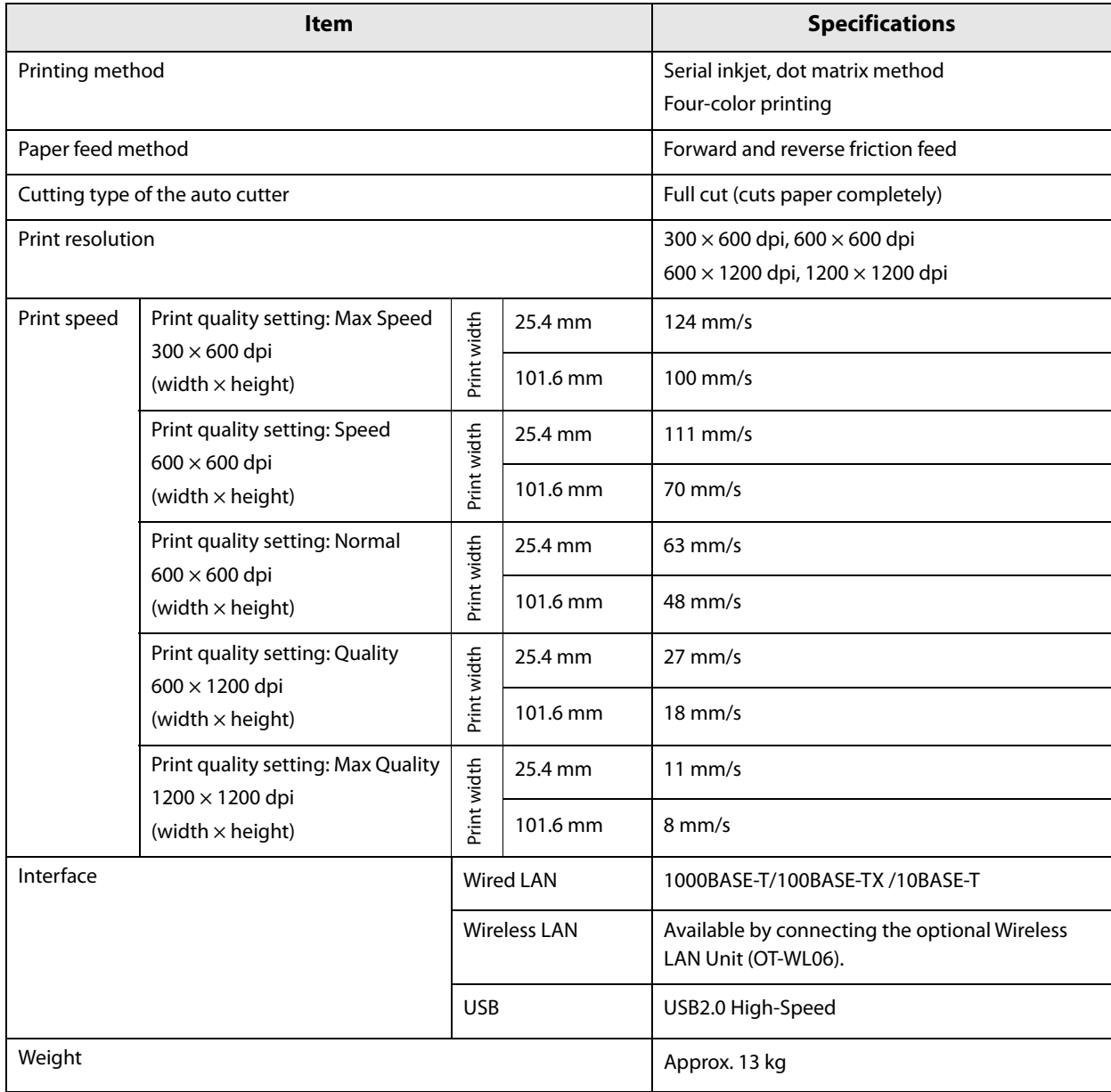

# **Operating Environment**

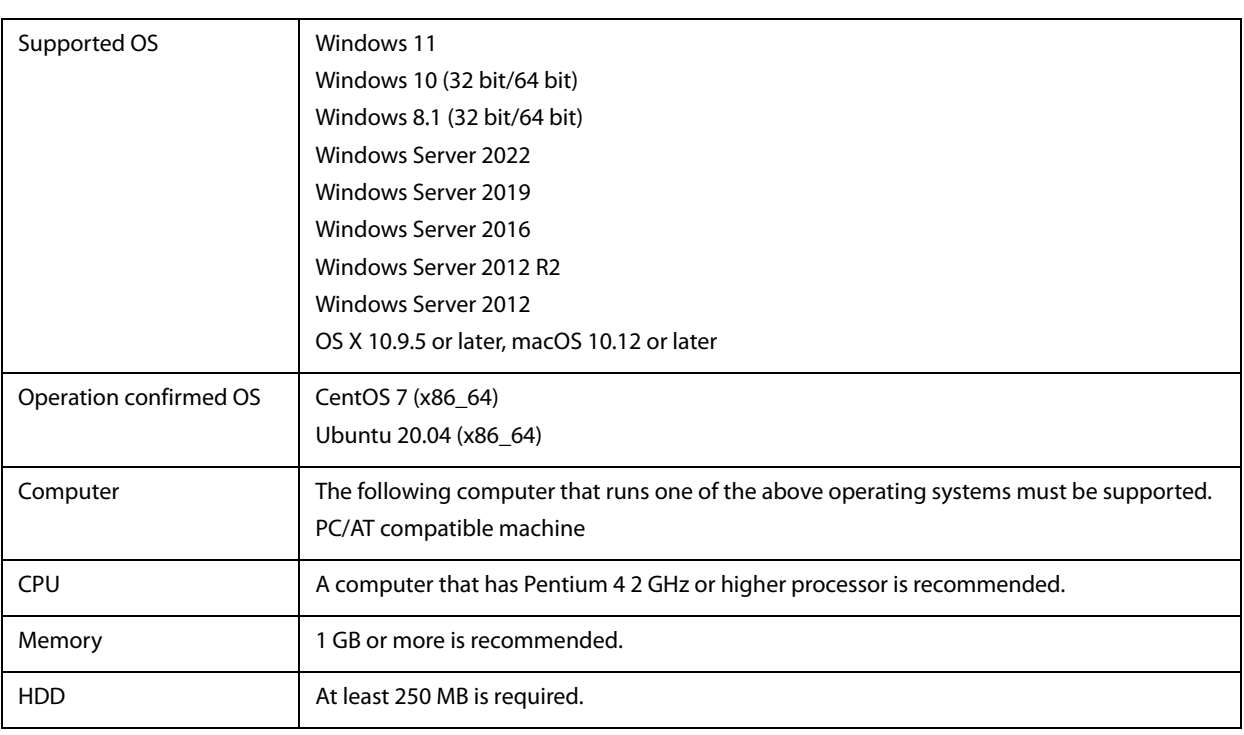

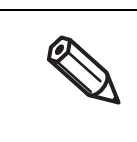

• The above requirements may not satisfy the minimum system requirements of the supported operating systems. In that case, satisfy the minimum system requirements of the operating system. • Epson has confirmed the operation of the above OS distributions and versions. Since there are many distributions and versions of Linux, Epson does not guarantee operation of any particular distribution or version.

For OS versions and distributions other than those listed above, you need to check the operation by yourself.

# **Paper Specifications**

The paper that can be used with this printer are as follows.

Use the paper that is supported by the black ink you are using. If you use paper that is not supported by the black ink you are using, ink smear, bleeding, blurring, or faint print may occur.

# **Paper Forms**

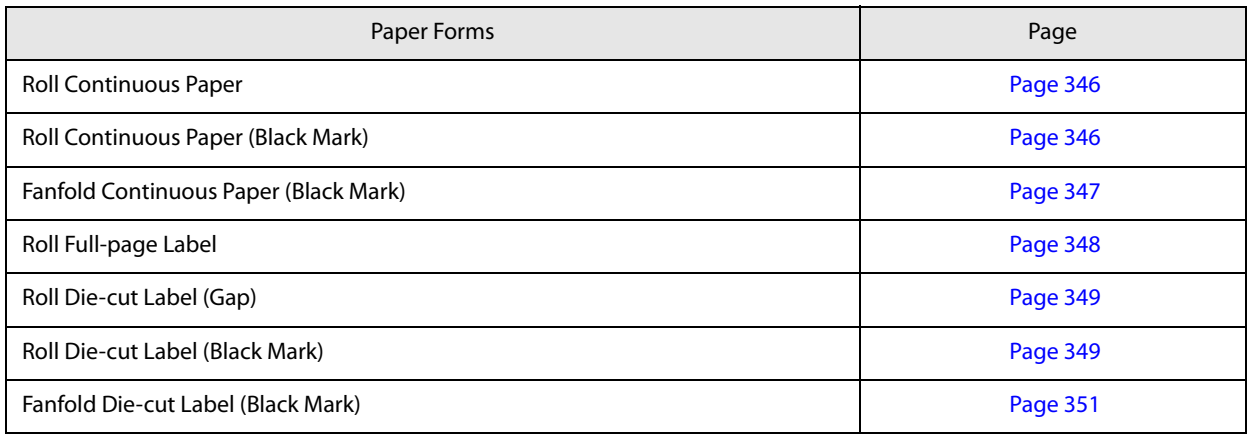

### **Paper Types**

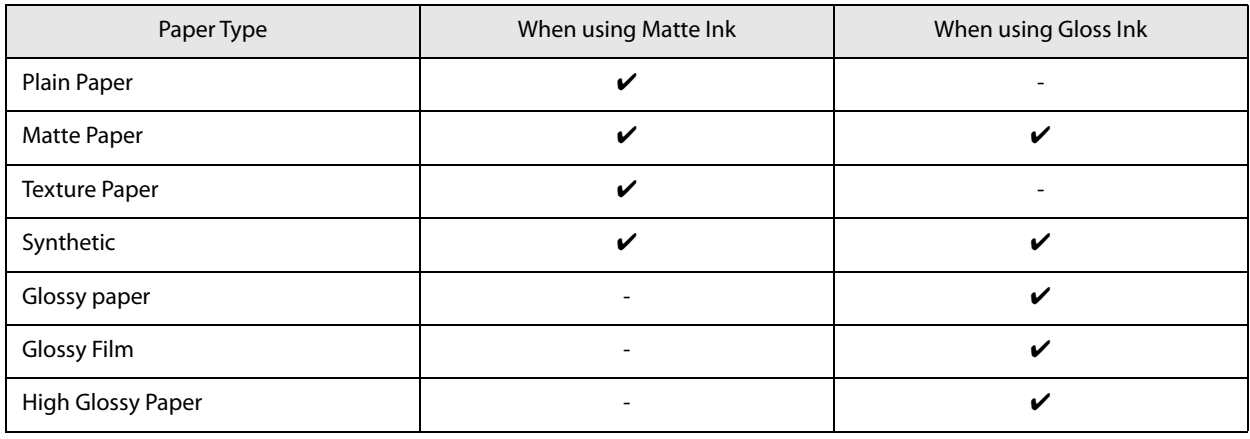

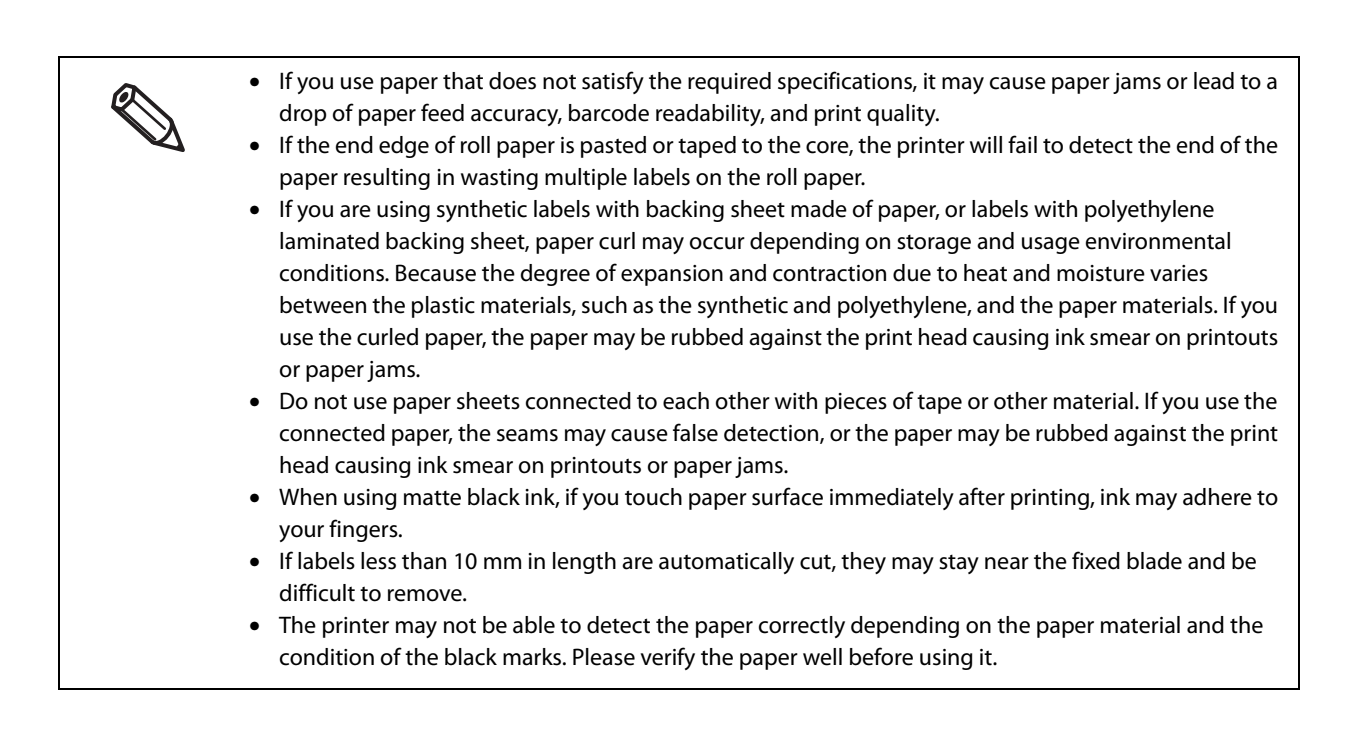

<span id="page-345-0"></span>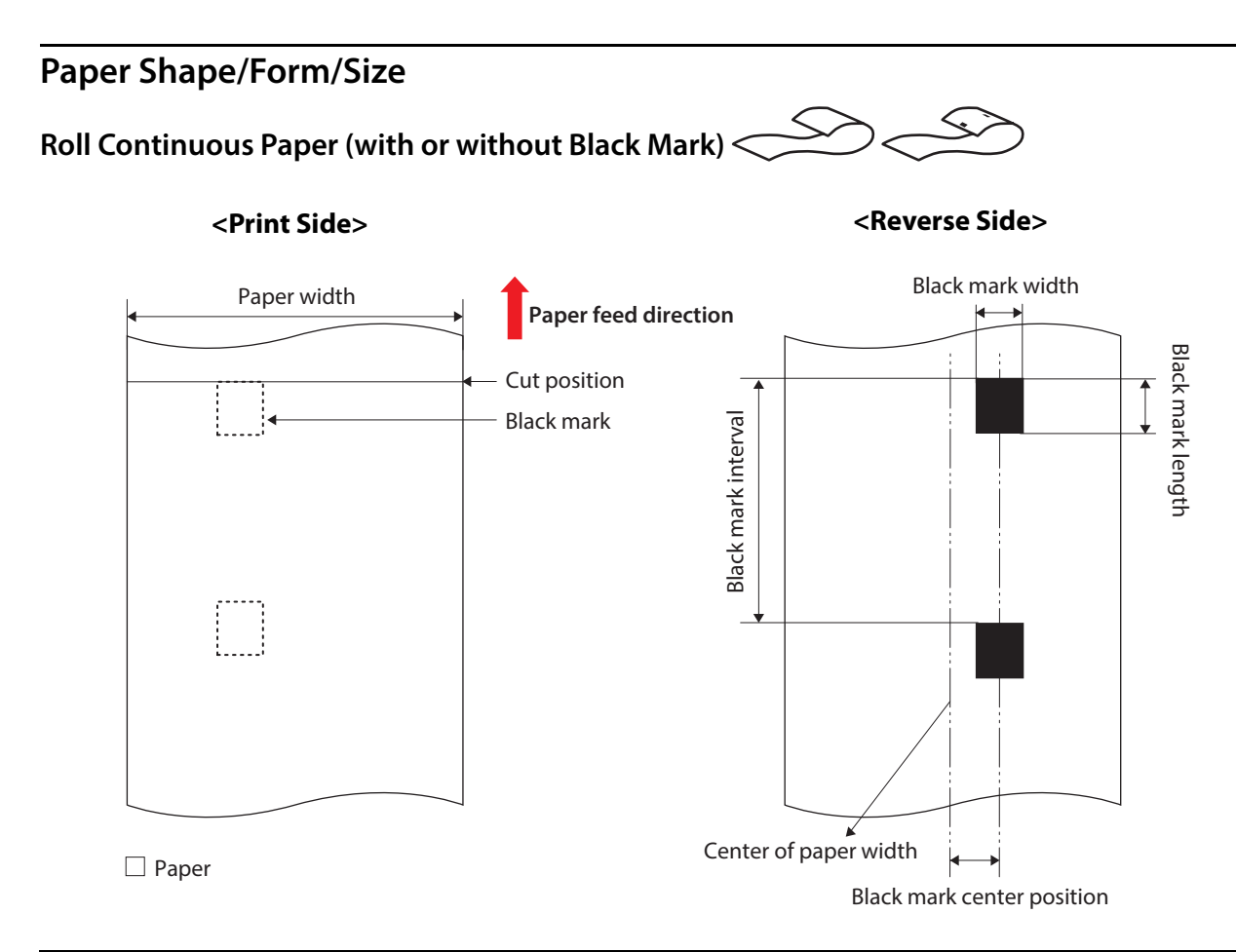

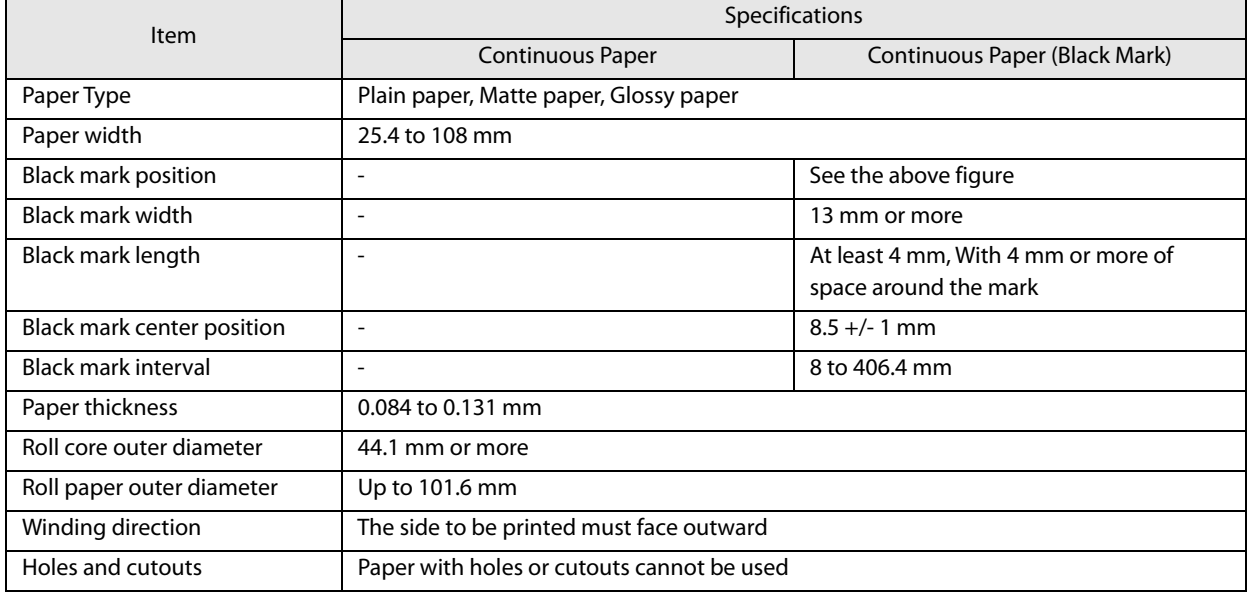

Since the black mark detector is not located at the center of the paper width, black marks on both sides can be detected no matter which edge of the paper is printed from.

《

<span id="page-346-0"></span>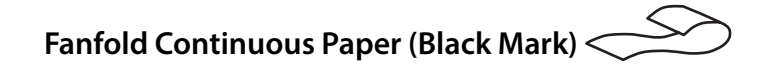

Paper width **Paper feed direction** Black mark length Black mark length Cut position Black mark interval Black mark interval  $\overline{\downarrow}$  0.5 mm or more Perforation  $\overline{\mathbf{t}}$  $\frac{1}{\sqrt{2}}$ Paper width Paper width Paper width Paper width Paper width Paper width Paper width Paper width Paper width Pa<br>Relative Relative Section 2014 12:00 Paper width Paper width Paper width Paper width Paper width Paper width P Black mark center position

**<Print Side> <Reverse Side>**

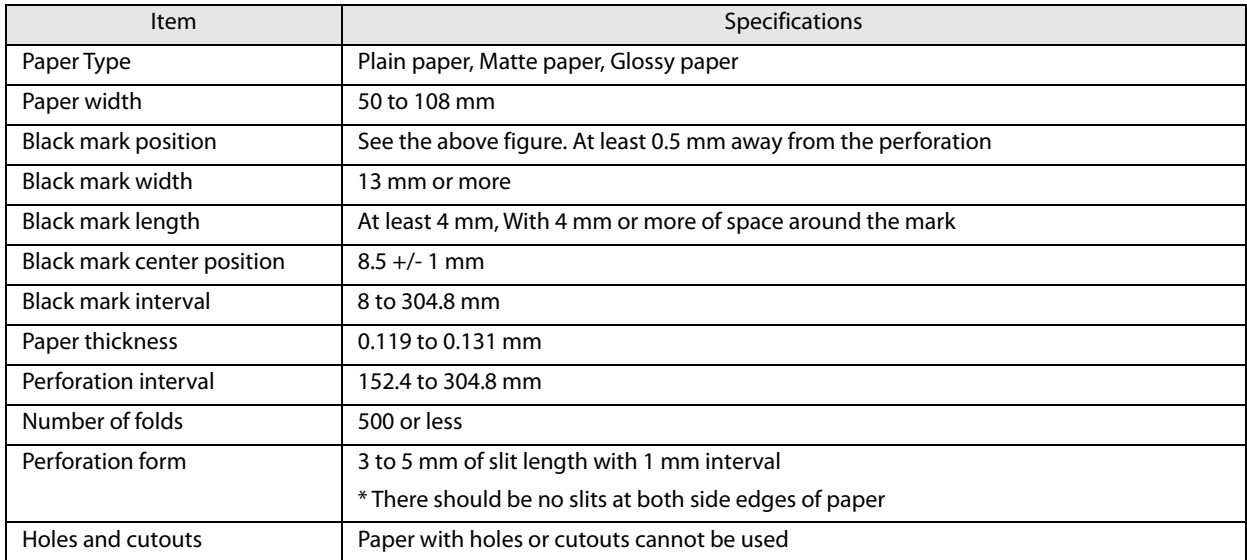

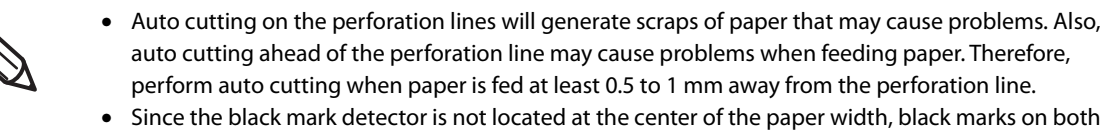

sides can be detected no matter which edge of the paper is printed from.

<span id="page-347-0"></span>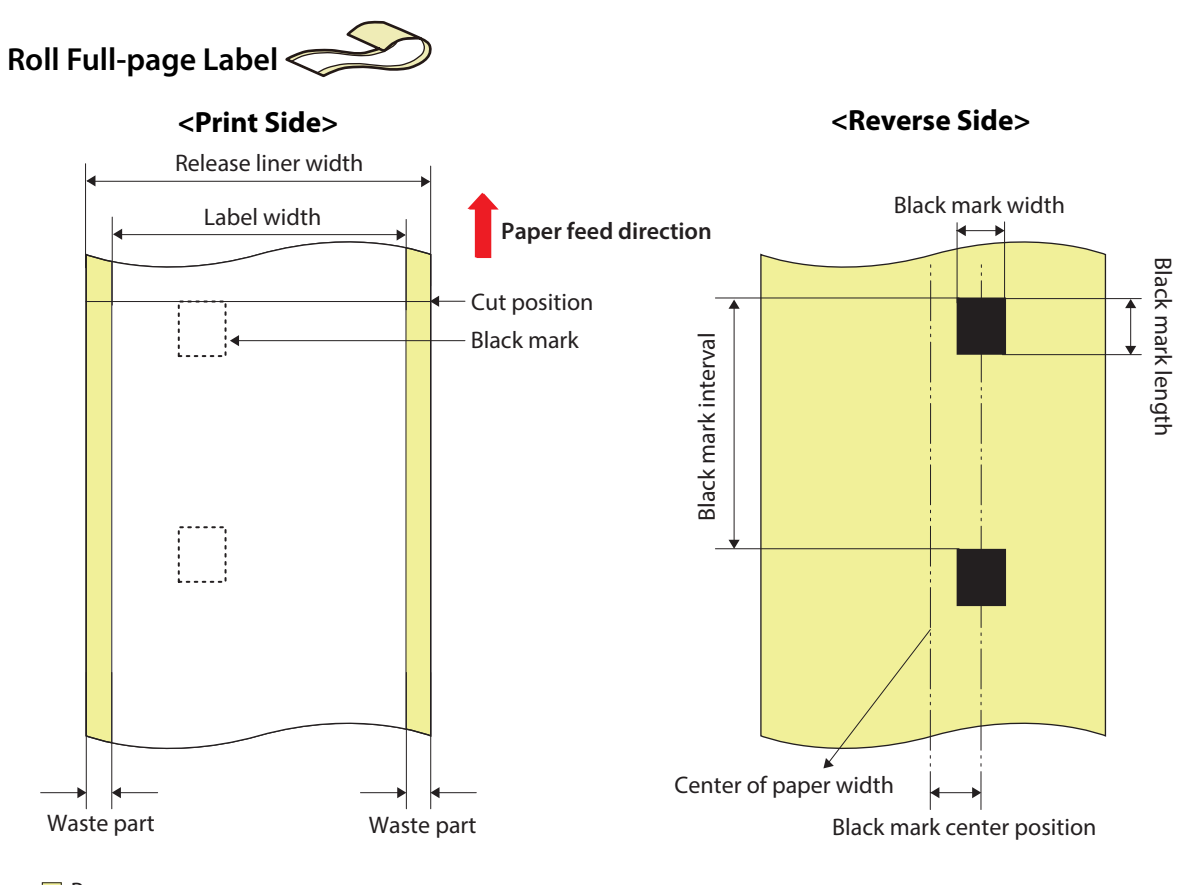

print -

Ø

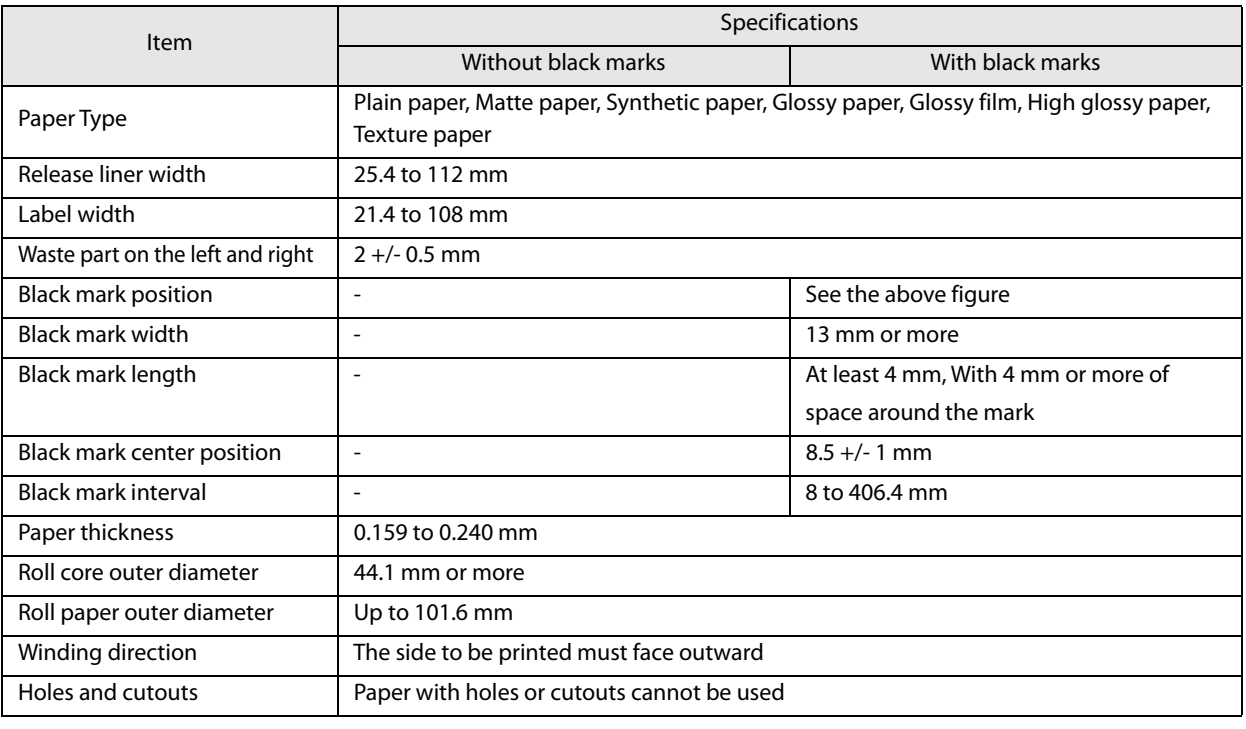

• To prevent adhesive from adhering to the roll paper supply unit, use label paper from which the left and right wasted parts are removed.

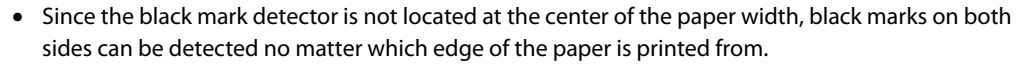

<span id="page-348-0"></span>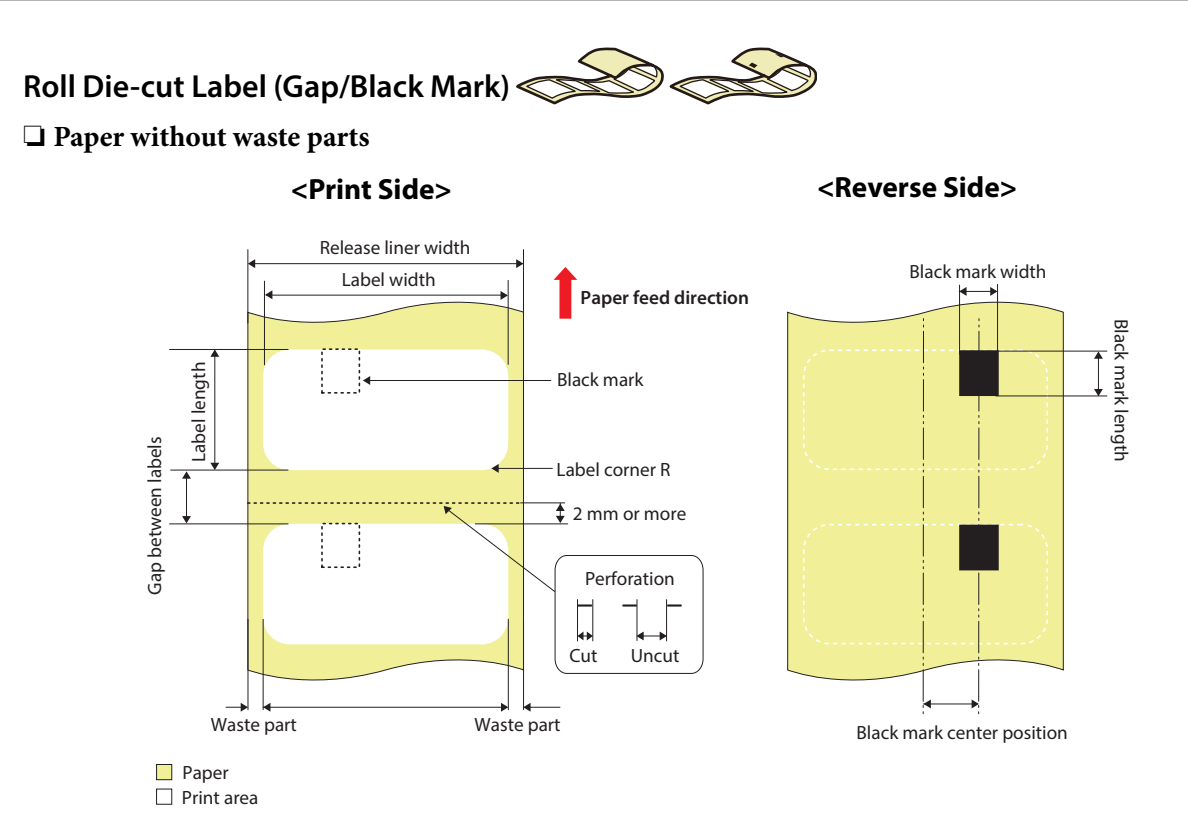

### ❏ **Paper without waste parts on the left and right edges (die-cut label with black marks)**

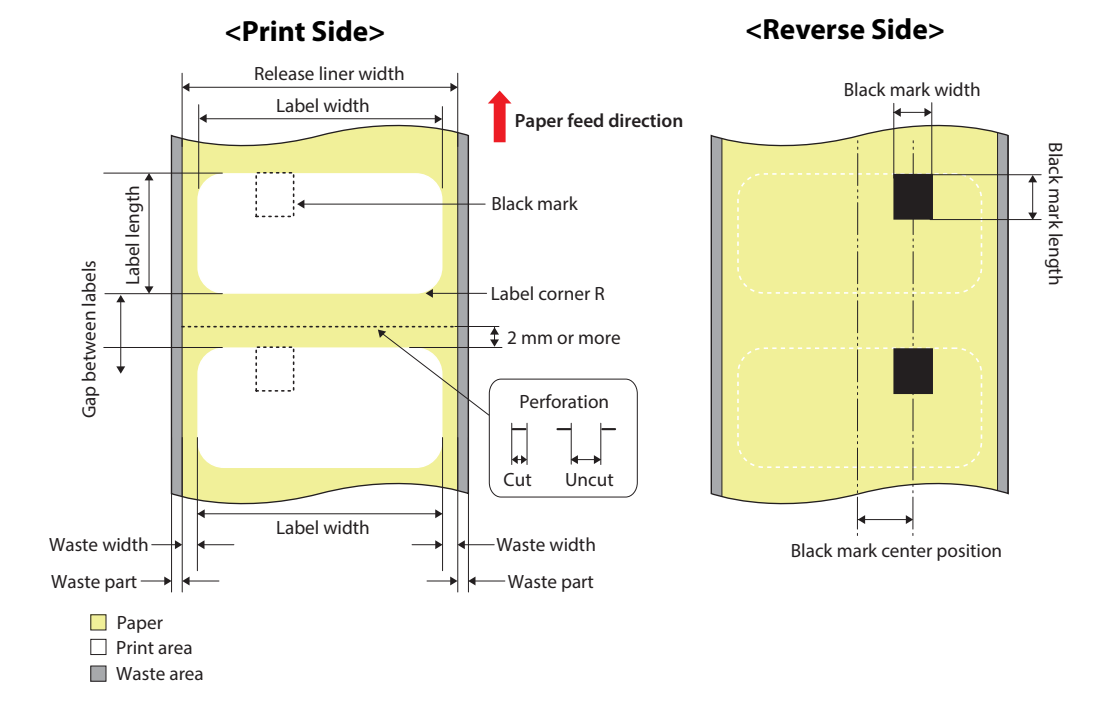

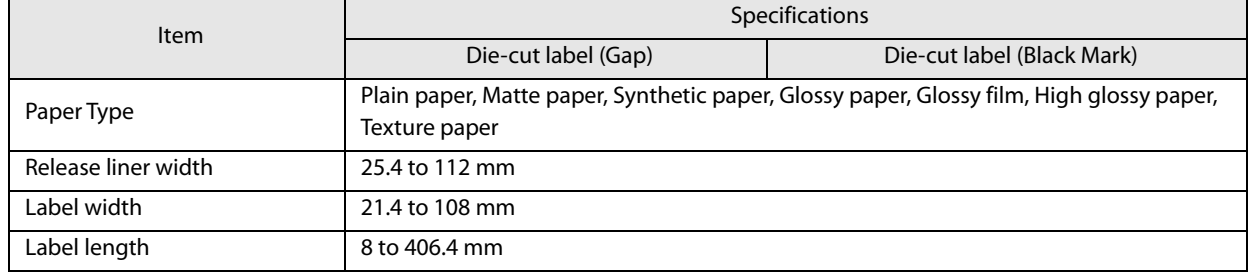

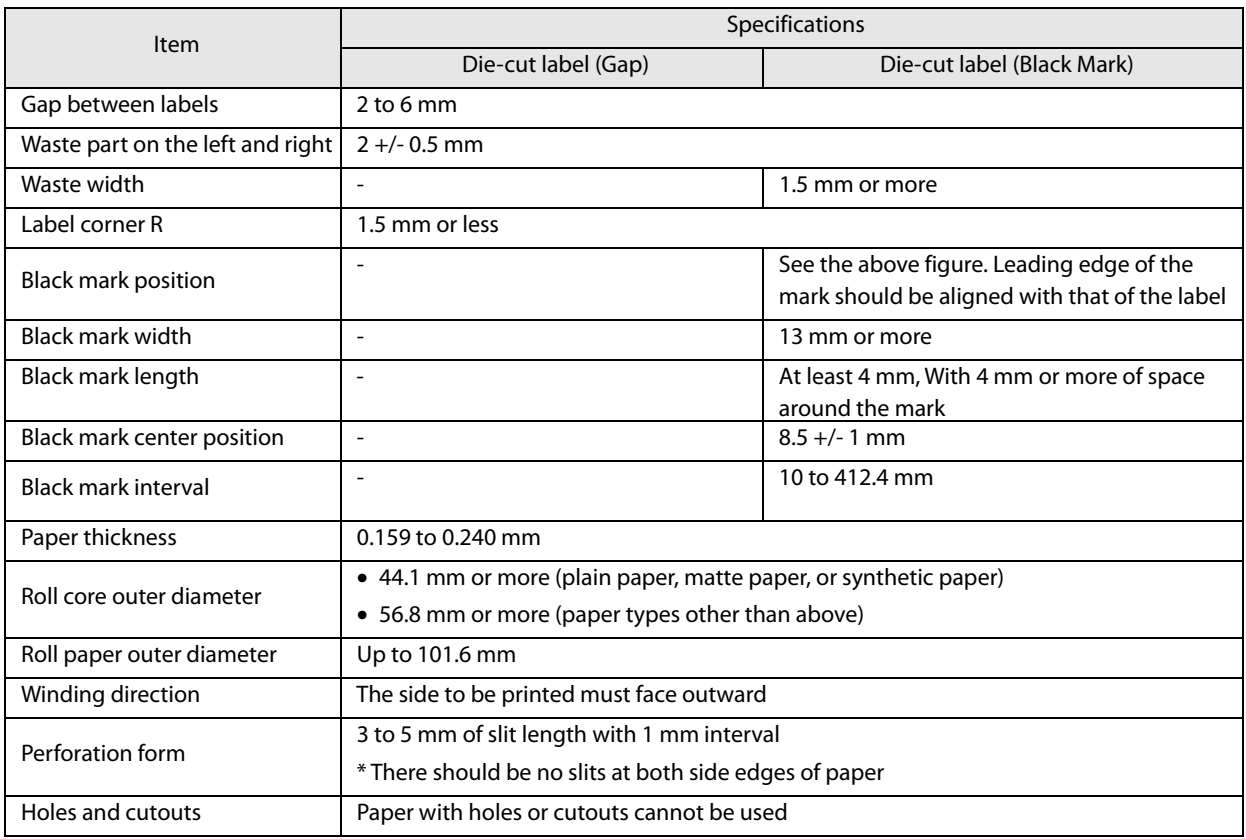

• Auto cutting on the perforation lines will generate scraps of paper that may cause problems. Also, auto cutting ahead of the perforation line may cause problems when feeding paper. Therefore, perform auto cutting when paper is fed at least 0.5 to 1 mm away from the perforation line.

- Place the black mark at least 2 mm away from the perforation.
- Do not use paper whose gap between labels is outside the specification, as it may cause a paper jam.
- Since the black mark detector is not located at the center of the paper width, black marks on both sides can be detected no matter which edge of the paper is printed from.
- Depending on the shape, paper thickness, and hardness of the die-cut label, the label may peel off from the backing inside the product. If you wish to use die-cut labels other than those specified, please contact qualified service personnel in advance.

<span id="page-350-0"></span>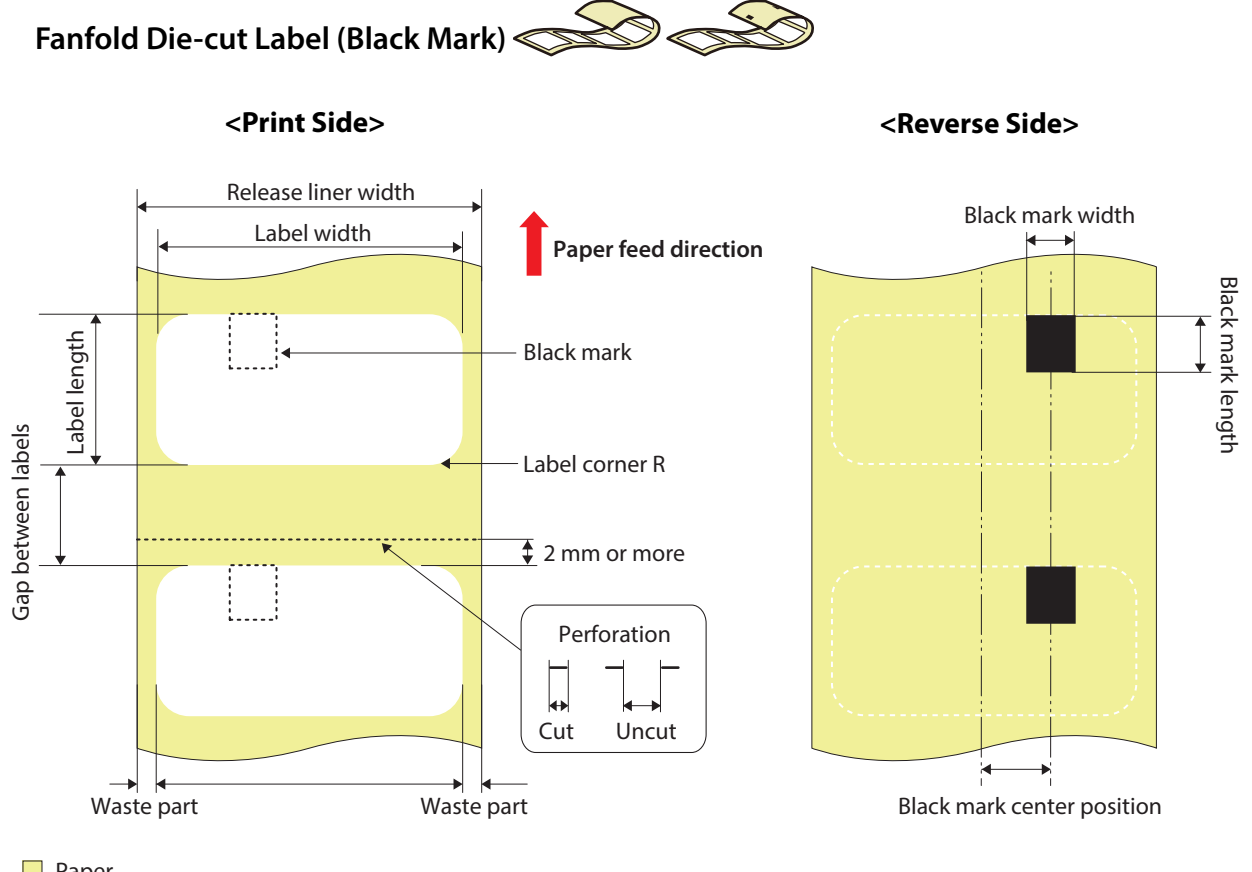

Paper

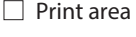

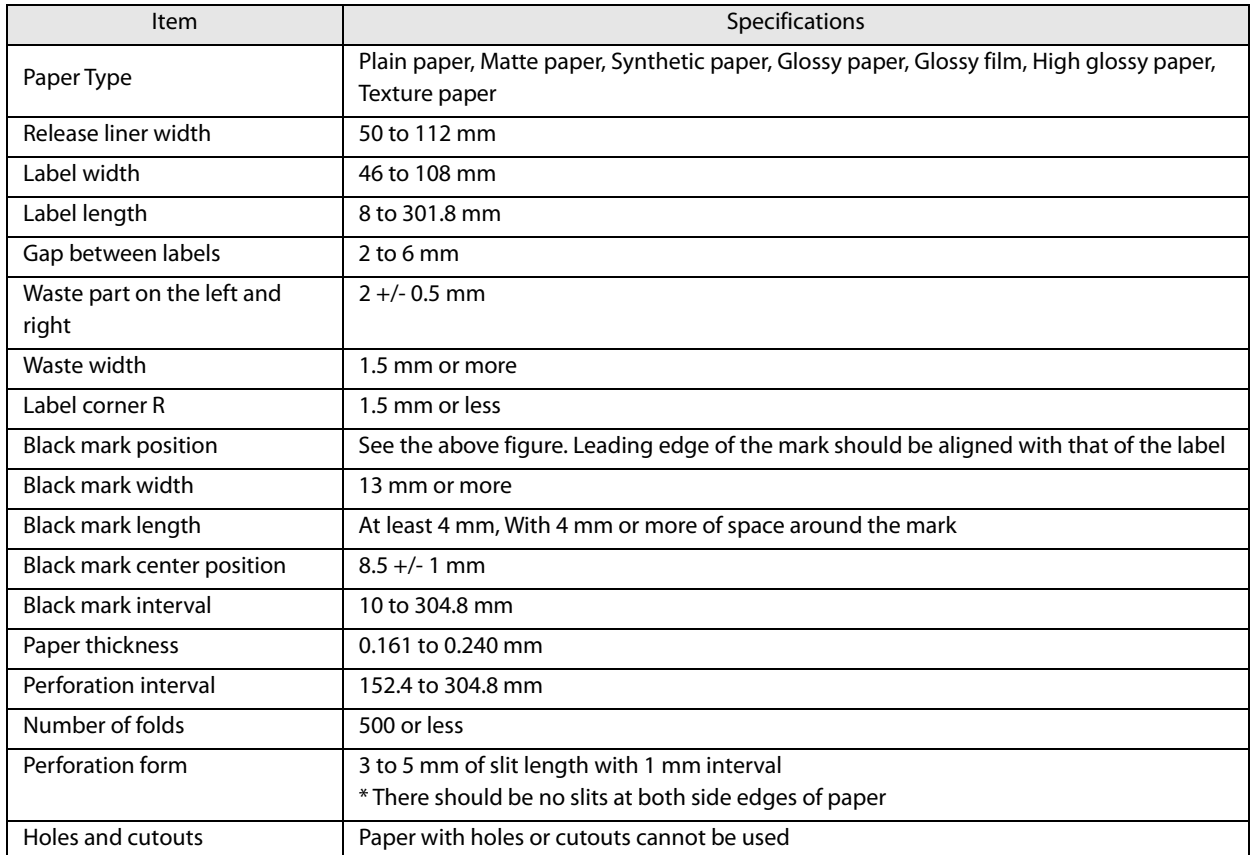

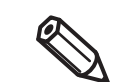

- Auto cutting on the perforation lines will generate scraps of paper that may cause problems. Also, auto cutting ahead of the perforation line may cause problems when feeding paper. Therefore, perform auto cutting when paper is fed at least 0.5 to 1 mm away from the perforation line.
- Place the black mark at least 2 mm away from the perforation.
- Do not use paper whose gap between labels is outside the specification, as it may cause a paper jam.
- Since the black mark detector is not located at the center of the paper width, black marks on both sides can be detected no matter which edge of the paper is printed from.
- Depending on the shape, paper thickness, and hardness of the die-cut label, the label may peel off from the backing inside the product. If you wish to use die-cut labels other than those specified, please contact qualified service personnel in advance.

### **Printable Area**

### **Continuous Paper**

≪

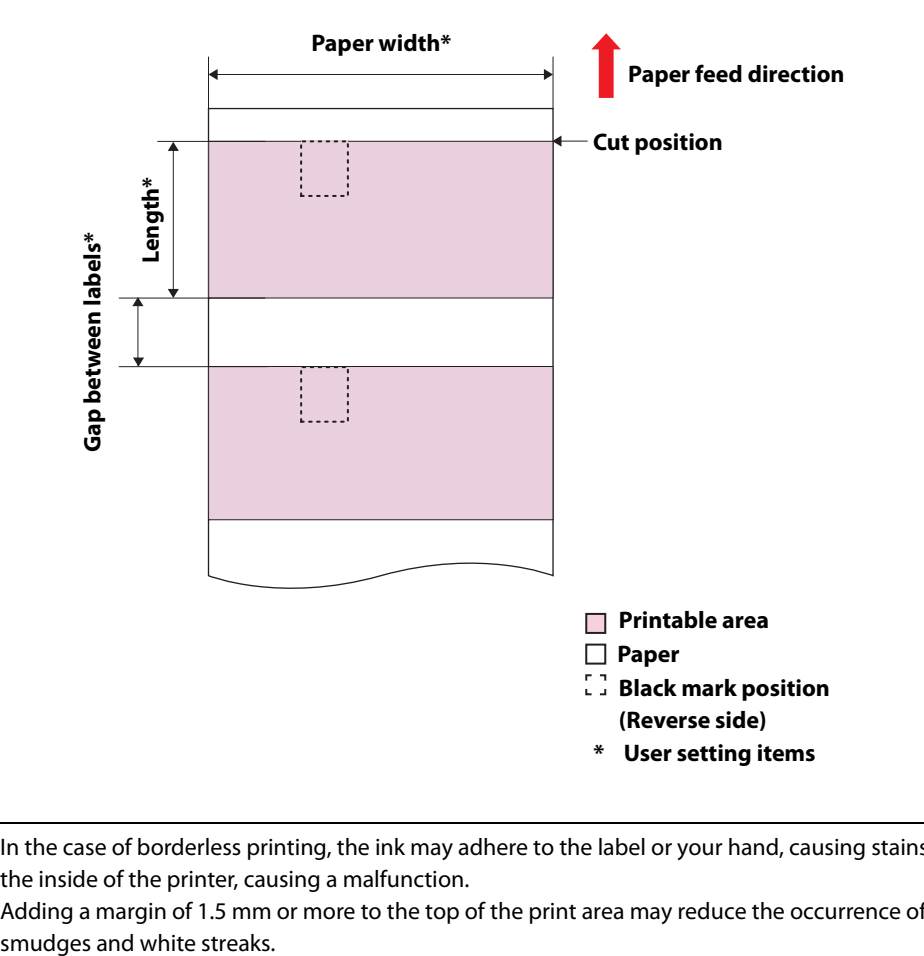

• In the case of borderless printing, the ink may adhere to the label or your hand, causing stains, or to the inside of the printer, causing a malfunction.

• Adding a margin of 1.5 mm or more to the top of the print area may reduce the occurrence of ink

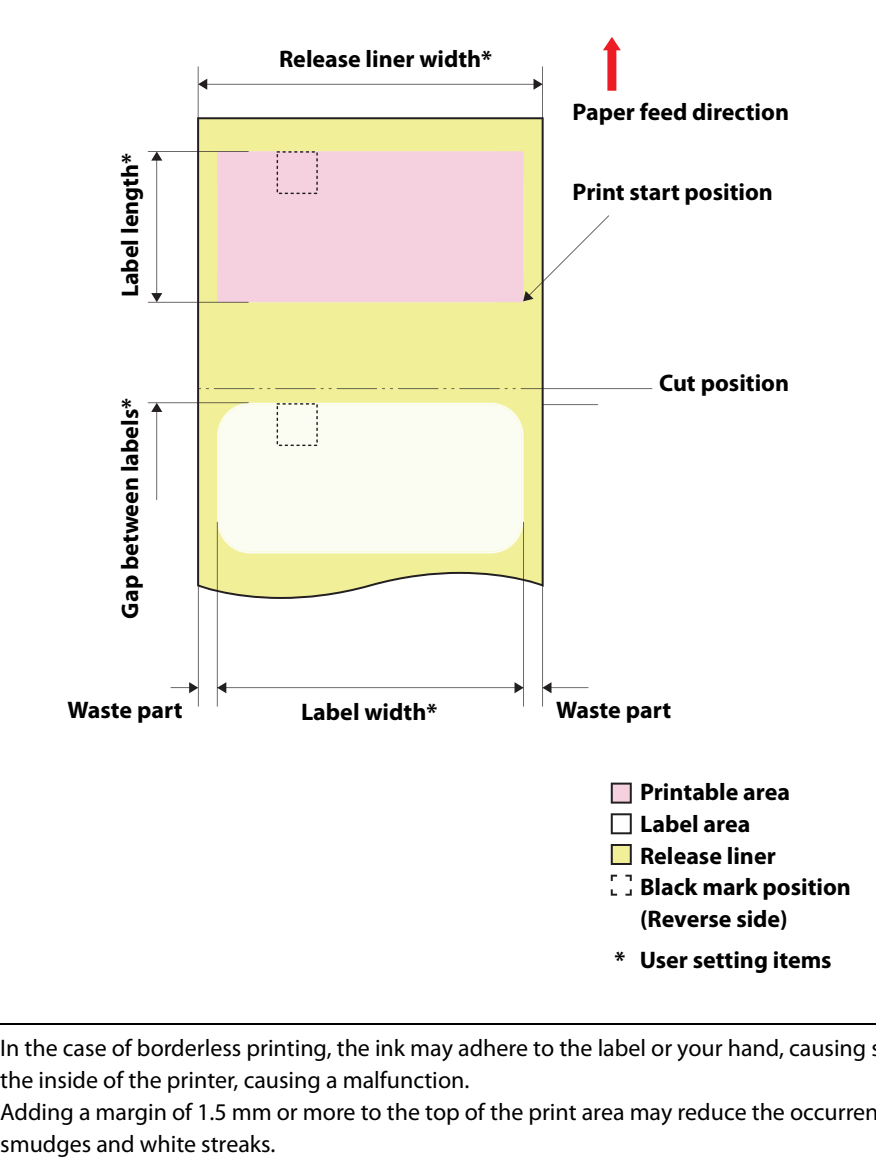

### **Die-cut Label (Black Mark), Die-cut Label (without black marks)**

- In the case of borderless printing, the ink may adhere to the label or your hand, causing stains, or to the inside of the printer, causing a malfunction.
- Adding a margin of 1.5 mm or more to the top of the print area may reduce the occurrence of ink

### **Full-page Label (Black Mark)**

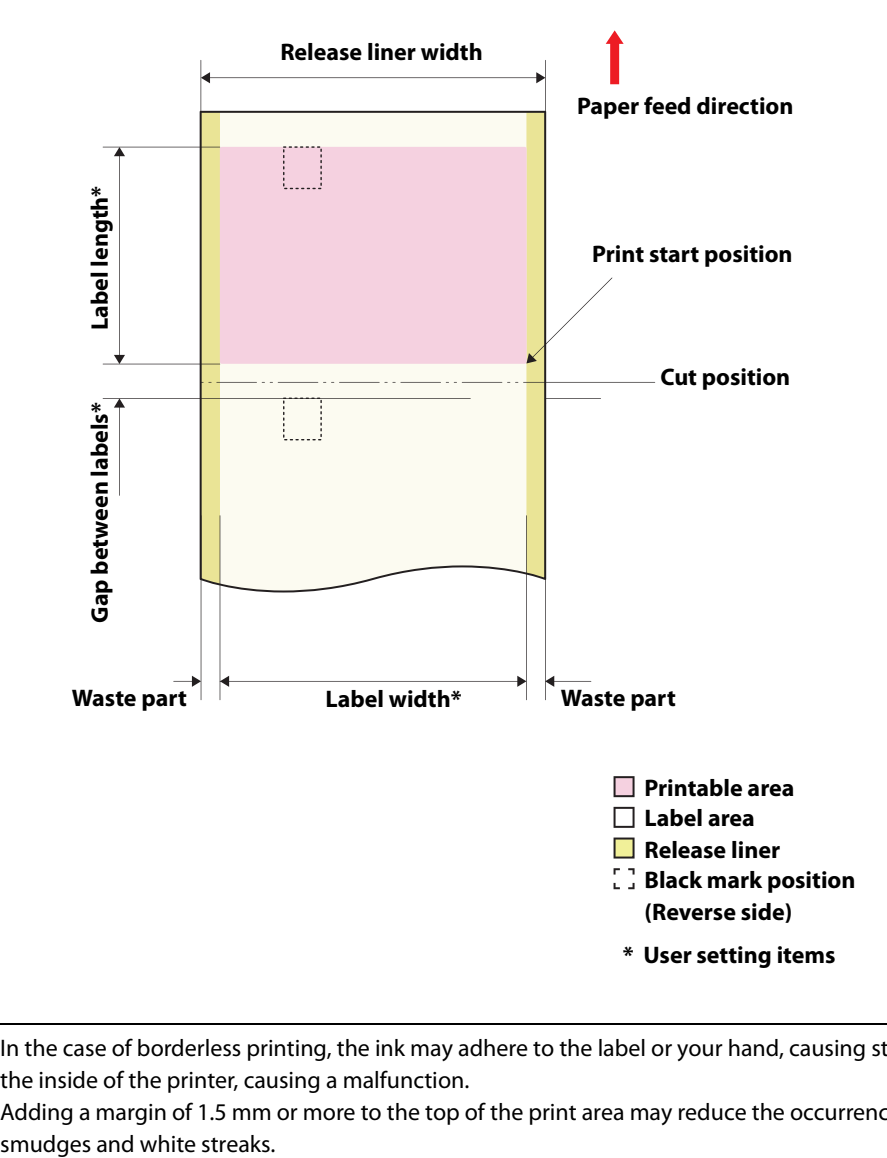

- In the case of borderless printing, the ink may adhere to the label or your hand, causing stains, or to the inside of the printer, causing a malfunction.
- Adding a margin of 1.5 mm or more to the top of the print area may reduce the occurrence of ink

### **Full-page Label**

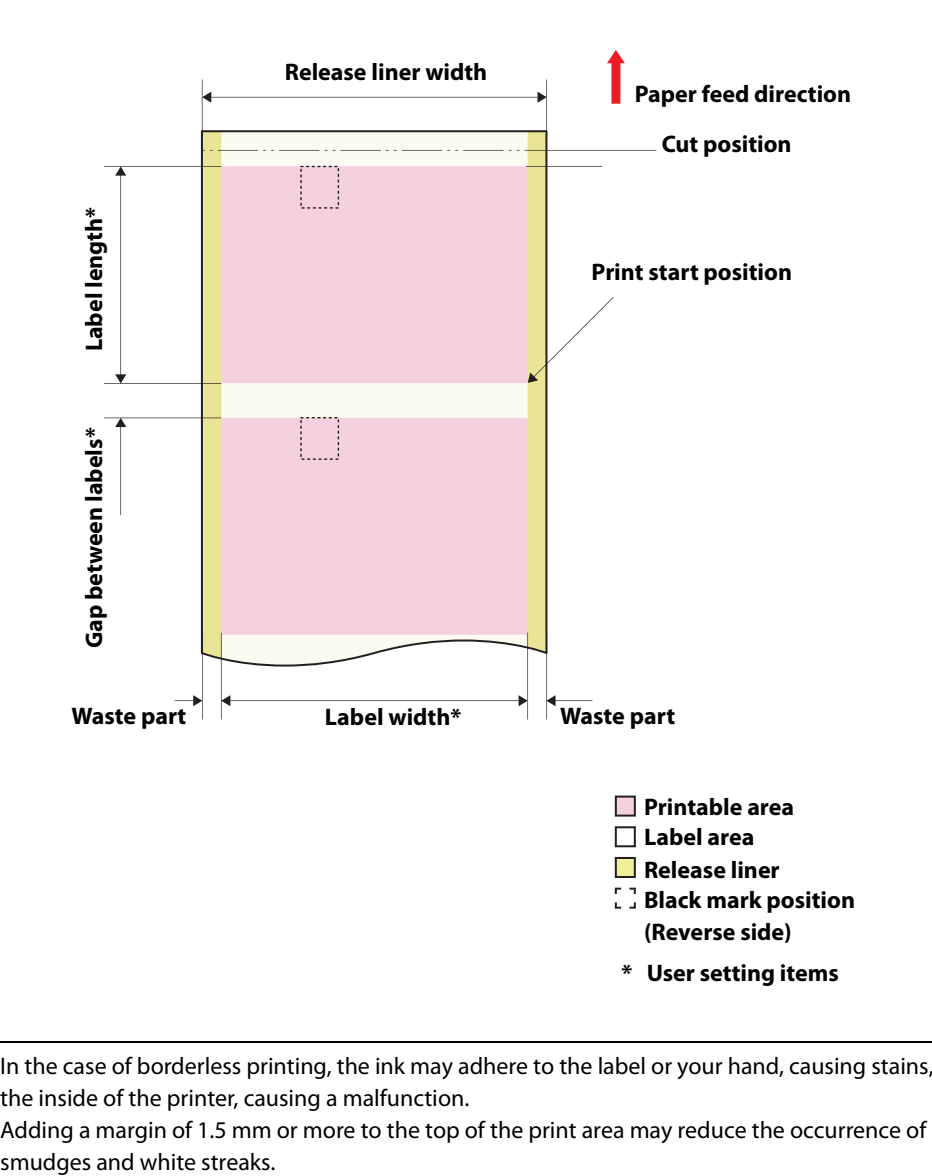

- In the case of borderless printing, the ink may adhere to the label or your hand, causing stains, or to the inside of the printer, causing a malfunction.
- Adding a margin of 1.5 mm or more to the top of the print area may reduce the occurrence of ink

# **Paper detection method**

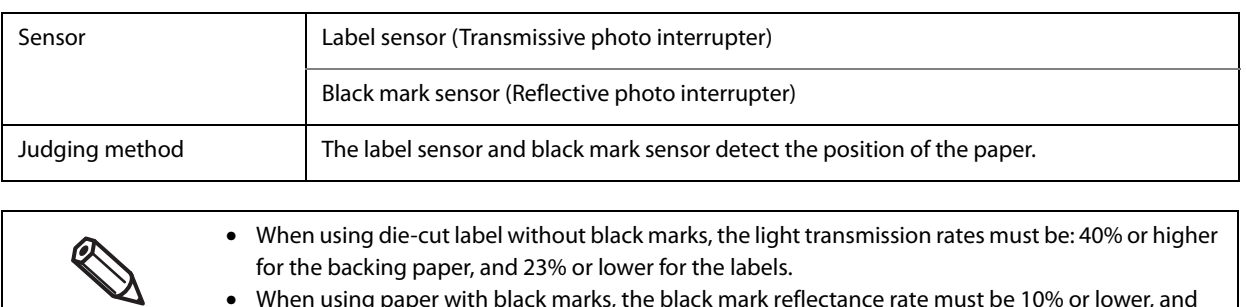

• When using paper with black marks, the black mark reflectance rate must be 10% or lower, and the white reflectance rate is 70% or higher.

# **Electrical Specifications**

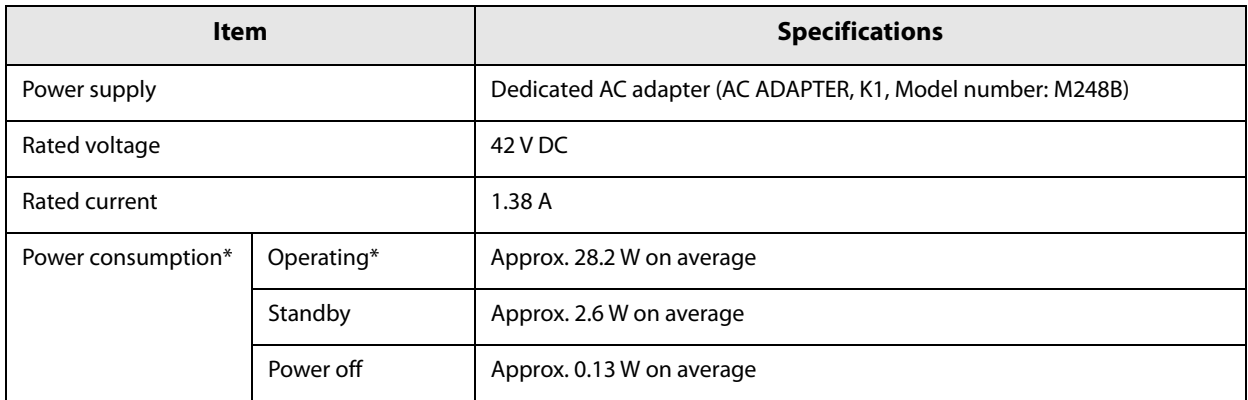

∗ Based on Epson evaluation conditions

# **Reliability**

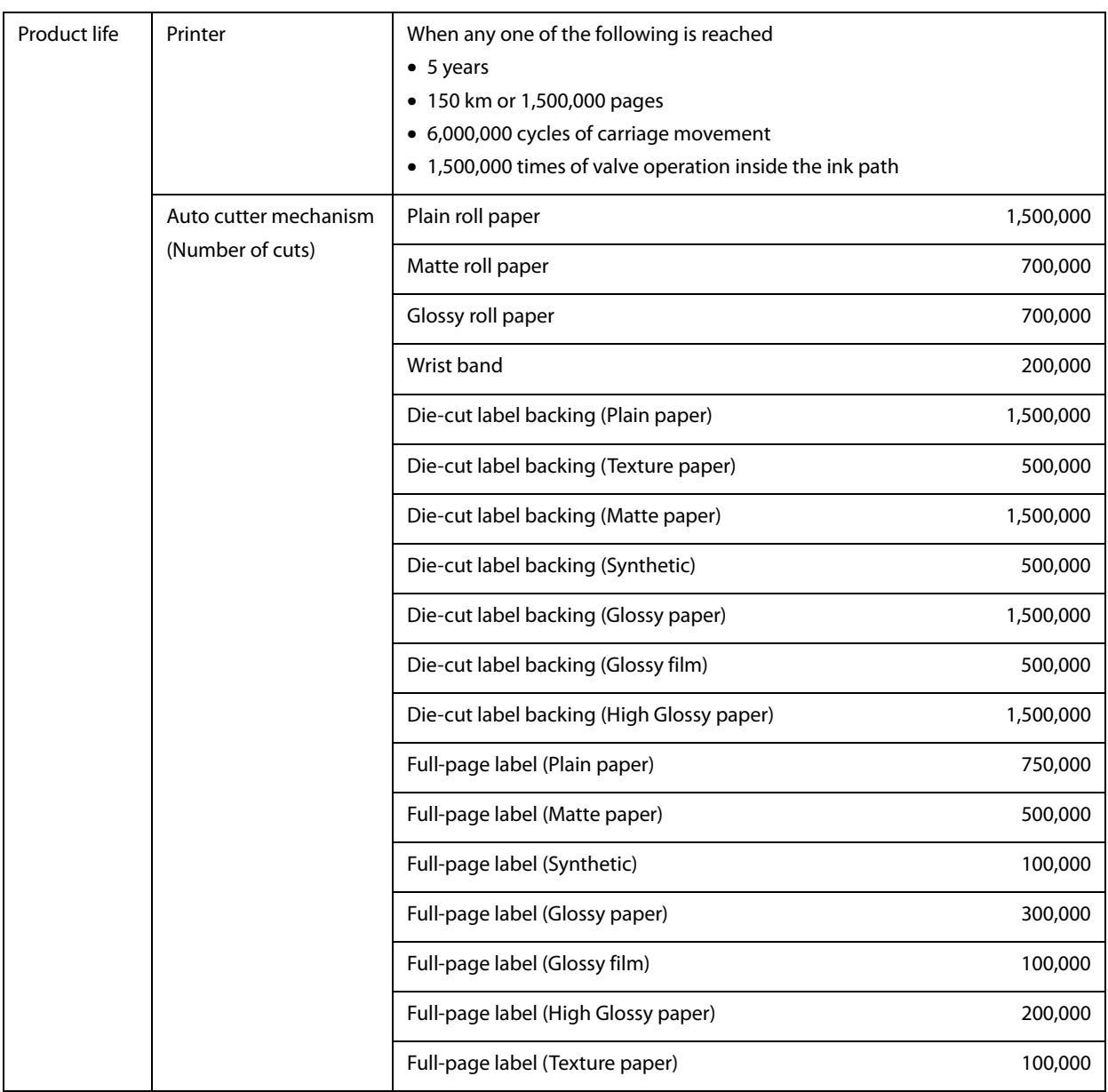

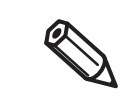

• Depending of paper used, the reliability values may differ.

• The cutter reliability may differ if paper is changed to wider paper because it causes differences partially in degree of wear of the cutter blade.

# **Environmental Specifications**

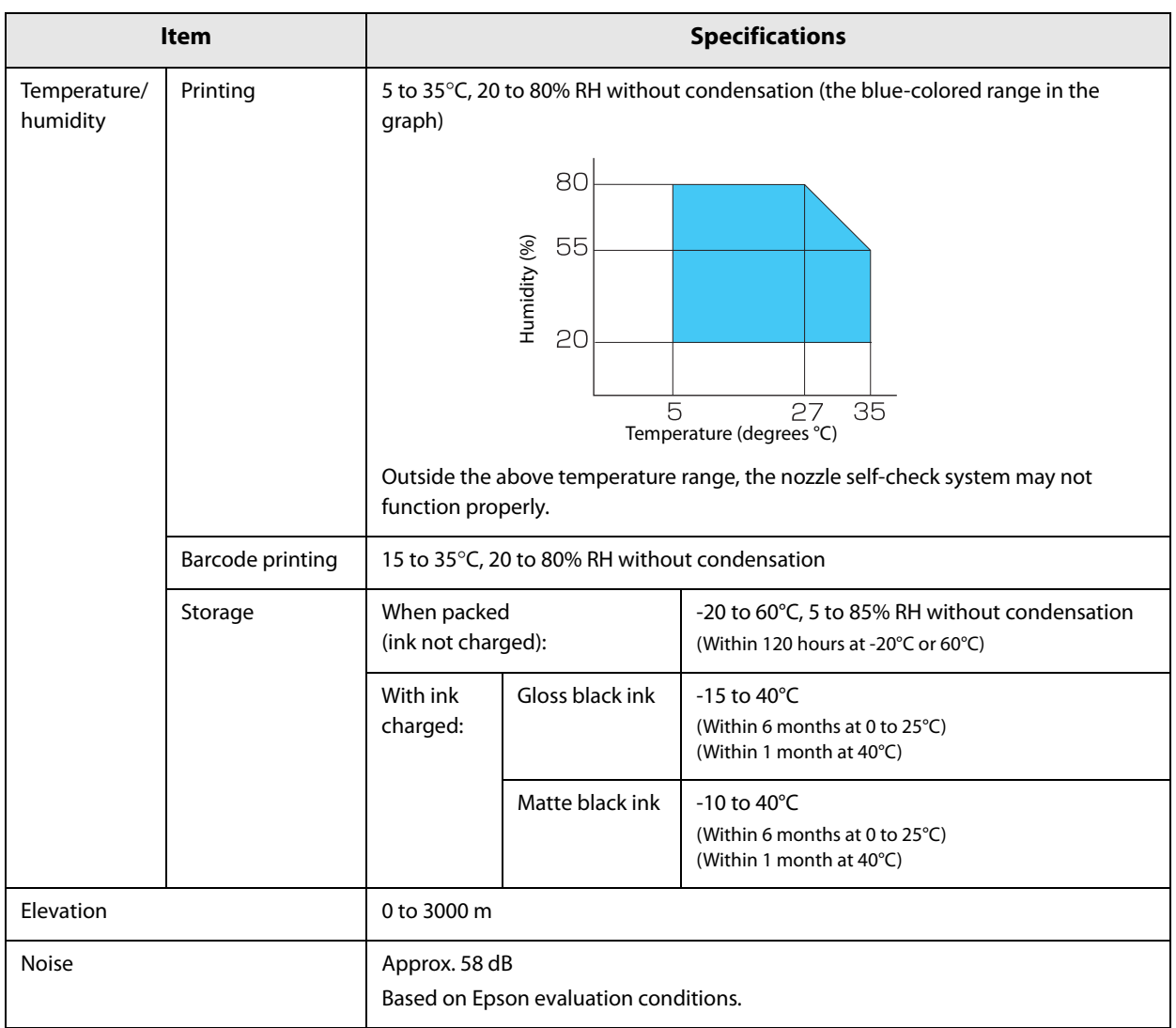

# **Overall Dimensions**

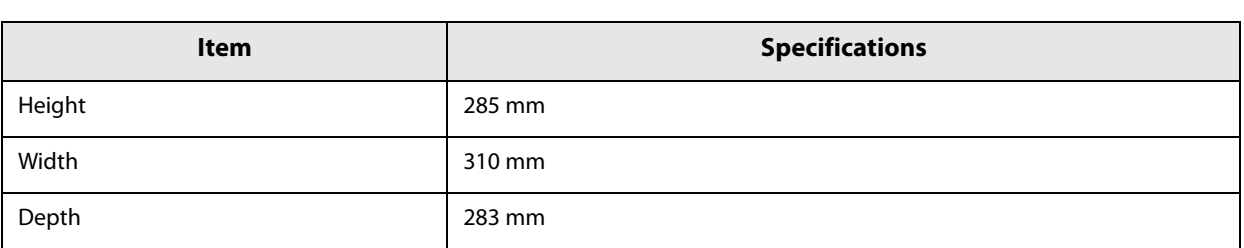

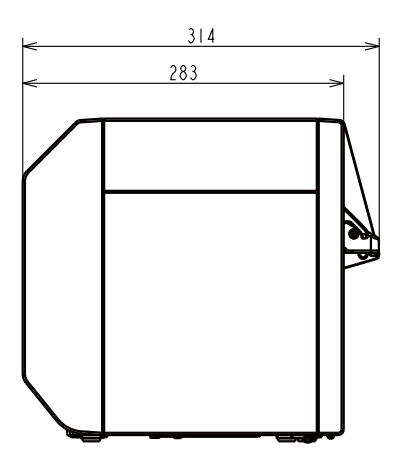

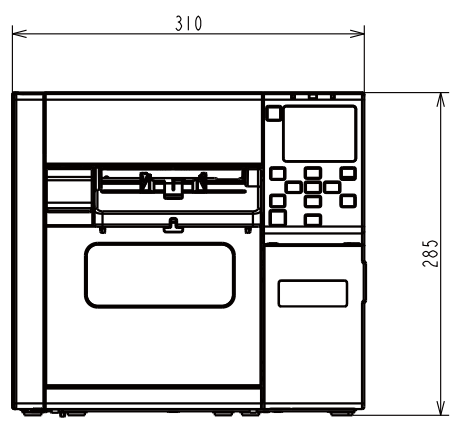

**Unit: mm**

### **With the paper tray installed**

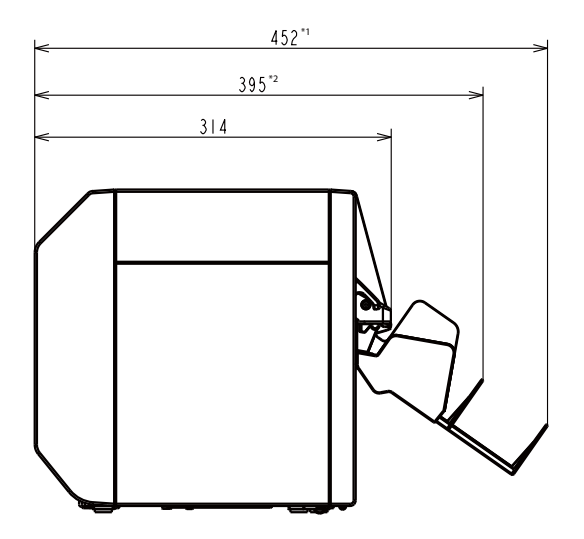

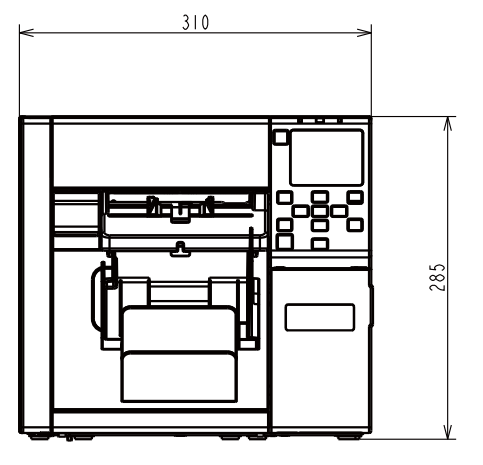

#### **Unit: mm**

\*1: When the paper tray is extended \*2: When the paper tray is retracted
# **Consumables Specifications**

### **Ink Cartridges**

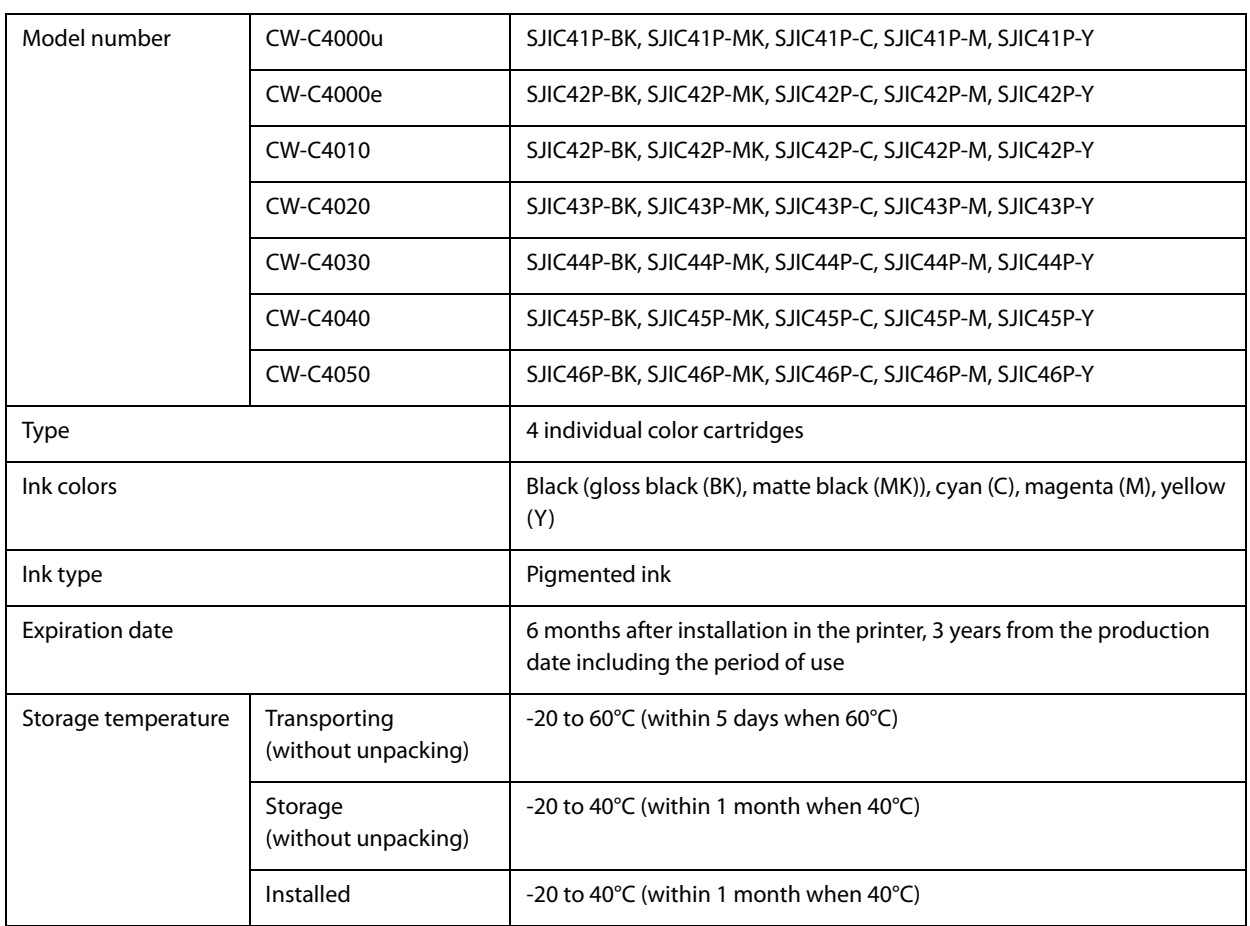

#### **Maintenance Box**

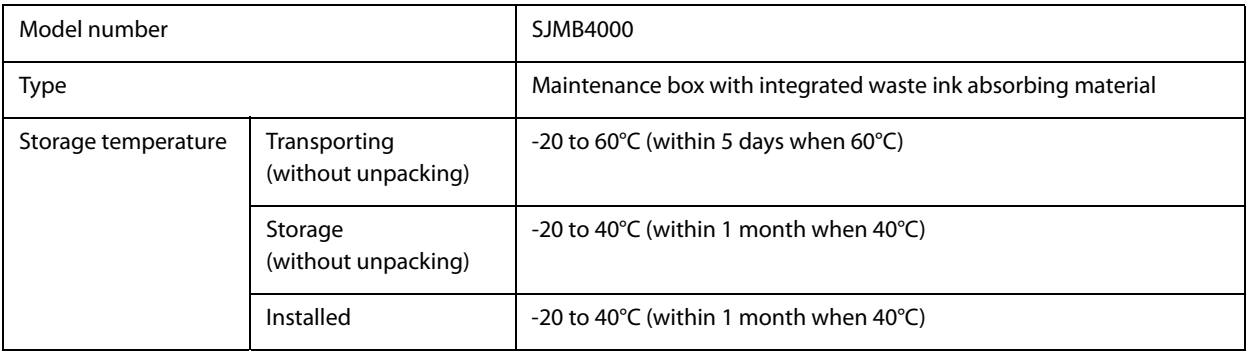

# **Optional Products**

#### **OT-PT40**

The OT-PT40 is a paper tray that allows you to temporarily collect printed labels.

The OT-PT40 can store the paper of the following sizes.

Maximum paper size: 105 x 148 mm (width x length)

Minimum paper size: 76 x 54 mm (width x length)

• In the case of roll paper, the paper is curled so if multiple labels or sheets are printed and ejected, they ſŌ may overflow the OT-PT40. • Depending on the printer model, OT-PT40 comes with the printer.

Follow the steps below to install the OT-PT40.

**1 Attach the OT-PT40 to the hooks on the bottom of the paper ejection guides.**

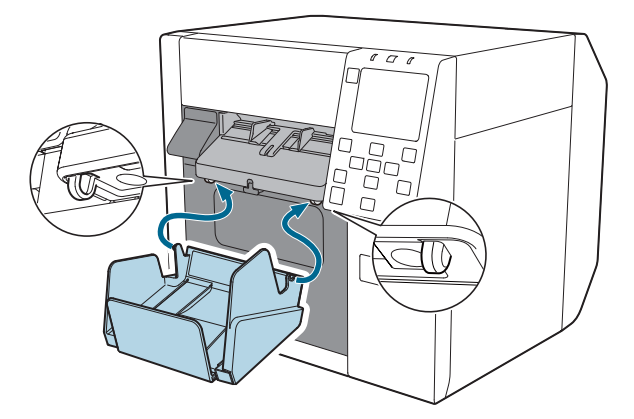

**2 Pull the lever at the bottom right of the OT-PT40 to release the lock.**

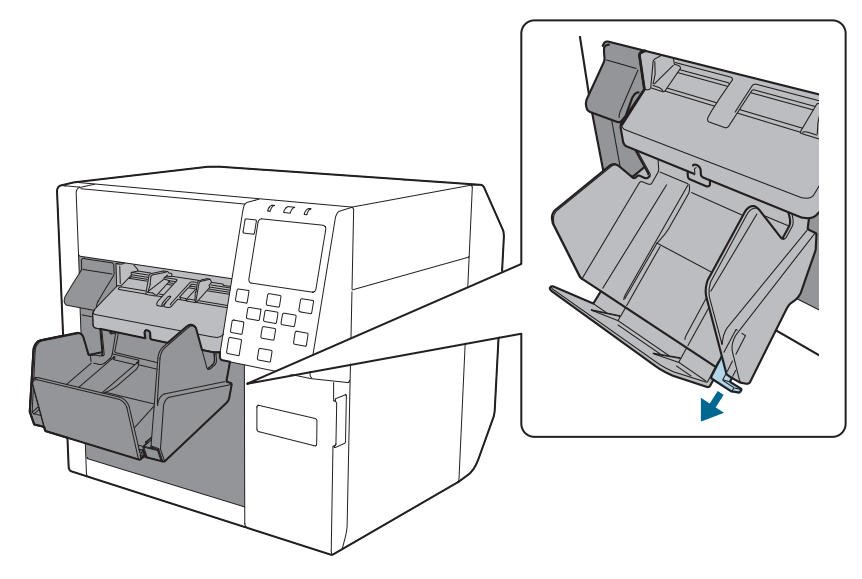

**3 Extend the tray until the paper length indication matches with the length of your paper.**

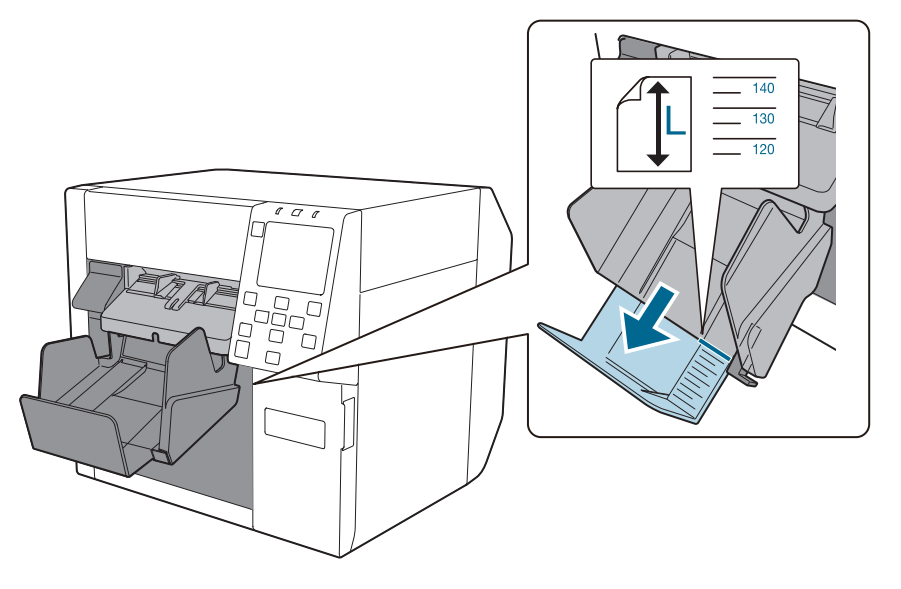

**4 Push in lever at the bottom right of the tray to lock it in place.**

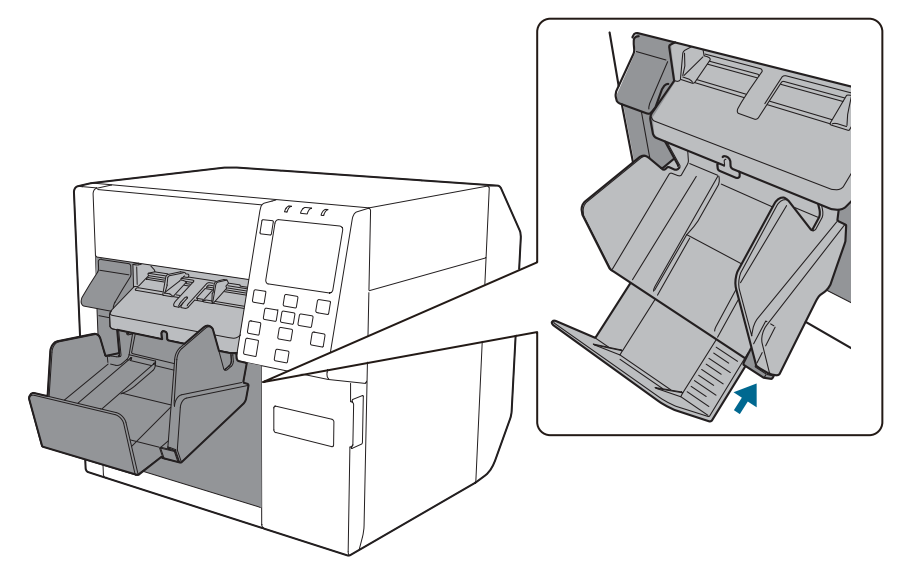

#### **OT-CU40**

This option is to replace the auto cutter when it has exceeded its service life and is unable to cut.

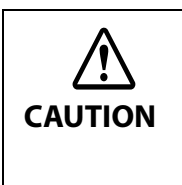

• The service life of the auto cutter varies depending on the media to be cut. For details, see "Reliability" [on page 358](#page-357-0).

• Read the instruction manual included with the option to ensure safe and proper use.

• [For details about the replacement method, see the manuals posted at the following URLs.](https://www.epson-biz.com/?prd=cw-c4k&inf=otcu40) [https://support.epson.net/p\\_doc/969/](https://www.epson-biz.com/?prd=cw-c4k&inf=otcu40)

# **Downloading Printer Driver, Utilities, and Manuals**

The latest versions of the printer driver, utilities, and manuals can be downloaded from the following URLs.

For customers in North America, go to the following web site:

[https://support.epson.net/p\\_doc/96a/](https://support.epson.net/p_doc/96a/)

For customers in other countries and regions, go to the following web site:

<https://www.epson-biz.com/>

## **Label Print Applications**

Some commercially available label print applications offer a printer driver for this printer allowing you to use the printer easily from the applications. By using the printer driver, you can make the printer settings and use the printer functions.

When you use the printer driver, you do not need to use the Epson printer driver.

The label print applications that offer a printer driver for this printer are listed below.

- BarTender
- NiceLabel
- CODESOFT

#### **How to Get Software**

BarTender https://www.bartendersoftware.com/

NiceLabel https://www.nicelabel.com/

**CODESOFT** https://www.teklynx.com/

### **For Inquiries**

If you have any technical questions about this printer, or if any problems occur, please contact us with the following information.

> • Contents of technical questions must be about our printers only. For those about products of Microsoft Corporation or other companies, please contact them.

- If any problems occur, check whether there is any physical cause (such as connection or power problems) before contacting us.
- ❏ Type of inquiry: Problem / Question
- ❏ Date:
- ❏ Your company:
- ❏ Department:
- ❏ Your name:
- ❏ Phone/Fax/Email:
- ❏ Computer information:
	- Manufacturer
	- CPU
- ❏ OS (with Service Pack information):
- ❏ Model name of the printer:
- ❏ Printer driver: Installed (OS driver or Epson driver) / Not installed
- ❏ Connection type: USB / Ethernet / MS shared (Client / Server)
- ❏ Firewall: OS standard / Personal (Product name/Ver.) / None
- ❏ Your application information:
	- Windows service operation / Normal EXE operation
- ❏ EPSON application status: EpsonNet WebManager / EpsonNet Log Browser / Epson Monitoring Tool / EpsonNet Simple Viewer / EpsonNet SDK for Windows / Printer Setting / Other (Application name)
- ❏ Phenomenon of the problem (or content of the question):
- ❏ System configuration: Hardware configuration such as computer and network, and Software module configuration
- ❏ Procedure of reproduction of the problem:

Operation procedure, functional procedure, function and argument value to reproduce

 $\Box$  Reproducibility of the problem: Yes ( out of times) / No